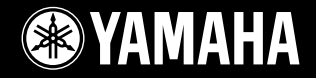

## **DIGITAL WORKSTATION** TYMS2

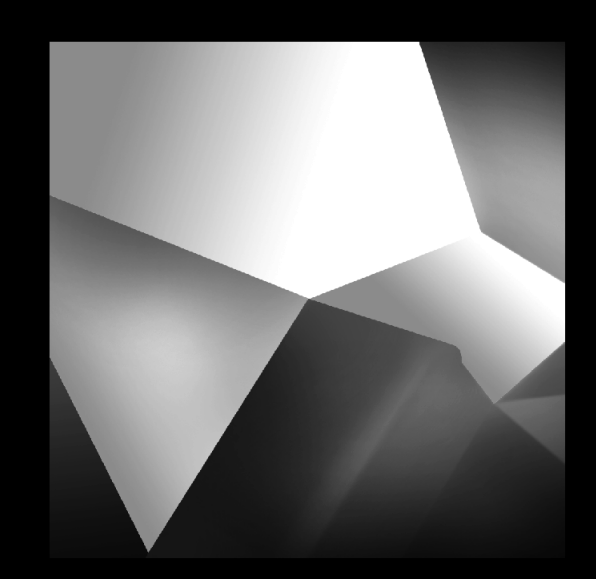

## Руководство пользователя

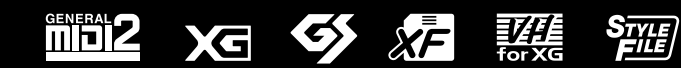

**RU**

## **SPECIAL MESSAGE SECTION**

**PRODUCT SAFETY MARKINGS:** Yamaha electronic products may have either labels similar to the graphics shown below or molded/stamped facsimiles of these graphics on the enclosure. The explanation of these graphics appears on this page. Please observe all cautions indicated on this page and those indicated in the safety instruction section.

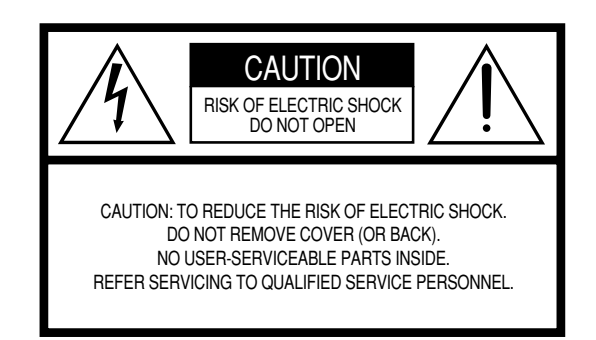

See bottom of Keyboard enclosure for graphic symbol markings.

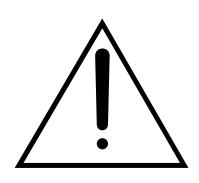

The exclamation point within the equilateral triangle is intended to alert the user to the presence of important operating and maintenance (servicing) instructions in the literature accompanying the product.

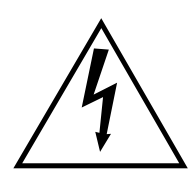

The lightning flash with arrowhead symbol, within the equilateral triangle, is intended to alert the user to the presence of uninsulated "dangerous voltage" within the product's enclosure that may be of sufficient magnitude to constitute a risk of electrical shock.

**IMPORTANT NOTICE:** All Yamaha electronic products are tested and approved by an independent safety testing laboratory in order that you may be sure that when it is properly installed and used in its normal and customary manner, all foreseeable risks have been eliminated. DO NOT modify this unit or commission others to do so unless specifically authorized by Yamaha. Product performance and/or safety standards may be diminished. Claims filed under the expressed warranty may be denied if the unit is/ has been modified. Implied warranties may also be affected.

**SPECIFICATIONS SUBJECT TO CHANGE:** The information contained in this manual is believed to be correct at the time of printing. However, Yamaha reserves the right to change or modify any of the specifications without notice or obligation to update existing units.

**ENVIRONMENTAL ISSUES:** Yamaha strives to produce products that are both user safe and environmentally friendly. We sincerely believe that our products and the production methods used to produce them, meet these goals. In keeping with both the letter and the spirit of the law, we want you to be aware of the following:

**Battery Notice:** This product MAY contain a small nonrechargable battery which (if applicable) is soldered in place. The average life span of this type of battery is approximately five years. When replacement becomes necessary, contact a qualified service representative to perform the replacement.

**Warning:** Do not attempt to recharge, disassemble, or incinerate this type of battery. Keep all batteries away from children. Dispose of used batteries promptly and as regulated by applicable laws. Note: In some areas, the servicer is required by law to return the defective parts. However, you do have the option of having the servicer dispose of these parts for you.

**Disposal Notice:** Should this product become damaged beyond repair, or for some reason its useful life is considered to be at an end, please observe all local, state, and federal regulations that relate to the disposal of products that contain lead, batteries, plastics, etc.

**NOTICE:** Service charges incurred due to lack of knowledge relating to how a function or effect works (when the unit is operating as designed) are not covered by the manufacturer's warranty, and are therefore the owners responsibility. Please study this manual carefully and consult your dealer before requesting service.

**NAME PLATE LOCATION:** The graphic below indicates the location of the name plate. The model number, serial number, power requirements, etc., are located on this plate. You should record the model number, serial number, and the date of purchase in the spaces provided below and retain this manual as a permanent record of your purchase.

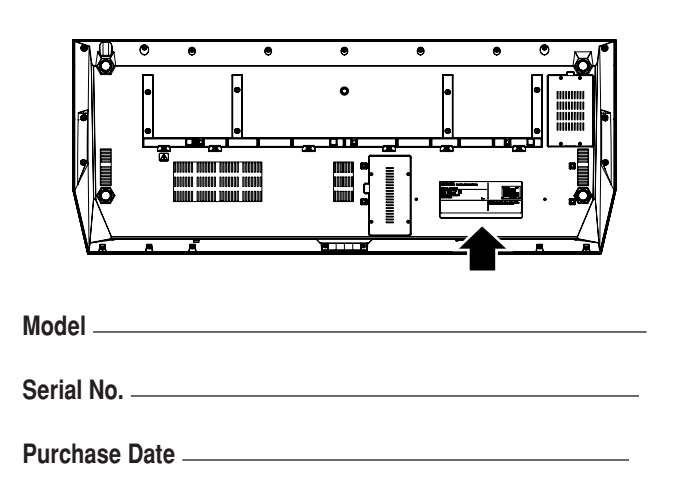

92-469- <sup>()</sup> (нижняя часть)

## **IMPORTANT SAFETY INSTRUCTIONS**

### **INFORMATION RELATING TO PERSONAL INJURY, ELECTRICAL SHOCK,** AND FIRE HAZARD POSSIBILITIES HAS BEEN INCLUDED IN THIS LIST.

**WARNING**-When using any electrical or electronic product, basic precautions should always be followed. These precautions include, but are not limited to, the following:

1. Read all Safety Instructions, Installation Instructions, Special Message Section items, and any Assembly Instructions found in this manual BEFORE making any connections, including connection to the main supply.

 $2.$ Main Power Supply Verification: Yamaha products are manufactured specifically for the supply voltage in the area where they are to be sold. If you should move, or if any doubt exists about the supply voltage in your area, please contact your dealer for supply voltage verification and (if applicable) instructions. The required supply voltage is printed on the name plate. For name plate location, please refer to the graphic found in the Special Message Section of this manual.

3. This product may be equipped with a polarized plug (one blade wider than the other). If you are unable to insert the plug into the outlet, turn the plug over and try again. If the problem persists, contact an electrician to have the obsolete outlet replaced. Do NOT defeat the safety purpose of the plug.

4. Some electronic products utilize external power supplies or adapters. Do NOT connect this type of product to any power supply or adapter other than one described in the owners manual, on the name plate, or specifically recommended by Yamaha.

5. **WARNING:** Do not place this product or any other objects on the power cord or place it in a position where anyone could walk on, trip over, or roll anything over power or connecting cords of any kind. The use of an extension cord is not recommended! If you must use an extension cord, the minimum wire size for a 25' cord (or less) is 18 AWG. NOTE: The smaller the AWG number, the larger the current handling capacity. For longer extension cords, consult a local electrician.

6. Ventilation: Electronic products, unless specifically designed for enclosed installations, should be placed in locations that do not interfere with proper ventilation. If instructions for enclosed installations are not provided, it must be assumed that unobstructed ventilation is required.

 $7_{\cdot}$ Temperature considerations: Electronic products should be installed in locations that do not significantly contribute to their operating temperature. Placement of this product close to heat sources such as; radiators, heat registers and other devices that produce heat should be avoided.

8. This product was NOT designed for use in wet/damp locations and should not be used near water or exposed to rain. Examples of wet/damp locations are; near a swimming pool, spa, tub, sink, or wet basement.

9. This product should be used only with the components supplied or; a cart, rack, or stand that is recommended by the manufacturer. If a cart, rack, or stand is used, please observe all safety markings and instructions that accompany the accessory product.

10. The power supply cord (plug) should be disconnected from the outlet when electronic products are to be left unused for extended periods of time. Cords should also be disconnected when there is a high probability of lightning and/or electrical storm activity.

11. Care should be taken that objects do not fall and liquids are not spilled into the enclosure through any openings that may exist.

 $12.$  Electrical/electronic products should be serviced by a qualified service person when:

- a. The power supply cord has been damaged; or
- b. Objects have fallen, been inserted, or liquids have been spilled into the enclosure through openings; or
- c. The product has been exposed to rain: or
- d. The product dose not operate, exhibits a marked change in performance; or
- e. The product has been dropped, or the enclosure of the product has been damaged.

13. Do not attempt to service this product beyond that described in the user-maintenance instructions. All other servicing should be referred to qualified service personnel.

14. This product, either alone or in combination with an amplifier and headphones or speaker/s, may be capable of producing sound levels that could cause permanent hearing loss. DO NOT operate for a long period of time at a high volume level or at a level that is uncomfortable. If you experience any hearing loss or ringing in the ears, you should consult an audiologist. IMPORTANT: The louder the sound, the shorter the time period before damage occurs.

15. Some Yamaha products may have benches and/or accessory mounting fixtures that are either supplied as a part of the product or as optional accessories. Some of these items are designed to be dealer assembled or installed. Please make sure that benches are stable and any optional fixtures (where applicable) are well secured BEFORE using. Benches supplied by Yamaha are designed for seating only. No other uses are recommended.

## PLEASE KEEP THIS MANUAL

## ПРАВИЛА ТЕХНИКИ БЕЗОПАСНОСТИ

### ВНИМАТЕЛЬНО ПРОЧИТАЙТЕ, ПРЕЖДЕ ЧЕМ ПРИСТУПАТЬ К ЭКСПЛУАТАЦИИ

\* Храните это руководство в безопасном месте. Оно вам еще понадобится.

## **ПРЕДУПРЕЖДЕНИЕ**

Во избежание серьезных травм и даже смерти от удара электрическим током, а также короткого замыкания, повреждения оборудования, пожара и других инцидентов всегда соблюдайте следующие меры безопасности:

### Электропитание/кабель питания

- Используйте только напряжение, заданное для инструмента. Это напряжение указано на инструменте.
- Периодически проверяйте вилку электроинструмента и удаляйте с нее грязь и пыль.
- Используйте только кабель питания и разъем, входящие в комплект поставки
- Кабель питания не должен находиться рядом с источниками тепла (нагревателями, радиаторами и др.). Не допускайте также чрезмерного сгибания и повреждения кабеля, не ставьте на него тяжелые предметы и держите его в таком месте, где на него нельзя наступить, задеть ногой или что-нибудь по нему перекатить.

### Не открывать

• В инструменте нет компонентов, которые должен обслуживать пользователь. Не разбирайте и не изменяйте внутренние компоненты.

### Беречь от воды

- Берегите инструмент от дождя, не используйте его рядом с водой, в условиях сырости и повышенной влажности; не ставьте на него емкости с жидкостью, которая может разлиться и попасть внутрь.
- Никогда не вставляйте и не вынимайте вилку электроинструмента мокрыми руками.

### Беречь от огня

Не ставьте на инструмент горящие предметы, например свечи. Горящий предмет может упасть и вызвать пожар.

### Внештатные ситуации

В случае износа и повреждения кабеля питания или разъема, а также при внезапном исчезновении звука во время эксплуатации, при появлении необычного запаха и дыма немедленно отключите электропитание, выньте вилку из розетки и обратитесь за помощью к специалистам центра технического обслуживания корпорации Yamaha.

## **RHUMAHUF!**

Во избежание нанесения серьезных травм себе и окружающим, а также повреждения инструмента и другого имущества, помимо прочих, всегда соблюдайте следующие меры безопасности:

### ́ Электропитание/кабель питания

- При отключении кабеля от инструмента или от электросети беритесь за вилку, а не за кабель. Иначе можно повредить кабель.
- Отключайте инструмент от электросети, если планируете не исполь- $\bullet$ зовать его в течение длительного времени, а также во время грозы.
- Не подключайте инструмент к одной электрической розетке с другими устройствами (например, через тройник). Это может привести к снижению качества звука или перегреву розетки.

### Место установки

Во избежание деформации панели и повреждения внутренних компонентов берегите инструмент от чрезмерной пыли и сильной вибрации и не используйте его при очень высокой или низкой температуре (например, на солнце, рядом с нагревателем или в машине в дневное время).

- Не используйте инструмент в непосредственной близости от телевизора, радиоприемника, стереооборудования, мобильного телефона и других электроприборов. В противном случае в инструменте, телевизоре или радиоприемнике могут возникнуть помехи.
- Во избежание случайного падения инструмента не оставляйте его в неустойчивом положении.
- Перед перемещением инструмента отсоедините все кабели.
- Перед настройкой инструмента убедитесь, что используемая электророзетка легко доступна. В случае возникновения каких-либо неполадок немедленно выключите инструмент и отключите его от электросети.
- Используйте только подставку, предназначенную специально для этого инструмента. Для крепления стойки или подставки используйте только винты, поставляемые в комплекте. В противном случае возможно повреждение внутренних компонентов и падение инструмента.
- Не размещайте предметы перед вентиляционными отверстиями инструмента - это может помешать вентиляции внутренних компонентов и привести к перегреву.

### Подключение

Перед подключением инструмента к другим электронным компонентам отключите их питание. Перед включением или отключением электронных компонентов установите минимальный уровень громкости. Убедитесь также в том, что на всех компонентах установлен минимальный уровень громкости, а во время игры на инструменте постепенно увеличьте громкость до нужной.

#### **Обслуживание**

Для чистки инструмента пользуйтесь мягкой сухой тканью. Никогда не используйте пятновыводители, растворители, жидкие очистители или чистящие салфетки с пропиткой.

### **Меры безопасности при эксплуатации**

- Не вставляйте пальцы в зазоры.
- Ни в коем случае не заталкивайте и не роняйте бумагу, металлические и прочие предметы в отверстия и зазоры на панели и клавиатуре. Если это случилось, немедленно выключите инструмент и выньте кабель питания из розетки. Затем обратитесь за помощью к специалистам центра технического обслуживания корпорации Yamaha.
- Не кладите на инструмент предметы из винила, пластмассы или резины - это может вызвать выцветание панели или клавиатуры.
- Не облокачивайтесь на инструмент, не ставьте на него тяжелые предметы и не прикладывайте слишком большой силы при пользовании кнопками, выключателями и разъемами.
- Не следует долго работать с высоким или некомфортным уровнем громкости, так как это может привести к потере слуха. При ухудшении слуха или звоне в ушах обратитесь к врачу.

### Сохранение данных

#### Сохранение и резервное копирование данных

При выключении инструмента данные типов, приведенных в списке ниже, будут потеряны. Сохраните данные на диске USER (стр. 67) или СООТВЕТСТВУЮЩЕМ ВНЕШНЕМ НОСИТЕЛЕ.

- Записанные или отредактированные мелодии (стр. [55,](#page-54-0) [59](#page-58-0), [121](#page-120-0), [135](#page-134-0))
- Созданные или отредактированные стили (стр. 159)
- Отредактированные тембры (стр. [91](#page-90-0), [94](#page-93-0))
- Записанные или отредактированные мультипэды (стр. [169](#page-168-0))
- Настройки, сохраненные «в одно касание» (стр. 155)
- Отредактированные MIDI-настройки (стр. 214)

Данные на диске USER (стр. 71) могут быть потеряны из-за сбоя или неправильной работы. Сохраните важные данные на внешнем носителе.

### Резервное копирование данных на устройство **хранения или внешний носитель**

• Чтобы данные не пропали из-за повреждения носителя, рекомендуется сохранять наиболее важные данные на двух USB-устройствах хранения данных или внешних носителях.

Если вы меняете значения параметров на странице экрана и затем выходите из нее, данные о системной настройке (перечисленные в отдельном списке таблиц) сохраняются автоматически. Но если выключить устройство, не выполнив процедуру выхода, все эти изменения будут утеряны.

#### Меры безопасности при работе с данными

Если на диске USER, USB-УСТРОЙСТВЕ ИЛИ ЖЕСТКОМ ДИСКЕ выполняются операции с данными, например сохранение, удаление или копирование/ вставка, НИ В КОЕМ СЛУЧАЕ не выключайте питание Tyros2 до полного завершения операции. (Обязательно подождите, пока не исчезнет указанное ниже сообщение.) Отключение питания во время этих операций приводит к потере данных, сохраняемых или копируемых на соответствующий носитель.

Во время таких операций особенно важно сохранять подачу питания к диску USER. Отключение питания во время операций сохранения, удаления или вставки на диске USER может привести к потере BCEX данных на этом диске (при следующем включении питания), а не только данных, с которыми выполнялась операция. Другими словами, выполняя операции сохранения, удаления, или вставки только с данными мелодий на диске USER и отключив питание до завершения операции, можно потерять ВСЕ данные на диске USER, в том числе все тембры, стили, банки мультипэдов и настройки регистрационной памяти, которые были сохранены на диске USER.

Now executing.<br>(Don't turn off the power now,<br>otherwise the data may be damaged.)  $\boxtimes$ 

Эти меры безопасности также относятся к созданию новой папки на диске USER или операции по использованию настроек изготовителя (стр. [196\)](#page-195-0).

Корпорация Yamaha не несет ответственности за повреждения, вызванные неправильной эксплуатацией или модификацией ИНСТРУМЕНТА, а также за потерянные или испорченные данные.

Всегда выключайте инструмент, если не используете его.

• Уведомление об авторских правах

Ниже указаны названия мелодий, встроенных в этот электронный инструмент, и список обладателей авторских и других прав.

#### **Beauty And The Beast**

из к/ф Уолта Диснея «Красавица и чудовище»<br>Слова Howard Ashman Музыка Alan Menken © 1991 Walt Disney Music Company и Wonderland Music Company, Inc. Все права защищены Используются с разрешения авторов

### **Can't Help Falling In Love**<br>из к/ф студии Paramount Picture «Голубые Гавайи»<br>Слова и музыка George David Weiss, Hugo Peretti и Luigi Creatore Copyright © 1961 by Gladys Music, Inc. Авторское право возобновлено и передано корпорации Gladys Music<br>Все права администрируются корпорацией Cherry Lane Music Publishing Company, Inc. u Chrysalis Music Международные авторские права защищены Все права защищены

Некоторая полезная информация о синтезаторе Tyros2 доступна на следующем веб-сайте: http://music.yamaha.com/tyros2

## Поздравляем!

<span id="page-5-0"></span>Вы стали счастливым обладателем великолепного электронного музыкального инструмента. Синтезатор Tyros2 корпорации Yamaha сочетает самую совершенную технологию генерации звука с современной цифровой электроникой, что обеспечивает великолепное качество звука самых разных музыкальных инструментов.

Чтобы максимально использовать возможности синтезатора Tyros2 и его огромный исполнительский потенциал, мы призываем вас внимательно прочитать это руководство, пробуя использовать различные описанные в нем функции. Сохраните руководство в надежном месте, чтобы использовать его в дальнейшем.

## <span id="page-5-1"></span>Упаковочный лист

- Компакт-диск Tyros2
- Кабель питания х 1 шт
- Пюпитр и кронштейны
- $\bullet$  CD-ROM
- Руководство пользователя (эта книга), буклет Data List, Руководство по установке
- Винты для установки дополнительного жесткого диска

### ■ Поставляемый компакт диск

На прилагающемся компакт-диске содержится специальное программное обеспечение для работы с синтезатором Tyros2. В поставку включена программа Voice Editor, которая является универсальным, интуитивно понятным инструментом редактирования для синтезатора Tyros2. Дополнительные сведения см. в отдельном «Руководстве по установке» или в интерактивных справочниках, поставляемых вместе с ПО.

### <u>/∖∖</u> вниманиє!

Запрещается проигрывать этот компакт-диск на проигрывателе компакт-дисков. Это может привести к нарушениям слуха и вызвать неисправности акустической системы проигрывателя.

- Фотографии клавесина, бандонеона, различных видов цимбал и музыкальной шкатулки, изображаемые на дисплеях синтезатора Tyros2, любезно предоставлены музеем Gakkigaku Shiryokan (Собрание старинных музыкальных инструментов) музыкального колледжа Kunitachi.
- Следующие инструменты, изображаемые на дисплеях синтезатора Тугоѕ2, доступны для обозрения в музее музыкальных инструментов Hamamatsu: балафон, джендер, калимба, канун, сантур, гамелан, арфа, колокольчик, волынка, банджо, карильон, мандолина, уд, флейта Пана, пунджи, рабаб, шанаи, ситар, стальной барабан, тамбра.
- Данный продукт произведен по лицензии, защищенной патентами США No.5231671, No.5301259, No.5428708, а также патентом No.5567901, принадлежащим IVL Technologies Ltd.
- Растровые шрифты, используемые в данном инструменте, предоставлены компанией Ricoh Co., Ltd. и являются ее собственностью.
- Данный продукт использует NF, встроенный интернет-браузер компании ACCESS Co., Ltd. NF, используется совместно с запатентованным алгоритмом сжатия LZW, лицензия на который получена от компании Unisys Co., Ltd. ACCESS NF не может использоваться отдельно от данного продукта, не может быть продан, сдан в аренду или передан любым другим способом. Также запрещается декомпилировать, деассемблировать, копировать и вскрывать технологии NF. Данное программное обеспечение включает модуль, разработанный независимой группой JPEG (Independent JPEG Group).
- · Windows является зарегистрированным товарным знаком корпорации Microsoft®.
- Apple и Macintosh являются товарными знаками корпорации Apple Computer Inc., зарегистрированными в США и других странах.
- Названия фирм и продуктов в этом «Руководстве пользователя» являются товарными знаками или зарегистрированными товарными знаками соответствующих фирм.

Иллюстрации и снимки ЖК-дисплеев приведены в руководстве пользователя только в качестве примеров. В действительности все может выглядеть несколько иначе. Обратите внимание, что все примеры экранов в этом руководстве представлены на английском языке.

Этот продукт включает компьютерные программы и содержимое, авторские права на которые принадлежат корпорации Yamaha или право на использование которых получено по лицензии от других фирм. К материалам, защищенным авторскими правами, относятся все без ограничения компьютерное ПО, файлы стиля, файлы MIDI, данные WAVE и музыкальные звукозаписи. Любое несанкционированное использование таких программ и содержимого, выходящее за рамки личного пользования, запрещено соответствующими законами. Любое нарушение авторских прав преследуется по закону. НЕ СОЗДАВАЙТЕ, НЕ РАСПРОСТРАНЯЙТЕ И НЕ ИСПОЛЬЗУЙТЕ НЕЗАКОННЫЕ КОПИИ.

Это устройство может использовать различные типы/форматы музыкальных данных путем преобразования их в музыкальные данные нужного формата для дальнейшего использования. Таким образом, при воспроизведении данных устройством звучание может несколько отличаться от исходного.

Хотя репродукция и использование музыки и других звуковых продуктов, защищенных авторскими правами, разрешены некоторыми применяемыми правовыми нормами, такая нелицензированная репродукция и использование могут представлять собой нарушение закона об авторских правах и других законов. Поскольку нарушение этих законов может привести к серьезным последствиям, возможно, следует проконсультироваться с юристом по поводу использования этого продукта.

Копирование и воспроизведение коммерческой музыки и других звуковых продуктов строго запрещено, за исключением использования в личных целях.

Этот продукт может использоваться для импорта и записи аналогового аудиосигнала через гнездо MIC/LINE INPUT, для записи собственного исполнения, а также для воспроизведения музыкальных MIDI-данных и цифрового аудиосигнала в формате WAV. Если в записях используется любой материал, защищенный законом об авторских правах, даже если вы добавляете собственное исполнение, копирование и публичное воспроизведение такого материала (за исключением использования в личных целях) строго запрещается.

Копирование коммерческих музыкальных данных, включая MIDI-данные и/или аудиоданные, но не ограничиваясь ими, строго запрещается, за исключением использования в личных целях.

## <span id="page-6-0"></span>Как пользоваться этим руководством

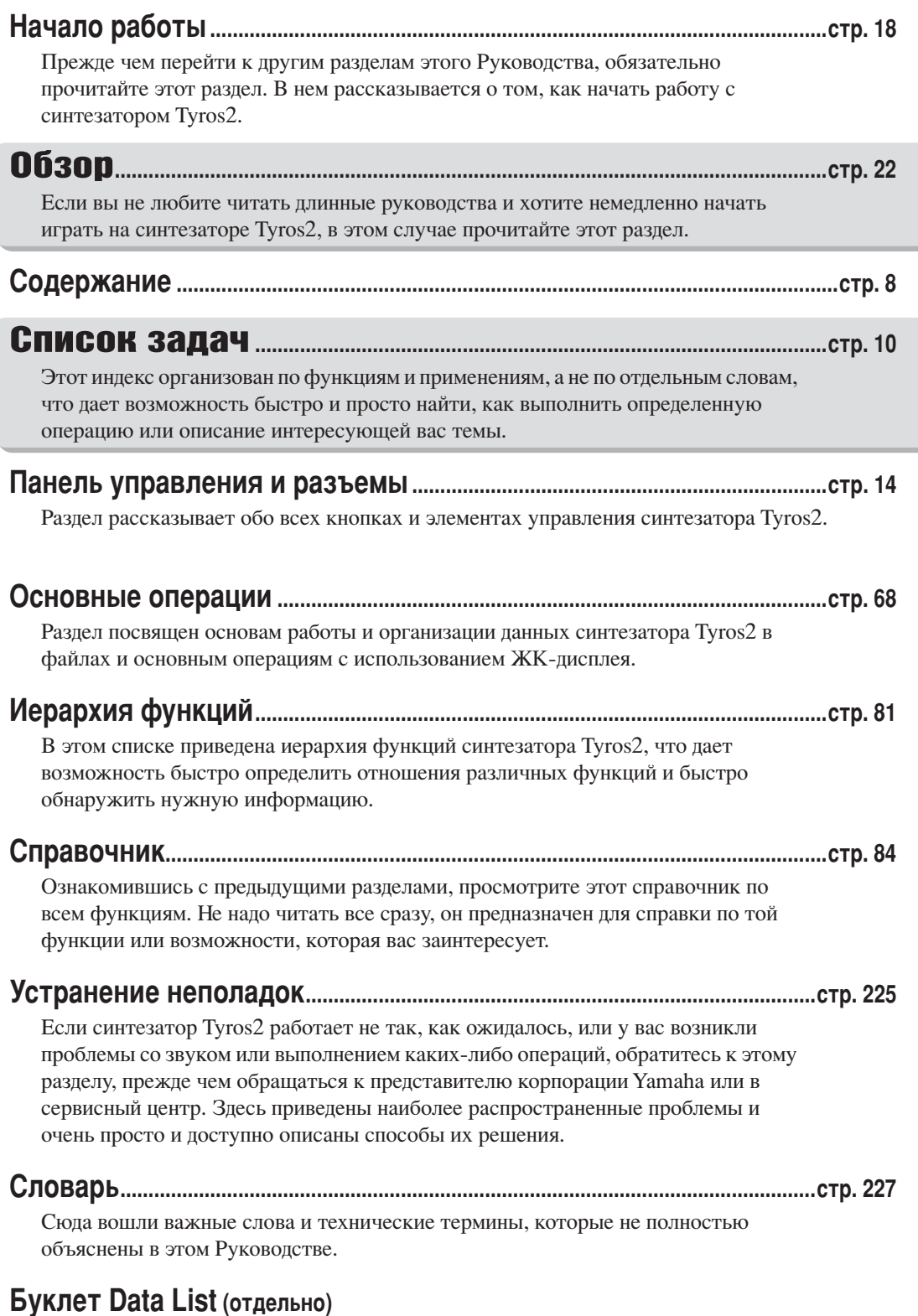

Здесь содержатся различные важные списки, например: таблица прямого доступа, таблица аккордов для воспроизведения стиля, список тембров, список стилей, список типов эффектов, таблица формата MIDI-данных, таблица характеристик MIDI-интерфейса.

### Руководство по установке (отдельно)

Вместе с синтезатором Тугоз2 поставляются различные программы (на компактдиске), которые позволяют использовать компьютер вместе с синтезатором для записи, хранения данных и т. д. В этом руководстве содержатся инструкции по установке прилагаемого ПО.

## <span id="page-7-1"></span><span id="page-7-0"></span>Содержание

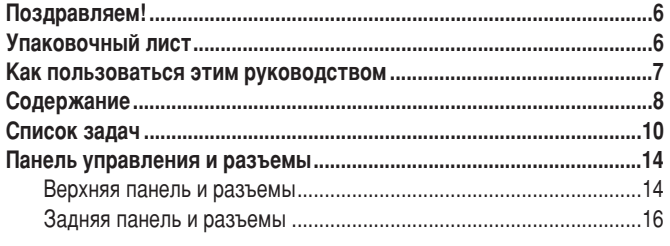

## Начало работы

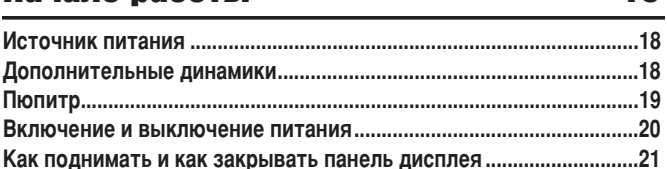

18

 $22$ 

## **0630p**

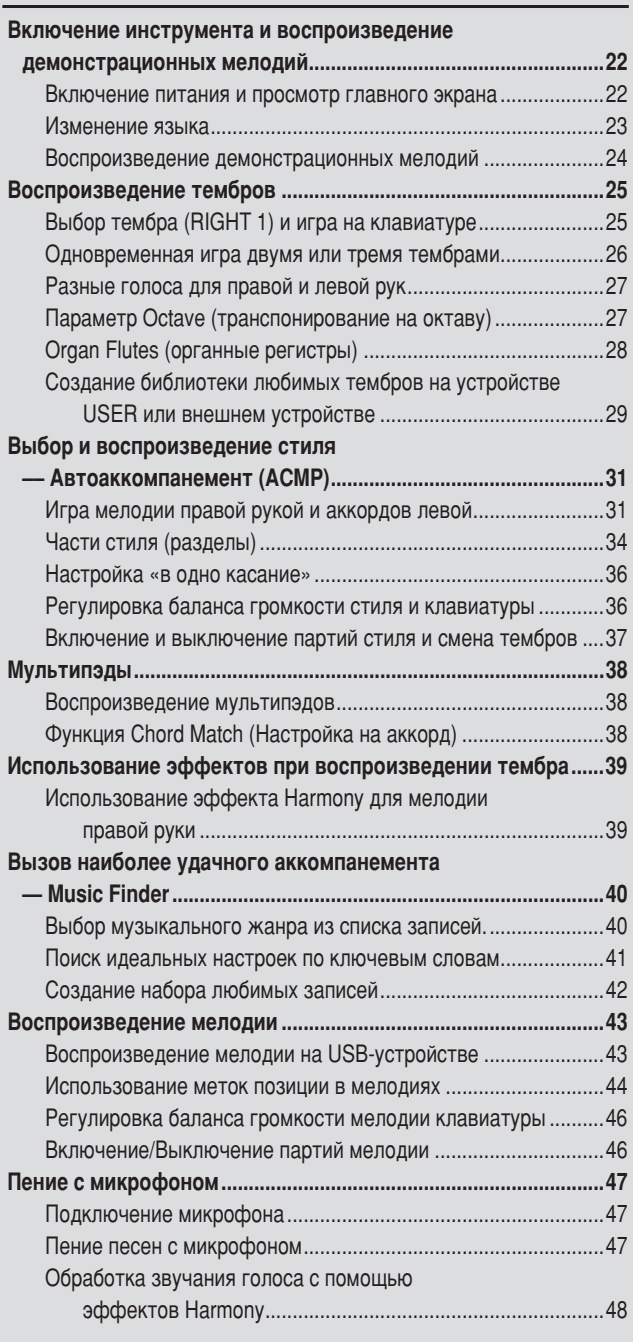

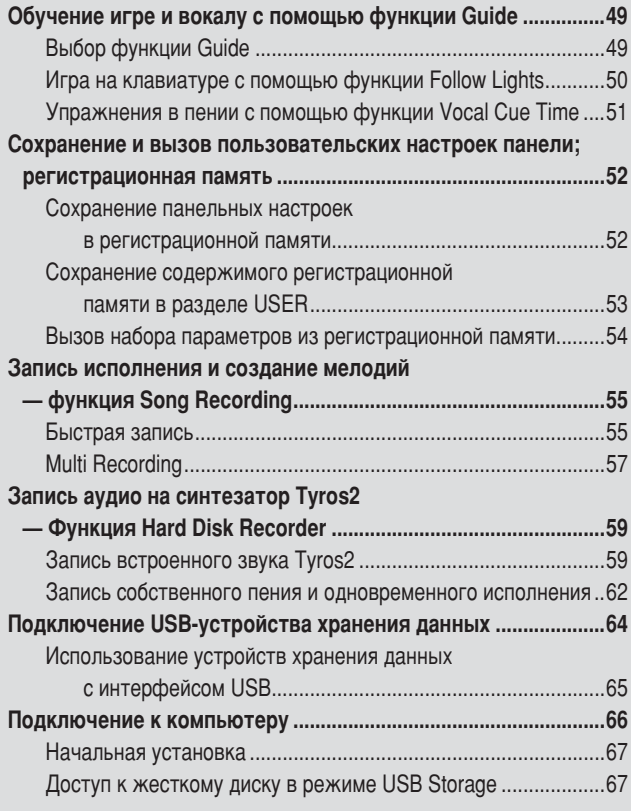

## Основные операции — Организация данных

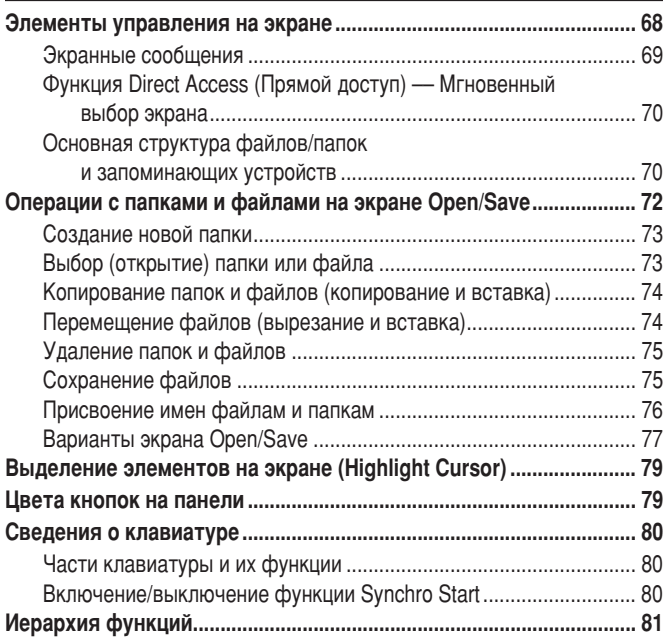

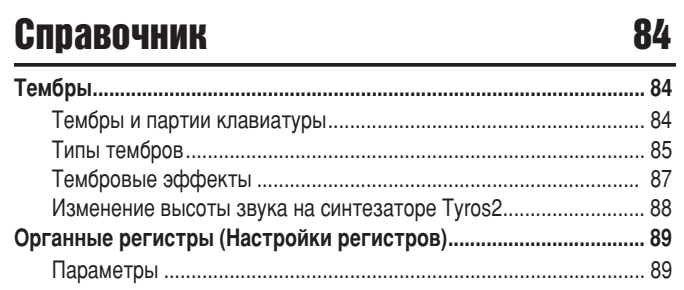

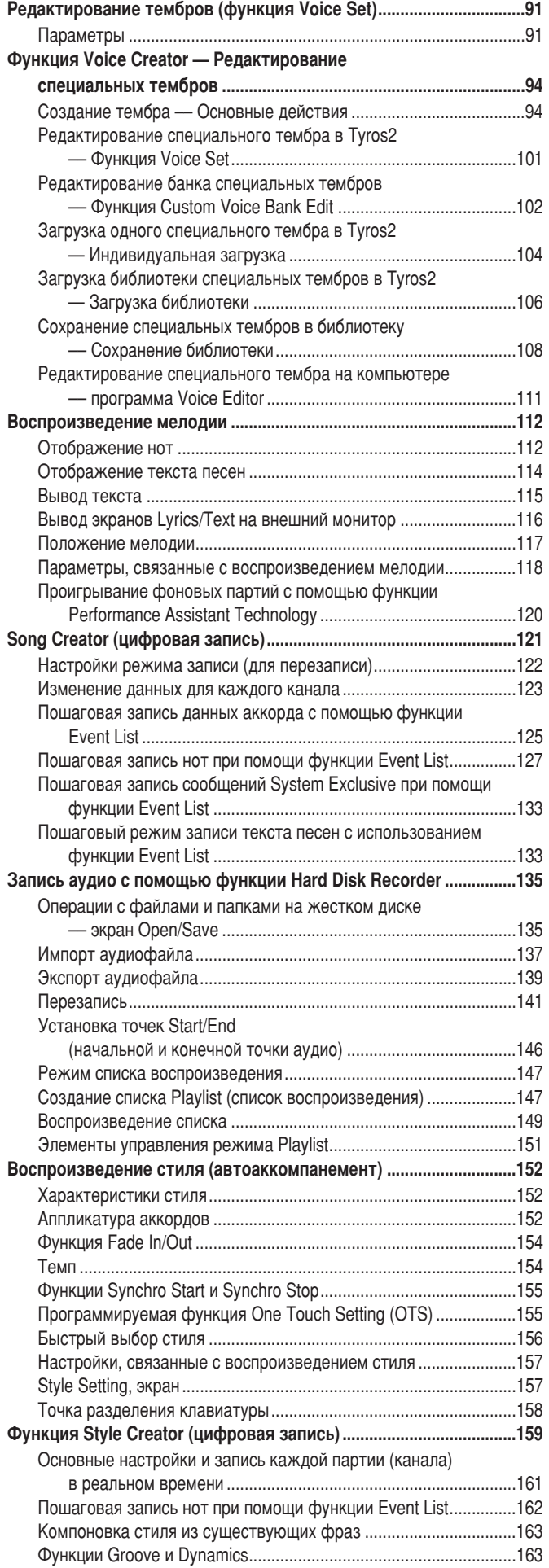

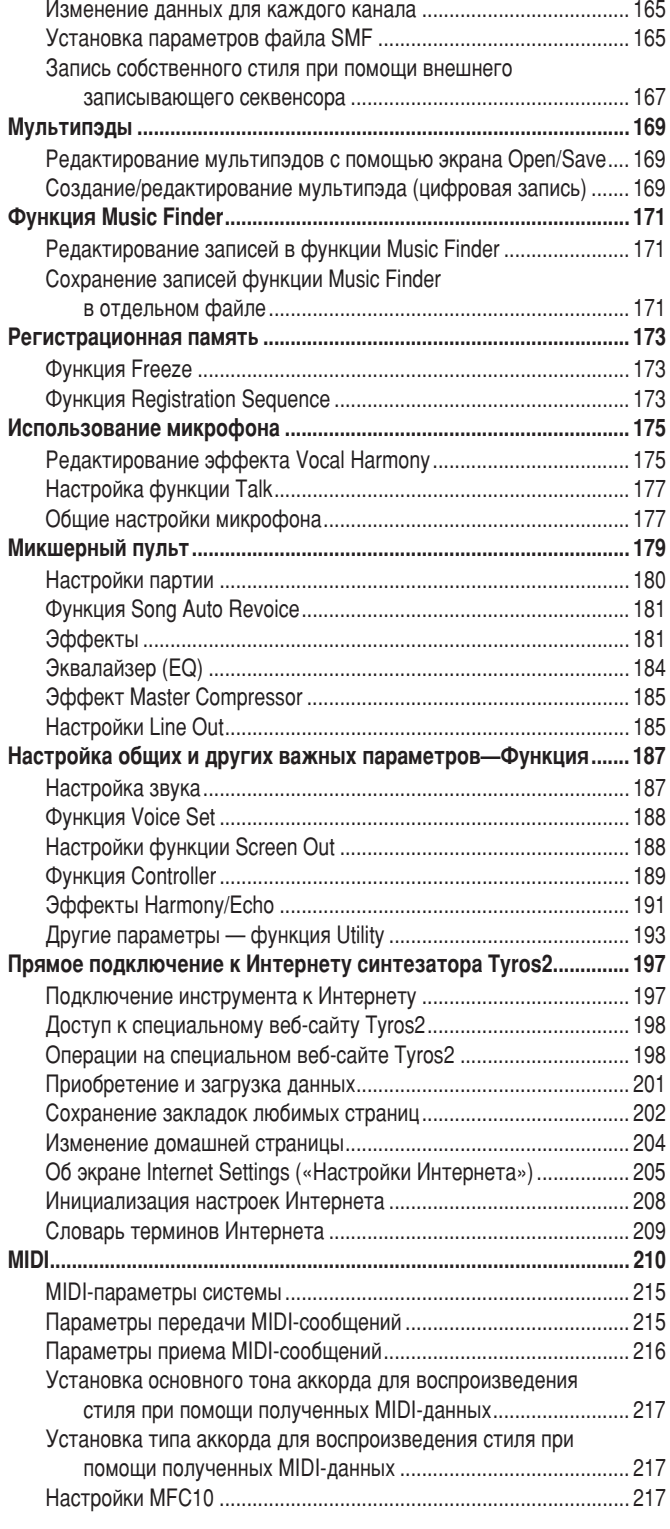

## Приложение

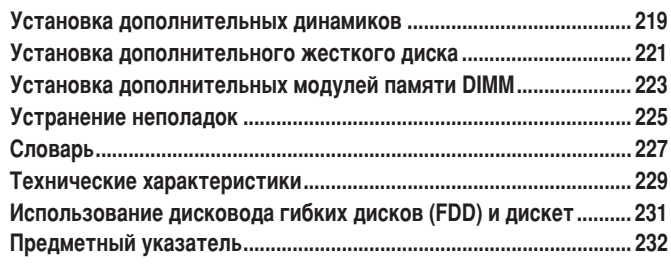

### <span id="page-9-1"></span><span id="page-9-0"></span>До включения питания

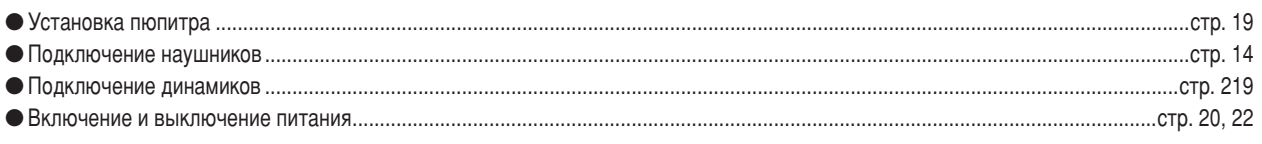

### Прослушивание синтезатора Tyros2

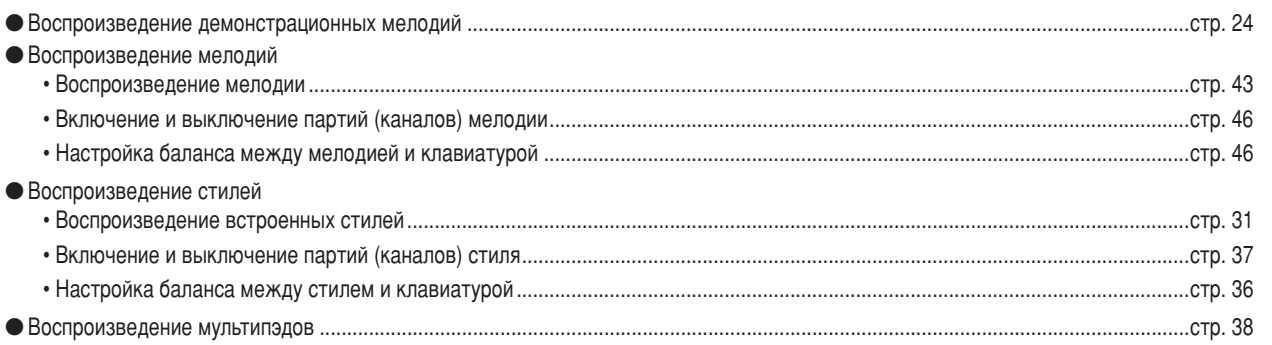

### Игра на клавиатуре

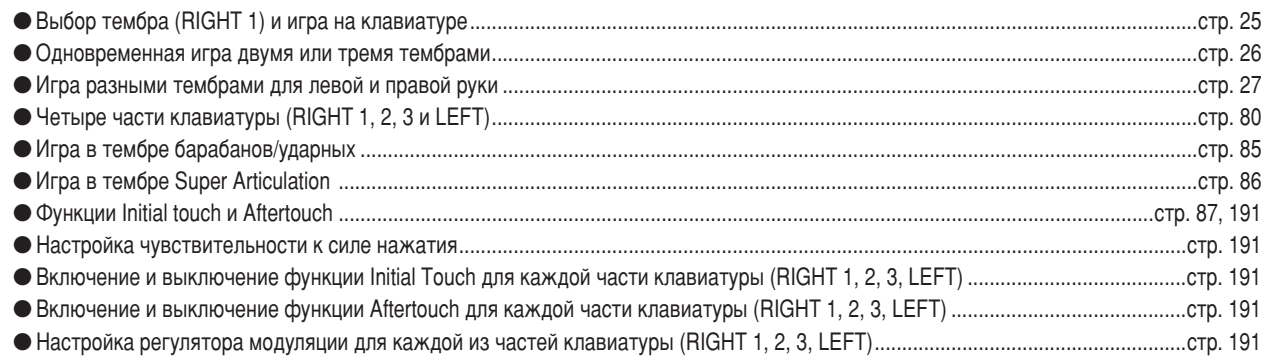

## Упражнение в игре на клавиатуре

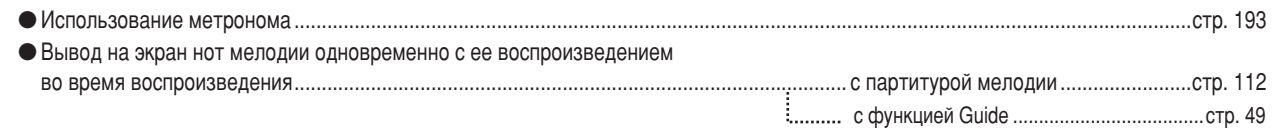

## Выбор программ и настроек для синтезатора Tyros2

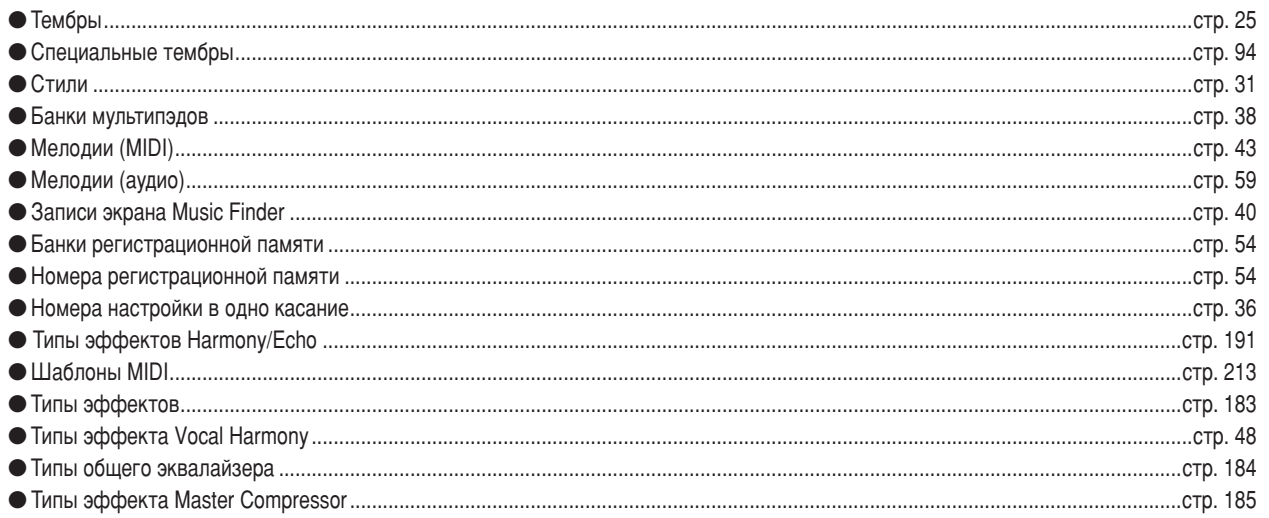

### Использование ЖК-дисплея

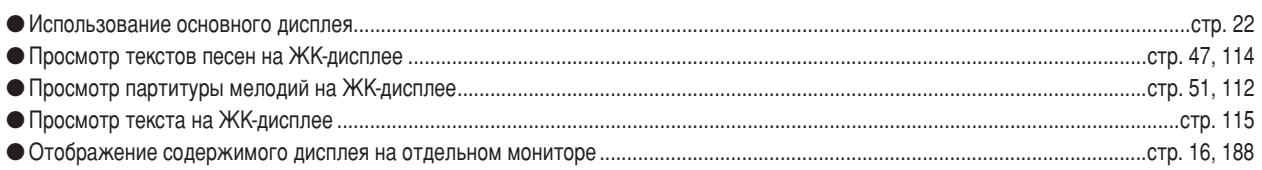

### Проигрыш аккордов левой рукой и мелодий правой рукой Функция автоаккомпанемента (АСМР)

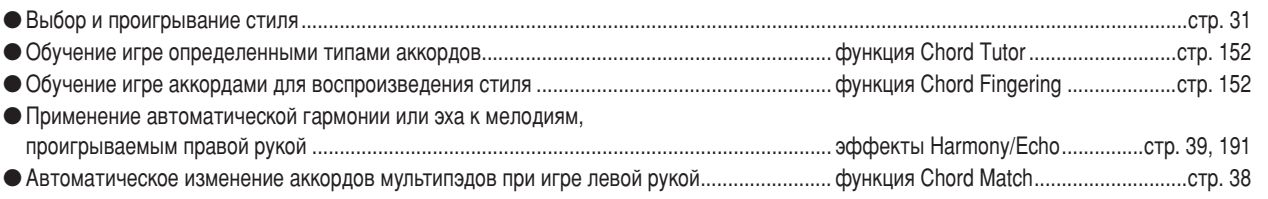

### Мгновенный выбор пользовательского набора параметров

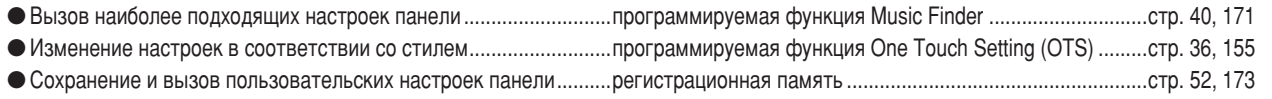

## Создание звуков, стилей, мелодий и т. д.

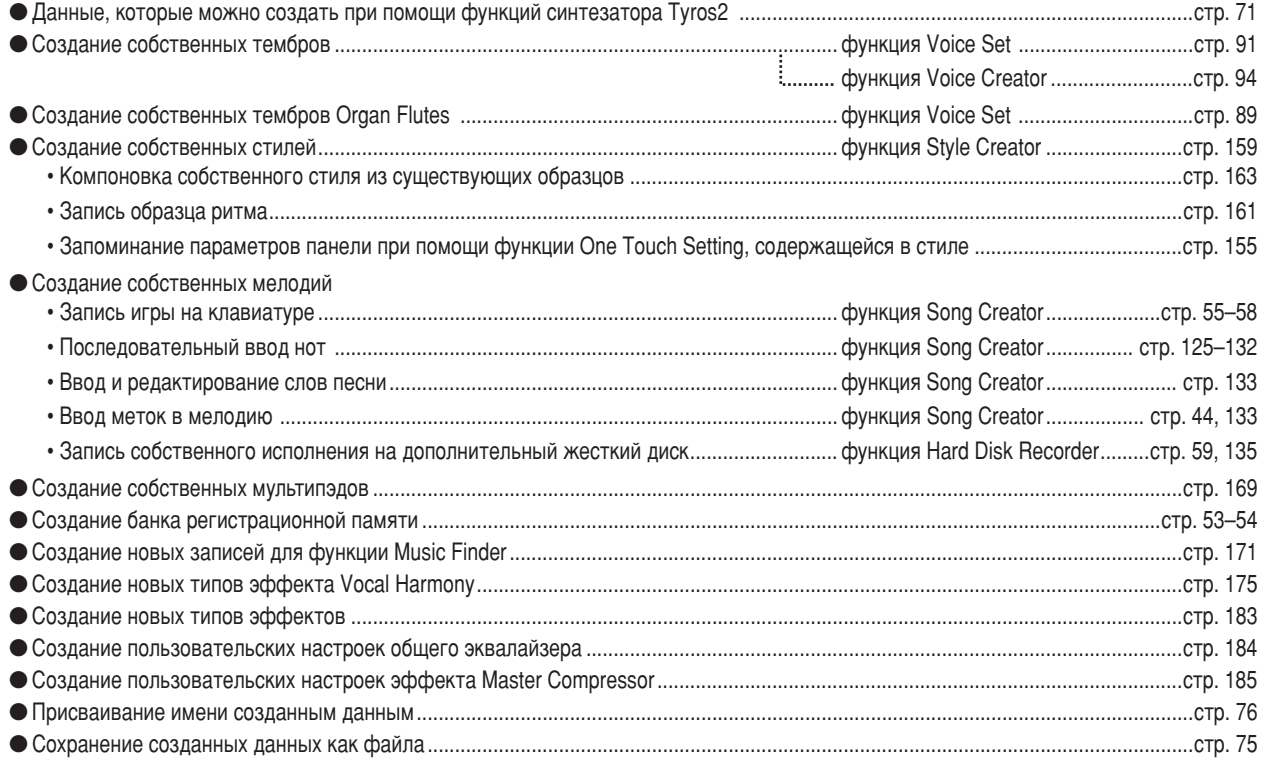

## Устройство и структура синтезатора Tyros2

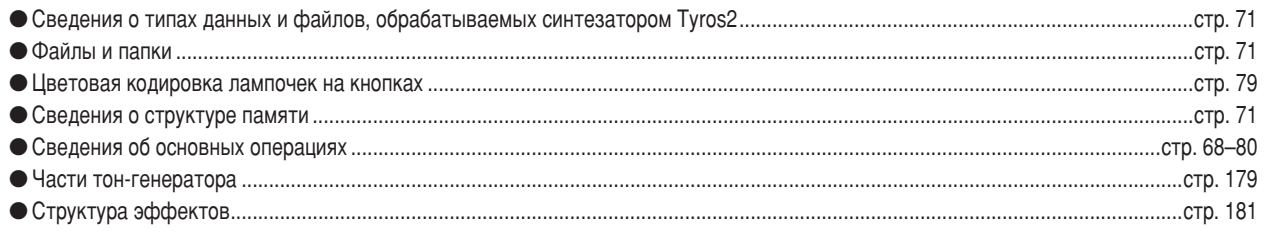

### Настройка высоты звука

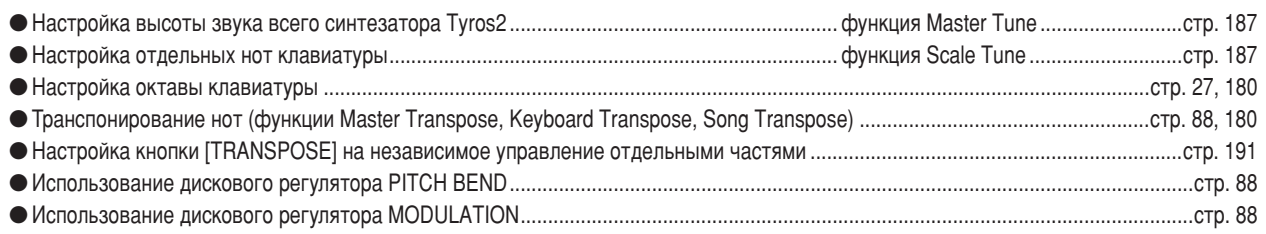

## Использование педалей

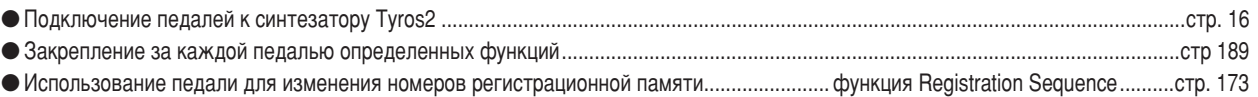

### Пение с подключенным микрофоном

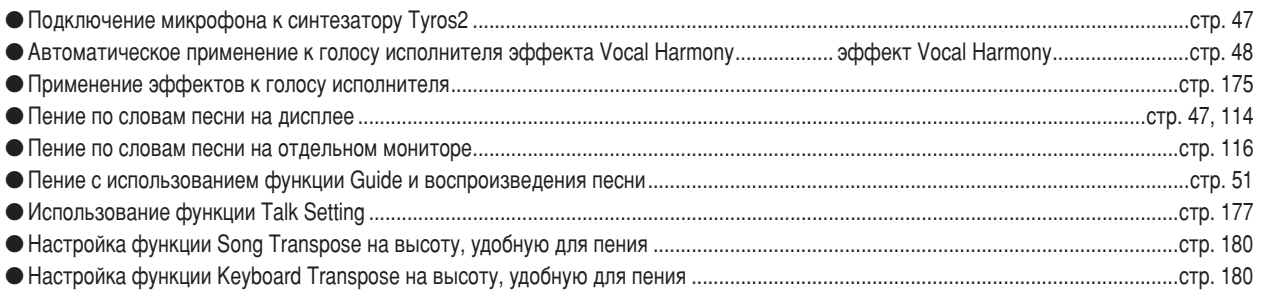

### Советы и приемы «живого» исполнения

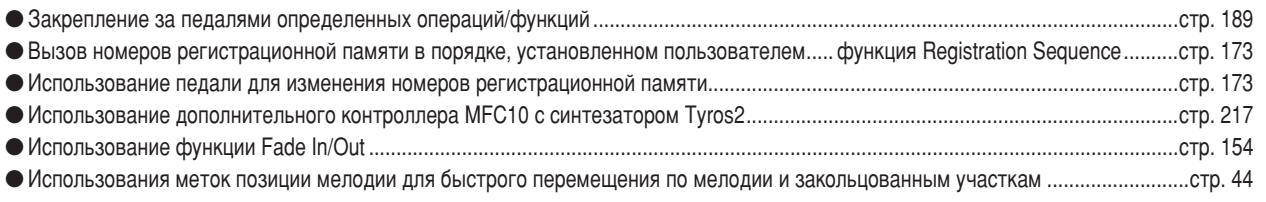

## Советы и приемы исполнения в группе

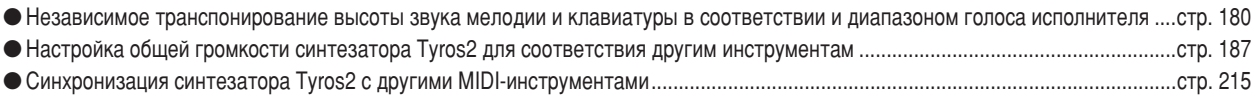

### **O MIDI**

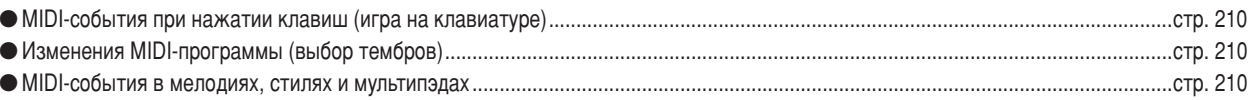

## Подключение и установка внешнего оборудования к синтезатору Tyros2

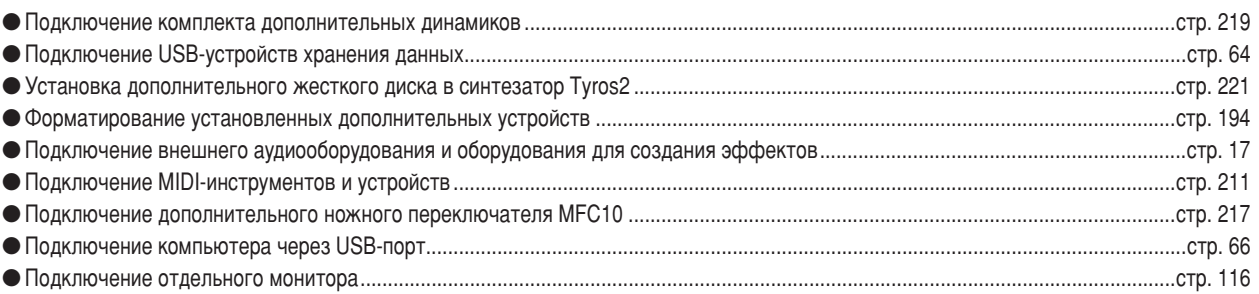

## Компьютерные приложения

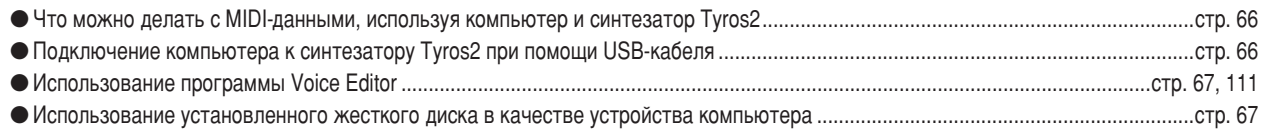

### Другие советы

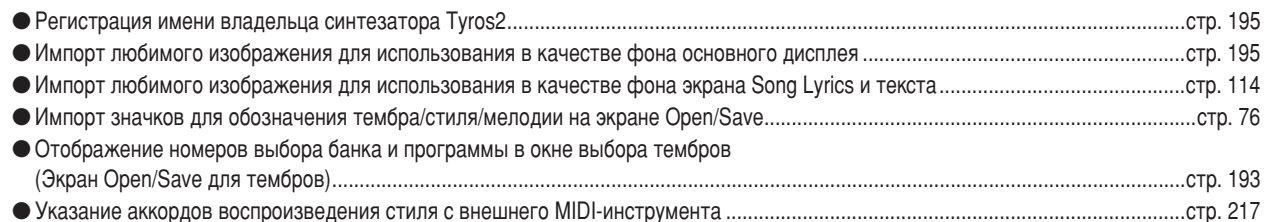

<span id="page-13-2"></span><span id="page-13-1"></span><span id="page-13-0"></span>■ Верхняя панель и разъемы

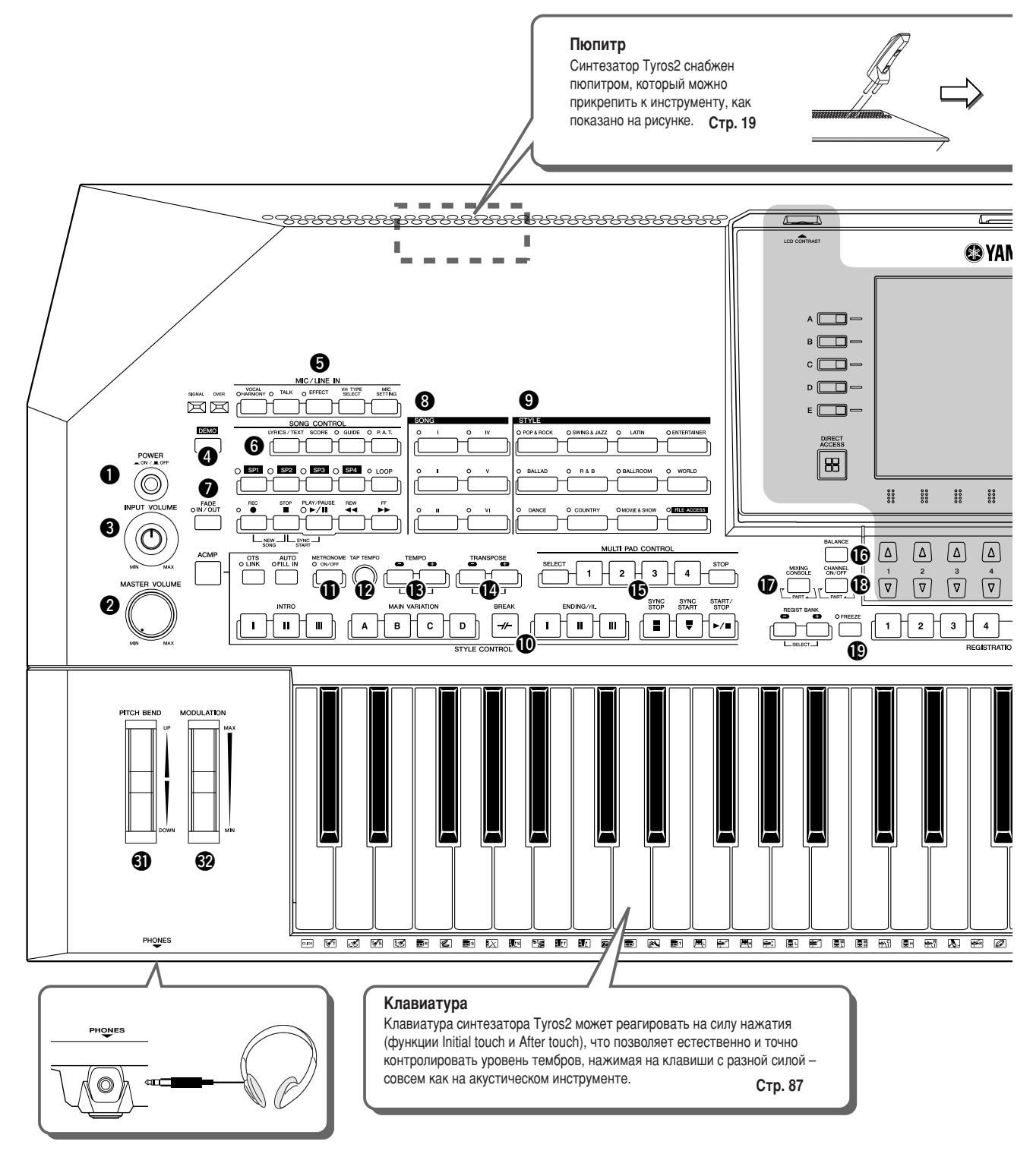

<span id="page-13-3"></span>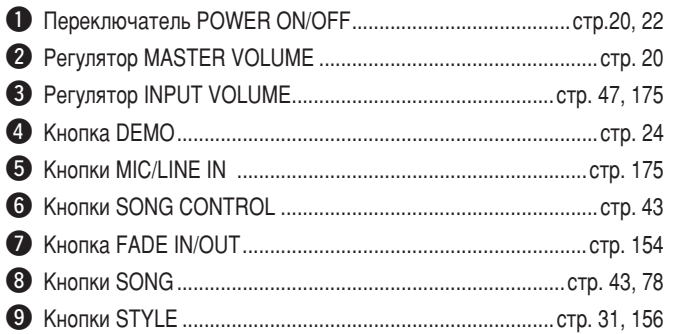

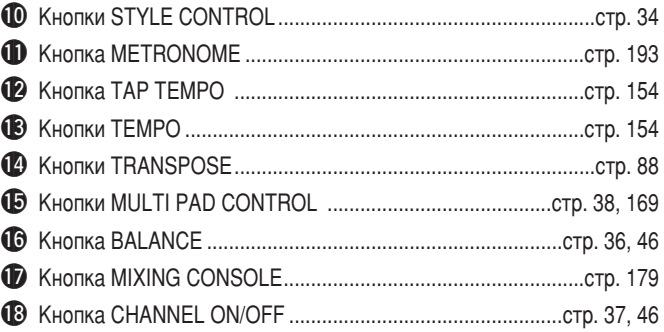

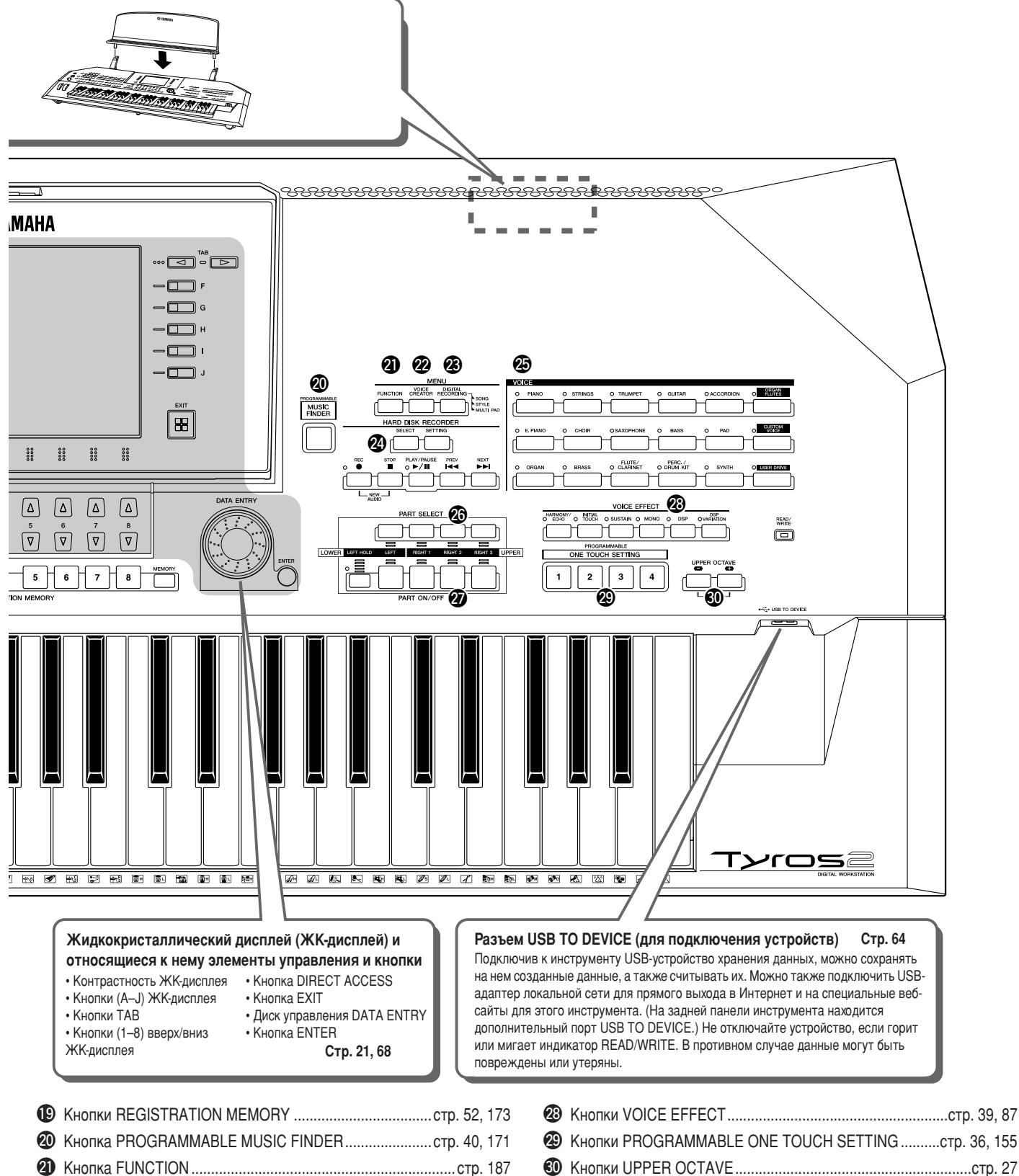

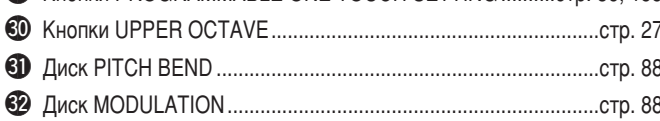

### <span id="page-15-0"></span>**В Задняя панель и разъемы**

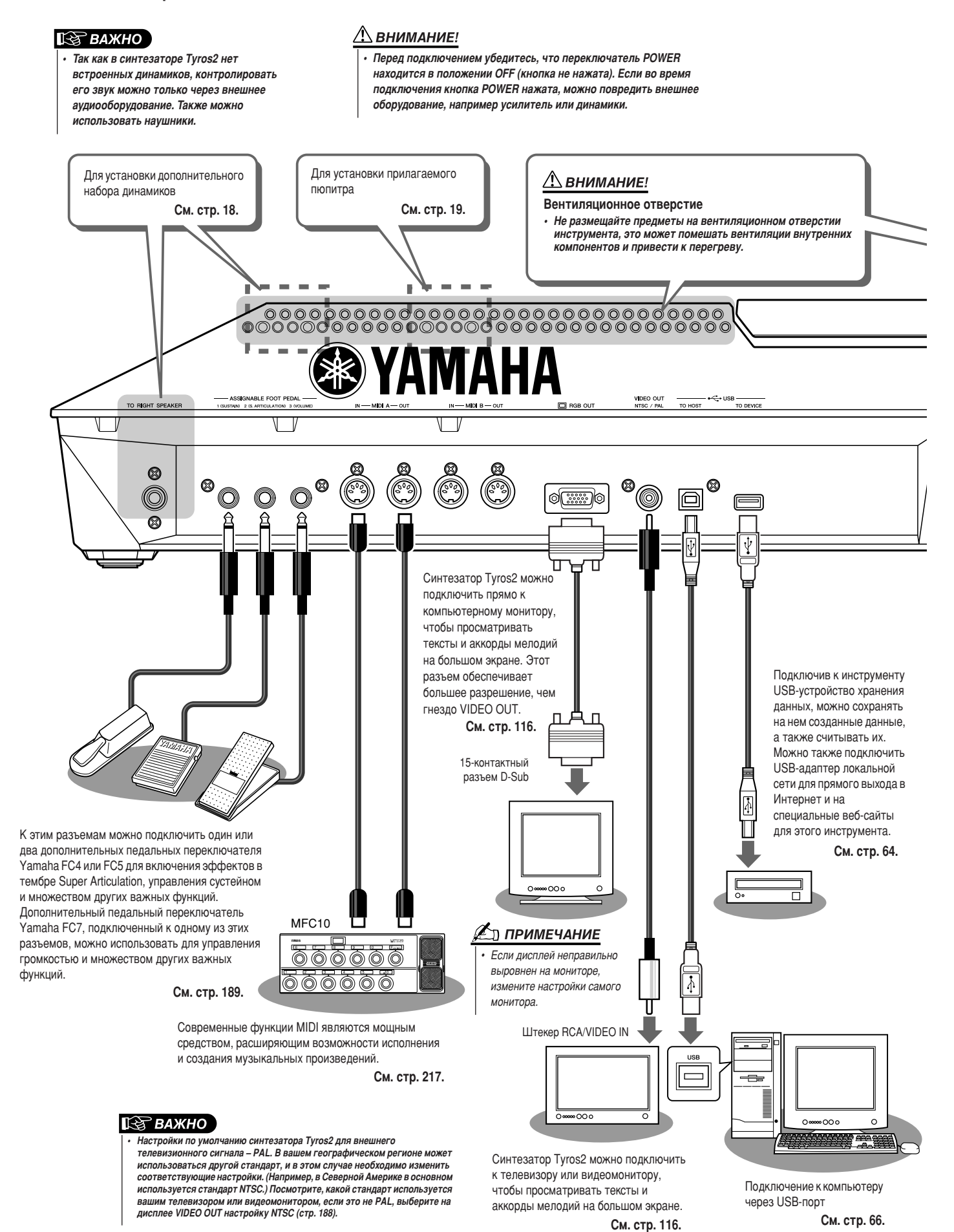

<span id="page-15-2"></span><span id="page-15-1"></span>

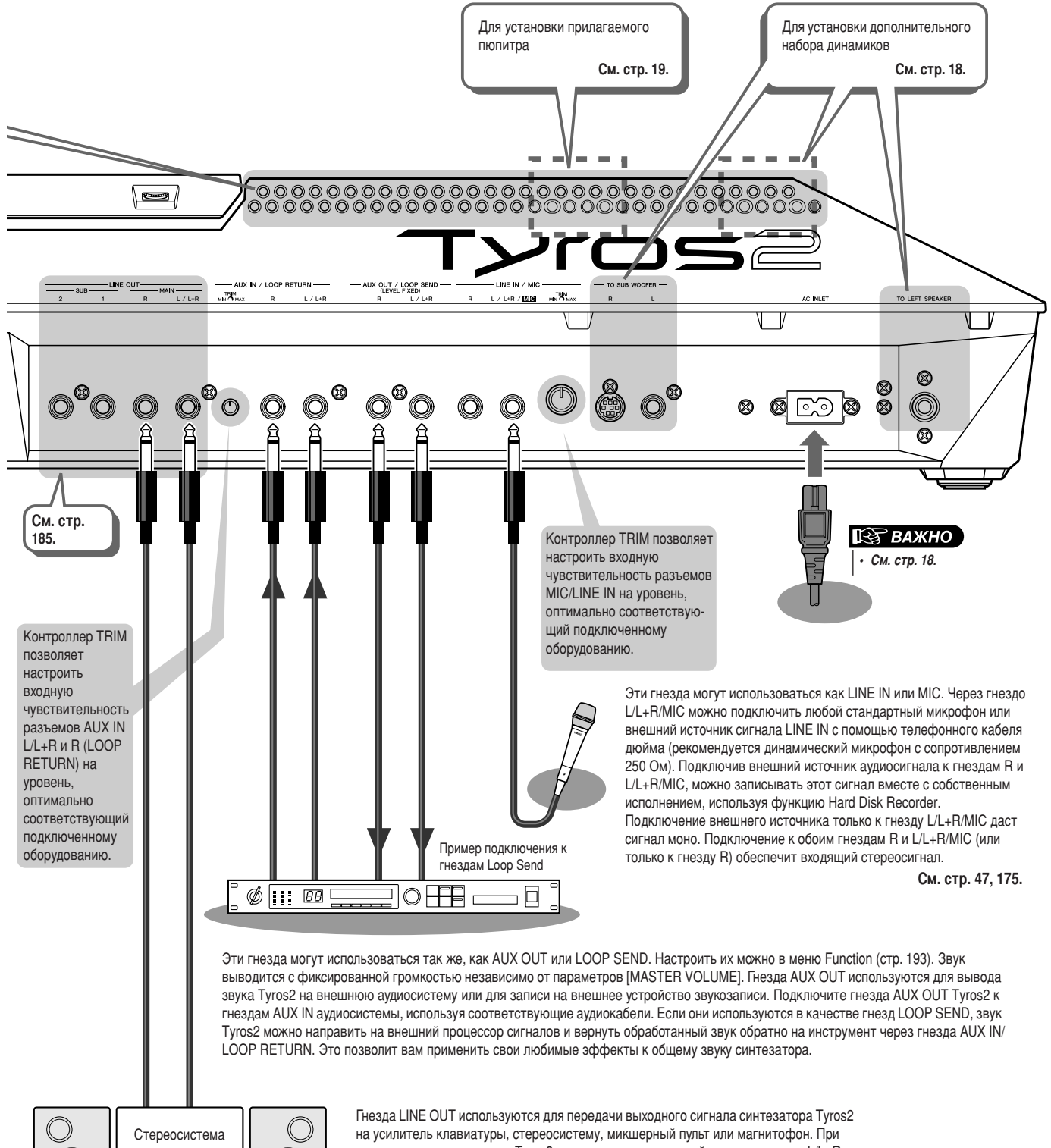

<span id="page-16-0"></span>ПОДКЛЮЧЕНИИ СИНТЕЗАТОРА Tyros2 К МОНОСИСТЕМЕ ИСПОЛЬЗУЙТЕ ТОЛЬКО ГНЕЗДО L/L+R jack. Если подключено только это гнездо (используется стандартный телефонный штекер), левые и правые каналы объединяются, и выход сигнала происходит через это гнездо, что создает монофоническое сочетание стереозвука синтезатора Tyros2.

 $\circ$ 

# <span id="page-17-1"></span><span id="page-17-0"></span>**Начало работы**

Этот раздел содержит информацию о настройке синтезатора Tyros2 и подготовке к игре. Обязательно внимательно прочитайте этот раздел, прежде чем включать питание.

## <span id="page-17-2"></span>ИСТОЧНИК ПИТАНИЯ

- **1** Убедитесь, что переключатель POWER ON/OFF синтезатора **Тугоs2 установлен в положение ОFF.**
- $2$  Подключите кабель питания к порту AC INLET на задней панели инструмента.

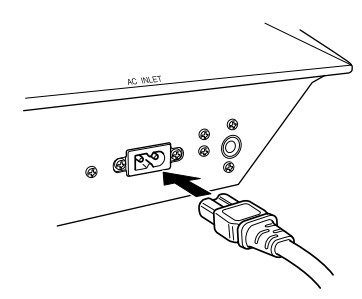

 $\boldsymbol{3}$  Подключите другой конец кабеля питания к розетке переменного тока. Убедитесь, что синтезатор Tyros2 отвечает требованиям к электрическому напряжению для страны или региона, где он **будет использоваться.** 

### <u>/\</u>\ предупреждение

Убедитесь, что ваш синтезатор Tyros2 рассчитан **на напряжение, применяемое в регионе, где он**  $\delta$ удет использоваться (как показано на задней ланели). Подключение инструмента к **неподходящему источнику питания может** серьезно повредить его электросхемы и даже привести к поражению током!

### <u>^\</u> предупреждение

**Используйте только кабель питания, входящий в** *КОМПЛЕКТ ПОСТАВКИ СИНТЕЗАТОРА Tyros2. При ÔÓÚ ËÎË ÔÓ'ÂʉÂÌËË Í‡·ÂÎfl ‰Îfl Â"Ó Á‡ÏÂÌ˚*  свяжитесь с местным дилером корпорации *Yamaha. Использование неподходящего кабеля* **МОЖЕТ ПРИВЕСТИ К ПОЖАРУ И ПОРАЖЕНИЮ ТОКОМ!** 

### ∕!∖ предупреждение

- **Тип кабеля питания, поставляемого с** синтезатором Tyros2, может быть разным в зависимости от страны, в которой сделана покупка (на вилке может быть контакт  $3a$ земления).
- Неправильное подключение заземленного провода может привести к поражению электрическим током. НЕ модифицируйте вилку кабеля, поставляемого с Tyros2. Если вилка не входит в розетку, вызовите специалистаэлектрика для установки розетки нужного типа. Не используйте переходники, мешающие работе заземленного провода.

## <span id="page-17-3"></span>Дополнительные динамики

Поскольку в синтезаторе Tyros2 нет встроенных динамиков, потребуется использовать внешние динамики, например дополнительные динамики TRS-MS02, специально разработанные для синтезатора Tyros2. Инструкции по установке динамиков TRS-MS02 на синтезатор Tyros2 см. на стр. [219](#page-218-2).

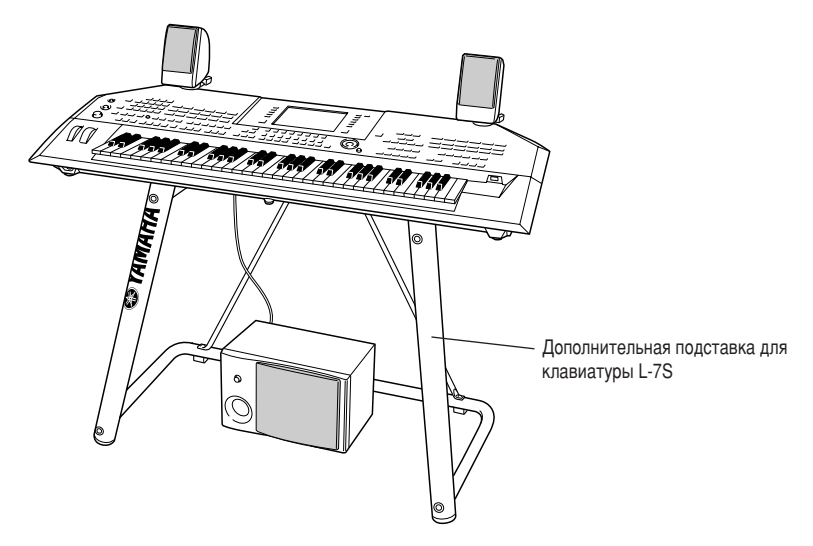

## <span id="page-18-0"></span>Пюпитр

Перед выполнением следующих инструкций убедитесь в наличии всех частей (две скобы и один пюпитр, изображенные ниже).

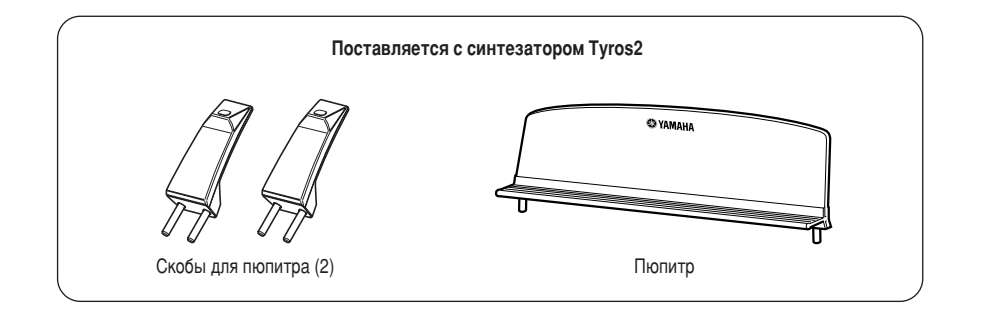

### 7 Установите два кронштейна пюпитра на заднюю панель Тугоѕ2.

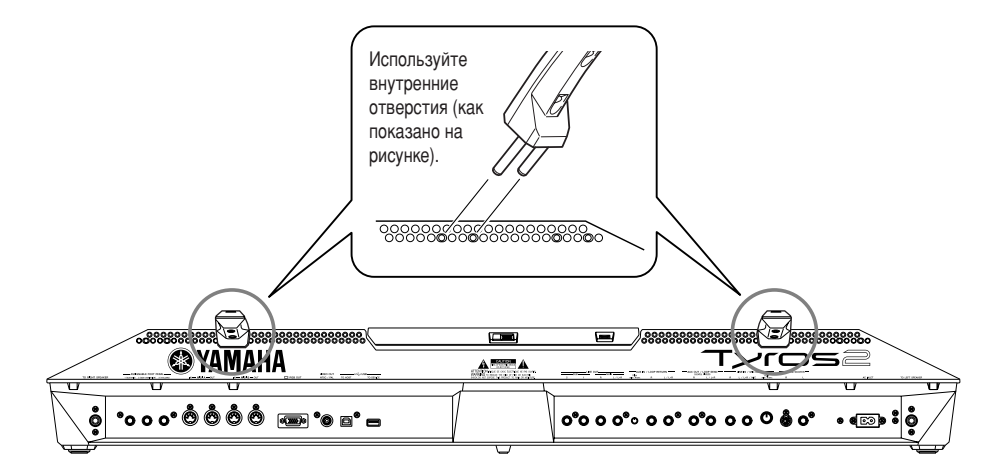

 $\boldsymbol{2}$  Прикрепите пюпитр к кронштейнам.

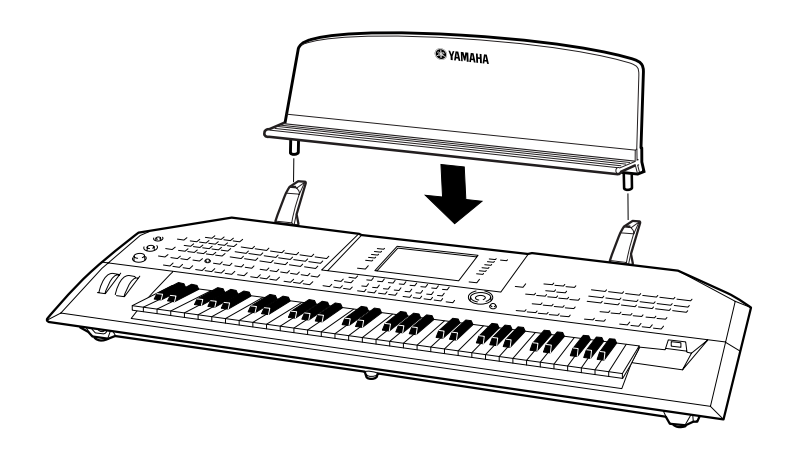

## <span id="page-19-1"></span><span id="page-19-0"></span>Включение и выключение питания

## Включение питания

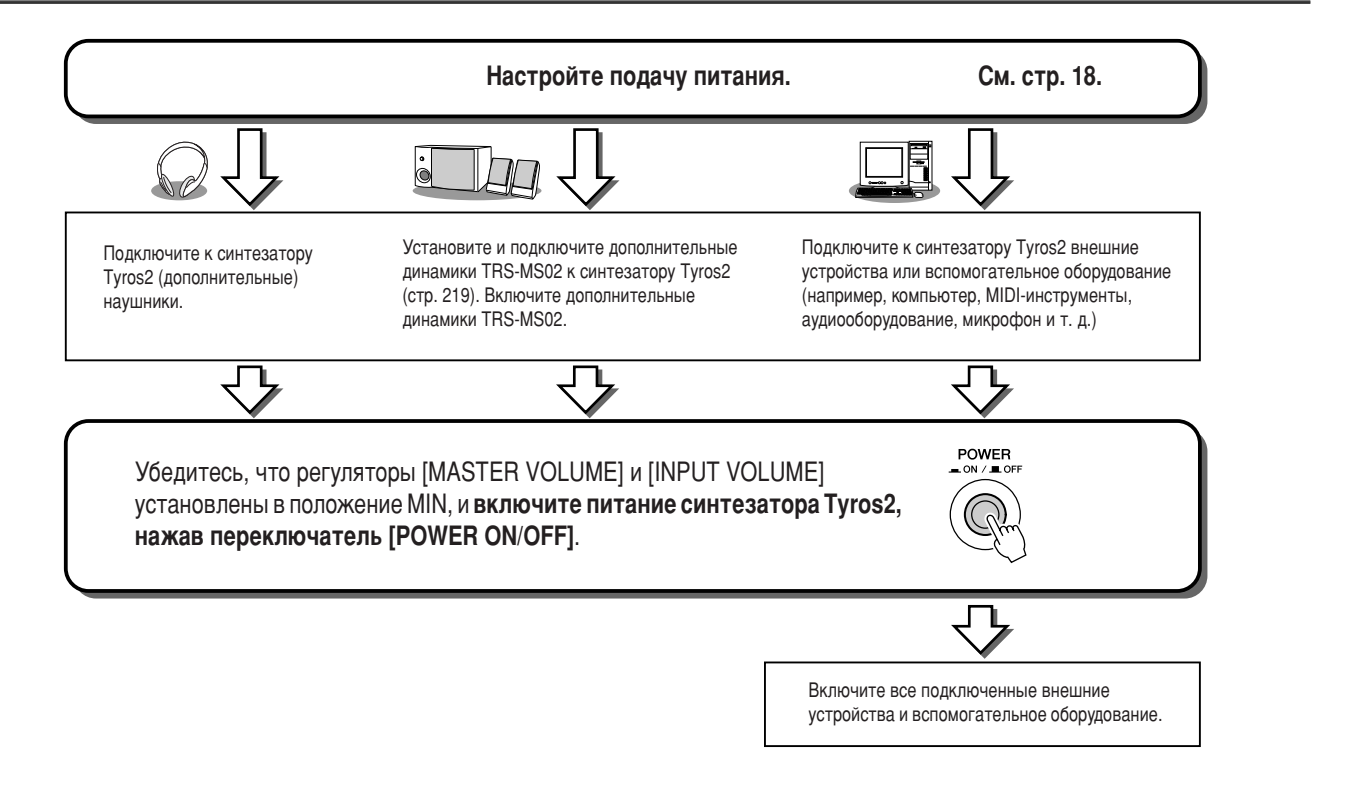

## Выключение питания

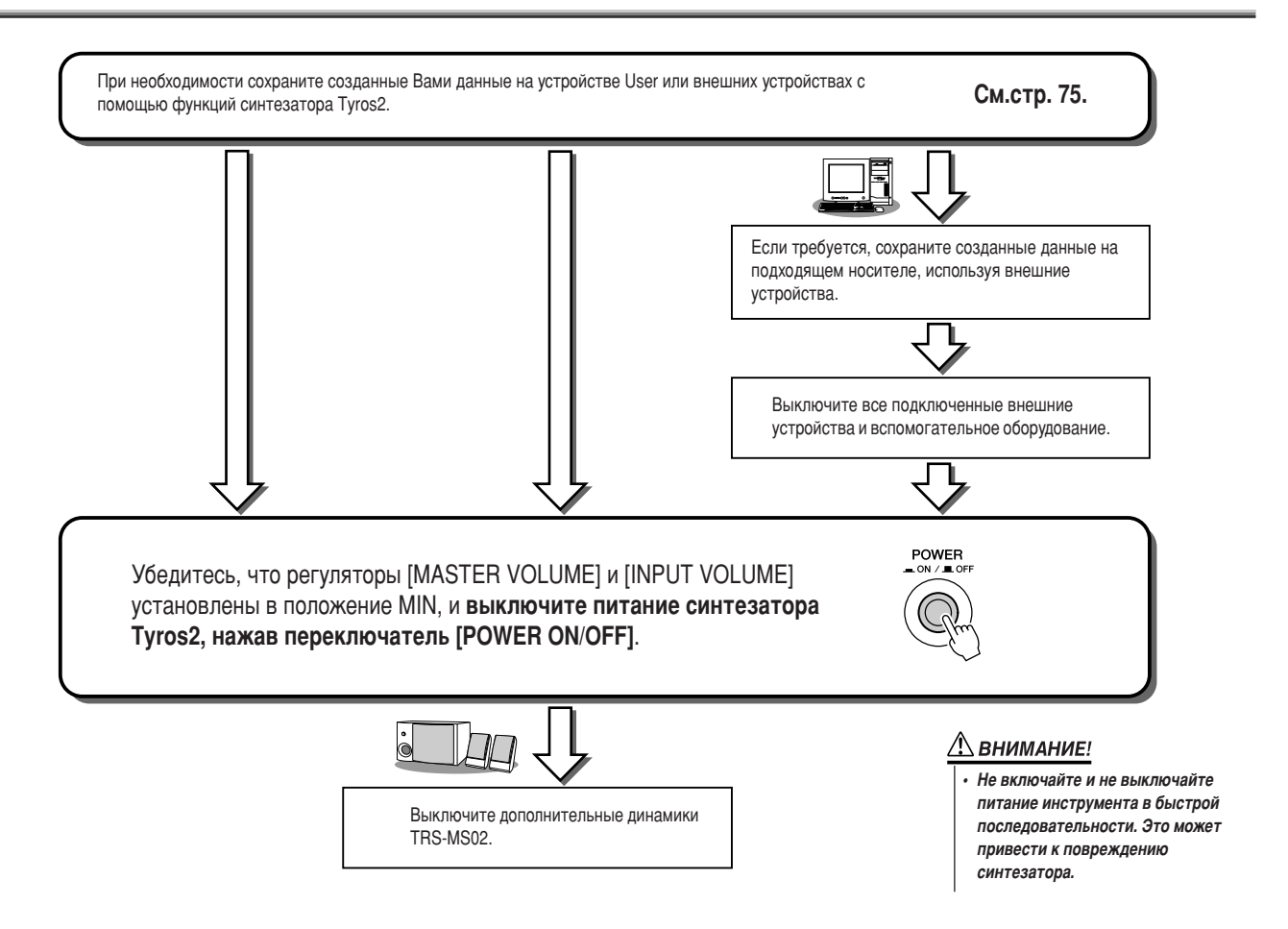

## <span id="page-20-0"></span>Как поднимать и как закрывать панель дисплея

В синтезаторе Тугоѕ2 есть полусъемная панель дисплея, которую можно наклонять и регулировать в четырех точках фиксации, чтобы добиться наиболее удобного угла просмотра.

Откройте замок, расположенный на торце панели дисплея. Приподнимите панель и наклоните ее на себя.

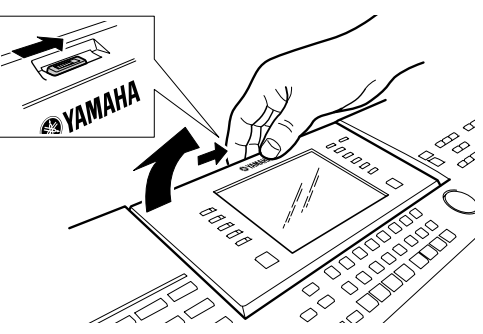

По мере наклона будут раздаваться щелчки, каждый из этих щелчков соответствует одной из четырех позиций фиксации. Когда вы добились нужного положения, отпустите панель. Панель плавно опустится в ближайшую позицию фиксации.

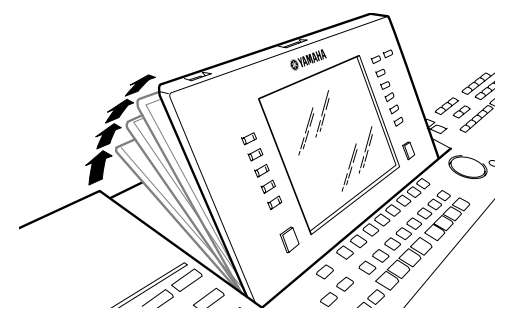

Чтобы опустить панель и закрыть ее, осторожно потяните ее на себя, когда панель займет вертикальное положение, наклоняйте ее от себя, пока она не встанет на место и не закроется.

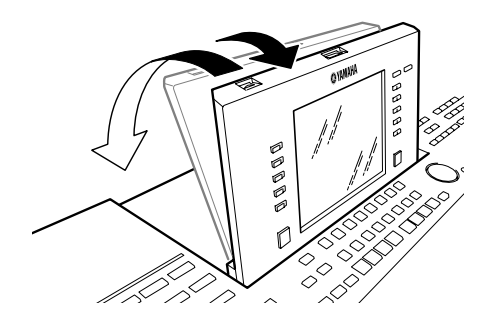

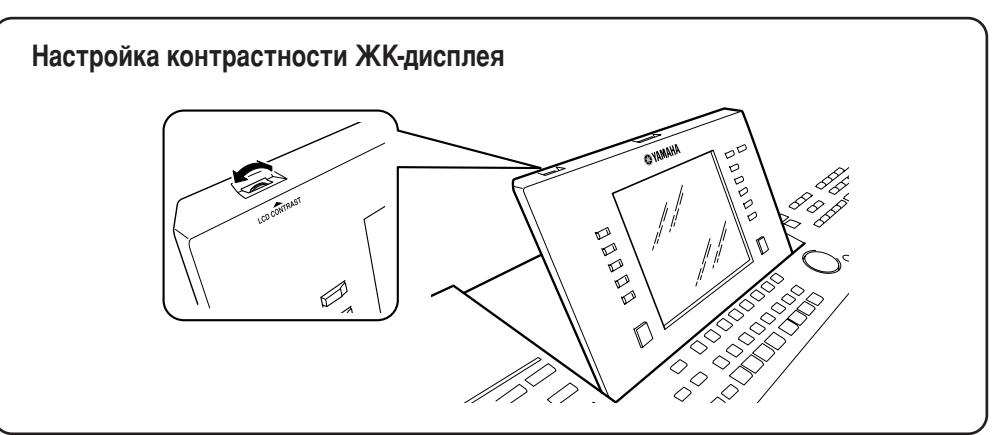

# <span id="page-21-5"></span><span id="page-21-1"></span><span id="page-21-0"></span>**0630p**

## <span id="page-21-2"></span>Включение инструмента и воспроизведение демонстрационных мелодий

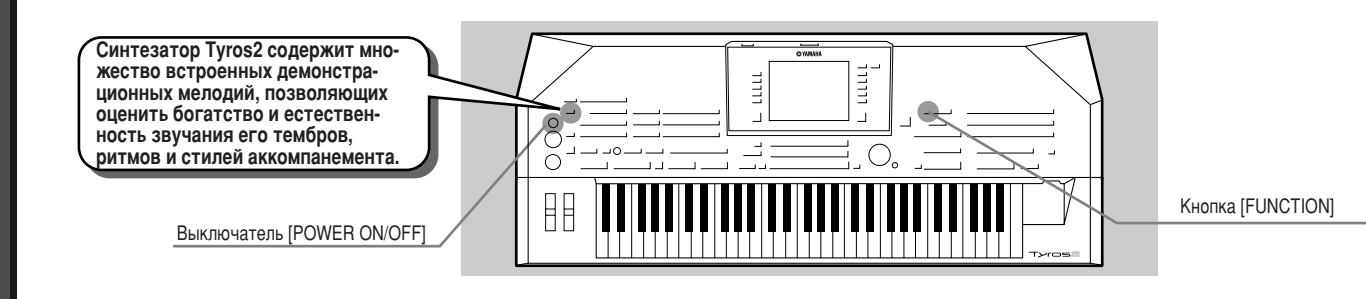

## <span id="page-21-4"></span><span id="page-21-3"></span>Включение питания и просмотр главного экрана

После установки и подключения инструмента включите его кнопкой [POWER ON/OFF] (crp. 20).

После заставки появляется главный экран с основными параметрами и важной информацией об инструменте.

Все области главного экрана изображены на рисунке ниже. Указаны также номера соответствующих страниц.

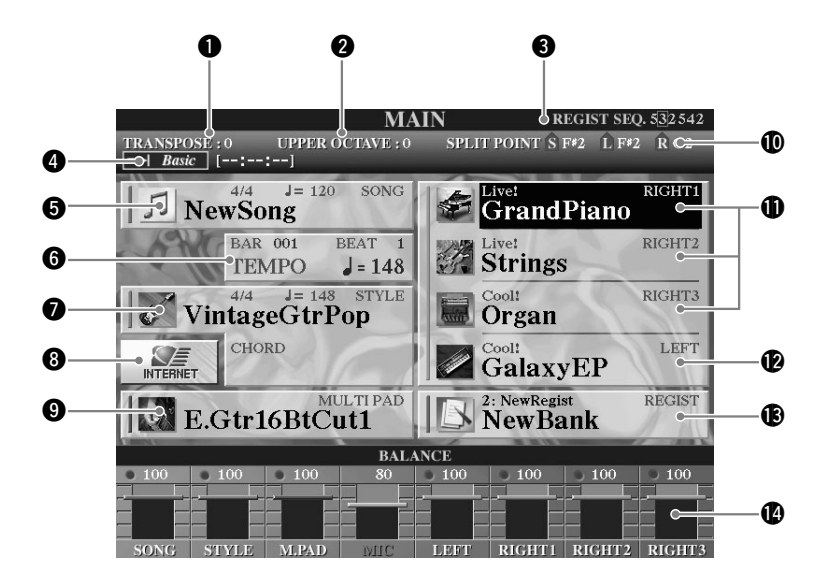

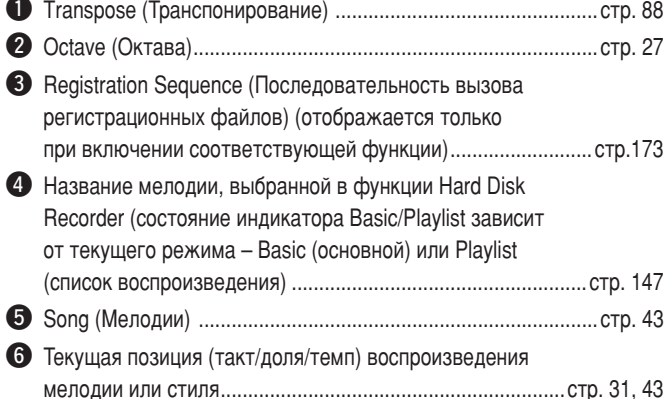

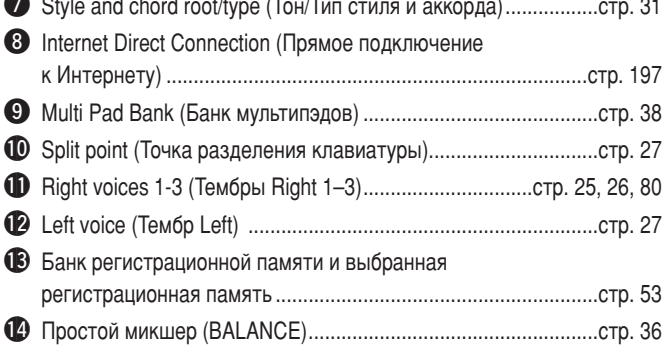

## <span id="page-22-0"></span>Изменение языка

Синтезатор Тугоѕ2 может выводить текст на любом из пяти языков: английском, немецком, французском, испанском и итальянском. Текст используется в демонстрационных мелодиях (стр. 24) и экранных сообщениях (стр. 69). Выберите нужный язык, следуя приведенным ниже инструкциям.

### $\blacktriangleright$  **7** Нажмите кнопку [FUNCTION].

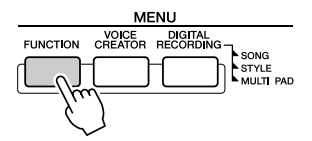

### $\blacktriangleright$  2 Нажмите кнопку [I] и выберите UTILITY.

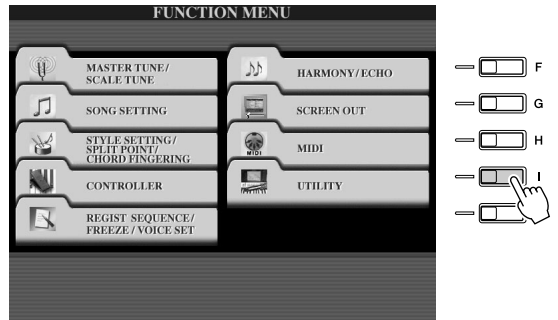

 $\blacktriangleright$  3 с помощью кнопок [TAB] перейдите на вкладку OWNER.

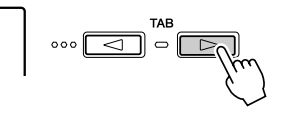

 $\blacktriangleright$  4 Кнопками [4] [5] выберите нужный язык.

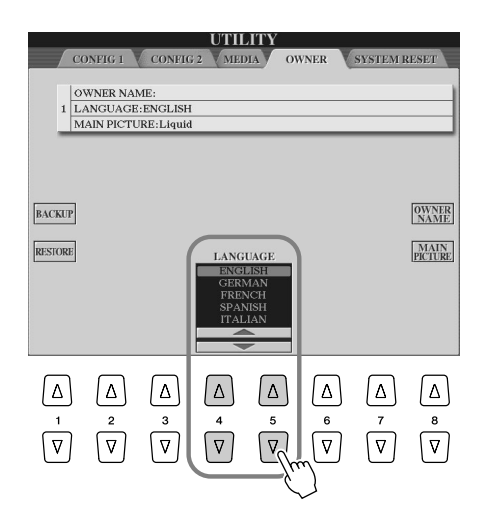

### <span id="page-23-1"></span><span id="page-23-0"></span>Воспроизведение демонстрационных мелодий

Демонстрационные мелодии - это больше чем просто мелодии. Они являются полезными, легко понятными представлениями возможностей, функций и операций Tyros2. некотором смысле это интерактивный мини-учебник с образцами звучания музыкальных фраз и объяснениями для пользователя.

### **1** Для вызова экранов Overview и запуска цикличного воспроизведения демонстрационных мелодий по меню нажмите кнопку [DEMO].

Демонстрационная мелодия воспроизводится циклично, последовательно вызывая разные экраны.

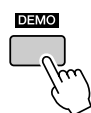

 $\blacktriangleright$  2 Kнопками [7] [8] выберите конкретную тему в меню экрана Overview.

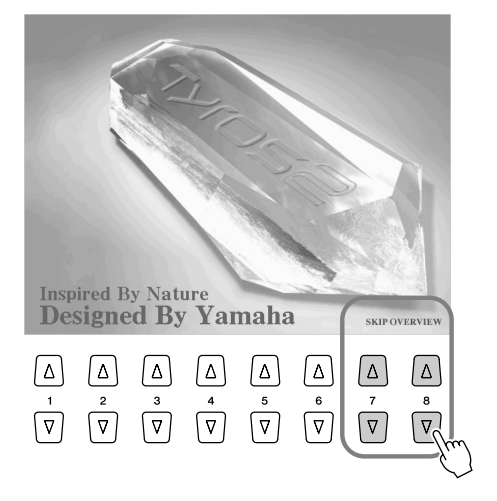

### 3 Для вызова экрана с нужной функцией нажмите соответствующую кнопку на ЖК-дисплее.

Если у демонстрационной мелодии несколько экранов, нажмите одну из кнопок  $[1] - [8]$  на ЖК-дисплее, соответствующую номеру экрана.

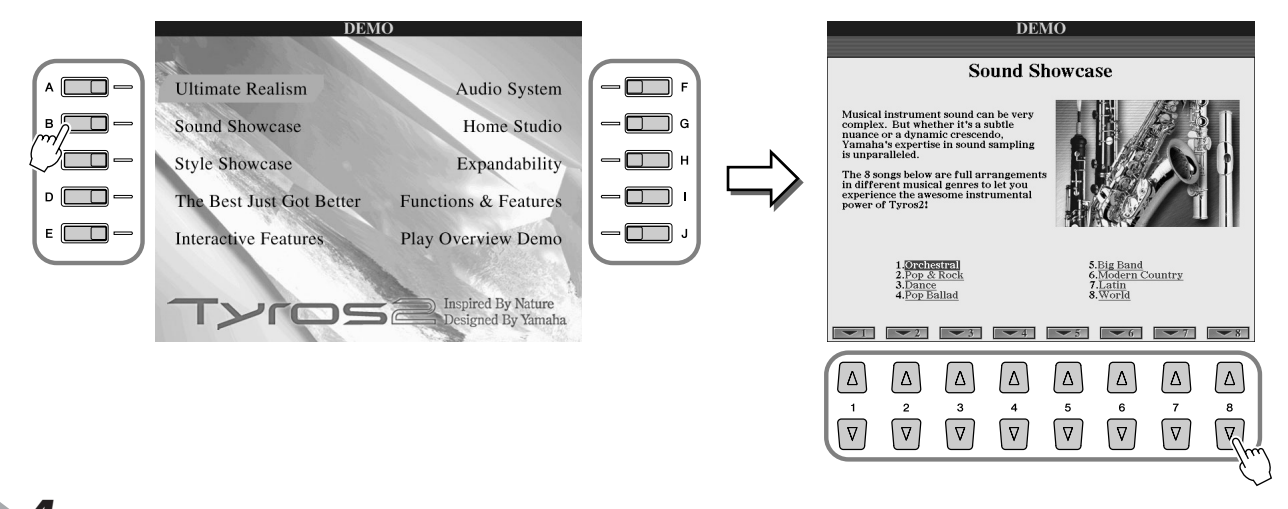

 $\blacktriangleright$  4  $\;$  Для выхода из режима демонстрационных мелодий нажмите кнопку [EXIT].

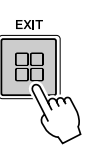

<span id="page-24-0"></span>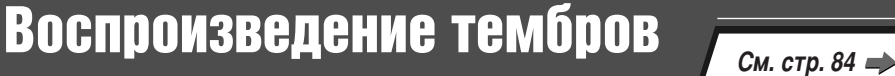

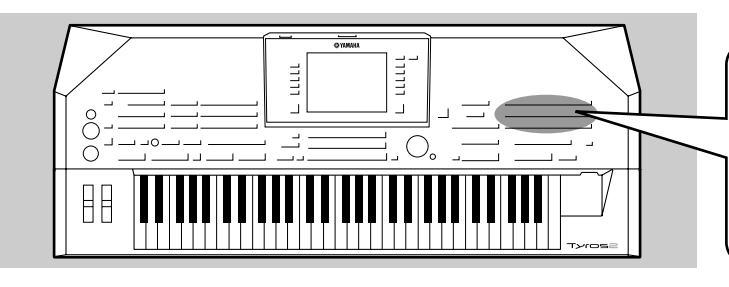

Синтезатор Tyros2 предоставляет огромный выбор тембров музыкальных инструментов. Попробуйте сами воспроизвести различные тембры, руководствуясь надписями над кнопками .<br>Тембров на панели или списком тембров в **ОТДЕЛЬНОМ буклете Data List.** 

## <span id="page-24-2"></span><span id="page-24-1"></span>Выбор тембра (RIGHT 1) и игра на клавиатуре

<span id="page-24-5"></span>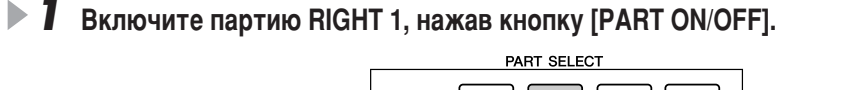

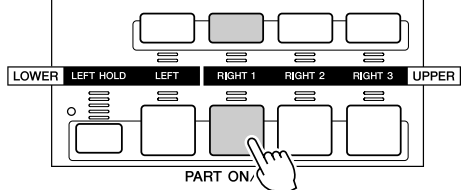

### <span id="page-24-6"></span><span id="page-24-3"></span>▶ 2 Вызовите экран выбора тембров с помощью одной из кнопок [VOICE].

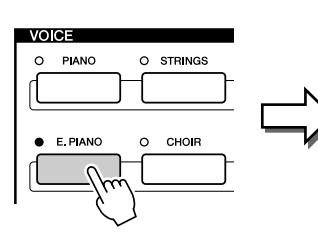

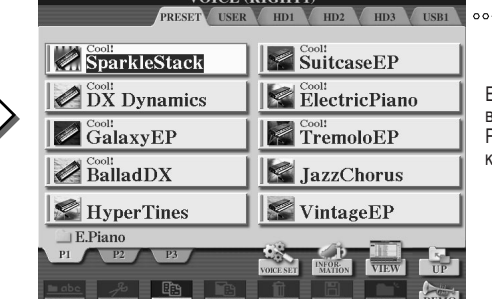

**VOICE (RICHT1)** 

 $\circ$   $\boxed{\triangleright}$ 

.<br>Если необходимо, **вызовите страницу** RESET с помошью кнопок [TAB].

**Попробуйте!** 

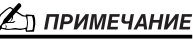

- $\Pi$ оказанный здесь экран выбора тембра называется экраном "Open/  $S$ аvе" (Открыть/Сохранить) для тембра. У этого экрана есть два  $a$ рарианта: 1) экран прямого выбора  $(n$ оказанный слева) и 2) экран *ˆËÙÓ'Ó"Ó ''Ó‰‡, ÍÓÚÓ˚È ÔÓÁ'ÓÎflÂÚ*  **ВВЕСТИ НОМЕР НУЖНОГО ТЕМбра (НОМЕР** файла в папке). Дополнительные  $CBe$ дения см. на стр. [77](#page-76-1).
- $C$  помощью параметров кнопки Voice *Category (стр. 193)* экран Open/Save *МОЖНО НАСТРОИТЬ ТАК, ЧТОбЫ ОН* автоматически открывался на странице текущего тембра (когда **НАЖИМА ЕТСЯ ОДНА ИЗ КНОПОК [VOICE]).**

## 、<br>\_]) *ПРИМЕЧАНИЕ*

 $3$ лесь выбран тембр RIGHT 1. Дополнительные сведения о тембре  $RIGHT$  1 см. на стр. [80.](#page-79-3)

<span id="page-24-7"></span><span id="page-24-4"></span> $\triangleright$  3 **B**ыберите тембр.

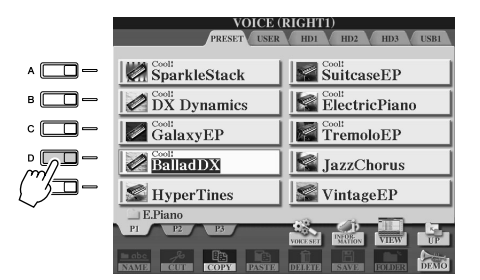

**24** Играйте в выбранном тембре.

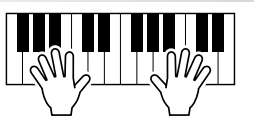

### • Чтобы вывести разъяснения о тембрах (экран Voice Information)

Нажмите верхнюю кнопку [6] для вывода разъяснений о выбранном тембре. Чтобы закрыть разъяснение, нажмите кнопку [EXIT].

### • Чтобы прослушать демонстрационные мелодии для каждого тембра

Нажмите нижнюю кнопку [8], чтобы начать воспроизведение демонстрационной мелодии для выделенного тембра. Чтобы остановить демонстрацию, еще раз нажмите кнопку [8].

### **ДАТ ПРИМЕЧАНИЕ**

**• Разъяснения имеются не у всех** тембров. Если выбран тембр, *ÒÓ‰Âʇ˘ËÈ ‡Á˙flÒÌÂÌËfl, ' ÌËÊÌÂÈ ˜‡ÒÚË Üä-‰ËÒÔÎÂfl ÓÚÓ·‡Ê‡ÂÚÒfl*   $\overline{co}$ <sup>0</sup> *ООО Шение IINFORMATION].* 

## <span id="page-25-1"></span><span id="page-25-0"></span>Одновременная игра двумя или тремя тембрами

**1** Включите партию RIGHT 2, нажав кнопку [PART ON/OFF].

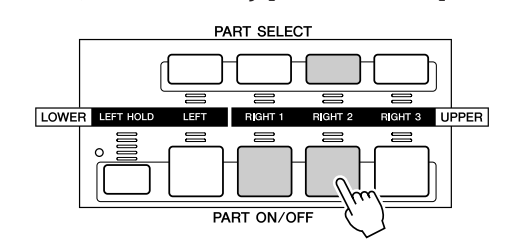

### <u>∦</u>) примечание

Здесь выбран тембр RIGHT 2. Дополнительные сведения о тембре RIGHT 2 см. на стр. 80.

 $\blacktriangleright$  2 Вызовите экран выбора тембров с помощью одной из кнопок [VOICE]. См. шаг 2 на стр. 25.

### $\blacktriangleright$  3 Выберите тембр.

См. шаг 3 на стр. 25.

### Играйте в выбранных тембрах.

Попробуйте!

Тембр, выбранный в качестве RIGHT 1 (стр. 25), и тембр, выбранный здесь, будут звучать одновременно методом наложения. Таким же способом можно установить тембр RIGHT 3 с помощью кнопки  $[RIGHT 3].$ 

### Попробуйте другие тембры...

Для просмотра характеристик каждого тембра вызовите соответствующее информационное окно (см. стр. 25).

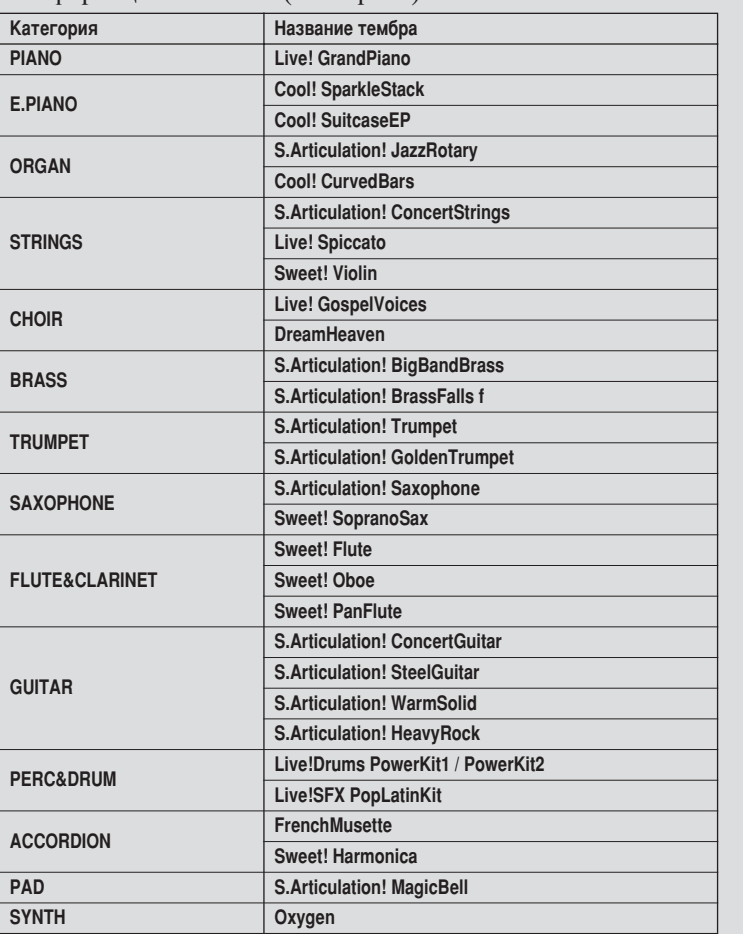

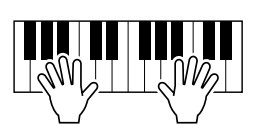

<span id="page-26-1"></span><span id="page-26-0"></span>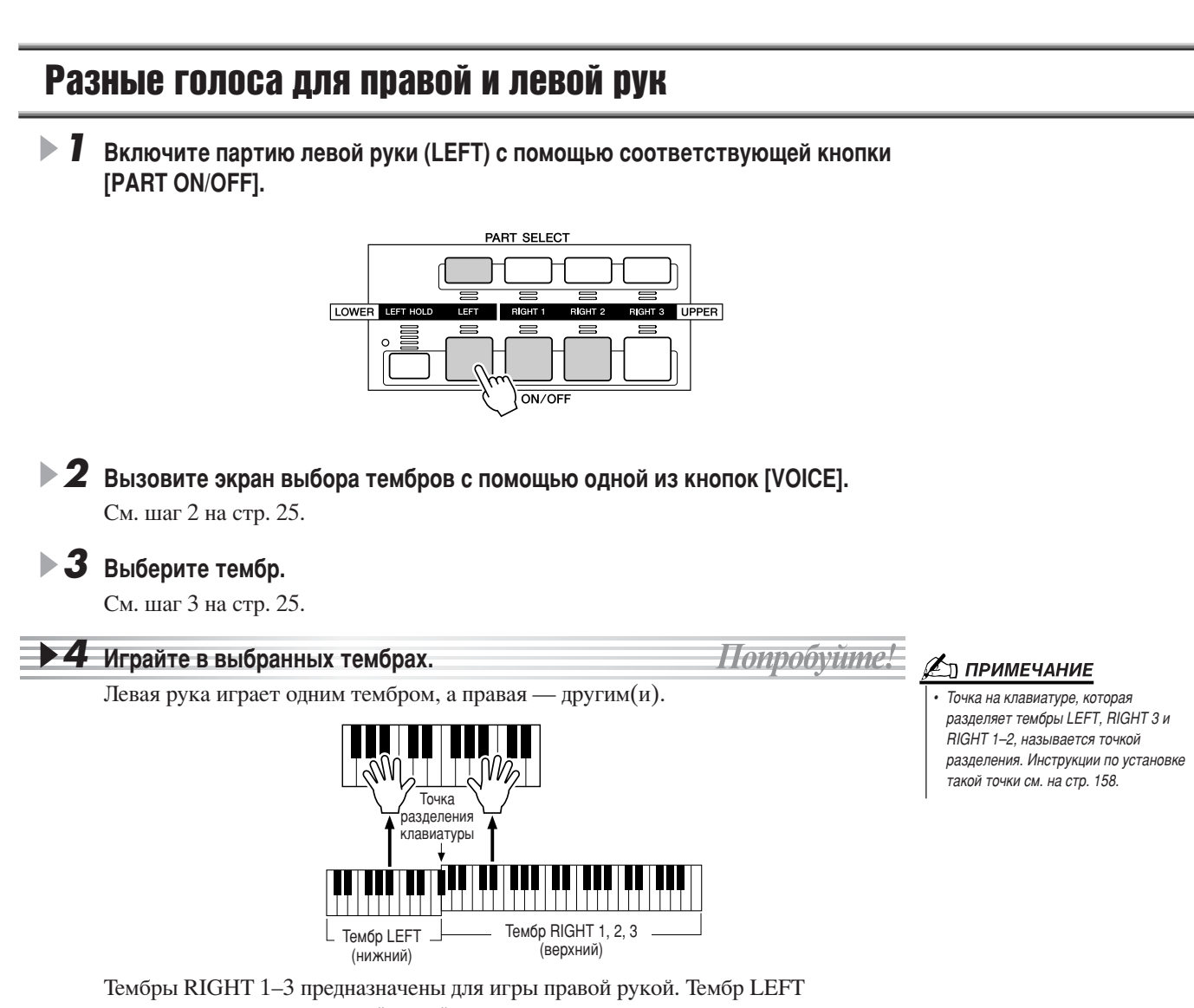

### предназначен для игры левой рукой.

## <span id="page-26-3"></span><span id="page-26-2"></span>Параметр Octave (Транспонирование на октаву)

Bнопка [UPPER OCTAVE] позволяет одновременно транспонировать партии RIGHT 1, RIGHT 2 и RIGHT 3 на октаву вверх или вниз.

### ( Д) ПРИМЕЧАНИЕ

**•** Для отмены транспонирования **нажмите одновременно кнопки [+] и [-].** 

Воспроизведение тембров

**Обзор** 

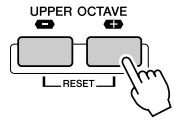

## <span id="page-27-0"></span>**Organ Flutes (Органные регистры)**

овременная технология цифрового моделирования, используемая в синтезаторе Tyros2, позволяет воссоздать легендарное звучание традиционных органов. Bак и на традиционном органе, можно создавать свой собственный звук, увеличивая и уменьшая длину труб регистров.

**1** Чтобы вызвать экран для выбора тембра органа («органной флейты»), **НАЖМИТЕ КНОПКУ [ORGAN FLUTES].** 

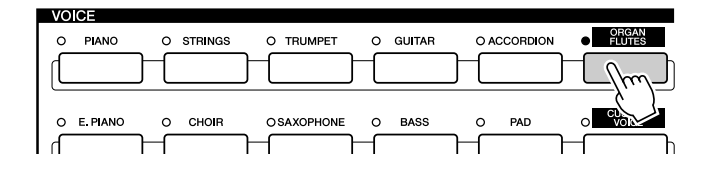

Попробуйте! **2** Выберите нужный органный тембр и начните игру.

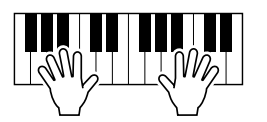

▶ З Чтобы вызвать экран для настройки параметров тембра Organ Flutes, нажмите верхнюю кнопку [5]. Для настройки регистров пользуйтесь КНОПКАМИ [1] – [8] на ЖК-дисплее.

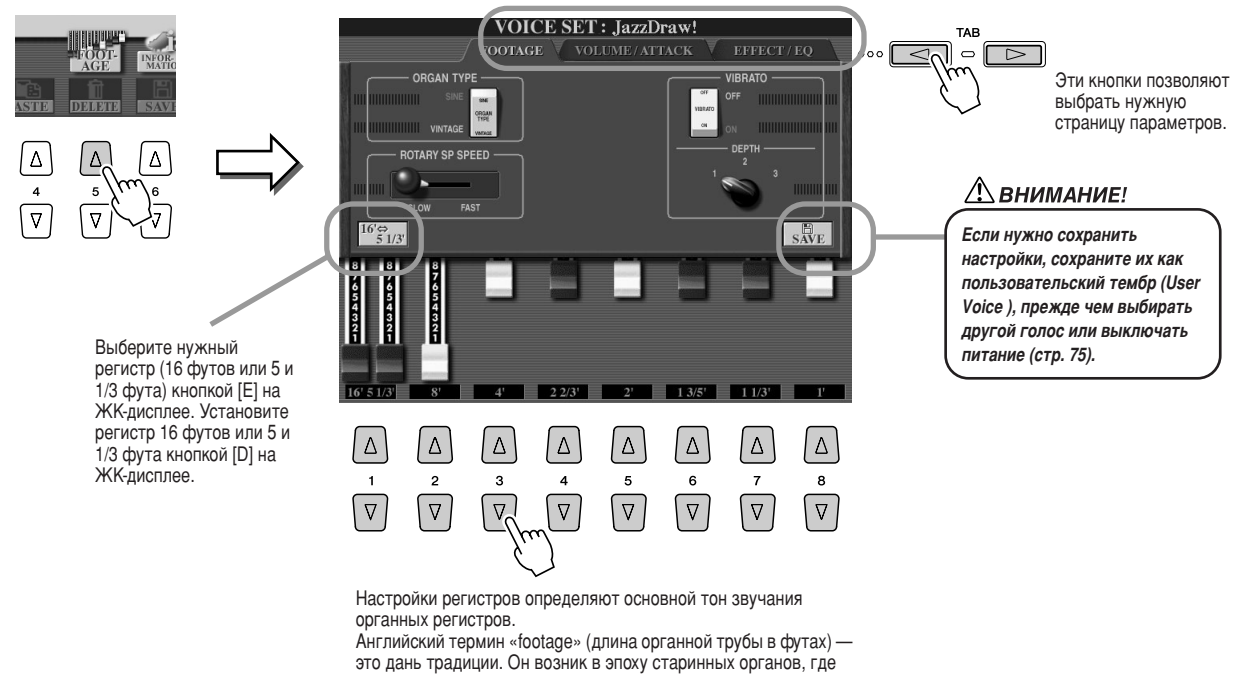

источником звука был набор труб разной длины.

**2** Попробуйте сыграть тембрами других органных регистров.

Обзор

## <span id="page-28-0"></span>Создание библиотеки любимых тембров на устройстве USER или ВНЕШНЕМ УСТВОЙСТВЕ

Благодаря большому набору высококачественных тембров, имитирующих звучание самых разных инструментов, на синтезаторе Tyros2 можно воспроизводить практически любое музыкальное произведение. Сначала может показаться, что тембров слишком много. Поэтому синтезатор снабжен новой функцией, позволяющей отобрать понравившиеся тембры и хранить их в одном легкодоступном месте.

Для начала следует ознакомиться с разделами памяти инструмента и содержимым экрана Open/Save (см. ниже). Более подробную информацию см. на стр. 71. Пока следует иметь в виду, что устройство USER, USB-устройство и жесткий диск - это области памяти, которые используются для хранения и вызова данных.

• Типы запоминающих устройств

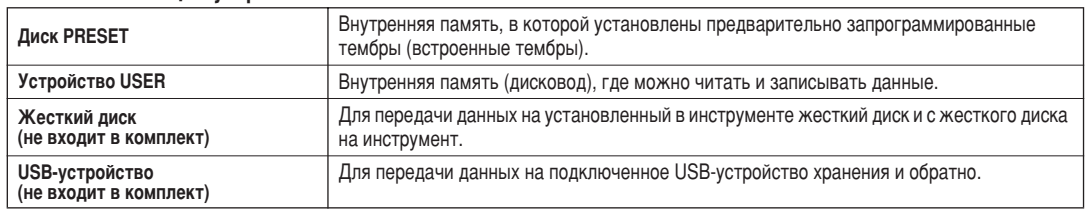

• Экран Open/Save .....................С этого экрана можно выбирать (открывать) различные файлы: файлы тембров (стр. 25-28), стилей (стр. 31), мелодий (стр. 43) и банков регистрационной памяти (стр. 53), а также сохранять различные файлы на устройстве USER и на жестком лиске.

#### $\blacktriangleright$  1 Нажмите кнопку [USER DRIVE], чтобы вызвать экран Open/Save для выбора тембров на устройстве USER.

В этом случае можно выбрать любую партию клавиатуры (RIGHT 1-3).

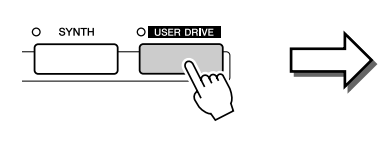

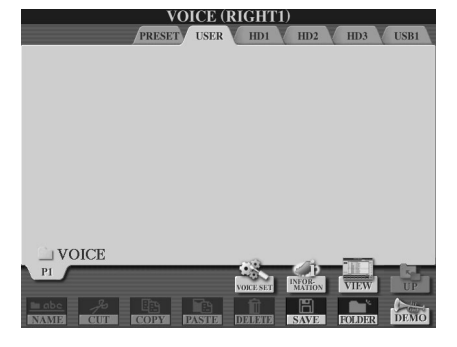

 $\blacktriangleright$   $\bm{2}\:$  С этого экрана создайте новую папку, где будете хранить свои любимые тембры.

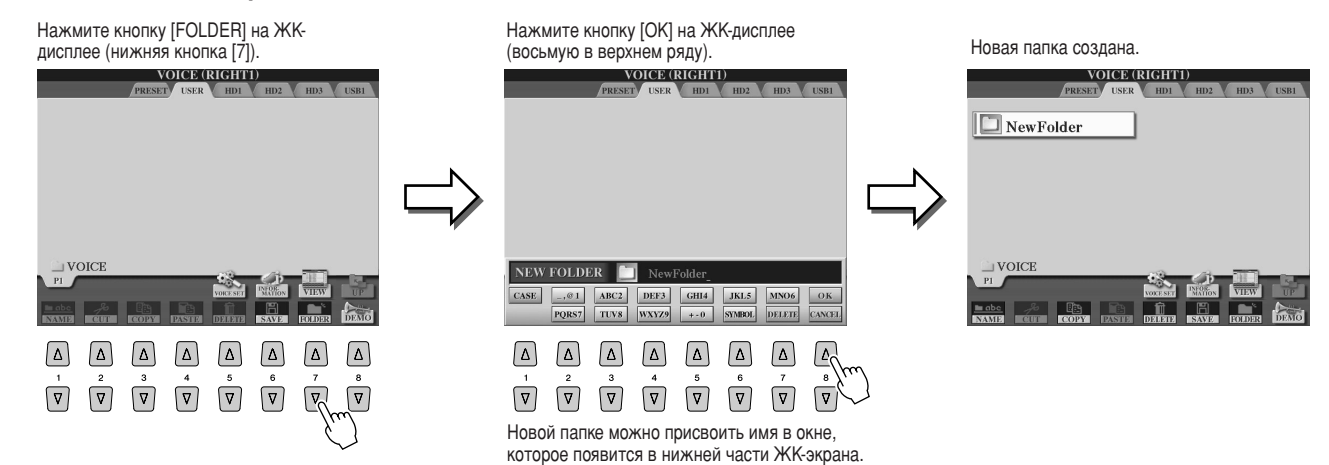

Дополнительные сведения о присвоении имен см. на стр. 76.

### $\blacktriangleright$  3 Скопируйте любимые тембры из раздела памяти PRESET в пользовательский раздел памяти USER.

В этом случае можно выбрать любую партию клавиатуры (RIGHT 1-3).

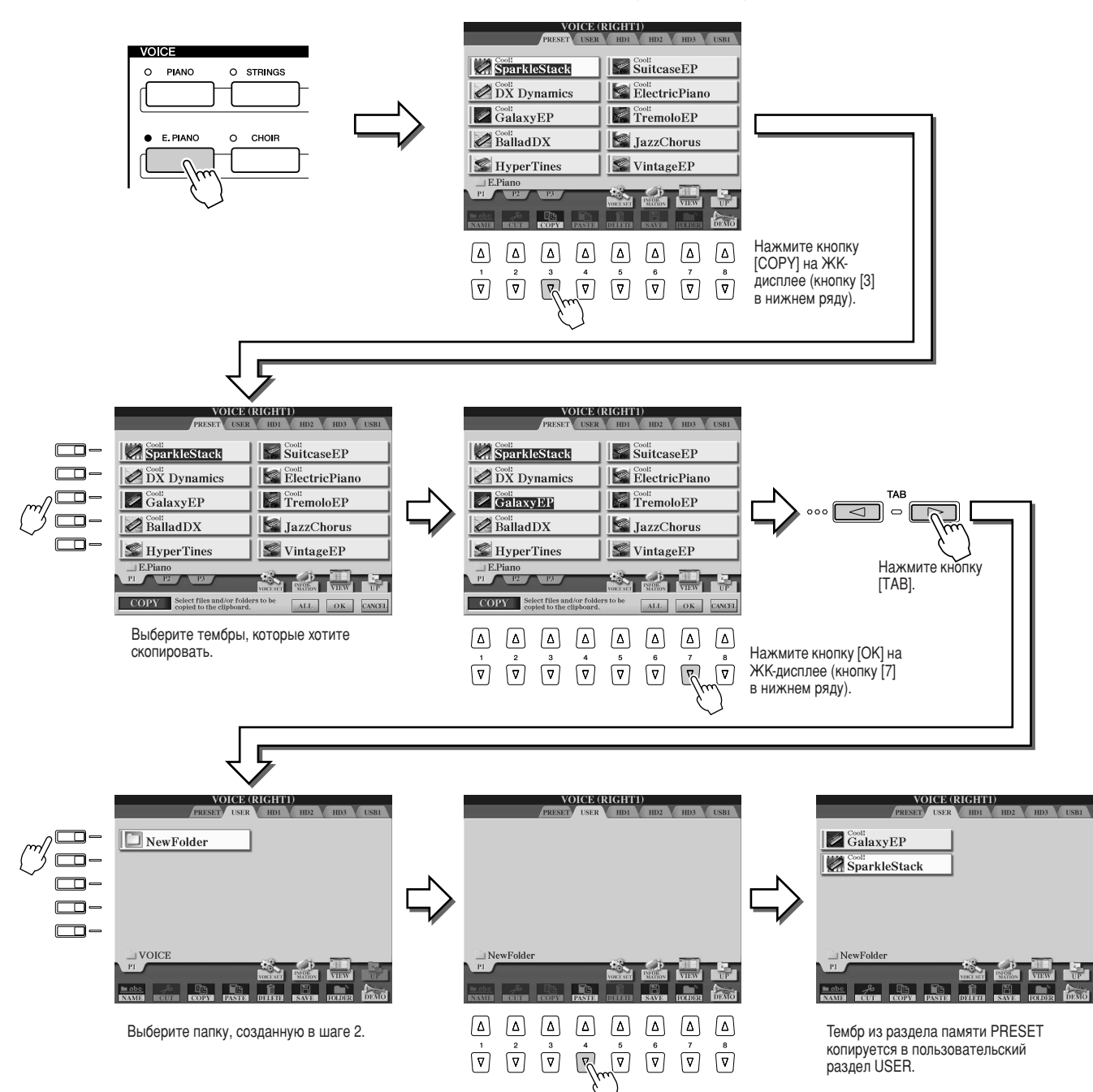

### $\blacktriangleright$  4 Повторите шаг 3 несколько раз, чтобы скопировать все нужные вам тембры.

Также попытайтесь скопировать встроенные тембры на внешнее устройство, как показано здесь.

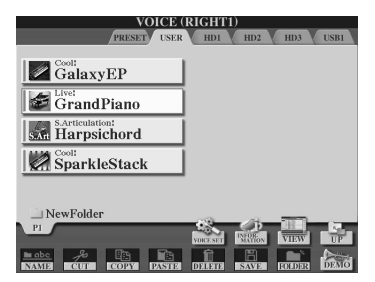

## <span id="page-30-2"></span><span id="page-30-0"></span>Выбор и воспроизведение стиля - Автоаккомпанемент (АСМР)

См. стр. 152 -

Функция автоаккомпанемента позволяет создать на клавиатуре полноценное оркестровое звучание. Чтобы воспользоваться ею. достаточно просто брать аккорды левой рукой. Выбранный стиль аккомпанемента будет автоматически вам подыгрывать, мгновенно реагируя на смену аккорда. Пользуясь функцией автоаккомпанемента, даже исполнитель сольных партий может получить музыкальное сопровождение полноценного оркестра.

Tyros2 предусматривает целый ряд стилей аккомпанемента с разными ритмическими рисунками и в различных музыкальных жанрах. Попробуйте сами воспроизвести различные стили, руководствуясь надписями над кнопками стилей на панели или списком стилей в отдельном буклете Data List.

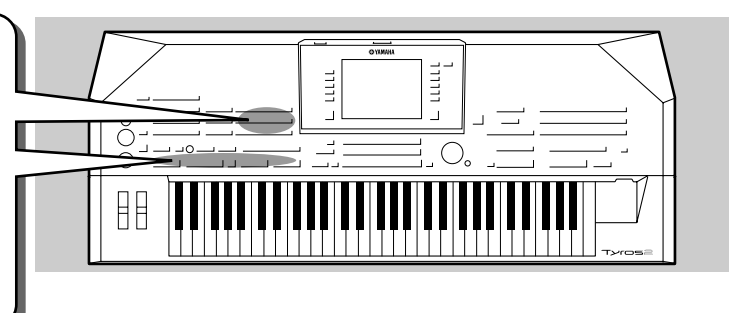

 $1 - 21$ 

 $\frac{1}{1-1}$ 

 $\frac{1}{1}$ 

 $\frac{1}{2}$ 

 $J=122$ 

## <span id="page-30-1"></span>Игра мелодии правой рукой и аккордов левой

<span id="page-30-3"></span> $\blacktriangleright$  7 Нажмите одну из кнопок [STYLE] для выбора экрана.

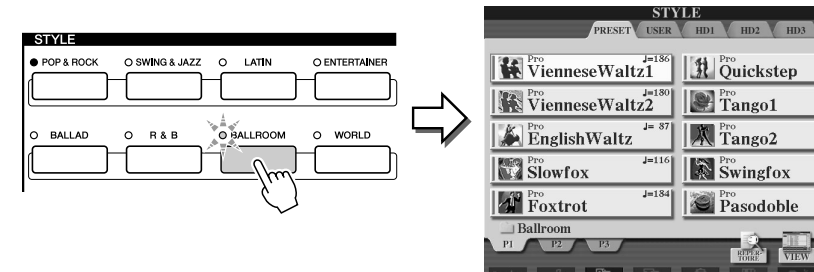

### <u>ነ</u> примечание

Показанный здесь экран выбора стиля называется экраном Open/Save (Открыть/Сохранить) для стиля. У этого экрана есть два варианта: 1) экран прямого выбора (показанный слева) и 2) экран цифрового ввода. который позволяет ввести номер нужного стиля (номер файла в папке). Дополнительные сведения см. на стр. 77.

### $\blacktriangleright$  2 Выберите стиль.

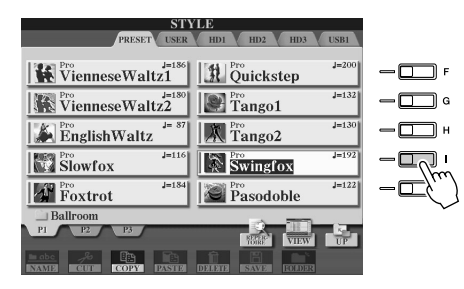

### **∉**л примечание

.<br>Для выбора устройства (кроме PRESET) используются кнопки [TAB].

### $\blacktriangleright$  3 Включите автоаккомпанемент.

Нажмите кнопку [АСМР], чтобы загорелся ее индикатор. Заданная левая часть клавиатуры используется теперь для автоаккомпанемента. Взятые там аккорды автоматически распознаются и служат основой для создания полностью автоматического аккомпанемента в выбранном стиле.

Для выключения автоаккомпанемента нажмите кнопку [АСМР] еще раз.

Точка разделения... По умолчанию точка разделения находится на клавиатуре между F#2/G2 (фа-диез и соль малой октавы).

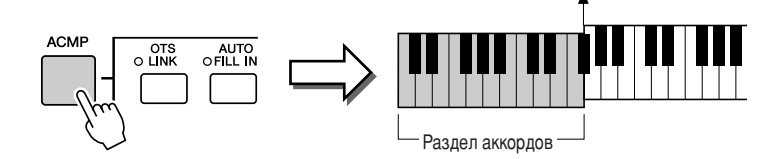

#### <u> ЭД ПРИМЕЧАНИЕ</u> АСМР - это сокращение от английского слова ACCOMPANIMENT.

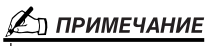

Более подробно о точке разделения см. на стр. 80 и 158.

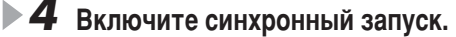

Для включения синхронного запуска (в режиме ожидания) нажмите кнопку [SYNC START]. Загорится индикатор. Для выключения синхронного запуска нажмите кнопку [SYNC START] еще раз.

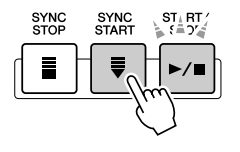

### **И ПРИМЕЧАНИЕ**

При включенной функции синхронного запуска кнопка [START/ STOPI мигает синхронно с темпом игры (см. стр. 154).

О Попробуйте сыграть еще несколько аккордов

левой рукой, а мелодию правой.

в отдельном буклете Data List.

который вы играете левой рукой.

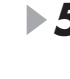

### $\triangleright$  5 Воспроизведение стиля начинается, как только вы берете аккорд левой рукой.

В этом примере сыграйте до-мажорное трезвучие (как показано ниже).

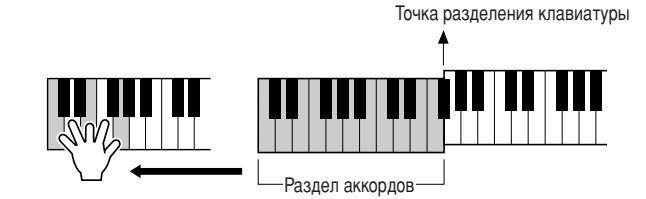

Информацию о вводе аккордов см. на стр. 152 и в таблице аппликатуры аккордов

В центре главного экрана будут отображаться тип и основной тон аккорда,

### **∉** примечание

Кнопка [START/STOP] мигает синхронно с ритмом игры. Первая доля мигает красным цветом, а остальные зеленым.

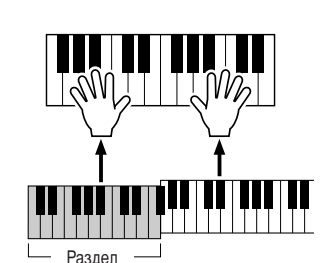

аккордов

Попробуйте!

 $\blacktriangleright$   $\blacktriangleright$  Для остановки стиля нажмите кнопку [START/STOP].

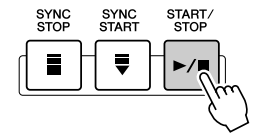

### Попробуйте игру другими стилями.

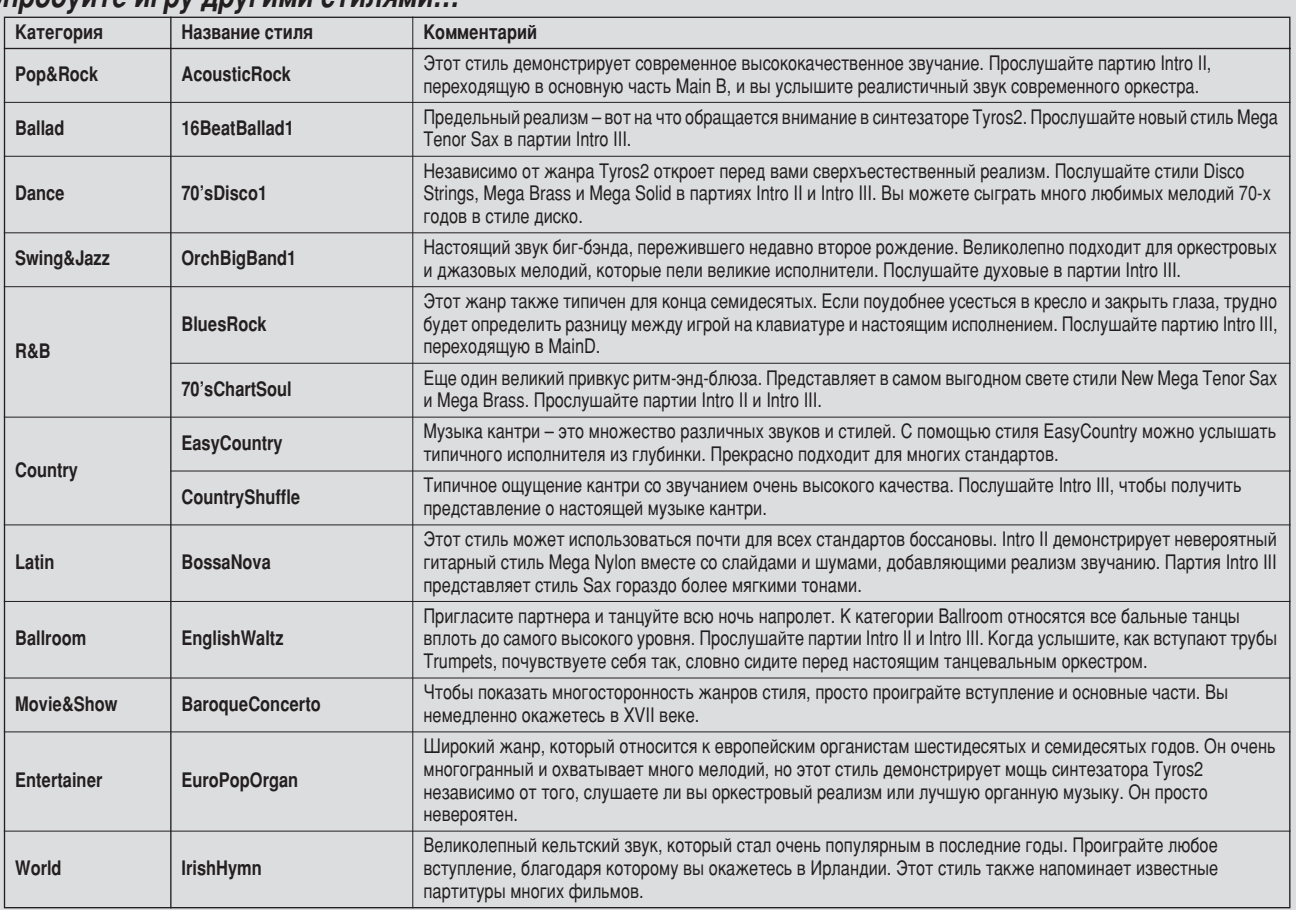

### **• Функция Repertoire**

Удобная, легкая в использовании функция Repertoire автоматически вызывает соответствующие настройки панели для выбранного стиля.

### **1** Нажмите кнопку [REPERTOIRE] на ЖК-дисплее (верхняя кнопка [6]) в окне Open/Save для стилей.

Будут выведены настройки панели, соответствующие выбранному стилю.

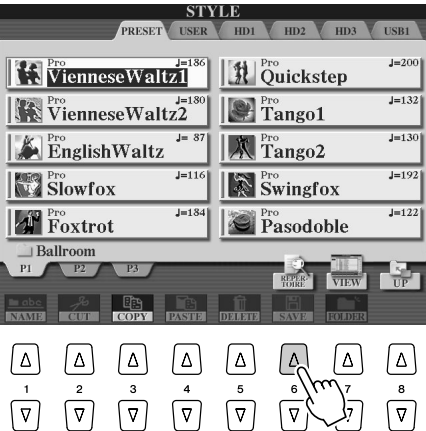

## $\blacktriangleright$  2 с помощью кнопок [1] – [3] выберите настройку.

Показанные здесь настройки относятся к записям Music Finder. Вы можете выбрать дополнительные настройки, используя функцию Music Finder (стр. 41).

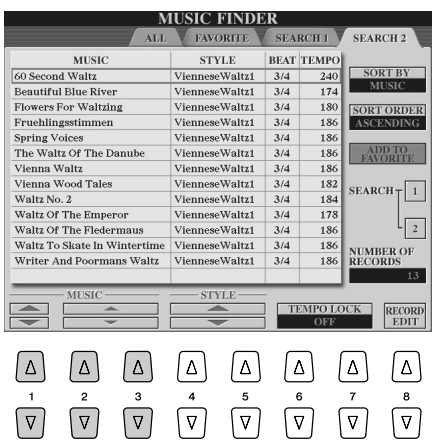

### **Функция Stop Accompaniment**

Если автоаккомпанемент включен, а функция Syncro Start выключена, можно проигрывать аккорды в левой части клавиатуры (части аккомпанемента) при остановленном стиле и, тем не менее, слышать аккорд аккомпанемента. В этом состоянии, которое называется «Остановка аккомпанемента», распознаются все правильные аппликатуры (стр. 152), и на ЖК-дисплей выводится основной тон/тип аккорда. Поскольку синтезатор Tyros2 правильно распознает аккорд, можно использовать функцию Chord Match (настройка аккорда) (стр. 38) с мультипэдами или эффектом гармонизации (стр. 39) без необходимости в воспроизведении стиля.

## <span id="page-33-1"></span><span id="page-33-0"></span>Части стиля (разделы)

 синтезаторе Tyros2 имеется широкое разнообразие «разделов» стилей, позволяющих менять аранжировку аккомпанемента согласно исполняемой мелодии. Эти части называются Intro (вступление), Main (основной раздел), Break (брейк) и Ending (концовка). Чередуя эти части во время исполнения, можно создавать динамические элементы профессиональной аранжировки.

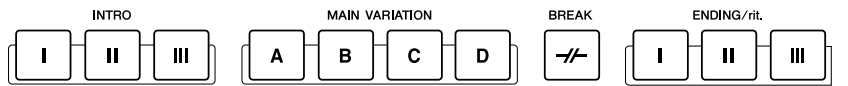

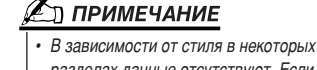

разделах данные отсутствуют. Если *ÍÓÌÍÂÚ̇fl ˜‡ÒÚ¸ ‰Îfl ‰‡ÌÌÓ"Ó ÒÚËÎfl ÒÛ˘ÂÒÚ'ÛÂÚ (ÒÓ‰ÂÊËÚ ‰‡ÌÌ˚Â), Ë̉Ë͇ÚÓ "ÓËÚ ÁÂÎÂÌ˚Ï Ò'ÂÚÓÏ. Ç*  противном случае индикатор ВЫКЛЮЧЕН (СТ*р. [79\)](#page-78-2)*.

OTS<br>O LINK

**NTRC** 

AUTO<br>• FILL IN

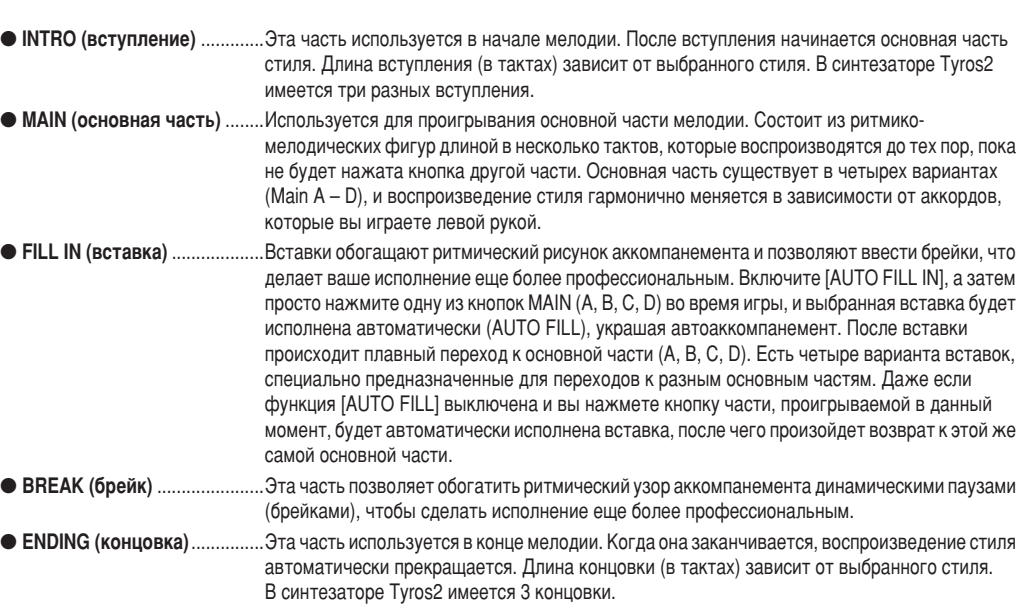

- $\blacktriangleright$  **1-4** Выберите нужный стиль, используя шаги, описанные на стр. [31](#page-30-0).
- $\blacktriangleright$  5 Включите [AUTO FILL IN].
- **6** Нажмите одну из кнопок [INTRO].
- $\blacktriangleright$  **7** Воспроизведение вступления (INTRO) начнется сразу, как только вы сыграете аккорд левой рукой.

этом примере сыграйте до-мажорное трезвучие (как показано ниже).

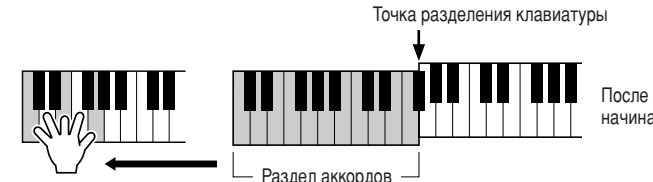

После вступления автоматически начинается основная часть.

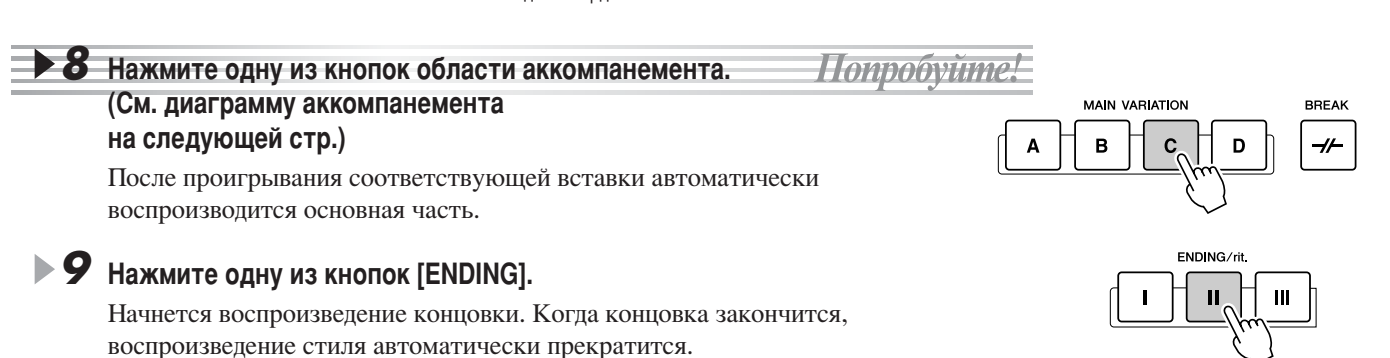

#### ■ Диаграмма структуры аккомпанемента.

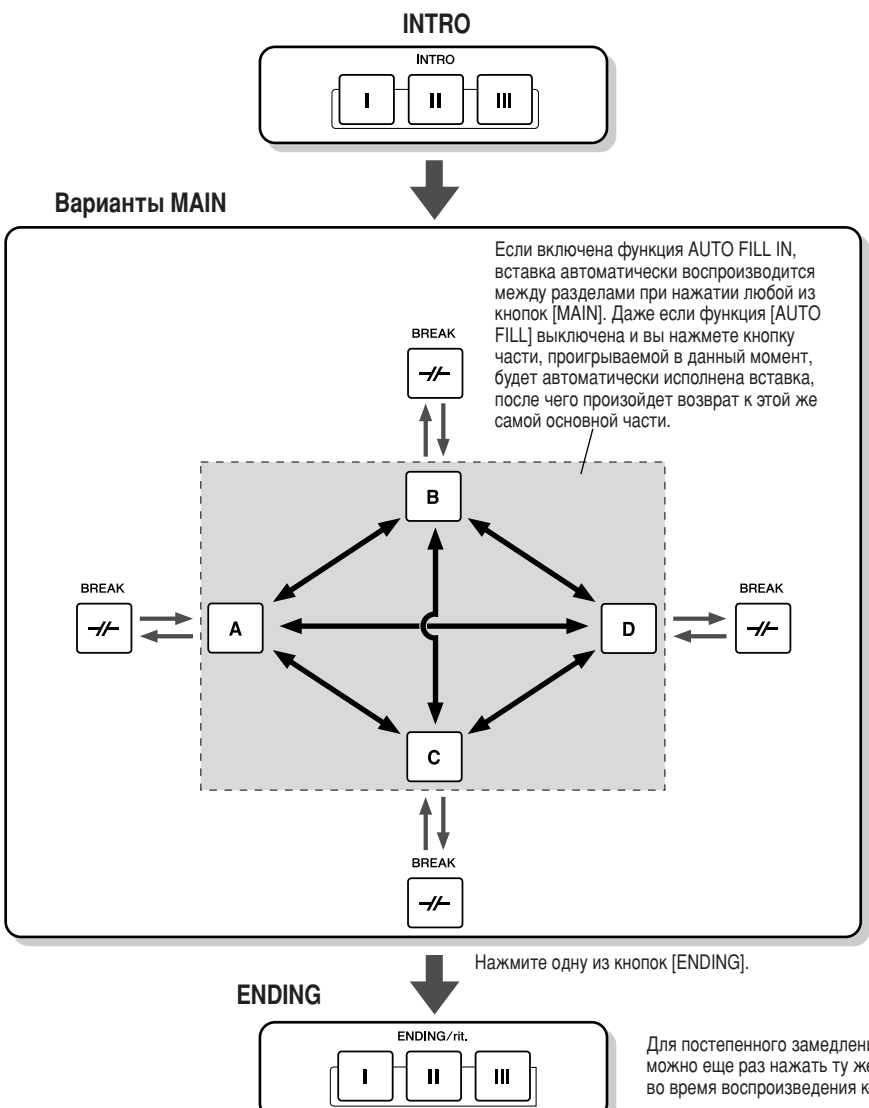

*(* ∕\_л примечание

**Индикаторные лампочки загораются в** *ÒÓÓÚ'ÂÚÒÚ'ËË Ò ˆ'ÂÚÓ'ÓÈ ÍÓ‰ËÓ'ÍÓÈ,*  описанной ниже

#### **• Индикатор выключен**

Эта часть стиля не содержит данных и **не может быть воспроизведена.** 

**●** Зеленый

**Часть солержит ланные и может быть** воспроизведена.

#### ● *Красный*

**µВ**етом.

При воспроизведении стиля  $o$ бозначает часть, проигрываемую в данный момент. Если прекратить воспроизведение стиля, красный индикатор обозначает часть, на *КОТОРОЙ ПРОИЗОШЛА ОСТАНОВКА.* 

• Красный (мигающий) Обозначает часть, которая будет проигрываться после той, чья **ЛАМПОЧКА ГОРИТ НЕМИГАЮЩИМ КРАСНЫМ** 

 $\Pi$ ля постепенного замелления концовки (ритарландо) МОЖНО ЕЩЕ РАЗ НАЖАТЬ ТУ ЖЕ САМУЮ КНОПКУ [ENDING] ВО ВРЕМЯ ВОСПРОИЗВЕДЕНИЯ КОНЦОВКИ.

#### ⊉л примечание

- Во время проигрывания вставки индикатор основной части (MAIN A/B/C/D), к которой затем произойдет переход, мигает. Во время проигрывания вставки
- следующую основную часть можно поменять, нажав соответственно кнопку MAIN [A], [B], [C] или [D].
- <sup>и</sup> 4асть INTRO не обязательно должна звучать в начале. При желании можно вставить ее в середине исполнения, просто нажав кнопку [INTRO] в нужный MOM<del>CHT</del>
- Используя брейки, необходимо следить за временем. Если нажать кнопку [BREAK] слишком близко к концу такта (например, после последней восьмой), брейк *·Û‰ÂÚ 'ÓÒÔÓËÁ'‰ÂÌ ÒÓ ÒÎÂ‰Û˛˘Â"Ó Ú‡ÍÚ‡. íÓ Ê ÓÚÌÓÒËÚÒfl Ë Í ‡'ÚÓχÚ˘ÂÒÍËÏ 'ÒÚ‡'Í‡Ï (Auto Fill-In).*
- Чтобы продолжить воспроизведение стиля после концовки, просто нажмите кнопку [INTRO] во время воспроизведения концовки.
- *Если включена функция [AUTO FILL IN] и во время проигрывания концовки нажать одну из кнопок [MAIN], немедленно начнет воспроизводиться вставка, КОТОРАЯ ЗАТЕМ ПЕРЕЙДЕТ В ЧАСТЬ MAIN.*
- **Если во время воспроизведения стиля нажать кнопку [SYNC START], воспроизведение остановится, и включится функция синхронного запуска.**
- Воспроизведение стиля можно начать с раздела ENDING вместо INTRO.
- Нажатие кнопки [ENDING I] во время воспроизведения основной части автоматически начинает воспроизведение концовки.

### ■ Другие полезные элементы управления

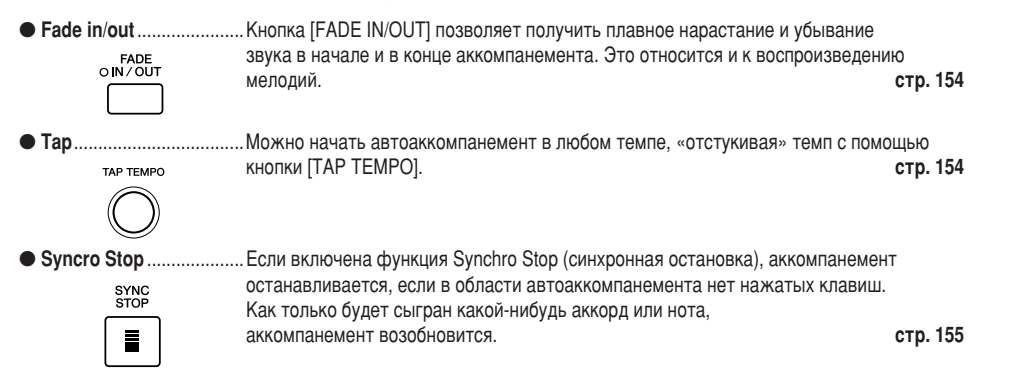

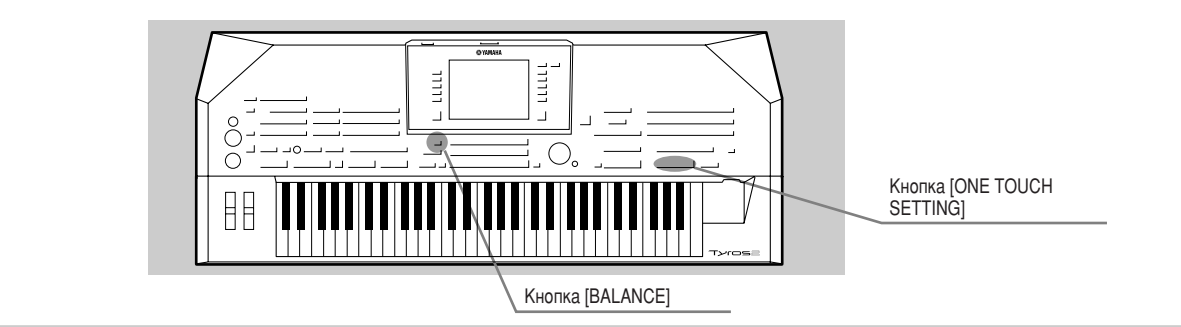

## <span id="page-35-3"></span><span id="page-35-0"></span>Настройка «в одно касание»

Мошная и удобная функция One Touch Setting позволяет установить на панели набор параметров, наиболее соответствующих стилю (номер тембра и т. д.), нажатием всего одной кнопки.

- Выберите стиль.
- $\blacktriangleright$   $\bm{2}\:$  Нажмите одну из кнопок [ONE TOUCH SETTING].

Автоаккомпанемент и синхронный запуск включатся автоматически. Кроме того, нажатием всего одной кнопки можно вызвать из памяти и установить на панели набор параметров, наиболее соответствующих текущему стилю (тембров, эффектов и т. д.).

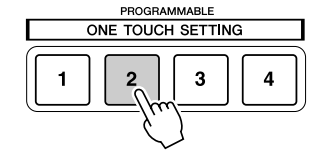

 $\blacktriangleright$   $\mathbf 3$   $\,$  Стиль запускается сразу, как только вы берете аккорд в разделе автоаккомпанемента.

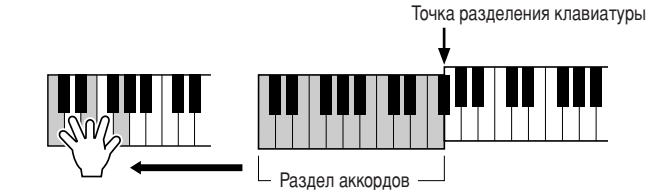

 $\blacktriangleright$  4 Попробуйте какие-нибудь другие мгновенные настройки. Попробуйте!

 $\blacktriangleright$  5 чтобы прекратить воспроизведение стиля, нажмите кнопку STYLE [START/STOP] или одну из кнопок [ENDING].

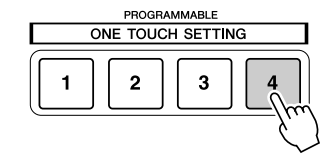

Можно создавать собственные настройки One Touch Setting. См. стр. 155.

## <span id="page-35-2"></span><span id="page-35-1"></span>Регулировка баланса громкости стиля и клавиатуры

Нажмите кнопку [BALANCE], и в нижней части ЖК-экрана появится окно микшера. Баланс между громкостью воспроизведения стиля и громкостью игры правой рукой на клавиатуре можно регулировать с помощью кнопок [2], [5], [6], [7] и [8] на ЖК-дисплее.

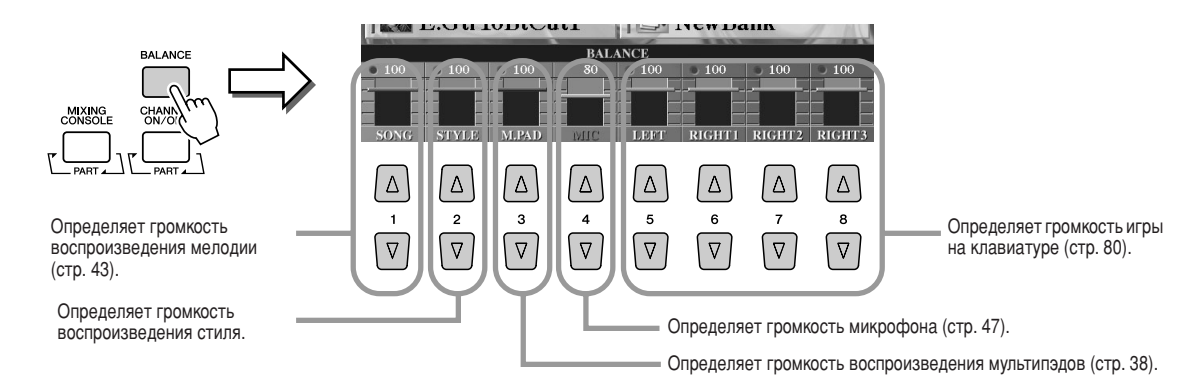
### Включение и выключение партий стиля и смена тембров

Нажмите кнопку [CHANNEL ON/OFF], и в нижней части ЖК-экрана появится соответствующее окно. Во время воспроизведения стиля можно включать и выключать каждую партию (канал) с помощью нижних кнопок [1] - [8] на ЖК-дисплее.

Если нажать одну из верхних кнопок [1] - [8] на ЖК-дисплее, появится экран, на котором можно выбрать и изменить тембр для соответствующей партии (канала). Попробуйте заменить тембр, используемый по умолчанию, каким-нибудь другим.

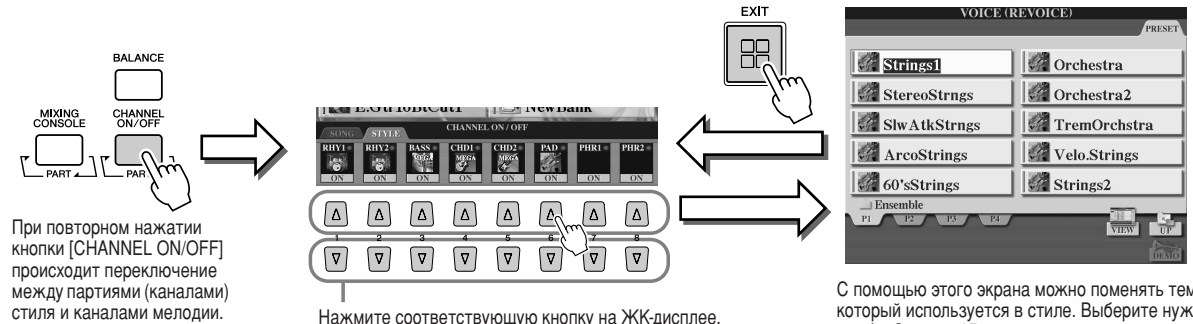

Нажмите соответствующую кнопку на ЖК-дисплее. Чтобы слушать только сам инструмент, нажмите и<br>удерживайте соответствующую кнопку канала, чтобы задать канал SOLO (Соло). Для отмены SOLO нажмите соответствующую кнопку канала еще раз.

С помощью этого экрана можно поменять тембр, который используется в стиле. Выберите нужный тембр. См. стр. 25.

Tyros2 Руководство пользователя

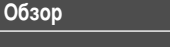

# Мультипэды <del>∴ см. стр. [169](#page-168-0) →</del>

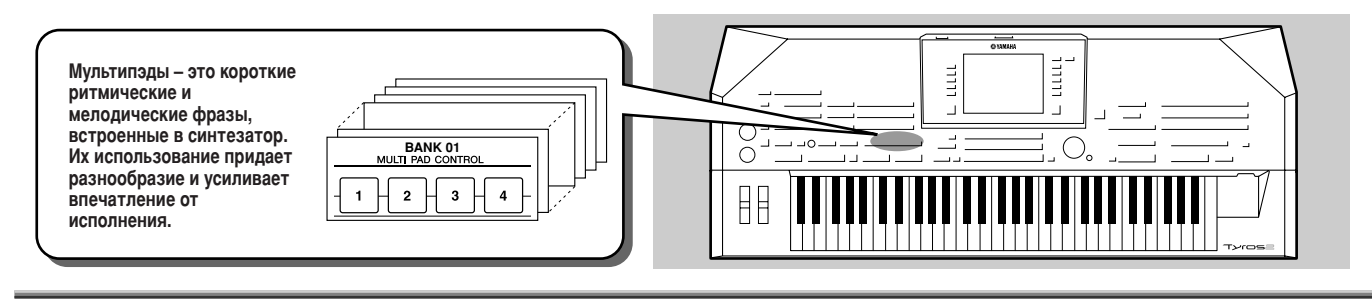

### <span id="page-37-1"></span><span id="page-37-0"></span>Воспроизведение мультипэдов

### **1** Выберите банк мультипэдов.

Нажмите кнопку [SELECT] для вызова экрана Open/Save и выбора банка мультипэдов.

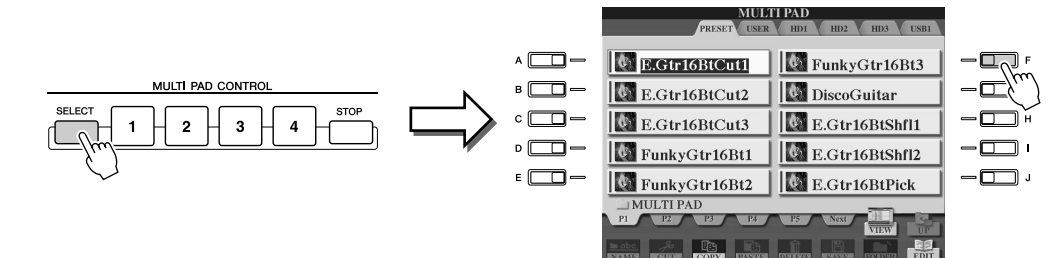

**▶ 2** Нажмите одну из кнопок мультипэдов.

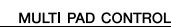

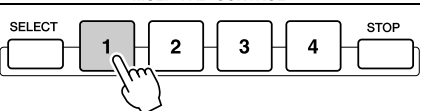

Соответствующая фраза (в данном случае для Pad 1) "О СОСТРОСТВУТОРЦА" ФРАЗИ С ДАШЕЛИ ОЛУ НА ДЕЛИ САР ГУ мультипэда. Чтобы остановить воспроизведение, нажмите и отпустите кнопку [STOP].

#### • Цвет мультипэдов

- Qеленый: означает, что соответствующий пэд содержит данные (фразу).
- Красный: означает, что идет воспроизведение соответствующего пэда.
- Данные мультипэдов

Данные мультипэдов бывают двух типов. Одни воспроизводятся всего один раз и останавливаются, дойдя до конца.

Другие будут воспроизводиться снова и снова, пока не будет нажата кнопка [STOP].

#### $\bullet$  Остановка воспроизведения мультипэдов

- Чтобы остановить проигрывание всех пэдов, нажмите и отпустите кнопку [STOP].
- Чтобы прервать воспроизведение определенных пэдов, нажмите кнопку [STOP] и, не отпуская ее, нажмите кнопки пэдов, которые хотите остановить.

## Функция Chord Match (Настройка на аккорд)

|ногие музыкальные фразы, содержащиеся в мультипэдах, являются мелодическими или аккордовыми, и с их помощью можно автоматически менять аккорды во время исполнения, как если бы вы делали это левой рукой. Если воспроизводится стиль и включен автоаккомпанемент [ACMP], просто сыграйте аккорд левой рукой и нажмите кнопку любого из мультипэдов. Функция Chord Match автоматически изменит высоту звука в соответствии с аккордами, которые вы играете. Пользоваться этой функцией можно также при выключенном стиле (когда включена функция Stop Accompaniment, стр. [33](#page-32-0)). ледует иметь в виду, что на некоторые мультипэды функция Chord Match не влияет. **MULTERAD CONTRO** 

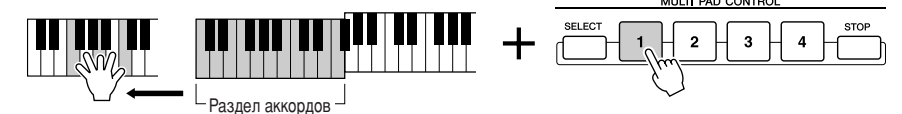

В этом примере фраза, соответствующая кнопке 1, будет перед воспроизведением транспонирована в тональность фа мажор. Попробуйте сыграть другие аккорды, когда воспроизводите фразы из мультипэдов.

#### <u>、</u><br>\_\_] ПРИМЕЧАНИЕ

- $\overline{\mu}$ ля воспроизведения определенной . .<br>фразы в текущем темпе достаточно **нажать соответствующую кнопку МУЛЬТИПЭЛЯ**
- $O$ дновременно можно воспроизводить до четырех мультипэлов.
- **Если нажать кнопку пэла, а затем во** время проигрывания соответствующей фразы нажать ту же кнопку еще раз, фраза будет ОСТАНОВЛЕНА И НАЧНЕТ П*ООИГ*ОЫВАТЬСЯ

Заново с самого начала.

#### **Обзор**

# <span id="page-38-0"></span>Использование эффектов при воспроизведении тембра

 $CM.$  *стр.* [87](#page-86-0), [191](#page-190-0) **→** 

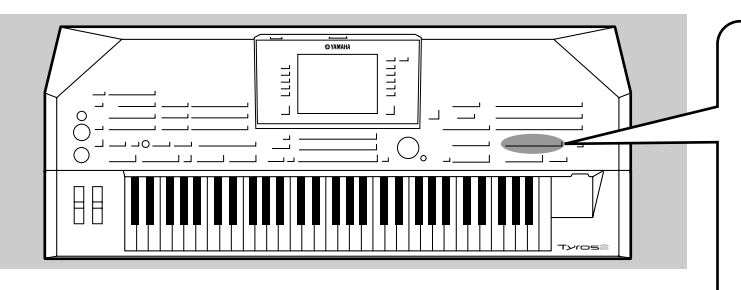

эффектов, придающих исполнению чрезвычайную глубину и выразительность. Эту систему эффектов можно включать и выключать с помощью следующих кнопок. **VOICE EFFECT** HARMONY/ INITIAL DSP<br>OVARIATION O SUSTAIN O MONO O **DSP** Эти три системы эффектов можно применять на текущей части клавиатуры (RIGHT 1, 2, 3 или LEFT).

**Tyros2 имеет сложную многопроцессорную систему** 

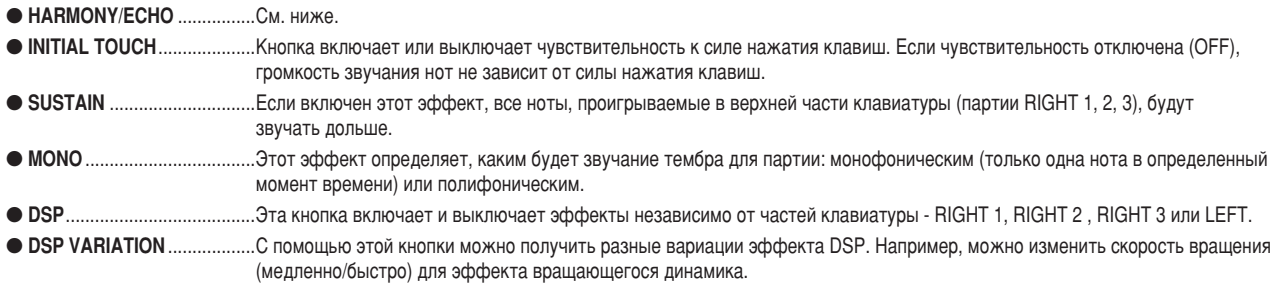

## Использование эффекта Harmony для мелодии правой руки

реди эффектов, влияющих на тембр, эффект Harmony является наиболее выразительным. Он автоматически добавляет гармоничные созвучия к нотам, которые вы играете правой рукой, создавая более полный и профессиональный звук.

- **▶ 7** Включите кнопку [Harmony/Echo].
- $\blacktriangleright$   $\bm{2}$   $\,$  Убедитесь, что задействована часть RIGHT 1 (стр. [25\)](#page-24-1), и включите кнопки [ACMP]  $\,$ **и** [SYNC START] (стр. [31\)](#page-30-0).
- $\blacktriangleright$  3 Сыграйте аккорд левой рукой для включения стиля (стр. [32\)](#page-31-0) и несколько нот в правой ЧАСТИ КЛАВИАТУ**РЫ.**

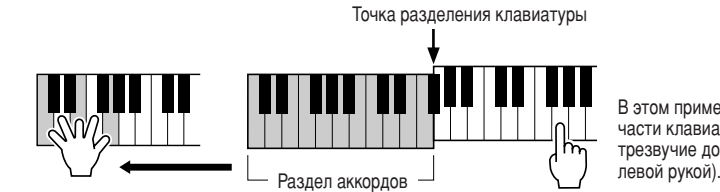

В этом примере к нотам, которые играются в правой части клавиатуры, автоматически добавляется трезвучие до мажор (аккорд, который играется

'ользоваться эффектом Harmony можно и при выключенном стиле - когда включена функция остановки Stop Accompaniment (см. стр. [33\)](#page-32-0). %остаточно взять аккорд левой рукой и, не отпуская его, сыграть мелодию правой.

#### *èÓÔÓ·ÛÈÚ ÔËÏÂÌËÚ¸ ˝ÙÙÂÍÚ Harmony/Echo Í ÌÂÍÓÚÓ˚Ï ËÁ ÚÂÏ·Ó', Û͇Á‡ÌÌ˚ı ÌËÊÂ…*

|ногие тембры автоматически настроены на использование типа эффекта Harmony/Echo, лучше всего сочетающегося с данным тембром. Попробуйте сыграть этими тембрами, играя аккорды левой рукой, а мелодию правой, и послушайте, как действуют эффекты Harmony и Echo.

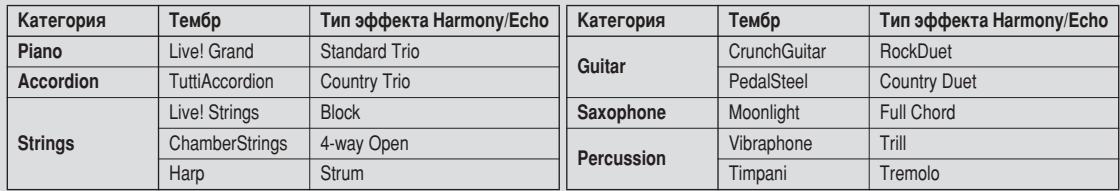

# Вызов наиболее удачного аккомпанемента (Music Finder)

См. стр. 171 →

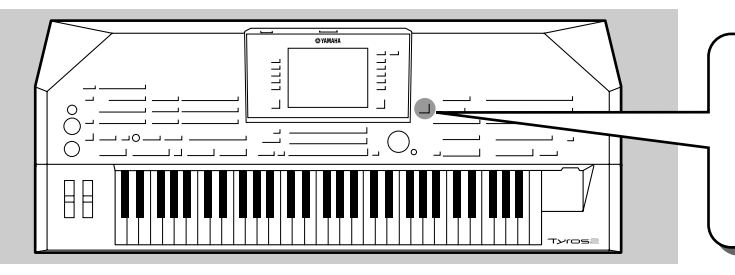

Если вы хотите играть в каком-нибудь музыкальном жанре, но не знаете, какой стиль и тембр выбрать, функция Music Finder поможет вам их найти. Выберите музыкальный жанр среди «записей», входящих в Music Finder, и Tyros2 автоматически настроит панель для игры в этом музыкальном стиле.

### <span id="page-39-0"></span>Выбор музыкального жанра из списка записей

### $\blacktriangleright$  7 Чтобы вызвать экран Music Finder, нажмите кнопку [MUSIC FINDER].

Экран Music Finder показывает различные записи, каждая из которых содержит готовые установки для той или иной мелодии или музыкального жанра. Каждая запись состоит из 4 элементов:

- $\bullet$  MUSIC ............. ......... Название мелодии или музыкального жанра, для которых предназначена запись.
	- Это позволяет быстро найти нужный музыкальный стиль.
- STYLE ....................... Готовые параметры стиля.
- ВЕАТ......................... Тактовый размер.
- ТЕМРО...................... Темп, приписанный данной записи.

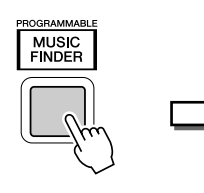

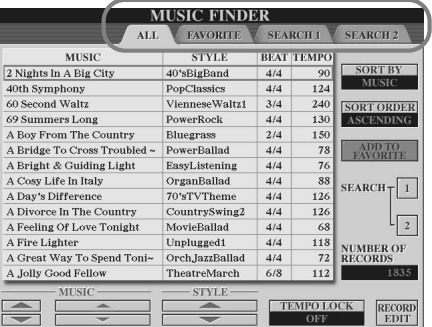

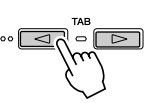

**Потробуйте!** 

Если нужно, нажмите кнопку [ТАВ] для вызова страницы ALL. На этой странице приведен список всех встроенных записей синтезатора Tyros2.

### $\blacktriangleright$  2 Выбор записи в списке.

Поверните диск управления [DATA ENTRY], чтобы курсор оказался на списке записей (Record list). Как только высветится название нужной мелодии или музыкального жанра, нажмите кнопку [ENTER] для вызова соответствующей настройки Music Finder. Вызванная панельная настройка запрограммирована как настройка «в одно касание» (One Touch Setting).

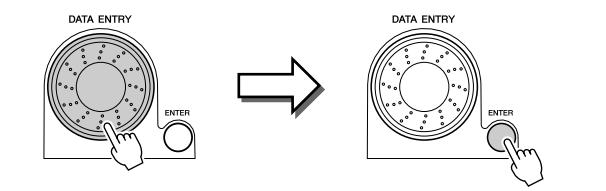

З Воспроизведение стилей.

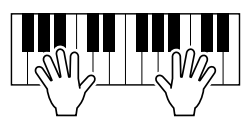

### Поиск идеальных настроек по ключевым словам

Функция Music Finder синтезатора Tyros2 имеет более 1800 различных записей, т. е. возможности функции огромны, но иногда трудно найти нужный набор параметров. В этом случае поможет функция Search (Поиск). Она позволяет быстро и легко найти нужные записи.

#### $\blacktriangleright$  7 для вызова экрана Search нажмите кнопку [SEARCH 1] на ЖК-дисплее (кнопку [I]) на экране Music Finder.

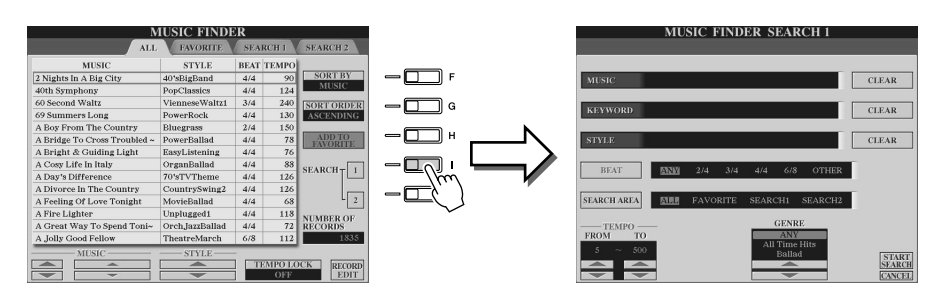

### $\blacktriangleright$  2 Введите критерии поиска и начните поиск.

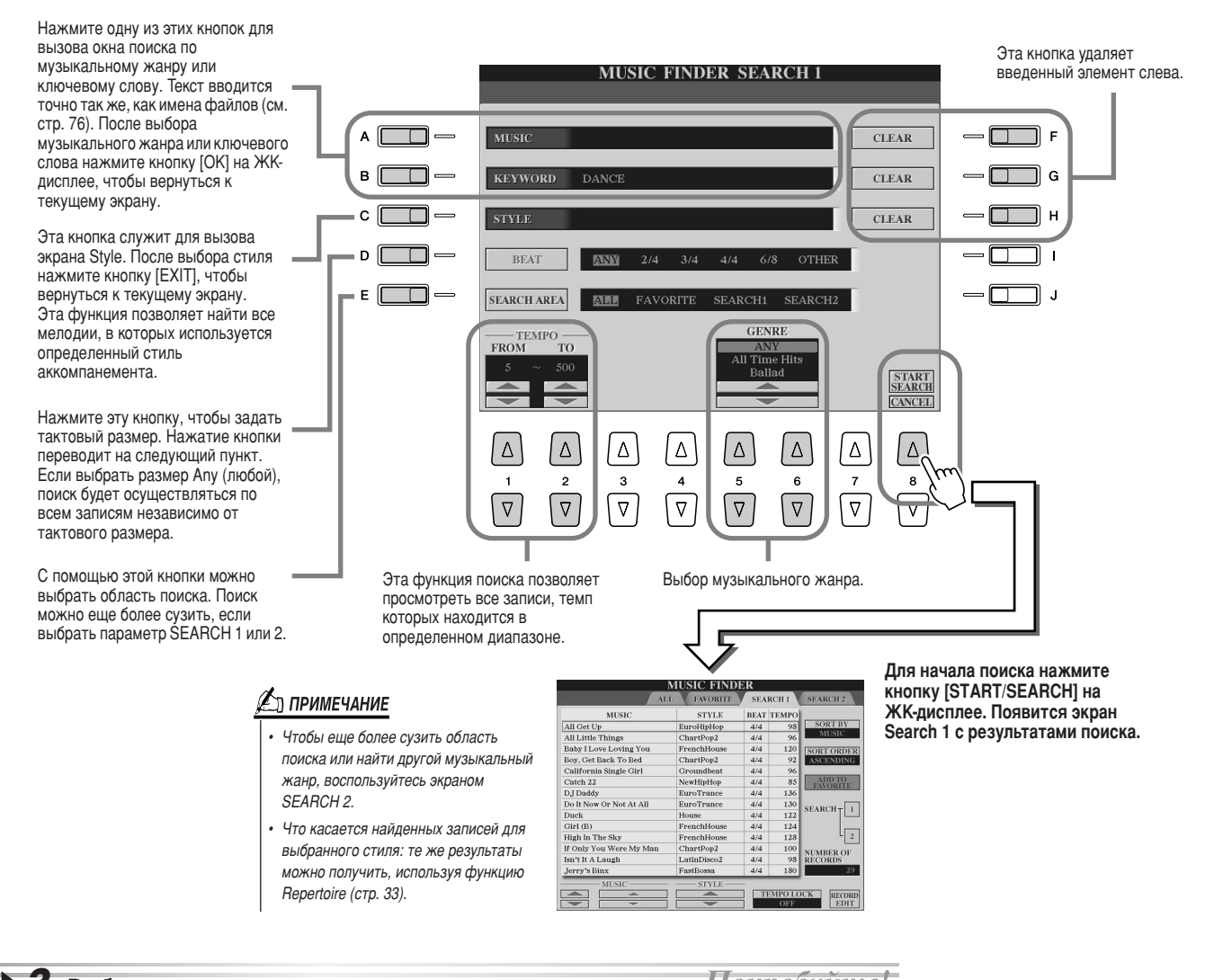

 $\triangleright$  3 Выберите нужную запись из списка на Hompobyume экране SEARCH 1 и сыграйте мелодию в этом музыкальном стиле.

41

## Создание набора любимых записей

Bакой бы удобной ни была функция Search, возможно, вам захочется создать «папку» с любимыми записями, чтобы быстро вызывать наиболее часто используемые стили и настройки.

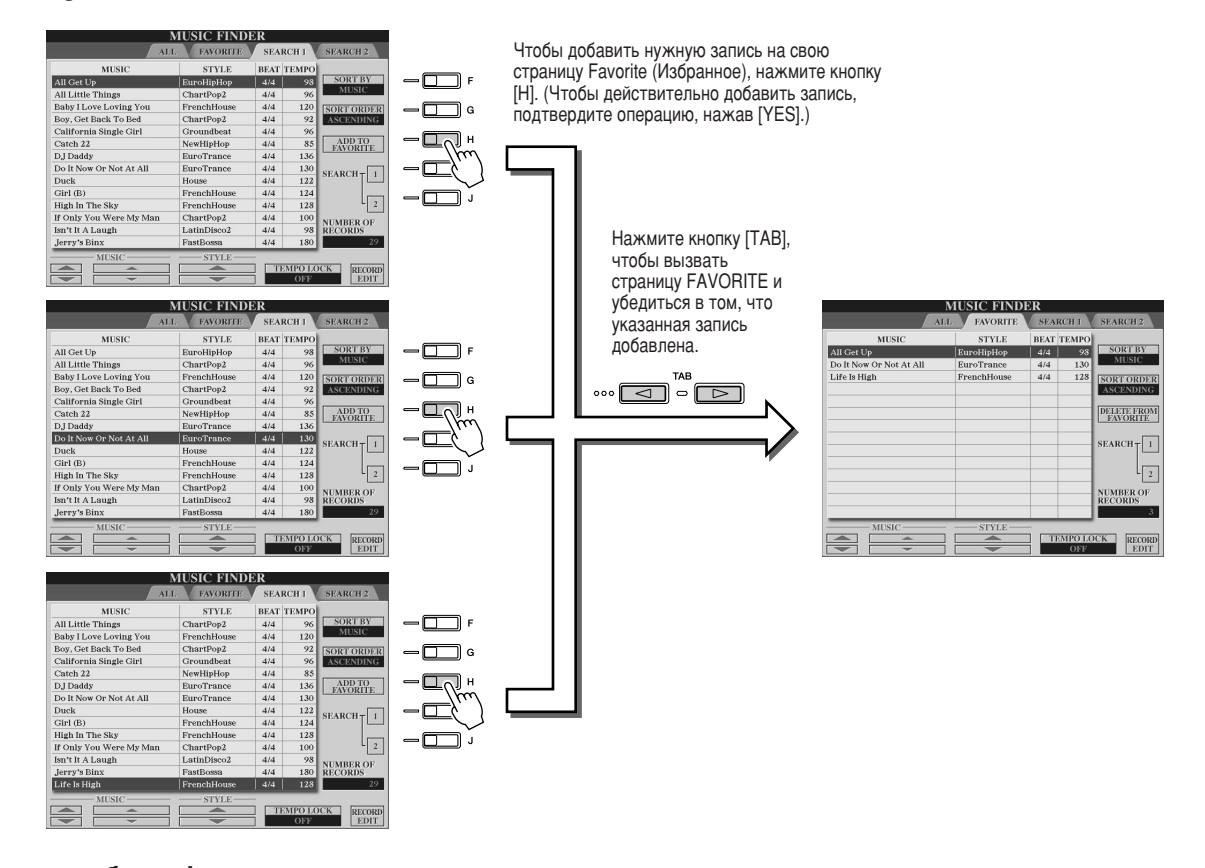

#### ■ Другие удобные функции

Ниже описаны другие полезные функции Music Finder. Ими можно пользоваться на всех страницах функции Music Finder.

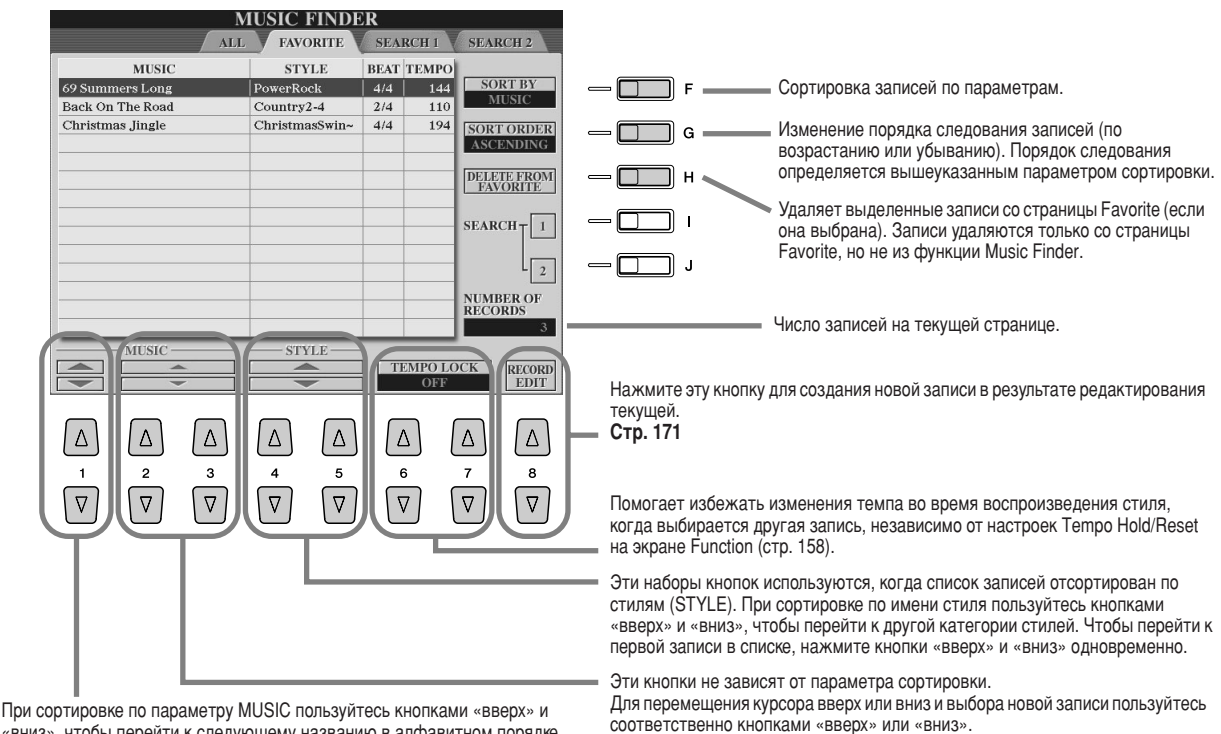

«вниз», чтобы перейти к следующему названию в алфавитном порядке. Чтобы перейти к первой записи в списке, нажмите кнопки «вверх» и «вниз» одновременно.

# Воспроизведение мелодии Постанов Аленов Томария

На синтезаторе Tyros2 можно воспроизводить мелодии, Та относять разника и советание в МIDI-формате. Это не только встроенные демонстрационные мелодии, но и коммерческие записи, а Также мелодии, созданные с помощью функции Song Recording (стр. [55\)](#page-54-0) или Song Creator (стр. [121\)](#page-120-0). (Сведения о ОБМЕСТИМОСТИ ЗАПИСЕЙ СМ. НА СТР. [212.](#page-211-0))

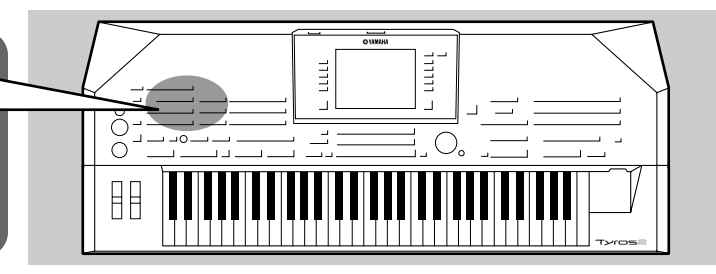

### <span id="page-42-1"></span><span id="page-42-0"></span>Воспроизведение мелодии на USB-устройстве

**1** Подключите USB-устройство хранения, содержащее MIDI-мелодии к порту **USB TO DEVICE.** 

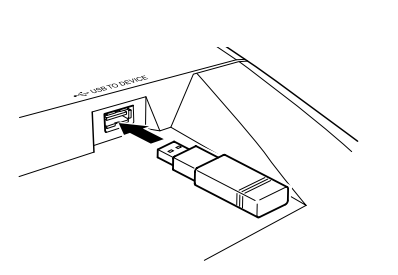

#### **IS BAXHO**

**Если к порту USB ТО DEVICE** подключен дисковод для гибких дисков, обязательно прочитайте раздел «Использование дисковода для гибких дисков (FDD) и дискет» *̇ ÒÚ. [231.](#page-230-0)*

 $\Pi$ оказанный здесь экран выбора *ÏÂÎÓ‰ËÈ Ì‡Á˚'‡ÂÚÒfl ˝Í‡ÌÓÏ Open/*  $S$ аvе (Открыть/Сохранить) для *мелодии.* У этого экрана есть два  $a$ арианта: 1) экран прямого выбора  $(n$ оказанный слева) и 2) экран **,**<br>цифрового ввода, который позволяет **БЫО́рать тембр путем ввода номера** *Мелодии. Дополнительные сведения* 

<u>A примечание</u>

**Обзор** 

### ▶ 2 для вызова экрана выбора мелодий нажмите одну из кнопок [SONG].

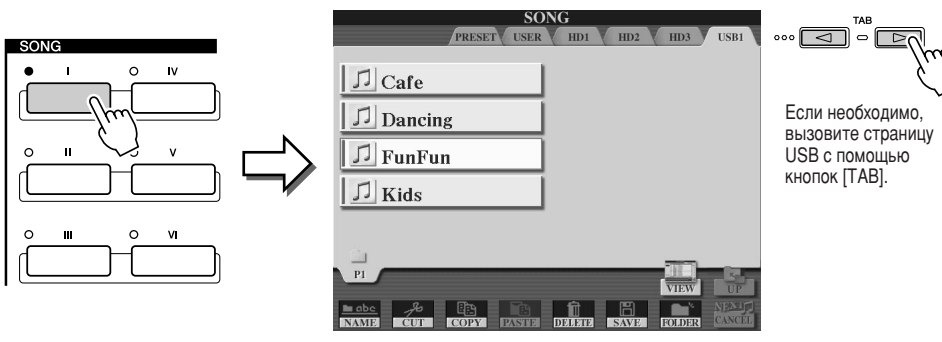

### **3** Выберите мелодию на USB-устройстве.

Мелодия выбирается так же, как тембр или стиль.

▶ 4 чтобы начать воспроизведение выделенной мелодии, нажмите кнопку **SONG CONTROL [PLAY/PAUSE].**

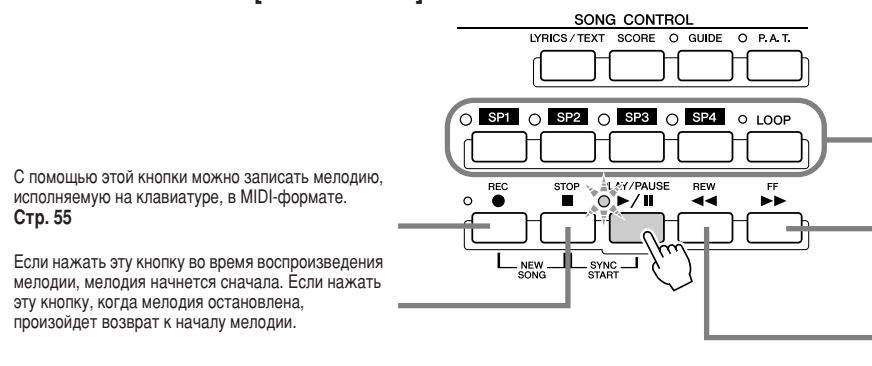

С помощью этих кнопок можно ставить метки в файле мелодий — для быстрого поиска или фанно монодин рин овотрого номека.<br>Циклического воспроизведения записей.  $C$ <sup>T</sup>р. [45](#page-44-0)

 $CM.$  *На СТО.* [77.](#page-76-0)

Если нажать и быстро отпустить эту кнопку, произойдет **ОЮЛИСТИ СО СО СОБИЛЬ ВЛАСТЬ СО ПРОВОЛЬ СО ПРОВОЛЬ СО ПРОВОЛЬКИ**, перелед на един такт вперед. Евин дериатв на Нажмите эту кнопку для вызова окна SONG POSITION (Позиция в мелодии) на ЖК-экране.

Если нажать и быстро отпустить эту кнопку, произойдет возврат на один такт назад. Если держать КНОПКУ, О́УЛЕТ ПРОИСХОДИТЬ О́ЫСТРАЯ ПЕРЕМОТКА НАЗАД. mining, судет препетените сететрин переше писанија.<br>Нажмите эту кнопку для вызова окна SONG POSITION (Позиция в мелодии) на ЖК-экране.

### $\blacktriangleright$  5 чтобы остановить мелодию, нажмите кнопку SONG CONTROL [PLAY/ **PAUSE**] еще раз.

#### Ограничения для защищенных мелодий

Имеющиеся в продаже мелодии могут быть защищены, чтобы избежать незаконного копирования или случайного стирания. Они отмечены значками, которые располагаются в левом верхнем углу имени файла. Расшифровка обозначений и соответствующих ограничений приводится ниже.

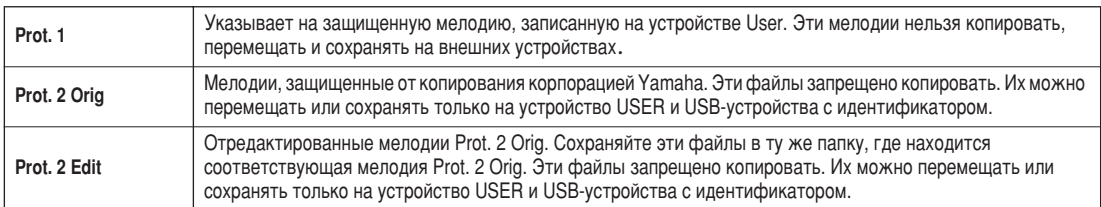

#### Примечание для операций с файлами, отмеченными значками Prot. 2 Orig и Prot. 2 Edit

Сохраняйте мелодию Prot. 2 Edit только в ту папку, где находится исходная мелодия Prot. 2 Orig. В противном случае воспроизвести мелодию Prot. 2 Edit не удастся. Также при перемещении мелодии Prot. 2 Edit обязательно переместите и ее исходный файл Prot. 2 Orig в то же место (папку).

#### <span id="page-43-0"></span>■ Просмотр слов и партитуры мелодии

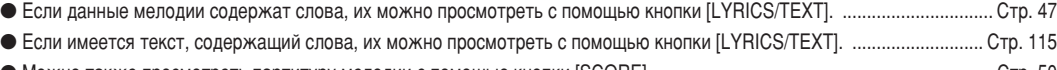

● Можно также просмотреть партитуру мелодии с помощью кнопки [SCORE]. ……………………………………………………………………………5тр. 50

### Использование меток позиции в мелодиях

Внутри мелодий можно поместить метки (SP 1 - SP 4). Это позволяет не только переходить из одной точки в другую внутри мелодий, но и создавать удобные циклы для воспроизведения, т. е. динамически компоновать мелодии «на лету» во время собственного исполнения.

#### 

### **• 1** Выберите мелодию и начните воспроизводить ее с самого начала.

Нажмите кнопку [STOP] (если нужно) и кнопку [PLAY/PAUSE].

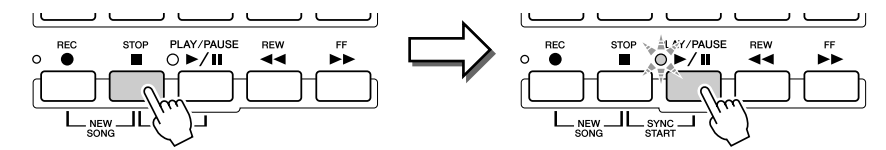

#### $\blacktriangleright$   $\bm{2}\:$  Во время проигрывания мелодии дважды щелкните одну из кнопок [SP] в том месте, где хотите поставить метку.

Во время проигрывания мелодии метки ставятся с помощью одной из четырех кнопок [SP1] – [SP4] (кнопку нужно нажать дважды и быстро). Кнопка загорится зеленым цветом, а метка будет установлена на 1-й доле соответствующего такта.

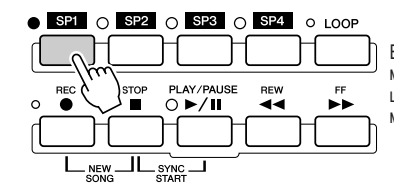

Если с помощью этой кнопки уже была введена метка, лампочка будет гореть зеленым или красным цветом. Лвойной шелчок по этой кнопке перенесет метку в другое место мелодии.

Таким же образом можно поставить и другие метки. На рисунке приведен пример размещения меток в мелодии.

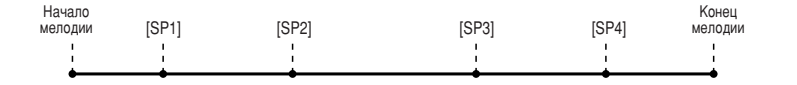

#### ် ) *ПРИМЕЧАНИЕ*

Еще один способ поставить метку это остановить мелодию в нужном месте и дважды щелкнуть одну из кнопок ISP11- ISP41. Независимо от того, как создана метка (во время проигрывания мелодии или остановки), она всегда находится в начале текущего такта.

#### ∆ вниманиє!

Созданные метки можно сохранить на устройстве USER, USBустройстве или на жестком диске, если он установлен. Если не СОХЛАНИТЬ МАТКИ ОНИ ПУЛУТ утеряны, как только вы выберете другую мелодию или выключите устройство. Более подробные сведения о сохранении мелодий см. в шаге 8 на стр. 56.

### **3** Остановите воспроизведение.

Hompobrume **4** Теперь, когда метки установлены в шаге 2, попробуйте использовать их для переходов внутри мелодии.

● Переход по метке и запуск воспроизведения **● Переход к метке во время воспроизведения** 

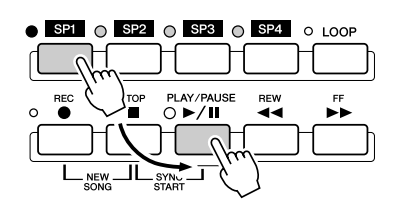

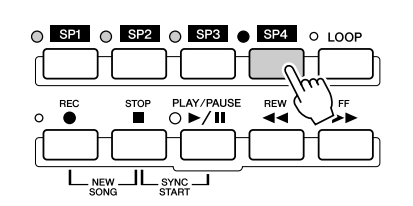

будьте внимательны и не щелкните кнопку дважды.)

В этом примере мелодия проигрывается до конца текущего такта, а затем происходит переход к указанной метке — в начало такта, заданного кнопкой [SP4] в шаге 2. Пока переход не произошел, можно его отменить, нажав эту же кнопку ([SP4]) еще раз. (Но

#### ת<br>**ПРИМЕЧАНИЕ**

При переходах по меткам будьте **ВНИМАТЕЛЬНЫ И НАЖИМАЙТЕ КНОПКИ**  $[SP1] - [SP4]$  только один раз. Двойное **НАЖАТИЕ ИЗМЕНИТ ПОЛОЖЕНИЕ МЕТКИ.** 

В этом примере проигрывание мелодии начнется с начала такта. где находится метка [SP1] (установленная в шаге 2).

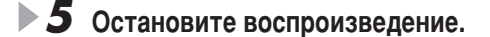

<span id="page-44-0"></span>■ **àÒÔÓθÁÓ'‡ÌË ÏÂÚÓÍ ‰Îfl ˆËÍ΢ÂÒÍÓ"Ó 'ÓÒÔÓËÁ'‰ÂÌËfl.................................**

Попробуйте использовать метки, установленные на шаге 2, для циклического повтора отдельных «частей» мелодии.

### **1** Вернитесь к началу мелодии, в которой установили метки, и включите ВОСП**рОИЗВ**едение.

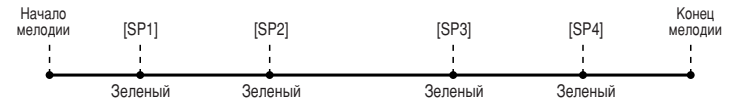

Bогда будет пройдена точка [SP1], кнопка [SP1] поменяет цвет с зеленого на красный.

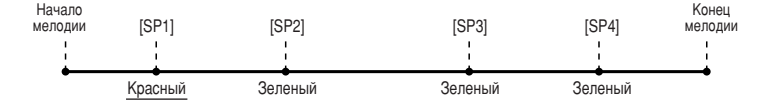

**▶ 2** После перехода через точку [SP1] нажмите кнопку [LOOP].

оспроизведение дойдет до точки [SP2], а затем вернется в [SP1] и, как показано на рисунке, будет повторяться по кругу.

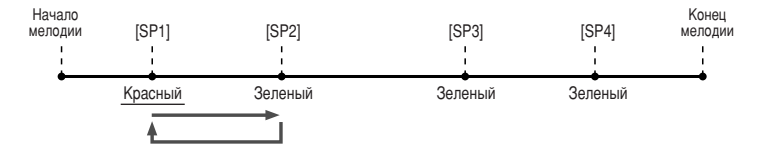

#### **▷ З** для отмены циклического воспроизведения нажмите кнопку [LOOP] **еще раз.**

Цикл, включенный в шаге 2, будет выполняться до тех пор, пока вы не выключите его, нажав еще раз кнопку [LOOP]. После выключения цикла метка [SP2] будет пройдена, и воспроизведение мелодии продолжится в направлении метки [SP3]. (После прохождения метки [SP2] кнопка [SP2] поменяет цвет с зеленого на красный.)

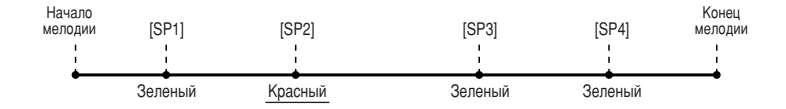

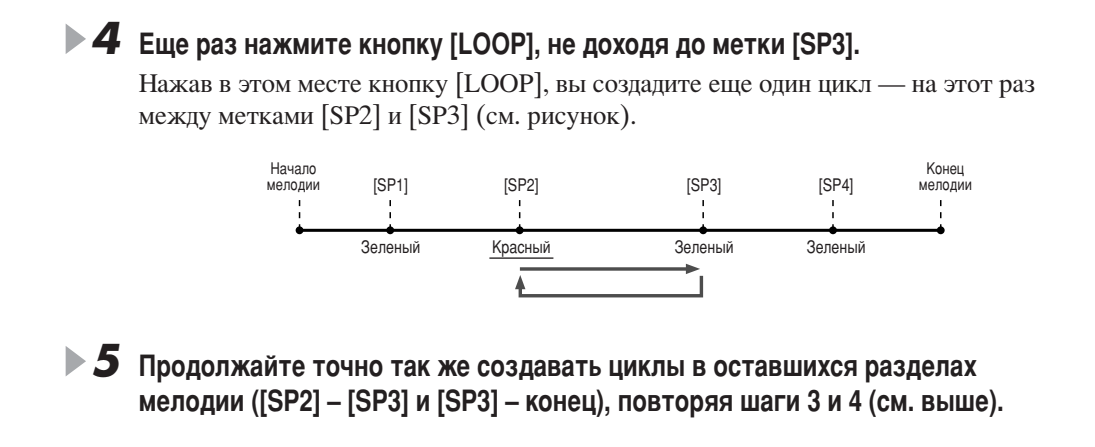

 $\triangleright$  6 Остановите воспроизведение.

### Регулировка баланса громкости мелодии клавиатуры

Нажмите кнопку [BALANCE], и в нижней части ЖК-экрана появится всплывающее окно микшера (стр. 36). Громкость воспроизведения мелодии игры правой рукой на клавиатуре можно регулировать с помощью кнопок [1], [5], [6], [7] и [8] на ЖК-дисплее.

### Включение/Выключение партий мелодии

Нажмите кнопку [CHANNEL ON/OFF], и в нижней части ЖК-экрана появится соответствующее окно. Во время воспроизведения мелодии можно включать и выключать каждую партию (канал) с помощью нижних кнопок [1] - [8] на ЖК-дисплее.

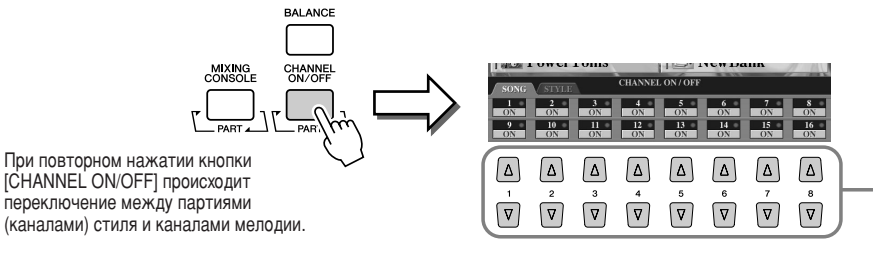

Нажмите кнопку на ЖКлисплее того канала, который ВЫ ХОТИТЕ ВКЛЮЧИТЬ ИЛИ **ВЫКЛЮЧИТЬ** 

# <span id="page-46-1"></span>Пение с микрофоном

 $CM.$ *стр.* [175](#page-174-0) →

Синтезатор Tyros2 снабжен входным разъемом, позволяющим подключать к синтезатору другие источники звука (например, микрофон, электрогитару или проигрыватель компакт-дисков) и объединять их звучание с игрой на синтезаторе. И это еще не все. С помощью функции Vocal Harmony (см. стр. [48](#page-47-0)) можно применять разные эффекты гармонизации или эхо, чтобы разнообразить звучание голоса или гитары. Синтезатор Tyros2 можно также использовать для пения караоке, применяя различные эффекты DSP во время пения с автоаккомпанементом или воспроизведения **Мелолии** 

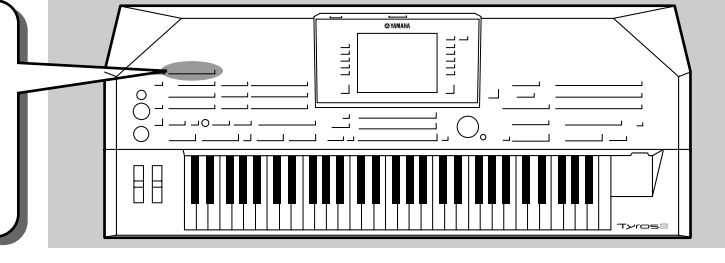

### Подключение микрофона

**▶ 7** Переведите указатели [TRIM] на задней панели и [INPUT VOLUME] на Передней панели в положение MIN.

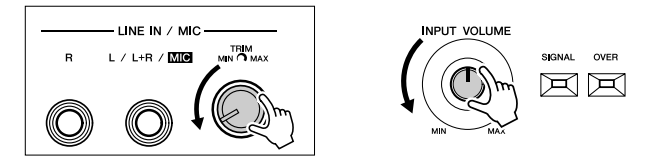

### $\blacktriangleright$   $\bm{2}$  Подключите микрофон к гнезду L/L+R/MIC.

разъем The L/L+R/MIC можно вставить четвертьдюймовый штекер.

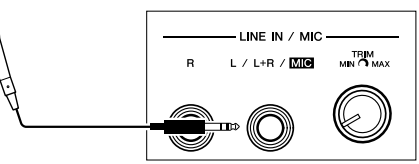

- **3** Включите питание.
	- Во время пения через микрофон отрегулируйте указатели [TRIM] на задней панели и **[INPUT VOLUME]** на передней панели.
		- Поскольку уровень входного сигнала от микрофона может быть низким, поставьте [TRIM] в положение MAX.
		- Отрегулируйте уровень сигнала, проверяя индикаторы OVER и SIGNAL.

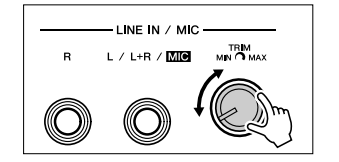

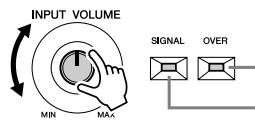

Индикаторы OVER включаются, если уровень входного сигнала слишком высокий. Поставьте "ÛÎflÚÓ INPUT VOLUME ' Ú‡ÍÓ ÔÓÎÓÊÂÌËÂ, .<br>чтобы этот индикатор не горел

Индикатор SIGNAL загорается при поступлении аудиосигнала

### ັງງ *примечание*

Во избежание эффекта фона и других *ÔÓÏÂı ‰ÂÊËÚ ÏËÍÓÙÓÌ Í‡Í ÏÓÊÌÓ*  дальше от динамиков.

#### **IR BAXHO**

 $\Pi$ оскольку гнездо L/L+R/MIC очень чувствительно, оно может улавливать помехи, создавая шум, **когда к нему ничего не подключено. Чтобы избежать этого,** VCТАНАВЛИВАЙТЕ ПА*ОАМЕТ*О **INPUT** , *VOLUME минимальным, если к гнезду*  $L/L$ +R/MIC ничего не подключено.

#### <u><sup>х</sup>л примечание</u>

- $\overline{I}$  *ОСТАВЬТЕ VKАЗАТЕЛЬ [INPUT VOLUME] В* лоложение MIN перел выполнением следующих операций:
- Полключение микрофона к синтезатору *Tyros2*
- Отключение микрофона от синтезатора *Tyros2*
- **Выключение питания синтезатора Tyros2** Микрофон может искажать звук, даже если *™™рз-ретителистика № 1200 година во 11.* **ИФДАЙОР 2111110 ГРИМ 21011107 ГЛАНЕЛИ близко к положению MIN и**
- *ÓÚ"ÛÎËÛÈÚ ÔÓÎÓÊÂÌË [INPUT VOLUME]*  **на передней панели до получения нужного VDOВНЯ СИГНАЛА** Так как уровень входного сигнала от
- *МИКШЕРА ИЛИ АУДИОАППАРАТУРЫ МОЖЕТ О́ЫТЬ* достаточно высоким, установите указатель  $[TRIM]$  на задней панели близко к **ПОЛОЖЕНИЮ MIN.**
- *Имейте в виду, что установка указателя ITRIMI в положение MIN не снижает* громкость до нуля (нет звука). Чтобы убрать <sup>"</sup> Громкость до нуля, поверните регулятор *[INPUT VOLUME] ‰Ó ÔÓÎÓÊÂÌËfl MIN.*

### <span id="page-46-0"></span>Пение песен с микрофоном

Если у мелодии, встроенной в синтезатор, есть слова, можно проигрывать эту мелодию и одновременно петь слова в микрофон.

- **1** Выберите мелодию со словами (см. стр. [44\)](#page-43-0).
- ▶ 2 Нажмите кнопку [LYRICS/TEXT], чтобы вызвать экран Lyrics.

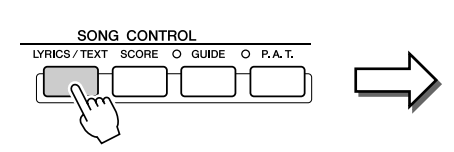

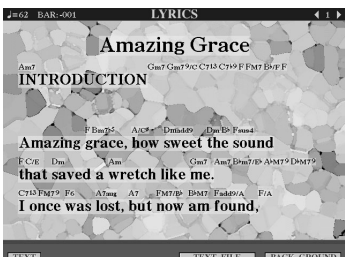

- $\triangleright$  3 Если нужно, включите кнопку Effect для обработки звука, проходящего через микрофон.
- $\blacktriangleright$  4 Начните воспроизведение мелодии.
- $\blacktriangleright$  5 Спойте песню, глядя на экран со словами.
- $\bullet$  Остановите мелодию.

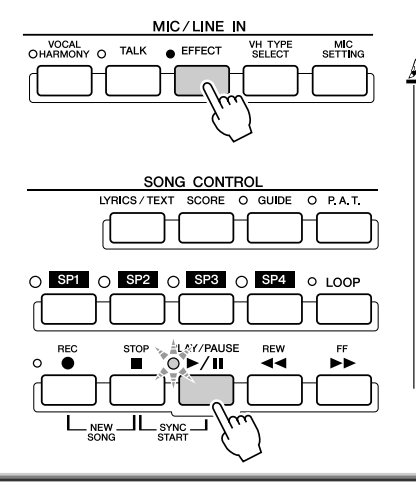

### ັງງ *примечание*

Слова, которые будут отображаться на ЖК-экране, можно вывести через порт [RGB OUT] или [VIDEO **OUT].** Через эти порты можно выводить только слова песни. в то время как на дисплей вызван другой экран. Это позволяет видеть текст на мониторе и одновременно выбирать другие экраны на инструменте. Дополнительные сведения см. на

стр. 188.

VOCAL TALK

### <span id="page-47-1"></span><span id="page-47-0"></span>Обработка звучания голоса с помощью эффектов Harmony

Во время пения в микрофон можно применить сложную функцию Vocal Harmony.

- Включите кнопку Vocal Harmony.
- $\blacktriangleright$   $\bm{2}\:$  Нажмите кнопку [VH TYPE SELECT] для вызова экрана с различными типами эффекта Vocal Harmony и выберите один из этих типов.

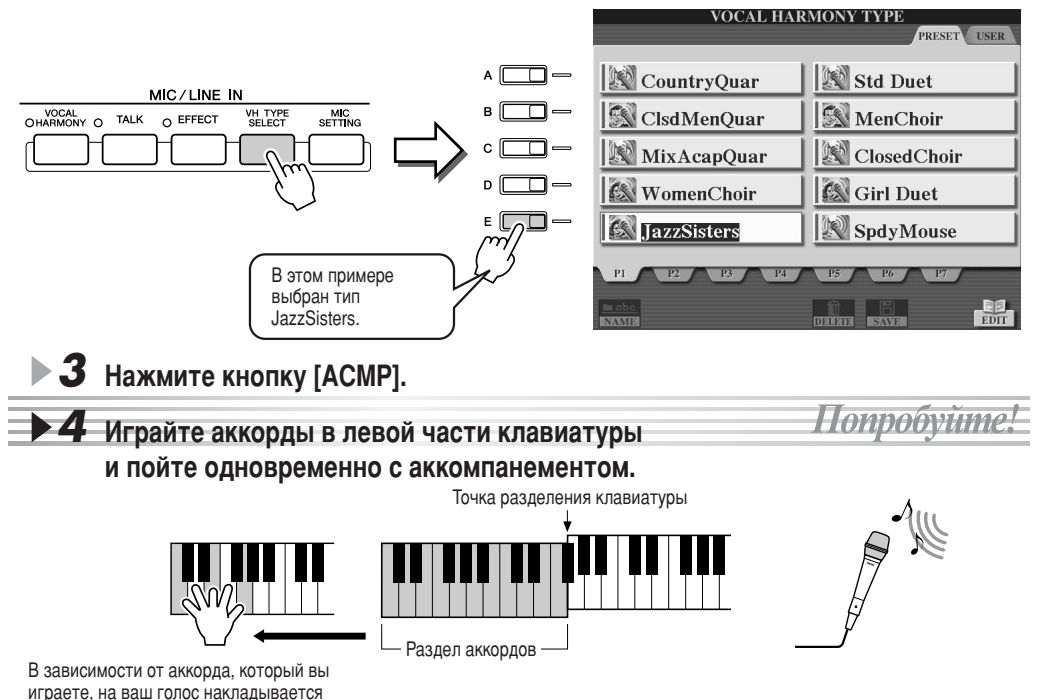

соответствующий гармонизирующий эффект.

Попробуйте сыграть другие аккорды.

#### ■ Аккорды, используемые для гармонизации вокала

Функция Vocal Harmony начинает действовать в тот момент, когда вы начинаете брать аккорды. В вышеуказанном примере для запуска функции Vocal Harmony использовались стилевые аккорды. В зависимости от заданного параметра Harmony Mode и конкретного применения для включения функции Vocal Harmony можно использовать различные аккорды (см. таблицу). Дополнительные сведения см. на стр. 178.

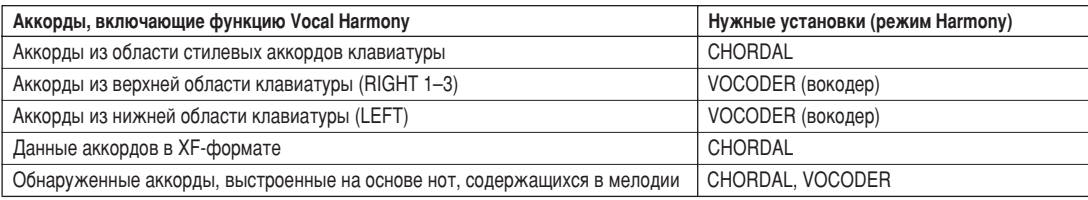

**И примечание** 

MIC/LINE IN

 $\cap$  EFFECT

**VH TYPE**<br>SELECT

MIC<br>SETTING

Если в функции Vocal Harmony звук искажается или воспроизводится не с той высотой, это может означать, что во время пения в микрофон попадают посторонние звуки, например звук, возникающий при воспроизведении стиля в синтезаторе Tyros2. В частности. искажения при гармонизации вокала могут быть вызваны использованием низких звуков. В этом случае необходимо слелать так, чтобы в микрофон попадало как можно меньше ПОСТОДОННИХ ЗВУКОВ

- Во время пения держите микрофон как можно ближе к губам.
- Используйте узконаправленный микрофон.
- Уменьшите уровни громкости MASTER VOLUME, STYLE или  $SONG$

# Обучение игре и вокалу с помощью функции Guide

Функции обучения Guide делают разучивание новых музыкальных произведений простым и занимательным. Они указывают, какие ноты играть, когда и какова их длительность. Более того, пение с подключенным микрофоном становится более увлекательным и интересным. Вы также научитесь эффективно разучивать музыкальные произведения с помощью функции Song Score, читая партитуру на ЖК-экране (эта функция является частью функции Guide).

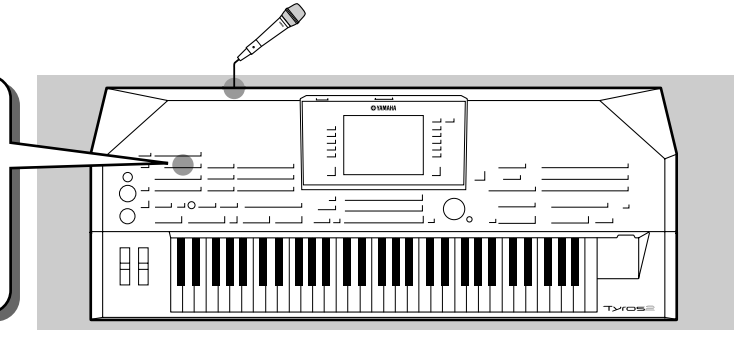

### <span id="page-48-1"></span><span id="page-48-0"></span>Выбор функции Guide

ызовите экран SONG SETTING способом, указанным ниже, и выберите учебное меню Guide.

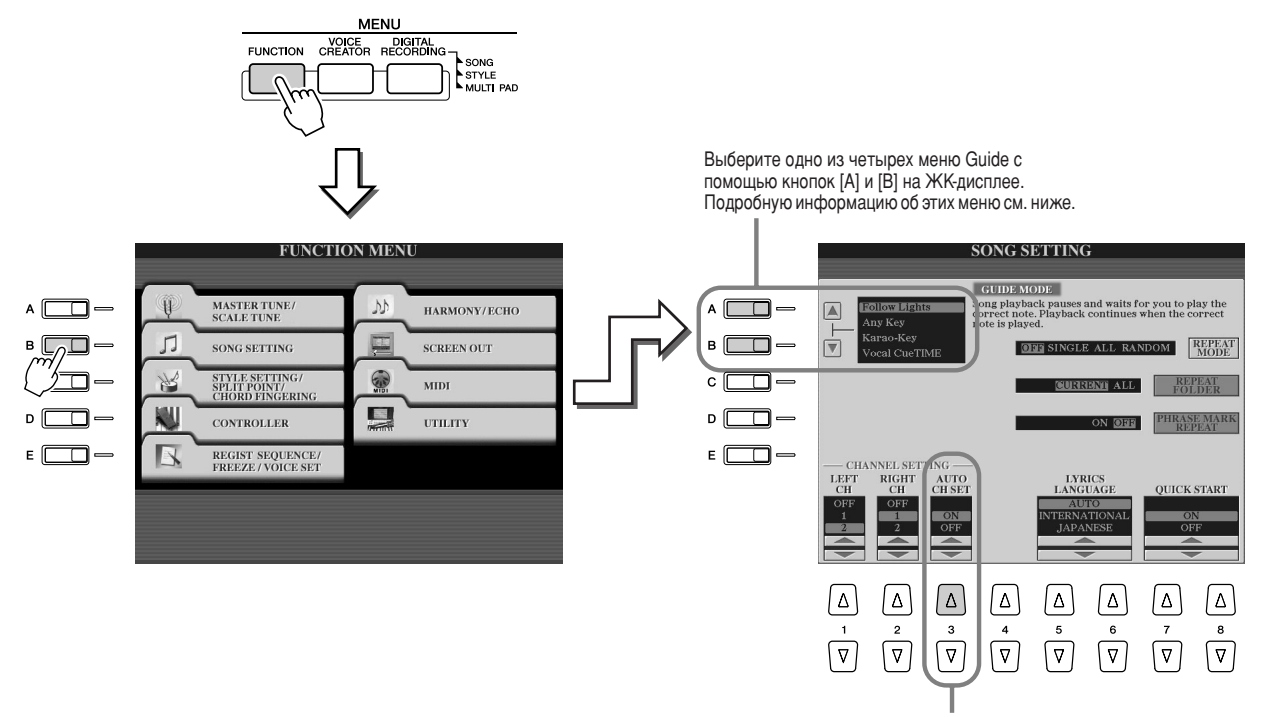

Переведите этот переключатель в положение ОN (включено), так как ГО ВЕЗОВАНИЕ В ИЗИ ВИЛИЕТЬ НА ВИЛИЕТЬ НА ВИЛЬ УЖЕ ЗАПРОГРАММИ РОВАНЫ С **ОПРЕДЕЛЕННЫМИ КАНАЛАМИ ДЛЯ ФУНКЦИИ Guide.** 

#### ■ Меню для обучения игре на клавиатуре

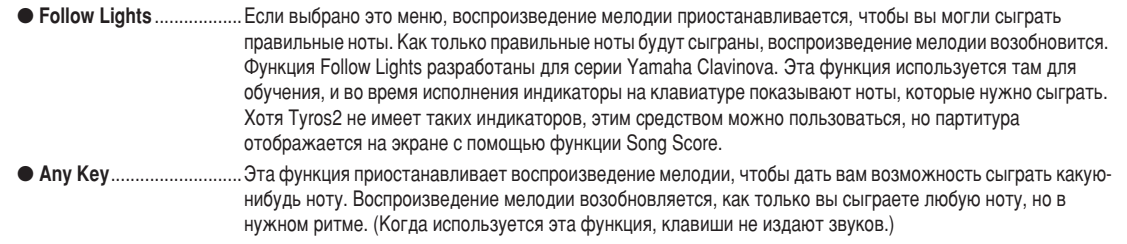

#### **• Учебное меню для пения**

● **Karao-Key** .......................ë ÔÓÏÓ˘¸˛ ˝ÚÓÈ ÙÛÌ͈ËË ÏÓÊÌÓ ÔÂÚ¸ Ë Ó‰ÌÓ'ÂÏÂÌÌÓ ÛÔ‡'ÎflÚ¸ 'ÓÒÔÓËÁ'‰ÂÌËÂÏ ÏÂÎÓ‰ËË Ë аккомпанемента одним пальцем. Достаточно нажать любую клавишу в нужном ритме, и ваша игра будет сопровождаться аккомпанементом. (Когда используется эта функция, клавиши не издают звуков.) • Vocal Cue Time .............. Если выбрано это меню, воспроизведение мелодии приостанавливается, чтобы дать вам возможность правильно спеть ноты. Как только правильные ноты спеты, воспроизведение мелодии возобновляется.

### <span id="page-49-0"></span>Игра на клавиатуре с помощью функции Follow Lights

- **1** Выберите мелодию, которую будете разучивать на клавиатуре (см. стр. [43\)](#page-42-0).
- $▶ 2$  Вызовите экран SONG SETTING с помощью процедуры, описанной на предыдущей странице, и выберите меню Follow Lights. Если нужно, задайте **Настройки каналов.**
- **▶ З** Для вызова экрана Song Score с партитурой нажмите кнопку [SCORE].

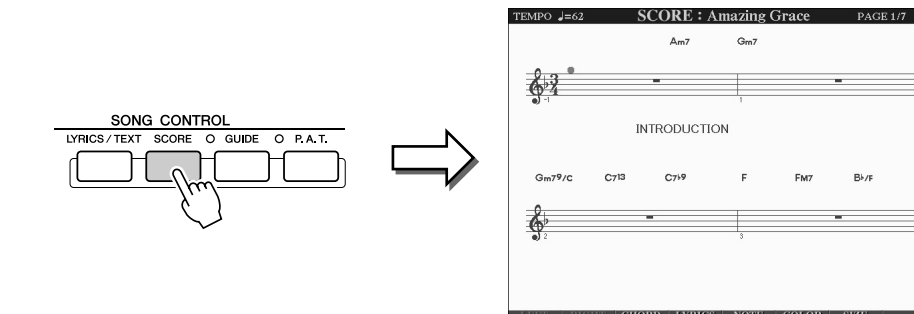

**Попробуйте.** 

**▶ 4** Включите кнопку [GUIDE].

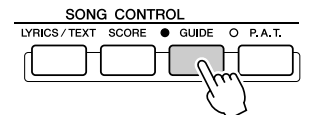

**5** Начните воспроизведение мелодии.

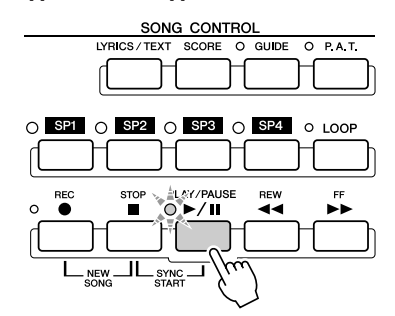

**• 6** Мелодия автоматически прервется в том месте. где вы должны сыграть определенную ноту.

Посмотрите на экране, какую ноту сыграть.

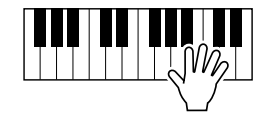

**▶ 7** Если вы хотите прервать упражнения в середине мелодии, остановите воспроизведение.

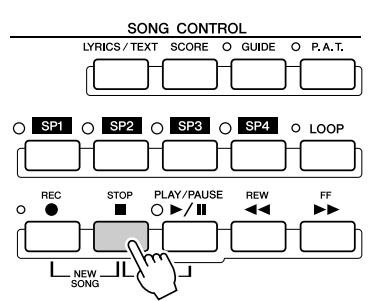

### Упражнения в пении с помощью функции Vocal Cue Time

- $\blacktriangleright$   $\bm{l}$  Подключите микрофон к синтезатору Tyros2 (стр. 47).
- $\blacktriangleright$  2 Выберите песню для вокальных упражнений.
- $\blacktriangleright$  3 Вызовите экран SONG SETTING с помощью процедуры, описанной на странице 49, и выберите Vocal Cue TIME. Если нужно, задайте настройки каналов.
- $\blacktriangleright$  4 Для вызова экрана Song Score с партитурой нажмите кнопку [SCORE].

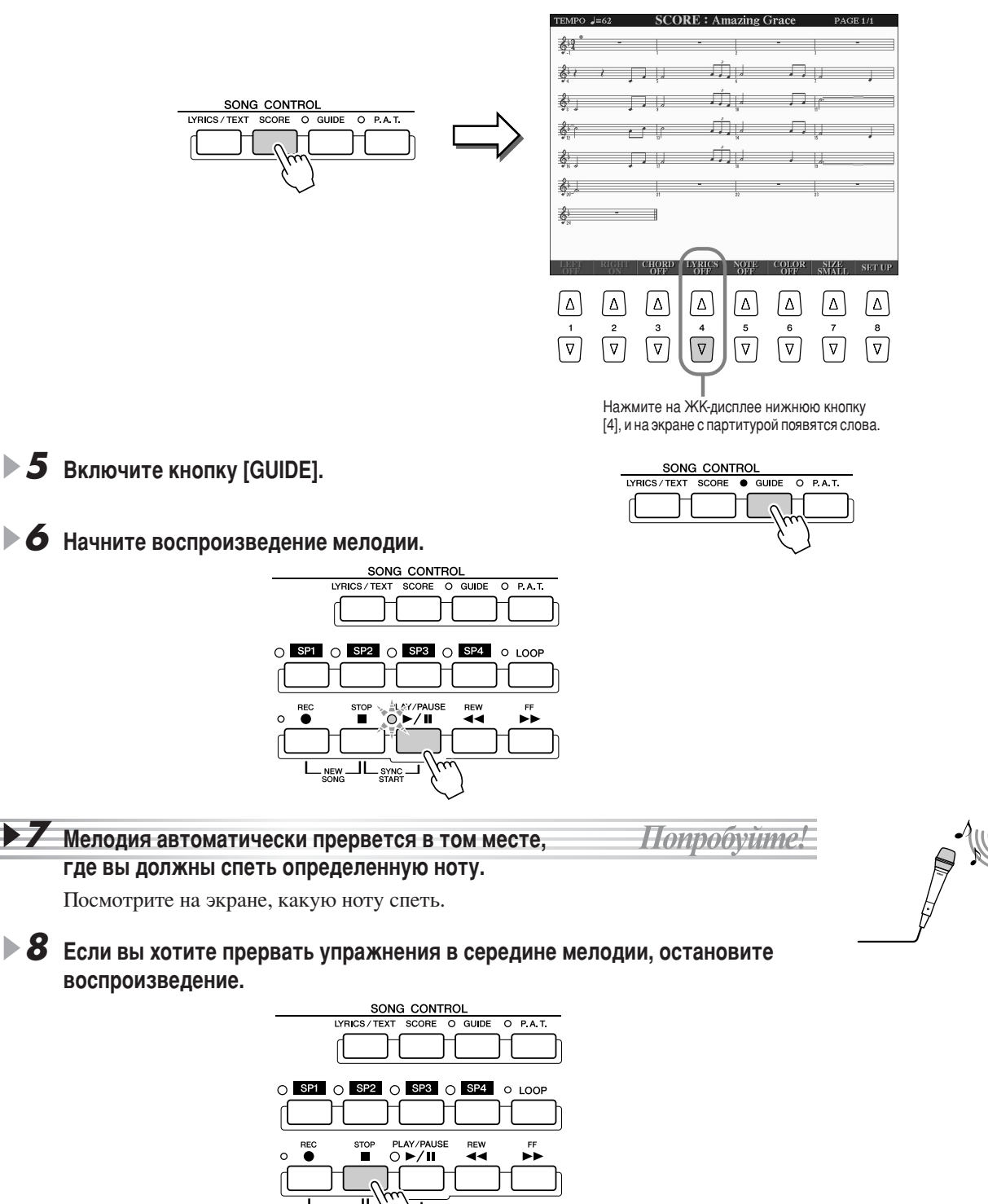

<span id="page-51-1"></span><span id="page-51-0"></span>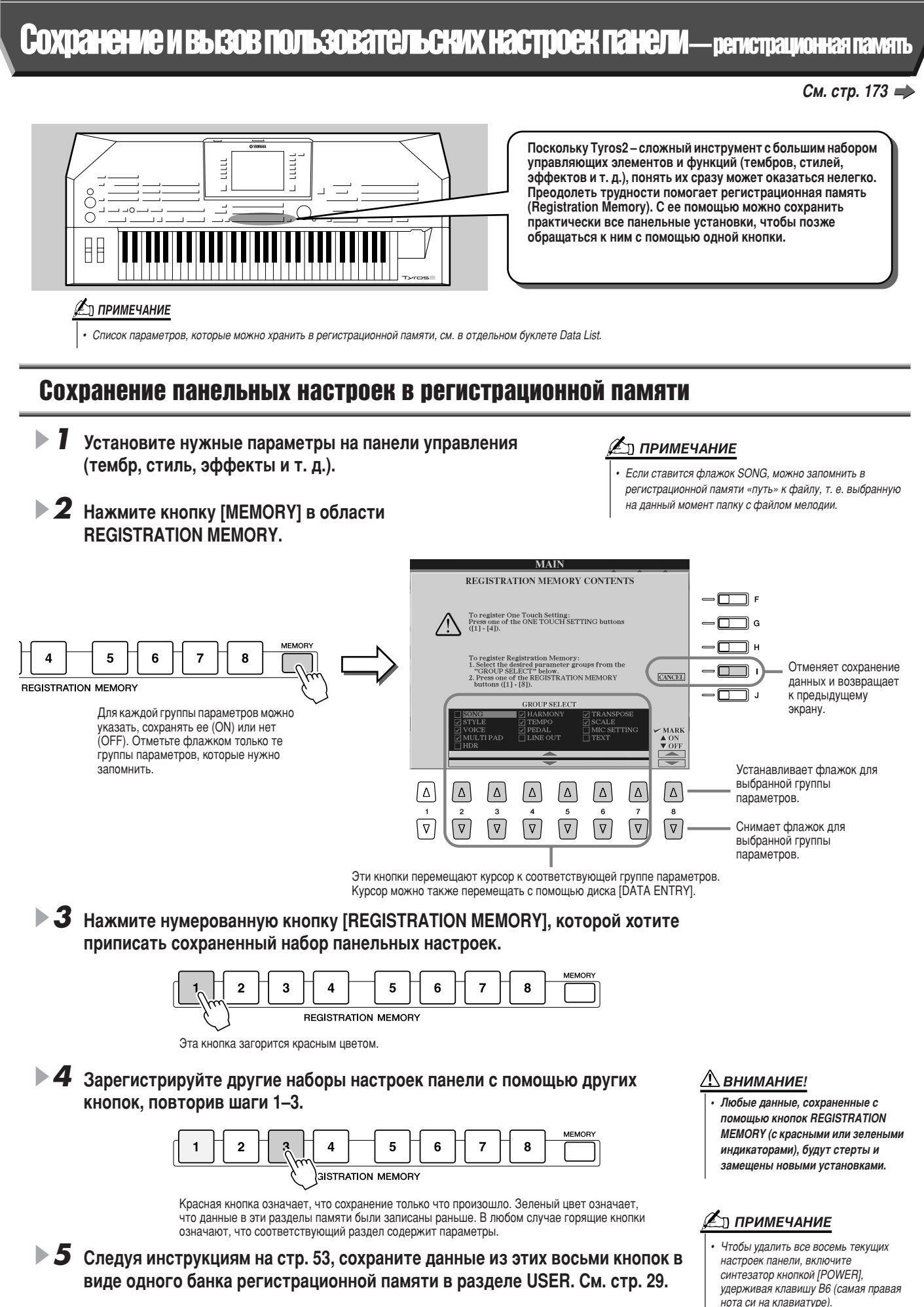

### <span id="page-52-0"></span>Сохранение содержимого регистрационной памяти в разделе USER

Синтезатор Тугоѕ2 позволяет сохранить данные всех восьми кнопок в виде одного банка регистрационной памяти. Можно сохранить столько банков регистрационной памяти, сколько нужно, но их общий объем не должен превышать объема внутренней памяти синтезатора.

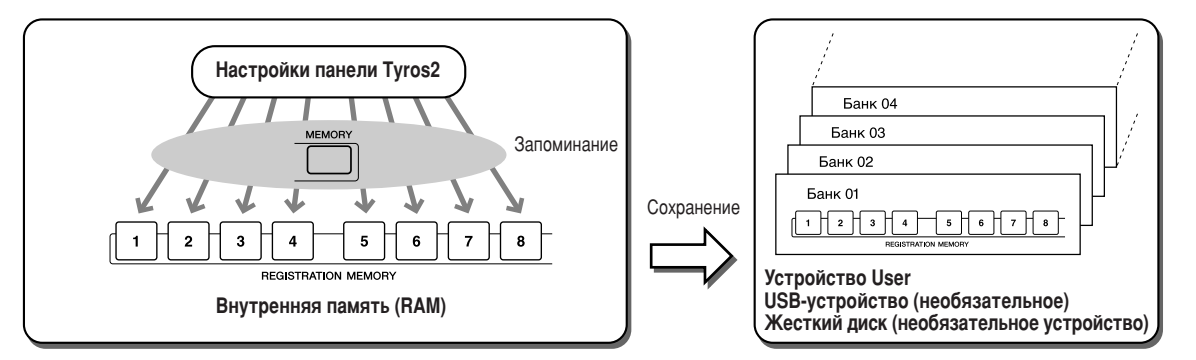

Чтобы в будущем обращаться к настройкам, сохраненным в регистрационной памяти, необходимо сохранить их на запоминающем устройстве.

В рассматриваемом примере настройки сохраняются в разделе памяти USER.

**1** Запомните разные настройки панели управления с помощью восьми кнопок Registration Memory, как указано на стр. 52.

Использовать все восемь кнопок не обязательно. Если какой-то разлел регистрационной памяти не содержит данных, его индикатор не горит.

 $\blacktriangleright$   $\bm{2}\:$  Нажмите одновременно обе кнопки REGIST BANK [-] [+], чтобы вызвать экран выбора банка регистрационной памяти (Open/Save).

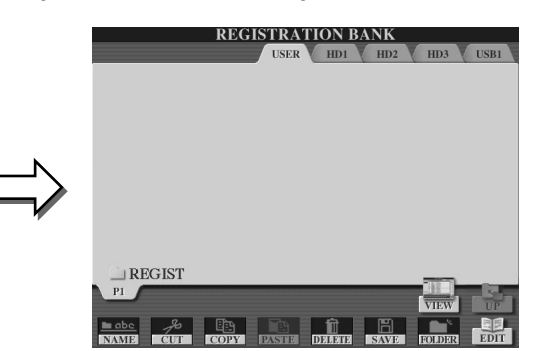

#### *(* ∑\_л примечание

Экран выбора банка регистрационной памяти можно также вызвать с главного экрана.

#### **Л ПРИМЕЧАНИЕ**

- При последовательном выборе нескольких банков регистрационной памяти может появиться сообщение об ошибке. Если это случилось, выключите и снова включите инструмент
- 3 Если нужно, вызовите экран Registration Edit и отредактируйте настройки для регистрационной памяти (например, названия наборов параметров).

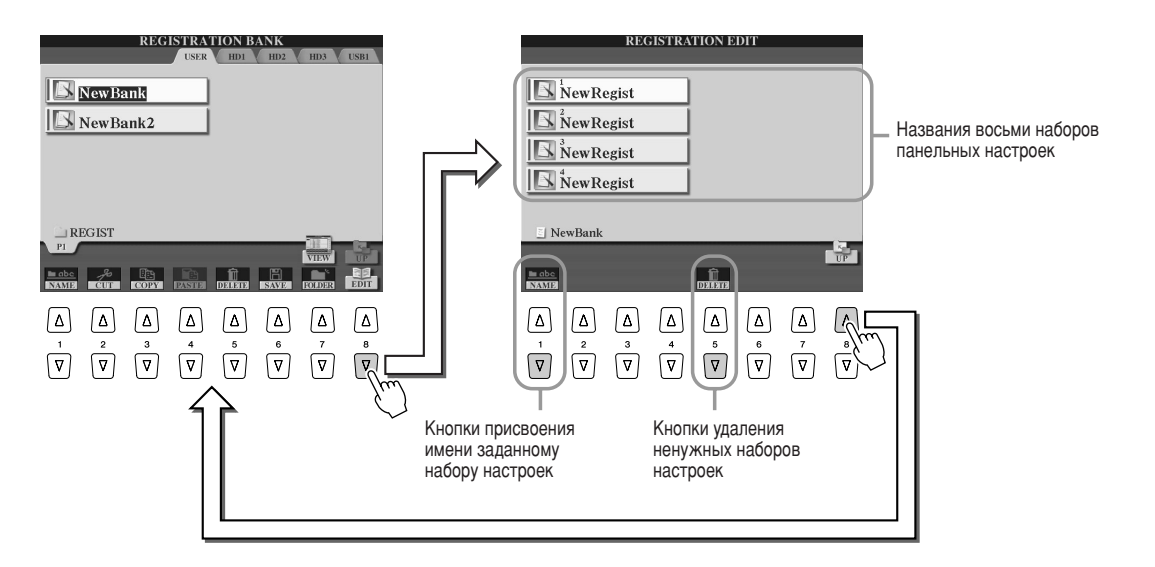

 $\blacktriangleright$  4 Вернитесь на экран выбора банка регистрационной памяти (Open/Save) и выполните операцию сохранения.

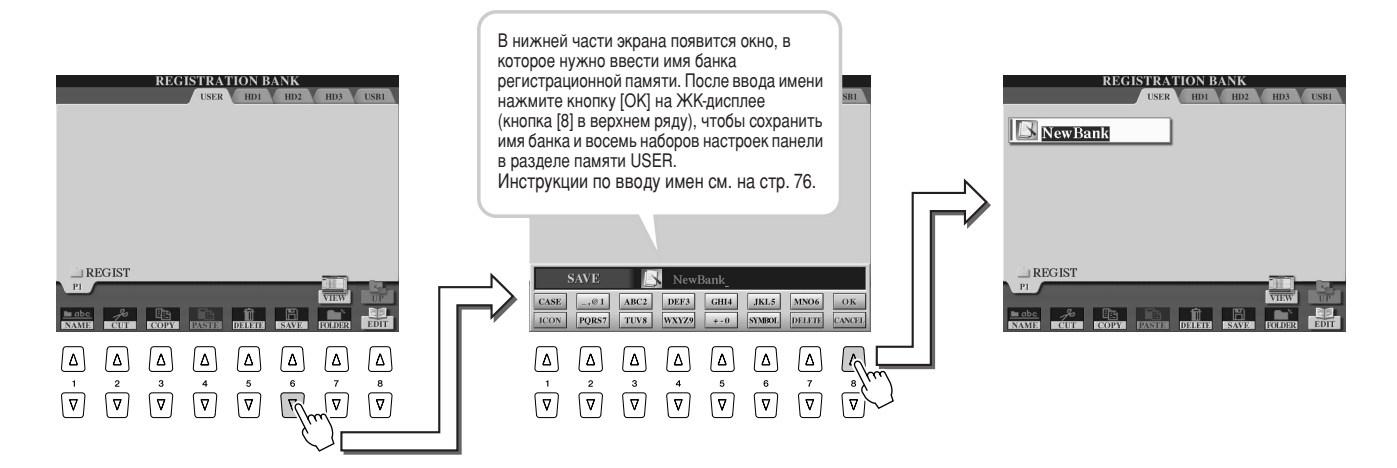

### <span id="page-53-0"></span>Вызов набора параметров из регистрационной памяти

 $\blacktriangleright$  7 Нажмите одновременно обе кнопки REGIST BANK [-] [+], чтобы вызвать экран выбора банка регистрационной памяти.

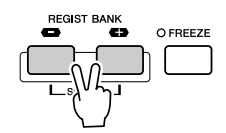

### $\blacktriangleright$  2 Выберите банк регистрационной памяти.

Банк регистрационной памяти выбирается так же, как тембр (стр. 25) или стиль (стр. 31). После выбора банка можно выбирать предыдущий или последующий банк, находящийся на том же уровне иерархии папок, используя кнопки  $\lceil -1/\rceil + \rceil$ , даже если отображается другой экран.

 $\blacktriangleright$   $\mathbf 3$  Нажмите одну из «зеленых» кнопок **Registration Memory.** 

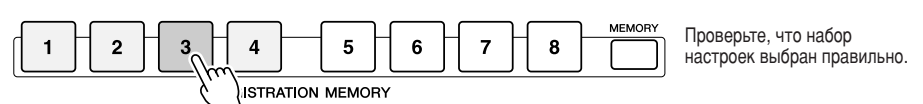

#### ັງງ *примечание*

Если зарегистрирована мелодия. записанная с помощью функции Hard Disk Recorder, для ее загрузки может понадобиться некоторое время.

#### ■ Запрет изменения параметров в регистрационной памяти

Регистрационная память позволяет с помощью одной кнопки вызвать настройки панели Tyros2, которые вы задали раньше. Но иногда желательно, чтобы некоторые параметры и настройки не менялись даже при смене наборов параметров из регистрационной памяти. Например, вы захотите поменять тембры или эффекты, но оставить прежний аккомпанемент. Сделать это можно с помощью функции Freeze (Заморозить). Она позволяет сохранить («заморозить») некоторые прежние параметры в новом наборе, даже если вы используете другие кнопки Registration Memory.

7 Выберите группу параметров, которую хотите оставить без изменения (см. стр. 173).

 $2$  Нажмите кнопку [FREEZE].

3 Смените номер Registration Memory.

#### Вызов настроек из регистрационной памяти в определенном порядке

Как бы ни были удобны кнопки регистрационной памяти, во время исполнения могут быть моменты, когда надо быстро переключить настройки, при этом не отрывая рук от клавиатуры. В этом случае для выбора наборов параметров из регистрационной памяти в заданном порядке можно использовать ножную педаль.

## <span id="page-54-0"></span>Запись исполнения и создание мелодий - функция Song Recording

См. стр. 121 →

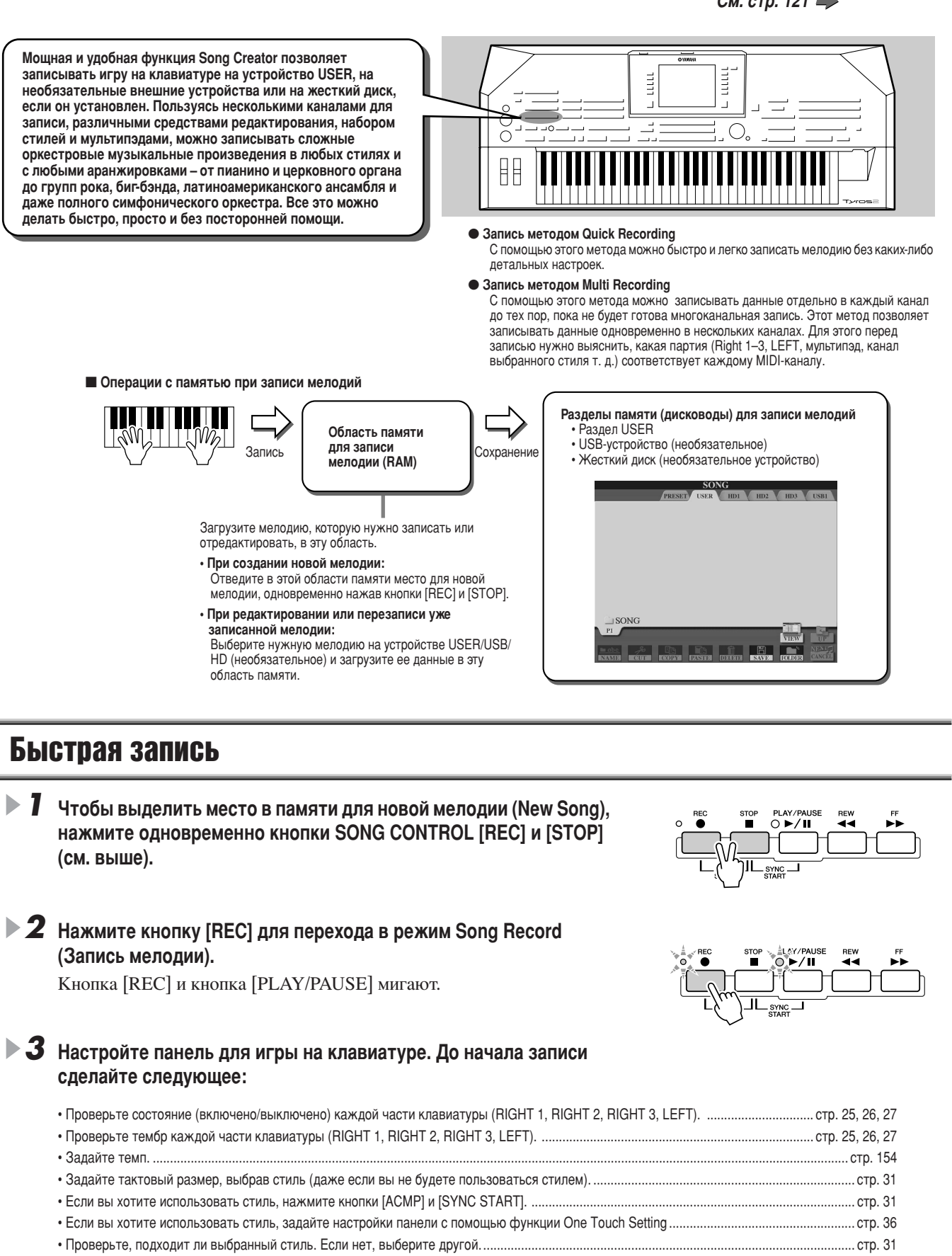

- 
- 
- 

55

 $\blacktriangleright$  4 Начало записи.

Hommovinne-

 $\cap \blacktriangleright$ /II

Индикатор SONG CONTROL [REC], который до записи мигал, после начала записи горит постоянно. Ниже указано, как начать запись.

#### • Запись начинается, как только вы нажмете какую-нибудь клавишу на клавиатуре.

- Если включены функции [ACMP] и [SYNC START], воспроизведение стиля и запись начнутся одновременно, как только вы нажмете аккорд в области аккомпанемента (слева от точки разделения).
- Если функция [ACMP] включена, а функция [SYNC START] выключена, то как только вы нажмете аккорд в области аккомпанемента (слева от точки разделения), начнется запись в режиме Stop Accompaniment (crp. 33).

#### • Запись можно также начать, нажав кнопку SONG CONTROL [PLAY/PAUSE].

Если вы записываете мелодию этим способом, в начале записи записывается пауза до тех пор, пока вы не сыграете ноту на клавиатуре. Это полезно для создания одного-двух пустых тактов в начале мелодии. Такую запись можно также использовать, чтобы начать мелодию после короткого отсчета (одна-две доли).

- Если нажать кнопку STYLE CONTROL [START/STOP], запись и воспроизведение ритмических частей (каналов) стиля начнутся одновременно.
- Если нажать любой мультипэд, его воспроизведение начнется одновременно с записью.

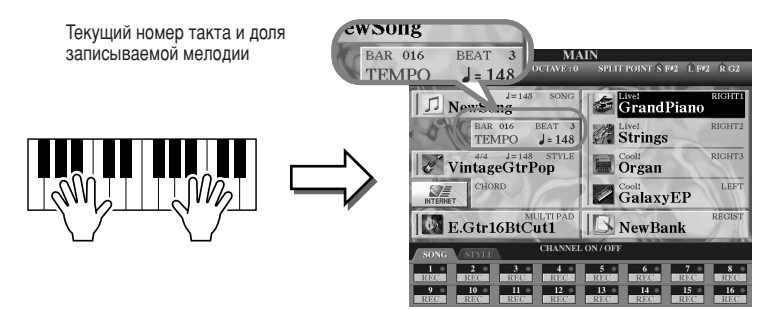

 $\triangleright$  5 Нажмите кнопку [REC], чтобы остановить запись.

#### $\triangleright$  б Прослушайте новую запись.

Нажмите кнопку [STOP] для возврата в начало мелодии, а затем кнопку SONG CONTROL [PLAY/PAUSE].

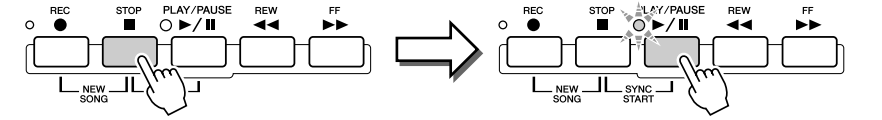

#### > 7 Если нужно, перепишите фрагмент мелодии или HonpooyumeE добавьте дополнительный фрагмент в конце.

Повторите шаги 2-6. Можно перезаписать избранные фрагменты мелодии (начав запись с середины и остановив в нужном месте) или всю мелодию.

#### <span id="page-55-0"></span> $8^{\circ}$  Закончив запись, не забудьте сохранить данные мелодии на устройстве USER или USB-устройстве хранения данных.

На экране Song (Open/Save) вызовите страницу USER или USB с помощью одной из кнопок SONG и выполните операцию сохранения.

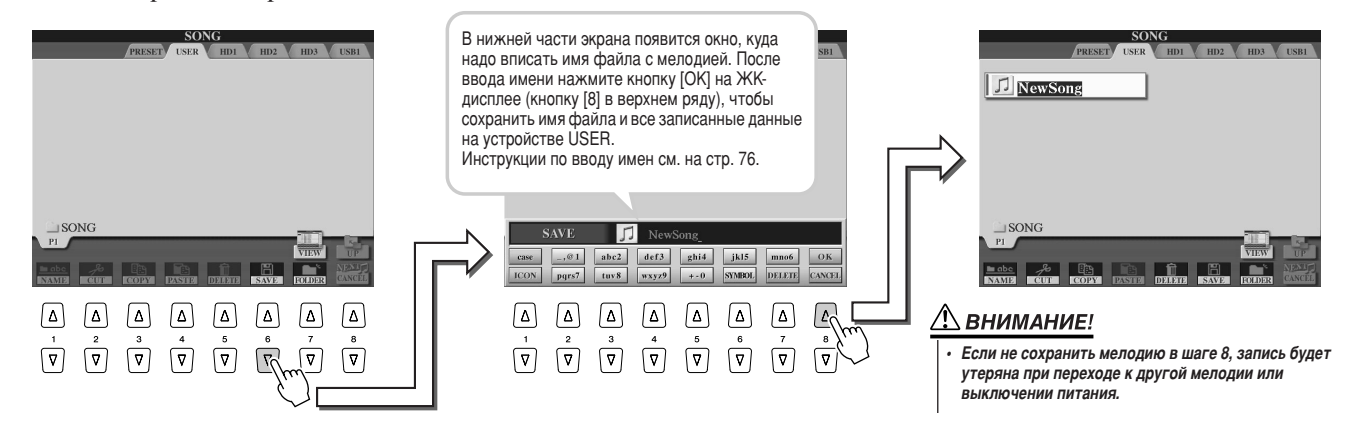

#### 

На синтезаторе Tyros2 одна мелодия может содержать отдельные данные для 16 MIDI-каналов. Каждую часть своего исполнения можно записать на отдельном MIDI-канале. При записи методом Quick Recording (см. предыдущую стр.) не нужно думать о том, что в какой канал пишется — Tyros2 делает это за Вас. Но можно получить большую гибкость и контроль, если ознакомиться со следующими разделами. Они посвящены правилам и характеристикам записи и показывают, как пользоваться методом Multi Recording и перезаписывать мелодии, созданные методом Quick Recording.

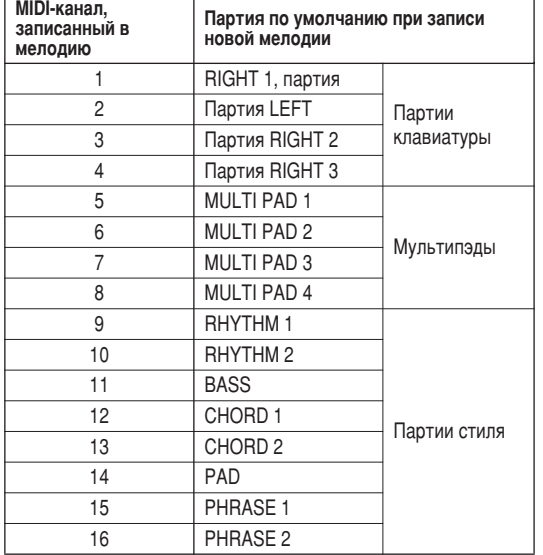

#### • Стандартное распределение партий по MIDI-каналам

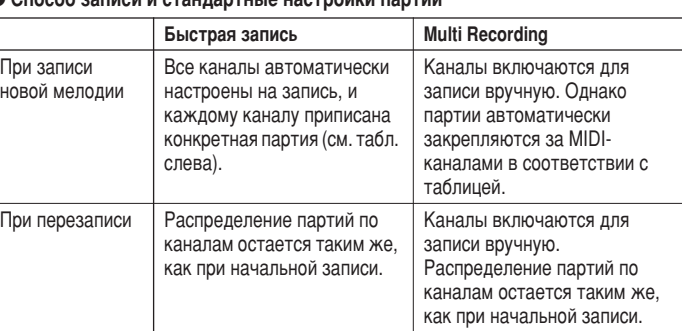

 $\bullet$  Crossb served a steurontule user serves reserve

#### ๕ำ примечание

 $\cdot$  Перед записью стандартное распределение партий по каналам можно изменить. Т. е. даже после перехода в режим Record (см. шаг 2 ниже) через функцию Quick Recording можно вручную включить нужные каналы для записи и распределить партии между каналами с помощью функции Multi Recording.

### **Multi Recording**

 $\blacktriangleright$   $\bm{l}$  Чтобы выделить место в памяти для новой мелодии (New Song), нажмите одновременно кнопки SONG CONTROL [REC] и [STOP] (см. выше).

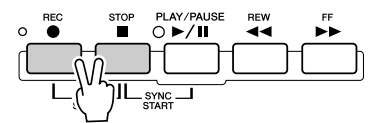

 $\blacktriangleright$   $\bm{2}\:$  Держа кнопку [REC], выберите канал и назначьте партию для записи на этом канале в окне, которое появится в нижней части ЖК-экрана.

#### Включите канал 1 для записи.

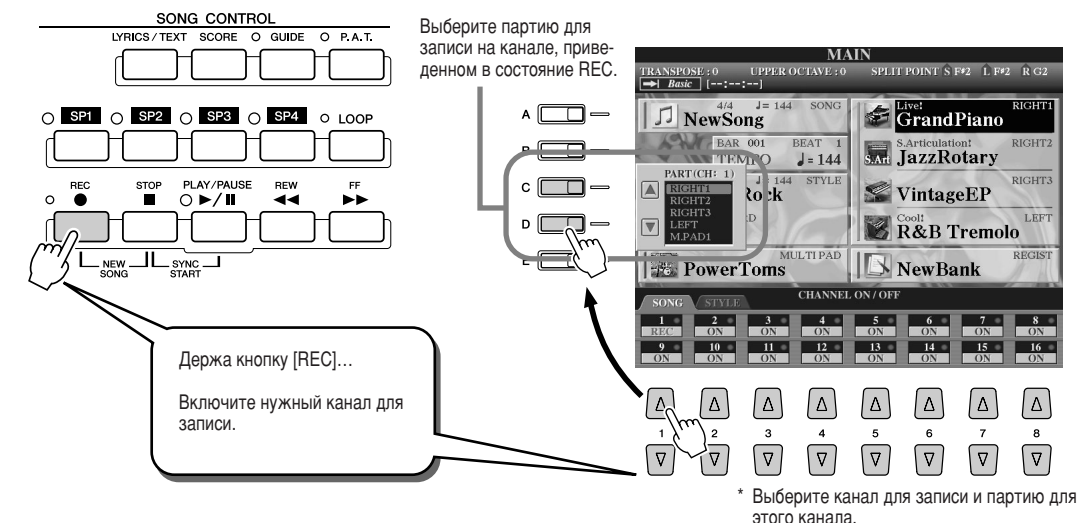

 $\blacktriangleright$  3 Настройте панель для игры на клавиатуре. (Список возможных настроек см. выше в разделе «Запись методом Quick Recording» шаг 3.)

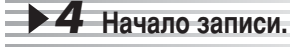

Запись начнется так же, как и в режиме быстрой записи.

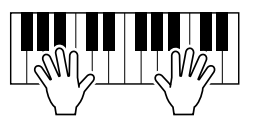

 $\triangleright$  5 Нажмите кнопку [REC], чтобы остановить запись.

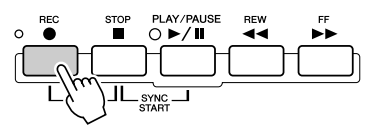

#### $\triangleright$  6 Прослушайте новую запись.

Нажмите кнопку [STOP] для возврата в начало мелодии, затем кнопку SONG CONTROL [PLAY/PAUSE].

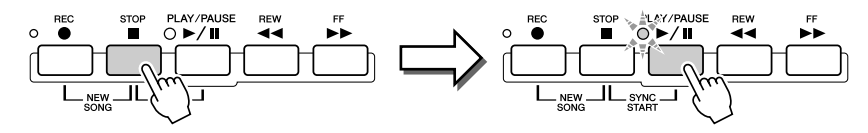

7 Если нужно, запишите еще один канал.

Honpobvume!

Honpooyume!

Повторите шаги 2-6.

 $\blacktriangleright$   $\bm{8}\:$  Закончив запись, не забудьте сохранить данные мелодии на устройстве USER или USB-устройстве хранения данных.

Вызовите страницу USER или USB на экране Song (Open/Save) для мелодии и выполните операцию сохранения. См. шаг 8 на стр. 56.

#### 

В этом «Кратком руководстве» вы научились создавать и записывать новые мелодии. Следующие характеристики функции Song Creator позволяют редактировать и перезаписывать уже записанные мелодии.

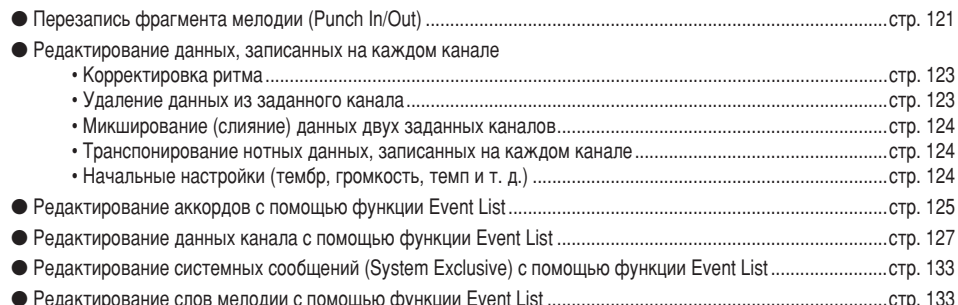

#### <u>∆</u>∖ вниманиє!

• Если не выполнить операцию сохранения в шаге 8, запись мелолии булет потеряна, как только

вы перейдете к другой мелодии или выключите питание.

Если запись произволится без воспроизведения стиля, для повышения эффективности работы можно использовать функцию Metronome (см. стр. 193).

#### См. стр. 135

Обзор

<span id="page-58-0"></span>Этот метод записи коренным образом отличается от записи исполнения, которая рассматривалась на стр. 55. В том разделе вы узнали, как записывать MIDI-данные. Здесь вы узнаете, как записывать аудио прямо на установленный жесткий диск в нетронутом, защищенным от шумов виде. Более того, вы сможете записывать свой голос, гитару и другие акустические инструменты. Запись представляет собой простой стереофайл, но на него по желанию можно свободно накладывать другие партии. Если у вас есть компьютер и программа редактирования аудио, можно также отредактировать звуковой файл и импортировать его на синтезатор Tyros2.

Tyros2 позволяет записывать аудиофайлы из следующих источников:

- встроенный звук Tyros2;
- вход от микрофона, гитары или другого инструмента (через гнездо LINE IN/MIC);
- вход с другого аудиоустройства, например проигрывателя компакт-дисков, МРЗ-проигрывателя и т. п. (через гнездо LINE IN/MIC).

Можно синхронно записывать звук из обоих источников, например встроенный звук Тугоѕ2, смешанный с микрофонным входом. Это позволяет записывать как исполнение на клавиатуре, так и одновременное пение.

Записанные данные сохраняются в следующем виде.

- Волновые стереоданные (здесь «волновые данные» означают формат WAV)
- с частотой 44.1 КП
- и разрядностью 16 бит.

### Запись встроенного звука Tyros2

В этом разделе вы будете играть на клавиатуре и записывать звук Тугоз2 с помощью функции Hard Disk Recorder. Максимальное время звучания одной мелодии равно 80 минутам.

#### $\blacktriangleright$  7 Выберите тембр для партии RIGHT 1.

Инструкции по выбору тембра см. на стр. 25.

#### $\triangleright$  2 для вызова экрана Audio Setting нажмите кнопку HARD DISK RECORDER [SETTING].

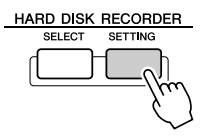

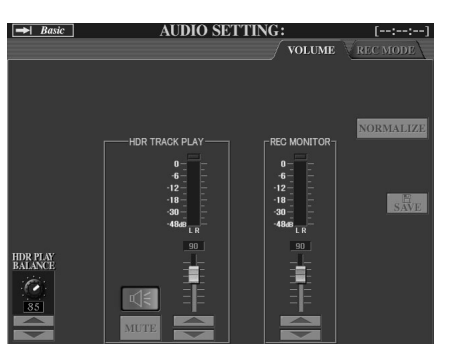

Если не выбрана страница Volume, вызовите ее кнопками [TAB].

#### $\blacktriangleright$   $\mathbf 3$  Играйте на клавиатуре и проверяйте уровень сигнала с помощью функции **REC MONITOR.**

Строго говоря, этот шаг необязателен, поскольку уровень записи встроенного звука Tyros2 является фиксированным. Тем не менее при записи из других источников Вам понадобится измерение уровня сигнала для оптимального уровня записи. Это также обеспечит достаточный уровень аудиосигнала для записи.

#### **IRS BAXHO**

Прежде чем начать, убедитесь, что жесткий диск правильно установлен. (Инструкции по установке жесткого диска см. стр. 221.) Кроме того, убедитесь. что на устройстве достаточно места. Этот инструмент распознает жесткие диски объемом не менее 100 МБ. Для записи на жесткий диск необходимо пространство не менее 50 МБ.

### ် ) *ПРИМЕЧАНИЕ*

Практика показывает, что 1 минута стереозаписи с помощью функции Hard Disk Recorder (с частотой 44,1 КГц и разрядностью 16 бит) потребует примерно 10 Мб лискового пространства.

### $\blacktriangleright$  4 Одновременно нажмите кнопки HARD DISK RECORDER [REC] и [STOP].

Этим создается аудиофайл для записи.

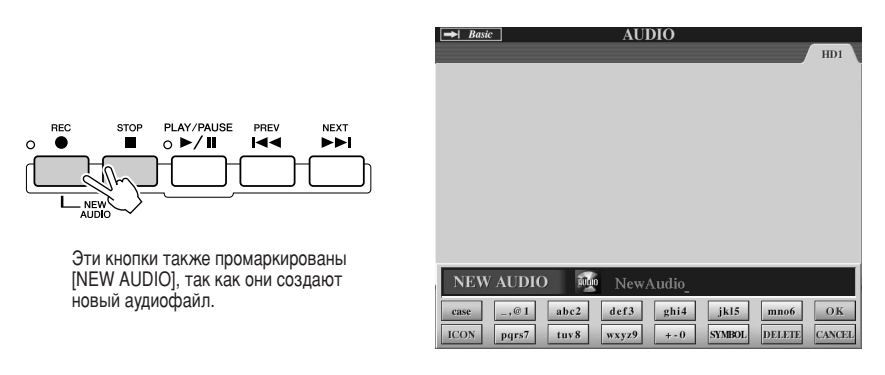

### $\triangleright$  5 Введите имя нового файла.

Инструкции по вводу имени см. на стр. 76.

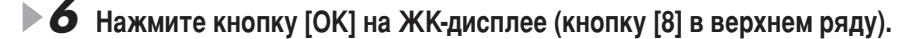

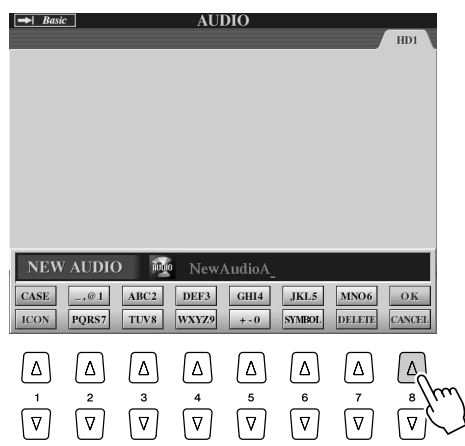

 $\blacktriangleright$  7 Нажмите кнопку [REC], чтобы включить запись.

Чтобы остановить запись, еще раз нажмите кнопку [REC].

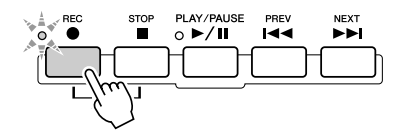

 $\triangleright$  8 Теперь все готово к записи. Чтобы начать запись, нажмите кнопку [PLAY/PAUSE].

Играйте на клавиатуре и записывайте свое исполнение.

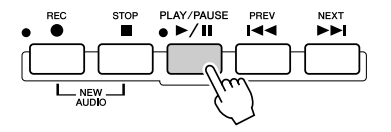

 $\triangleright$  9 По завершении записи нажмите кнопку [STOP].

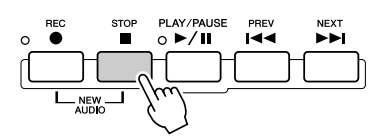

### $\blacktriangleright$  70 чтобы прослушать новую запись, нажмите кнопку [PLAY/PAUSE].

Если вы сделали ошибку или не вполне довольны своим исполнением, с помошью функции Undo можно стереть последнюю пробу и попытаться еще раз (начиная с шага 7, описанного выше). Дополнительные сведения см. на стр. 143.

### $\blacktriangleright$  7 7 Сохраните новую запись.

Поскольку записанные данные будут удалены при выборе другого файла или отключении питания, их необходимо сохранить на жесткий диск. Для этого нажмите кнопку [SAVE] на ЖК-дисплее (кнопка [I]), затем при появлении приглашения - кнопку [ОК] на ЖК-дисплее (кнопка [G]).

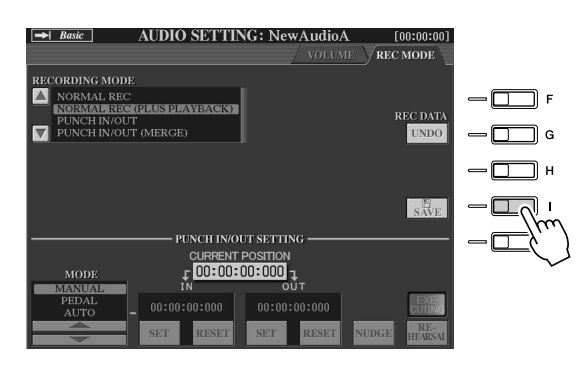

#### ≪л примечание

- Перезаписывать можно разными способами, например: смешать только что записанные данные с оригиналом или заменить определенный диапазон данных (стр. 141).
- Не подключайте и не отключайте USBустройство во время воспроизведения или записи мелодии. Это может привести к ее неправильному воспроизведению.

#### ∆ вниманиє!

Имейте в виду, что, даже если на этом шаге пренебречь сохранением записанных данных, на жестком диске останется файл с именем. заданным на шаге 5. Другими словами, на диске файл пустой, потому что он не был сохранен должным образом. Если по какой-то причине вы создали и записали файл, но не сохранили его, этот файл во избежание недоразумений следует удалить.

#### Для выбора предыдущей/последующей мелодии

Нажмите кнопку HARD DISK RECORDER [PREV]/[NEXT]. Таким образом выбирается предыдущая/последующая мелодия на том же уровне иерархии папок.

#### ∕ ∑л примечание

Кнопки HARD DISK RECORDER [PREV] [NEXT] не могут .<br>использоваться, если вызван экран VOLUME, REC MODE или START END POINT.

 $61$ 

# Запись собственного пения и одновременного исполнения

Теперь, когда вы узнали, как пользоваться функцией Hard Disk Recorder в простых ситуациях, мы попробуем записать что-нибудь более сложное. В этом разделе вы сыграете на клавиатуре с автоаккомпанементом и запишете свое пение.

### $\blacktriangleright$  7 Подключите к синтезатору Tyros2 микрофон и выполните необходимые настройки. Инструкции по подключению и настройке микрофона см. на стр. 47.  $\blacktriangleright$  2 Выберите стиль и включите автоаккомпанемент. Инструкции по выбору стиля и использованию автоаккомпанемента см. на стр. 31.  $\blacktriangleright$  3 Выберите тембр для партии RIGHT 1. Инструкции по выбору тембра см. на стр. 25.  $\blacktriangleright$  4 Одновременно нажмите кнопки HARD DISK RECORDER [REC] и [STOP]. Этим создается аудиофайл для записи. **AUDIO** PLAY/PAUSE<br>Q >/II PREV NEXT Эти кнопки также промаркировань [NEW AUDIO], так как они создают **NEW AUDIO** новый аудиофайл.  $\boxed{\phantom{1}$  = , @ 1 | abc2 | def3 | ghi4 | jkl5 | mno6 | OK  $+0$  SYMBOL DELETE CANCEL  $pqrs7$  tuv 8 wxyz9

### $\triangleright$  5 Введите имя нового файла.

Инструкции по вводу имени см. на стр. 76.

#### $\triangleright$  б Для вызова экрана Audio Setting нажмите кнопку HARD DISK RECORDER [SELECT].

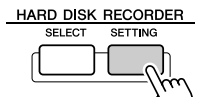

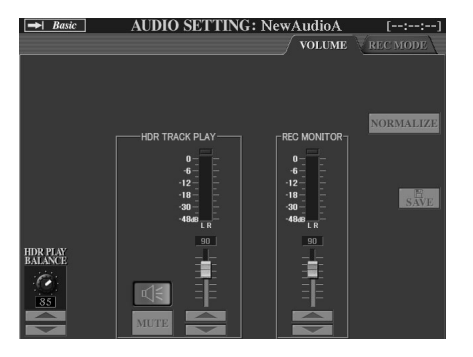

Если не выбрана страница Volume, вызовите ее кнопками [TAB].

Обзор

#### $\blacktriangleright$   $\blacktriangleright$  Прорепетируйте партию, которую хотите записать, и проверьте уровень сигнала с помощью функции REC MONITOR.

Запустите воспроизведение стиля (см. стр. 31), играйте на клавиатуре и одновременно пойте. Убедитесь, что уровень сигнала не приводит к тому, что индикатор постоянно горит красным цветом. Если это так, следует немного снизить уровень входящего сигнала микрофона.

После того как вы отрегулировали настройки сигнала, остановите воспроизведение стиля.

 $\mathcal S$  Нажмите кнопку [REC], чтобы включить запись.

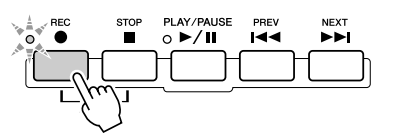

### $\triangleright$  9 Чтобы начать запись, нажмите кнопку [PLAY/PAUSE].

Чтобы запустить аккомпанемент, нажмите кнопку [START/STOP] на панели STYLE CONTROL или воспользуйтесь функцией Sync Start (см. стр. 31). Играйте на клавиатуре и пойте одновременно с воспроизведением.

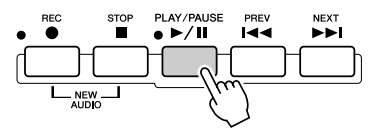

 $\blacktriangleright$  10 По завершении записи нажмите кнопку [STOP].

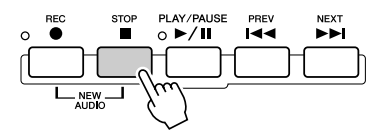

 $\blacktriangleright$  77 Чтобы прослушать новую запись, нажмите кнопку [PLAY/PAUSE].

### $\blacktriangleright$  12 Сохраните новую запись.

Поскольку записанные данные будут удалены при выборе другого файла или отключении питания, их необходимо сохранить на жесткий диск. Для этого нажмите кнопку [SAVE] на ЖК-дисплее (кнопка [I]), затем при появлении приглашения – кнопку [OK] на ЖК-дисплее (кнопка [G]).

#### Для выбора предыдущей/последующей мелодии

Нажмите кнопку HARD DISK RECORDER [PREV]/[NEXT]. Таким образом выбирается предыдущая/последующая мелодия на том же уровне иерархии папок.

#### <u>/∖∖</u> вниманиє!

Имейте в виду, что, даже если на этом шаге пренебречь сохранением записанных данных, на жестком диске останется файл с именем, заданным на шаге 5. Другими словами, на диске файл пустой, потому что он не был сохранен должным образом. Если по какой-то причине вы создали и записали файл, но не сохранили его, этот файл во избежание недоразумений следует удалить.

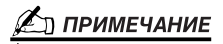

Кнопки HARD DISK RECORDER **IPREVI INEXTI He MOEVT** использоваться, если вызван экран VOLUME, REC MODE или START END **POINT** 

# Подключение USB-устройства хранения данных

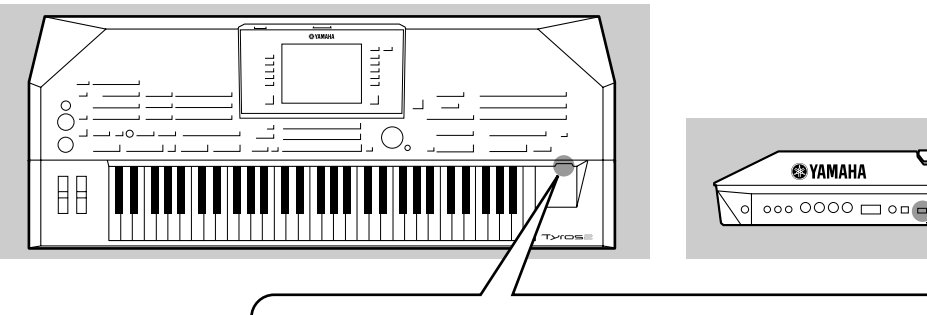

Подключив к инструменту USB-устройство хранения данных, можно сохранять на нем созданные данные, а также считывать их.

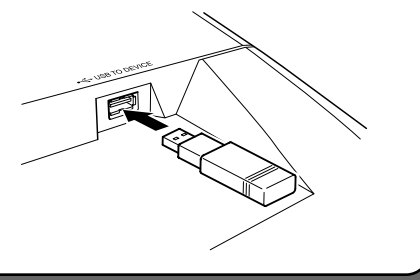

#### <u>∆</u>∖ вниманиЕ

Не следует слишком часто включать и выключать питание USB-устройства хранения данных или подключать и отключать кабель. Это может привести к зависанию инструмента. Во время выполнения операций с данными (сохранение. копирование или удаление) НЕ отсоединяйте кабель USB, НЕ извлекайте носитель из устройства и НЕ выключайте питание ни одного из устройств. Это может привести к повреждению данных на одном или обоих устройствах.

#### ∠л примечание

.<br>Для подключения USB-адаптера локальной сети и получения доступа к специальным интернет-сайтам можно также использовать порт IUSB TO DEVICEI (стр. 197).

TYOS

 $\Box$ 

 $0000000000000000$ 

#### И примечание

.<br>Даже если компьютер подключен к порту [USB TO HOST], а USB-устройство хранения данных - к порту [USB TO DEVICE], компьютер не может получить доступ к устройству хранения через инструмент.

#### ≧л примечание

Хотя инструмент поддерживает стандарт USB 1.1, к нему можно подключить также USB-устройство хранения данных 2.0. Однако скорость передачи данных будет соответствовать стандарту USB 1.1.

#### ∕ ∑л примечание

Не подключайте и не отключайте USB-устройство во время работы Hard Disk Recorder. Это может привести к неправильному воспроизведению мелодии в функции Hard Disk Recorder

#### • Совместимые USB-устройства хранения данных

К порту [USB TO DEVICE] можно подключить до двух устройств хранения данных, таких как дисковод гибких дисков, жесткий диск, дисковод компакт-дисков, устройство чтения/записи флэш-памяти и др. (При необходимости используйте концентратор USB.)

Пругие устройства с интерфейсом USB (такие как компьютерные клавиатуры или мыши) использовать нельзя. Инструмент необязательно поддерживает все существующие на рынке USB-устройства хранения данных. Корпорация Yamaha не гарантирует работу приобретенного вами USB-устройства хранения данных.

Прежде чем приобрести USB-устройство хранения данных, проконсультируйтесь с региональным дилером Yamaha или авторизованным дистрибьютором (список см. в конце руководства пользователя) или посетите веб-страницу

http://music.yamaha.com/tyros2

#### ∠л примечание

Для подключения одновременно двух или трех устройств к порту USB TO **DEVICE** (например, двух устройств хранения данных и сетевого адаптера) используйте концентратор USB. Концентратор USB должен иметь автономное питание (отдельный источник питания), и питание должно быть включено. Можно использовать только один концентратор USB, Если во время использования концентратора USB появилось сообщение об ошибке, отключите концентратор от инструмента, затем включите питание инструмента и снова подключите концентратор.

#### ∦л примечание

Хотя с пишуших дисководов компактдисков можно считывать данные в инструмент, на них нельзя сохранять ланные

### Использование устройств хранения данных с интерфейсом USB

- $\blacktriangleright$   $\bm{l}$  Подключите USB-устройство к порту [USB TO DEVICE].
- $\blacktriangleright$  2 После этого выйдите из экрана выбора и вернитесь к этому экрану (или одновременно нажмите кнопки [ТАВ] на экране выбора).

Эта операция обновляет экран и открывает поступ к USB-устройству. Автоматически вызываются вкладки USB (USB 1, USB 2 и т. д.), и вы можете сохранять файлы и воспроизводить музыку с запоминающих устройств.

#### <u>∑л примечание</u>

Может отображаться до 17 вкладок (для каждого устройства или раздела), обозначающих полключенные устройства USB: USB 1, USB 2 и т. д. Номера не фиксированы и могут меняться в зависимости от того, в каком порядке устройства подключаются и отключаются.

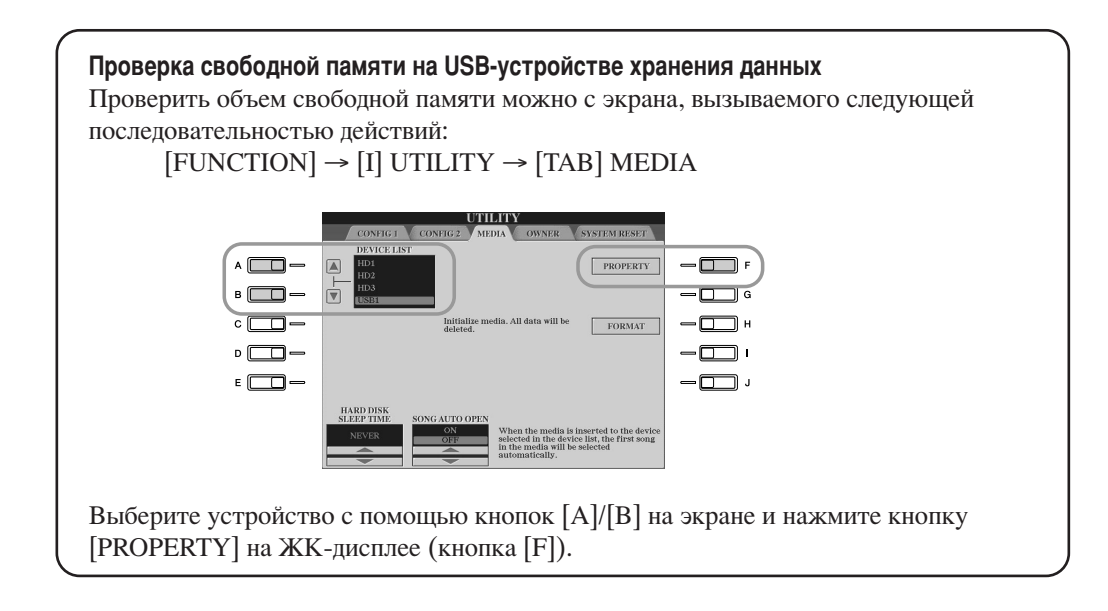

#### ■ Зашита данных (зашита от записи)

Чтобы предотвратить случайное стирание данных, применяйте защиту от записи, которой оснащено каждое устройство хранения или носитель. Если вы сохраняете данные на USB-устройство, убедитесь, что защита от записи отключена.

#### **• Форматирование USB-носителя**

Если появляется сообщение с предложением отформатировать устройство или носитель, выполните операцию Format (стр. 194).

#### <u>∆</u> вниманиє!

• При форматировании все ранее записанные данные удаляются. Действуйте осторожно.

65

# Подключение к компьютеру

Подключив компьютер к синтезатору Tyros2, можно передавать данные между<br>ними с помощью MIDI-устройств. С компьютера можно осуществлять управление, редактирование и другие операции с данными на синтезаторе. Например, можно использовать программу Voice Editor для редактирования специальных тембров Tyros2. На нашем вебсайте имеется также программа, позволяющая работать на компьютере с файлами на устройствах USER/USB/HD.

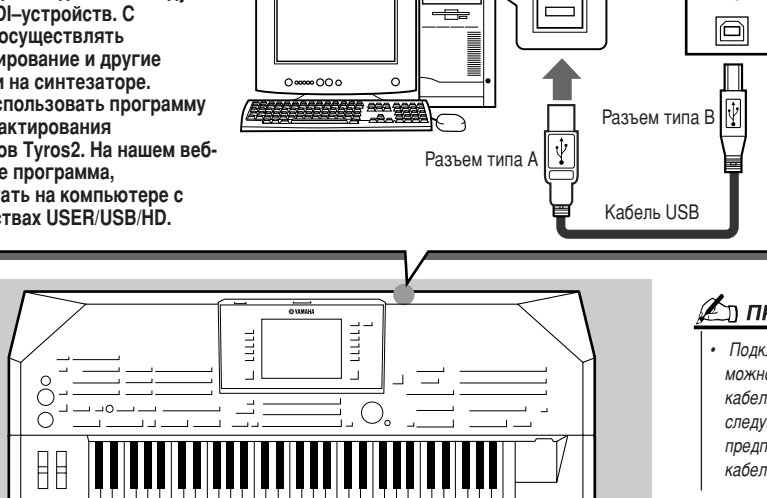

#### *(* ∑\_л примечание

Tyros<sub>2</sub>

us B

**USB** 

Подключить Tvros2 к компьютеру можно двумя способами: с помощью кабеля MIDI или кабеля USB. В следующих инструкциях предполагается подключение через кабель USR

#### ■ Что можно делать с помощью компьютера

- Управлять файлами на синтезаторе Тугоѕ2 с помощью программного обеспечения, которое можно бесплатно загрузить с веб-сайта Tyros2.
- Создавать специальные тембры с помощью программы Voice Editor, поставляемой на компакт-диске.
- $\bullet$  Записывать исполнение на синтезаторе на 16 каналах, воспроизводя стили Тугоз2 на компьютере с помощью секвенсора для ПК (например, программы XGworks). Созданную запись можно отредактировать на компьютере, а затем воспроизвести через тон-генератор Tyros2.

#### ∕!∖ вниманиє!

#### Техника безопасности при подключении к порту [USB TO HOST]

Подключая компьютер к порту [USB TO HOST], следуйте перечисленным ниже правилам. Их несоблюдение может привести к зависанию компьютера и повреждению или потере данных. Если компьютер или инструмент завис, выключите питание инструмента и перезагрузите компьютер.

- Прежде чем подключать компьютер к порту [USB TO HOST], выйдите из энергосберегающего режима компьютера (режима ожидания или сна), закройте все открытые приложения и выключите питание инструмента.
- Выполните следующие действия, прежде чем отключить питание инструмента, подключить USB-кабель к компьютеру или инструменту или отключить его.
	- Закройте все открытые приложения на компьютере.
		- Убедитесь, что не идет передача данных с инструмента. (Данные передаются только при нажатии клавиш на клавиатуре или при воспроизведении мелодии.)
- Во время подключения USB-устройства к инструменту делайте паузы не менее 6 секунд между следующими операциями: между выключением и включением питания инструмента, а также между подключением и отключением USB-кабеля.

### Начальная установка

Ниже даны краткие инструкции. Более подробную информацию см. в отдельном руководстве по установке (Installation Guide).

• 7 Убедитесь, что система способна поддерживать ПО, которое вы хотите установить.

- Инструкции по установке программ с прилагаемого компакт-диска см. в отдельных руководствах по установке.
- По поводу другого ПО обращайтесь к соответствующим руководствам или документации.

 $\blacktriangleright$  2 Подключите компьютер к синтезатору с помощью кабеля USB.

 $\blacktriangleright$  3 Включите компьютер и установите нужный USB-драйвер для MIDI.

- См. отдельное руководство по установке.
- $\blacktriangleright$  4 установите на компьютер нужное ПО.
	- Инструкции по установке программы Voice Editor с прилагаемого компакт-диска см. в отдельном руководстве по установке. Дополнительные сведения о программе Voice Editor см. на стр 111.
	- По поводу другого ПО обращайтесь к соответствующим руководствам или документации.

### Доступ к жесткому диску в режиме USB Storage

Если выбран режим USB Storage, файлы Wave files и файлы мелодий можно переносить со встроенного жесткого диска Tyros2 на компьютер и обратно. В обычном режиме подключение через порт USB можно использовать для управления MIDI. Интерфейс USB прямо не поддерживает аудиосигналы.

- $\blacktriangleright$  1 Убедитесь, что на синтезаторе Tyros2 установлен жесткий диск и включите питание компьютера.
- $\blacktriangleright$  2 Включите питание синтезатора Tyros2, удерживая нажатой **KHOTKV IMUSIC FINDERI.**
- $\blacktriangleright$   $\bm{3}\:$  Выполняйте с компьютера операции по управлению файлами и папками на жестком диске Tyros2.
- $\blacktriangleright$  4 Нажмите кнопку [EXIT], чтобы выйти из режима USB Storage и вызвать главное окно.

#### И∩ ПРИМЕЧАНИЕ

• Версии Windows до Windows98 SE несовместимы с режимом USB Storage.

#### ⊉л примечание

Перед включением или выключением режима USB Storage проделайте следующее.

- Закройте все открытые приложения
- Если режим USB Storage отключен, убедитесь, что
- данные не передаются с синтезатора Tyros2. • Если режим USB Storage включен, убедитесь, что не
- выполняются операции чтения/записи. Если режим USB Storage включен, после закрытия
- всех окон Tyros2 удалите значок Tyros2 из панели задач Windows или переташите его с рабочего стола Macintosh в корзину.

#### ∉л примечание

• В режиме USB Storage нельзя управлять синтезатором Tyros2 с панели. Кроме того, в этом режиме Tvros2 не может принимать MIDI-сигналы и выполнять некоторые функции с помощью педалей.

#### ∦`п ПРИМЕЧАНИЕ

• Не форматируйте жесткий диск Tyros2 с компьютера в режиме доступа USB Storage. В противном случае функция Hard Disk Recorder может не получить доступ к жесткому диску.

#### ∆ вниманиє!

• Не входите в папку HDR ROOT, содержащую аудиофайлы, созданные с помощью функции Hard Disk Recorder. Если вы войдете в эту папку или внесете в нее изменения (переместите папку. скопируете файлы и т. п.), можно повредить или уничтожить важные данные.

# Основные операции — организация данных

# Элементы управления на экране

Как было показано в «Обзоре», у синтезатора Tyros2 очень большой и понятный экран. Он предоставляет всестороннюю информацию обо всех текущих настройках и обеспечивает удобное, интуитивно понятное управление функциями синтезатора.

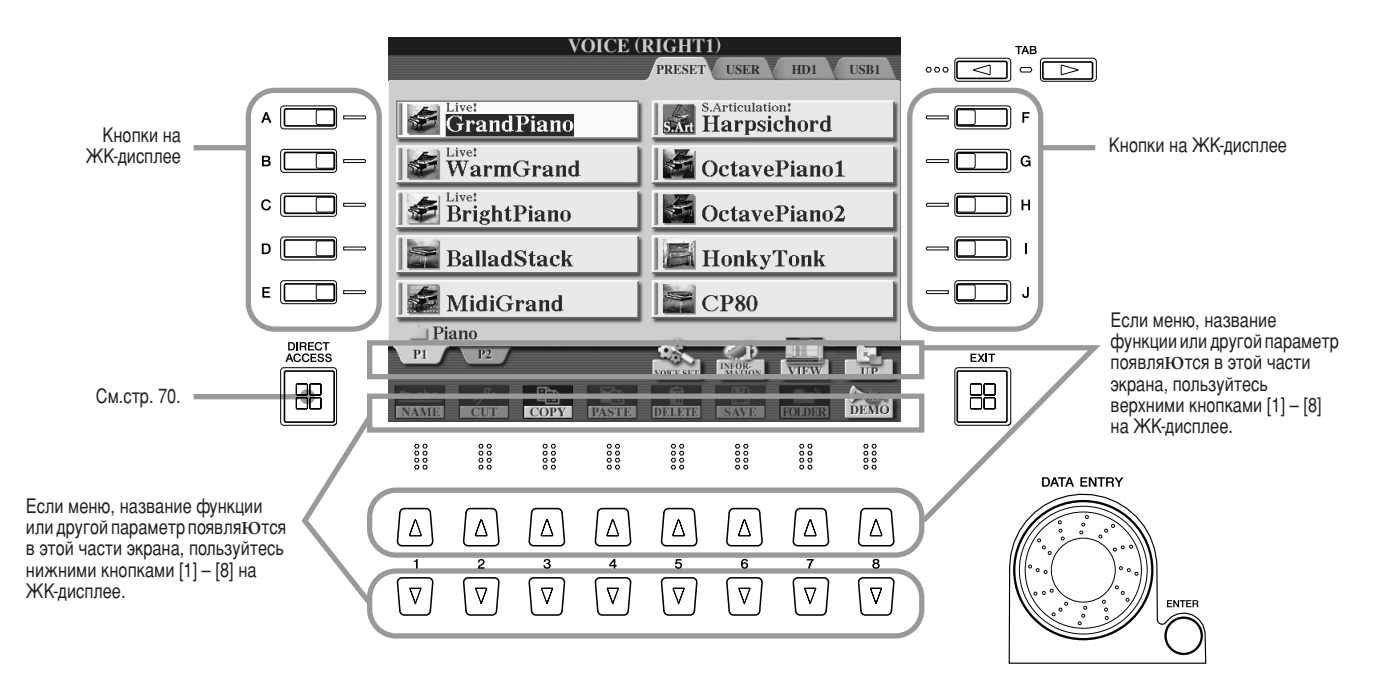

■ **äÌÓÔÍË Ì‡ ÊˉÍÓÍËÒÚ‡Î΢ÂÒÍÓÏ ‰ËÒÔΠ(Üä-‰ËÒÔÎÂÂ)....................................**

Для выбора меню служат кнопки  $[A] - [J]$  на ЖК-дисплее. Например, представленный выше экран Open/Save (стр. [72](#page-71-0)) позволяет с помощью кнопок  $[A] - [J]$  выбрать на ЖК-дисплее соответствующий тембр. Кнопки [1] – [8] на ЖК-дисплее делятся на 8 пар (верхняя и нижняя) и служат для выбора и настройки функций, которые отображаются прямо над ними. Например, на показанном выше экране Open/Save (см. стр. [72\)](#page-71-0) верхние кнопки [1] – [8] на ЖК-дисплее могут использоваться для выбора меню в верхнем ряду ( $[P1] - [UP]$ ), а нижние кнопки  $[1] - [8]$  на ЖК-дисплее — для выбора меню в нижнем ряду  $([NAME] - [DEMO]).$ 

### ■ **ÑËÒÍ [DATA ENTRY] Ë ÍÌÓÔ͇ [ENTER]................................................................................**

 зависимости от экрана диском [DATA ENTRY] можно пользоваться двумя способами.

#### • Ввод значений

%ля параметров, указанных в нижней части главного экрана (например, «ползунки» в окне микшера, см. стр. [36](#page-35-2)), можно использовать диск [DATA ENTRY] вместе с кнопками  $[1] - [8]$  на ЖК-дисплее. В этом случае нужно выбрать параметр с помощью соответствующей кнопки на ЖК-дисплее (при этом цвет названия изменится), а затем настроить его с помощью диска [DATA ENTRY]. Этот способ удобен также для установки таких параметров, как темп (Tempo) или транспонирование (Transpose). Просто нажмите соответствующую кнопку (например, [TEMPO +]), а затем поверните диск [DATA ENTRY] и нажмите кнопку [ENTER]. Окно закроется.

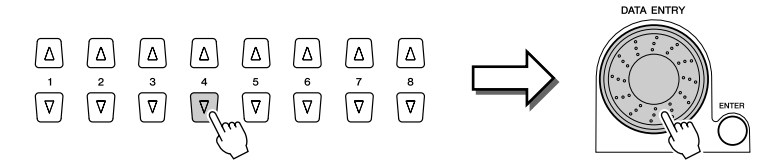

#### • Выбор файла (тембра, стиля, мелодии и т. п.)

Если вы находитесь на одном из экранов Open/Save (см. стр. 72), можно использовать писк [DATA ENTRY] и кнопку [ENTER] для выбора файла (тембра, стиля, мелопии и т. п.). Поверните диск [DATA ENTRY] так, чтобы выделить нужный файл, а затем нажмите кнопку [ENTER] для вызова этого файла. На приведенном экране Open/Save для тембров поверните диск [DATA ENTRY], чтобы перевести курсор на нужный тембр, а затем нажмите кнопку [ENTER] для вызова этого тембра.

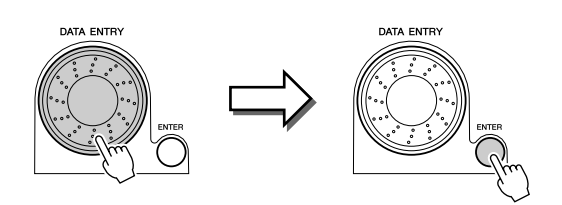

#### 

Эти кнопки используются, как правило, для перехода к другим страницам экранов, в верхней части которых есть вкладки. Например, экрана Open/Save (см. стр. 72).

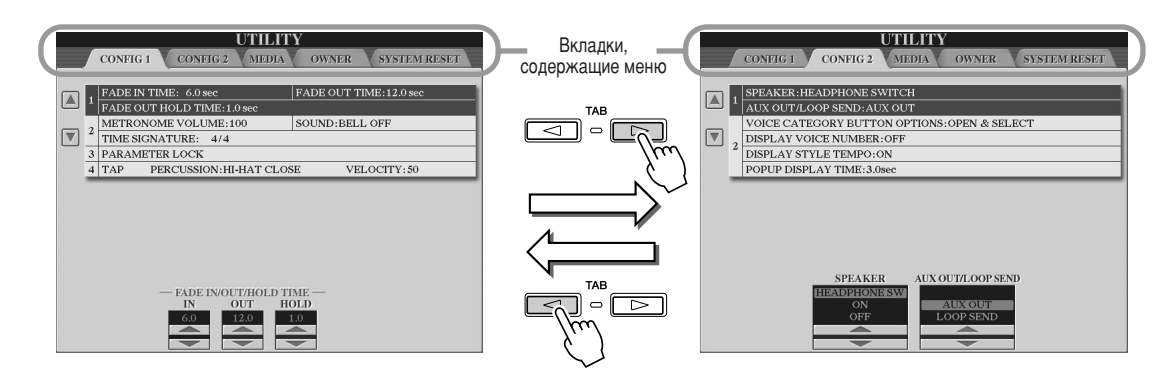

### 

Независимо от того, где вы находитесь в иерархии экранов Тугоз2, с помощью кнопки [EXIT] можно вернуться на более высокий уровень или на предыдущий экран. Синтезатор Tyros2 имеет столько разных типов экранов, что иногда в них можно запутаться и не понять, в каком экране вы находитесь. В этом случае всегда можно вернуться на главный экран, несколько раз нажав кнопку [EXIT]. Тугоз2 вернется к стандартному главному экрану (см. стр. 22) — экрану, который появляется при включении питания.

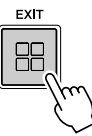

### Экранные сообщения

Благодаря большой ЖК-панели Tyros2 может выводить подробные сообщения и приглашения, помогающие вам при различных операциях. При появлении такого сообщения достаточно просто выполнить инструкции на экране, нажав соответствующую кнопку на ЖК-дисплее.

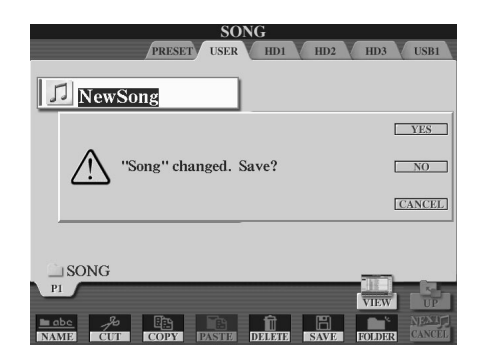

Элементы управления на экране

### <span id="page-69-0"></span>Функция Direct Access (Прямой доступ) - мгновенный выбор экрана

Удобная функция Direct Access позволяет мгновенно вызвать нужный экран всего одним дополнительным нажатием кнопки. Нажмите кнопку [DIRECT ACCESS]. На экране появится предложение нажать нужную кнопку. Просто нажмите кнопку, соответствующую нужному экрану настроек, и сразу появится этот экран. В следующем примере рассматривается применение функции DIRECT ACCESS для вызова экрана настроек обучающей функции Guide (см. стр. 49).

Список экранов, которые можно вызвать с помощью функции прямого доступа, содержится в отдельном сборнике таблиц.

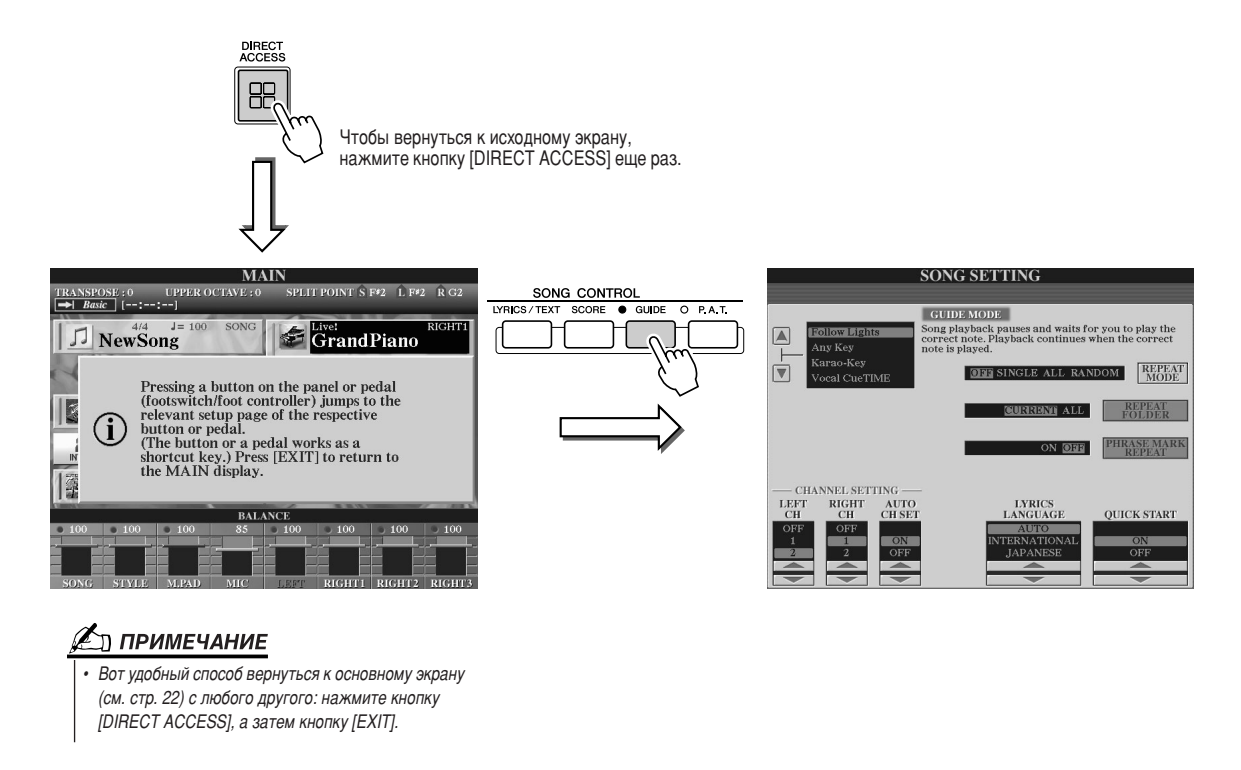

### Основная структура файлов/папок и запоминающих устройств

В синтезаторе Тугоѕ2 используются данные разных типов: настройки тембров, стилей, мелодий и регистрационной памяти. Многие из этих данных уже внесены в память Tyros2. Кроме того, данные некоторых типов можно создавать и редактировать самостоятельно. Все они хранятся в виде отдельных файлов - точно так же, как на компьютере. В этом разделе показано, как размещать данные Tyros2 в файлах и папках нескольких запоминающих устройств.

#### <span id="page-70-0"></span>

Следующие типы данных обрабатываются синтезатором Тугоѕ2, как файлы. В основном их можно просматривать или выбирать с помощью соответствующего экрана Open/Save.

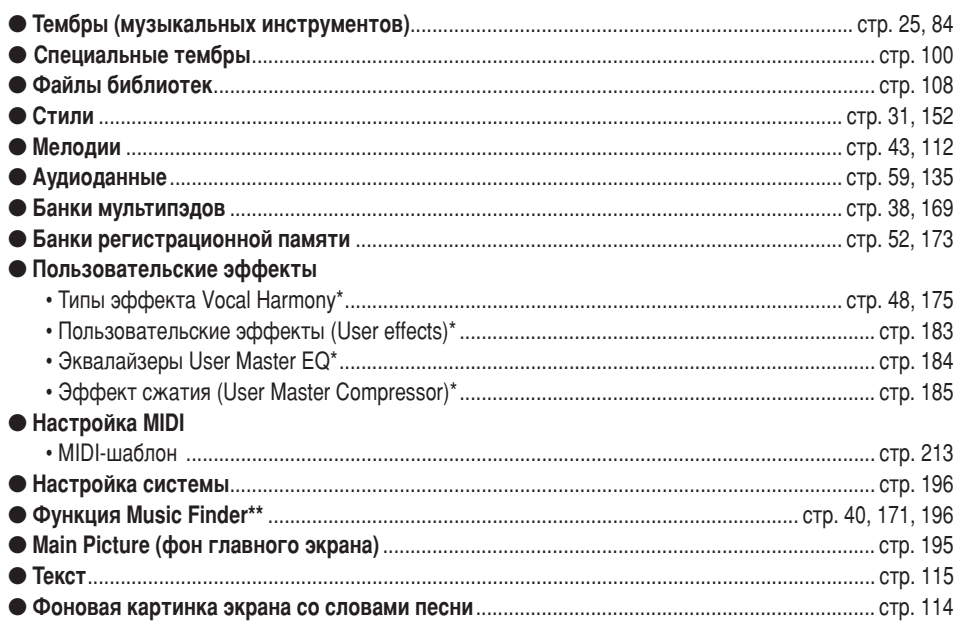

\*Эти данные нельзя сохранить на внешние устройства по отдельности.

\*\*Функция Music Finder воспринимает все записи (заданные изначально и созданные дополнительно) как единый файл.

#### 

Типы файлов, описанные выше, классифицированы по папкам и хранятся в них. В случае с тембрами файлы со звуками инструментов одного типа хранятся в своих папках (например, Piano, Strings, Trumpet). Кнопки на панели, организованные таким же образом, также можно рассматривать как папки, содержащие различные тембры и стили.

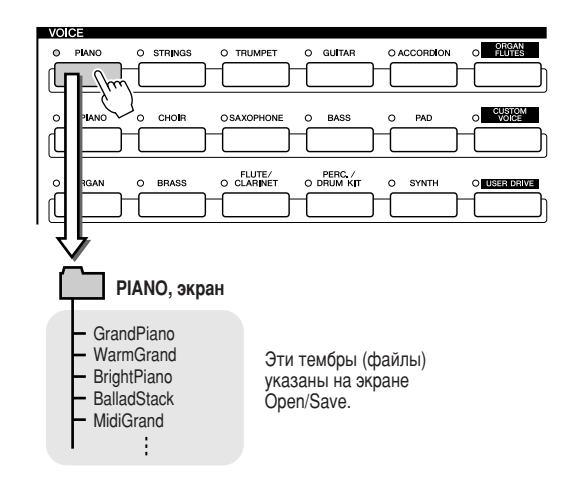

#### 

Вышеуказанные папки и файлы запоминаются в следующих разделах памяти.

- Устройство PRESET ......... Здесь хранятся предварительно запрограммированные файлы, заложенные в память Tyros2. Эти файлы можно загрузить (вызвать), но нельзя перезаписать, так как этот раздел памяти настроен только на чтение (ROM).
- Устройство USER ............. Здесь хранятся файлы, содержащие ваши собственные данные, созданные или отредактированные с помощью различных функций Tyros2. Поскольку этот встроенный раздел (дисковод) использует постоянную флэш-память, его содержимое сохраняется даже при выключении питания.
- Жесткий диск .................. По желанию на синтезатор Тугоѕ2 можно установить дополнительный жесткий диск. На нем (дополнительный) .......... можно сохранять создаваемые данные для последующего использования.
- USB-устройство ............... К синтезатору Tyros2 можно подключать USB-устройства хранения данных. На них можно хранения данных ........... сохранять создаваемые данные для последующего использования. (дополнительное)

### ∑) *ПРИМЕЧАНИЕ*

На синтезаторе Tvros2 нельзя создать фоновую картинку основного экрана и экрана со словами песен.

# <span id="page-71-0"></span>Операции с папками и файлами на экране Open/Save

Экран Open/Save - это «главная страница» для операций с папками и файлами. Именно на этом экране можно работать с файлами данных и сохранять их (см. стр. 71). Так как синтезатор Tyros2 обрабатывает 11 типов данных, на нем имеется 11 разных экранов Open/Save. К экранам Open/Save относятся экраны выбора тембра, выбора стиля и выбора мелодии, описанные в «Обзоре». В этом разделе рассматривается экран Open/Save и основные операции, которые можно выполнять с его помощью на синтезаторе Tyros2.

На рисунке показаны схема вызова экрана Open/Save для каждого типа данных (см. стр. 71) и отображаемые меню функций.

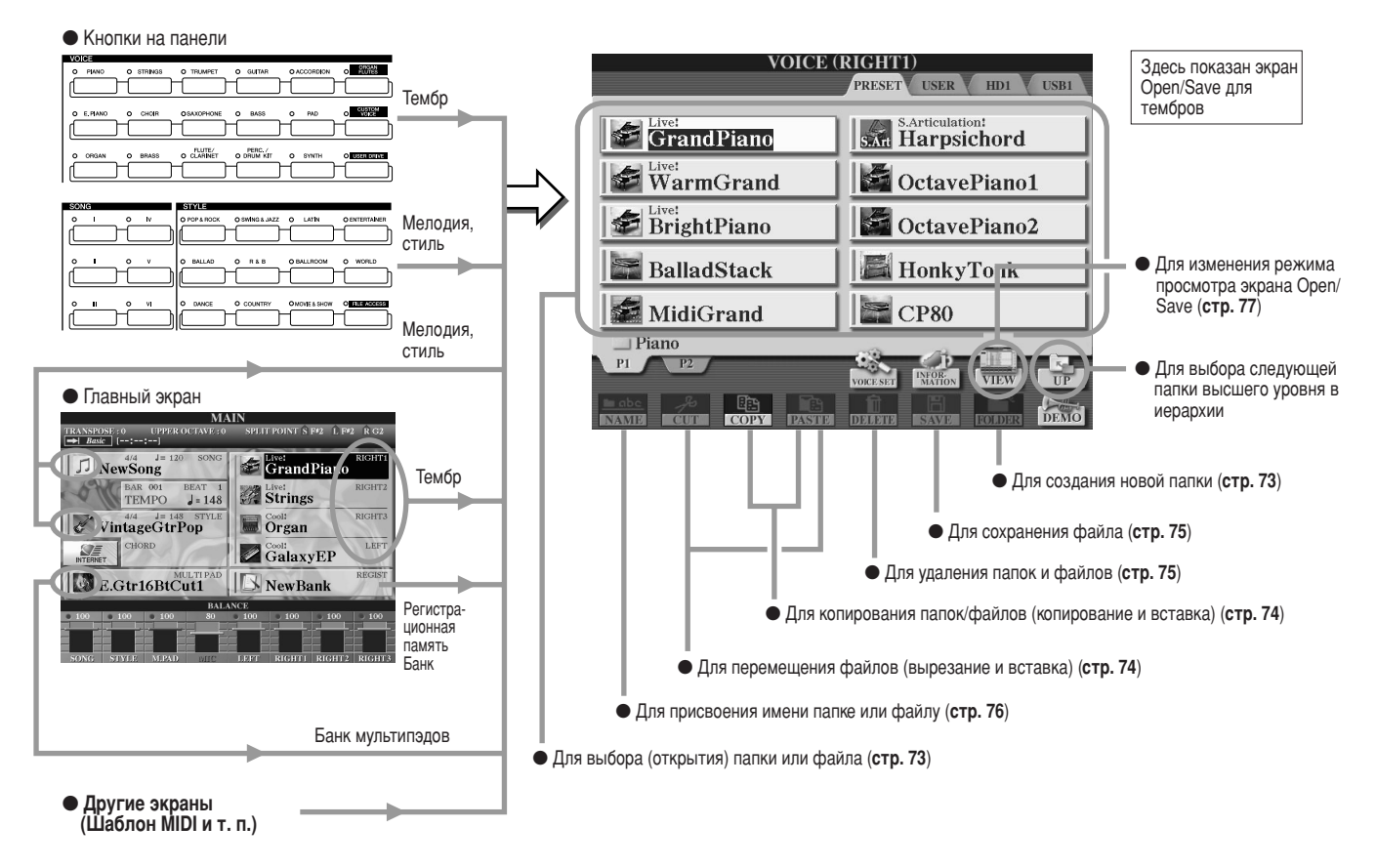

Как было сказано на стр. 71, вы можете читать данные из раздела памяти Preset, но записывать или сохранять туда данные нельзя. Вследствие этого в разделе Preset нельзя пользоваться некоторыми из перечисленных выше функций при работе с папками и файлами. Дополнительную информацию см. ниже.

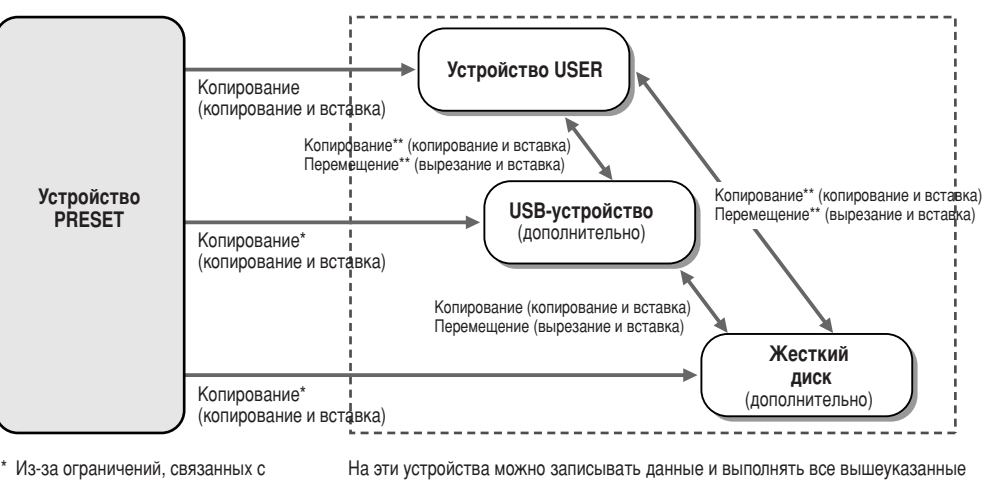

- авторским правом, копирование некоторых файлов из раздела Preset HARO3MOXHO
- \* Файлы, скопированные с устройства Treset, нельзя копировать и<br>перемещать на USB-устройство или жесткий диск вследствие ограничений. связанных с авторским правом.

операции с файлами и папками, в том числе изменять имена файлов, удалять файлы и создавать новые папки.
ັງ *примечание* 

имен файлов.

### <span id="page-72-0"></span>Создание новой папки

По мере роста количества данных в вашей библиотеке на синтезаторе Tyros2 вам понадобится размещать их в различных папках. Эта операция позволяет создавать новые папки на устройстве User, а также на USB-устройстве хранения данных и на жестком диске (не входят в комплект поставки). Основная процедура описана ниже, конкретный пример с тембрами см. на стр. 29 в разделе «Обзор».

- $\blacktriangleright$  1 Вызовите страницу (путь) экрана Open/Save, где хотите создать новую папку.
- $\blacktriangleright$   $\bm{2}\!\!$  Нажмите кнопку [FOLDER] на ЖК-дисплее (нижняя кнопка [7]), чтобы вызвать временное рабочее окно для ввода имени папки.

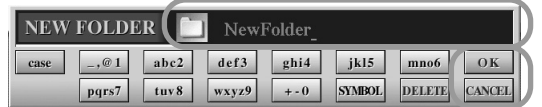

- $\blacktriangleright$  3 Введите имя новой папки. Инструкции по вводу имен см. на стр. 76.
- $\blacktriangleright$  4 Нажмите кнопку ГОКЈ на ЖК-дисплее (верхняя кнопка [7]), и новая папка будет создана.

## Выбор (открытие) папки или файла

Папку или файл можно выбрать двумя способами - с помощью кнопок с буквами на ЖК-дисплее или с помощью диска управления [DATA ENTRY].

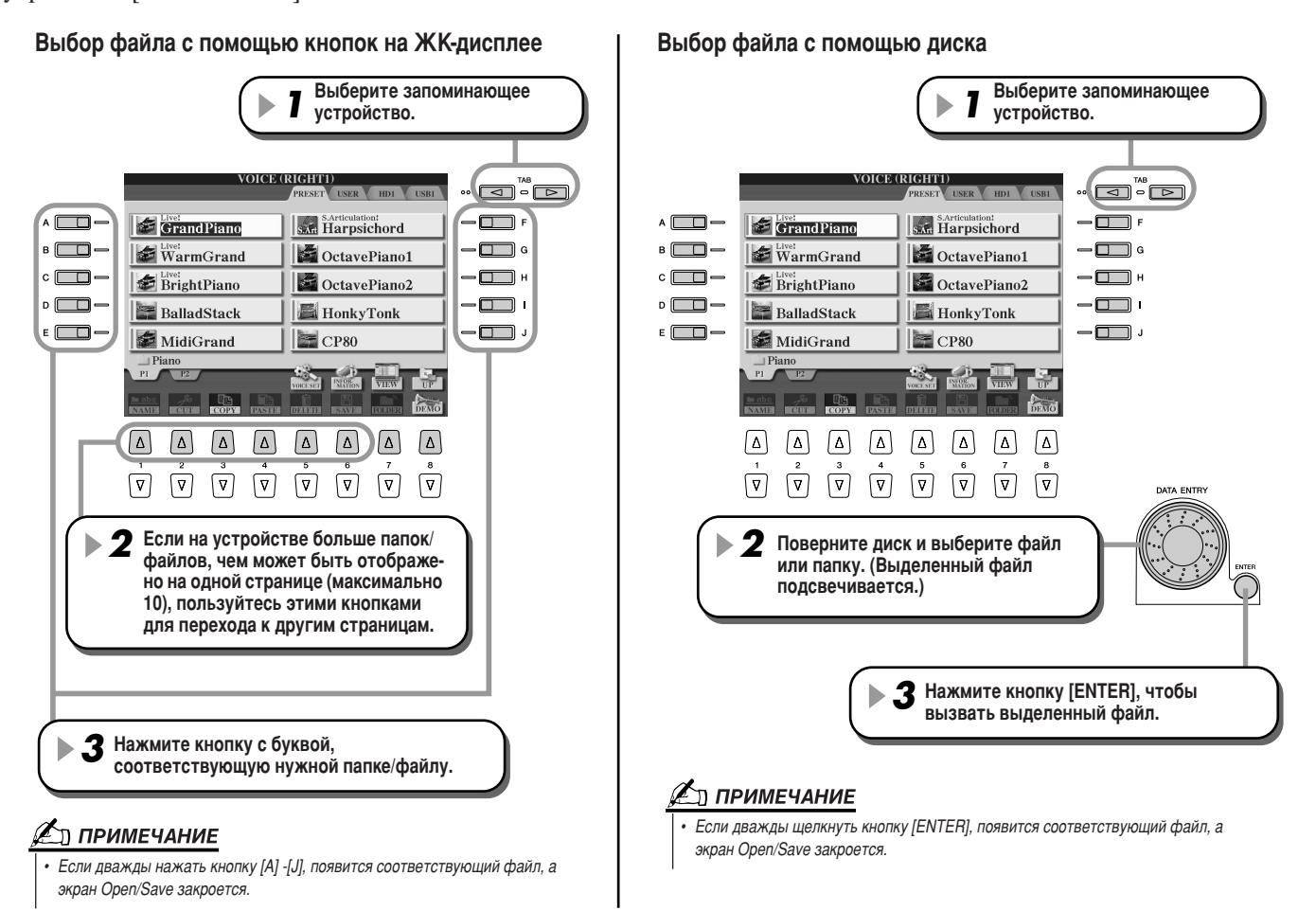

папок, которые могут храниться в одной папке, равно 500.

На устройстве User папки могут иметь

до четырех уровней. Максимальное общее число сохраняемых файлов и

папок составляет 2960, но может меняться в зависимости от длины

На устройствах User/USB/HD максимальное количество файлов и

### <span id="page-73-1"></span><span id="page-73-0"></span>Копирование папок и файлов (копирование и вставка)

Папки и файлы можно свободно копировать из одного встроенного устройства на другое, за исключением устройства Preset. Данные можно копировать из этого устройства, но не на него. Основная процедура описана ниже, конкретный пример с тембрами см. на стр. 29 в разделе «Обзор».

- $\blacktriangleright$  1 Вызовите страницу экрана Open/Save, где находятся соответствующие папки или файлы.
- $\blacktriangleright$  2 Нажмите кнопку [СОРҮ] на ЖК-дисплее (нижняя кнопка [3] под ЖК-экраном). В нижней части ЖК-экрана появится окно пля операции копирования. Чтобы вернуться к прелылушему экрану, нажмите кнопку [CANCEL] на ЖК-лисплее.

**COPY** Select files and/or folders to be copied to the clipboard. ALL OK CANCEL

- $\blacktriangleright$  3 Выберите папки или файлы, которые нужно скопировать. Нажмите кнопку на ЖК-дисплее с буквой, соответствующей нужной папке или файлу. Можно выбрать сразу несколько файлов или папок. Они могут даже находиться на разных страницах. Чтобы выбрать все папки или файлы на текущем экране, в том числе и на других страницах, нажмите кнопку [ALL] на ЖК-дисплее (нижняя кнопка [6]). После нажатия этой кнопки надпись [ALL] меняется на [ALL OFF], что дает возможность отменить выбор.  $\blacktriangleright$   $\blacktriangleleft$  Нажмите кнопку [ОК] на ЖК-дисплее (нижняя кнопка [7]), чтобы вернуться к экрану Open/Save.  $\blacktriangleright$  5 вызовите экран, на который хотите поместить данные. Разлел Preset нельзя выбирать в качестве места пля перемещения. Созлайте новую папку на странице, куда хотите переместить данные (см. стр. 73).
- $\blacktriangleright$  6 Нажмите кнопку [PASTE] на ЖК-дисплее (нижняя кнопка [4]). На экране появятся папки/файлы, скопированные с исходной страницы (пути).

### Перемещение файлов (вырезание и вставка)

Папки и файлы можно свободно копировать из одного встроенного устройства в другое, за исключением устройства Preset. Данные можно копировать из этого устройства, но не на него.

- 7 Вызовите страницу экрана Open/Save, на которой находятся соответствующие файлы.  $\blacktriangleright$   $\bm{2}\!\!$  Нажмите кнопку [CUT] на ЖК-дисплее (нижняя кнопка [2] под ЖК-экраном). В нижней части экрана появится окно, предлагающее выполнить операцию Cut (Вырезание). Чтобы вернуться к предыдущему экрану, нажмите кнопку [CANCEL] на ЖК-дисплее. **CUT** Select files to be cut ALL OK CANCEL  $\blacktriangleright$  3 Выберите файлы, которые нужно переместить. Эта такая же операция, как в шаге 3 раздела «Копирование папок и файлов (копирование и вставка)». См. выше.  $\blacktriangleright$  4 Нажмите кнопку [ОК] на ЖК-дисплее (нижняя кнопка [7]), чтобы вернуться к экрану Open/Save.  $\blacktriangleright$  5 Вызовите экран, на который хотите поместить данные. Раздел Preset нельзя выбирать в качестве места для перемещения. Создайте новую папку на странице, куда хотите переместить данные (см. стр. 73).  $\triangleright$  6 Нажмите кнопку [PASTE] на ЖК-дисплее (нижняя кнопка [4]). На экране появятся файлы, перемещенные с исходной страницы.
- Tyros2 Руководство пользователя

### Удаление папок и файлов

Папки и файлы можно удалять из всех устройств, кроме Preset.

- $\blacktriangleright$  1 Вызовите страницу экрана Open/Save, где находятся соответствующие папки или файлы.
- $\blacktriangleright$  2 Нажмите кнопку [DELETE] на ЖК-дисплее (нижняя кнопка [5] под ЖК-экраном). В нижней части экрана появится окно для операции Delete (удаление). Чтобы вернуться к предыдущему экрану, нажмите кнопку [CANCEL] на ЖК-дисплее.

**DELETE** Select files and/or folders to be ALL OK **CANCEL** 

- $\blacktriangleright$  3 Выберите папки или файлы, которые нужно удалить. Эта такая же операция, как в шаге 3 раздела «Копирование папок и файлов (копирование и вставка)». См. стр. 74.
- $\boldsymbol{A}$ Нажмите кнопку [ОК] на ЖК-дисплее (нижняя кнопка [7]). Появится просьба подтвердить команду.
- $\blacktriangleright$  5 Следуйте инструкциям на экране.

### <span id="page-74-0"></span>Сохранение файлов

Эта операция позволяет сохранять собственные данные (созданные вами мелодии, тембры и т. д.) на устройстве User, а также на USB-устройстве хранения или на жестком диске (если они установлены).

Обратите внимание, что, если сохраняется открытый в данный момент файл, шаг 1 необязателен.

#### $\blacktriangleright$  1 После создания мелодии или тембра нажмите кнопку [SAVE] на ЖК-дисплее. Появится соответствующий экран Open/Save.

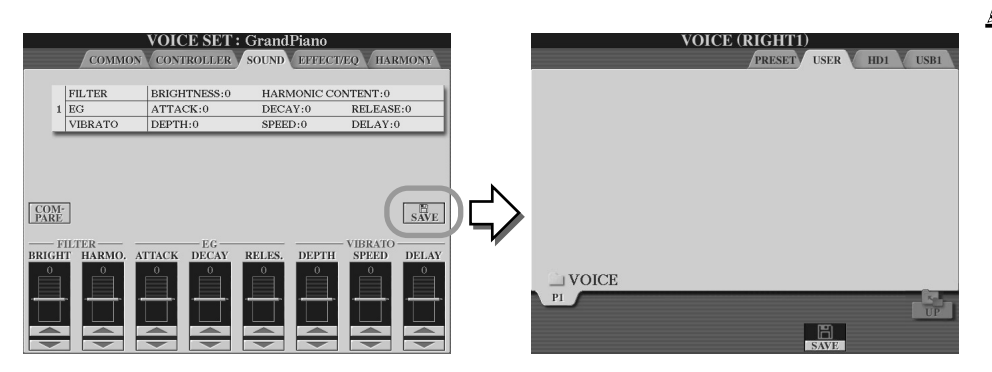

#### ∑л *примечание*

При некоторых операциях редактирования, таких как User Effect, User Master EQ u User Master Compressor, вместо экрана Open/Save появится всплывающее окно (подобное окну в шаге 3). В этом случае шаги 2 и 3 необязательны.

 $\blacktriangleright$  2 Вызовите экран, на который хотите поместить данные.

 $\blacktriangleright$  3 Нажмите кнопку [SAVE] на ЖК-дисплее (нижняя кнопка [6]). В нижней части экрана появится окно для операции Save (Сохранение). Чтобы вернуться к предыдущему экрану, нажмите кнопку [CANCEL] на ЖК-дисплее.

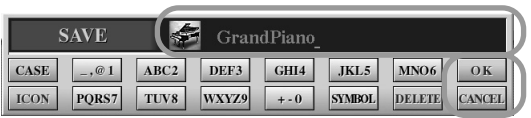

- $\blacktriangleright$  4 Введите имя файла (см. стр. 76).
- $\blacktriangleright$  5 Нажмите кнопку [ОК] на ЖК-дисплее (нижняя кнопка [7]).
- Нажмите кнопку [ОК] еще раз, чтобы сохранить файл.

### <span id="page-75-1"></span><span id="page-75-0"></span>Присвоение имен файлам и папкам

Папки и файлы на установленных дисководах можно переименовывать. Можно также присваивать имена созданным вами файлам.

Следующие инструкции относятся к операции присвоения имени (Name), выполняемой с экрана Open/Save. В остальных случаях следует перейти сразу к шагу 5.

 $\blacktriangleright$  7 Вызовите страницу экрана Open/Save, где находятся соответствующие папки или файлы.

 $\blacktriangleright$  2 Нажмите кнопку [NAME] на ЖК-дисплее (нижняя кнопка [1] под ЖК-экраном). В нижней части экрана появится окно операции Name. Чтобы вернуться к предыдущему экрану, нажмите кнопку [CANCEL] на ЖК-дисплее.

> NAME Select a file or folder to be renamed. OK CANCEL

- $\blacktriangleright$  3 Выберите папку или файл, которым нужно присвоить имя.
- $\blacktriangleright$  4 Нажмите кнопку ГОК1 на ЖК-дисплее (нижняя кнопка [7]). В нижней части экрана появится окно ввола имени. Чтобы вернуться к прельшушему экрану. нажмите кнопку [CANCEL] на ЖК-дисплее.
- $\blacktriangleright$  5 Введите имя выбранной папки или файла.

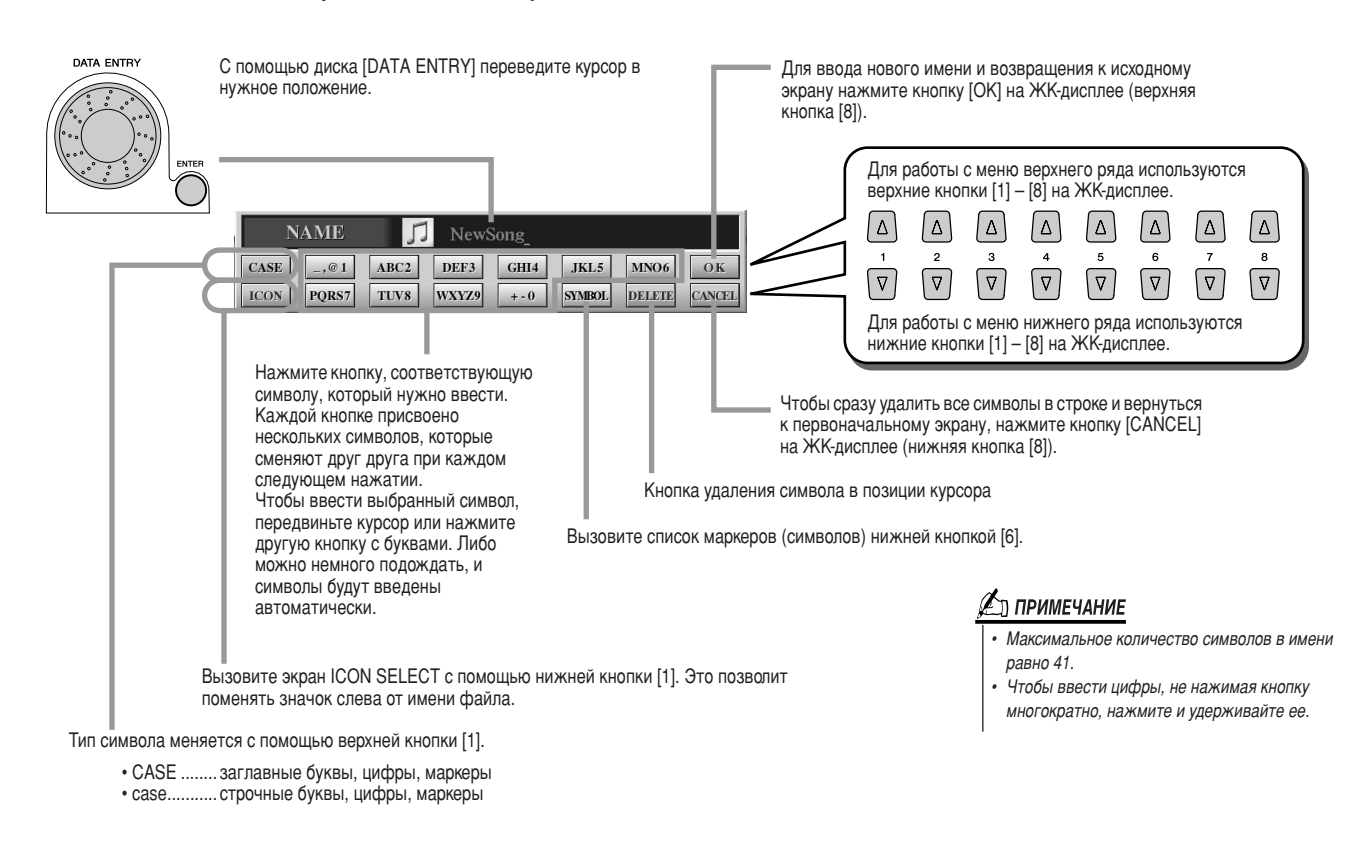

 $\blacktriangleright$  6 и Для ввода нового имени и возвращения к исходному экрану нажмите кнопку [ОК] на ЖК-дисплее (верхняя кнопка [8]).

## Варианты экрана Open/Save

Экран Open/Save существует в двух вариантах. До сих пор рассматривался только экран для прямого выбора значения. Другой вариант - это экран цифрового ввода, позволяющий открывать файлы по номерам. Переключение между этими двумя вариантами осуществляется с помощью верхней кнопки [7] на ЖК-дисплее.

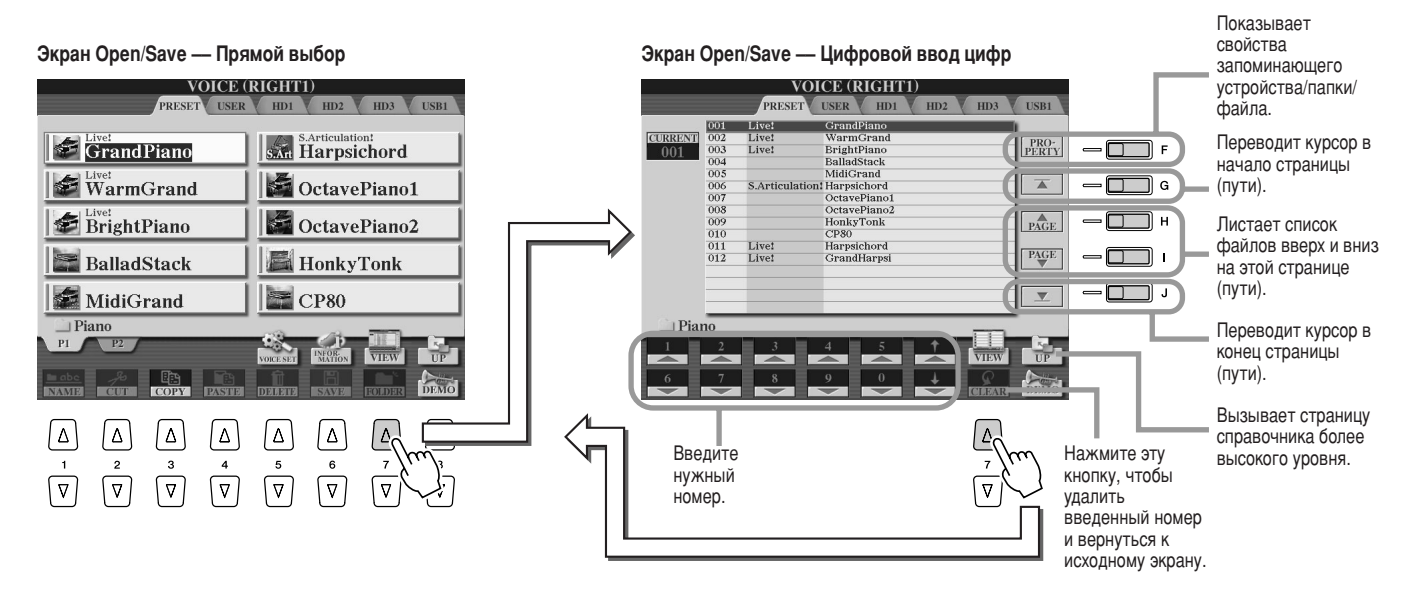

На экране прямого выбора нужный файл выбирается с помощью соответствующей кнопки с буквами на ЖК-дисплее. Режим цифрового ввода позволяет вызвать нужный файл по его номеру (см. ниже). Поскольку на синтезаторе Тугоз2 хранится много файлов на разных страницах, цифровой ввод может оказаться быстрее и удобнее при условии, что вы знаете номер файла.

### 

Чтобы ввести, например, номер тембра 128, нажмите одну за другой кнопки [1], [2] и [8] на ЖК-дисплее, как показано ниже, и кнопку [ENTER]. Однозначные и двузначные числа вводятся точно так же.

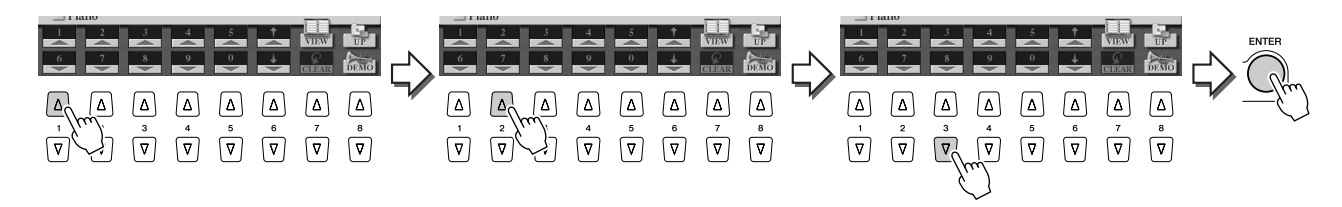

При выборе предыдущего или следующего файла нажмите кнопки [1] - [6].

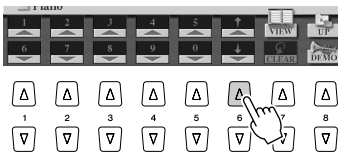

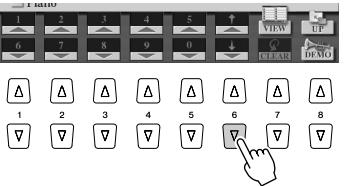

Местоположение папок и файлов, отображаемое на ЖК-дисплее, - это так называемый путь. Экран Open/Save для мелодий и стилей позволяет запомнить текущий путь и связать его с одной из кнопок на панели. Даже если данные разбросаны по всему диску, по сложной иерархии папок и путей, для вызова определенного файла, как бы глубоко он ни был спрятан, достаточно один раз нажать кнопку.

В следующем примере используется экран Open/Save для мелодий.

 $\blacktriangleright$  7 Сначала выберите тип цифрового ввода, вызовите путь доступа, который нужно запомнить и связать с кнопкой, и нажмите кнопку [MEMORY] на ЖК-дисплее (кнопку [E]).

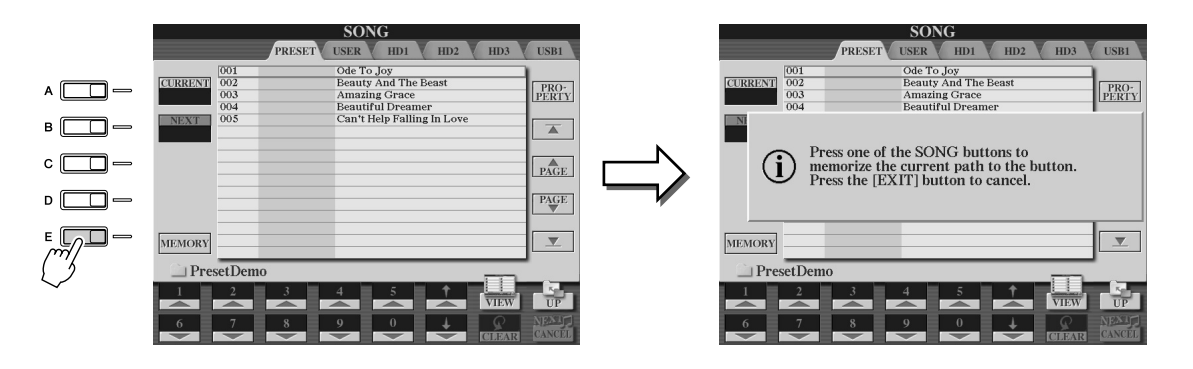

 $\blacktriangleright$   $\bm{2}$  Нажмите нужную кнопку в разделе SONG (для мелодий), которой назначается путь (выбранный на шаге 1).

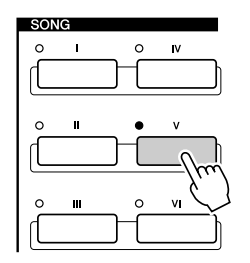

 $\blacktriangleright$  3 Вызовите другой путь (например, экран Open/Save для тембров) и нажмите ту же самую кнопку, что в шаге 2.

Появится тот же самый экран, что и на шаге 1.

Точно так же можно запоминать пути к файлам стилей. Подробную информацию см. на стр. 156.

## Выделение элементов на экране (Highlight Cursor)

Как уже было показано, ЖК-экран позволяет выбирать различные типы файлов (тембры, стили, мелодии и т. д.) и настраивать параметры различных функций. Так называемый «выделенный курсор» (highlight cursor) — это еще одна удобная возможность работы с ЖК-экраном. Этот курсор четко выделяет файл, который нужно выбрать, или параметр, КОТОРЫЙ НУЖНО НАСТРОИТЬ (С ПОМОЩЬЮ ЦВЕТНОГО ФОНА И КРАСНОЙ РАМКИ).

### ■ Выделение файлов (тембров, стилей, мелодий и т. п.) с помощью курсора

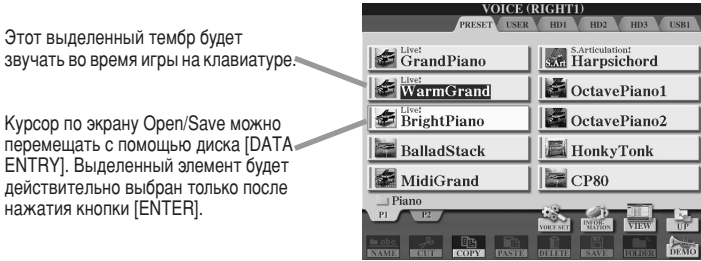

### ■ **Ç˚‰ÂÎÂÌË ԇ‡ÏÂÚÓ' Ò ÔÓÏÓ˘¸˛ ÍÛÒÓ‡ ......................................................**

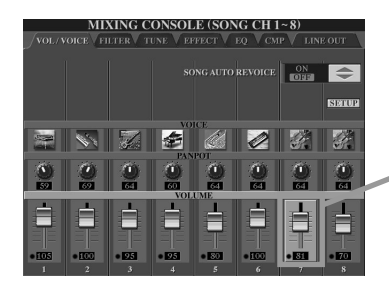

Этот выделенный

На этом экране (Mixing Console) выделен параметр, Выбранный для редактирования. Для регулировки параметра ВОСПОЛЬЗУЙТЕСЬ ДИСКОМ [DATA ENTRY].

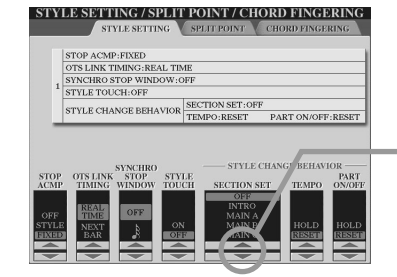

На этом экране (Style Setting) выбранные индикаторы-стрелки выделены красным цветом. Для регулировки выбранного параметра воспользуйтесь диском [DATA ENTRY].

## Цвета кнопок на панели

Кнопки на панели, список которых дан ниже, могут светиться зеленым или красным цветом. Эта простая цветовая кодировка обозначает статус кнопки/функции:

- **à̉Ë͇ÚÓ '˚Íβ˜ÂÌ**..........ùÚÓÈ ÍÌÓÔÍ Ì ÔËÒ'ÓÂÌÓ ÌË͇ÍËı ‰‡ÌÌ˚ı.
- **áÂÎÂÌ˚È** .................................Ç ‡Á‰ÂΠԇÏflÚË, ÔËÒ'ÓÂÌÌÓÏ ÍÌÓÔÍÂ, ÒÓ‰ÂʇÚÒfl ‰‡ÌÌ˚Â.
- ..........Кнопке присвоены данные, и в настоящий момент она активна (идет воспроизведение этих данных).

'одробную информацию о каждой кнопке см. ниже.

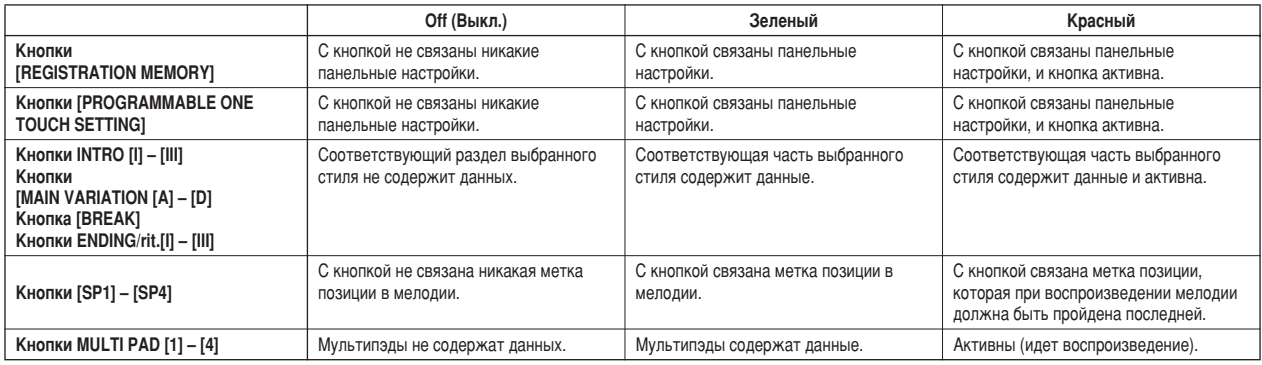

## <span id="page-79-0"></span>Сведения о клавиатуре

Клавиатура синтезатора Tyros2 обладает различными функциями и предоставляет широкие возможности исполнения, недоступные на акустических инструментах. Например, можно одновременно играть несколькими тембрами, или играть одним тембром левой рукой, а другим тембром (или даже тремя тембрами одновременно) правой. См. раздел «Обзор». Далее кратко описаны основные функции клавиатуры и режимы ее работы.

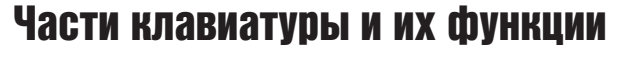

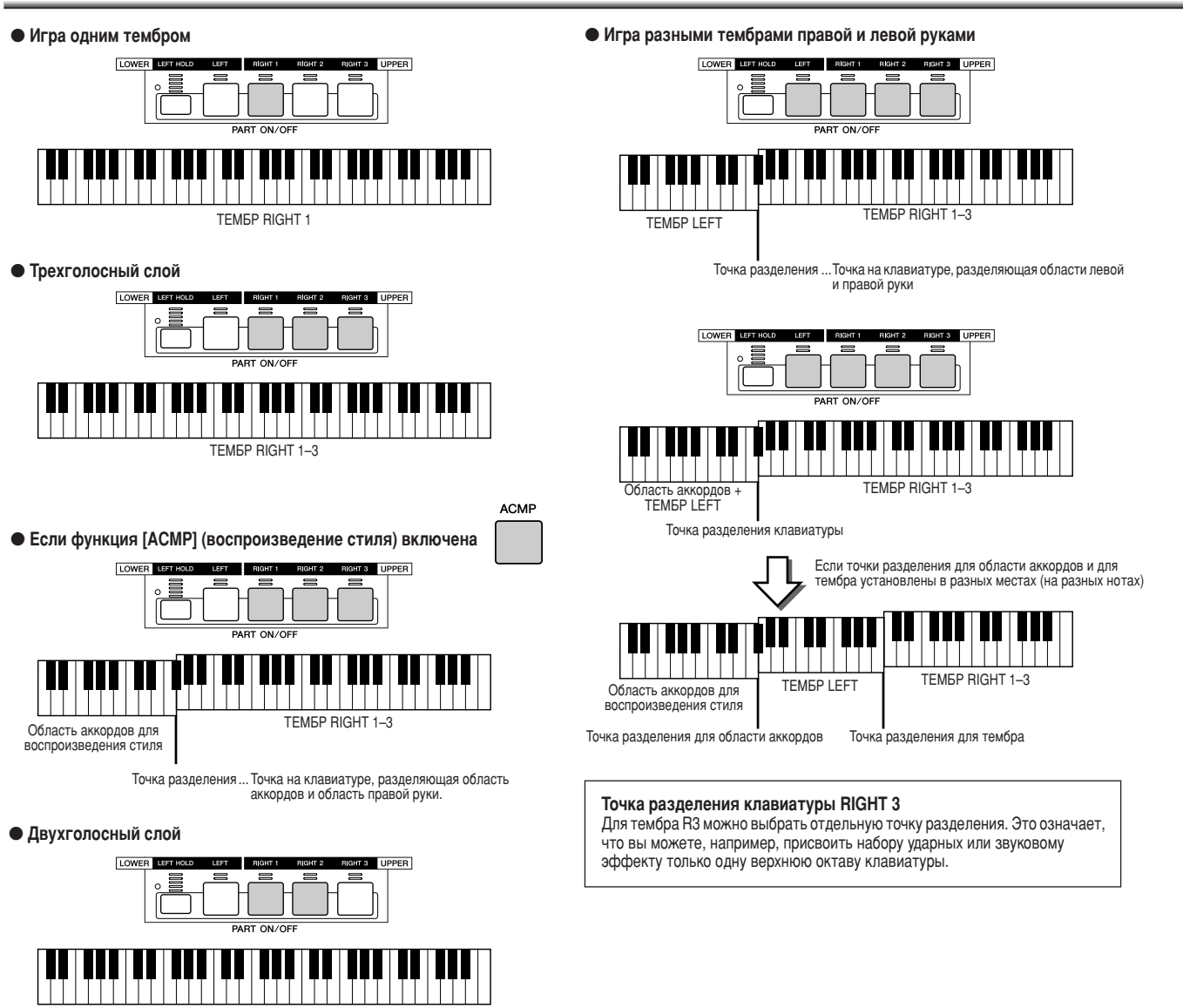

Включение/Выключение функции Synchro Start

Удобная функция Synchro Start позволяет включить воспроизведение стиля или мелодии, просто нажав клавишу на клавиатуре. Чтобы использовать эту функцию, она должна быть переведена в режим готовности.

#### $\bullet$  Synchro Start — воспроизведение стиля (стр. [31](#page-30-0))

TEMEP 1 + RIGHT 2

тобы включить или выключить эту функцию, нажмите кнопку [SYNC START] в разделе STYLE CONTROL. Если функция Synchro Start включена, воспроизведение стиля происходит двумя разными способами в зависимости от состояния кнопки [ACMP]:

• Если [ACMP] выключена

Bогда вы начинаете играть на клавиатуре, включается только ритмическая партия (канал) выбранного стиля. • Если [АСМР] включена

Bак только вы сыграете ноту/аккорд в области аккордов на клавиатуре, включаются все партии выбранного стиля. (Игра в любой другой области не вызывает включение стиля.)

#### ● Synchro Start — воспроизведение мелодии

тобы включить или выключить функцию Synchro Start, нажмите кнопку [PLAY/PAUSE] в разделе SONG CONTROL при нажатой кнопке [STOP]. Если функция Synchro Start включена, мелодия начнет воспроизводиться с текущей позиции, как только берется нота на клавиатуре.

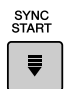

PLAY/PAUSE<br>○ ▶/ II

## Иерархия функций

• Кнопка/Элемент управления ...... Кнопка или элемент управления, вызывающие соответствующую функцию. Номера слева соответствуют номерам в разделе «Верхняя панель и подключения» на стр. 14. • Заголовок на ЖК-экране..............Выводится в верхней части ЖК-экрана, вызванного с помощью кнопки или другого элемента управления. «---» означает, что ни один экран не вызван с помощью кнопки или другого элемента управления. 

другого элемента управления. Если вместо заголовка на ЖК-экране указано «---», это функция самой кнопки или элемента управления.

Номера в таблице слева соответствуют номерам в разделе «Панель управления и разъемы» на стр. 14.

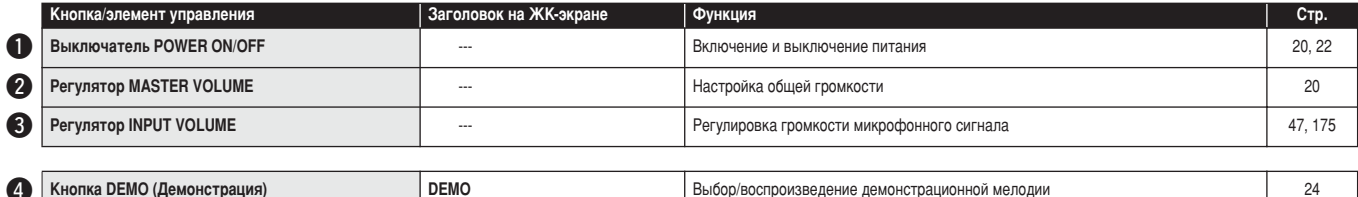

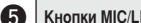

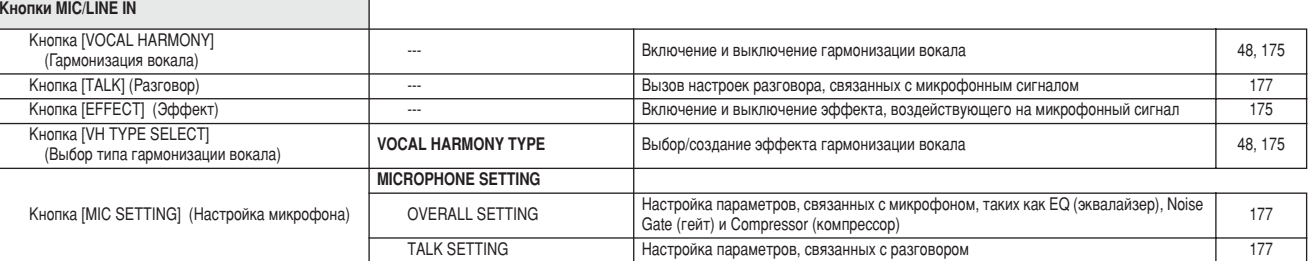

#### **6** KHONKH SONG CONTROL

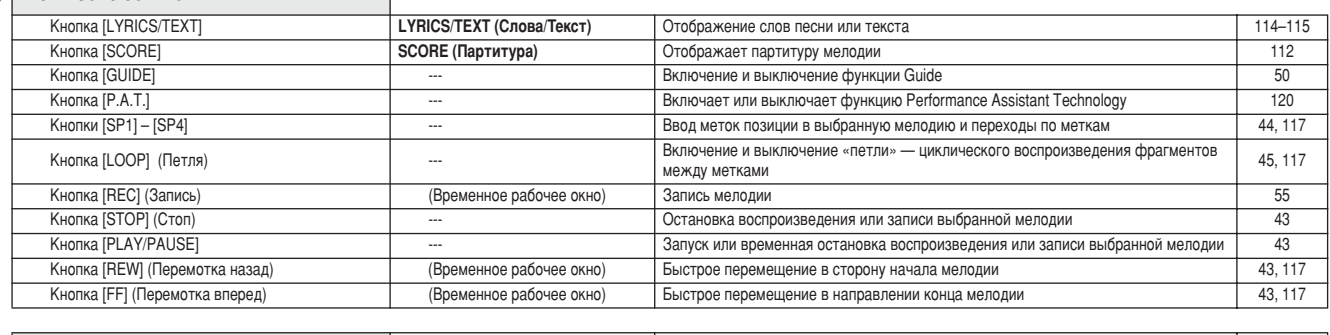

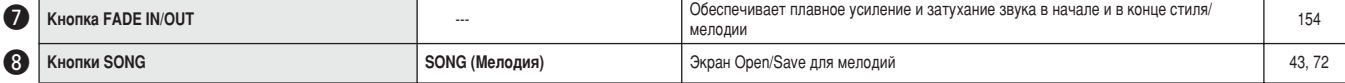

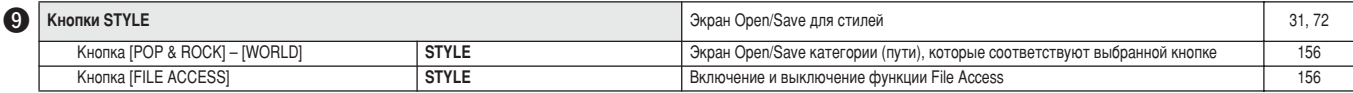

#### KHONKH STYLE CONTROL

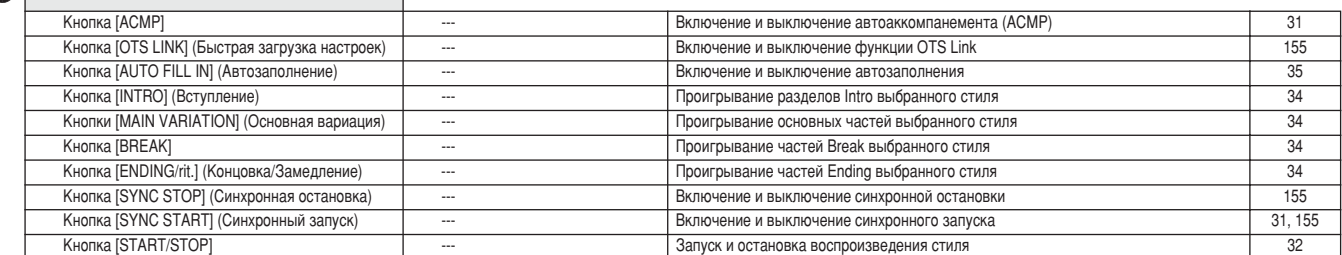

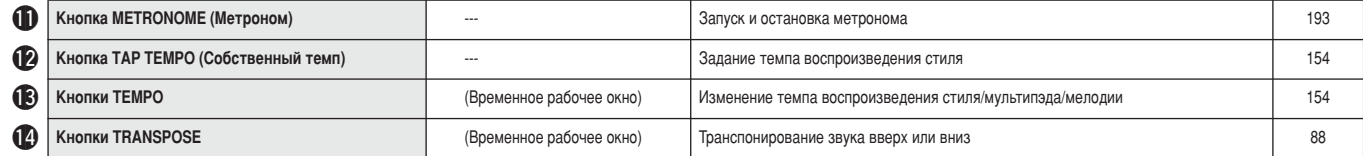

Иерархия функций

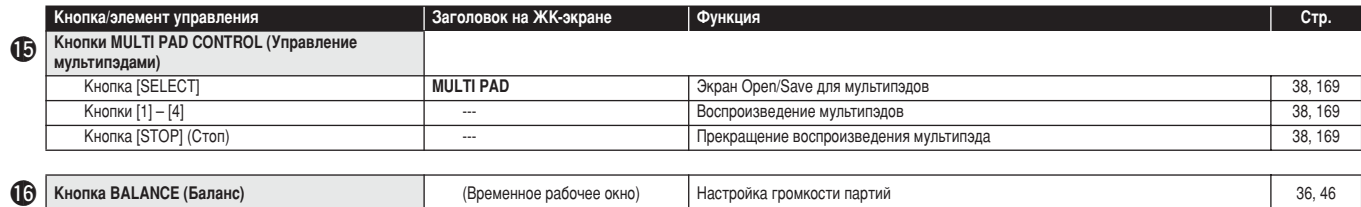

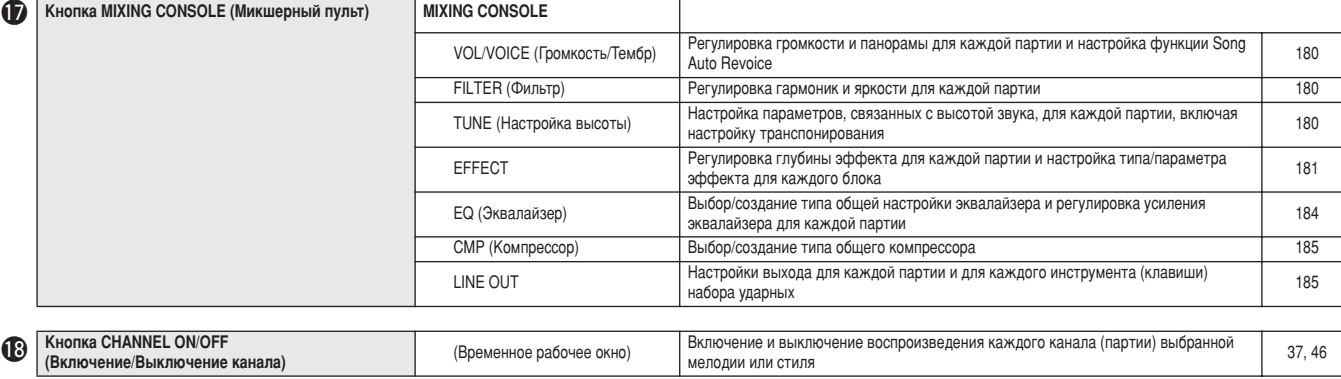

(Временное рабочее окно)

Кнопка CHANNEL ON/OFF<br>(Включение/Выключение канала)  $\mathbf{C}$ 

| $\mathbf{D}$ | <b>Кнопки REGISTRATION MEMORY</b><br>(Регистрационная память) |                                               |                                                                                                    |     |
|--------------|---------------------------------------------------------------|-----------------------------------------------|----------------------------------------------------------------------------------------------------|-----|
|              | Кнопки [REGIST BANK] [-] [+]                                  | <b>REGISTRATION BANK</b>                      | Одновременное нажатие обеих кнопок [-] [+]: экран Open/Save для банков<br>регистрационной памяти<br>Нажатие одной кнопки [-]/[+]: временное рабочее окно для выбора предыдущего/<br>последующего банка регистрационной памяти | 53  |
|              | Кнопка [FREEZE]                                               | ---                                           | Включение и выключение функции Freeze                                                                                                    | 173 |
|              | Кнопки [1] - [8]                                              | $- - -$                                       | Загрузка различных настроек панели                                                                                                    | 52  |
|              | Кнопка [MEMORY] (Память)                                      | <b>REGISTRATION MEMORY</b><br><b>CONTENTS</b> | Запись различных настроек панели в регистрационной памяти/настройки «в одно<br>касание»                                                                                                    | 52  |

37, 46

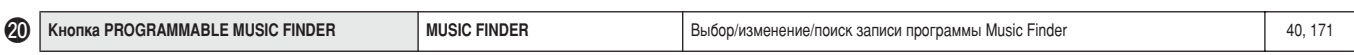

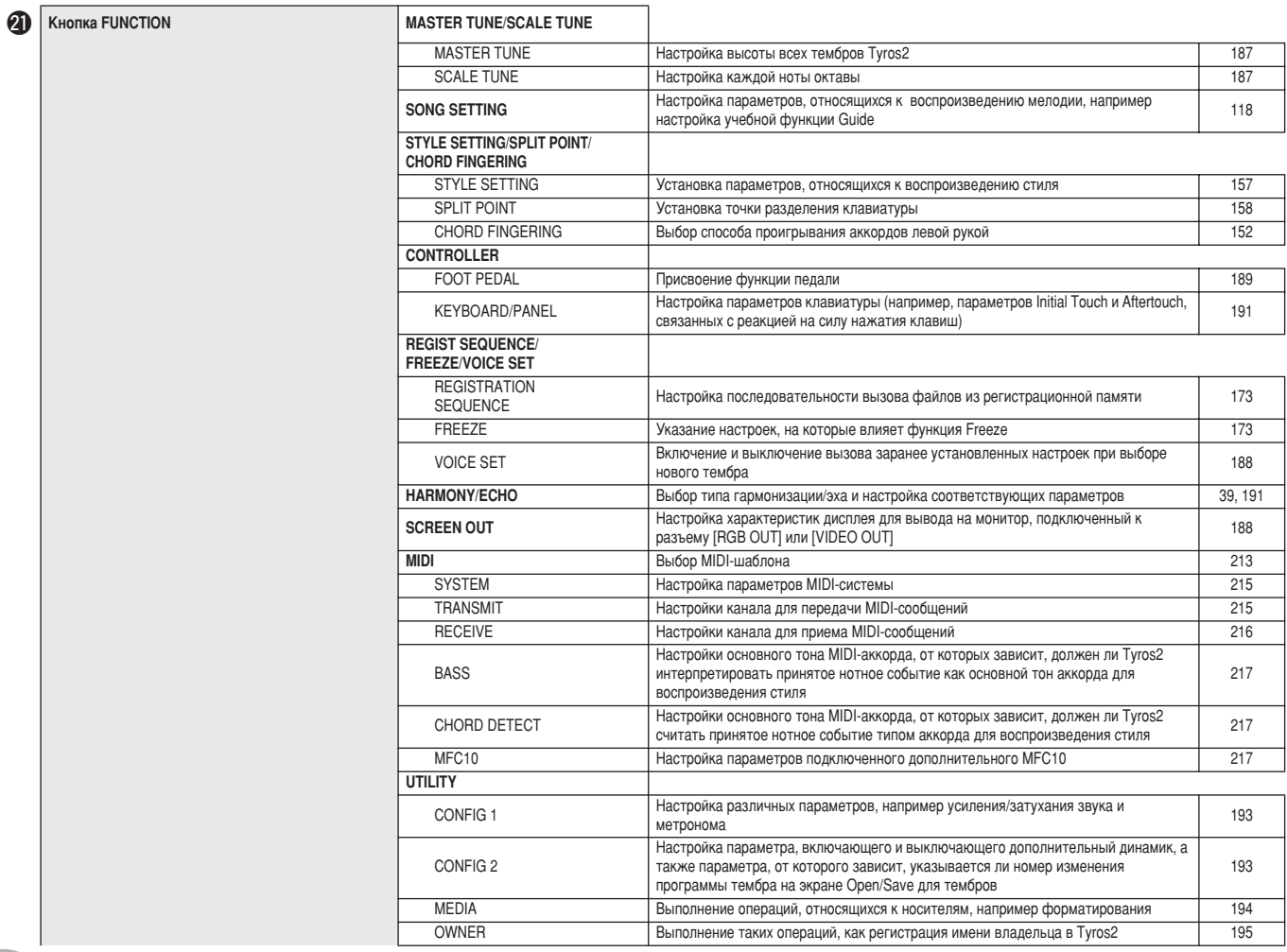

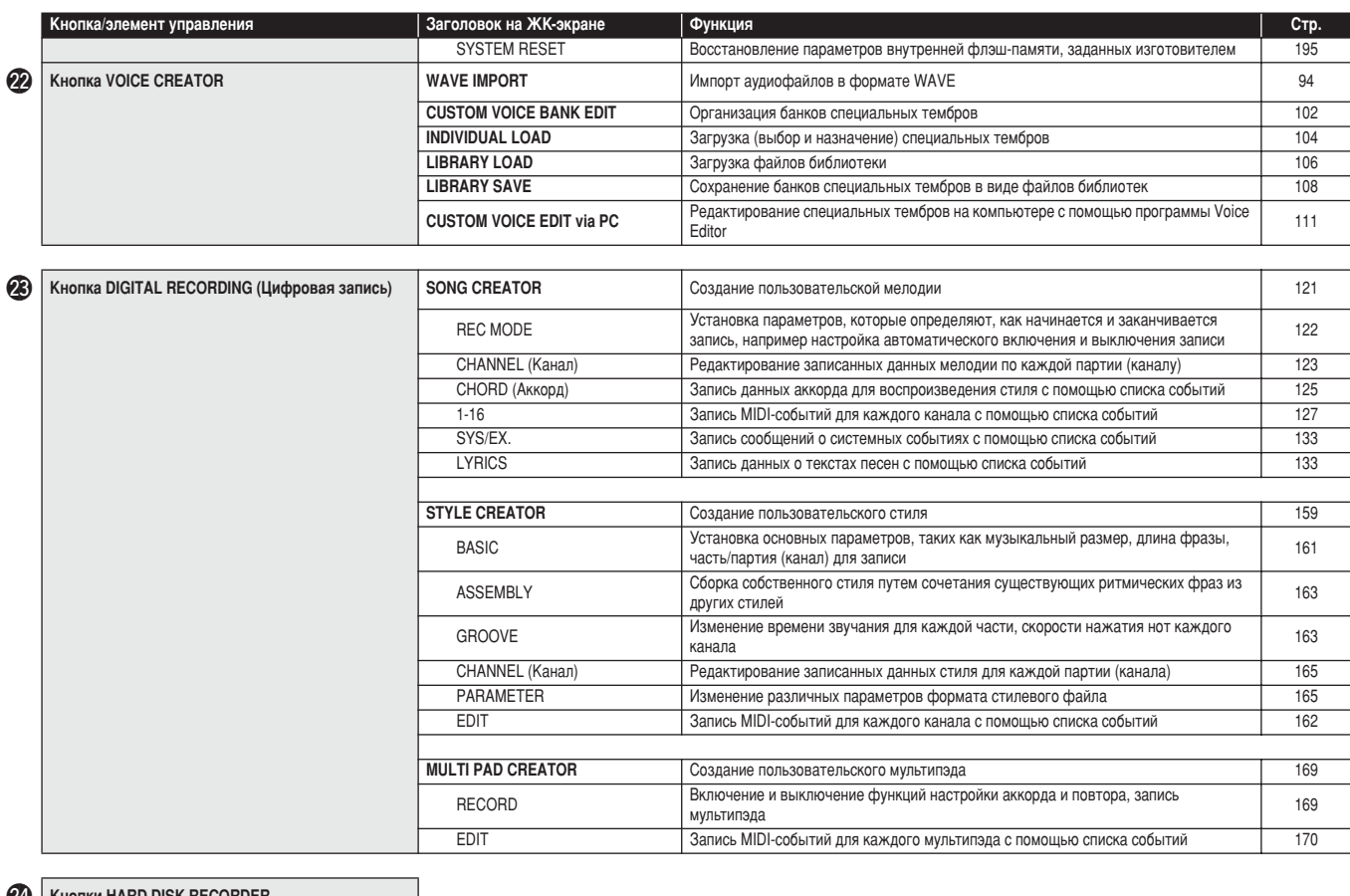

#### **24** KHONKN HARD DISK RECORDER

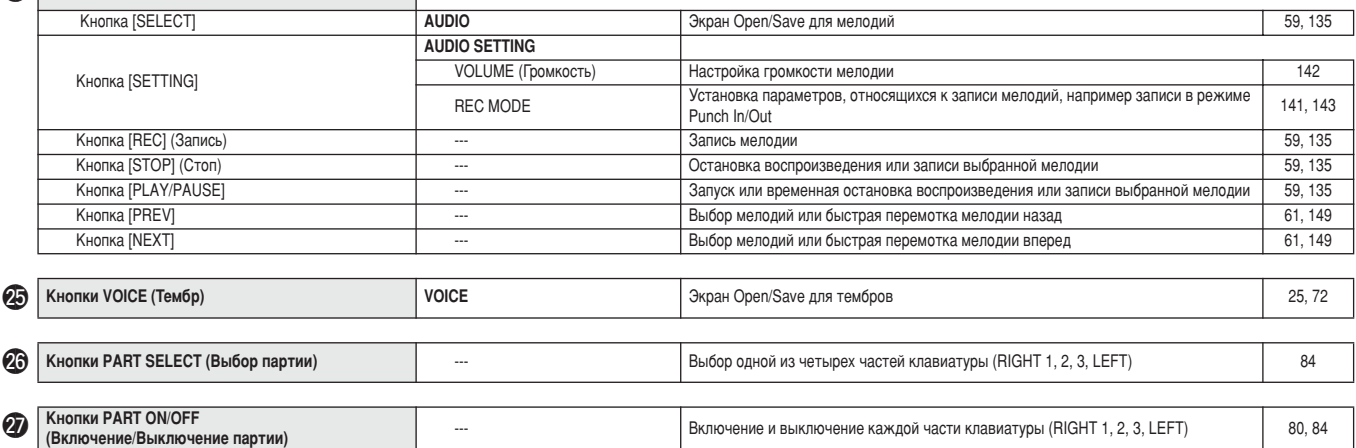

#### $\bigotimes$  **KHONKU VOICE EFFECT (Эффект тембра)**

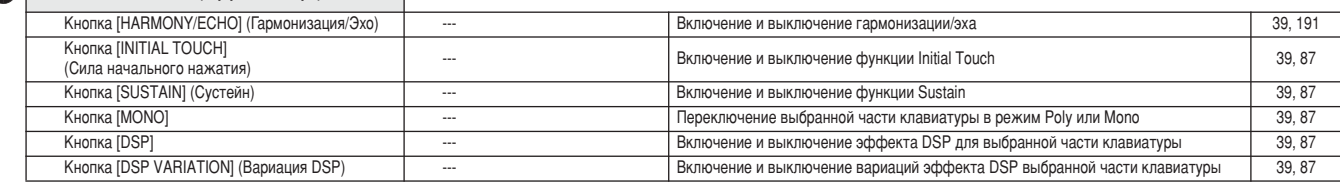

#### **29 KHONKU PROGRAMMABLE ONE**

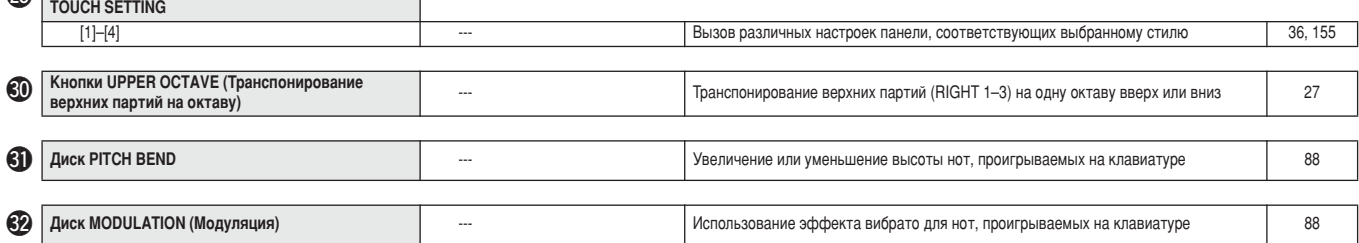

# Справочник

## <span id="page-83-1"></span>Тембры

## <span id="page-83-0"></span>Тембры и партии клавиатуры

Как вы уже знаете, синтезатор Тугоѕ2 располагает широким набором звуков музыкальных инструментов, которые называются тембрами. И как показано на стр. 80, синтезатор Тугоѕ2 позволяет отдельно выбирать и одновременно проигрывать разными способами по четырех тембров. Любой тембр можно присвоить любой части, или партии клавиатуры. Поскольку существует четыре части, или партии, внимательно следите за тем, какие из них выбраны, и не путайте партии клавиатуры при выборе тембров для них.

Инструкции по определению и выбору партий клавиатуры см. ниже.

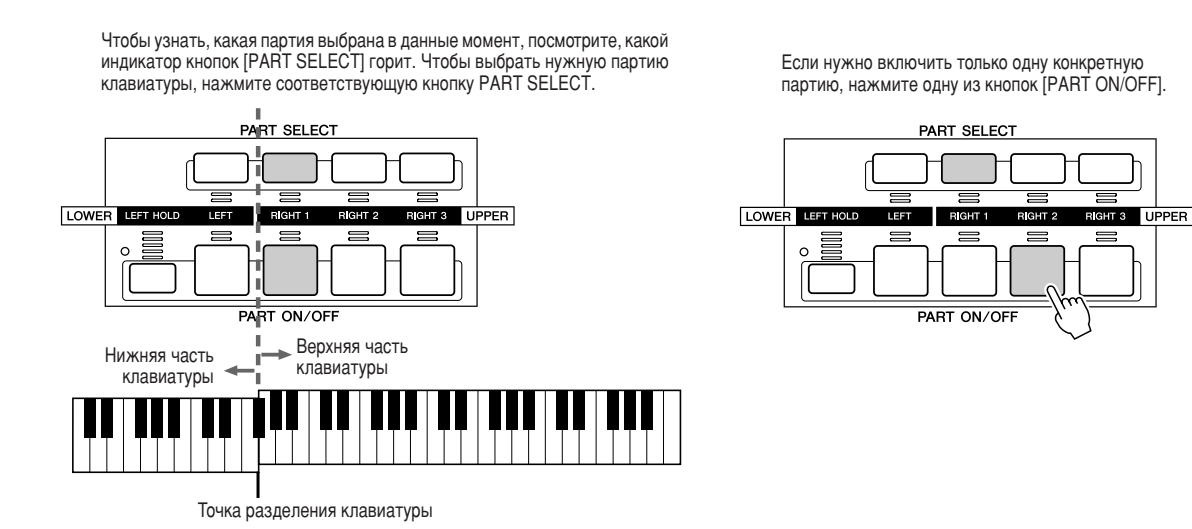

### 

У каждой клавиши есть название ноты, например: самая низкая клавиша клавиатуры (крайняя слева) соответствует ноте C1, а самая высокая (крайняя справа) - ноте С6.

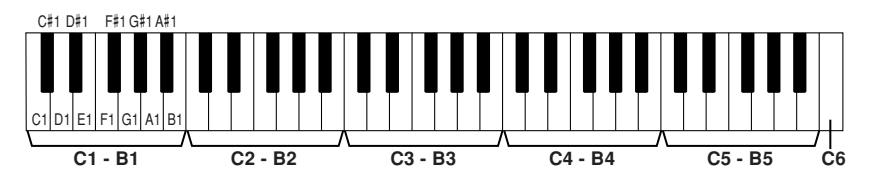

### 

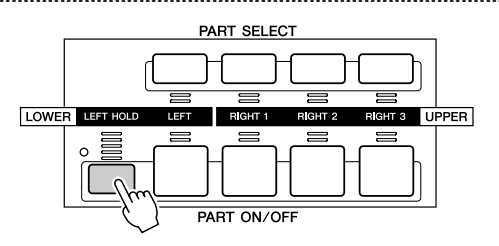

Если используется эта функция, тембр партии LEFT звучит даже после того, как клавиша отпущена. Незатухающие тембры, например скрипки, звучат непрерывно, а затухающие тембры, например пианино, затухают медленнее, чем без этой функции (как при нажатой педали сустейна). Эта функция особенно полезна при воспроизведении стилей. Например, если взять и отпустить аккорд в левой части клавиатуры (когда включена партия LEFT и для нее задан тембр Strings, т. е. скрипки), аккорд будет продолжать звучать, придавая насыщенность общему звучанию аккомпанемента.

84

## Типы тембров

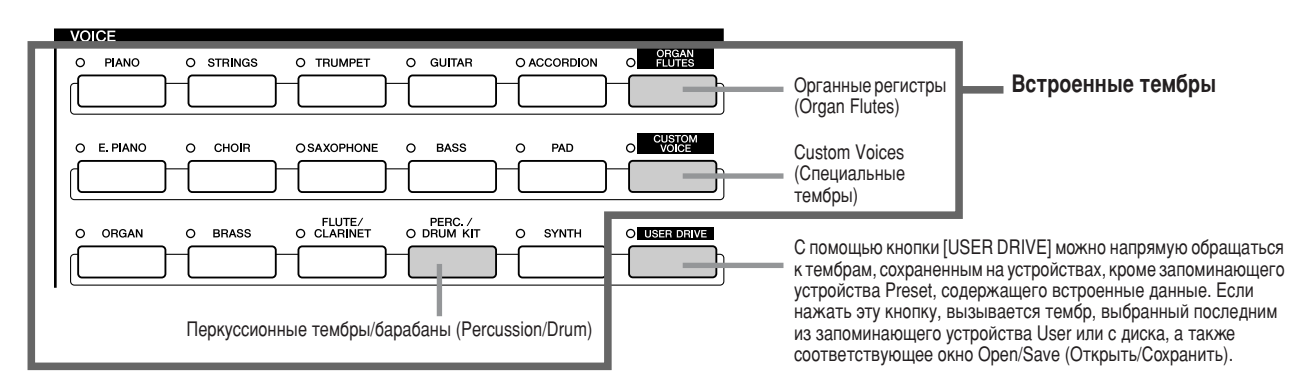

Кнопки секции VOICE (кроме кнопки USER DRIVE) используются для вызова соответствующего экрана выбора тембра (Open/Save) на лиске Preset. Если нажать одну из кнопок, появится экран выбора тембра, соответствующий выбранной категории, и автоматически включится тембр, который был выбран в этой категории последним. Пять категорий тембров (перечисленных ниже) несколько отличаются от других и требуют отдельного пояснения.

### 

Чтобы вызвать экран Open/Save и выбрать один из специальных органных регистров, нажмите кнопку [ORGAN FLUTES] (Органные регистры). Можно также создать собственные органные звуки с помощью функции Voice Set (которая выводится как FOOTAGE).

Как и в традиционном органе, можно создавать собственные звуки, изменяя длину труб.

#### 

Если выбран один из тембров набора Drum Kit или SFX Kit в группе [PERC./DRUM KIT], можно воспроизводить на клавиатуре звуки различных ударных и перкуссионных инструментов или SFX (звуковые эффекты). Ударные и перкуссионные инструменты, звуки которых можно проигрывать с помощью различных клавиш, отмечены символами под клавишами. Некоторые инструменты в разных тембрах набора ударных звучат по-разному, даже если имеют одни и те же названия, а другие инструменты звучат практически одинаково.

Полный список соответствий для наборов Drum Kit и SFX Kit см. в отдельном буклете Data List.

Если выбран набор Standard Kit 1

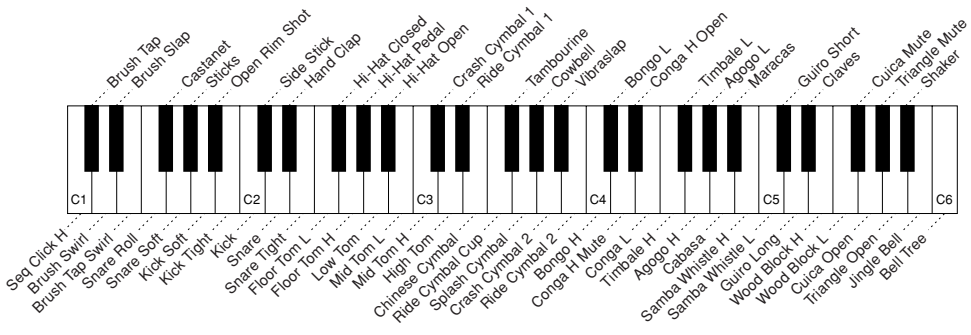

#### 

Тембры GM/XG/GM2 (стр. 212) можно выбирать прямо с панели. Нажмите одну из кнопок [VOICE], чтобы вызвать экран Open/Save для тембров, нажмите на ЖК-лисплее кнопку [UP] (кнопка [8] в нижнем рялу) и вызовите страницу  $P2$ с папками «GM&XG» и «GM2».

#### 

Ваши пользовательские тембры, созданные с помощью функции Voice Creator (стр. 94) или программы Voice Editor (стр. 66, 111) можно сохранить в область памяти Preset в виде данных пользовательского тембра. Пользовательские тембры, записанные на диск Preset, можно вызывать кнопкой [CUSTOM VOICE].

### **И∑л ПРИМЕЧАНИЕ**

Функции Transpose (стр. 88) не влияет на тембры из наборов Drum Kit и SFX Kit.

### 

Тип тембра и его определяющие характеристики отображаются над именем встроенного или пользовательского тембра.

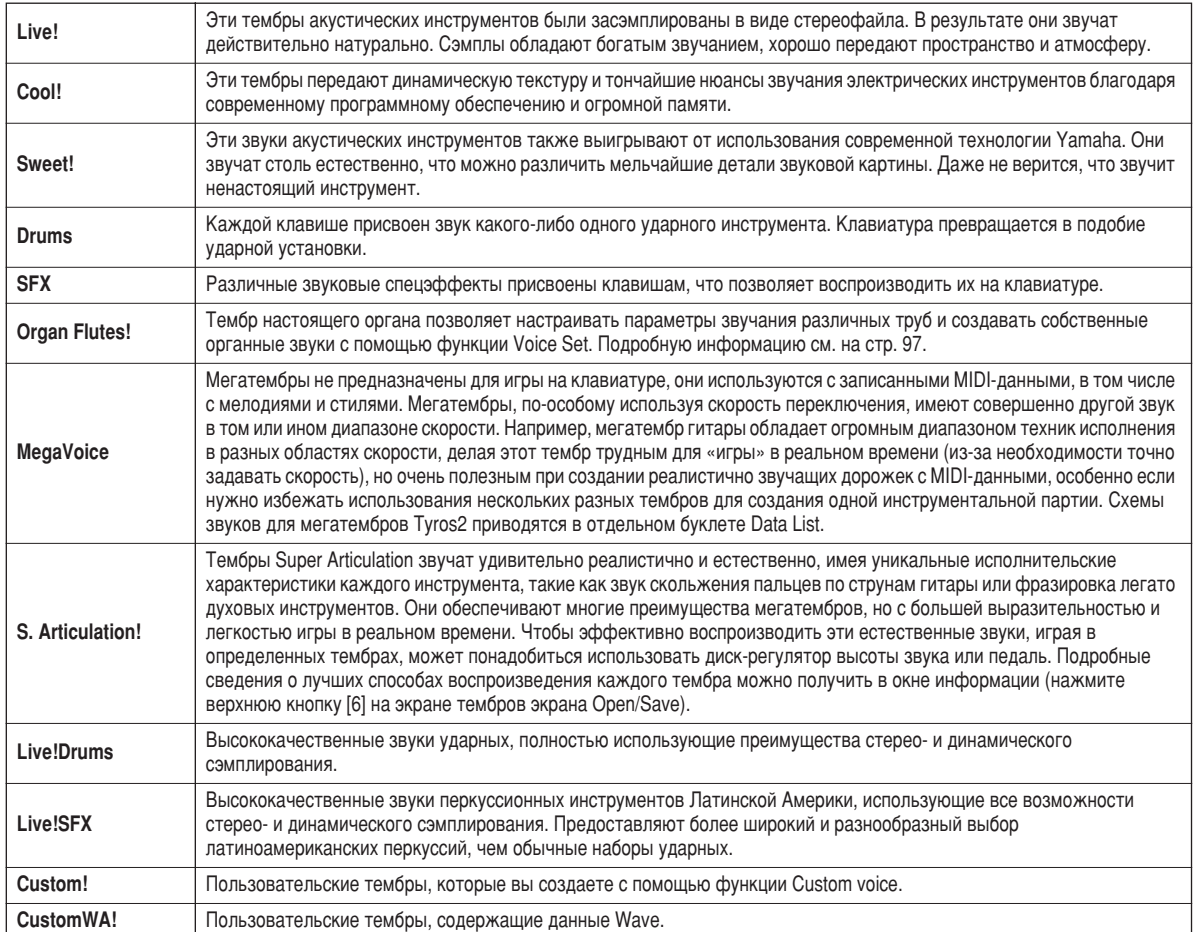

#### 4∕ п примечание

#### Замечания по мегатембрам

- ----- ---------- ---- ---- ----- ----<br>В результате следующих настроек или условий могут появиться неожиданные или нежелательные звуки.<br>• Настройка Initial Touch на экране [FUNCTION] -> CONTROLLER -> KEYBOARD/

- $PANFI$  ( $CTD$  191)
- Настройка Harmony/Echo на экране [FUNCTION] -> HARMONY/ECHO (стр. 191) • Настройки функции Voice Set, связанные с чувствительностью к силе нажатия клавиш (стр.91)
- польниц сор...от,<br>• Нажатие на клавиши в части аккордов левой руки, когда функция Stop<br>- Ассотрапітепt (стр. 157) установлена на STYLE.

В результате следующих настроек могут появиться неожиданные или нежелательные звуки при изменении или создании данных для мелодий, стилей ИЛИ МУЛЬТИПЭЛОВ

- и пультинедев.<br>• При выборе мегатембра на экране Revoice стиля (стр. 37).
- При одновременном изменении скоростей нескольких нот на экранах списка
- событий (Event List) мелодии, стиля или мультипэда (стр. 127). •При одновременном изменении скорости нескольких нот с помощью функций
- Velocity Change (стр. 165) и Dynamics (стр. 163) в функции Style Creator. • При одновременном изменении номеров нот нескольких заланных каналов с помощью функции Channel Transpose (стр. 124) в функции Song Creator.

Замечания по тембрам Super Articulation В результате следующих настроек или условий могут появиться неожиданные или

- нежелательные звуки *• Технология Performance assistant* 
	- синеления<br>(стр. 120)<br>• Моно (стр. 87)
- Настройка Harmony/Echo на экране [FUNCTION] -> HARMONY-ECHO (CTP.  $191)$
- Настройка состенуто на экране  $[FUNCTION] \rightarrow CONTROLLER \rightarrow  
FOOTPEDAL \rightarrow Sostenuto (crp. 190)$
- Параметр Pitch to Note на экране [VH  $T\gamma PE$  SELECT]  $\rightarrow$  Параметры экрана Редактирование (стр. 48)
- Перезаписанные или отредактированные мелодии

При одновременном изменении номеров нот нескольких заданных каналов с помощью функции Channel Transpose (стр. 124) в функции Song Creator могут появиться неожиданные или нежелательные звуки

В некоторых тембрах проигрывание трелей приводит к монофоническому звучанию этих тембров, даже если в нормальных условиях они полифонические

Мегатембры и тембры Super Articulation совместимы только с моделями устройств, на которых *<u>VCTAHOB Пены ЭТИ ЛВА ТИПА ТЕМОЛОВ</u>* Данные любой мелодии, стиля или мильтипэда, созданные на синтезаторе Tyros2 с использованием мегатембров или тембров Super Articulation, не будут правильно звучать на инструментах, не имеющих эти лва типа тембров

#### Максимальная полифония

Тугоѕ2 допускает полифонию не более 128 нот. Поскольку ряд нот из этого числа уходит на воспроизведение стиля, на клавиатуре в это время доступны не все 128 нот. То же относится и к функциям Voice RIGHT 1, RIGHT 2, RIGHT 3, LEFT, Multi Pad и Song. Если максимум превышен, приоритет при воспроизведении имеют ноты, которые были нажаты последними.

Тембры

## Тембровые эффекты

«Обзор», стр. 39 <del>-</del>

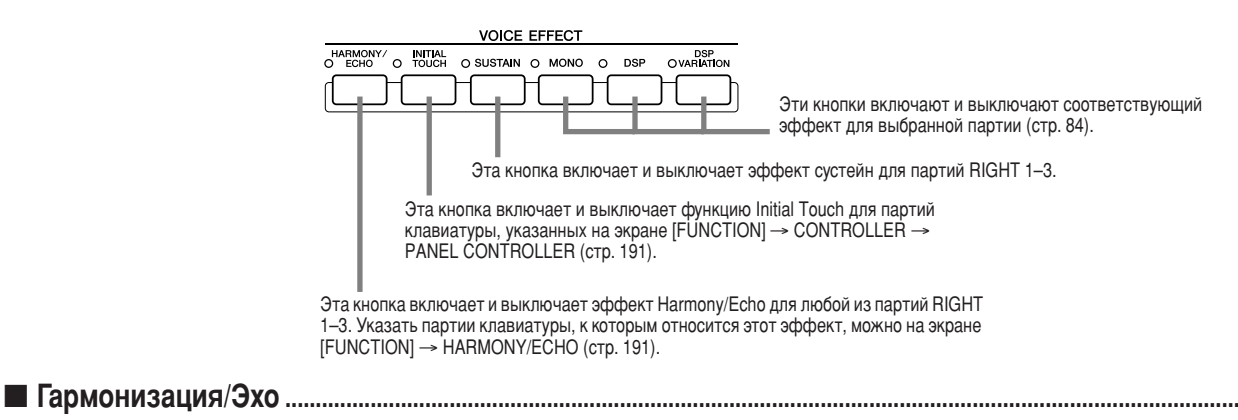

См. стр. 39 в разделе «Обзор» и на стр. 191 «Справочника».

#### <span id="page-86-0"></span>

Клавиатура синтезатора Тугоѕ2 снабжена функцией реакции на силу нажатия клавиш, которая позволяет динамично и выразительно управлять уровнем тембров, меняя силу нажатия, как на акустических инструментах. В клавиатуре Tyros2 предусмотрено два типа реакции на силу нажатия: Initial Touch и Aftertouch (см. ниже). Функцию Initial Touch можно включать и выключать с панели.

#### Два типа реакции на силу нажатия клавиш, предусмотренные в клавиатуре Тугоѕ2

#### • Initial Touch

Эта функция позволяет синтезатору Tyros2 «чувствовать» силу нажатия клавиш и использовать ее для различной обработки звука в зависимости от выбранного тембра. Это заметно повышает выразительность и позволяет добавлять различные эффекты к технике исполнения. Задать партию клавиатуры, к которой применяется функция Initial Touch, можно на экране  $[FUNCTION] \rightarrow CONTROLLER \rightarrow PANEL CONTROLLER (crp. 191).$ 

#### ● Aftertouch

Эта функция позволяет синтезатору Tyros2 реагировать на величину усилия, приложенного к клавишам. Реакция выражается в обработке звука различными способами, зависящими от выбранного голоса. Это также позволяет более выразительно управлять звуком и эффектами. Задать партию клавиатуры, к которой применяется функция Aftertouch, можно на экране  $[FUNCTION] \rightarrow CONTROLLER \rightarrow KEYBOARD/PANEL (crp. 191).$ 

Настройки функции Aftertouch, установленные по умолчанию, и их влияние на тембр можно изменить с помощью функции Voice Set (стр. 91) и сохранить вместе с пользовательским тембром.

#### <span id="page-86-1"></span>■ Sustain....

Когда эта функция включена, все ноты, проигрываемые в верхней части клавиатуры (RIGHT 1–3), звучат дольше. Уровень сустейна для каждого тембра можно регулировать при помощи функции Voice Set (стр. 91) и сохранять в качестве пользовательского тембра.

#### <span id="page-86-4"></span><span id="page-86-2"></span>

В зависимости от этого параметра звучание тембра партии будет монофоническим (в каждый момент времени звучит только одна нота) или полифоническим. Если горит индикатор кнопки [MONO], эффектом портаменто можно управлять, играя легато (в зависимости от выбранного тембра). Значение параметра Polv/Mono и степень эффекта портаменто (Portamento Time) пля кажлого тембра запрограммированы заранее. Эти настройки можно изменить с помощью функции Voice Set (стр. 91) и сохранить в качестве пользовательского тембра.

Параметр Portamento Time можно также регулировать с микшерного пульта (стр. 179).

### <span id="page-86-3"></span>

С помощью встроенных цифровых эффектов синтезатора Тугоѕ2 можно добавить реалистичную акустическую среду и глубину различными способами. Например, при добавлении эффекта реверберации музыка звучит, как в концертном зале.

- Кнопка [DSP] включает и выключает эффект DSP (Цифровая обработка сигнала) для выбранной партии клавиатуры.
- Кнопка [DSP VARIATION] позволяет переключаться между двумя вариациями эффекта DSP. Например, он может использоваться для изменения скорости вращения (быстро/медленно) в эффекте вращающегося динамика.

Тембры

## Изменение высоты звука на синтезаторе Tyros2

В синтезаторе Тугоѕ2 предусмотрен целый ряд элементов управления и функций, связанных с высотой звука (см. ниже).

### <span id="page-87-1"></span>

Диск PITCH BEND на синтезаторе Tyros2 позволяет исполнителю «подтягивать» звук вверх (врашением от себя) или вниз (врашением к себе), не прекрашая играть на клавиатуре. Функция Pitch Bend применима ко всем партиям клавиатуры (RIGHT 1–3 и LEFT). Лиск РІТСН BEND центрируется автоматически. Это значит, что, если его отпустить, высота звучания вернется к обычной.

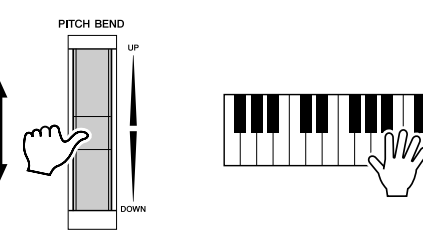

### ∕ ∏ПРИМЕЧАНИЕ

Максимальный диапазон изменения **ВЫСОТЫ ЗВУКА МОЖНО МЕНЯТЬ НА ЭКОАНЕ** микшерного пульта (стр. 180) • Если через MIDI лиапазон изменения высоты звука установлен более чем на 1200 «центов» (1 октаву), высота некоторых тембров может не полняться или не опуститься на заданную величину.

### <span id="page-87-2"></span>

Функция модуляции придает нотам, проигрываемым на клавиатуре, эффект вибрато. Эта функция применима ко всем партиям клавиатуры (RIGHT 1-3 и LEFT). При повороте диска модуляции вниз (в сторону MIN) глубина эффекта уменьшается, а при повороте вверх (в сторону МАХ) увеличивается.

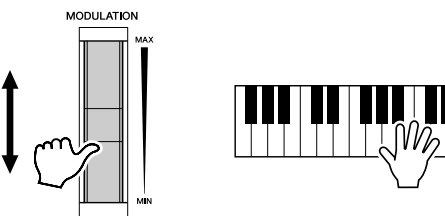

### ึก *примечание*

Во избежание случайного применения модуляции ставьте диск модуляции на MIN перед началом игры.

Диск модуляции можно настроить для управления различными параметрами. кроме вибрато (стр. 92).

#### <span id="page-87-3"></span><span id="page-87-0"></span>

Эта функция позволяет транспонировать высоту звука синтезатора Tyros2 в пределах двух октав в любую сторону с шагом в полутон. Предусмотрены три способа транспонирования: Keyboard (клавиатура), Song (мелодия) и Master (общая высота). Выберите нужный способ на экране [FUNCTION] → CONTROLLER → KEYBOARD/PANEL (стр. 191) и измените значение с помощью кнопки [TRANSPOSE].

#### • Keyboard Transpose (Транспозиция клавиатуры)

Кнопка [TRANSPOSE] влияет на высоту звука клавиатуры, воспроизводимого стиля и мультипэдов, для которых включена функция Chord Match. Транспозиция начинает действовать со следующей ноты (или аккорда стиля) после нажатия одной из кнопок [TRANSPOSE].

#### • Song Transpose (Транспозиция мелодии)

Кнопки [TRANSPOSE] влияют только на воспроизведение мелодии. Транспозиция начинает действовать с той ноты воспроизводимой мелодии, которая проигрывается после нажатия одной из кнопок [TRANSPOSE].

#### • Master Transpose (Общая транспозиция)

Кнопки [TRANSPOSE] влияют на общую высоту звука Tyros2.

Обычную высоту звука (значением транспонирования «0») можно вызвать в любой момент, нажав одновременно кнопки [+] и [-]. Транспозицию можно задавать с микшерного пульта (стр. 180).

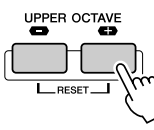

88

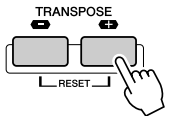

## <span id="page-88-0"></span>Органные регистры (Настройки регистров)

#### «Обзор», стр. 28 =>

Синтезатор Тугоѕ2 имеет целый ряд насыщенных динамических органных тембров, которые можно вызвать кнопкой [ORGAN FLUTES]. Он также предоставляет возможность создавать собственные оригинальные органные звуки. изменяя настройки регистров. Как и в традиционном органе, можно создавать собственные звуки, изменяя длину труб. На этом экране можно также изменить настройки громкости и эффектов.

### Основные действия

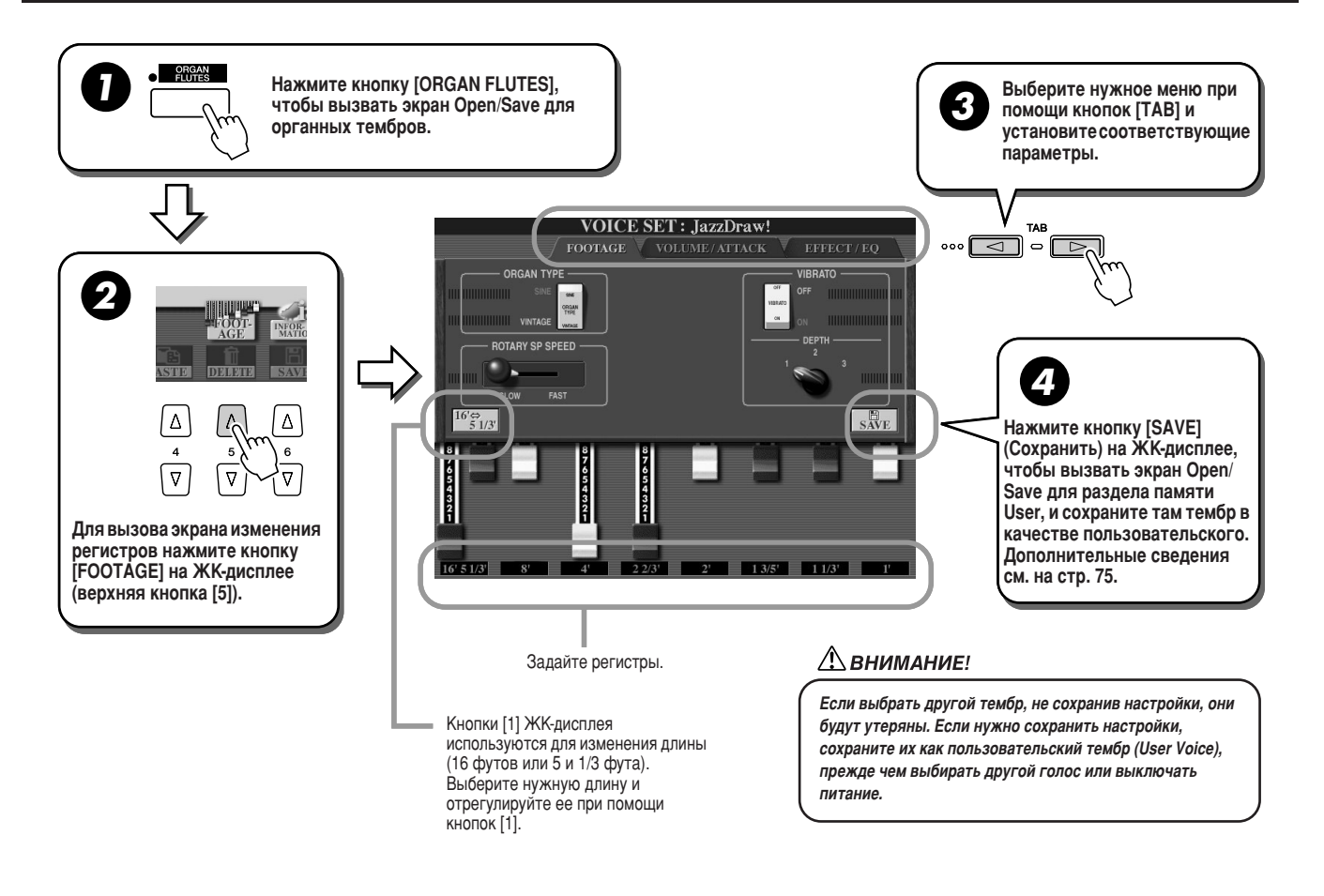

### Параметры

Параметры Organ Flutes разделены на три страницы и могут настраиваться, как в шаге 3 основной процедуры (см. выше). Их также можно запрограммировать в составе параметров Voice Set (стр. 188) для автоматического вызова при выборе соответствующего тембра.

### **ПРИ ПАРАМЕТРЫ FOOTAGE**

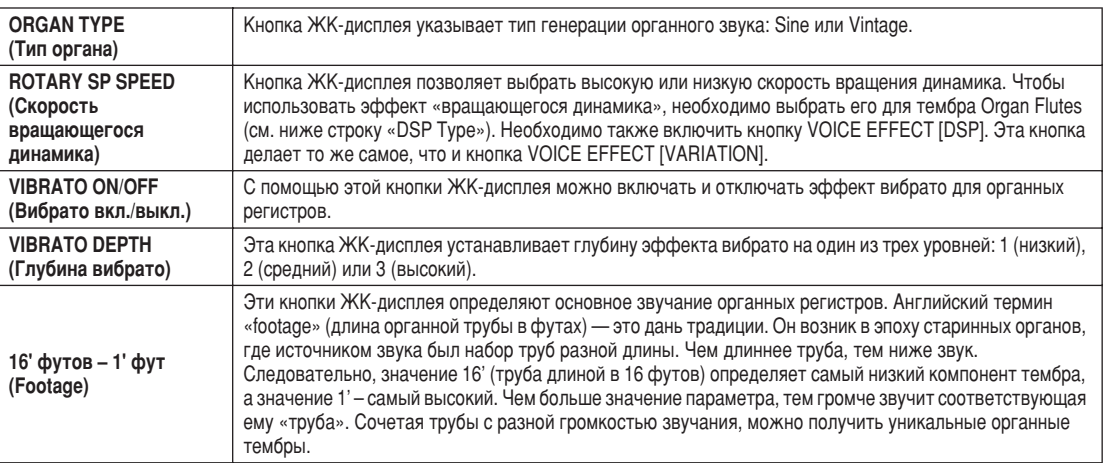

89

## VOL/ATTACK (Громкость/Атака)

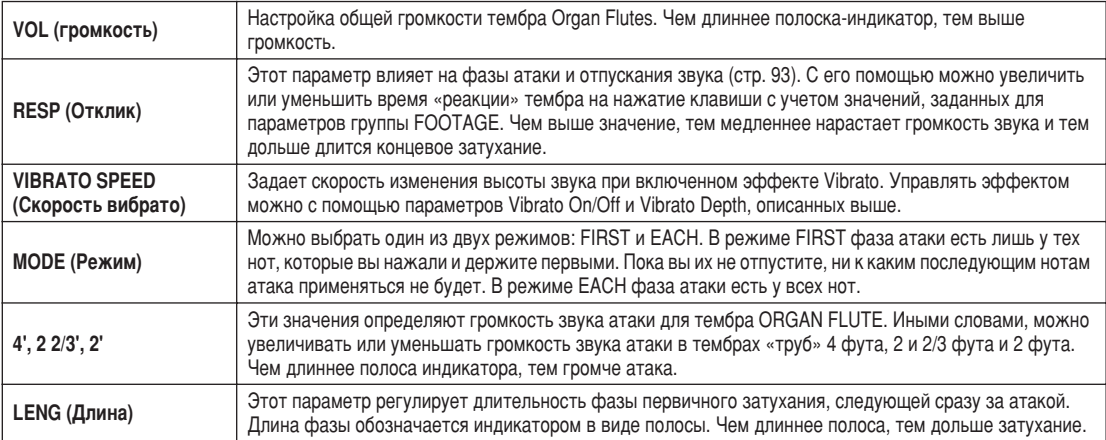

## <span id="page-89-0"></span>■ EFFECT/EQ (Эффекты/Эквалайзер)

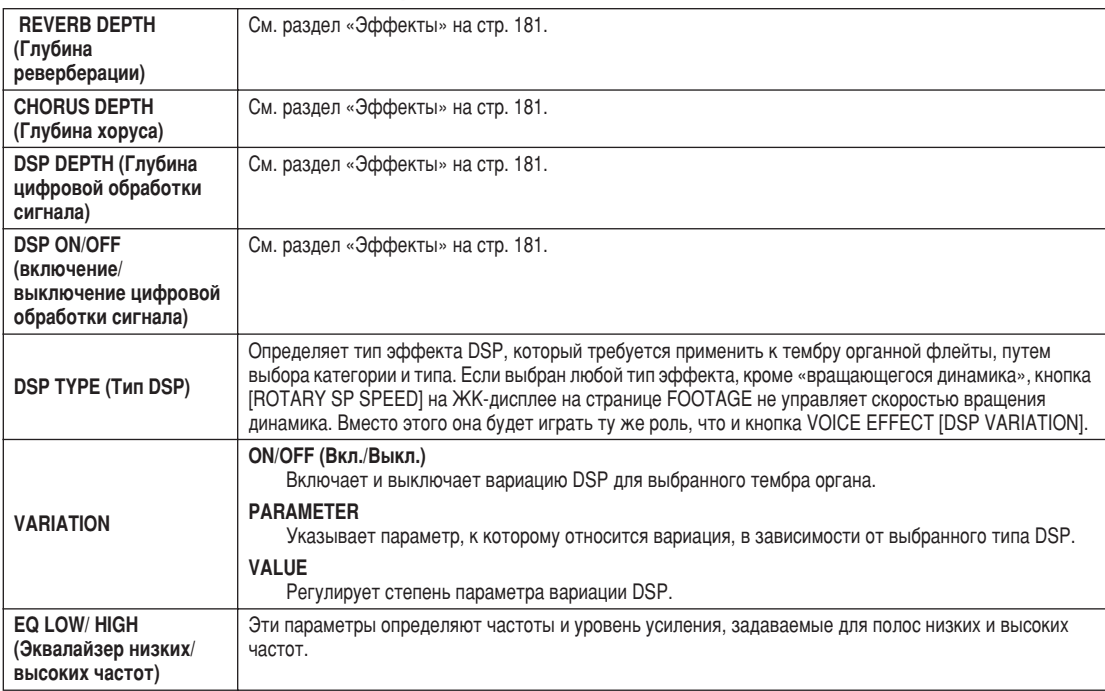

## <span id="page-90-1"></span>Редактирование тембров (функция Voice Set)

Tyros2 располагает функцией Voice Set, которая позволяет создавать собственные голоса путем редактирования некоторых параметров имеющихся голосов. После создания тембра его можно сохранить как пользовательский на диске USER или на внешних устройствах для использования в будущем.

### **Основные действия**

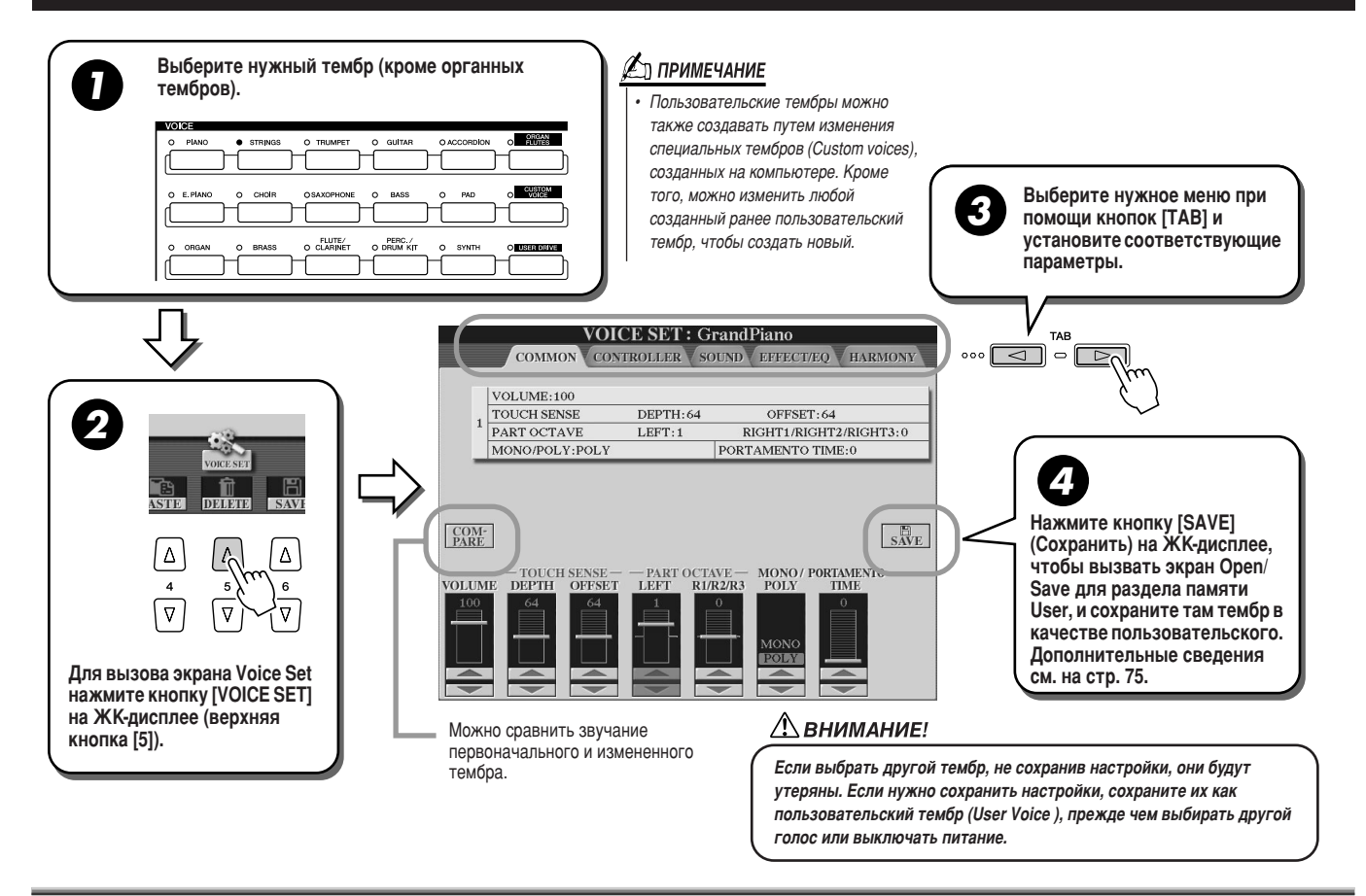

## Параметры

Параметры функции Voice Set разделены на пять страниц и могут настраиваться, как показано в шаге 3 основной процедуры (см. выше). Их также можно запрограммировать в составе параметров Voice Set (стр. [188](#page-187-0)) для автоматического вызова при выборе соответствующего тембра.

Помните, что эти параметры не относятся к органным тембрам Organ Flutes, для которых предусмотрен собственный набор параметров (стр. [89\)](#page-88-0).

### <span id="page-90-0"></span>■ ОБЩИЕ ПАРАМЕТРЫ

<span id="page-90-2"></span>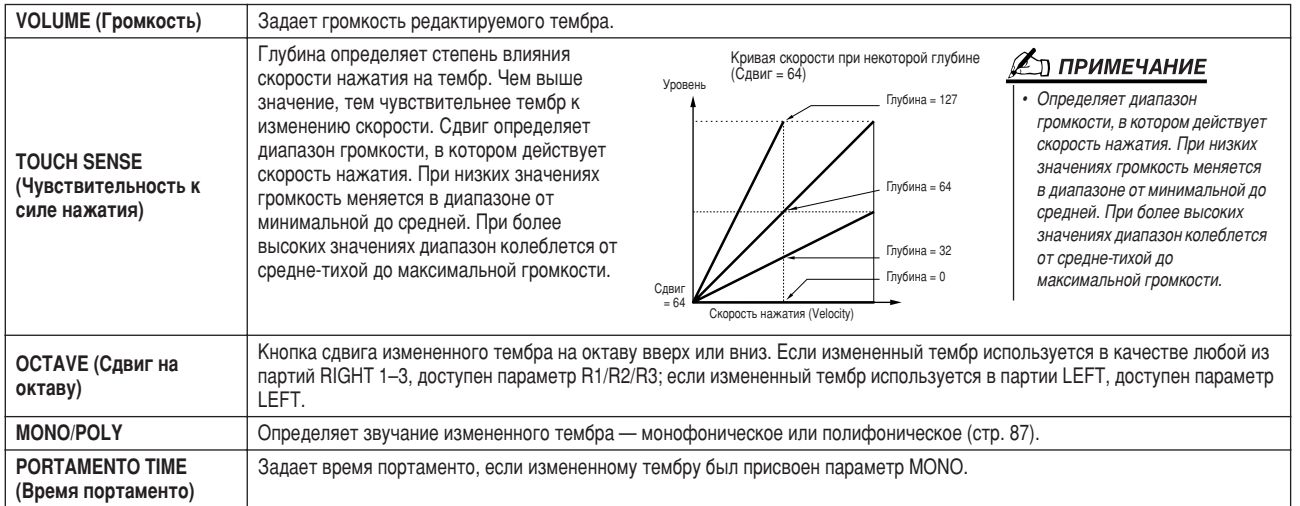

### CONTROLLER (Контроллер)

#### <span id="page-91-0"></span>• MODULATION (Модуляция)

Регулятор Modulation Wheel можно использовать для регулирования описанных ниже параметров, а также высоты звука (вибрато). Здесь можно задать степень изменения каждого из перечисленных ниже параметров с помощью диска Modulation.

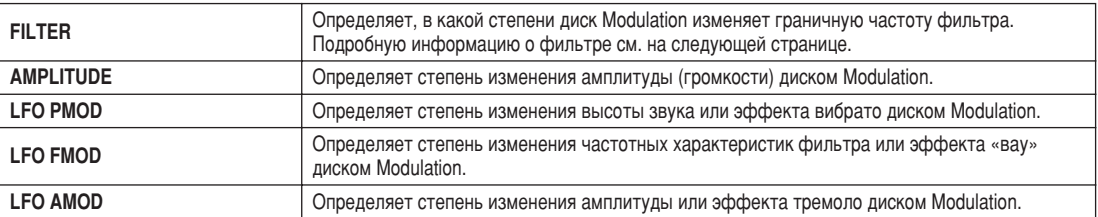

#### **AFTERTOUCH**

Функцию Aftertouch можно использовать для изменения параметров, указанных ниже. Здесь можно задать степени изменения каждого из нижеуказанных параметров функцией Aftertouch.

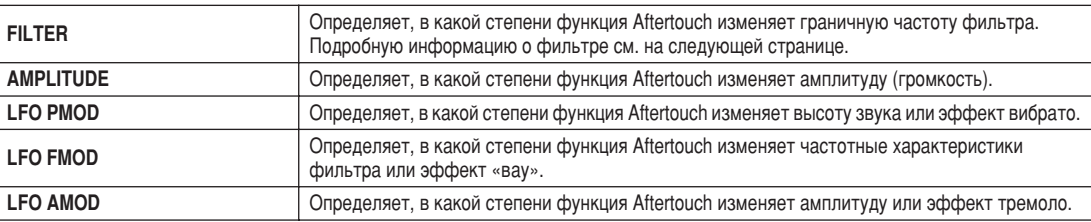

#### $\blacksquare$  3BYK

#### • ФИЛЬТР

Фильтр представляет собой процессор, который изменяет тембр или тон звука, блокируя или пропуская те или иные частотные диапазоны. Перечисленные ниже параметры определяют общий характер звучания тембра, позволяя усилить или «срезать» определенный частотный диапазон. Фильтр не только может придать тембру мягкость или резкость - его также можно использовать для создания «электронных» синтезаторных эффектов.

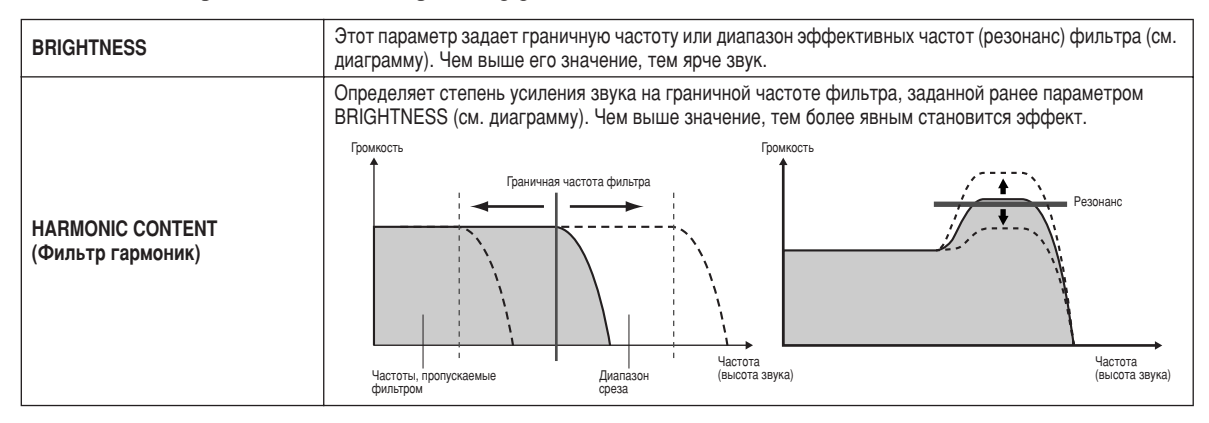

#### <span id="page-92-0"></span>• EG (Генератор огибающих)

Изменение параметров ЕG (генератора огибающих) влияет на динамику звука. С помощью этого параметра можно имитировать многие особенности звучания акустических инструментов, например: быструю атаку и быстрое затухание перкуссионных звуков и длительное звучание фортепиано, когда нажата правая педаль.

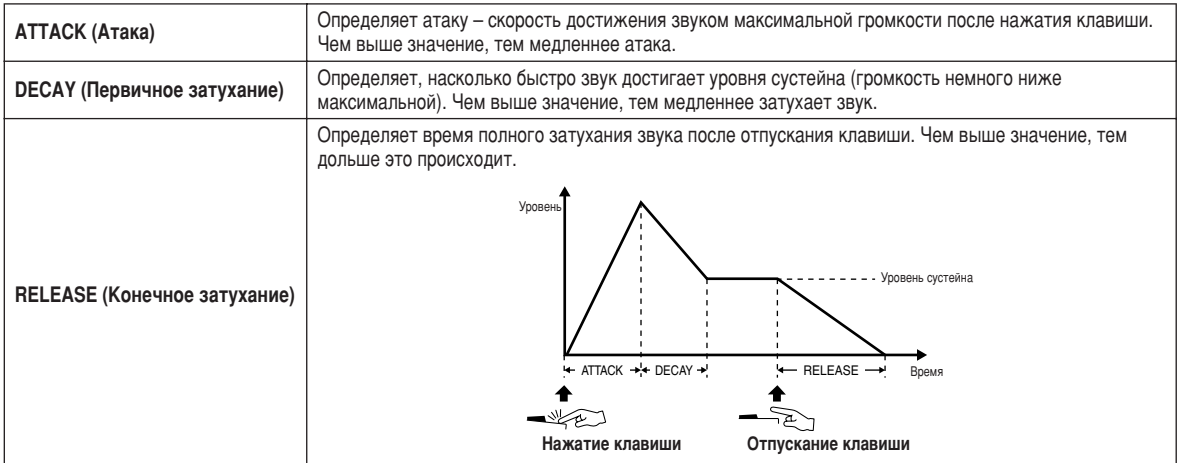

#### • VIBRATO (Вибрато)

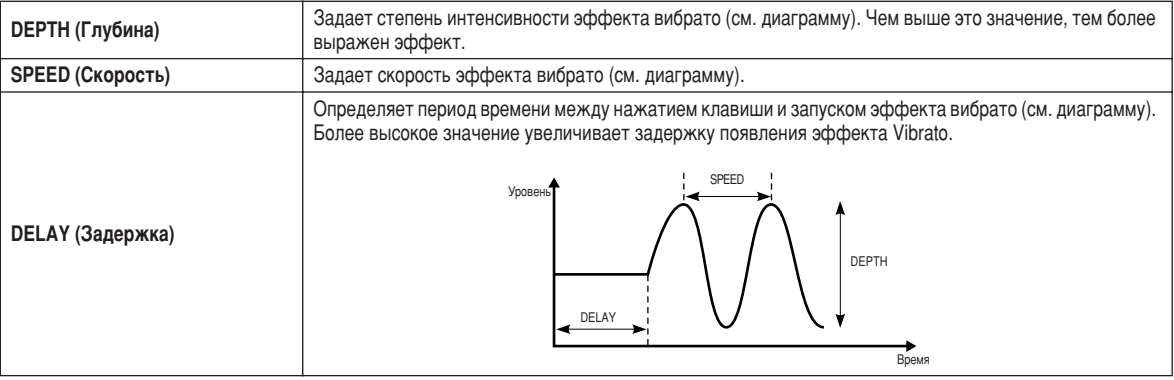

#### ■ EFFECT/EQ (Эффекты/Эквалайзер)

Аналогично органным регистрам (Organ Flutes) на стр. 90 за исключением параметра PANEL SUSTAIN, который определяет уровень сустейна, применяемый к измененному тембру при включении кнопки [SUSTAIN] в секции VOICE EFFECT.

### **• НАRMONY (Гармония)**

Аналогично экрану [FUNCTION] → HARMONY/ECHO (см. стр. 191).

93

## <span id="page-93-1"></span><span id="page-93-0"></span>Функция Voice Creator — редактирование специальных тембров

Мощная функция Voice Creator дает возможность создавать собственные оригинальные тембры с нуля. Функция Voice Creator позволяет импортировать собственные аудиосэмплы и волновые данные и присваивать их клавишам, создавая совершенно новые тембры с абсолютно новым звучанием. В синтезаторе Tyros2 также имеется функция Voice Set, которая позволяет редактировать основные параметры тембров, включая настройки фильтра, огибающих и вибрато, а кроме того, назначение модуляции для контроллеров и обработки эффектов и эквалайзера.

Полученный в результате тембр называется «специальным тембром» и может воспроизводиться точно так же, как остальные тембры Tyros2. Можно также сохранить собственные оригинальные тембры на USB-устройство хранения данных, установленный жесткий диск или область памяти/диск User. Кроме того, можно редактировать встроенные или специальные тембры на компьютере, используя программу Voice Editor (содержится на входящем в поставку компакт-диске).

> Этот инструмент не распознает расширение .aiff. Если используется файл AIFF, измените его расширение

**ℤ**ℶ примечание

*̇ .aif.*

## Создание тембра — основные действия

Для этой операции вам понадобятся аудиоданные. Это может быть короткий волновой файл, запись голоса (пение или речь) или ритмический цикл. В Tyros2 можно импортировать любые данные формата WAV и AIFF. ( функции Voice Creator термин «волновые данные» относится как к данным формата WAV, так и AIFF.) синтезаторе Tyros2 для хранения и импорта аудиоданных можно использовать USB-устройство (например, флэш-память USB) либо их можно записывать или переносить на установленный жесткий диск.

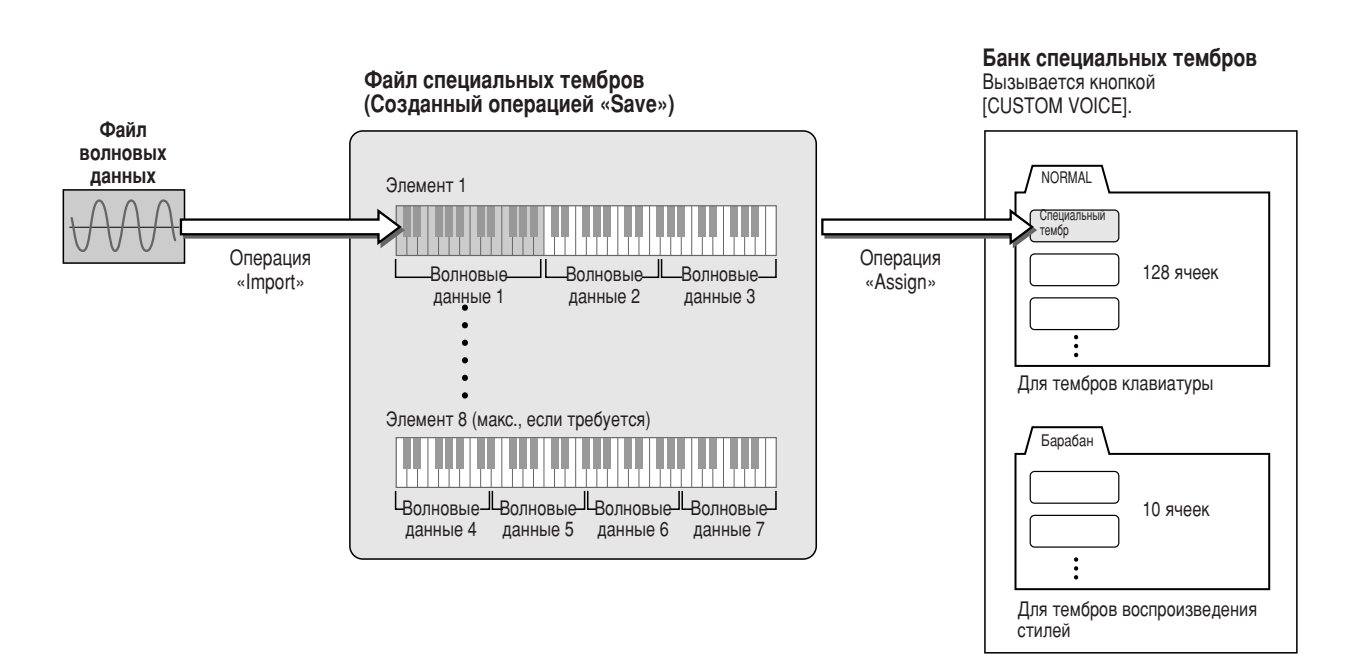

### ▶ 7 Подготовьте аудиоданные, которые будут использоваться в новом тембре.

амый простой и удобный способ – сделать это на компьютере с помощью программы редактирования звука. На компьютере можно записать и отредактировать собственные звуки или взять существующие (из коммерческих библиотек сэмплов и т. п.).

>сли аудиоданные хранятся на USB-устройстве, подключите его к порту USB TO DEVICE.

### $\triangleright$  2 Выберите специальный тембр.

При создании специального тембра с нуля этот шаг необязателен. Если новый тембр создается из существующего, нажмите кнопку [CUSTOM VOICE] и выберите нужный тембр.

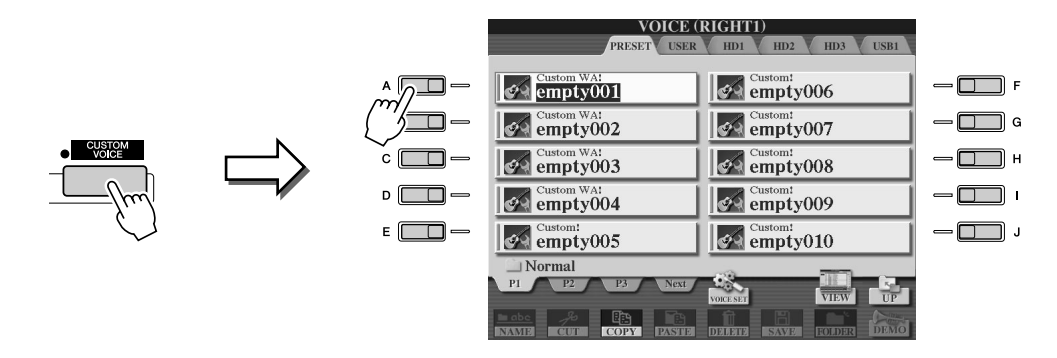

В синтезаторе Tyros2 имеется банк специальных тембров, содержащий пустые тембры, которые можно использовать для этой цели. Откройте вкладку PRESET и выберите нужный номер тембра.

### $\blacktriangleright$  3 Чтобы вызвать экран Voice Creator, нажмите кнопку [VOICE CREATOR].

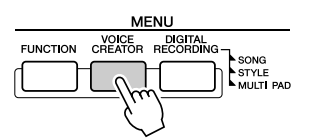

### $\blacktriangleright$  4 Вызовите меню WAVE IMPORT, нажав кнопку [A].

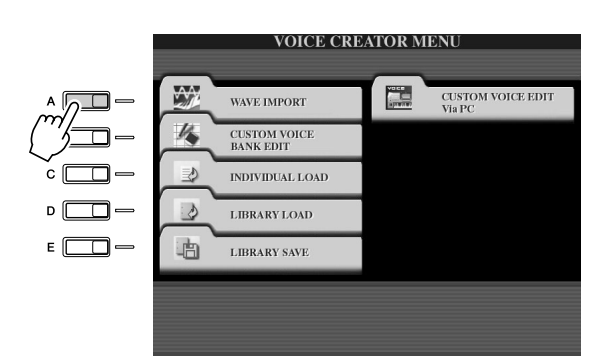

### $\triangleright$  5 Выберите нужный элемент.

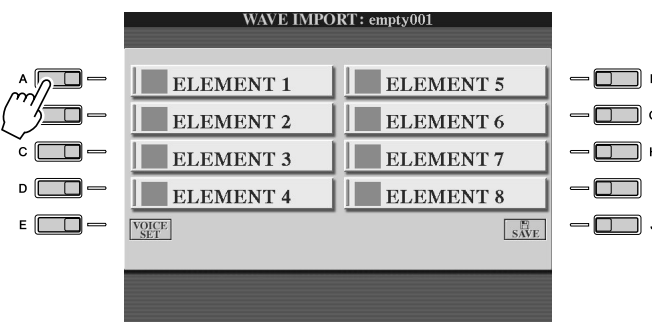

#### ๕ำ примечание

Если вы не выбрали тембр на шаге 2, появляется сообщение о создании пустого тембра. Нажмите кнопку .<br>«ОК», чтобы создать новый тембр. Во время создания нового тембра при

игре на клавиатуре звук отсутствует.

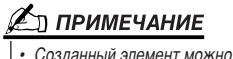

редактировать с помощью функции Voice Editor.

Функция Voice Creator — редактирование специальных тембров

**▶ б** Нажмите кнопку [ADD WAVE] на ЖК-дисплее (кнопка [F]).

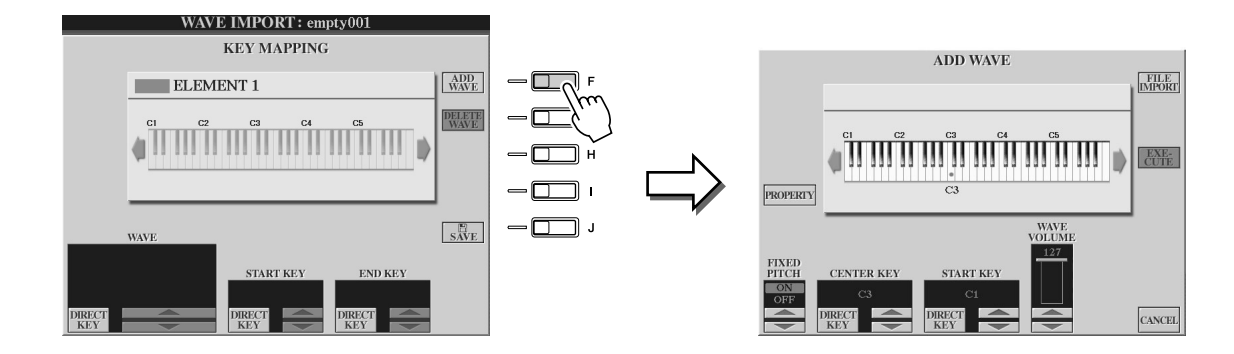

**▶ 7** Убедитесь, что имеется встроенное или подключенное устройство **хранения, и нажмите кнопку [FILE IMPORT] на ЖК-дисплее (кнопка [F]).** 

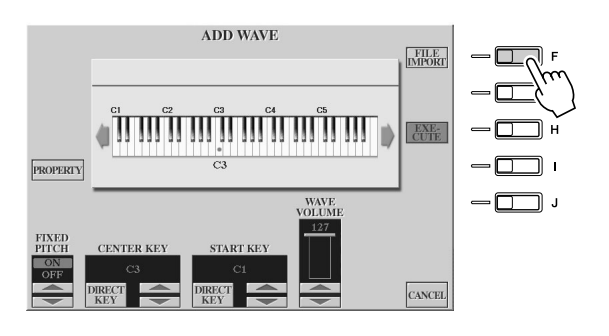

### **∉**л примечание

Подробные сведения об экране *Property см. на стр. [103](#page-102-0).* 

## **8** Выберите на устройстве хранения нужный аудиофайл.

Будут отображены все доступные файлы .wav и .aif. При необходимости с помощью кнопок [TAB] выберите на ЖК-дисплее соответствующее устройство, папку и страницу. Имя выбранного файла подсвечивается.

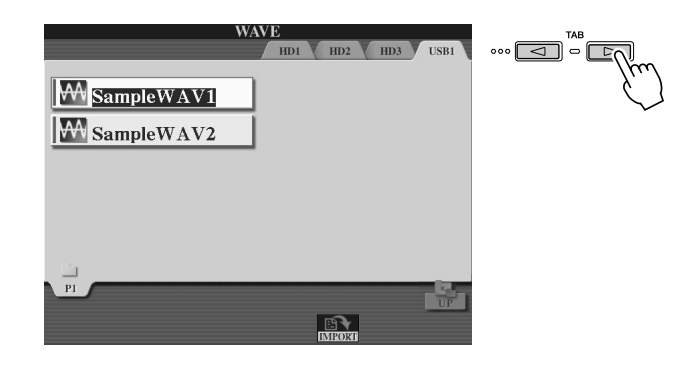

#### ∕ ∑л ПРИМЕЧАНИЕ

- $A$ үдиоданные для функции Voice *Creator могут быть любой частоты* сэмплирования и разрядности. Однако  $a$ удиоданные, не являющиеся 16-разрядными, после загрузки автоматически преобразуются  $B$  *16-разрялные*
- $\Phi$ ункция Voice Creator поддерживает и распознает циклы в аудиоданных, позволяя использовать не больше ОЛНОГО ЏИКЛА В КАЖЛОМ AVЛИОФАЙЛӨ *(В некоторых библиотеках сэмплов <u>хранятся</u> файлы с*
- апрограммированными в данных *ˆËÍ·ÏË. ÑÎfl ÔÓ"‡ÏÏËÓ'‡ÌËfl*  СО <u>ОСТВЕННЫХ ІІИКЛОВ МОЖНО</u> использовать программы редактирования аудио. Однако
- ,<br>УЧТИТ*Е*, ЧТО ПОДДЕРЖИВАЕТСЯ ТОЛЬКО ,<br>ОДИН ЦИКЛ.)
- **Аулиофайлы, записанные с помощью** функции Hard Disk Recorder, нельзя использовать в первоначальном виде **В функции Voice Creator. Если нужно** *ËÒÔÓθÁÓ'‡Ú¸ Ù‡ÈÎ Hard Disk Recorder,*  **ЭКСПОРТИРУЙТЕ ЕГО (С ПОМОШЬЮ** функции экспорта Hard Disk Recorder)  $B$  формат .wav.

**• 9** Нажмите кнопку [IMPORT] на ЖК-дисплее (нижняя кнопка [6]).

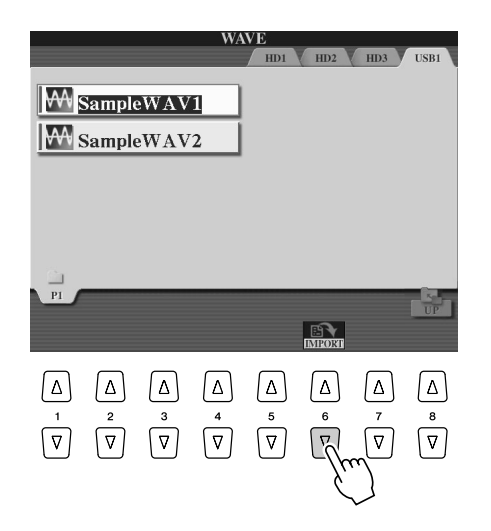

**▶ 10** Нажмите кнопку [ОК] на ЖК-дисплее (нижняя кнопка [7]).

целях подтверждения выводятся свойства аудиофайла.

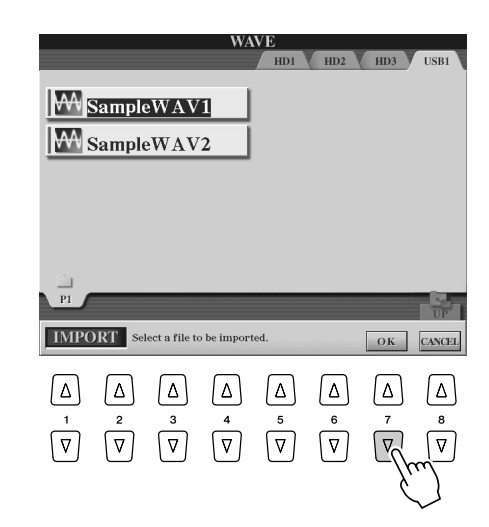

### **• 11** При выводе приглашения нажмите кнопку [YES] на ЖК-дисплее (кнопка [F]).

Для отмены нажмите кнопку [NO] на ЖК-дисплее (кнопка [G]).

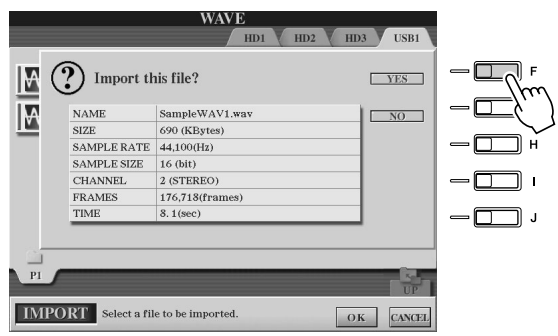

#### *(* ∠о примечание

- **Двойное нажатие соответствующей** *КНОПКИ НА ЖК-дисплее позволяет* выбрать импортируемый файл и пропустить шаги 9 и 10. приведенные ниже.
- Максимальное количество файлов *Wave для импорта* – 4096 файлов моно или 2048 стерео. Общее количество  $\phi$ айлов можно проверить на экране *Property (стр. [103\)](#page-102-0).*
- *Импортируйте только данные Wave со ÒÎÂ‰Û˛˘ËÏË ˜‡ÒÚÓÚ‡ÏË: 96000 Ɉ, 88000 Ɉ, 48000 Ɉ , 44100 Ɉ, 32000 Ɉ, 22050 Ɉ Ë 11025 Ɉ. Ç ÔÓÚË'ÌÓÏ*  случае эти данные могут воспроизводиться с неправильной
- Высотой звучания.

Тугоs2 Руководство пользователя (97

### $\blacktriangleright$  12 Установите параметры.

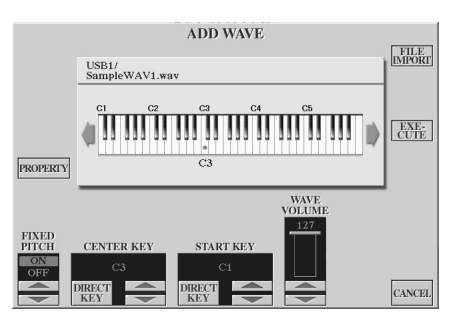

∕ ∑л ПРИМЕЧАНИЕ

После выполнения следующего шага нельзя будет изменять значения Fixed Pitch, Center Key u Wave Volume cannot. Если хотите изменить эти параметры после следующего шага. необходимо заново импортировать данные

На этом экране можно установить параметры, относящиеся к тому, как звуки будут звучать на клавиатуре.

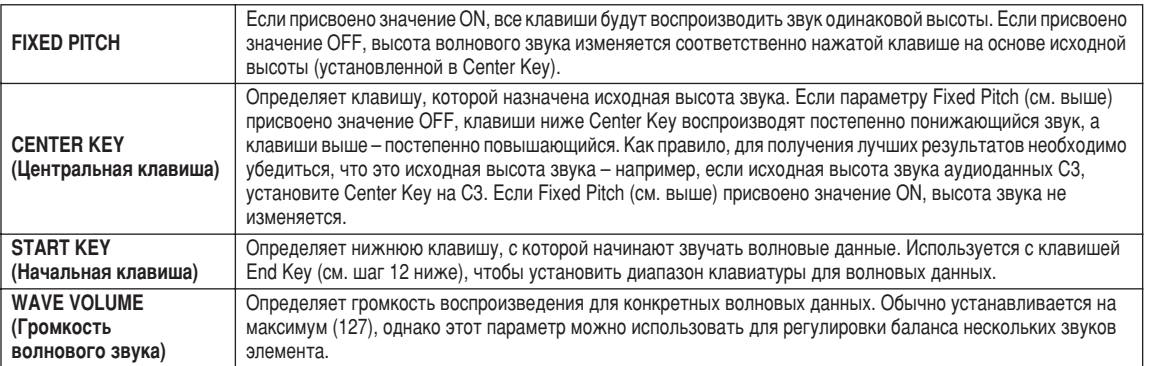

Настройки клавиш (Center Key и Start Key) можно изменить тремя способами:

- используя соответствующие верхние или нижние кнопки ЖК-дисплея
- (пары кнопок [3] и [5]);
- используя диск DATA ENTRY (после нажатия одной из соответствующих кнопок ЖК-дисплея  $[2] - [5]$ ;
- удерживая нажатой кнопку [DIRECT KEY] ЖК-дисплея (кнопки [2] или [4]) и одновременно нажав нужную клавишу на клавиатуре.

## $\blacktriangleright$  13 Нажмите на ЖК-дисплее кнопку [EXECUTE] (кнопка [H]).

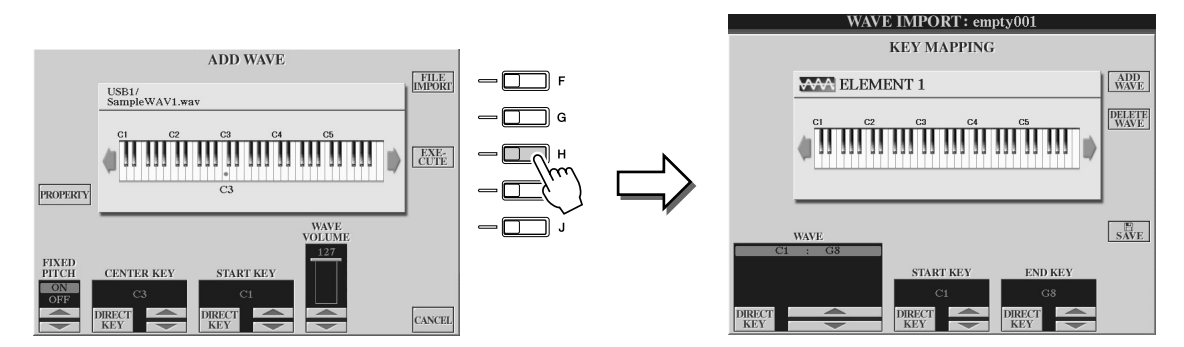

На экране KEY MAPPING можно установить следующие параметры.

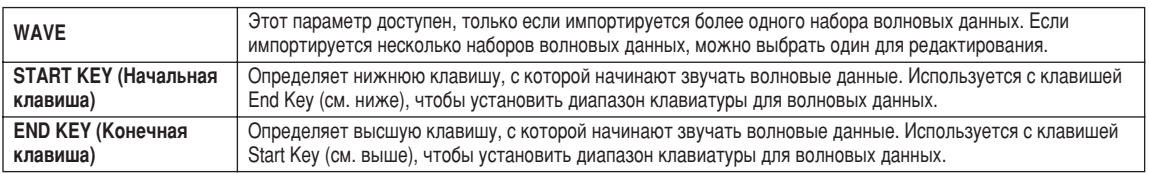

Настройки можно изменить тремя способами:

- используя соответствующие верхние и нижние кнопки ЖК-дисплея;
- используя диск [DATA ENTRY] (после нажатия одной из соответствующих кнопок ЖК-дисплея  $[1] - [7]$ ;
- удерживая нажатой кнопку [DIRECT KEY] ЖК-дисплея и одновременно нажав нужную клавишу на клавиатуре.

Если нужно удалить набор волновых данных, выберите его из параметра WAVE на экране KEY MAPPING и нажмите кнопку [DELETE WAVE] на экране ЖК-дисплея.

98

## $\blacktriangleright$  74 Отредактируйте тембр с помощью параметров функции Voice Set.

Перед сохранением отредактируйте новый тембр.

- 1) Нажмите кнопку [EXIT], чтобы вывести экран WAVE IMPORT.
- 2) Нажмите кнопку [VOICE SET] на ЖК-дисплее (кнопка [E]).
- Подробные сведения о параметрах Voice Set см. в разделе «Редактирование тембра» на стр. 91.
- 3) Нажмите кнопку [EXIT], чтобы снова вывести экран WAVE IMPORT.

### $\blacktriangleright$  15 Сохраните и назначьте только что созданный тембр.

Нажмите кнопку [SAVE] на ЖК-дисплее (кнопка [J]). Операция сохранения представляет собой двухшаговую процедуру.

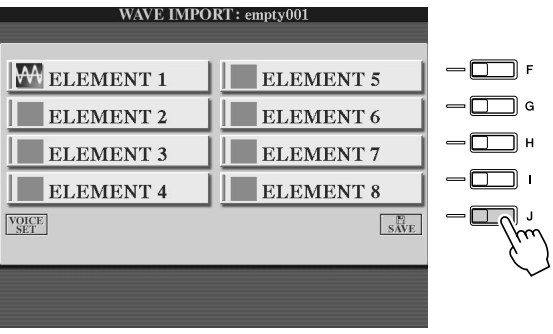

#### ∕∆ВНИМАНИЕ!

Новый тембр будет потерян, если перейти к другому тембру или отключить питание, не выполнив операции сохранения. Не забудьте выполнить сохранение.

#### Шаг 1: сохранение тембра на устройстве хранения данных.

Этот шаг обеспечивает доступность данных даже в случае отключения электричества или непреднамеренного выключения инструмента.

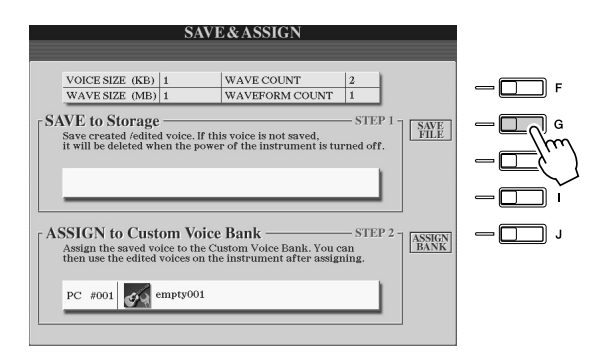

- 1) Нажмите кнопку [SAVE FILE] на ЖК-дисплее (кнопка [G]).
- 2) Выберите местоположение и папку с помощью кнопок [ТАВ] и кнопок ЖК-дисплея. При необходимости создайте папку, нажав кнопку ЖК-дисплея [FOLDER] LCD (нижняя кнопка [7]).
- 3) Нажмите кнопку [SAVE] на ЖК-дисплее (нижняя кнопка [6]).
- 4) Введите имя файла тембра (см. стр. 76).
- 5) Нажмите кнопку [ОК] на ЖК-дисплее ([8] в верхнем ряду).

### **И∑л ПРИМЕЧАНИЕ**

- Каждый раз при добавлении волновых данных к элементу (или добавлении элемента к тембру) необходимо сохранить этот тембр. Просто перезаписывайте данные тембра, не изменяя его имени. (При запросе подтверждения выберите [YES] кнопкой [F].)
- Сохранение тембра на диске USER не рекомендуется, поскольку этот диск имеет ограниченный объем - всего около 3 МБ.
- Не используйте в имени тембра специальные символы (умляут, ударение и т. д).

#### Шаг 2: назначение тембра банку специальных тембров.

На этом шаге сохраненный тембр присваивается банку специальных тембров. позволяя тем самым выбирать и воспроизволить его, как любой лругой тембр. На этом этапе в банке специальных тембров создается ссылка на место фактического хранения созданного тембра.

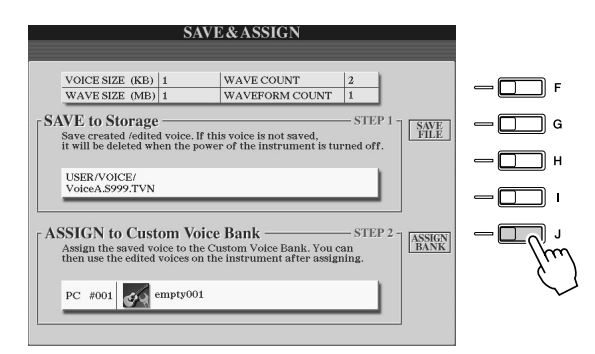

- 1) Нажмите кнопку [ASSIGN BANK] на ЖК-дисплее (кнопка [J]).
- 2) Выберите нужное местоположение банка, используя кнопки на ЖК-дисплее. (Верхние кнопки ЖК-дисплея [1] – [7] для выбора различных страниц в банке.)
- 3) Нажмите кнопку [ASSIGN] на ЖК-лисплее (нижняя кнопка [6]).
- 4) Автоматически выбирается то же имя тембра, которое было введено при операции сохранения. Обычно сохраняется это имя. Если его нужно изменить, см. стр. 76, на которой приводятся инструкции по именованию.
- 5) Нажмите кнопку [ОК] на ЖК-дисплее ([8] в верхнем ряду).

Сохраненные и назначенные тембры автоматически загружаются во внутреннюю память при включении инструмента. Если тембр хранился на USB-устройстве, автоматическая загрузка может оказаться невозможной изза времени, необходимого для распознавания этого устройства. Если такое случается, скопируйте тембр на другое устройство и попробуйте снова загрузить тембр.

## $\blacktriangleright$  76 При необходимости добавьте к выбранному элементу волновые данные.

Нажмите кнопку [EXIT], чтобы вернуться на экран WAVE IMPORT, и повторите шаги с 6 по 15. Не забывайте сохранять данные тембра каждый раз, когда их изменяете.

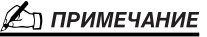

• Если доступный объем памяти будет занят большим количеством аудиоданных, возможно, у вас возникнет желание удалить самые большие тембры, но вы не знаете. какие из них занимают много пространства. Обычно чем больше время воспроизведения специального тембра или чем больше волновых данных он имеет, тем больше памяти занимает этот тембр. По возможности, чтобы освободить пространство. удаляйте такие тембры.

#### Создание другого специального тембра

Когда после создания одного специального тембра нужно с нуля создать другой, нажмите одну из кнопок категории тембров (кроме кнопки Custom voice) и нажмите кнопку [VOICE CREATOR], чтобы выбрать меню WAVE IMPORT. Если перейти в меню WAVE IMPORT после создания специального тембра, не выбрав другой тембр, вы не сможете создать еще один специальный тембр, а всего лишь добавите другой элемент в текущий специальный тембр.

## Редактирование специального тембра в Tyros2 (функция Voice Set)

После импорта аудиоданных и создания специального тембра с помощью функции Voice Creator можно использовать функцию Voice Set для завершения редактирования нового тембра. В то время как Voice Creator позволяет импортировать аудиоданные и создавать элементы тембра, функция Voice Set дает возможность редактировать все другие параметры, нужные для настройки тембра и его подготовки к воспроизведению.

#### Сл примечание

Если у вас есть компьютер, для редактирования специальных тембров .<br>можно также использовать программу Voice Editor (см. стр. 111).

### **1 Выберите специальный тембр.**

Нажмите кнопку [CUSTOM VOICE] и выберите нужный тембр.

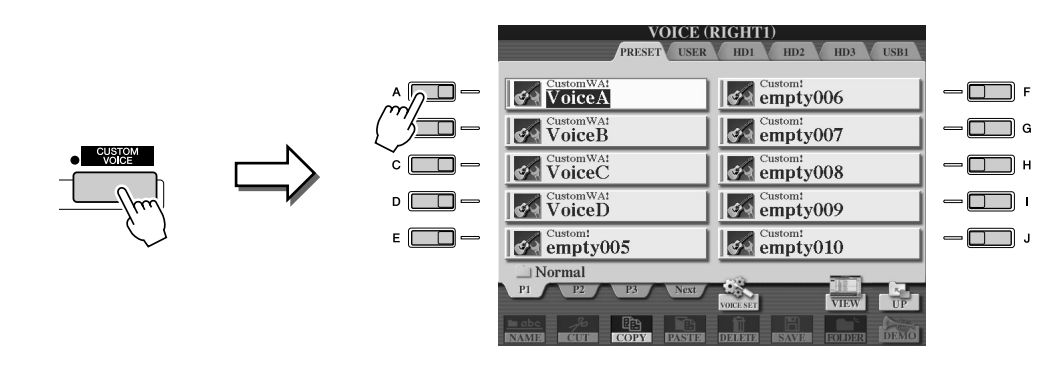

### $\triangleright$  2 Нажмите кнопку [VOICE SET] ЖК-дисплея (верхняя кнопка [5]) и, используя элементы управления функции Voice Set, отредактируйте тембр.

Подробные сведения об использовании функции Voice Set см. на стр. 91.

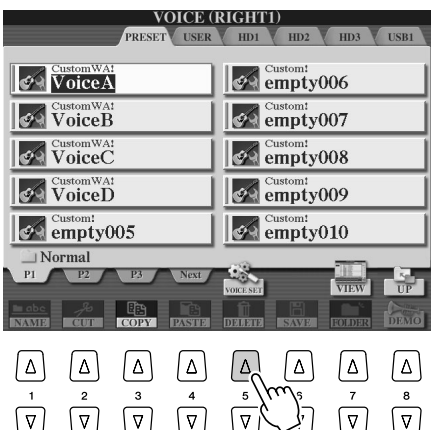

**∠**л примечание

Если сохранить ланные после настройки параметров Voice Set, файл будет содержать только эти параметры и путь к исходному тембру, но не будет содержать сами данные тембра Это означает что если изменить местоположение исходного тембра, сохраненный файл будет звучать другим тембром.

## <span id="page-101-0"></span>Редактирование банка специальных тембров (функция Custom Voice **Bank Editi**

Эта функция позволяет упорядочить тембры в банке специальных тембров, переименовать их, изменить местоположение в банке и даже при необходимости удалить их.

 $\blacktriangleright$   $\bm{1}$  Чтобы вызвать экран Voice Creator, нажмите кнопку [VOICE CREATOR].

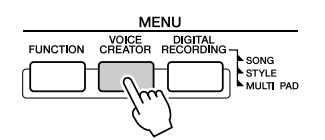

 $\triangleright$  2 Вызовите меню функции CUSTOM VOICE BANK EDIT нажатием кнопки [B].

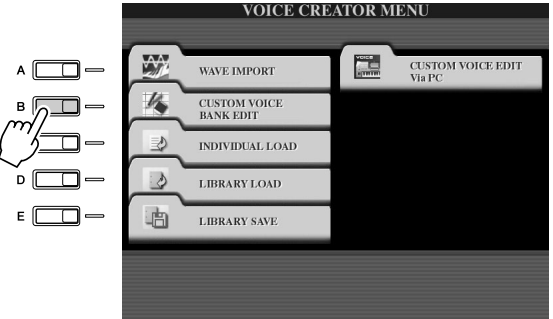

### $\blacktriangleright$   ${\bf 3}\;$  Перейдите на вкладку NORMAL или DRUM и выберите нужную страницу в банке специальных тембров.

Будут отображены все доступные специальные тембры. С помощью кнопок [ТАВ] выберите тип тембра (Normal или Drum) и, если требуется, кнопками на ЖКдисплее выберите нужную страницу. Папка Normal содержит тембры, которые используются при игре на клавиатуре. Папка Drum содержит тембры, которые используются при воспроизведении стилей. Нельзя создавать тембры DRUM путем редактирования волновых данных, их можно создать, только редактируя тембры ударных в области памяти/диске PRESET. Вы можете использовать тембры DRUM, заменяя их в стилях на экране CHANNEL ON/OFF (стр. 37).

### $\blacktriangleright$  4 С помощью элементов управления на экране можно по желанию переименовывать и реорганизовывать тембры в банке.

При реорганизации тембров на этом экране вы просто изменяете пути тембров, а не копируете и не перемещаете их.

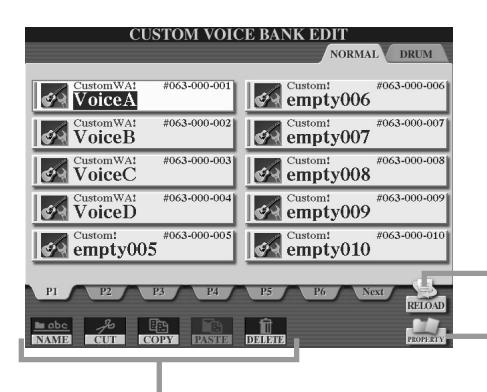

Лля перезагрузки банка специальных тембров. для первоагрузки ванна впедпальным тежеров.<br>Используется, если нарушены ссылки на тембры. Например, если открыть этот экран, не подключив USB-устройство хранения данных, содержащее специальный тембр, рядом с именем тембра появится сообщение Not Found! (Не найдено). Если это произошло, подключите соответствующее USB-устройство и перезагрузите банк специальных тембров.

См. стр. 74-76.

Вызовите всплывающий экран Property для выбранного тембра. (Стр. 103)

102

#### <span id="page-102-0"></span>

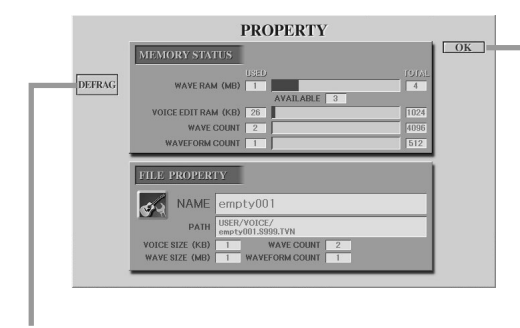

Закрывает экран Property и возвращает к экрану<br>Custom Voice Bank Edit.

Оптимизирует оперативную память, дефрагментируя волновую<br>информацию, содержащуюся в памяти. После дефрагментации<br>объем WAVE RAM (Оперативная память, отведенная под волновые данные) уменьшится.

Если появляется сообщение «Недостаточно свободной памяти», на экране Property определите, какие тембры занимают большой объем памяти. Эти тембры нужно удалить или переместить.

#### • Состояние памяти

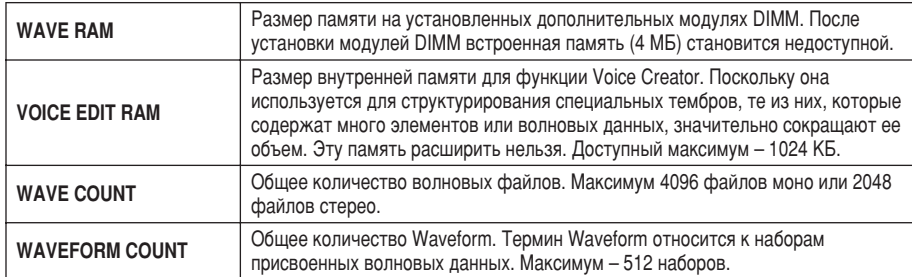

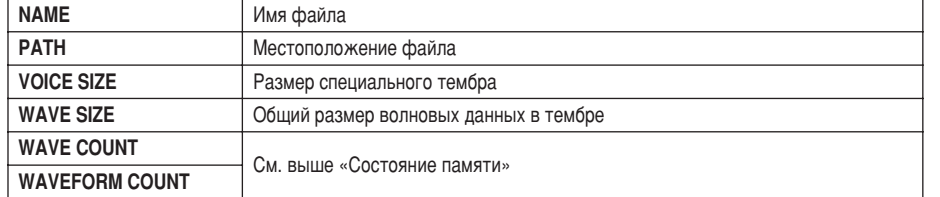

#### • File Property (Свойство файла)

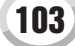

## <span id="page-103-0"></span>Загрузка одного специального тембра в Tyros2 — индивидуальная ЗАГ ПУЗКА

Эта операция позволяет в банк специальных тембров загружать отдельный специальный тембр для воспроизведения или редактирования.

▶ 7 чтобы вызвать экран Voice Creator, нажмите кнопку [VOICE CREATOR].

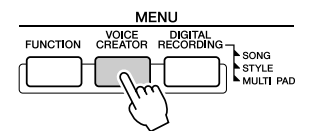

**▶ 2** Вызовите меню INDIVIDUAL LOAD, нажав кнопку [С].

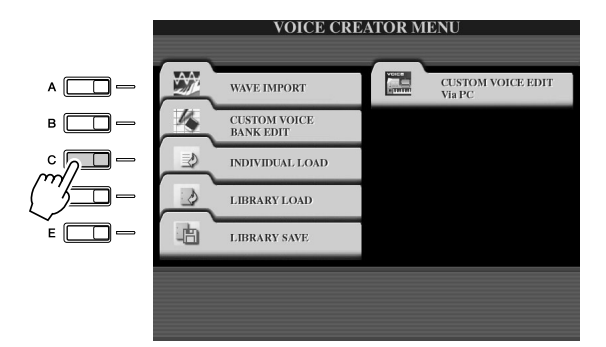

### ▶ З Выберите местоположение или устройство, на котором хранится нужный специальный тембр, используя кнопки [TAB].

Например, если имеется установленный жесткий диск и подключенное к Tyros2 USB-устройство хранения данных, у вас будет три варианта: USER, HD1 и USB1.

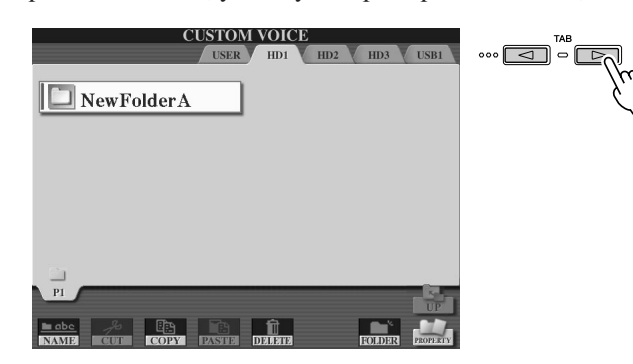

**• 4** Выберите нужный специальный тембр с помощью соответствующей кнопки на ЖК-дисплее.

Будут отображены все доступные специальные тембры. С помощью кнопок ЖК-дисплея выберите при необходимости нужную страницу. Имя выбранного тембра подсвечивается.

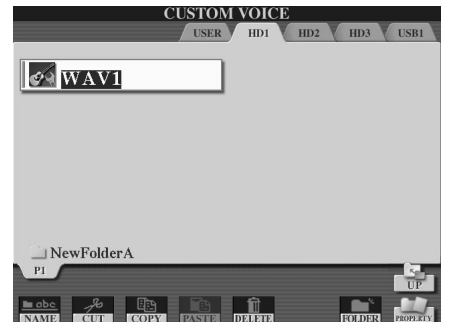

### $\blacktriangleright$  5 выберите место назначения для тембра.

Появится банк специальных тембров, позволяя вам выбрать конкретное местоположение для отдельного тембра. С помощью верхних кнопок ЖК-дисплея выберите при необходимости нужную страницу.

### $\blacktriangleright$  6 Нажмите кнопку [ASSIGN] на ЖК-дисплее (нижняя кнопка [6]).

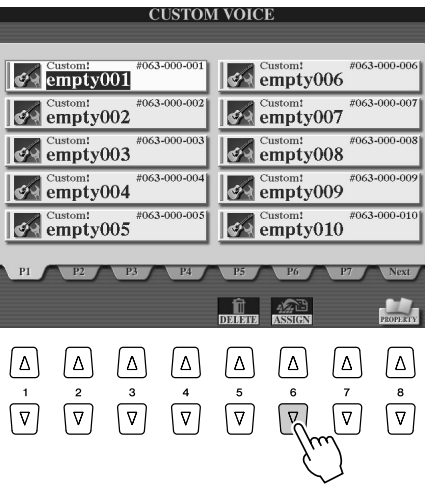

### $\triangleright$   $\triangleright$  Если нужно, введите имя тембра.

Если специальный тембр с таким именем уже существует, нужно ввести новое имя. Конкретные инструкции по вводу имен см. на стр. 76.

### $\triangleright$  8 Нажмите кнопку [ОК] на ЖК-дисплее (кнопка [8] в верхнем ряду).

Для отмены нажмите кнопку [CANCEL] на ЖК-дисплее (нижняя кнопка [8]).

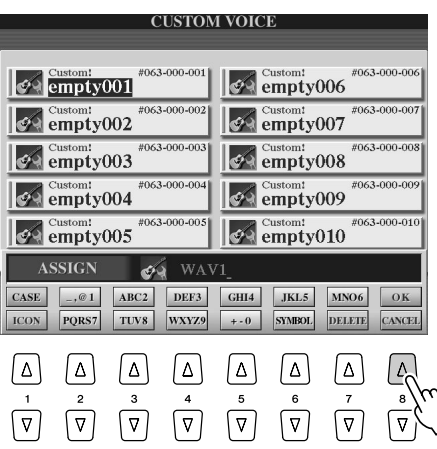

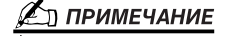

Загрузка файла длится от нескольких секунд до нескольких минут в зависимости от количества данных в тембре.

 $\triangleright$  9 При нажатии кнопки [CUSTOM VOICE] будет доступен вновь загруженный специальный тембр.

105

### <span id="page-105-0"></span>Загрузка библиотеки специальных тембров в Tyros2 — загрузка библиотеки

Эта операция позволяет вызвать специальные тембры, сохраненные в файле библиотеки (раздел «Сохранение библиотеки» на стр. 108) и загрузить их в синтезатор Tyros2.

 $\blacktriangleright$   $\bm{l}$  Чтобы вызвать экран Voice Creator, нажмите кнопку [VOICE CREATOR].

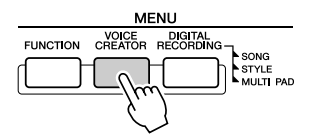

 $\triangleright$  2 Вызовите меню LIBRARY LOAD, нажав кнопку [D].

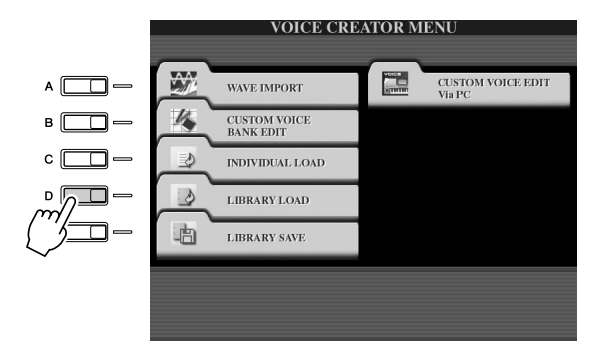

 $\blacktriangleright$  З выберите местоположение или устройство, на котором хранится нужная библиотека специальных тембров, используя кнопки [ТАВ].

Например, если имеется установленный жесткий диск и подключенное к Tyros2 USB-устройство хранения данных, у вас будет три варианта: USER, HD1 и USB1.

 $\blacktriangleright$  4 Выберите нужный файл библиотеки, нажав соответствующую кнопку на ЖК-дисплее.

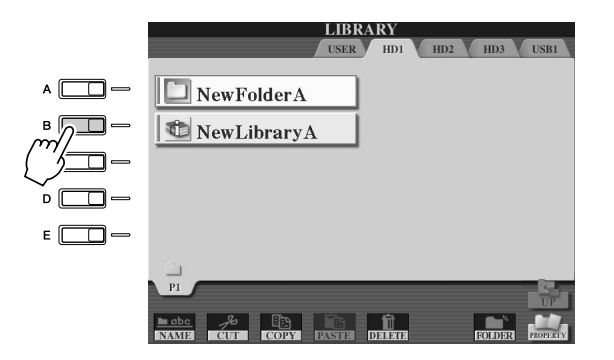

### **5** Загрузите файл библиотеки.

Если на инструменте не хранятся файлы библиотек, автоматически загружается выбранный файл. Если на инструменте хранятся файлы библиотек, появится приглашение Load (Qагрузить).

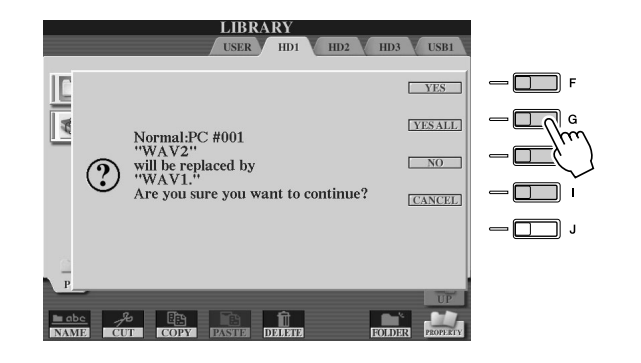

#### ( ∏Д ПРИМЕЧАНИЕ

**• Загрузка файла может длиться** несколько минут в зависимости от того, сколько специальных тембров *<u><i>и х*ранится в библиотеке и сколько</u> данных они содержат. Во время этой соперации нельзя отключать питание или устройства.

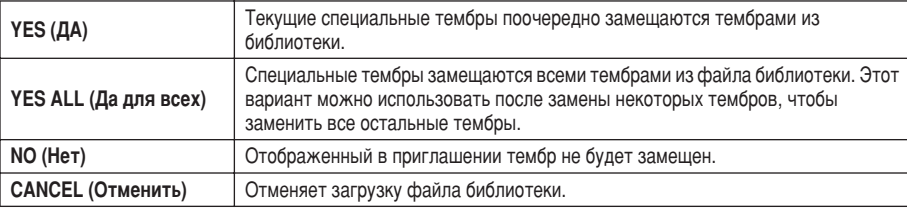

- $\blacktriangleright$  6 Нажмите кнопку [EXIT], чтобы перейти к главному экрану.
- $\blacktriangleright$  **7** При нажатии кнопки [CUSTOM VOICE] будут доступны вновь загруженные специальные тембры.

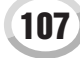

### <span id="page-107-1"></span><span id="page-107-0"></span>Сохранение специальных тембров в библиотеку - сохранение библиотеки

После созлания специальных тембров нужно сохранить их вместе в одной библиотеке. Операция Library Save (Сохранение в библиотеке) позволяет создать файл библиотеки для хранения специальных тембров в упорядоченном виде для будущего использования.

### • 7 Чтобы вызвать экран Voice Creator, нажмите кнопку [VOICE CREATOR].

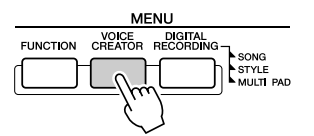

 $\triangleright$  2 Вызовите меню LIBRARY SAVE, нажав кнопку [E].

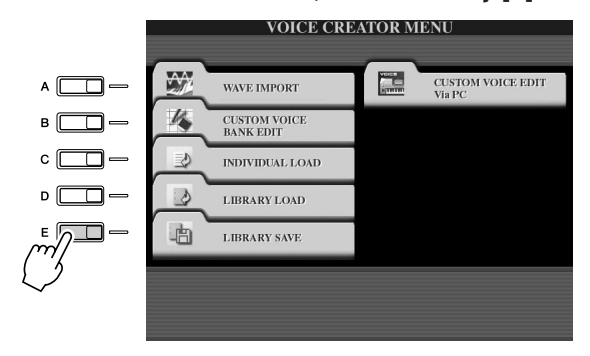

### $\blacktriangleright$   $\bf 3$  Выберите вкладку NORMAL или DRUM.

Папка Normal содержит тембры, которые используются при игре на клавиатуре. Папка Drum содержит тембры, которые используются при воспроизведении стилей. Нельзя создавать тембры DRUM путем редактирования волновых данных, их можно создать, только редактируя тембры ударных в области памяти/диске PRESET. Вы можете использовать тембры DRUM, заменяя их в стилях на экране CHANNEL ON/OFF (crp. 37).

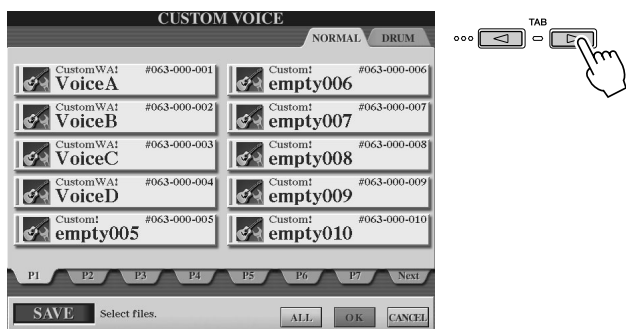

### $\blacktriangleright$  4 Выберите нужный специальный тембр.

Будут отображены все доступные специальные тембры. С помощью кнопок ЖК-дисплея выберите при необходимости нужную страницу. Имя выбранного тембра подсвечивается.

Здесь можно продолжить выбор специальных тембров. Их может быть столько, сколько потребуется - даже в сочетании тембров Normal и Drum. Если внизу показаны дополнительные страницы (вкладки), можно выбрать тембры и на этих экранах.

Чтобы выбрать все доступные тембры, нажмите кнопку [ALL] на ЖК-дисплее (нижняя кнопка [6]).

В этом случае будут выбраны все тембры на вкладках NORMAL и DRUM.
**▶ 5** Нажмите кнопку [ОК] на ЖК-дисплее (кнопку [7] в нижнем ряду).

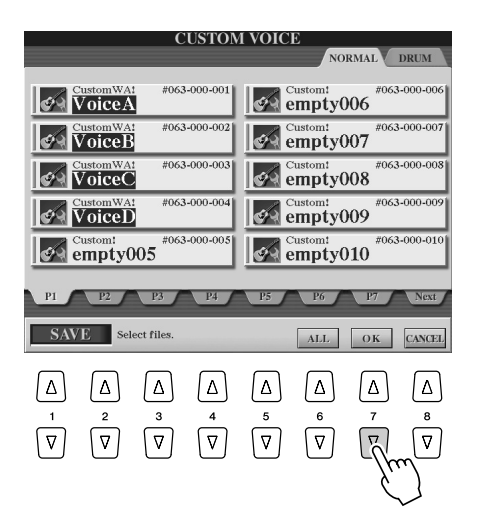

### **▶ б** С помощью кнопок [TAB] выберите место назначения для сохранения данных.

Например, если имеется установленный жесткий диск и подключенное к Tyros2 USB-устройство хранения данных, у вас будет три варианта: USER, HD1 и USB1. При необходимости создайте папку, нажав кнопку ЖК-дисплея [FOLDER] LCD (нижняя кнопка [7]).

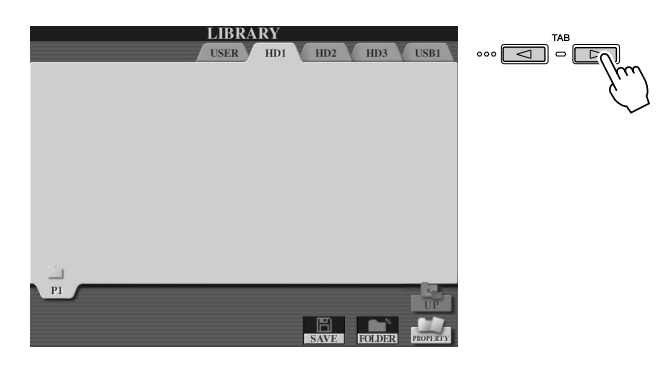

**1**  $\triangleright$  **7** Нажмите кнопку [SAVE] на ЖК-дисплее (нижняя кнопка [6]).

### **▶ 8** Введите имя файла библиотеки и нажмите кнопку [ОК] на ЖК-дисплее (верхняя кнопка [8]).

Bонкретные инструкции по вводу имен см. на стр. [76.](#page-75-0)

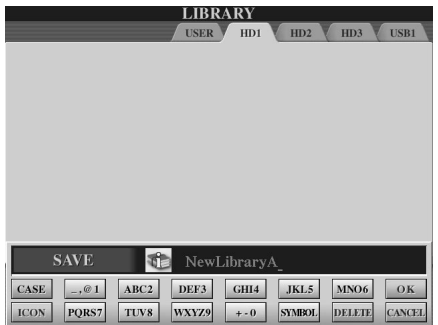

### ๕ำ примечание

*• ïÓÚfl Á‰ÂÒ¸ ÏÓÊÌÓ '˚·‡Ú¸ ‰ËÒÍ User,*  **на нем недостаточно места для**  $x$ ранения данных функции Voice  $C$ reator. Убедитесь, что выбрано

другое место назначения.

### ် примечание

**Проверка свободного пространства** *<u>хранения</u>* 

 $\Pi$ режде чем сохранять данные, нужно *ÔÓ'ÂËÚ¸, ‰ÓÒÚ‡ÚÓ˜ÌÓ ÎË Ò'Ó·Ó‰ÌÓ"Ó*  пространства на выбранном *и*стройстве. Нажатие кнопки *[PROPERTY] на ЖК-дисплее (нижняя* 

*KHOПКА* [8]) вызывает экран Property для выбранного местоположения или истройства хранения и показывает  $\overline{\phantom{a}}$ обший объем памяти, а также объем свободного пространства, доступный

 $\mu$ ля ваших данных.

### $\blacktriangleright$  9 При появлении приглашения Save нажмите кнопку [ALL DATA] на ЖК-дисплее (кнопка [F]), чтобы сохранить все выбранные специальные тембры в указанном местоположении.

Либо нажмите кнопку [ALIAS] на ЖК-дисплее (кнопка [G]), чтобы сохранить маркер псевдонима данных (см. ниже), или нажмите кнопку [CANCEL] на ЖКдисплее (кнопка [H]), чтобы отменить операцию.

• ALL DATA ............... Сохраняет все выбранные данные в указанном местоположении. При этой операции сохраняются два вида данных: данные файла библиотеки и выбранных специальных тембров. Эти два типа файлов сохраняются на одном устройстве, но отображаются на разных экранах Open/Save.

Пример сохранения файла библиотеки в варианте ALL DATA на жесткий диск с использованием специальных тембров на USB-устройстве хранения.

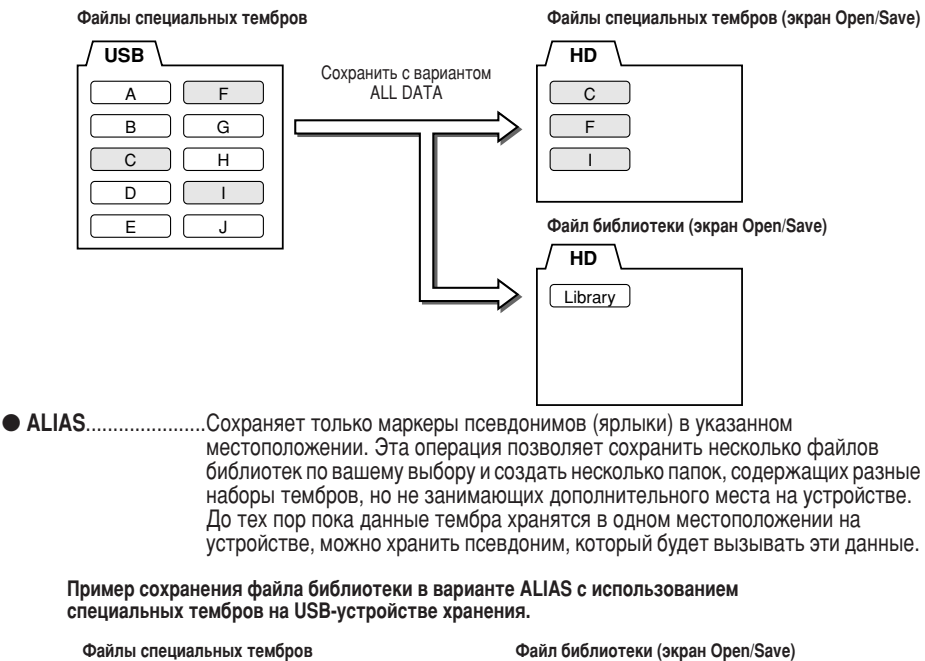

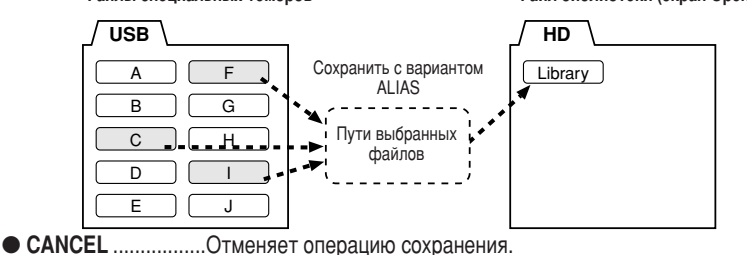

### ( ∏) ПРИМЕЧАНИЕ

( ∏) ПРИМЕЧАНИЕ

<u>≮л примечание</u>

специальные тембры

тембрами.

тембров.

Файл библиотеки содержит путь к

специальным тембрам. Поэтому, если после создания файла библиотеки

удалить или переместить тембры, их нельзя будет вызвать из файла

файла библиотеки не влияет на вызов

Если файл библиотеки сохраняется в

необхолимо созлать новую папку так как на устройстве назначения

перемешиваются с существующими

варианте ALL DATA, для него

библиотеки. Однако перемещение

Если тембр хранится в нескольких библиотеках в варианте ALIAS, а затем редактируется, изменения при редактировании коснутся всех библиотек, в которые включен этот тембр.

#### Чтобы убедиться, что данные библиотеки были правильно сохранены, проделайте следующее.

- 1) Перейдите на главный экран Voice Creator (если необходимо, нажмите кнопку [VOICE CREATOR]).
- 2) Вызовите меню LIBRARY LOAD, нажав кнопку [D].
- 3) Выберите соответствующее место хранения кнопками [ТАВ]. (Например, если данные были сохранены на USB-устройстве, убедитесь, что оно подключено, и выберите USB1.) На экране должен появиться сохраненный файл библиотеки.

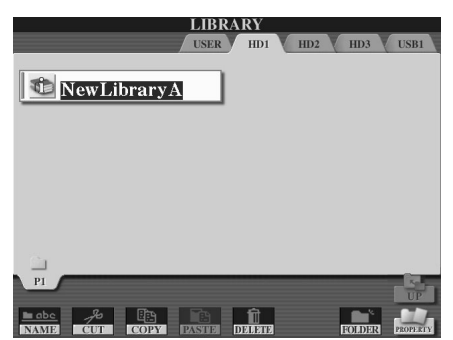

### Редактирование специального тембра на компьютере - программа **Voice Editor**

После созлания специального тембра с помошью функции Voice Creator можно передать этот тембр на компьютер и использовать комплексную программу Voice Editor (находящуюся на поставляемом компакт-диске) для редактирования параметров с компьютера. Создаваемые тембры можно сохранять в разделе PRESET на синтезаторе Tyros2 в виде специальных тембров и вызывать в любой момент с кнопкой [CUSTOM] VOICE]. После установки программы редактируйте тембры в соответствии с указанными ниже шагами.

### $\blacktriangleright$   $\bm{l}$  Включите компьютер, а затем синтезатор Tyros2.

### $\blacktriangleright$   $\bf 2$  Запустите на компьютере программу Voice Editor.

На инструменте отображается режим Custom Voice Edit Mode (Режим редактирования специальных тембров). Если этот экран не появился, нажмите кнопку [VOICE CREATOR] и выберите Custom Voice Edit via PC (Редактирование специальных тембров через ПК). Программа Voice Editor может использоваться только при этом экране.

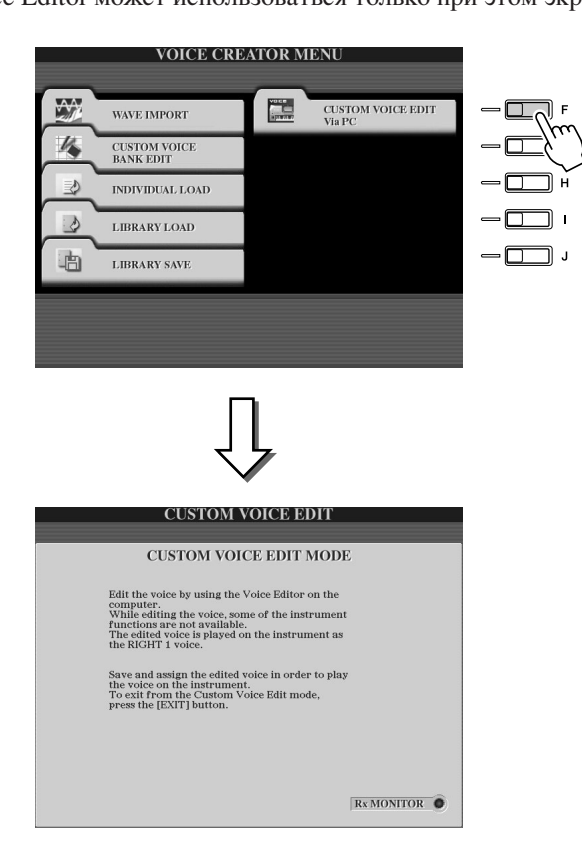

### $\blacktriangleright$   ${\bf 3}\;$  Отредактируйте параметры тембра на компьютере, чтобы создать новый собственный тембр.

Более подробную информацию о программе Voice Editor см. на поставляемом компакт-диске.

 $\blacktriangleright$  4 По завершении редактирования сохраните тембр и назначьте его на Тугоѕ2.

- $\triangleright$  5 Выйдите из программы Voice Editor.
- $\triangleright$  6 Нажмите кнопку [CUSTOM VOICE] и воспроизведите собственный специальный тембр.

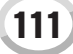

# Воспроизведение мелодии

«Обзор», стр. [43](#page-42-0)

Функция воспроизведения мелодий на синтезаторе Tyros2 позволяет проигрывать данные MIDI-мелодий (последовательностей). К ним относятся коммерческие данные на дискетах (GM- или XG-совместимые) и записи, которые вы создали сами с помощью функции Song Recording (стр. [55](#page-54-0)) и сохранили на одном из дисков. Кроме того, синтезатор Tyros2 умеет выводить на экран ноты и тексты песен, а еще у пользователя есть возможность применять сложные учебные функции (Guide), чтобы учиться игре на клавиатуре и пению.

Этот раздел подробнее объясняет настройки, связанные с воспроизведением мелодий и не обсуждавшиеся в разделе «Обзор».

## Отображение нот

тобы просмотреть нотацию выбранной мелодии, нажмите кнопку [SCORE]. Это позволяет считывать музыку во время воспроизведения мелодии. Но это еще не все, можно делать и многое другое:

- Читать партитуру, когда мелодия остановлена, и самостоятельно ее разучивать.
- Использовать ноты для разучивания мелодии, а аккомпанемент включать на автоматическое воспроизведение. Достаточно выключить на дисплее партию (канал) правой руки.
- Если у мелодии есть текст, можно читать его на экране и петь, пока играет музыка. Подключите микрофон, и ваш голос будет накладываться на мелодию во время ее проигрывания.
- Благодаря сложным функциям Guide синтезатор Tyros2 может «научить» вас правильно играть мелодию и даже петь ее с правильной высотой звука.

### **Основная процедура (функция Score)**

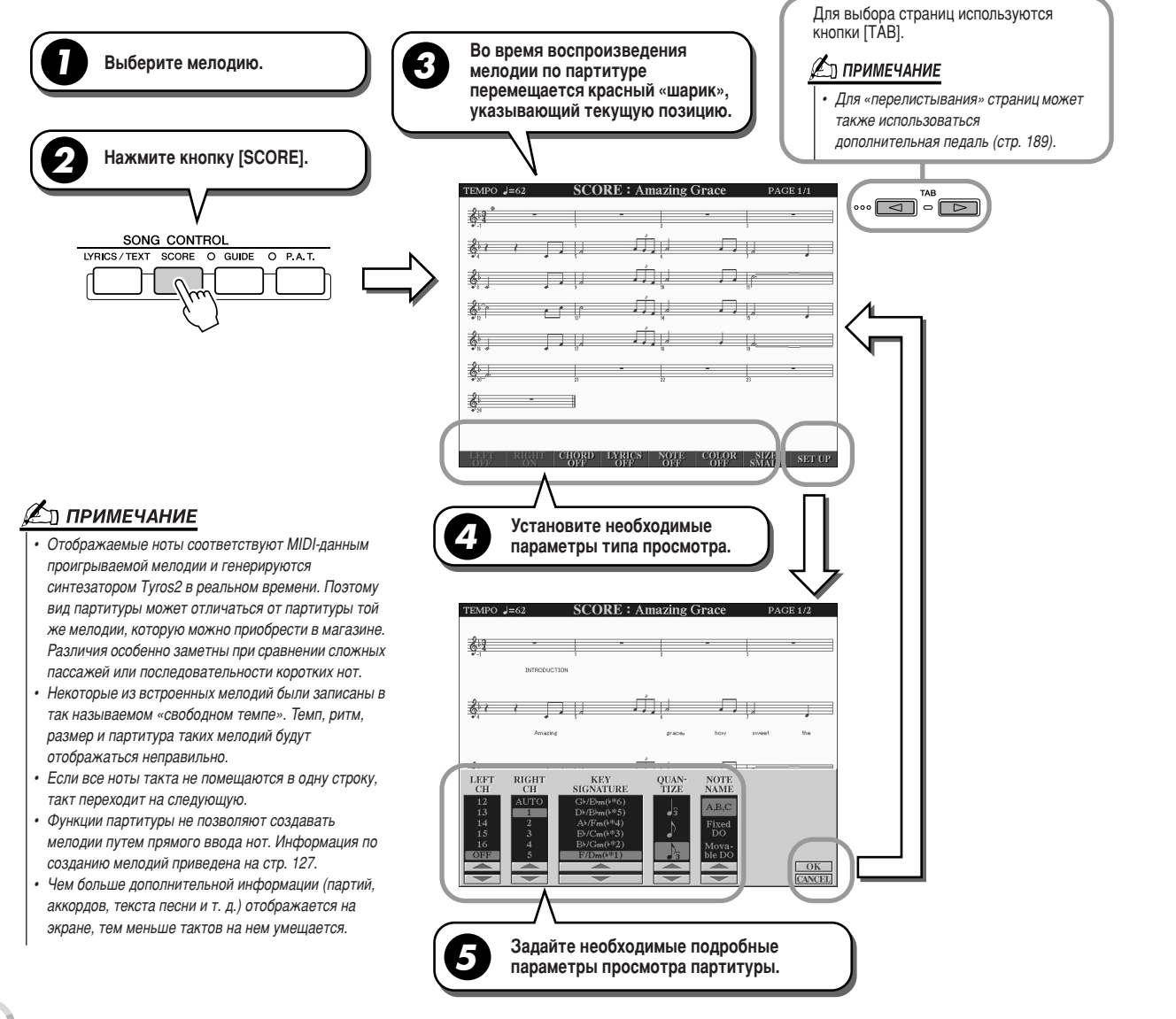

### ■ Параметры просмотра партитуры (шаг 4 на предыдущей странице)

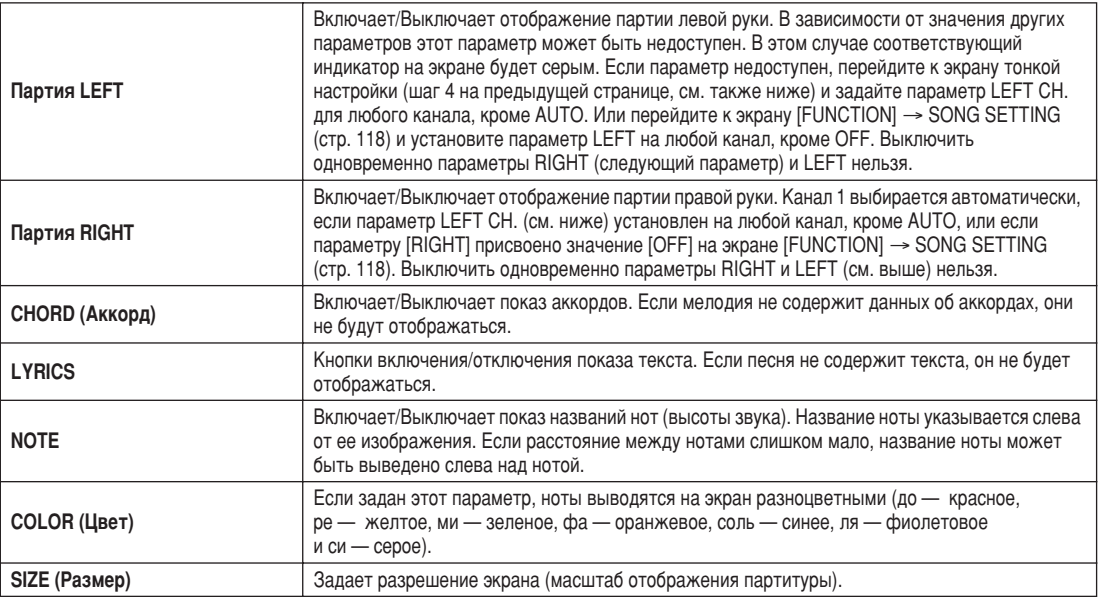

### ■ Параметры просмотра партитуры (шаг 5 на предыдущей странице)

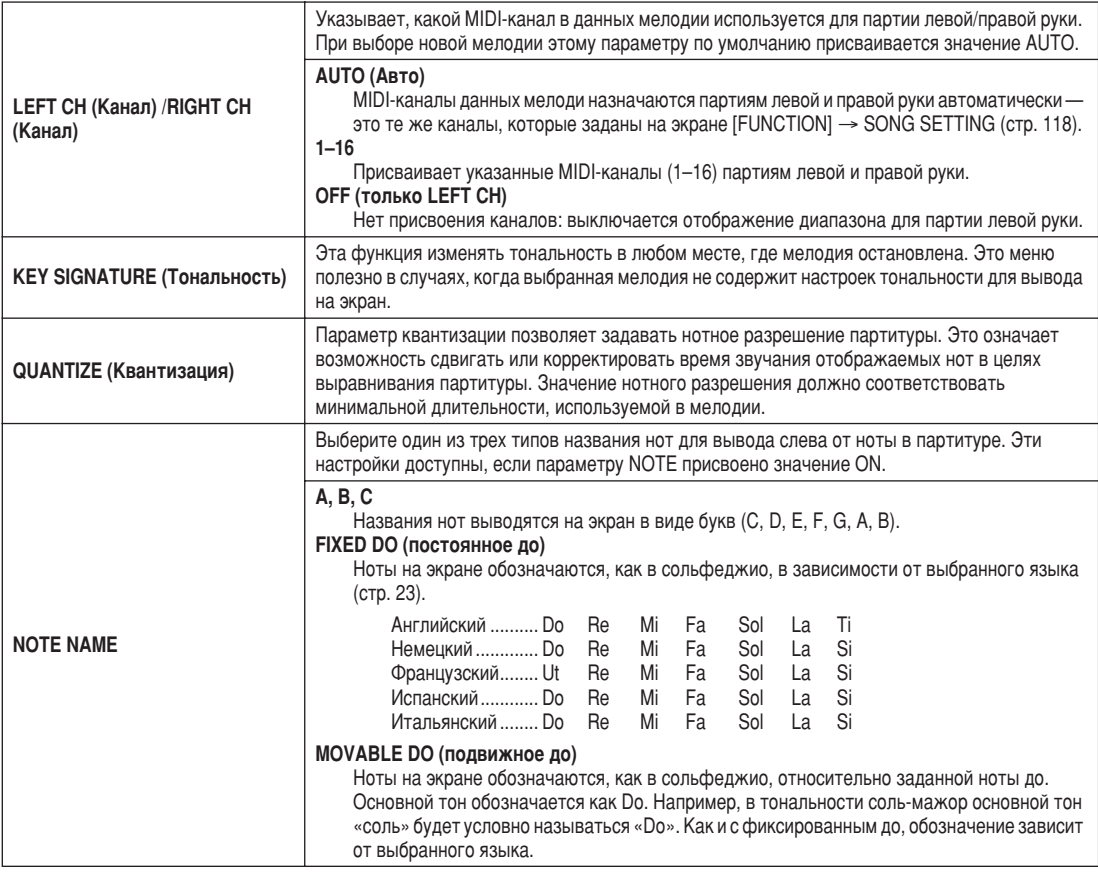

Воспроизведение мелодии

### Отображение текста песен

Если выбрана песня со словами, можно в процессе воспроизведения вывести слова на экран, нажав кнопку [LYRICS/TEXT]. Функция Lyrics предлагает ряд возможностей.

- Фразы, которые следует петь, подсвечиваются одновременно с музыкой, поэтому следить за словами и петь в соответствии с музыкой несложно. Подключите микрофон, и ваш голос будет накладываться на мелодию во время ее проигрывания.
- К синтезатору Тугоѕ2 можно подключить внешний монитор и выводить на него текст песен для группового пения и т. п. Синтезатор Тугоѕ2 можно даже настроить так, чтобы выводить текст на внешний монитор, пока на ЖК-дисплее инструмента отображается другая операция или функция. (Выберите [FUNCTION] → SCREEN OUT.)

### <span id="page-113-0"></span>Основные действия (экран Lyrics)

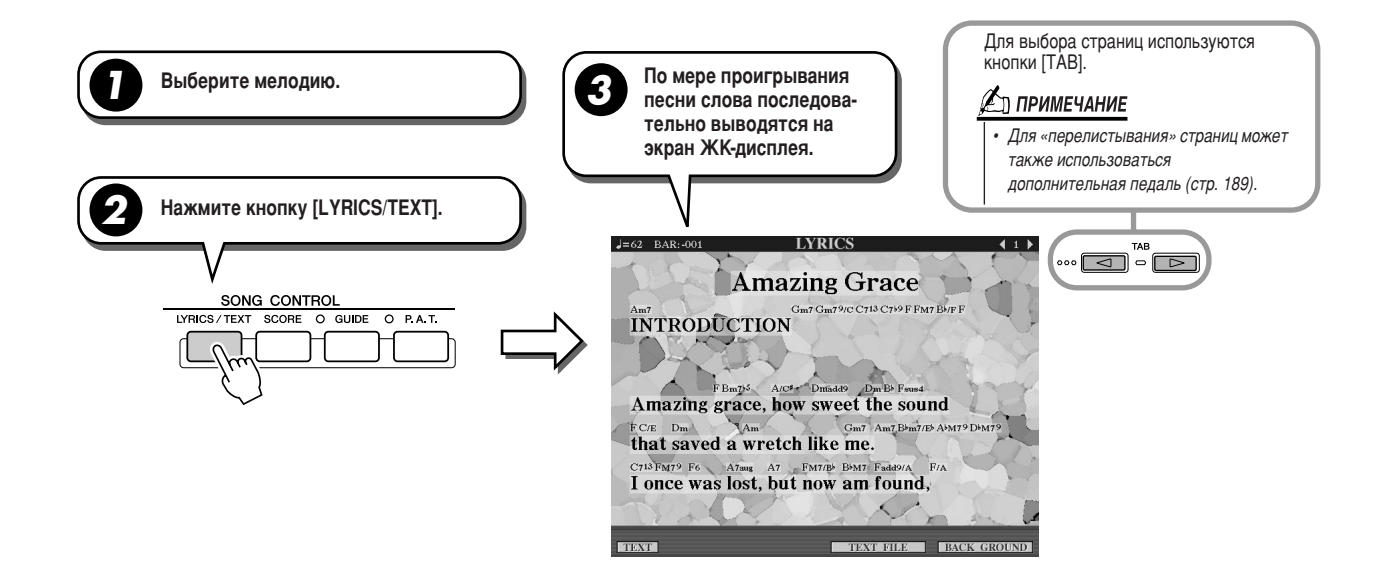

На этом экране можно выполнить несколько настроек, относящихся к тексту.

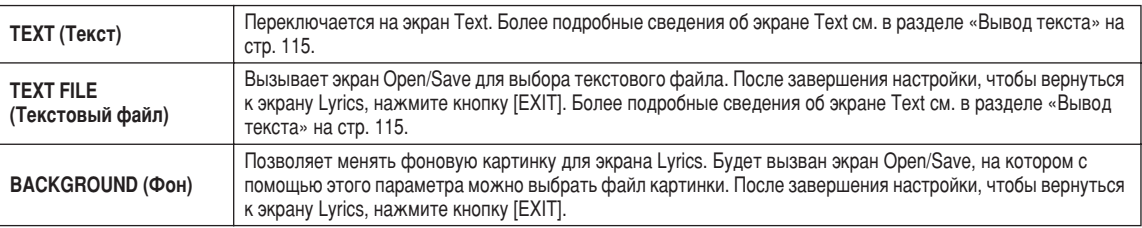

#### **ДА ПРИМЕЧАНИЕ**

.<br>Текст песни отображается на языке оригинала. Если текст искажен или нечитаем, это можно исправить

- изменив параметр LYRICS LANGUAGE (ЯЗЫК ТЕКСТА) на экране [FUNCTION] -> SONG SETTING.
- Если в данных мелодии указан цвет фона, изменить настройку BACKGROUND нельзя.
- Если мелодия не содержит текста, он не будет отображаться.

• Если выбранная мелодия содержит данные об аккордах, названия аккордов будут отображаться вместе с текстом песни

### <span id="page-114-0"></span>Вывод текста

Эта функция позволяет выводить на экран Tyros2 текстовый файл (созданный на компьютере), открывая целый ряд возможностей.

- Можно вводить и отображать слова песни, даже если мелодия не содержит этих данных.
- Можно отображать любой текст не только слова песни, но и слова с названиями аккордов, ноты или советы.
- Подключите к синтезатору Тугоѕ2 внешний монитор и выводите на него текст, как на экран Lyrics.

### <span id="page-114-1"></span>Основные действия (экран Text)

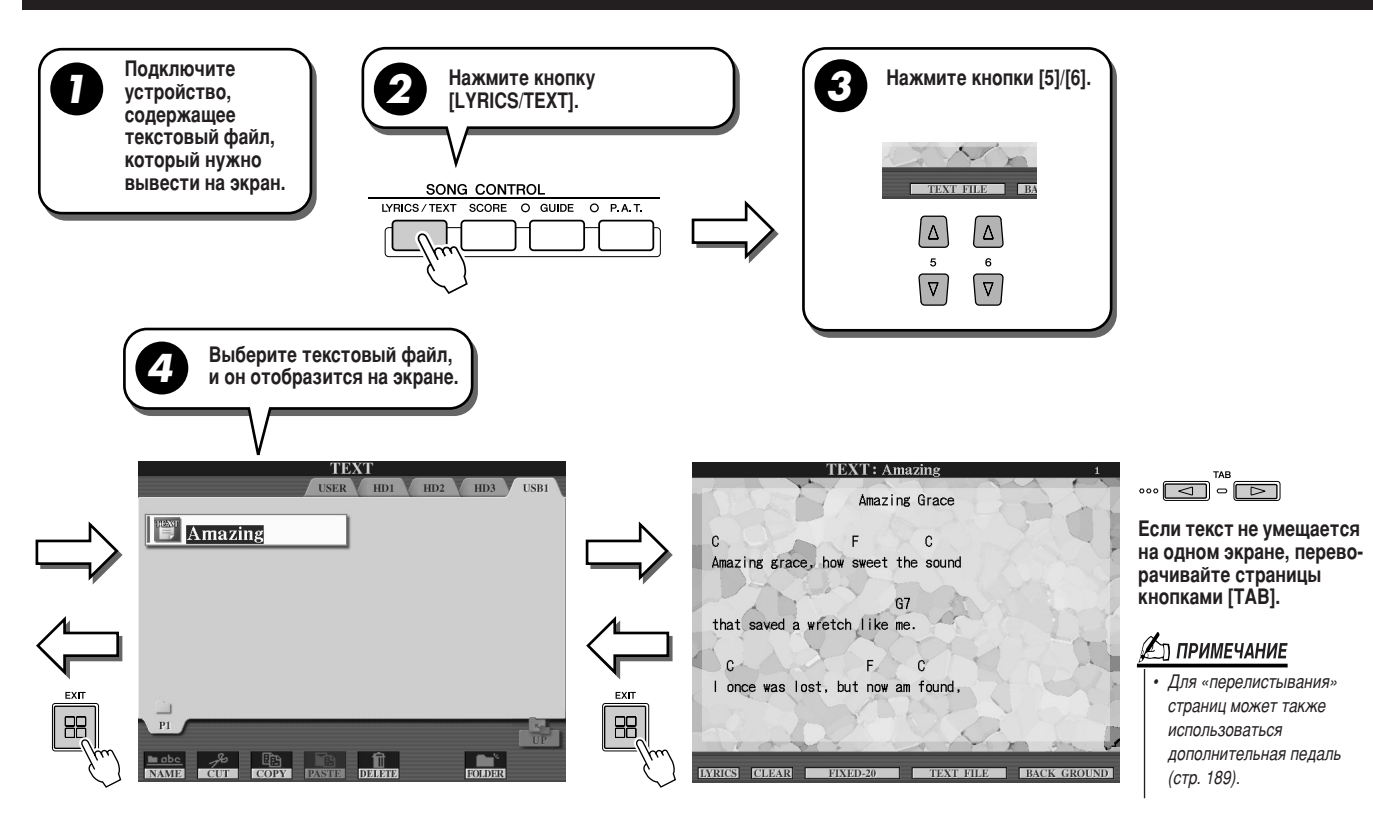

На экране ТЕХТ имеются следующие дополнительные параметры.

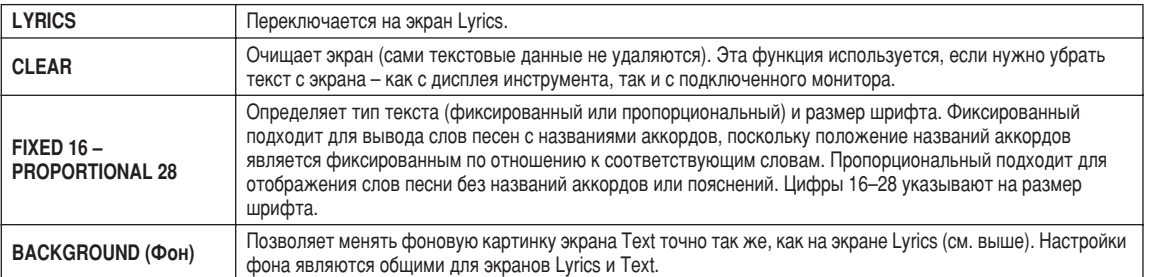

#### ∠л примечание

• Перевод строки (или «возврат каретки») выполняется вручную. Если предложение не отображается на

- экране полностью, установите перевод строки на компьютере.
- Если в данных мелодии указан цвет фона, изменить настройку BACKGROUND нельзя.

#### Сведения о текстовых данных

На этом инструменте можно использовать следующие текстовые данные.

- Простые текстовые файлы с расширением .txt.
- Максимальный размер 60 КБ.
- Можно отображать перевод строки и разрывы страниц.
- Основаны на наборе символов ISO-8859-1 Latin1.

### Вывод экранов Lyrics/Text на внешний монитор

Синтезатор Тугоѕ2 можно подключить к внешнему монитору и выводить слова песен и аккорды на большой экран. Имеется два типа внешних разъемов - RGB OUT и VIDEO OUT. Подключайте монитор компьютера к порту RGB OUT, а телевизор или видеомонитор - к гнезду VIDEO OUT. Разъем RGB OUT обеспечивает большее разрешение, чем гнезло VIDEO OUT.

- $\blacktriangleright$  1 Подключите монитор к разъему RGB OUT или к гнезду VIDEO OUT синтезатора Tyros2 (стр. 16).
- $\blacktriangleright$  2 Включите монитор и синтезатор Tyros2.
- $\blacktriangleright$  3 Установите параметры MONITOR TYPE и SCREEN CONTENT на экране [FUNCTION]  $\rightarrow$ SCREEN OUT (CTP. 188).

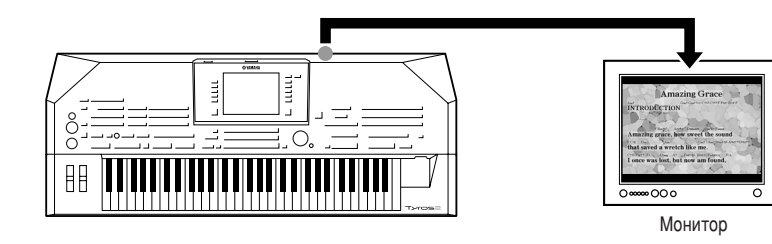

Если параметру SCREEN CONTENT присвоено эми паравотру оставать оступент приссовы<br>Значение LYRICS/TEXT, через видеовыход RGB OUT/<br>VIDEO OUT выводятся только слова песни или текст независимо от того, какой экран вызван в этот момент на дисплей самого инструмента. Это позволяет видеть слова или текст на внешнем мониторе и одновременно выбирать другие экраны на инструменте.

 $\blacktriangleright$  4 Проиграйте мелодию в соответствии с основными действиями (Lyrics/Text) на стр. 114 и 115.

### <span id="page-116-0"></span>Положение мелодии

Синтезатор Тугоѕ2 обладает следующими функциями, касающимися положения мелодии.

- Во время проигрывания мелодии текущая позиция выводится на главный экран в виде номера такта/доли, позволяя легко определить, где вы находитесь в данный момент.
- Если нажать кнопку [FF] или [REW], на экран автоматически выводится временное рабочее окно с указанием текущего номера такта (или позиции локатора).

#### Для мелодий, не содержащих локаторы

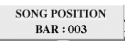

### Для мелодий, содержащих локаторы

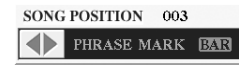

Обозначает такт мелолии проигрываемый в данный момент. Это меню появляется только в случае, если данные мелодии содержат позиции локатора. ото можетельно тельно в случае, солн данные мождин содержат посланиться.<br>Кнопкой IEI можно переключаться между BAR и PHRASE MARK. Если установлено значение PHRASE MARK (Позиция локатора), можно переходить внутри мелодии от одной позиции локатора к другой при помощи кнопок [FF] и [REW].

• Ввести метки позиции в мелодии можно с помощью кнопок [SP1] – [SP4] (стр. 44). Это не только позволяет быстро и легко переходить от одного места мелодии к другому, но и упрощает создание циклов для воспроизведения.

### 

В этом разделе обсуждаются два дополнительных свойства, связанных с метками. Основную информацию по использованию меток для переходов при воспроизведении и циклического воспроизведения см. на стр. 44 раздела «Обзор».

### • Метки перехода

Метки, о которых говорится на стр. 44 раздела «Обзор», называются также метками перехода (jump markers). Их можно установить в любой мелодии с помощью кнопок [SP1] - [SP4]. На экране списка событий функции Song Creator (стр. 133) они обозначены как SPJ-01 - SPJ-04. В списке событий их можно свободно перемещать и даже копировать, чтобы создать те же самые номера меток в пругих местах мелопии. Если метки с опинаковыми номерами установлены в нескольких местах мелопии, последняя из них используется как концевая метка цикла (см. ниже).

#### • Концевая метка цикла

Концевые метки цикла можно использовать для включения в мелодии дополнительных меток, что дает еще большую гибкость. Концевые метки цикла создаются не с помощью кнопок [SP1] - [SP4] на панели, а в списке событий простым копированием метки перехода SPJ в другое место мелодии.

Основную информацию по циклическому воспроизведению между следующими друг за другом метками перехода см. на стр. 45 раздела «Обзор».

В привеленных ниже примерах показано, как можно использовать концевые метки цикла при воспроизвелении мелодии.

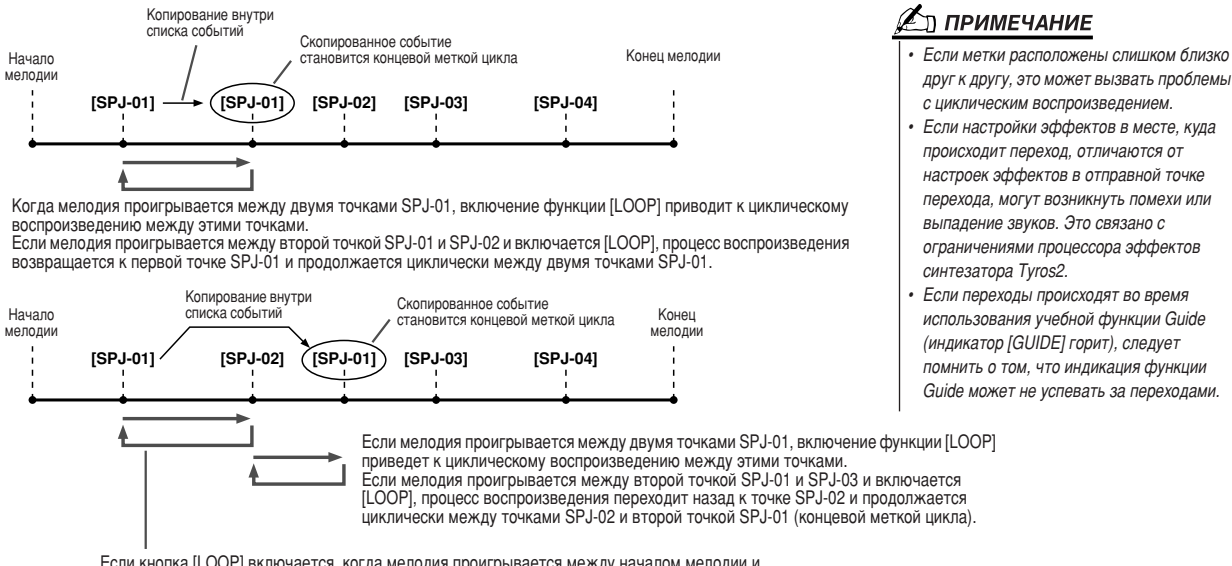

Если кнопка [LOOP] включается, когда мелодия проигрывается между началом мелодии и<br>точкой SPJ-02, цикл воспроизведения образуется между точками SPJ-01 и SPJ-02.

В приведенном выше примере фактические данные концевой метки точно такие же, как у события, с которого эта метка была скопирована. Другая функция скопированной метки определяется только ее местоположением.

При воспроизведении мелодии все метки формата SPJ-ххххх (где ххххх - любой символ, кроме 01 - 04, при этом допустимо любое количество букв) рассматриваются как концевые метки цикла. Поскольку список событий в функции Song Creator не позволяет свободно называть метки, при создании новых меток рекомендуется следовать приведенным выше инструкциям. Однако компьютерная программа-секвенсор позволяет создавать новые метки и присваивать им удобные имена. Такой способ присвоения имен меткам позволяет легко отличать концевые метки цикла от меток перехода в списке событий.

Воспроизведение мелодии

### Параметры, связанные с воспроизведением мелодии

Синтезатор Тугоѕ2 располагает разнообразными функциями воспроизведения мелодий. Чтобы обратиться к ним, нажмите [FUNCTION]  $\rightarrow$  SONG SETTING. Например, можно сделать следующее:

- Прослушать (или отрепетировать) любимую мелодию несколько раз с помощью функции повторного воспроизведения Repeat Playback.
- Воспроизвести все мелодии в конкретной папке циклично или в случайном порядке для собственного удовольствия.
- Воспроизвести все мелодии во всех папках. Каждая из кнопок SONG [I] [VI] открывает доступ к множеству мелодий. Сложите их все, и в вашем распоряжении окажется большое количество музыки, которую можно слушать по нескольку раз или в случайном порядке.

Это автоматическое воспроизведение можно в любой момент прервать и выбрать мелодию для проигрывания с помощью кнопки [NEXT/CANCEL] на экране выбора мелодии (Open/Save). Просто введите номер мелодии, которую хотели бы прослушать следующей, и начнется ее воспроизведение.

Этот раздел содержит описание настроек экранов [FUNCTION] → SONG SETTING и Open/Save для мелодий, а также вышеуказанных точек.

<span id="page-117-0"></span>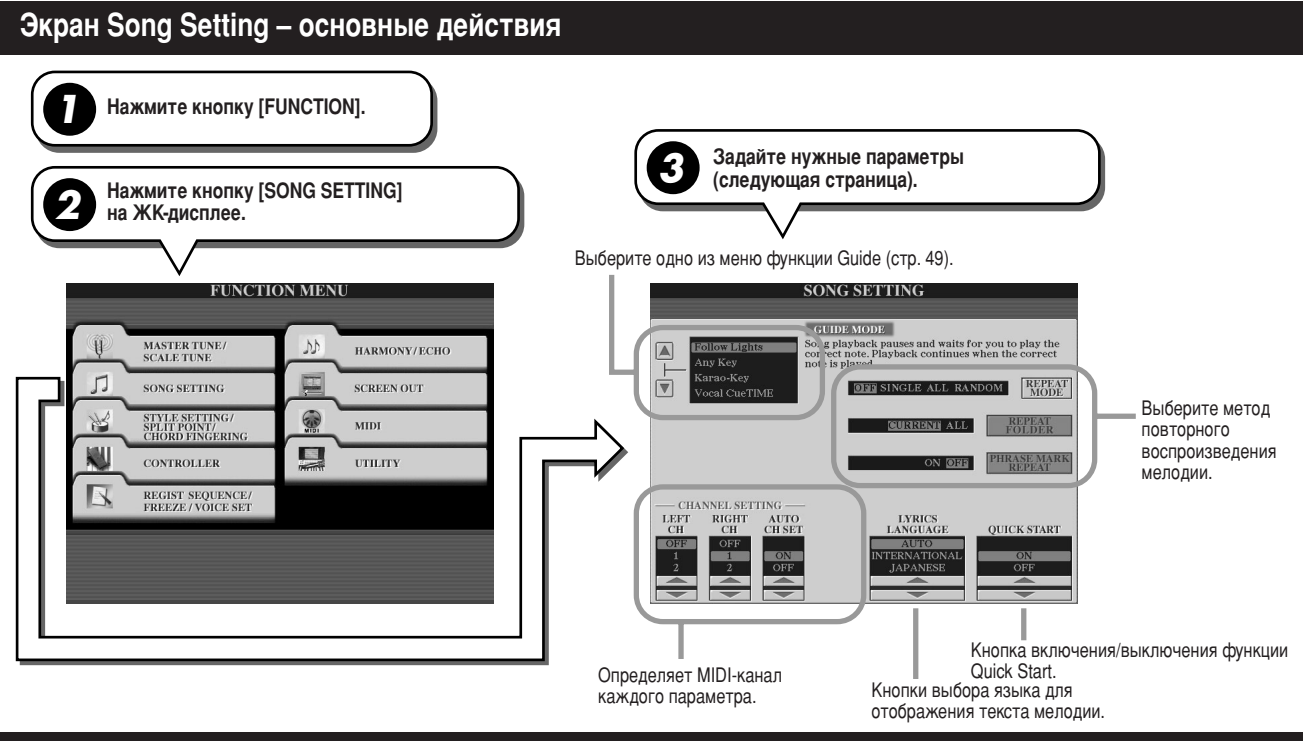

### Экран Next/Cancel - основные действия

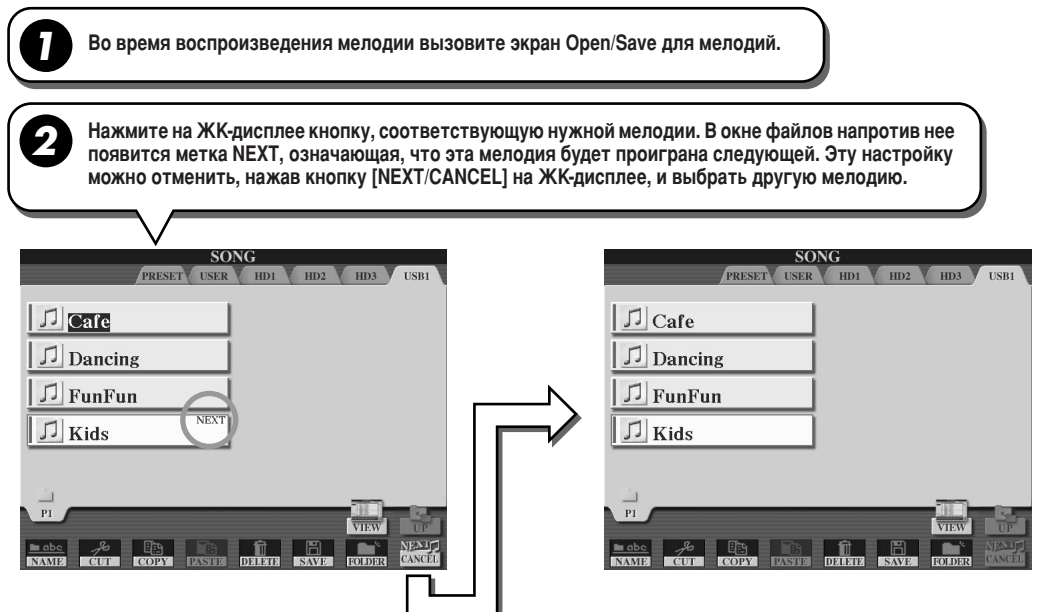

ледующие параметры можно установить в шаге 3 основной процедуры на стр. [118](#page-117-0).

### ■ Параметры повторного воспроизведения

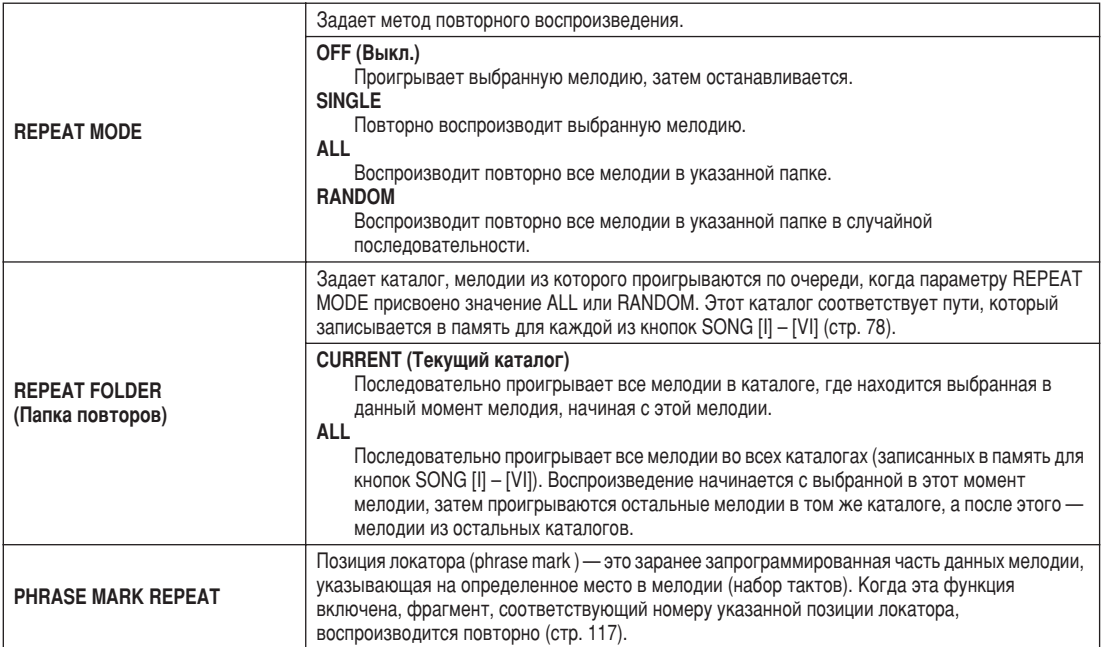

### $\blacksquare$  Параметры MIDI-каналов

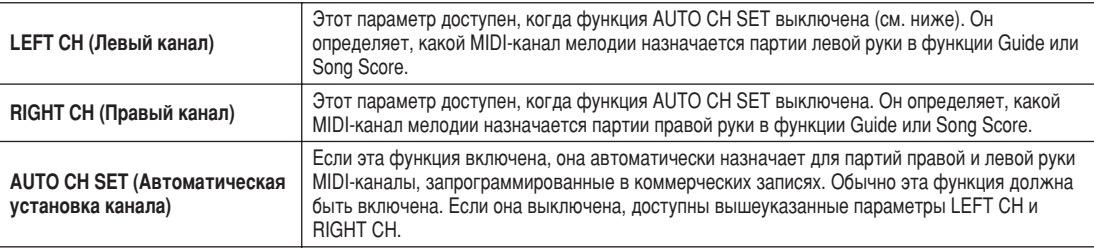

### ■ Параметры отображения текста песен

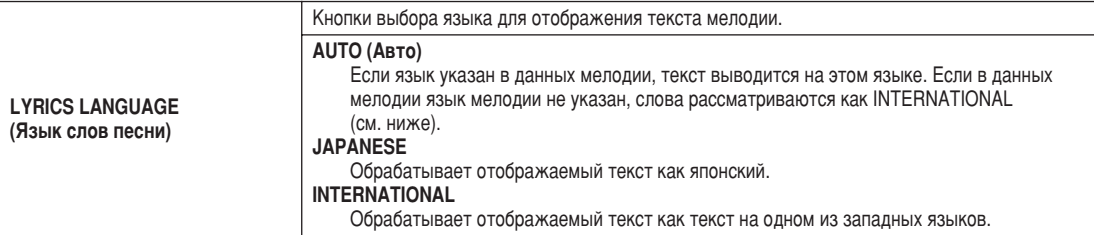

### $\blacksquare$  Параметр Quick Start (быстрый запуск)

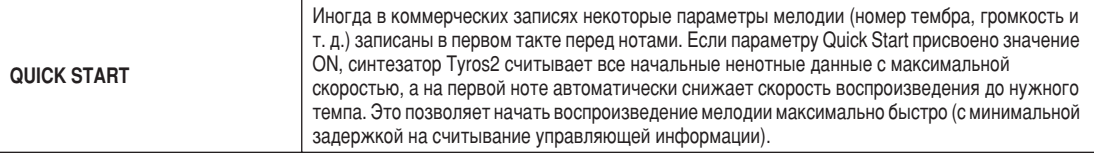

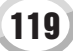

Воспроизведение мелодии

### Проигрывание фоновых партий с помощью функции Performance Assistant Technology

резвычайно облегчает исполнение фоновых партий при воспроизведении мелодии.

### **▶ 7** Выберите мелодию (стр. [43](#page-42-0)).

**▶ 2** Нажмите кнопку [Р. А. Т .], чтобы включить эту функцию.

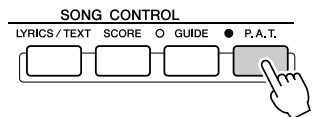

 $\blacktriangleright$  3 и Для начала воспроизведения нажмите кнопку [PLAY/PAUSE] на панели **SONG CONTROL.**

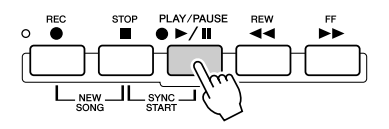

### $\blacktriangleright$  4 Играйте на клавиатуре.

[нструмент автоматически подстраивает ваше исполнение на клавиатуре под воспроизводимую мелодию и аккорды независимо то того, на каких клавишах вы играете. Он даже меняет звук в зависимости от того, как вы играете. Попробуйте поиграть тремя разными способами, описанными ниже.

• Одновременная игра правой и левой рукой (способ 1).

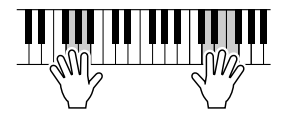

Сыграйте одновременно три ноты правой рукой.

● Одновременная игра правой и левой рукой (способ 2).

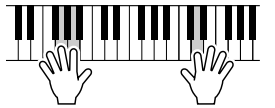

Сыграйте несколько нот одну за другой разными пальцами правой руки.

• Левая и правая рука играют поочередно.

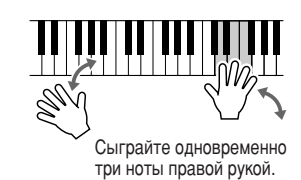

 $\blacktriangleright$  5 идля остановки воспроизведения нажмите кнопку [STOP] на панели SONG CONTROL.

 $\blacktriangleright$  6 Снова нажмите кнопку [Р. А. Т .], чтобы выключить эту функцию.

### **И примечание**

Прежде чем пользоваться функцией *Performance Assistant Technology* Чтобы использовать функцию *Performance Assistant Technology, мелодия* должна содержать данные об аккордах. Если мелодия содержит такие данные, *название текущего аккорда будет* отображаться на экране MAIN во время ВОСП*ООИЗВ*ЕДЕНИЯ МЕЛОДИИ, ЧТО ПОЗВОЛЯЕТ Легко проверить, содержит мелодия такие  $$ 

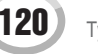

**Стр. 122** 

Стр. 125, 127, 133

# Song Creator (цифровая запись)

Раздел «Обзор», стр. 55 - 58 =>

Этот раздел посвящен операциям, которые не обсуждались в разделе «Обзор», в том числе пошаговой записи (Step Recording) и изменению уже записанных мелодий. Основную информацию по режимам записи Quick Recording и Multi Recording см. в разделе «Обзор».

### Режимы записи Realtime Recording и Step Recording

Есть два способа записи музыки, исполняемой на клавиатуре, в виде MIDI-данных: запись в реальном времени (Realtime Recording) и пошаговая запись (Step Recording).

- Realtime Recording Исполняемое произведение записывается в реальном времени, стирая любые данные, уже имеющиеся в канале назначения. Новые данные замещают старые. Этот способ описан в разделе «Обзор».
- Step Recording Этот способ позволяет составлять исполнение, «записывая» его события поочередно. Запись ведется вручную и не в реальном времени. Это похоже на запись нот на бумагу. Пользуясь списком событий (стр. 125, 127, 133), можно вводить ноты, аккорды и другие события по одному.

### Punch In/Out (Автоматическое включение/выключение записи)

Способ записи в реальном времени позволяет перезаписывать данные только в конкретной области уже записанной мелодии. Данные между точками автоматического включения и выключения записи перезаписываются. Помните, что части до и после автоматического включения и выключения записи не меняются. Они воспроизводятся обычным образом до и после записи. Точки включения и выключения записи (Punch In/Out) можно указать заранее в виде номеров тактов для работы в автоматическом режиме или включить/выключить запись вручную (с помощью ножной педали или просто при игре на клавиатуре). Задайте параметры автоматического включения и выключения записи на экране [DIGITAL RECORDING] → SONG CREATOR → REC МОDЕ и перезапишите уже записанную мелодию в соответствии с инструкциями в разделе «Обзор».

### Пошаговая запись с помощью списка событий

Данные мелодий состоят из различных записанных MIDI-событий, включая глобальные события для всей мелодии и отдельные события для каждого канала. Список MIDI-событий - это полезное средство функции Song Creator. Он организует все события в мелодии в хронологическом порядке (по числу тактов, долям такта и единицам времени) и позволяет осуществлять тонкую настройку этих событий. К событиям, в частности, относятся:

- Main (главная часть), Break (брейк), Ending (концовка) и т. д.
- Данные МІDI-канала (1 16) ....События, относящиеся к конкретным каналам, такие как включение/выключение нот, изменение программы (номер тембра), сообщения об изменении в управлении (включая настройки громкости и панорамирования на микшерном пульте) и изменение высоты.
- Системные сообщения ...............События, которые влияют на все каналы, например темп и музыкальный размер.
- 

Помните о том, что для перезаписи мелодии, записанной в режиме Step Recording, можно также использовать режим Realtime Recording.

### <span id="page-120-0"></span>Основная процедура (Sound Creator)

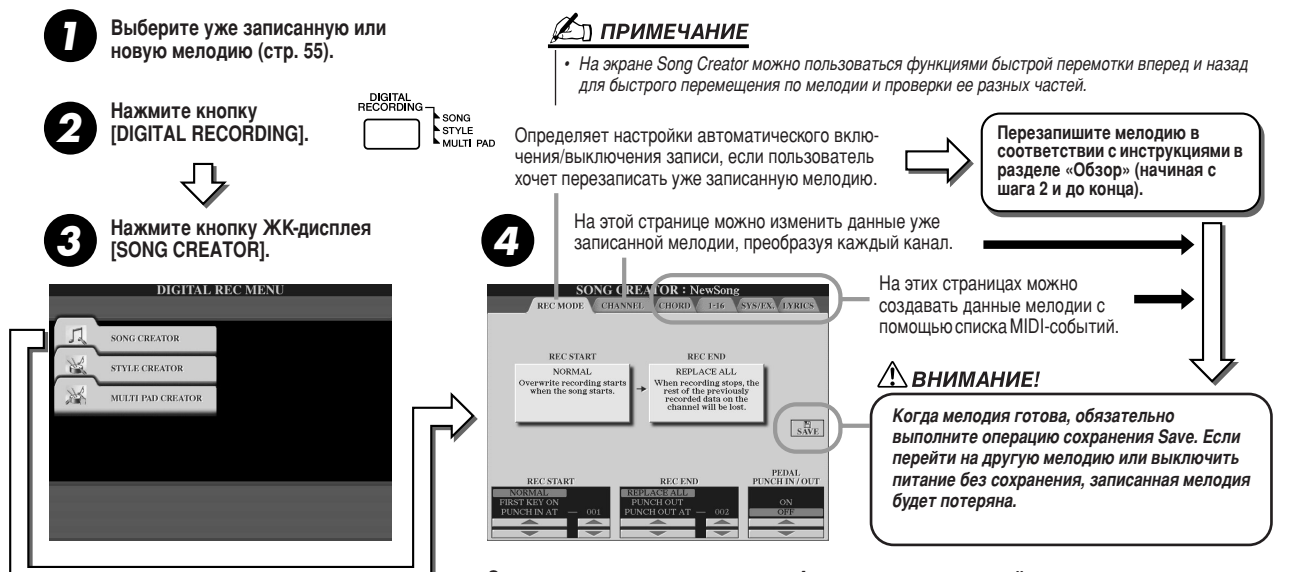

Операции, соответствующие шагу 4, описаны на следующей странице.

Tyros2 Руководство пользователя

Song Creator (цифровая запись)

### Настройки режима записи (для перезаписи)

Следующие параметры можно задать, если в шаге 4 основной процедуры вызвать страницу REC MODE (Режим записи). Задайте перечисленные ниже параметры и нажмите кнопку [REC] для перезаписи существующей мелодии в соответствии с инструкциями в разделе «Обзор» (с шага 2 и до конца).

### 

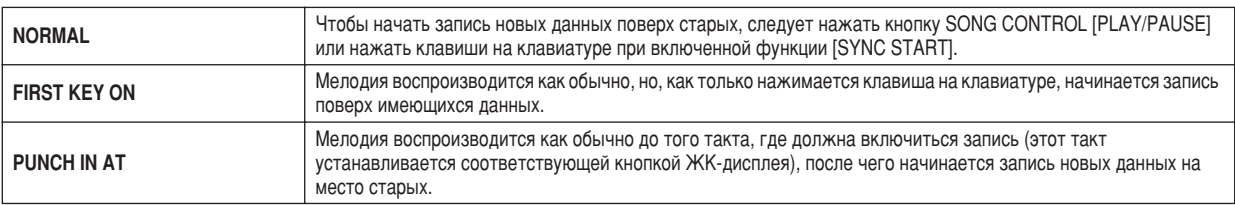

### 

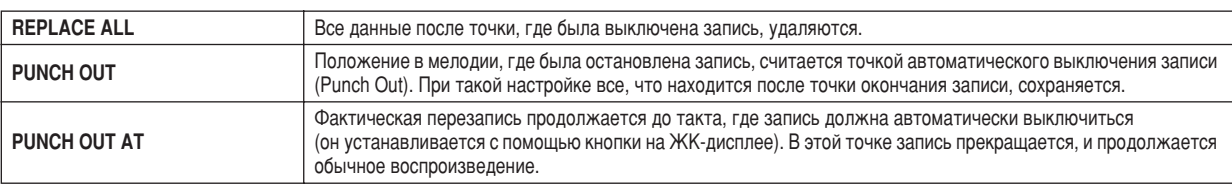

### <span id="page-121-0"></span>■ Настройки PEDAL PUNCH IN/OUT (Включение и выключение записи при помощи педали)................

Эти кнопки включают режим управления записью с помощью второй педали. Если во время воспроизведения мелодии нажать (и держать) педаль 2, сразу включится запись. Если педаль отпустить, запись сразу выключится. Во время воспроизведения можно нажимать и отпускать педаль 2 в любое время, чтобы включать и выключать режим перезаписи. Обратите внимание на то, что, если включена функция Pedal Punch In/Out, обычная функция педали состенуто не действует.

### Примеры перезаписи в зависимости от настроек режима записи REC MODE

В синтезаторе Тугоѕ2 предусмотрено несколько способов перезаписи или замены определенных фрагментов записанных ранее каналов. Ниже приведены примеры перезаписи отдельных тактов музыкальной фразы, состоящей из восьми тактов.

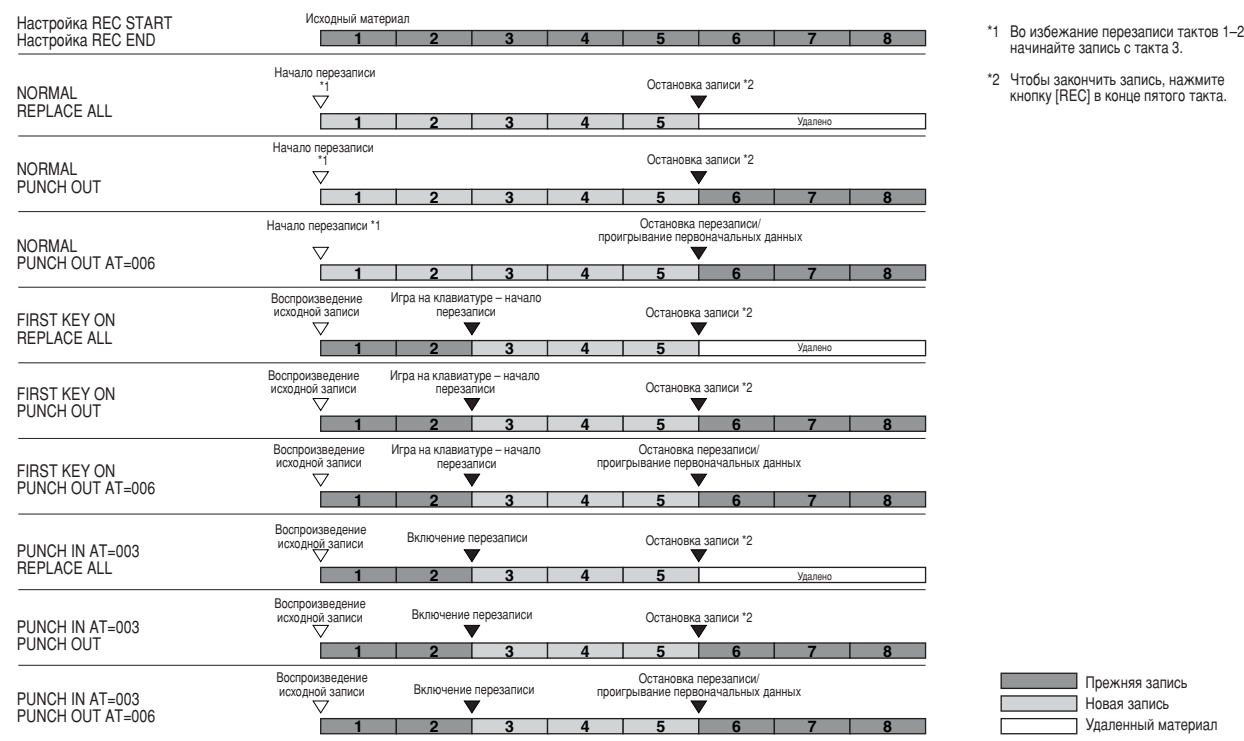

### Изменение данных для каждого канала

Для установки следующих параметров вызовите страницу CHANNEL (шаг 4 основной процедуры на стр. 121.)

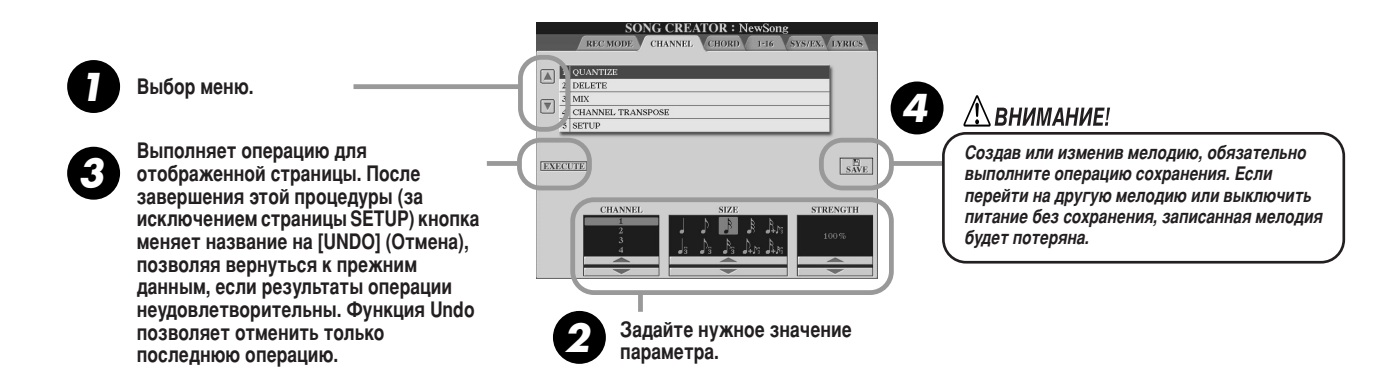

#### 

Функция Quantize позволяет «почистить» записанный на той или иной дорожке материал или сделать запись более ритмичной. Например, следующий пассаж состоит из точных четвертей и **BOCLMLIX** 

Олнако при записи пассажа в реальном времени исполнитель мог сыграть не вполне точно. Функция выравнивания позволяет так выравнять время звучания всех нот, чтобы их длительность точно соответствовала заланной.

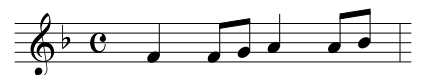

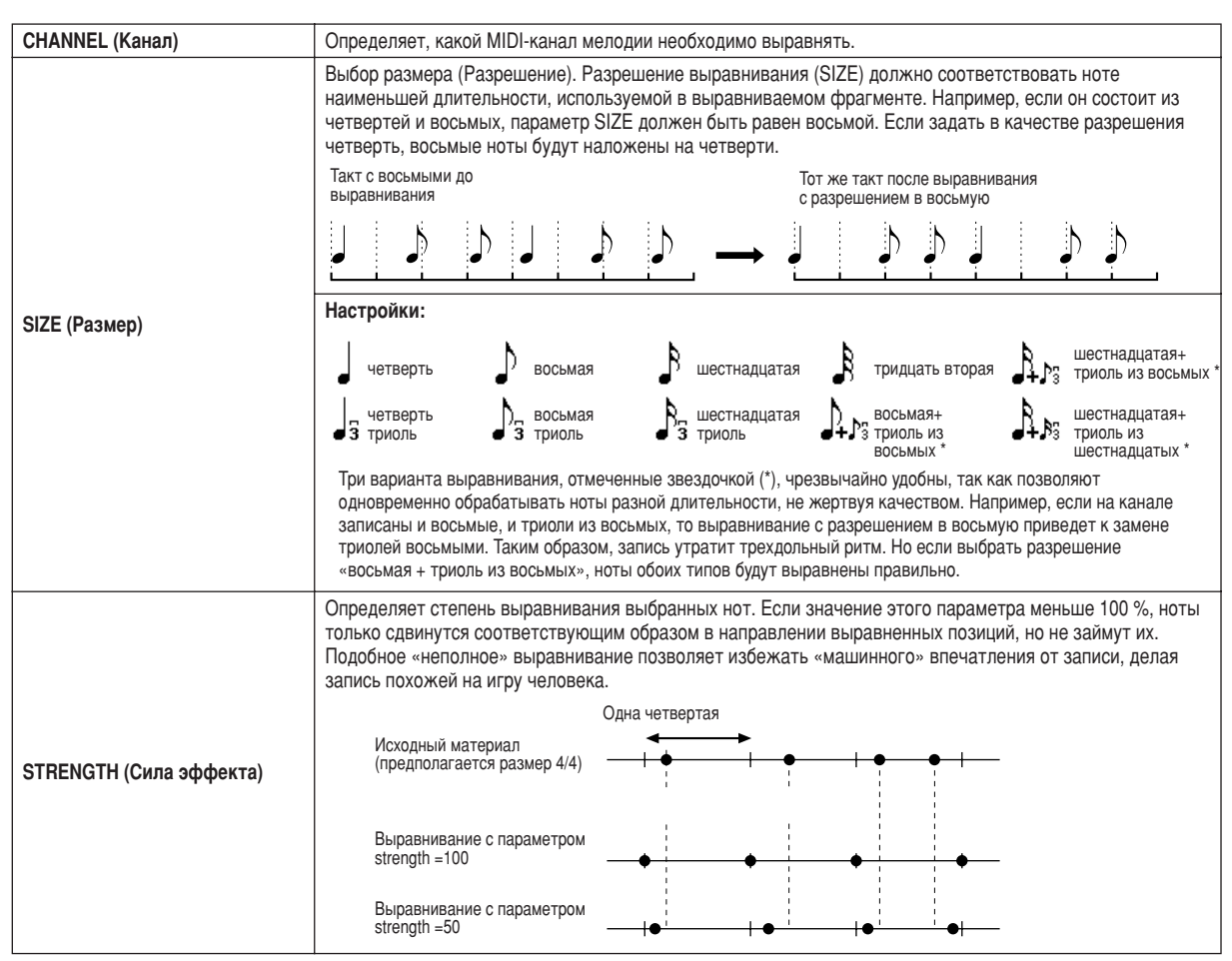

Материал, записанный на определенном канале, можно удалить. Выберите канал, который

требуется удалить, при помощи верхних или нижних кнопок  $\lceil 1 \rceil - \lceil 8 \rceil$  ЖК-дисплея и нажмите на кнопку [EXECUTE] (Выполнить) на ЖК-дисплее.

### 

Эта функция позволяет объединить материал, записанный на двух разных каналах, и сохранить результат на новом канале. Кроме того, с ее помощью можно скопировать содержимое одного канала на другой.

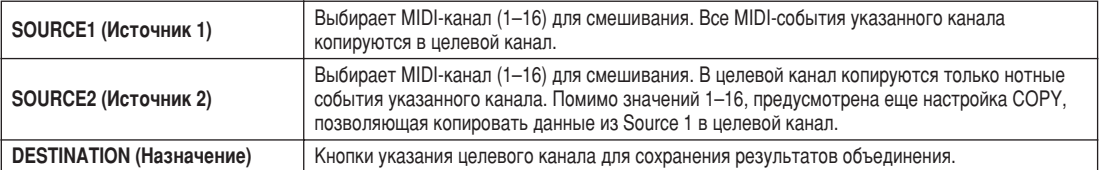

#### 

Эта функция позволяет транспонировать материал, записанный в определенном канале, в пределах двух октав в любую сторону с шагом в полутон.

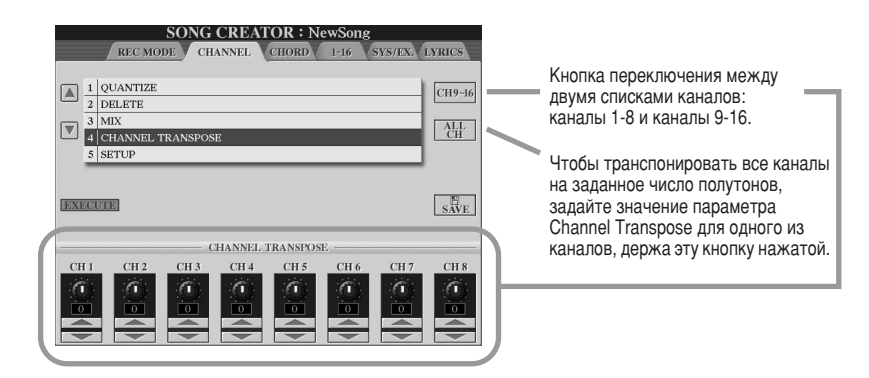

### 

Текущие настройки микшерного пульта (стр. 179) и настройки кнопок на панели можно записать в начале мелодии в качестве набора настроек (Setup). Записанные здесь настройки панели автоматически вызываются при запуске мелодии.

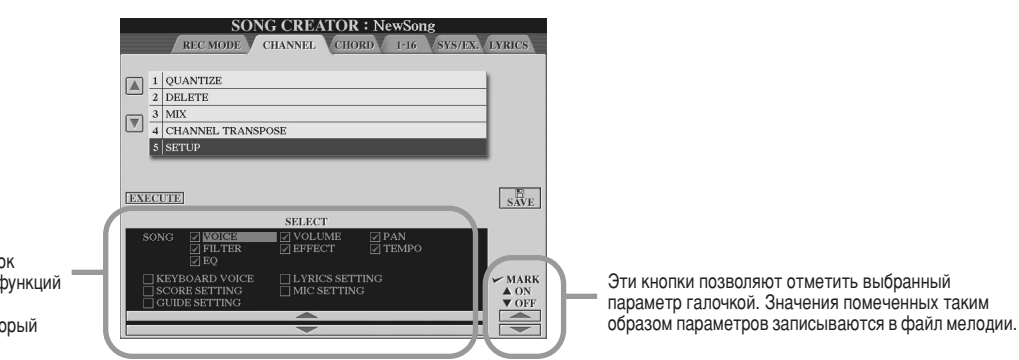

С помошью этих кнопок можно указать набор функций и параметров воспроизведения, который будет автоматически загружаться при вызове выбранной мелодии.

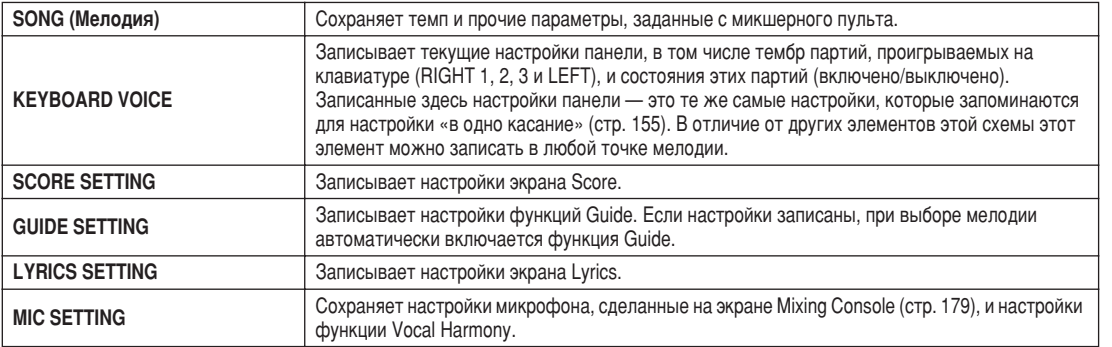

### <span id="page-124-0"></span>Пошаговая запись данных аккорда с помощью функции Event List

Эти пояснения относятся к тому, что происходит, когда в шаге 4 раздела «Основные действия» на стр. 121 вызывается страница CHORD.

Эта функция позволяет поочередно записывать изменения аккордов воспроизведения стиля с указанием точного времени звучания. Так как изменения вводятся не в режиме реального времени, можно легко создавать сложные изменения аккордов и аккомпанемента даже до записи мелодии.

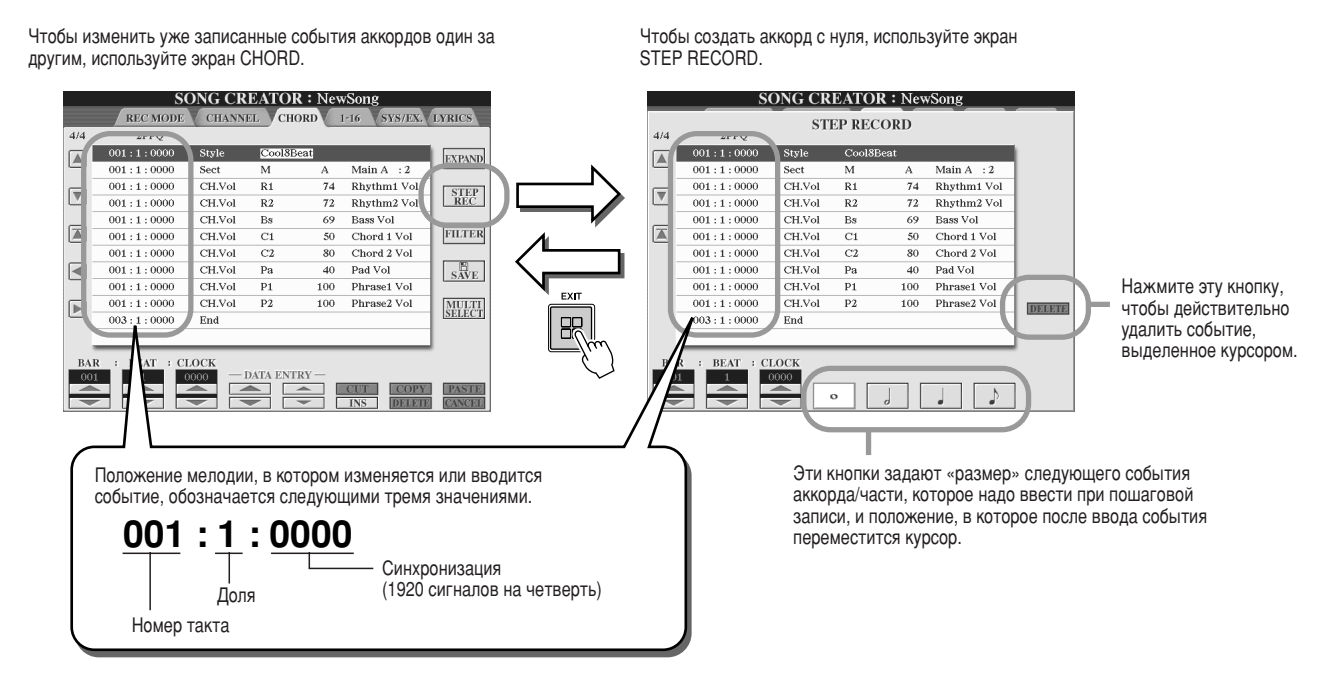

### 

Попробуем ввести определенную последовательность событий аккордов.

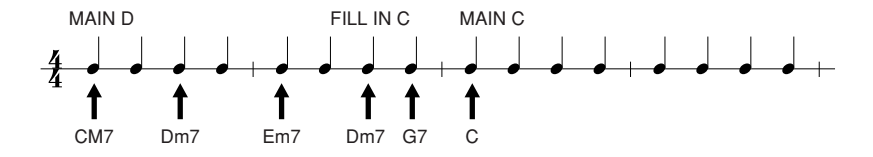

 $\blacktriangleright$  1 Нажмите кнопку [MAIN D], чтобы указать часть, и введите аккорды, как показано справа.

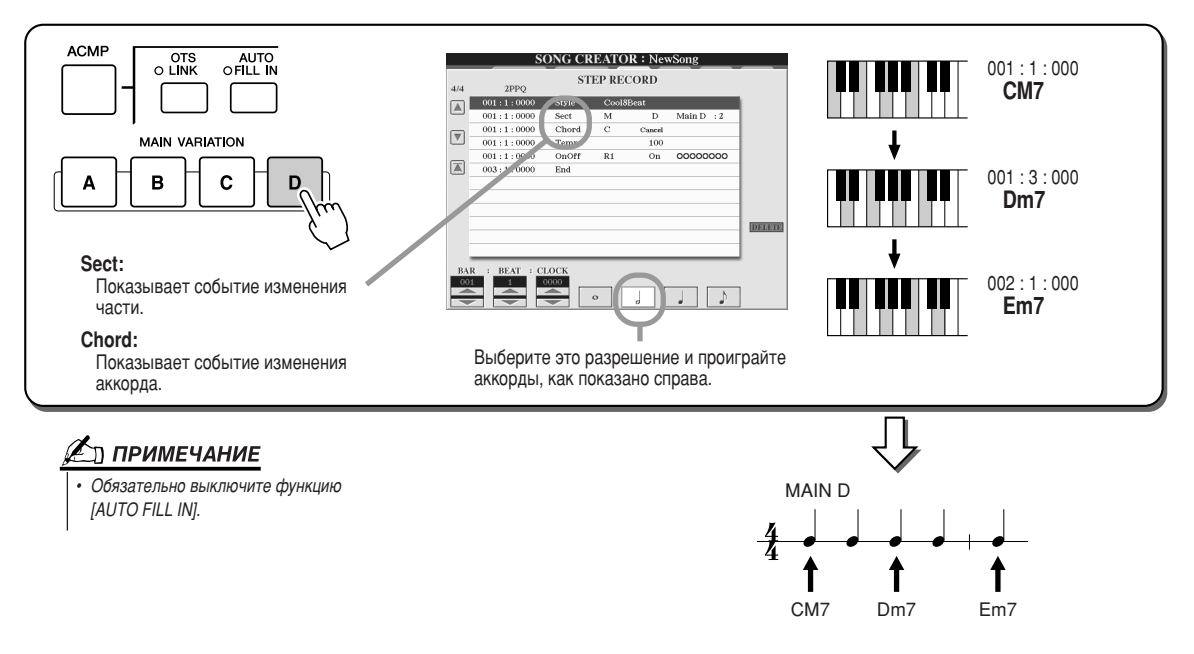

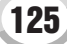

### $▶ 2$  Нажмите кнопку [AUTO FILL IN] и кнопку [MAIN C], чтобы указать часть (Fill In C), и введите аккорды, как показано справа.

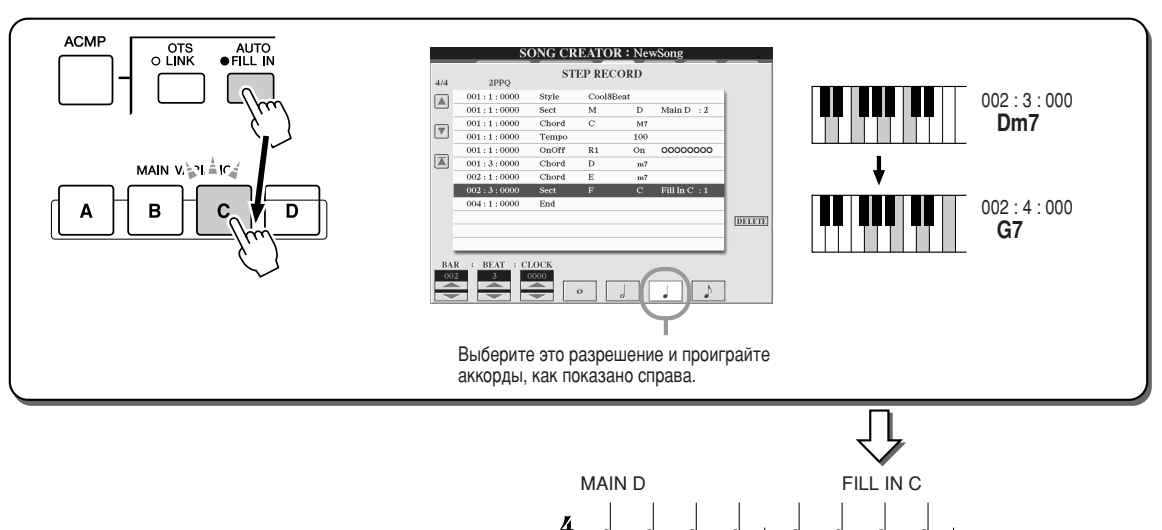

1

### **3** Введите аккорды, как показано справа.

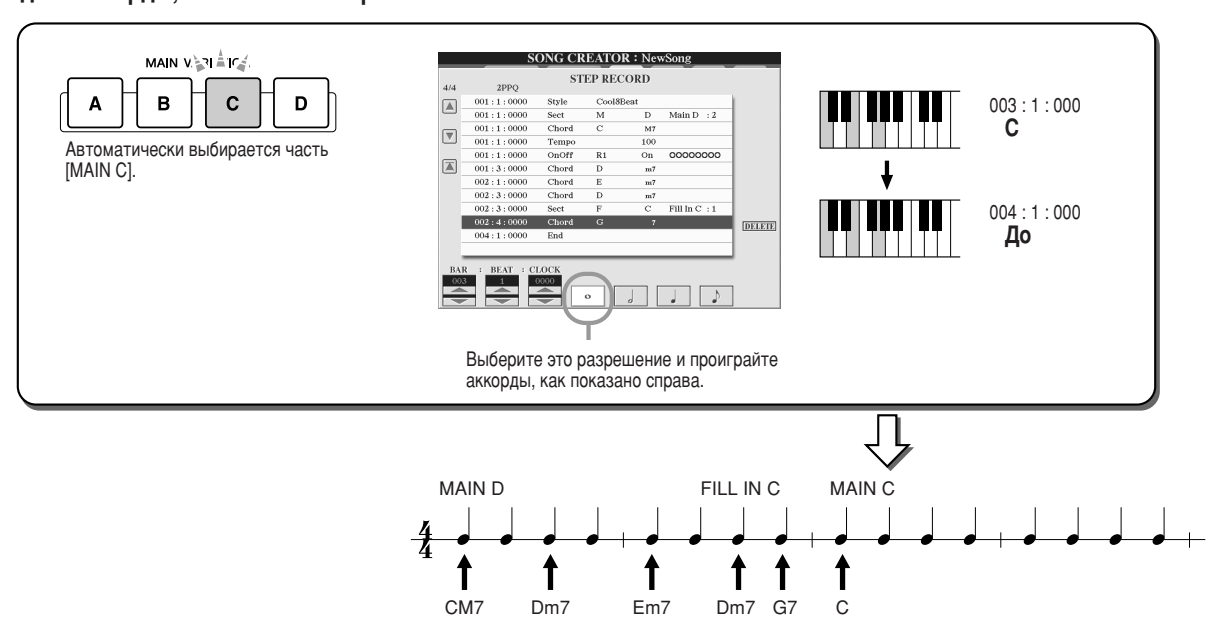

CM7 Dm7 Em7 Dm7 G7

↑

1

î

1

### **2** Переместите позицию мелодии к началу и проиграйте мелодию, чтобы прослушать только что записанную последовательность аккордов.

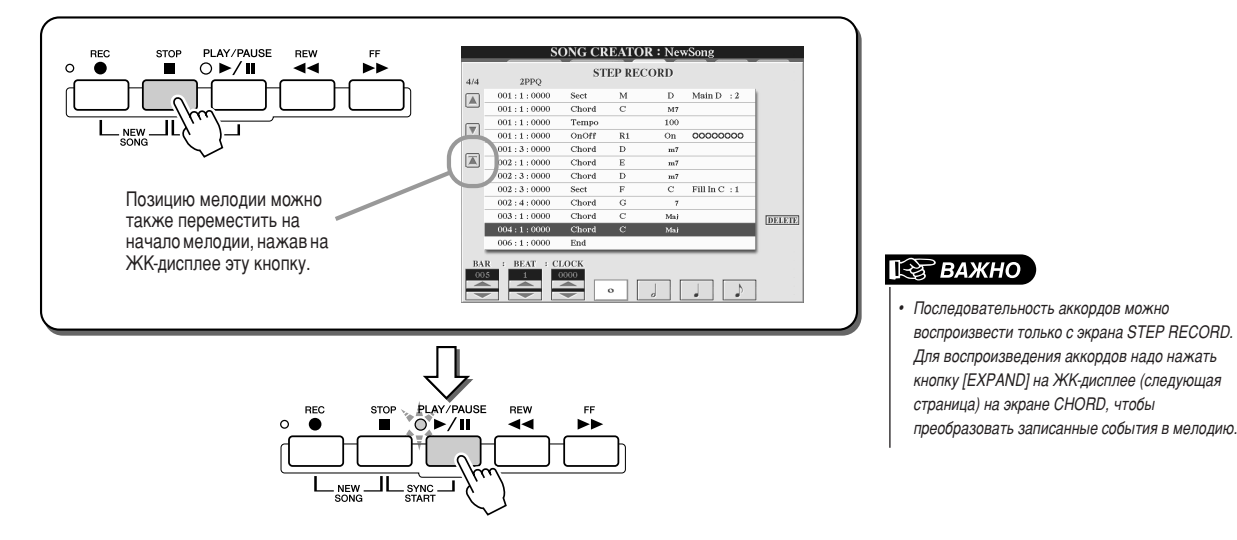

### 

События аккордов, введенные на экране STEP RECORD, можно изменить на экране CHORD. За исключением функции Expand, о которой говорится ниже, на экране CHORD можно выполнить те же операции, что и на экране изменения данных канала (стр. «1-16») (стр. 132).

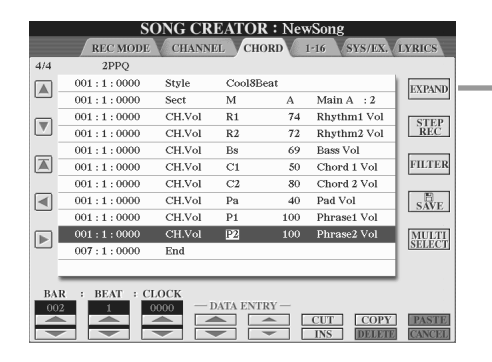

Кнопка преобразования записей, относящихся к аккордам и частям, в данные мелодии. Чтобы правильно воспроизвести данные, введенные на странице STEP RECORD (см. предыдущую страницу), потребуется запустить функцию Expand.

### **И∑**) ПРИМЕЧАНИЕ

На этом экране не могут отображаться и редактироваться данные аккордов и частей. записанные в реальном времени при помоши функции Realtime Recording.

События, обрабатываемые на экране списка Chord Event (страница CHORD)

- Стиль
- $.$  Tour
- Chord основной тон аккорда, тип аккорда, аккорд с добавлением баса
- Sect часть стиля (Intro, Main, Fill In, Break, Ending)
- OnOff состояние каждой части (канала) стиля (включена или выключена)
- CH.Vol громкость каждой части (канала) стиля
- S.Vol общая громкость стиля

### <span id="page-126-0"></span>Пошаговая запись нот при помощи функции Event List

Эти пояснения относятся к тому, что происходит, когда в шаге 4 раздела «Основные действия» на стр. 121 вызывается страница «1-16».

На этой странице можно создавать мелодии, поочередно вводя для каждого канала ноты с точно указанной длительностью, а не проигрывая ноты в реальном времени. Синтезатор Tyros2 позволяет отдельно записывать аккорды для воспроизведения стиля и мелодию (объясняется здесь).

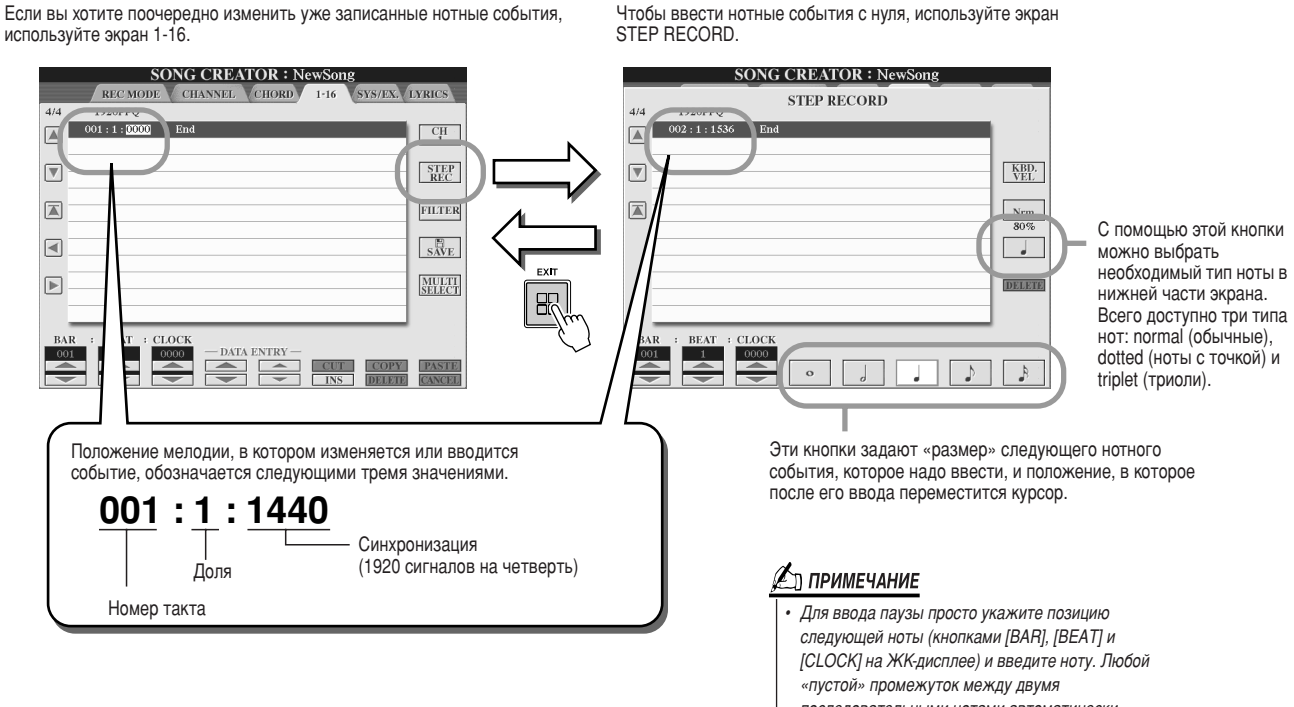

последовательными нотами автоматически считается паузой.

Song Creator (цифровая запись)

#### 

В этом разделе на трех примерах показано, как записывать ноты в пошаговом режиме.

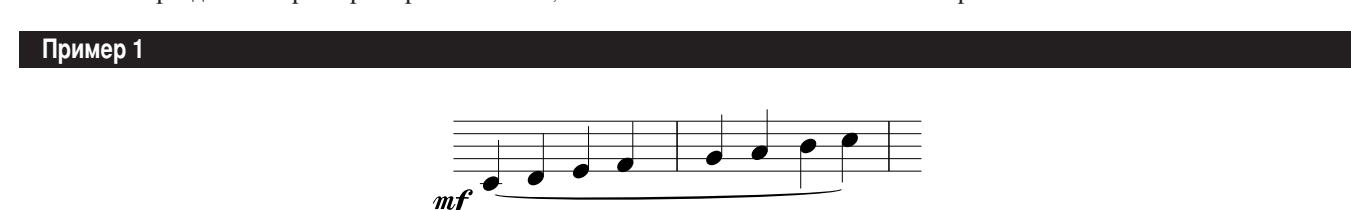

 $\blacktriangleright$  1 Последовательно задайте перечисленные ниже параметры.

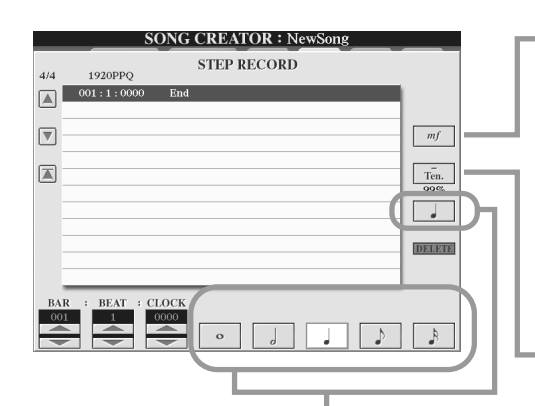

При помощи этих кнопок установите «размер» или «разрешение» времени текущего шага записи лля следующей ноты, которая будет введена. Мы установим разрешение четверть, как указано в примере.

Определите скорость (громкость) вводимой ноты. Как указано в нашем примере, выберем mf.

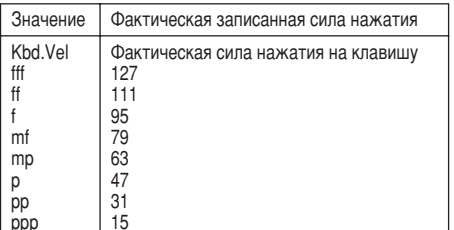

Устанавливает время звучания, или длительность ноты (в процентах). Как указано в нашем примере, выберем Tenuto.

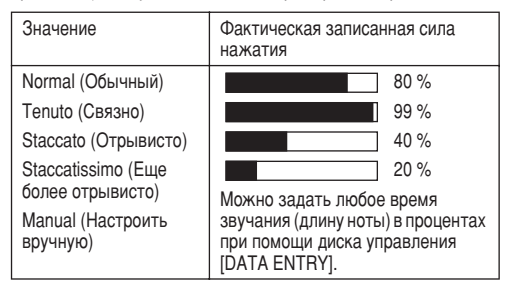

 $\blacktriangleright$  2 По очереди нажмите клавиши С, D, E, F, G, A, B и С (до, ре, ми, фа, соль, ля, си, до), как указано в примере.

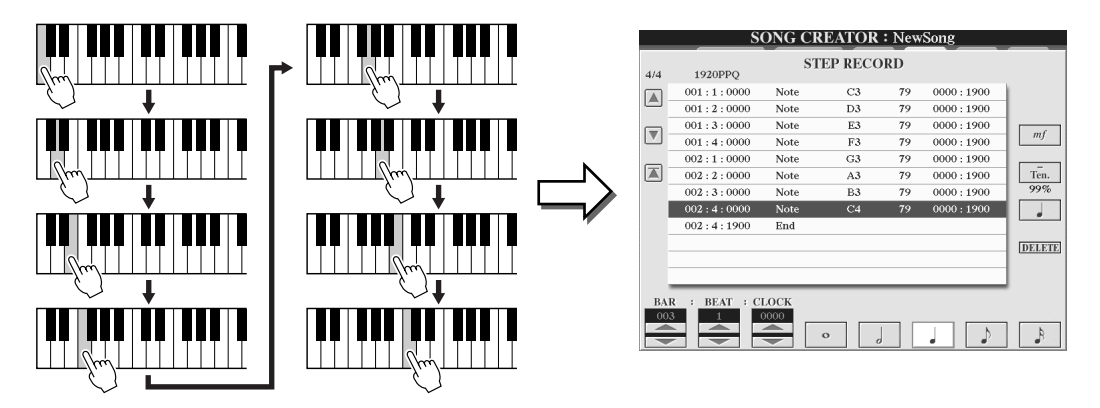

 $\blacktriangleright$  3 С помощью кнопки [STOP] переместите курсор в начало мелодии и нажмите кнопку [PLAY/PAUSE] на панели SONG CONTROL, чтобы прослушать введенные ноты.

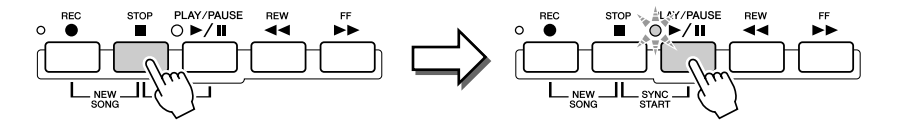

- $\blacktriangleright$  4 Для выхода из экрана пошаговой записи нажмите кнопку [EXIT].
- $\blacktriangleright$   $\bm{5}$   $\;$  С помощью кнопки [SAVE] на ЖК-дисплее (кнопка [I]) вызовите экран Song Open/ Save для сохранения данных, затем сохраните данные на экране Open/Save (75).

#### 

Если выбрать другой файл или выключить питание без сохранения, записанные данные будут утеряны.

### **Пример 2**

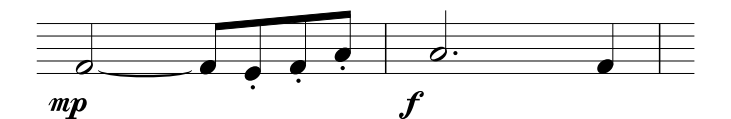

Рассматривая этот пример, помните, что в одном из шагов при выполнении операции надо удерживать нажатой клавишу на клавиатуре.

**1** Последовательно задайте перечисленные ниже параметры.

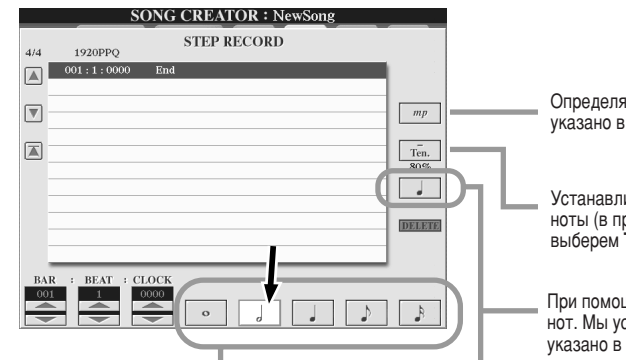

Определяет скорость (громкость) вводимой ноты. Как указано в нашем примере, выберем тр.

Устанавливает время звучания, или длительность ноты (в процентах). Как указано в нашем примере, **выберем** Теп.

При помощи этих кнопок задайте разрешение следующих нот. Мы установим разрешение **половинная нота**, как указано в примере.

**2** Введите ноту F, как указано в примере.

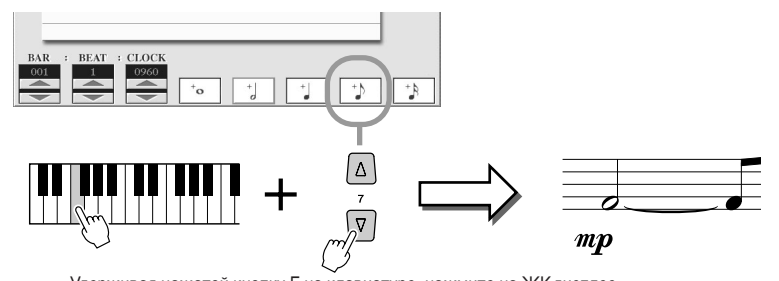

Удерживая нажатой кнопку F на клавиатуре, нажмите на ЖК-дисплее КНОПКУ «ВОСЬМАЯ». Будет введена половинная нота F и лигованная восьмая.

 $\blacktriangleright$  **3** Последовательно задайте перечисленные ниже параметры.

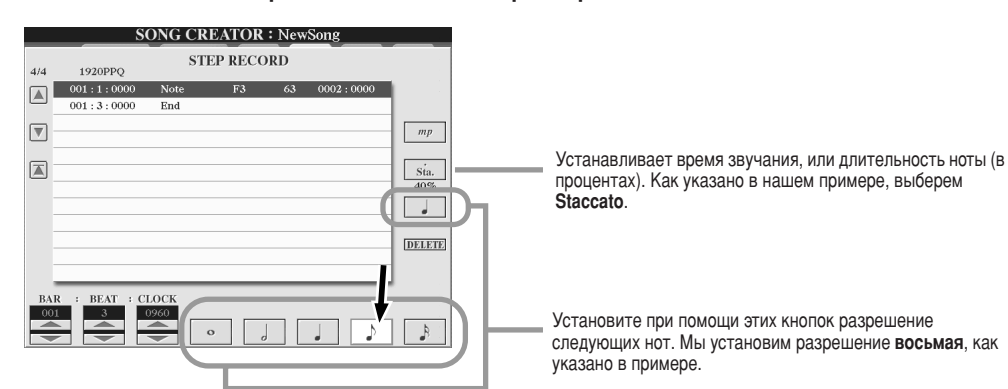

**2** Проиграйте ноты Е, F и A, как указано в примере.

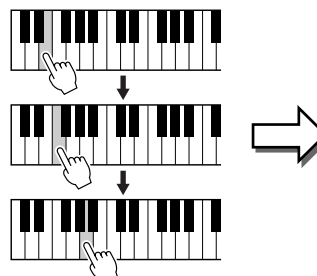

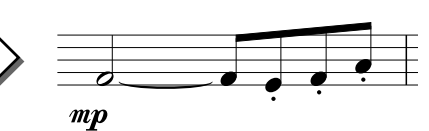

Song Creator (цифровая запись)

 $\blacktriangleright$  **5** Последовательно задайте перечисленные ниже параметры.

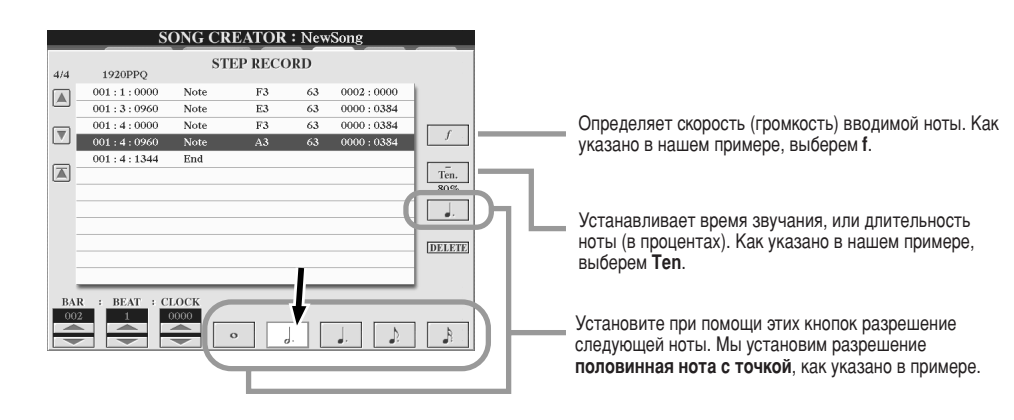

 $\triangleright$  **6** Проиграйте на клавиатуре ноту А, как указано в примере.

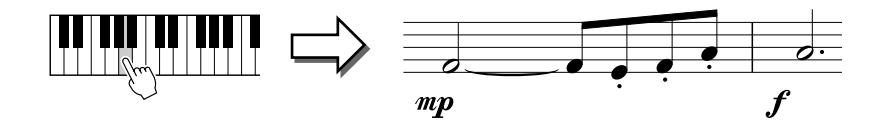

**1 7** Последовательно задайте перечисленные ниже параметры.

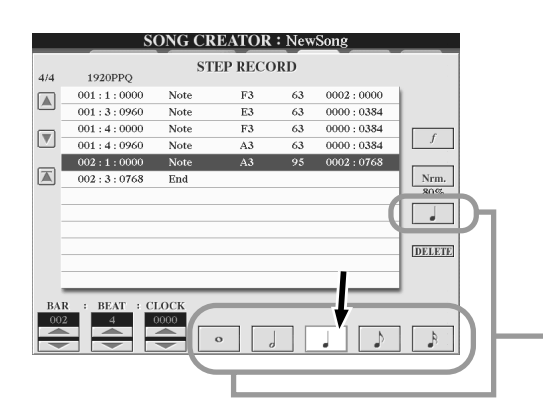

Установите при помощи этих кнопок разрешение<br>следующей ноты. Мы установим разрешение **четверть**, как указано в примере.

 $\triangleright$   $\boldsymbol{8}$  • Проиграйте на клавиатуре ноту F, как указано в примере.

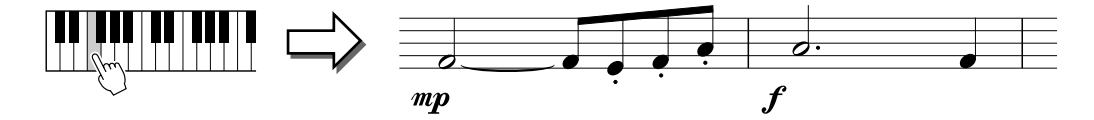

**• 9** С помощью кнопки [STOP] переместите курсор в начало мелодии и нажмите кнопку **[PLAY/PAUSE] на панели SONG CONTROL, чтобы прослушать введенные ноты.** 

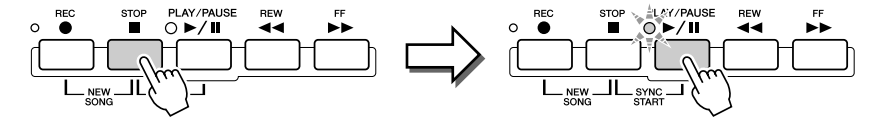

- **10** Для выхода из экрана пошаговой записи нажмите кнопку [EXIT].
- **11 C** помощью кнопки [SAVE] на ЖК-дисплее (кнопка [I]) вызовите экран Song Open/ Save для сохранения данных, затем сохраните данные на экране Open/Save ([75](#page-74-0)).

#### $\triangle$  внимание!

• Если выбрать другой файл или выключить питание без сохранения, записанные данные **будут утеряны.** 

Song Creator (цифровая запись)

#### **Пример 3**

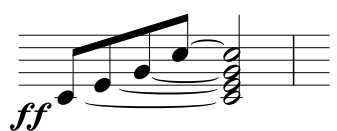

Помните, что для правильного ввода лиг, клавиши должны удерживаться, пока не будут введены все ноты.

**1** Последовательно задайте перечисленные ниже параметры.

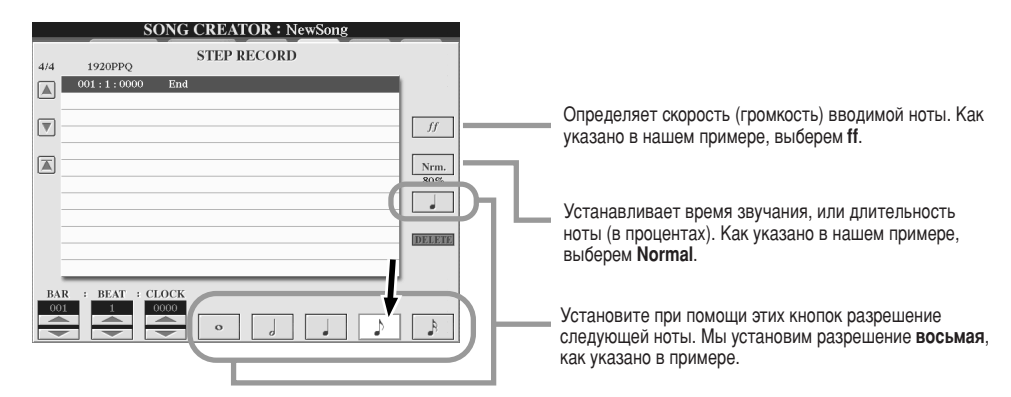

**2** Введите ноту С3, как указано в примере.

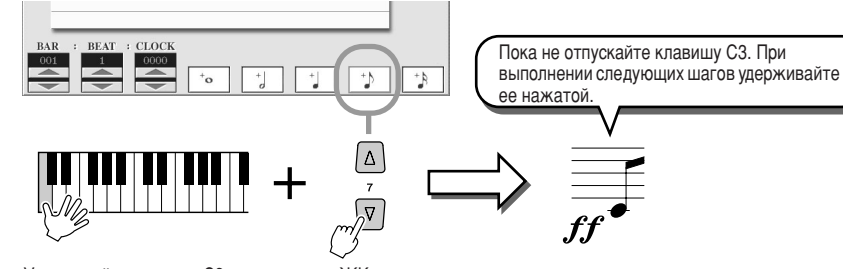

Удерживайте клавишу С3 и нажмите на ЖК-дисплее кнопку «восьмая».

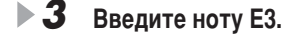

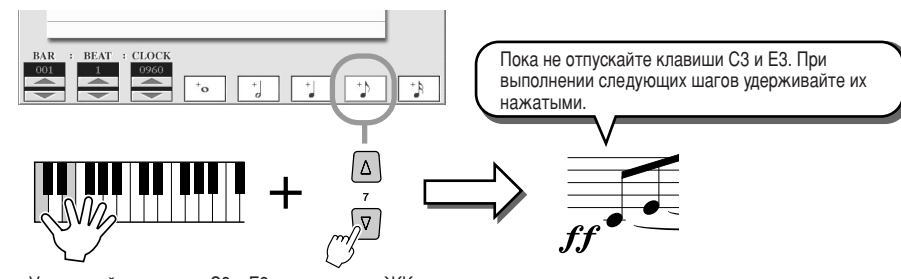

Удерживайте клавиши С3 и Е3 и нажмите на ЖК-дисплее кнопку «восьмая».

**▶ 4** Введите ноту G3.

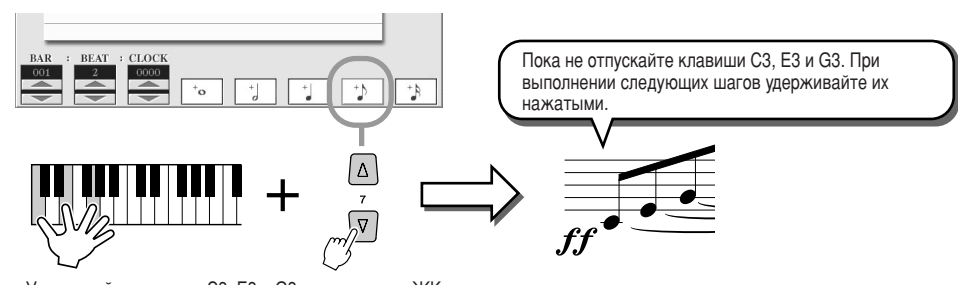

Удерживайте клавиши С3, Е3 и G3 и нажмите на ЖК-дисплее кнопку «восьмая».

### **► 5** Введите ноту С4.

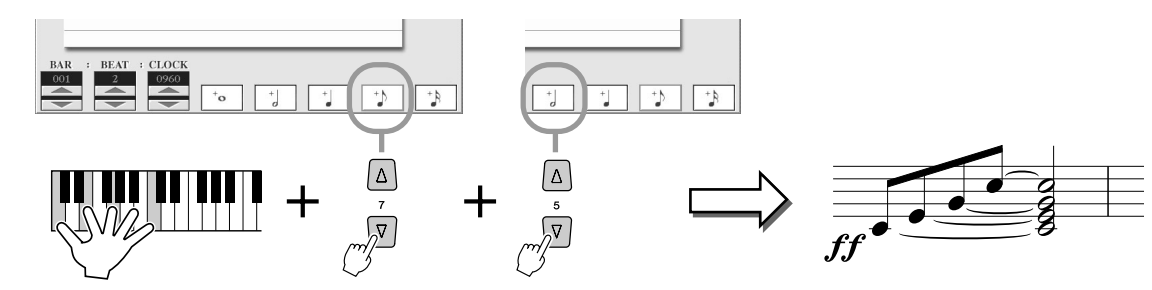

Удерживайте клавиши С3, Е3, G3 и С4, нажмите на ЖК-дисплее кнопку «восьмая», а затем кнопку «половинная». Теперь все указанные в примере ноты введены, и клавиши можно отпустить.

- **▶ 6** С помощью кнопки [STOP] переместите курсор в начало мелодии и нажмите кнопку [PLAY/PAUSE] на панели SONG CONTROL, чтобы прослушать введенные ноты.
- $\blacktriangleright$  **7** Для выхода из экрана пошаговой записи нажмите кнопку [EXIT].
- **≥ 8** С помощью кнопки [SAVE] на ЖК-дисплее (кнопка [I]) вызовите экран Song Open/Save для сохранения данных, затем сохраните данные на экране **Open/Save (стр. [75](#page-74-0)).**

#### ∆ вниманиє!

**Если выбрать другой файл или** выключить питание без сохранения, записанные данные  $6$ *удут утеряны.* 

#### <span id="page-131-0"></span>■ **àÁÏÂÌÂÌË ÒÛ˘ÂÒÚ'Û˛˘Ëı ÌÓÚÌ˚ı ÒÓ·˚ÚËÈ Ì‡ ˝Í‡Ì STEP RECORD....................................**

#отные события и другие различные события каналов, уже введенные на экране STEP RECORD, можно редактировать на экране 1-16. Приведенные ниже пояснения относятся и к другим экранам Event List (CHORD, SYS/EX., LYRICS).

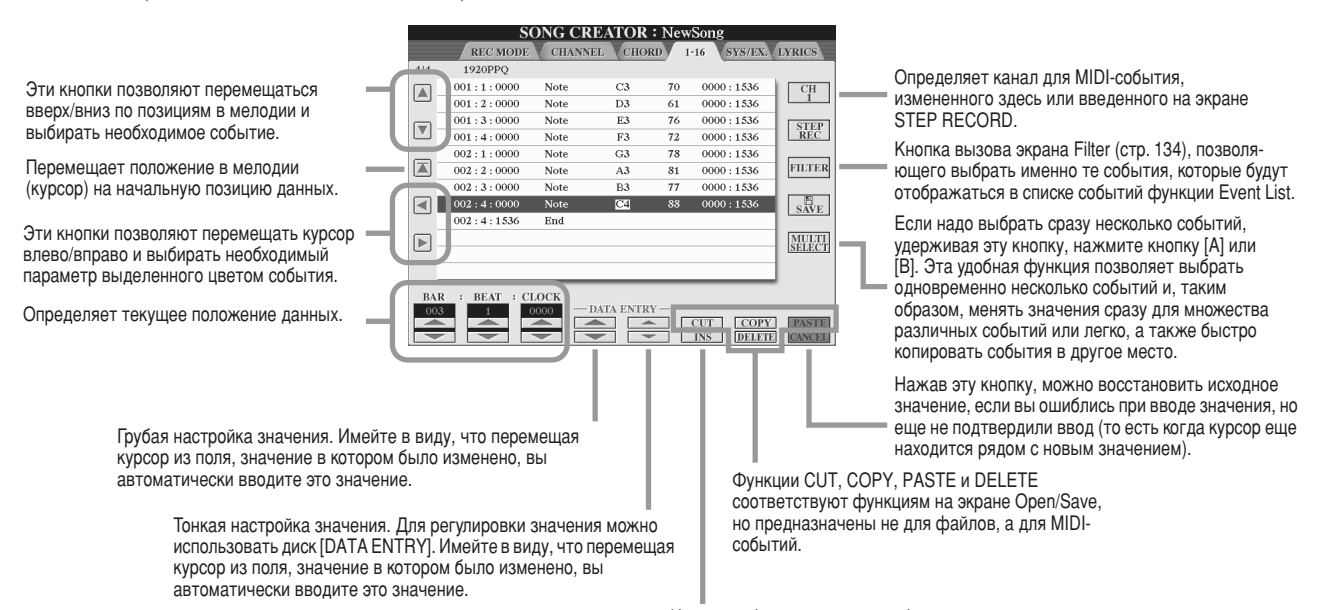

Кнопка добавления нового события в список событий функции Event List.

#### События, обрабатываемые на экране списка Note Event (страница «1-16»)

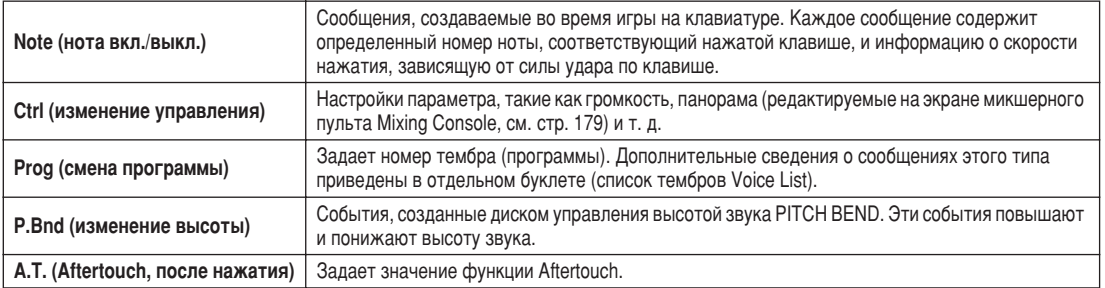

%ополнительные сведения об этих событиях см. в отдельном буклете (MIDI Data Format).

### <span id="page-132-0"></span>Пошаговая запись сообщений System Exclusive при помощи функции Event List

Эти пояснения относятся к тому, что происходит, когда в шаге 4 раздела «Основные действия» на стр. [121](#page-120-0) вызывается страница SYS/EX. #а этом экране можно редактировать записанные системные события, которые не принадлежат определенному MIDI-каналу, такие как темп и музыкальный размер. Инструкции по работе с этим экраном в основном аналогичны инструкциям для экрана редактирования данных канала (страница «1-16»), описанном на стр. 105.

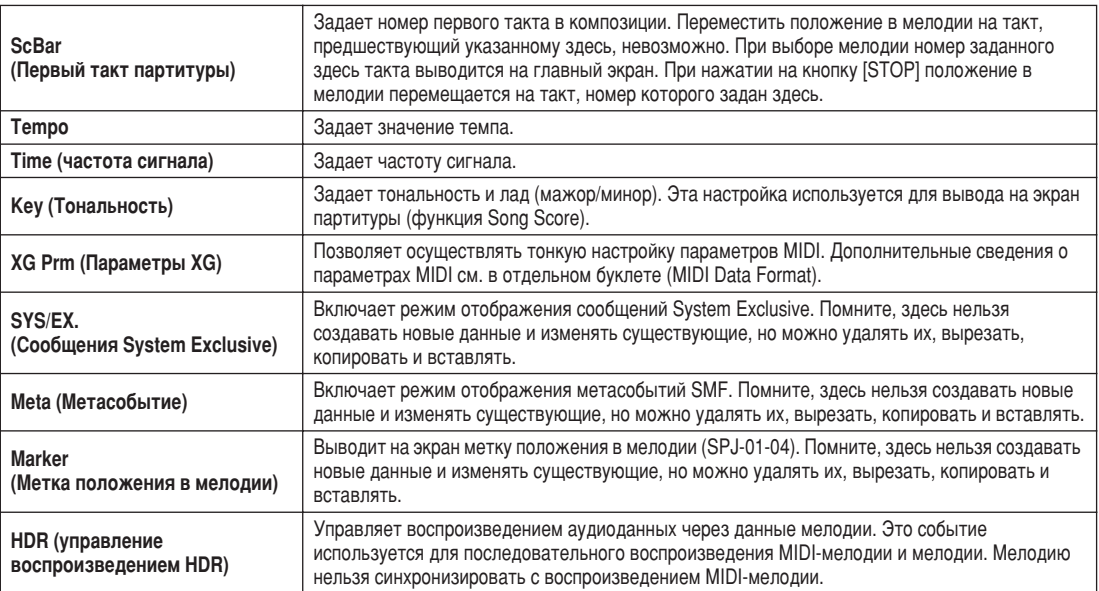

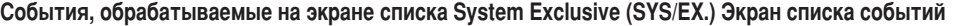

### Пошаговый режим записи текста песен с использованием функции Event List

Эти пояснения относятся к тому, что происходит, когда в шаге 4 раздела «Основные действия» на стр. [121](#page-120-0) вызывается страница LYRICS. На этом экране можно редактировать записанные события функции Lyrics. Инструкции по работе с этим экраном в основном аналогичны инструкциям для экрана редактирования данных канала (страница «1-16»), описанным на стр. [132](#page-131-0).

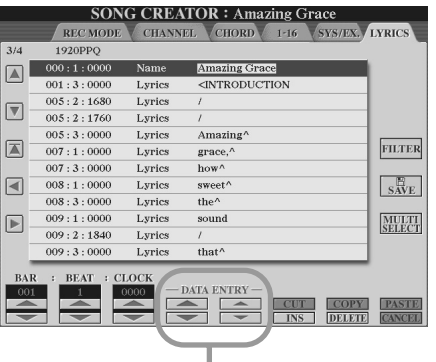

Нажатие одной из этих кнопок на экране Lyrics вызывает всплывающее окно для ввода текста песен в выбранную в этот момент позицию. Текст песен вводится так же, как и имена файлов, см. описание на стр. [76](#page-75-0).

#### События, обрабатываемые на экране списка Lyrics Event.

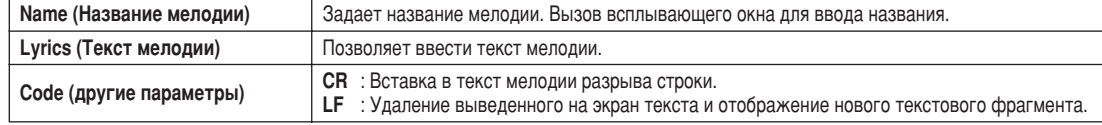

Song Creator (цифровая запись)

### <span id="page-133-0"></span>Настройка списка событий (функция Filter)

Так как экраны функции Event List (CHORD, 1-16, SYS/EX. и LYRICS) содержат большое количество различных событий, бывает сложно найти события, которые требуется отредактировать. В этом случае пригодится функция Filter. Эта функция задает типы событий, которые будут отображаться на экранах функции Event List. Чтобы вызвать изображенный ниже экран функции Filter, нажмите кнопку [FILTER] на любом из экранов функции Event List.

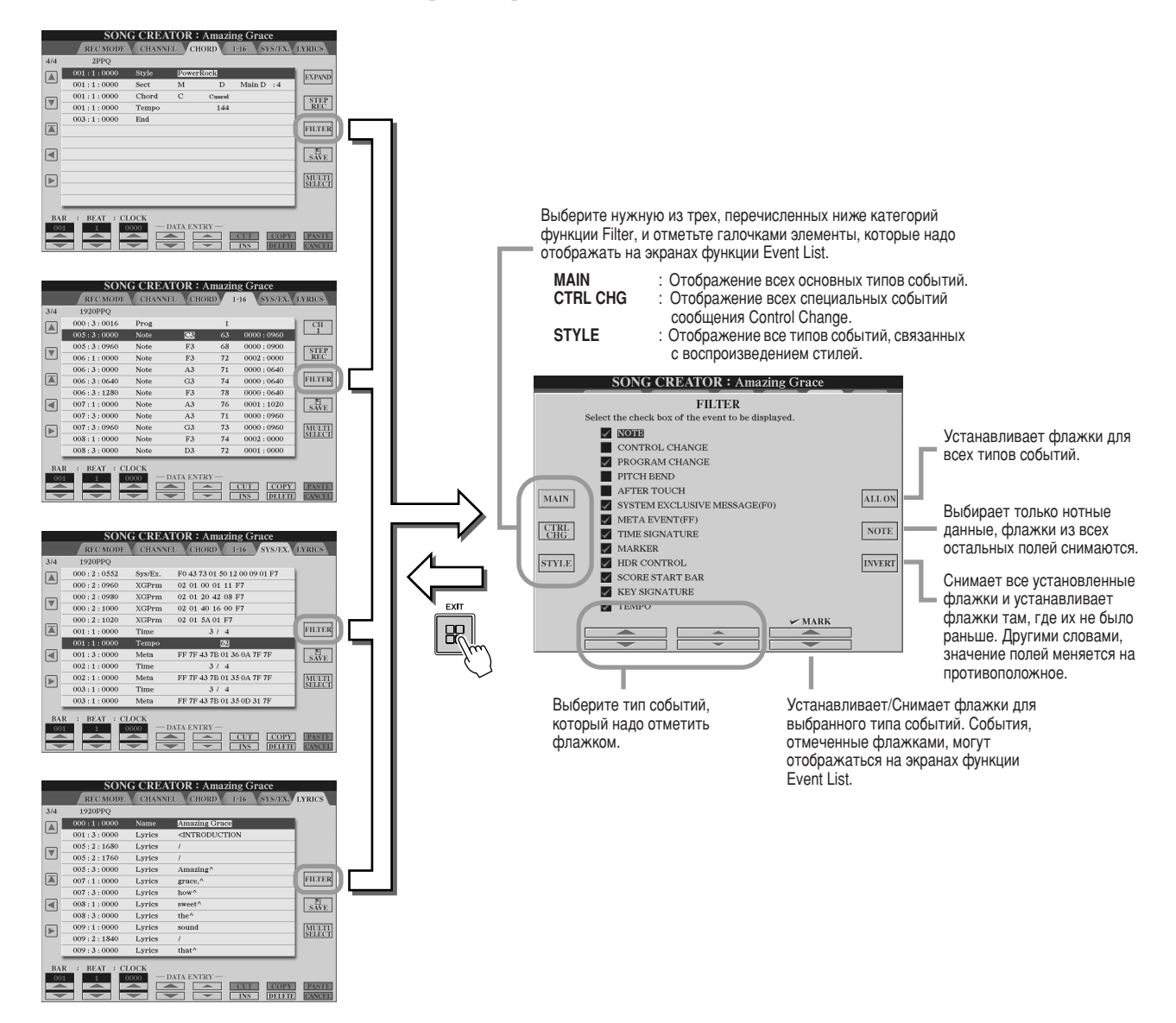

# Запись аудио с помощью функции Hard Disk Recorder

«Обзор», стр. [59](#page-58-0)  $\Rightarrow$ 

В этом разделе объясняются операции, не приведенные в «Обзоре», в том числе наложение дополнительных аудиоданных на существующий файл, использование функций записи Punch In/Out, использование режима списка Воспроизведения для автоматического воспроизведения нескольких файлов и импорт аудиоданных с компьютера или внешнего устройства хранения. Основные операции записи аудио с помощью функции Hard Disk Recorder см. на стр. 59 в «Обзоре».

### **2**∆л примечание

- *ÄÛ‰ËÓÙ‡ÈÎ˚ ÏÓÊÌÓ ˝ÍÒÔÓÚËÓ'‡Ú¸ (‰Îfl ‰‡ÍÚËÓ'‡ÌËfl Ë ı‡ÌÂÌËfl), ‡ Á‡ÚÂÏ*  <sup>CHORA</sup> ИМПООТИДОВАТЬ В Hard Disk Recorder. Они не могут редактироваться **Непосредственно на синтезаторе Tyros2.**
- **Индикатор Basic/Playlist в левом верхнем углу экрана показывает режим работы** Hard Disk Recorder: Basic (воспроизведение одного файла или запись вашего **исполнения) либо Playlist (автоматическое воспроизведение нескольких файлов).** Это позволяет запускать список воспроизведения в фоновом режиме и прослушивать выбранные файлы в любой момент. (Подробные сведения о  $p$ ежиме Playlist см. на стр. [147.](#page-146-0))

### Операции с файлами и папками на жестком диске – экран Open/Save

Операции с файлами и папками в функции Hard Disk Recorder выполняются кнопкой HARD DISK RECORDER [SELECT] на экране Open/Save почти так же, как другие операции с файлами и папками на синтезаторе Tyros2. Большинство этих операций позволяет упорядочить записанные данные. Однако другие операции в этих меню, такие как Wave Import, Export и Playlist, имеют отношение только к Hard Disk Recorder. Общие и дополнительные сведения об экранах Open/Save см. на стр. [72](#page-71-0).

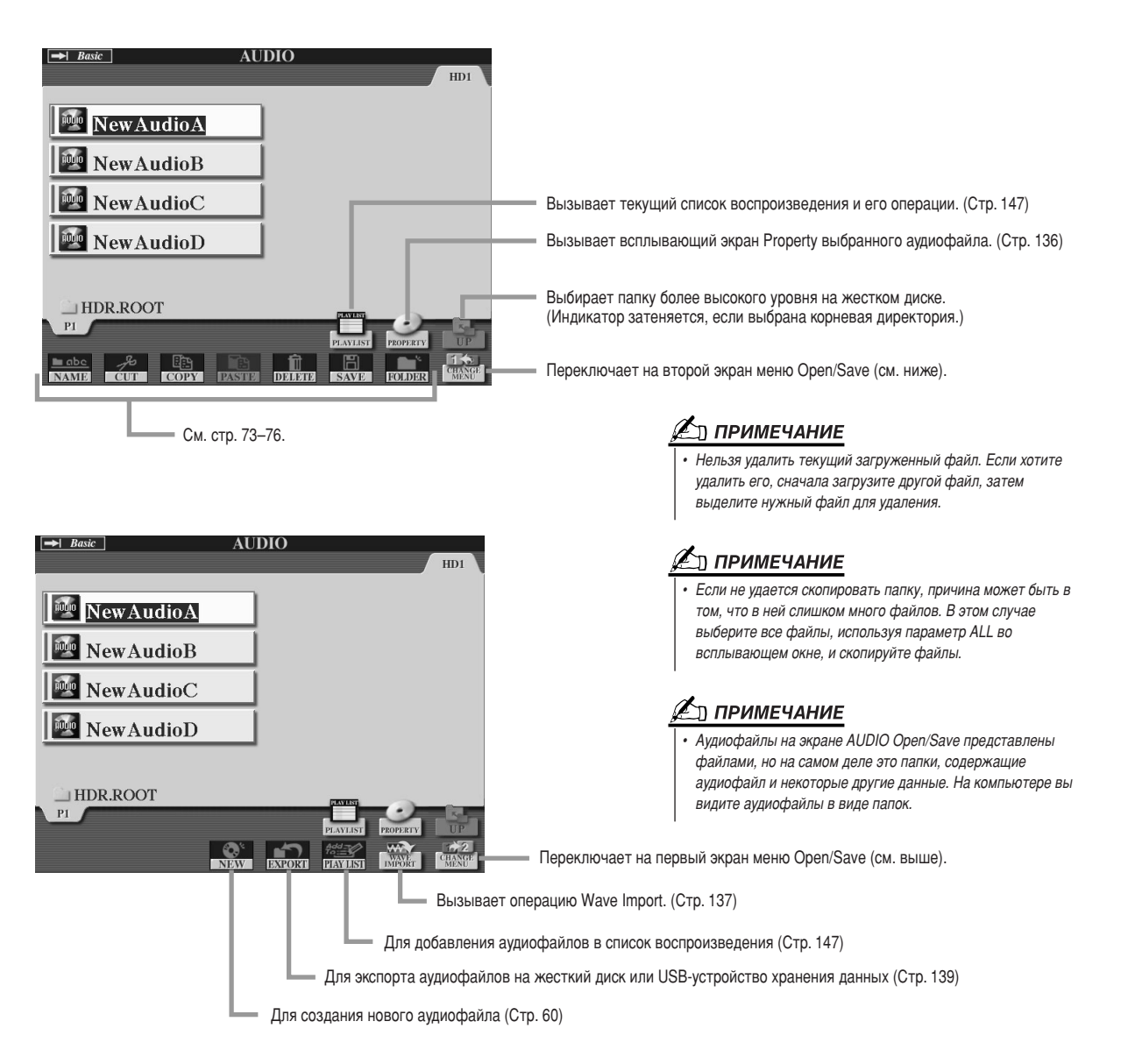

### <span id="page-135-0"></span>**Экран Property**

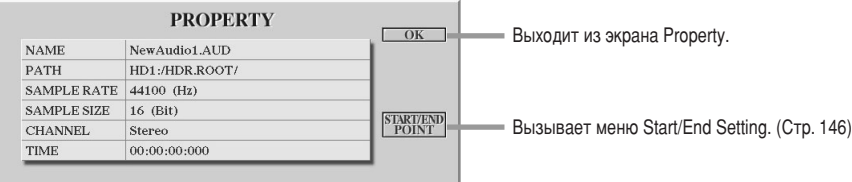

### Параметры экрана Property

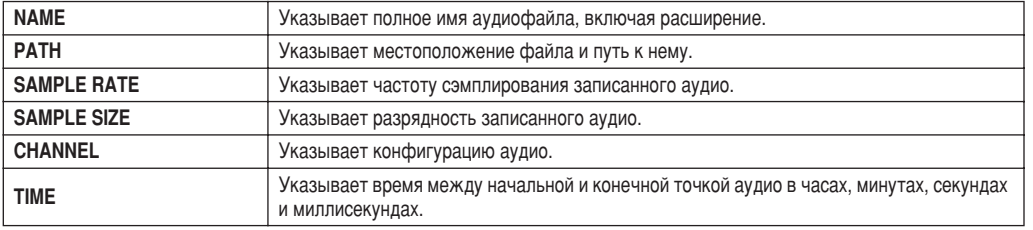

### <span id="page-136-0"></span>Импорт аудиофайла

Кроме возможности записывать аудио прямо на синтезаторе Tyros2, функция Hard Disk Recorder позволяет также импортировать аудиоданные с USB-устройства. Преимущества этой возможности очевидны. Например, можно делать следующее:

- Использовать существующие аудиоматериалы (коммерческие сэмплы, циклы, звуковые эффекты и т. д.) на Tyros2.
- Записывать собственное исполнение на другое устройство (например, на компьютер или аудиосеквенсор), в любой момент добавлять вокал и другие инструменты, а потом импортировать законченное аудио на Tyros2.
- Экспортировать записи, сделанные на синтезаторе Tyros2, в компьютерную программу аудиоредактирования, а затем импортировать аудио обратно на Тугоѕ2. Это предоставляет расширенные возможности и удобство редактирования. (См. раздел «Экспорт аудиофайла» на стр. 139.)

Доступные для импорта файлы должны обладать следующими характеристиками.

- Представлять собой стереоволновые данные
- с частотой 44,1 КП
- и разрядностью 16 бит.
- Иметь время звучания меньше или равное 80 минутам.

• Подключите USB-устройство (или его кабель) к разъему USB TO DEVICE. Для иллюстрации здесь используется USB-флэш устройство.

 $\blacktriangleright$  2 для вызова экрана AUDIO нажмите кнопку HARD DISK RECORDER [SELECT].

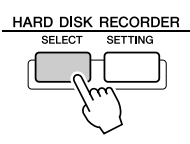

 $\blacktriangleright$  3 При необходимости нажмите кнопку [CHANGE MENU] на ЖК-дисплее (нижняя кнопка [8]) и вызовите функцию Import нажатием кнопки [WAVE IMPORT] на ЖК-дисплее (нижняя кнопка [7]).

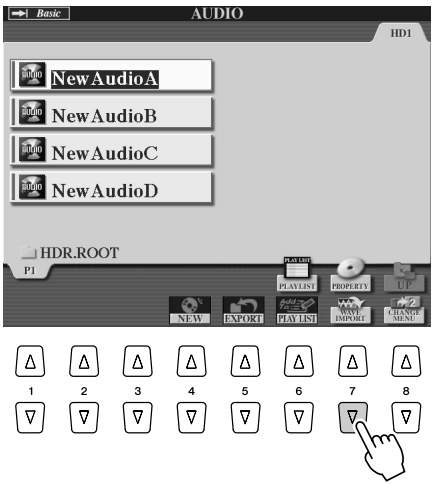

Запись аудио с помощью функции Hard Disk Recorder

### $\blacktriangleright$  4 Выберите нужное устройство с помощью кнопок [TAB].

Обычно USB-устройство отображается на экране как USB1. Когда устройство выбрано, на нем автоматически отображаются все папки и аудиофайлы.

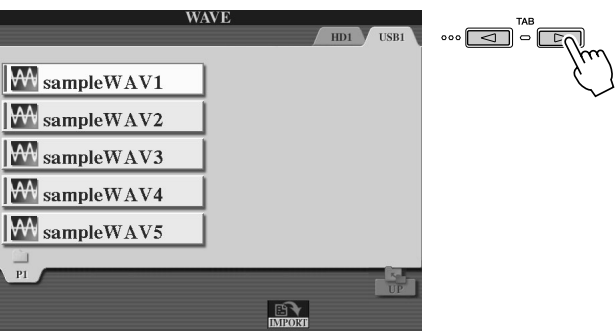

### $\blacktriangleright$  5 Нажмите кнопку [IMPORT] на ЖК-дисплее (нижняя кнопка [6]).

Или, если нужно импортировать только дин файл, это можно сделать двойным нажатием соответствующей кнопки [A]-[J].

### $\triangleright$  6 Выберите нужный аудиофайл с помощью кнопок [A]-[J].

Имя выбранного файла подсвечивается. Здесь можно продолжить выбор дополнительных файлов, их количество не ограничивается. Если внизу показаны дополнительные страницы (вкладки), можно выбрать файлы и на этих экранах. После этого нажмите кнопку [ОК] на ЖК-дисплее (нижняя кнопка [7]).

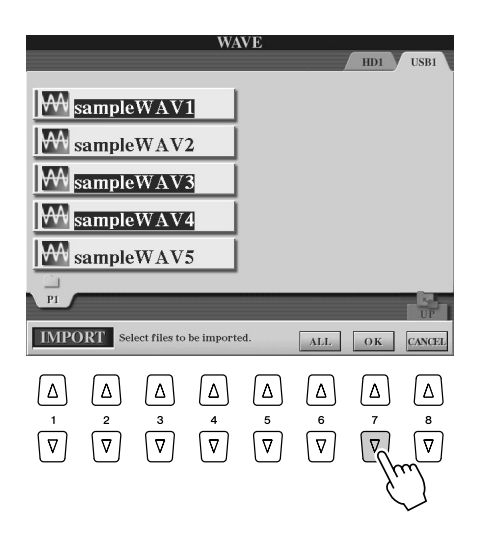

### $\blacktriangleright\bm{\mathcal{Z}}$  При выводе приглашения нажмите кнопку [YES] на ЖК-дисплее (кнопка [F]).

Для отмены нажмите кнопку [NO] на ЖК-дисплее.

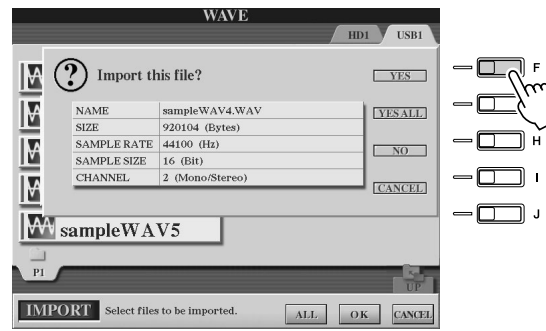

#### ∕∆ вниманиє!

Не отключайте устройство, если горит или мигает индикатор READ/ **WRITE.** Это может привести к потере или повреждению данных либо к неправильной работе устройства.

#### **⊉\_\_\_** ПРИМЕЧАНИЕ

• Если импортируется несколько файлов и вы отменяете импорт во время этой операции, некоторые файлы будут импортированы неповрежденными.

Импорт может занять всего несколько секунд или несколько минут в зависимости от размера файлов и их количества.

Для подтверждения импорта файла нажмите кнопку [EXIT], чтобы вызвать экран AUDIO Open/Save.

### <span id="page-138-0"></span>Экспорт аудиофайла

Эта функция позволяет передавать записанные аудиофайлы на компьютер (через USBустройство хранения) для дальнейшего редактирования и/или записи. (Инструкции по импорту отредактированных аудиофайлов обратно на Tyros2 см. в разделе «Импорт аудиофайла» на стр. 137.)

Доступные для экспорта файлы должны обладать следующими характеристиками.

- Представлять собой стереоволновые данные
- с частотой 44,1 КП
- и разрядностью 16 бит.
- Иметь время звучания меньше или равное 80 минутам.
- $\blacktriangleright$   $\bm{l}$  Подключите USB-устройство (или его кабель) к разъему USB TO DEVICE. Для иллюстрации здесь используется USB-флэш устройство.
- $\blacktriangleright$   $\bm{2}$  Для вызова экрана AUDIO нажмите кнопку HARD DISK RECORDER [SELECT].

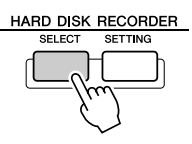

 $\blacktriangleright$  3 При необходимости нажмите кнопку [CHANGE MENU] на ЖК-дисплее (нижняя кнопка [8]) и вызовите функцию Export нажатием кнопки [EXPORT] на ЖК-дисплее (нижняя кнопка [5]).

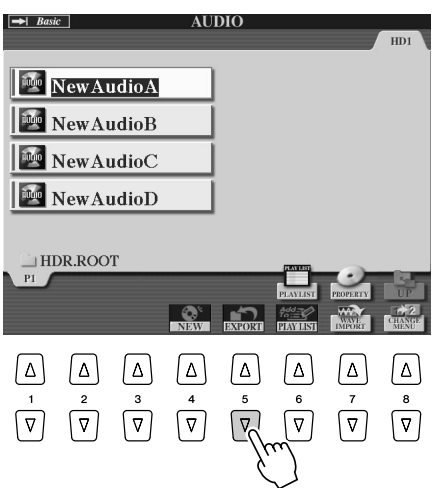

 $\blacktriangleright$  4 При необходимости выберите нужную папку с помощью кнопок [A]–[J].

Выбранная папка откроется.

Если на устройстве хранятся десять и более папок, с помощью кнопок [1]-[8] на ЖК-дисплее перейдите к нужной папке.

### $\blacktriangleright$  5 Выберите нужный аудиофайл с помощью кнопок [A]–[J].

Имя выбранного файла подсвечивается. Здесь можно продолжить выбор дополнительных файлов, их количество не ограничивается. Если внизу показаны дополнительные страницы (вкладки), можно выбрать файлы и на этих экранах. Если нужно выбрать все доступные файлы в текущей папке, нажмите кнопку [ALL] на ЖК-дисплее (нижняя кнопка [6]). После этого нажмите кнопку [ОК] на ЖК-дисплее (нижняя кнопка [7]).

### **ℤ**ℶ примечание

Операцию экспорта можно применять только к сохраненному файлу Если вы еще не сохранили записанный файл. на экране появляется приглашение сохранить его. прежде чем использовать функцию Export.

Запись аудио с помощью функции Hard Disk Recorder

### **6** Выберите нужное место назначения с помощью кнопок [TAB].

Обычно USB-устройство отображается на экране как USB1. Bогда устройство выбрано, на нем автоматически отображаются все папки и аудиофайлы.

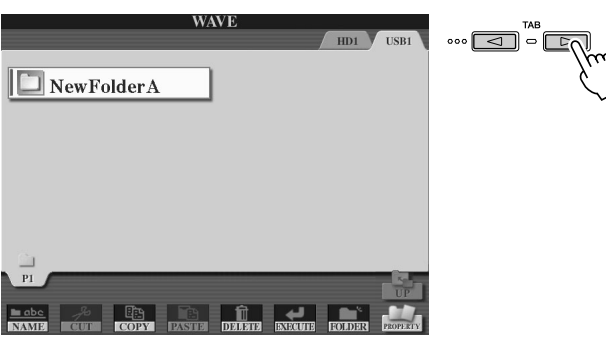

- $\blacktriangleright$  **7** При необходимости выберите нужную папку с помощью кнопок [A]–[J].
- **8** Нажмите кнопку [EXECUTE] на ЖК-дисплее (нижняя кнопка [6]), чтобы экспортировать файл (файлы).

Экспорт может занять всего несколько секунд или несколько минут в зависимости от размера файлов и их количества.

Аудиофайл экспортируется на устройство в стереоформате Wave (44,1 КГц частота звучания с разрядностью 16 бит) и теперь может быть перенесен на компьютер для редактирования.

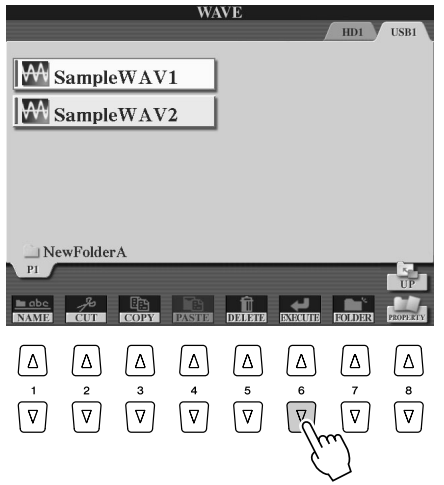

### <u>∆</u> вниманиє!

 $\setminus$ 

**• Не отключайте устройство, если** горит или мигает индикатор READ/ *WRITE. Это может привести к* **ПОТЕРЕ ИЛИ ПОВРЕЖДЕНИЮ ДАННЫХ** либо к неправильной работе устройства.

### **∉**л примечание

**•** Если экспортируется несколько  $\phi$ айлов и вы отменяете импорт во время этой операции, некоторые файлы будут экспортированы **Н**еповрежденными.

### Перезапись

Созданные данные можно переписать следующими четырьмя способами.

- 
- Сведение записанных данных: NORMAL REC (PLUS PLAYBACK) ......см. ниже
- 
- Наложение на определенный участок данных: PUNCH IN/OUT (MERGE)...стр. 143

Можно заменить все аудиоданные методом NORMAL или поочередно смешать их с прелышущими методом NORMAL REC (PLUS PLAYBACK). Метод NORMAL REC (PLUS PLAYBACK) не добавляет дорожки, а просто смешивает новую запись с существующими данными. (Имейте в виду, что функция Hard Disk Recorder на этом инструменте – простой стереомагнитофон.) После остановки записи данные с точки завершения записи будут стерты.

 $\blacktriangleright$   $\bm{l}$  Нажмите кнопку HARD DISK RECORDER [SELECT] и выберите записанный файл, который будет перезаписан с экрана AUDIO Open/Save.

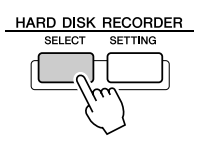

 $\blacktriangleright$   $\bf 2$  Нажмите кнопку HARD DISK RECORDER [SETTING], затем с помощью кнопок **[TAB] выберите вкладку REC MODE.** 

 $\blacktriangleright$  3 Кнопками [A]/[B] выберите метод записи. Замена всех данных: NORMAL REC Сведение записанных данных: NORMAL REC (PLUS PLAYBACK)

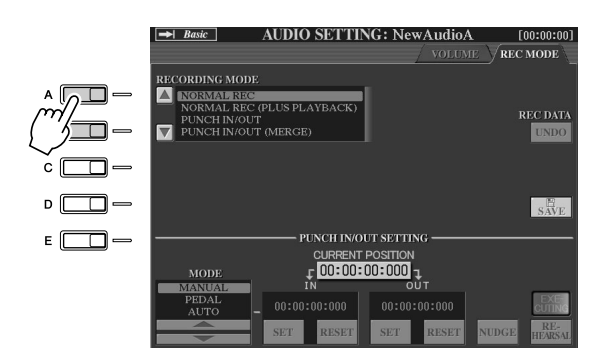

∕ ∑л примечание

Перезапись данных нередко заканчивается ухудшением качества  $3RVKA$ 

### ້ງງ *примечание*

Поскольку вы будете накладывать партии на это аудио, полезно сделать первую запись несложной. Например, вы можете записать простой ритм (такой как при воспроизведении стиля) или басовые холы, на которые будут накладываться другие партии.

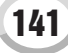

### $\blacktriangleright$  4 Если выбрали NORMAL REC (PLUS PLAYBACK), воспроизведите записанное аудио и прорепетируйте партию, которую хотите наложить. При необходимости выберите настройки громкости.

Если нужно добавить тембр, который играется на клавиатуре Tyros2, выберите его. Если нужно записать собственное пение или внешний инструмент, подключите микрофон или инструмент и выполните нужные настройки (стр. 47). Отрегулируйте уровни HDR Track Play и Rec Monitor.

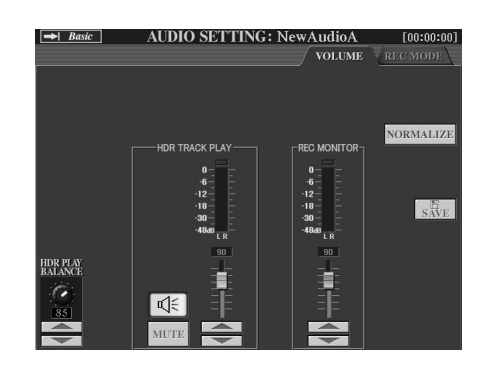

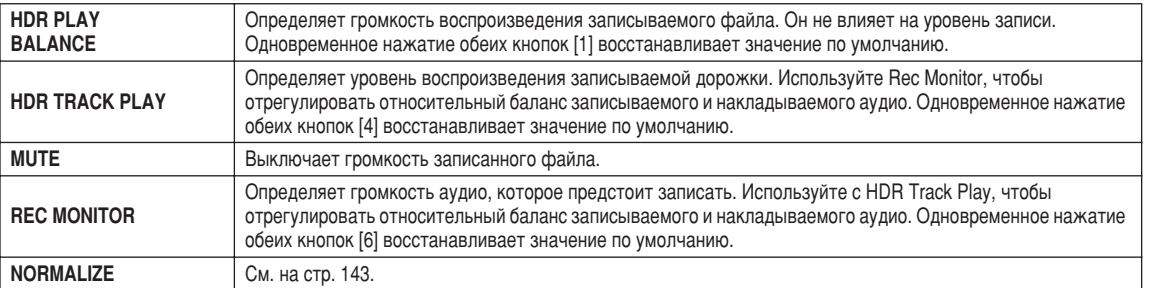

### $\triangleright$  5 Нажмите кнопку [REC], чтобы включить запись.

Экран автоматически переключается на вкладку REC MODE.

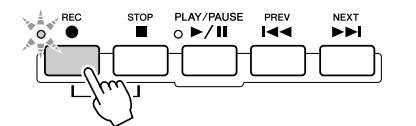

### $\triangleright$  6 Чтобы начать запись, нажмите кнопку [PLAY/PAUSE].

Играйте на клавиатуре (или пойте) и записывайте свое исполнение.

### $\blacktriangleright$   $\blacktriangleright$  По завершении записи нажмите кнопку [STOP].

После остановки данные с точки окончания записи будут стерты.

 $\triangleright$  8 Чтобы прослушать новую запись, нажмите кнопку [PLAY/PAUSE].

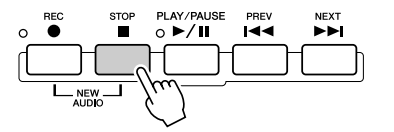

Если вы сделали ошибку или не вполне довольны своим исполнением, с помощью функции Undo можно стереть последнюю пробу и попытаться еще раз (начиная с шага 5, описанного выше). Подробные сведения см. на врезке Undo/Redo

### **ℤ**ℶ примечание

Функция Hard Disk Recorder автоматически убавляет уровень предыдущей дорожки на небольшую величину. Это делается для уменьшения вероятных искажений. Для увеличения громкости общего звука можно использовать эффект Normalize. Подробные сведения см. на врезке

Normalize на стр. 143.

#### ∆ вниманиє!

Имейте в виду, что, даже если на этом шаге пренебречь сохранением записанных данных, на жестком диске останется исходный файл (созданный до перезаписи).

### $\blacktriangleright$  9 Сохраните запись.

на стр. 143.

142

Дополнительные сведения об операции сохранения см. на стр 75.

#### <span id="page-142-1"></span>Эффект Normalize

Эффект Normalize увеличивает громкость записываемого аудио до оптимального уровня. Используется для как можно большего повышения громкости записываемого аудио без наличия искажений.

С технической точки зрения во время этой операции записываемый файл анализируется для того, чтобы определить самый высокий уровень громкости, затем громкость всего файла повышается до пикового максимума, в котором отсутствуют искажения. Нормализация вычисляется для самого громкого сигнала, найденного в обоих каналах стереозаписи, и это усиление применяется в обоих каналах.

- 1 Убедитесь, что выбрана страница Volume.
- 2 Нажмите кнопку [NORMALIZE] на ЖК-дисплее (кнопка [G]).
- 3 При выводе приглашения нажмите кнопку [ОК] на ЖК-дисплее (кнопку [G]), чтобы начать нормализацию файла. Для отмены операции нажмите кнопку [CANCEL] на ЖК-дисплее (кнопка [H]).

### **∉**л примечание

Эффект Normalize можно применять только к сохраненному файлу. Если вы еще не сохранили записанный файл. на экране появляется приглашение сохранить его, прежде чем использовать эффект Normalize.

#### <span id="page-142-2"></span>Функции Undo/Redo

Если в аудиофайле во время наложения выполнены неоднократные изменения, функция Undo позволяет быстро отменить самую последнюю запись и тем самым восстановить предыдущую версию данных.

- 1 Убедитесь, что выбрана страница Rec Mode.
- 2 Нажмите кнопку [UNDO] на ЖК-дисплее (кнопка [G]). Самая последняя сделанная вами запись отменяется, и восстанавливается предыдущая версия. Кроме того, кнопка [UNDO] на ЖК-дисплее меняется на [REDO], чтобы вы могли вернуть изменения и восстановить самую последнюю запись.

### <span id="page-142-0"></span>

Эти методы записи используются только с существующими записями. Он позволяет перезаписать определенную партию уже записанного материала. Методом PUNCH IN/OUT можно заменить исходную партию новой записью или сохранить оригинал и смешать его с новой записью метолом PUNCH IN/OUT (MERGE). Это позволяет или скорректировать ошибку, или наложить новые партии на исходную запись. Помните, что партии до и после Punch In/Out не перезаписываются и остаются в исходном виде. Они воспроизводятся обычным образом до и после записи.

- 1 Нажмите кнопку HARD DISK RECORDER [SELECT] и выберите записанный файл, который будет перезаписан с экрана AUDIO Open/Save.
- $\blacktriangleright$   $\bm{2}\:$  Нажмите кнопку HARD DISK RECORDER [SETTING] и кнопками [TAB] выберите вкладку REC MODE.

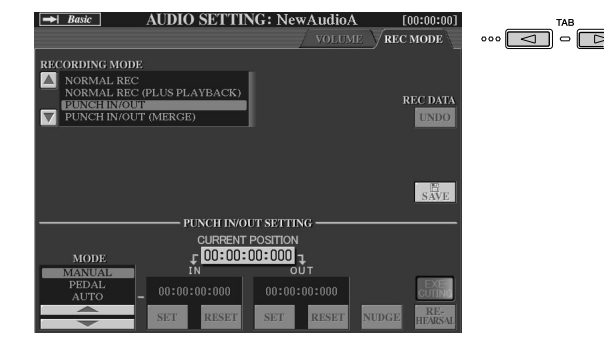

### $\blacktriangleright$   $\mathbf 3$  Кнопками [A]/[B] выберите метод записи.

<u>HARD DISK RECORDER</u> **SETTING** 

Перезапишите конкретную партию уже существующего записанного материала. **Функция PUNCH IN/OUT** 

Смешайте конкретную партию уже существующего записанного материала. Функция PUNCH IN/OUT (MERGE)

### ∕ ∑л примечание

- Функции Undo/Redo могут использоваться только в записанном, но еще не сохраненном файле. Сразу после сохранения файла кнопка ILINDOI на ЖК-лисплее затеняется и становится недоступной.
- Если вы начали запись нажатием кнопки [REC] и остановили ее, не записав никаких звуков кнопка ILINDOI на ЖК-лисплее затенена использовать ее нельзя.

### ် ПРИМЕЧАНИЕ

В конкретный момент времени можно перезаписать только один диапазон.

### **⊘**л примечание

Громкость в начале и конце записываемых данных с помощью функции Punch In/Out автоматически усиливается/ослабляется. Это делается для убавления до минимума шумов в начале и конце записываемых данных. Мы рекомендуем задавать точки начала и конца записи в тех местах данных, где громкость понижена.

### $\blacktriangleright$  4 Выберите нужный режим Punch In/Out с помощью кнопок [1]/[2] на ЖК-дисплее.

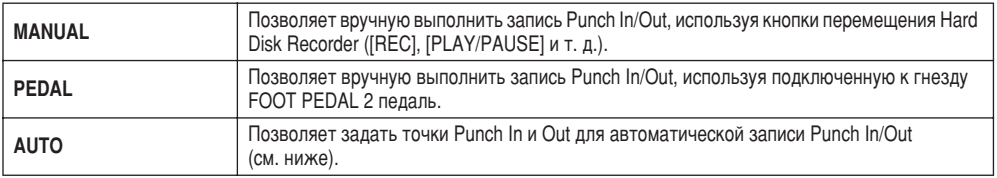

#### Определение диапазона записи в режиме AUTO

Если в качестве метода записи Punch in/out выбран режим AUTO, укажите диапазон записи и поупражняйтесь, используя функцию Rehearsal.

- 1 Задайте диапазон Punch in/out с помощью кнопок [SET] на ЖК-дисплее (кнопки [3]/[5]) в виде точек Punch in/out во время воспроизведения мелодии.
- 2 Для небольшого сдвига точки начала/окончания записи воспользуйтесь функцией Nudge.

Эта функция позволяет немного сдвинуть точку начала/окончания записи (даже в миллисекундах) при прослушивании воспроизведения.

- 2-1 Нажмите кнопку [NUDGE] на ЖК-дисплее (кнопка [7]), чтобы появился экран Nudge Play.
- 2-2 С помощью диска управления [DATA ENTRY] и кнопки [PREV]/ [NEXT] переместите на нужную точку начала/окончания записи позицию NUDGE DATA POSITION, не прекращая слушать аудиоданные (500-миллисекундное циклическое воспроизведение до (Before) и после (After) заданной точки). Диск управления [DATA ENTRY] позволяет настроить точки в секундах, а кнопки [PREV]/[NEXT] делают то же самое в миллисекундах.
- 2-3 Нажмите кнопку [MODE] на ЖК-дисплее (кнопка [7]), чтобы выбрать циклическое воспроизведение Before и After. Когда данные воспроизводятся на следующем шаге, After повторяется 500 миллисекунд после позиции Nudge Data Position, a Before - 500 миллисекунд до позиции Nudge Data Position.
- 2-4 Нажмите кнопку [SET] на ЖК-дисплее (кнопка [3]/[5]), чтобы задать сдвиг точки. Чтобы вернуть точку в исходное положение в начале/конце данных, нажмите кнопку [RESET] на ЖК-дисплее.
- 2-5 Нажмите кнопку [CLOSE] на ЖК-дисплее (кнопка [8]).

3 С помощью функции REHEARSAL поупражняйтесь перед записью.

- 3-1 Нажмите кнопку [REHEARSAL] на ЖК-лисплее (кнопка [8]). Над кнопками [8] появляется сообщение EXECUTING.
- 3-2 Нажмите кнопку HARD DISK RECORDER [REC] и кнопку [PLAY/PAUSE].

Мелодия начинает циклически воспроизводиться за четыре секунды перед начальной точкой записи и продолжается в течение четырех секунд после конечной точки. Для практики сыграйте на клавиатуре или пропойте нужную часть. В функции репетиции запись не выполняется.

3-3 Нажмите кнопку HARD DISK RECORDER [STOP].

∕ ∑л примечание

• Наименьший диапазон функции Auto punch in/out равен 100 миллисекундам.

### ת ת־*חואפח*

• Повторное воспроизведение функции Rehearsal автоматически останавливается после 99 раз.
# $\blacktriangleright$   $\bm{5}\;$  Запишите определенную часть мелодии, используя один из указанных ниже методов.

## **Manual**

Нажмите кнопку HARD DISK RECORDER [REC], затем кнопку [PLAY/PAUSE], чтобы войти в режим записи. Чтобы начать запись, нажмите одновременно кнопки [REC] и [PLAY/PAUSE]. Чтобы остановить запись, нажмите кнопку HARD DISK RECORDER [STOP]. Чтобы сделать паузу, нажмите кнопку HARD DISK RECORDER [PLAY/PAUSE] во время записи.

## **•** Pedal

Нажмите кнопку HARD DISK RECORDER [REC], затем кнопку [PLAY/PAUSE], чтобы войти в режим записи. Чтобы начать запись, нажмите и удерживайте педаль. Момент нажатия педали является начальной точкой записи, а момент отпускания педали - конечной точкой.

## ● Auto

Нажмите кнопку HARD DISK RECORDER [REC] и кнопку [PLAY/PAUSE]. Запись автоматически начнется и закончится в заданных точках (см. выше раздел «Определение диапазона записи в режиме AUTO»). Воспроизведение мелодии автоматически завершается через четыре секунды после конечной точки.

# $\blacktriangleright$  б Прослушайте новую отредактированную запись. Если вы удовлетворены результатами, сохраните ее. В противном случае с помощью функции Undo восстановите оригинал и попытайтесь повторить запись в режиме Punch In/Out.

Чтобы сохранить запись, нажмите кнопку [SAVE] на ЖК-дисплее (кнопка [I]), а затем – кнопку [ОК] на ЖК-дисплее (кнопка [G]).

Чтобы отменить результаты новой записи, нажмите кнопку [UNDO] на ЖК-дисплее (кнопка [G]).

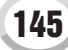

Запись аудио с помощью функции Hard Disk Recorder

# Установка точек Start/End (начальной и конечной точки аудио)

Эта функция (на экране Property) позволяет устанавливать начальную и конечную точки аудиофайла. Эта операция не разрушает информацию и влияет только на воспроизведение данных. Она не удаляет начальные и конечные данные файла.

- $\blacktriangleright$  **7** Выберите нужный аудиофайл (на экране Select).
- $\blacktriangleright$  2 Нажмите кнопку [PROPERTY] на ЖК-дисплее (кнопку [7] в верхнем ряду).
- $\blacktriangleright$  3 Нажмите кнопку [START/END POINT] на ЖК-дисплее (кнопка [H]).

# $\blacktriangleright$  4 укажите начальную и конечную точки.

Эта операция идентична определению начальной и конечной точек в режиме Punch In/Out. Инструкции см. в разделе «Определение диапазона записи в режиме AUTO» на стр 144.

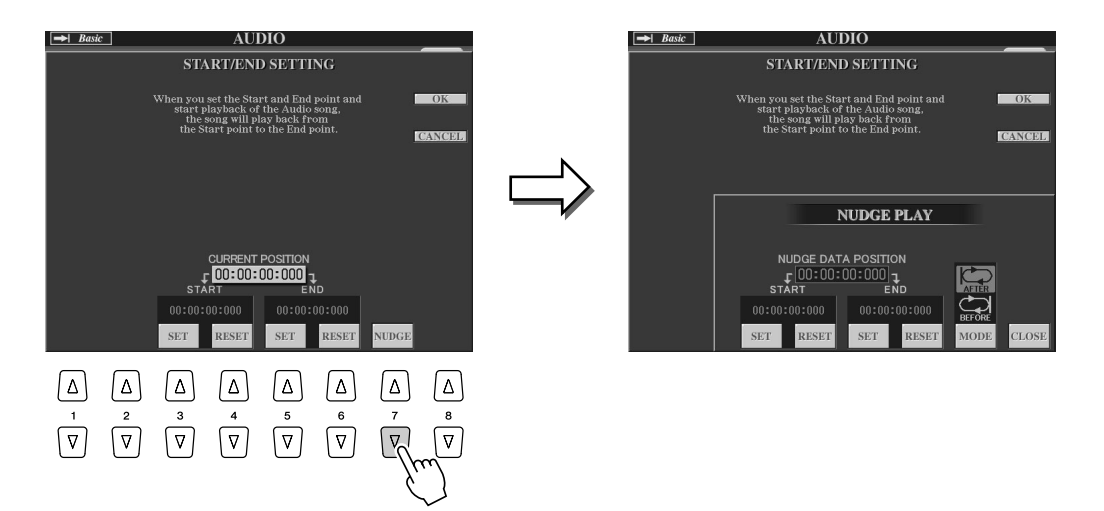

 $\blacktriangleright$   $\bm{5}\!\!$  Нажмите кнопку [ОК] на ЖК-дисплее (кнопка [F]), чтобы ввести новые параметры.

Для отмены операции нажмите кнопку [CANCEL] на ЖК-дисплее (кнопка [G]).

# $\blacktriangleright$  6 Нажмите кнопку [ОК] на ЖК-дисплее (кнопка [F]), чтобы выйти из экрана Property.

# ີ ПРИМЕЧАНИЕ

При экспорте мелодии, для которой указаны точки Start/End, будет экспортирован только заданный диапазон.

# Режим списка воспроизведения

Список воспроизведения - это удобная возможность функции Hard Disk Recorder, которая позволяет организовать аудиофайлы для автоматического воспроизведения в стиле музыкального автомата. Список воспроизведения может быть активным в фоновом режиме (например, когда выбран главный экран), давая возможность в любой момент своего исполнения воспроизводить файлы, имеющиеся в этом списке.

Индикатор Basic/Playlist в левом верхнем углу экрана показывает режим работы Hard Disk Recorder: Basic (воспроизведение одного файла) или Playlist (автоматическое воспроизведение нескольких файлов).

# <span id="page-146-0"></span>Создание списка Playlist (список воспроизведения)

После того как вы записали или импортировали несколько аудиофайлов, их можно внести в список воспроизведения. Эти файлы можно разместить в любом порядке любое количество раз. Другими словами, один файл может войти в список несколько раз. Список воспроизведения можно сохранить только на жесткий диск и только в одном экземпляре.

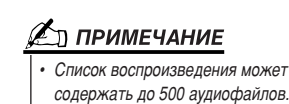

 $\blacktriangleright$   $\bm{l}$  Для вызова экрана AUDIO нажмите кнопку HARD DISK RECORDER [SELECT].

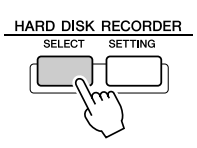

- $\blacktriangleright$  2 Кнопками на ЖК-дисплее выберите папку, содержащую нужные аудиофайлы.
- $\triangleright$  3 При необходимости нажмите кнопку [CHANGE MENU] на ЖК-дисплее (нижняя кнопка [8]), затем нажмите кнопку [Add to PLAYLIST] на ЖК-дисплее (нижняя кнопка [6]).

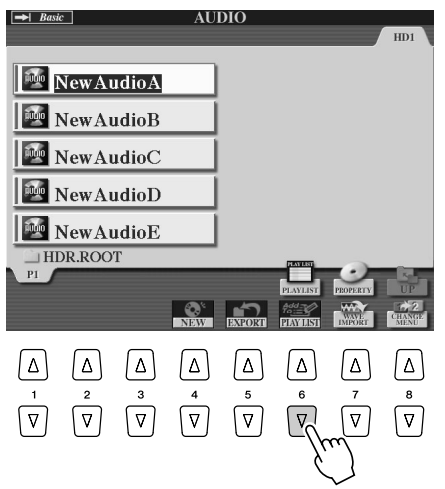

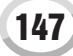

Запись аудио с помощью функции Hard Disk Recorder

# $\blacktriangleright$  4 Выберите нужный файл (файлы) с помощью кнопок [A]-[J].

Имя выбранного файла подсвечивается. Здесь можно продолжить выбор дополнительных файлов, их количество не ограничивается. Если внизу показаны дополнительные страницы (вкладки), можно выбрать файлы и на этих экранах.

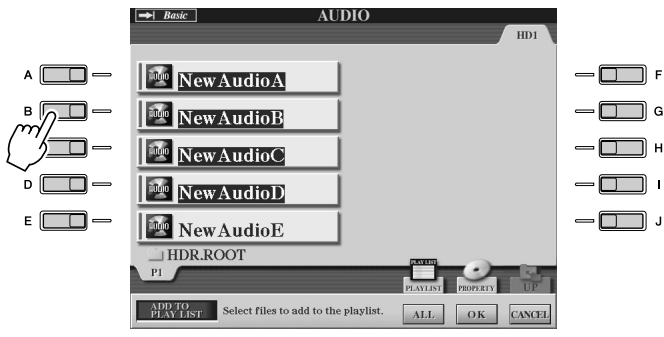

Чтобы выбрать все файлы в текущей папке, нажмите кнопку [ALL] на ЖК-дисплее (нижняя кнопка [6]).

# $\blacktriangleright$  5 Нажмите кнопку [ОК] на ЖК-дисплее (нижняя кнопка [7]).

Для отмены операции нажмите кнопку [CANCEL] на ЖК-дисплее (нижняя кнопка [8]).

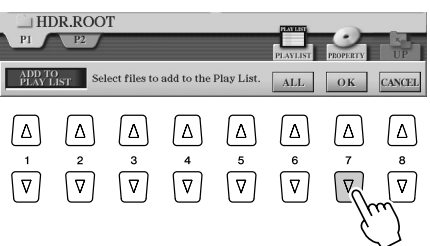

# $\blacktriangleright$  б Проверьте список воспроизведения, чтобы убедиться, что к нему были добавлены файлы.

Если в списке уже были аулиофайлы, пополнительные файлы автоматически вставляются в конец списка. Они автоматически помечаются галочками для воспроизведения.

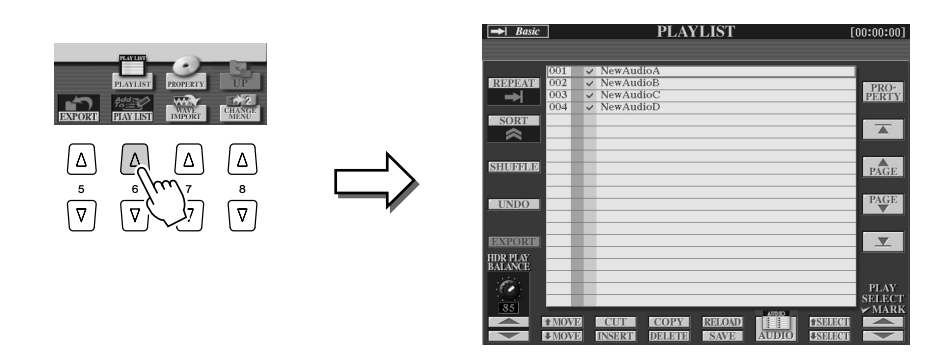

# $\blacktriangleright$   $\blacktriangleright$  Сохраните список воспроизведения.

Нажмите кнопку [SAVE] на ЖК-дисплее (нижняя кнопка [5]). Список воспроизведения можно сохранить только на жесткий диск и только в одном экземпляре.

# **Д** ПРИМЕЧАНИЕ

Если нужно выбрать большую часть файлов, воспользуйтесь кнопкой [ALL] на ЖК-дисплее, чтобы выбрать все файлы, а затем кнопками [A]-[J] снимите выделение с ненужных.

# Воспроизведение списка

После того как создан или отредактирован список (стр. 147) и включен этот режим, можно воспроизводить файлы, содержащиеся в списке - в любой момент исполнения.

Учтите, что воспроизведение файлов не начинается мгновенно. Поскольку функции Hard Disk Recorder перед воспроизведением требуется загрузить каждый файл, пауза может достигать одной-двух секунд.

# $\blacktriangleright$   $\bm{l}$  Для вызова экрана AUDIO нажмите кнопку HARD DISK RECORDER [SELECT].

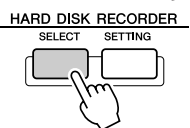

# $\blacktriangleright$  2 Нажмите кнопку [PLAYLIST] на ЖК-дисплее (верхнюю кнопку [6]).

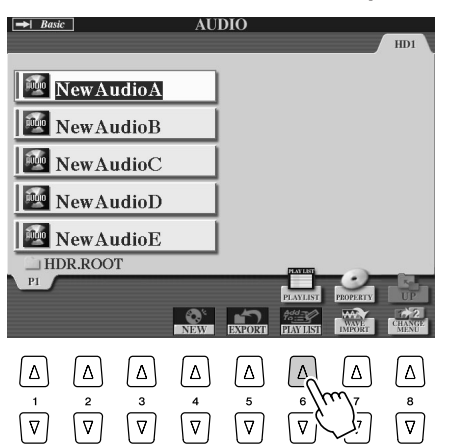

## **∉**л примечание

Кнопка [SELECT] в функции Hard Disk Recorder переключает экраны Audio и Playlist.

# $\blacktriangleright$  3 Кнопками [SELECT] на ЖК-дисплее (кнопки [7]) выберите файл для воспроизведения.

Через несколько секунл выбранный файл полсвечивается зеленым цветом. Чтобы воспроизвести список Playlist с самого начала, выберите первый файл. Галочка указывает, что файл помечен для воспроизведения, знак «минус» (-) указывает, что файл булет пропушен, а восклицательный знак показывает, что файл не солержит ланных.

Режим Playlist активируется, когда в списке воспроизведения выбирается файл. Обратите внимание, что индикатор в правом верхнем углу экрана теперь показывает Plavlist.

Если активен режим Playlist, кнопки [PREV]/[NEXT] функции HARD DISK RECORDER выбирают предыдущий или следующий файл в списке воспроизведения. Нажатие одной из кнопок вызывает всплывающее окно и выбирает прелылуший или слелующий файл в списке воспроизвеления. Чтобы начать воспроизведение с определенного файла, можно использовать кнопку [PLAY/PAUSE].

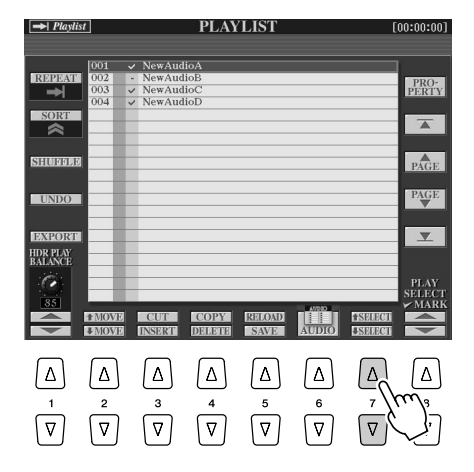

## ັງງ *примечание*

Для выбора файла можно также использовать диск управления [DATA ENTRY], чтобы перемещать курсор, а затем нажать кнопку IENTERI для выбора мелодии.

# $\blacktriangleright$  4 чтобы остановить воспроизведение, нажмите кнопку HARD DISK RECORDER [STOP].

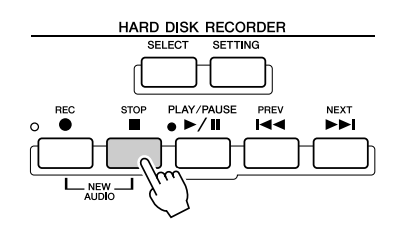

Для выхода из режима Playlist нажмите кнопку [AUDIO] на ЖК-дисплее (кнопки [6]), чтобы вызвать экран AUDIO Open/Save и выбрать мелодию.

# Элементы управления режима Playlist

На рисунке показан пример экрана Playlist с короткими объяснениями различных элементов управления.

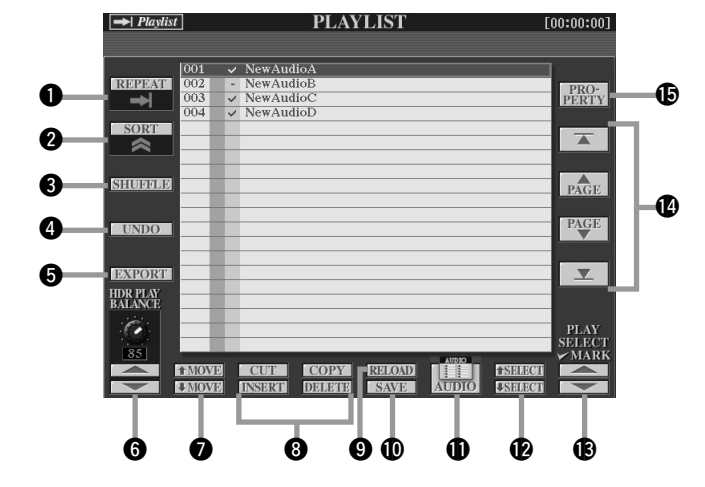

#### q **REPEAT**

Определяет режим воспроизведения аудиофайлов.

: Все файлы воспроизводятся последовательно до конца (без повторений).

Все файлы воспроизводятся в цикличной последовательности.

 $1 \Omega$ 

Один файл воспроизводится циклично.

#### **Q** SORT

Определяет порядок сортировки аудиофайлов по имени (по возрастанию или убыванию)

#### **e** SHIFFLE

Нажатие этой кнопки реорганизует файлы в случайном порядке.

#### *A* UNDO/REDO

Нажатие этой кнопки (Undo) отменяет последнее действие в списке воспроизведения. Повторное нажатие (Redo) восстанавливает отмененное действие. Доступен только один уровень отмены/восстановления.

#### $\bullet$  EXPORT

Вызывает операцию Export для экспорта выбранных аудиофайлов на жесткий диск или USB-устройство хранения. (См. раздел «Экспорт аудиофайла» на стр. [139](#page-138-0).)

#### **G** HDR PLAY BALANCE

Определяет громкость воспроизведения для всего списка. Имейте в виду, что громкость воспроизведения отдельных файлов устанавливается в каждом файле индивидуально.

#### $\bullet$  MOVE Up/Down

Эта кнопка используется для перемещения выделенного файла из одной позиции в списке в другую.

#### **©** Операции СUT / COPY / INSERT / DELETE

Эти операции позволяют копировать или вырезать и вставлять отдельные элементы списка. Имейте в виду, что они влияют не на аудиоданные, а только на элементы списка.

#### **Вырезать и вставить**

- 1) Нажмите кнопку [CUT] на ЖК-дисплее (верхняя кнопка [3]) и выберите нужный элемент списка диском управления [DATA ENTRY] и кнопкой [ŚELECT] на ЖК-дисплее (нижняя кнопка [5]). Элемент списка будет удален.
- 2) Переместите курсор в нужную позицию списка (кнопками [SELECT]) и нажмите кнопку [INSERT] на ЖК-дисплее (нижняя кнопка [3]).

#### Копировать и вставить

- 1) Нажмите кнопку [COPY] на ЖК-дисплее (верхняя кнопка [4]) и выберите нужный элемент списка диском управления [DATA ENTRY] и кнопкой [SELECT] на ЖК-дисплее (нижняя кнопка [5]). Элемент списка копируется.
- 2) Переместите курсор в нужную позицию списка (кнопками [SELECT]) и нажмите кнопку [INSERT] на ЖК-дисплее (нижняя кнопка [3]).

#### Удаление (Delete)

Удаляет файлы из списка воспроизведения. Имейте в виду, что эта операция влияет не на аудиоданные, а лишь удаляет элемент списка.

#### o **RELOAD**

Для перезагрузки сохраненного списка воспроизведения.

#### !0**SAVE**

Лля сохранения списка воспроизвеления на установленный жесткий лиск .<br>После сохранения данных функция Undo/Redo становится недоступной.

#### $n$ AUDIO

Вызывает экран Audio Open/Save. (См. стр. [147\)](#page-146-0)

#### !2**SELECT Up/Down**

Эти кнопки используются для выбора элементов в списке. Вокруг элемента, на котором находится курсор, появляется красная рамка, а выбранный элемент подсвечивается зеленым цветом. Для быстрого перемещения курсора (красной рамки) по элементам списка используется диск управления [DATA ENTRY], а для выбора – кнопка [ENTER].

#### **13** PLAY SELECT

Эти кнопки определяют, будет ли воспроизводиться выбранный файл. Выберите файл (кнопками [SELECT]) и нажмите верхнюю кнопку [8], чтобы отметить его галочкой (выбрать для воспроизведения), или нажмите нижнюю кнопку [8], чтобы снять галочку и отменить воспроизведение файла. Нажатие и удерживание верхней кнопки [8] выбирает для воспроизведения все файлы, а нажатие и удерживание нижней кнопки [8] отменяет воспроизведение всех файлов

**<sup>1</sup>** Элементы управления навигацией по списку воспроизведения : Перемещает курсор/выделение наверх списка.

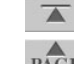

 $A$  : Перемещает курсор/выделение на страницу вверх (если в списке РА $\overline{G}E$  несколько страниц) несколько страниц).

 $PAGE$ : Перемещает курсор/выделение на страницу вниз (если в списке несколько страниц).

Перемешает курсор/выделение вниз списка (за последним файлом).

# $\overline{\mathbf{v}}$ !5**PROPERTY**

Вызывает всплывающий экран Property, на котором показаны имя файла и путь К МЕЛОДИИ В ПОЗИЦИИ КУРСОРА.

# Воспроизведение стиля (автоаккомпанемент)

Раздел «Обзор», стр. 31 - 37 =>

В этом разделе объяснены важные операции, относящиеся к стилю, которые не вошли в «Обзор». Основные сведения о проигрывании стилей изложены в разделе «Обзор».

# Характеристики стиля

Тип стиля и его характеристики отображаются над именем встроенного стиля.

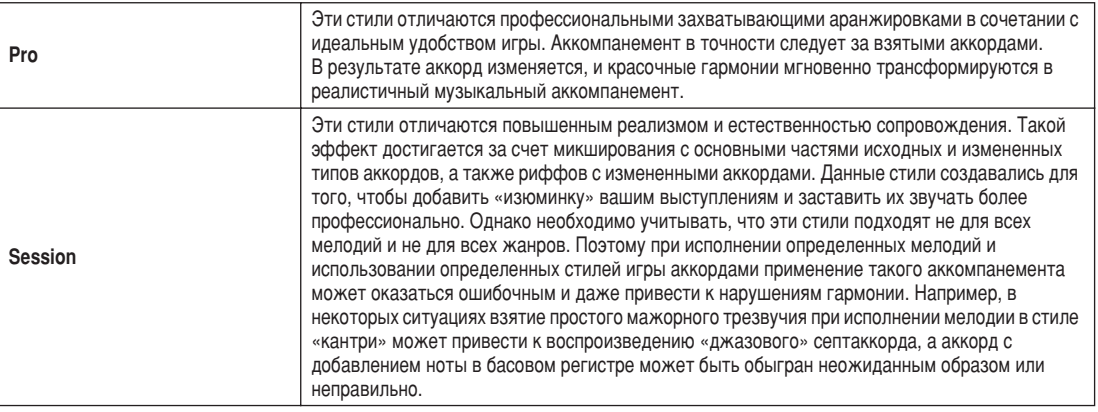

# Аппликатура аккордов

Аккорды (или упрощенные обозначения аккордов), проигрываемые в левой части клавиатуры, используются для нескольких функций исполнения:

- Если кнопка [АСМР] включена (стр. 31), левая часть клавиатуры становится разделом аккордов, и выбранный стиль воспроизводится в соответствии с аккордами, указанными в левой части клавиатуры. Указанные аккорды также используются для эффекта Vocal Harmony (стр. 48), эффекта Harmony (Voice) (стр. 39) и мультипэдов (если они используются с функцией Chord Match, стр. 38).
- Если кнопка [АСМР] выключена (стр. 31), а партия LEFT включена, ноты, исполняемые в левой части клавиатуры, воспринимаются как аккорды. Эти аккорды не влияют на воспроизведение стиля, но используются для эффекта Vocal Harmony (стр. 48), эффекта Harmony (Voice) (стр. 39) и мультипэдов (если они используются с функцией Chord Match, стр. 38).

В синтезаторе также есть удобная функция Chord Tutor, которая показывает, какие ноты следует проигрывать для получения тех или иных аккорлов. (Нажмите кнопку [FUNCTION]  $\rightarrow$  CHORD FINGERING.)

Здесь объясняется, как указывать аккорды. Вызовите экран CHORD FINGERING ([FUNCTION] → CHORD FINGERING) и следуйте приведенным ниже инструкциям.

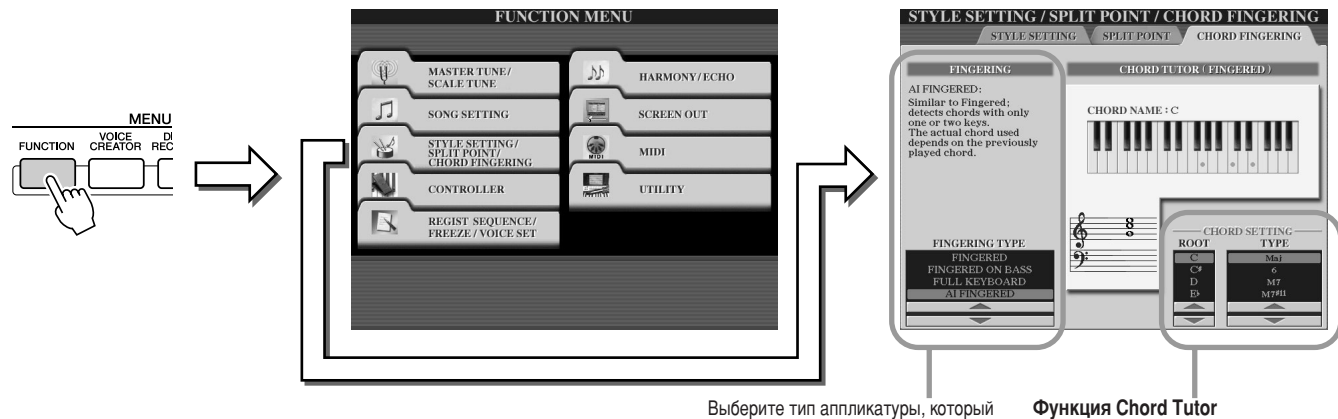

определяет способ обозначения аккордов (ноты, которые надо проиграть). Более подробно см. ниже.

Укажите основной тон и тип аккорда, и его ноты будут отмечены на изображении клавиатуры. В зависимости от аккорда некоторые ноты могут быть пропущены.

## 

## • Аппликатура SINGLE FINGER

Позволяет легко создавать оркестровки с использованием мажорных и минорных аккордов, а также уменьшенных септаккордов, при нажатии минимальное количество клавиш в разделе аккордов. В этом режиме используется упрощенная аккордовая аппликатура (см. ниже).

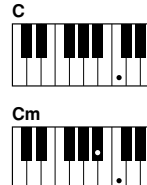

Чтобы сыграть мажорный аккорд, лостаточно нажать только клавишу основного тона.

Чтобы сыграть минорный аккорл надо одновременно нажать клавишу основного тона и черную клавишу слева от нее

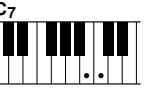

Чтобы сыграть септаккорд, надо одновременно нажать клавишу основного тона и белую клавишу слева от нее.

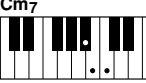

Чтобы сыграть уменьшенный септаккорд, надо одновременно нажать клавишу основного тона и

белую и черную клавиши слева от нее.

#### • Аппликатура MULTI FINGER

Автоматически распознает типы аппликатуры аккордов Single Finger и Fingered. Это позволяет использовать любой из этих типов аппликатуры, не переключая режимы.

#### • Аппликатура FINGERED

Позволяет создавать собственные аккорды в разделе аккордов клавиатуры, при этом синтезатор Tyros2 добавляет соответственно оркестрованный ритм, бас и аккорды аккомпанемента в выбранном стиле. Режим Fingered распознает различные типы аккорлов. перечисленные в отдельном буклете; их также можно просмотреть при помощи вышеупомянутой функции Chord Tutor.

## **Аппликатура FINGERED ON BASS**

Поддерживает те же аппликатуры, что и режим Fingered, но самая низкая нота в разделе аккордов клавиатуры используется в качестве басовой ноты, что позволяет проигрывать аккорды «с добавлением баса» (в режиме Fingered в качестве басовой ноты всегда используется основной тон аккорда).

#### • Аппликатура FULL KEYBOARD

Распознает аккорлы, сыгранные в любом месте клавиатуры. Распознавание аккорлов напоминает метод, принятый в режиме Fingered. Аккорды определяются даже в тех случаях, когда они берутся сразу двумя руками: например, когда левой вы берете басовую ноту, а правой — аккорд, или когда аккорд берется левой рукой, в то время как правая ведет мелодическую линию.

### • Аппликатура AI FINGERED

В основном похож на режим FINGERED. Единственное отличие состоит в том, что для указания аккорда достаточно нажать не три ноты, а меньше. Для воссоздания аккорда используются сведения о последнем сыгранном аккорде и т. д.

#### • Аппликатура AI FULL KEYBOARD

При выборе этого усложненного типа аппликатуры синтезатор Tyros2 будет автоматически создавать подходящий аккомпанемент независимо от того, какие ноты и в каком разделе клавиатуры исполняются. Играть при этом можно обеими руками. Вам не придется указывать аккорды стиля. Хотя режим AI FULL KEYBOARD предназначен для аккомпанирования многим мелодиям, для некоторых аранжировок он может оказаться неприемлемым. Этот режим похож на режим FULL KEYBOARD. Единственное отличие состоит в том, что для указания аккорда достаточно взять не три ноты, а меньше. Для воссоздания аккорда используются сведения о последнем сыгранном аккорде и т. д. Аккорды с 9, 11 и 13 ступенями проиграть нельзя. Этот тип применяется только при воспроизведении стиля.

## В приведенном ниже списке перечислены условия, при которых ноты, исполняемые в левой части клавиатуры, воспринимаются как аккорды.

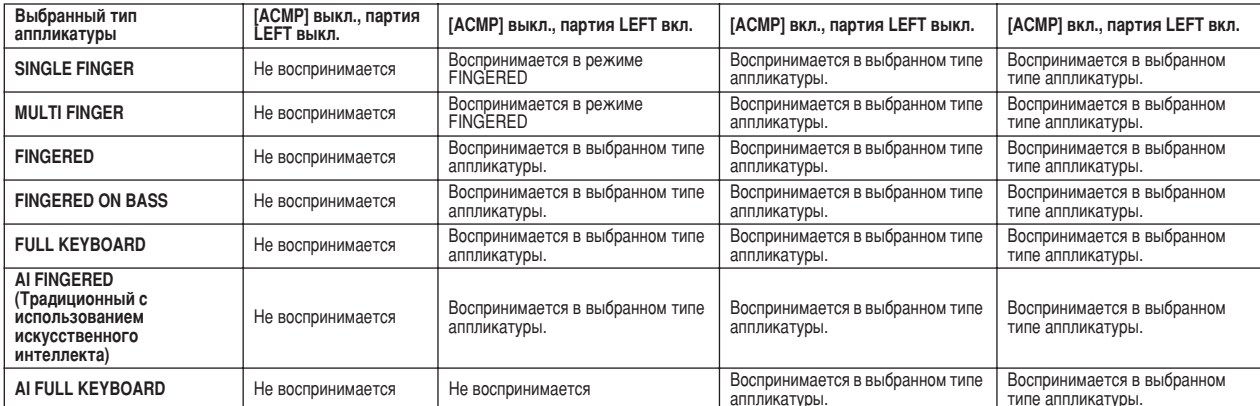

# Функция Fade In/Out

Кнопку [FADE IN/OUT] можно использовать для создания плавного усиления и затухания звука в начале и в конце воспроизведения стиля или мелодии. Это влияет на общее звучание синтезатора Тугоѕ2, в том числе на игру на клавиатуре и на мультипэды, а также на стили и мелодии.

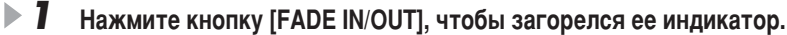

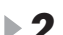

# $\blacktriangleright$  2 Начните воспроизведение стиля.

Звук постепенно будет усиливаться. Во время усиления индикатор [FADE IN/ OUT] будет мигать, когда будет достигнута полная громкость, он погаснет.

 $\blacktriangleright$  3 Снова нажмите кнопку [FADE IN/OUT], чтобы ее индикатор загорелся. Во время затухания индикатор будет мигать, когда звук полностью затихнет, воспроизвеление стиля остановится.

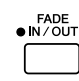

## ် ПРИМЕЧАНИЕ

- Можно также задать время усиления и
- затухания звука (стр. 193). Функция Fade in /out не влияет на
- воспроизведение мелодии.

# Темп

Каждый стиль синтезатора Tyros2 запрограммирован со стандартным темпом, или темпом по умолчанию; тем не менее, при помощи кнопки [ТЕМРО] этот темп можно изменять в диапазоне от 5 до 500 ударов в минуту. Это делается или перед воспроизведением стиля или во время него. Можно запать сохранение старого темпа или замену его темпом по умолчанию для вновь выбранного стиля (пока он воспроизводится), используя функцию Style Change Behavior (Tempo Hold/Reset) (стр. 158).

# 

Эта полезная функция позволяет «настучать» нужный темп кнопкой [TAP TEMPO] и запустить в этом темпе воспроизведение стиля. Просто постучите кнопкой (нажмите и отпустите ее) (четыре раза для размера 4/4), и воспроизведение стиля автоматически начнется в заданном темпе. Темп можно также изменить во время воспроизведения, дважды нажав на эту кнопку в нужном темпе.

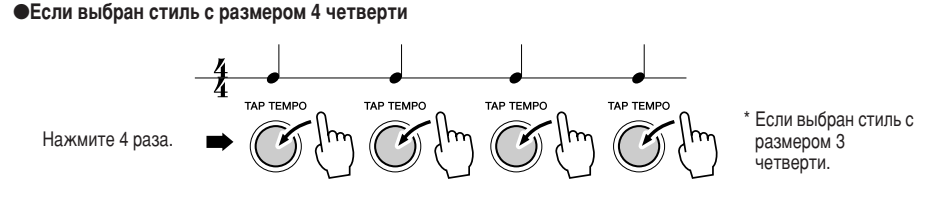

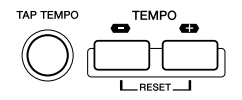

# Функции Synchro Start и Synchro Stop

Если включена функция Synchro Start (кнопка [SYNC START]), воспроизведение стиля будет включаться автоматически, как только будет сыгран аккорд в разделе аккордов на клавиатуре. Если включена функция Synchro Stop (кнопка [SYNC STOP]), аккомпанемент воспроизводится, пока нажат аккорд. Другими словами, можно резко остановить аккомпанемент, просто убрав левую руку с клавиатуры.

Так как при включении функции Synchro Stop (кнопка [SYNC STOP]) автоматически включается и функция Synchro Start (кнопка [SYNC START]), можно мгновенно запускать и останавливать аккомпанемент, попеременно нажимая аккорды и отпуская их.

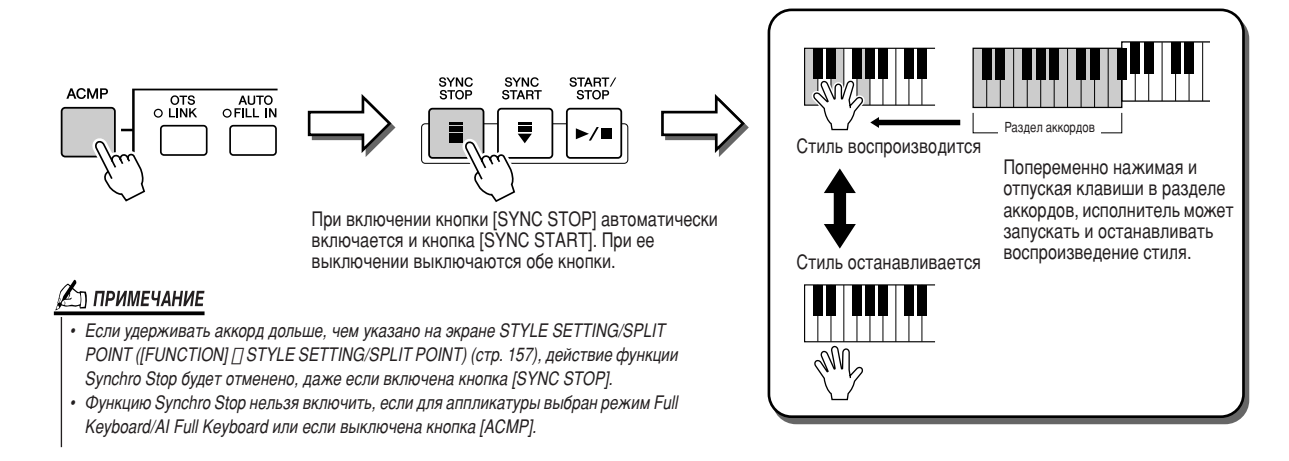

# <span id="page-154-0"></span>Программируемая функция One Touch Setting (OTS)

Обзор на стр.36  $\Rightarrow$ 

Эта удобная функция позволяет вызывать для выбранного стиля наиболее подходящие настройки панели — достаточно нажать всего на одну кнопку. Нажмите любую из четырех кнопок [ONE TOUCH SETTING], чтобы сразу вызвать следующие заранее запрограммированные настройки для воспроизведения стиля.

- Кнопки [ACMP] и [SYNC START] включаются автоматически, позволяя запустить стиль, как только будет сыгран аккорд в левой части клавиатуры.
- Автоматически вызываются индивидуальные настройки панели (для тембров, партий клавиатуры, эффектов и т. д.), созданные, чтобы максимально соответствовать выбранному стилю, что позволяет мгновенно настроить инструмент в соответствии с исполняемой музыкой.

В действительности в синтезаторе Тугоѕ2 есть три разные функции, позволяющие мгновенно вызывать полные настройки панели: One Touch Setting (описана здесь), Music Finder и Registration Memory. Функция One Touch Setting отличается от двух других функций тем, что каждая настройка функции ОТS предназначена для конкретного стиля — сначала надо выбрать стиль исполнения, а затем нажать кнопку [ONE TOUCH SETTING], чтобы настройки панели соответствовали ему.

# 

Удобная функции OTS Link позволяет автоматически изменять настройки функции One Touch Setting при переходе от одной части Main к другой  $(A - D)$ . Части Main A, В, С и D соответствуют кнопкам 1, 2, 3 и 4 функции One Touch Settings соответственно. Это особенно полезно при живых выступлениях - можно мгновенно и легко изменить конфигурацию инструмента, не прерывая игры.

## 

В синтезатор Tyros2 есть четыре различных настройки функции One Touch Settings для каждого из предустановленных стилей. Хотя каждая настройка специально запрограммирована в соответствии с определенным стилем, ее можно изменять. Измененные настройки функции One Touch Setting можно сохранить как выбранный стиль на писке User или внешнем устройстве.

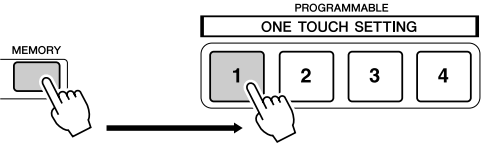

Нажмите кнопку регистрационной памяти [MEMORY] и любую из<br>кнопок [ONE TOUCH SETTING].

# $\Delta$  ВНИМАНИЕ!

Обязательно сохраните настройки OTS как файл стиля на диске User или внешнем устройстве (см. инструкции по сохранению на стр. 75, с шага 2 до конца). Настройки панели, заданные для каждой кнопки OTS, будут потеряны, если изменить стиль или выключить питание без сохранения.

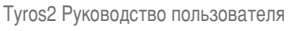

# Быстрый выбор стиля

Если вы создали собственные стили и составили из них коллекцию на диске User или внешнем устройстве, то вскоре у вас окажется слишком много файлов, и выбрать среди них нужный будет сложно. Эта функция позволяет запомнить путь к определенному стилю и закрепит его за определенной кнопкой STYLE. Даже если данные разбросаны по всему диску, по сложной иерархии папок и путей, для вызова определенного файла, как бы глубоко он ни был спрятан, достаточно один раз нажать на кнопку.

- $\blacktriangleright$  1 Вызовите экран цифрового ввода Open/Save для стилей (стр. 77).
- $\blacktriangleright$  2 Сначала выберите стиль, который надо запомнить - укажите путь к нему. - затем нажмите на ЖК-дисплее кнопку [MEMORY].

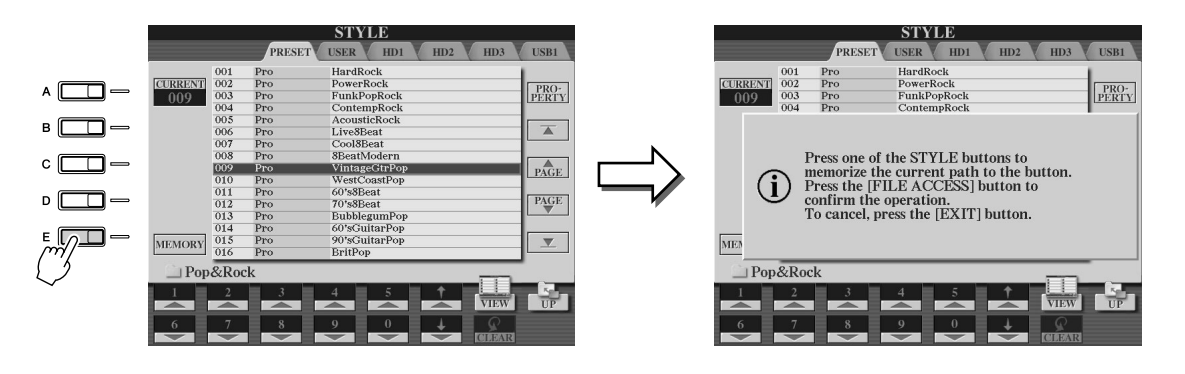

 $\blacktriangleright$  3 Убедитесь в том, что указанный в шаге 2 путь правильно записан в память. Сначала вызовите другой путь (например, экран Open/Save для тембров), затем выберите только что записанный в память путь, включив кнопку [FILE ACCESS] и нажав соответствующую кнопку STYLE.

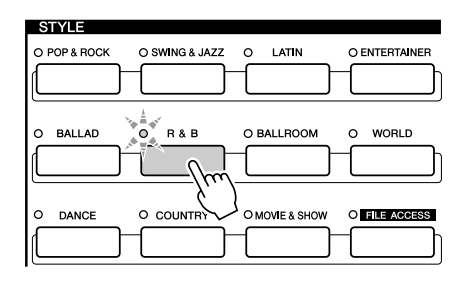

 $\blacktriangleright$  4 Вызовите другой путь (например, экран Open/Save для тембров) и вызовите путь, записанный в память в шаге 3, выполнив приведенные ниже инструкции.

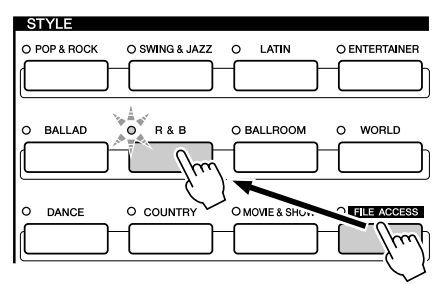

Включите кнопку [FILE ACCESS] и нажмите соответствующую кнопку STYLE (настроенную ранее в шаге 3).

# <span id="page-156-0"></span>Настройки, связанные с воспроизведением стиля

В синтезаторе Тугоѕ2 есть ряд различных функций, связанных с воспроизведением стилей, в том числе точка разделения клавиатуры и многие другие. Для получения доступа к ним необходимо нажать кнопку [FUNCTION] → STYLE SETTING/SPLIT POINT.

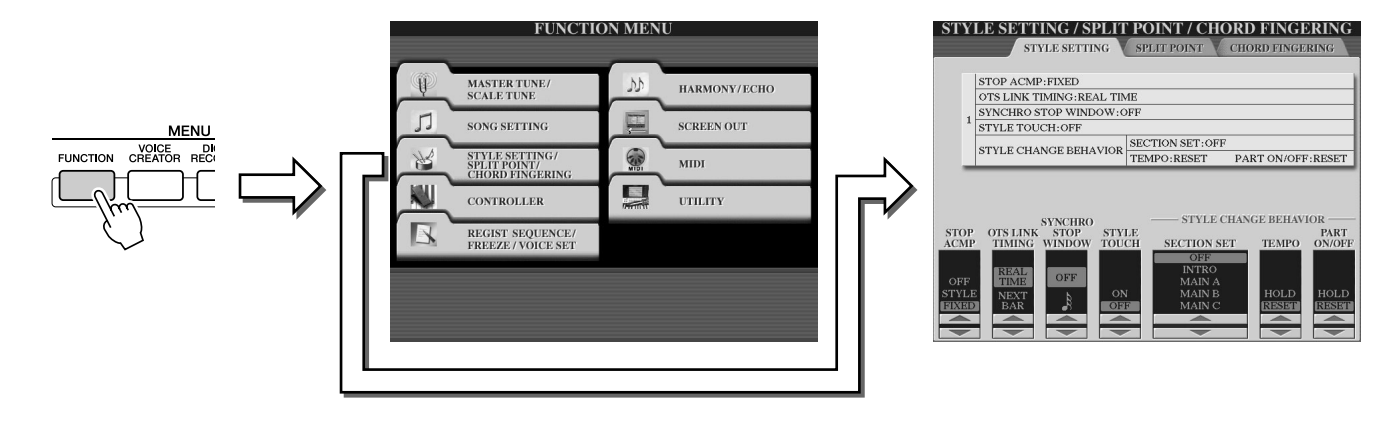

# **Style Setting, 3KpaH**

## 

Если автоаккомпанемент включен, а функция Syncro Start выключена, можно проигрывать аккорды в левой части клавиатуры (части аккомпанемента) при остановленном стиле и, тем не менее, слышать аккорд аккомпанемента. В этом состоянии, которое называется «остановка аккомпанемента», распознаются все допустимые аппликатуры аккордов и на ЖК-дисплей выводится основной тон/тип аккорда. Поскольку синтезатор Tyros2 правильно распознает аккорд, можно использовать функцию Chord Match (настройка аккорда) (стр. 38) с мультипэдами или эффектом гармонизации (стр. 39) без необходимости в воспроизведении стиля. На экране (см. выше) можно указать, будет ли аккорд, проигранный в разлеле аккордов, звучать в состоянии остановки аккомпанемента.

- 
- 
- тембры для партии Pad и канал баса выбранного стиля. определенный тембр независимо от выбранного стиля.

## 

Это относится к функции OTS Link (стр. 155). Этот параметр определяет синхронизацию изменения настроек функции One Touch Settings с изменением функции MAIN VARIATION [A]-[D]. (Кнопка [OTS LINK] должна быть включена.)

нажатия кнопки [MAIN VARIATION]. • Next Bar................................. Настройка функции One Touch Setting загружается через такт после

нажатия кнопки [MAIN VARIATION].

## 

Определяет, сколько времени можно удерживать аккорд, прежде чем функция Synchro Stop автоматически отключится. Если кнопка [SYNC STOP] нажата и установлена на значение, отличное от OFF, функция Synchro Stop автоматически отключается, если аккорд удерживается дольше, чем указано здесь. Эта удобная функция переключает управление воспроизведением стиля на обычное, так что можно отпустить клавиши, и воспроизведение стиля продолжится.

# 

Включает и выключает чувствительность к нажатию для воспроизведения стиля. При выборе значения «ON» громкость стиля зависит от силы нажатия на клавиши (в разделе аккордов).

## ∕ ∑л ПРИМЕЧАНИЕ

Аккорл, распознанный в условиях «ОСТАНОВКИ АККОМПАНЕМЕНТА» МОЖНО записать независимо от заданных здесь настроек. Обратите внимание. что звук тембра булет записан если установлено значение "STYI F" и не булет записан при значении «ОЕЕ» или «FIXED».

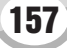

Воспроизведение стиля (автоаккомпанемент)

### 

Задает часть по умолчанию, которая будет автоматически вызываться при смене стиля (если воспроизведение стиля остановлено). Если установлено значение «ОFF» и воспроизведение стиля остановлено, активная часть продолжает звучать, даже если выбран другой стиль. Если в стиле пропущена любая из частей Main A - D, автоматически выбирается ближайшая к ней часть. Например, если пропущена часть D, вместо нее будет использоваться часть С.

# <span id="page-157-0"></span>

Определяет, сохраняется ли старый темп (HOLD), или он заменяется темпом по умолчанию вновь выбранного стиля (RESET), когда во время воспроизведения одного стиля выбирается другой.

## 

Определяет, сохраняется ли текущая настройка Part on/off (HOLD), или при выборе нового стиля включаются все партии.

#### Одновременное воспроизведение мелодии и стиля

При одновременном воспроизведении мелодии и стиля каналы 9 – 16 заменяются соответствующими каналами стиля. Это позволяет вместо ранее записанных частей аккомпанемента мелодии использовать стили и эффекты. Таким образом исполнение становится более гибким, и можно по отдельности управлять воспроизведением стиля и воспроизведением мелодии.

## **Д∆л ПРИМЕЧАНИЕ**

- Стиль останавливается, когда останавливают мелодию. Если проигрывание мелодии начинается
- при включенном аккомпанементе аккомпанемент автоматически останавливается
- Некоторые мелодии созданы при помощи встроенных стилей. Для этих мелодий стипи запускаются

автоматически при запуске воспроизведения мелодии.

# <span id="page-157-1"></span>Точка разделения клавиатуры

Предусмотрены настройки (три точки разделения клавиатуры), делящие клавиатуру на части: раздел аккордов, раздел партии LEFT и раздел партий RIGHT 1 - 2 и RIGHT 3. Все три точки разделения клавиатуры (см. ниже) указываются как названия нот.

- Точка разделения клавиатуры (S) отделяет раздел аккордов для воспроизведения стилей от разделов проигрывания тембров (RIGHT 1-3, LEFT).
- Точка разделения клавиатуры  $(L)$  разделяет две части для проигрывания тембров. LEFT и RIGHT 1-3.
- Точка разделения клавиатуры (R) разделяет две части для проигрывания тембров, Right 1-2, Right 3.

Для установки точки разделения используются соответствующие кнопки [1]-[6] на ЖК-экране (вместе с диском управления, если необходимо), либо можно нажать кнопки [F]-[I] для выбора нужной партии («S + L» позволяет отрегулировать Style и Left вместе) и вращать диск [DATA ENTRY] или нажать нужную клавишу на клавиатуре, удерживая кнопки [F]-[I].

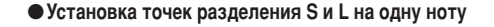

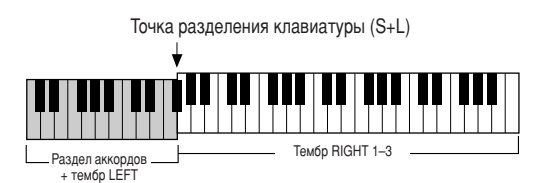

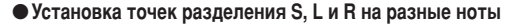

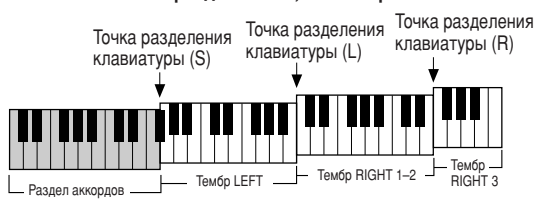

Точку разделения (L) нельзя устанавливать левее точки (S), а точку (S) нельзя устанавливать правее точки (L).

# Функция Style Creator (цифровая запись)

Эта мощная функция позволяет создавать собственные стили, которые можно будет использовать для воспроизведения, как и предусмотренные стили.

## Структура данных стиля - Создание стилей

Каждый стиль состоит из 15 частей — вариаций ритмических фраз (Intro I – III, Main  $A - D$ , Fill In  $A - D$ , Break, Ending I – III). В каждой из пятнадцати частей, в свою очередь, есть восемь разных партий (каналов), состоящих из последовательности MIDI-данных - всего в одном стиле содержится 120 отдельных наборов MIDI-данных. При помощи функции Style Creator можно создавать стили, по отдельности записывая нужные MIDI-данные или импортируя фразы из существующих стилей.

#### • Использование предустановленных стилей

Как показано в таблице справа, если выбрать внутренний предустановленный стиль, наиболее похожий на тип стиля, который вы хотите создать, и вызвать экран функции Style Creator, данные предустановленного стиля будут скопированы в особое место в памяти, предназначенное для создания стиля. Собственный стиль можно создать, добавляя, удаляя или заменяя данные в этом месте в памяти.

## ∉л примечание

• Настройки эффекта DSP1 (стр. 181) не могут храниться в данных стиля в области памяти User, то есть их нельзя редактировать при помощи функции Style Creator. Это значит, что все настройки эффекта DSP1 из предустановленного стиля (например, эффект изменения скорости вращающегося динамика) удаляются из данных, скопированных из предустановленного стиля, и будут недоступны для создании нового стиля

### • Запись и компоновка

В функции Style Creator предусмотрено два основных способа создания последовательности MIDI-данных каждой партии: запись - запись партии с клавиатуры (с помощью функций Realtime Recording или Step Recording) и компоновка — копирование

различных фраз из других стилей и объединение их в новый стиль. И в том и в другом случае исходные данные заменяются новыми.

Например, в таблице, показанной справа, все партии частей INTRO I и MAIN А созданы записью новых данных, а все партии части MAIN В созданы компоновкой фраз, взятых из других стилей. В частях INTRO III и ENDING А - С сохранены и использованы исходные данные. Части MAIN С и FILL IN А созданы тремя способами: записью, компоновкой и использованием исходных данных.

#### В каждом стиле содержится 120 последовательностей MIDI-данных (15 частей х 8 партий)

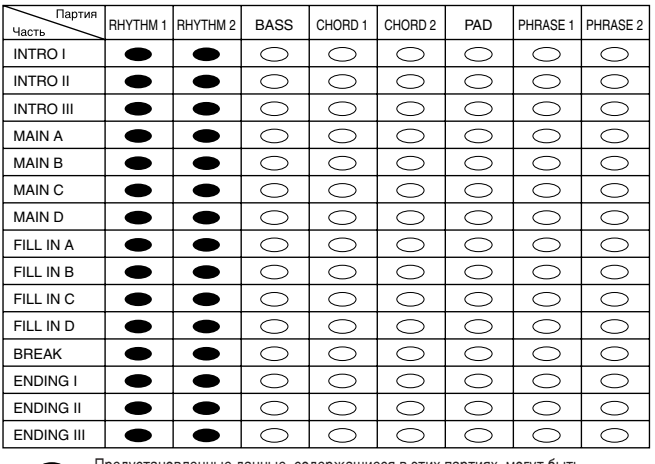

Предустановленные данные, содержащиеся в этих партиях, могут быть заменены новыми данными (перезаписаны).

Предустановленные данные, содержащиеся в этих партиях, не могут быть<br>заменены новыми данными (перезаписаны). Записать новые данные в эти партии можно, только удалив предустановленные данные.

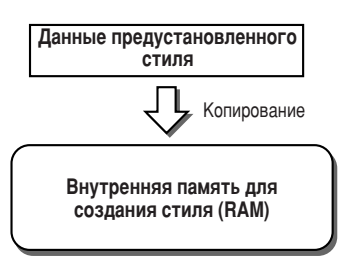

#### Пример стиля, созданного при помощи записи, к омпоновки и использования исходных дан

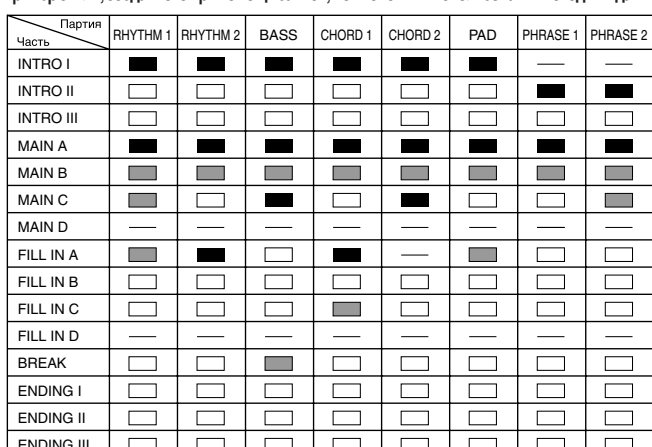

Запись данных

 $\overline{\phantom{a}}$  $\Box$ 

Копирование данных из других стилей (компоновка) Без изменений (использование исходных данных) Без данных

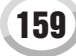

#### Функция Style Creator (цифровая запись)

#### <span id="page-159-0"></span>• Циклическая запись и наложение записей

Функция Song Creator (Song Recording) записывает исполняемые на клавиатуре ноты как MIDI-данные. Однако запись стиля при помощи функции Style Creator происходит по другому. Вот несколько отличий записи стиля от записи мелодии:

• Циклическая запись..Воспроизведение стиля повторяет образцы

ритма нескольких тактов в «цикле», и запись стиля также происходит с использованием «циклов». Например, если начать запись с двухтактовой основной части, эти два такта записываются снова и снова. Ноты, которые вы записываете, будут воспроизводиться со следующего повтора (цикла), позволяя во время записи прослушивать уже записанный материал.

• Наложение записи ..... В этом случае новый материал записывается в часть (канал), где уже есть записанные данные, исходные данные не удаляются. При записи стиля записанные данные удаляются, только если используются определенные функции, например функция Rhythm Clear (стр. 162) и функция Delete (стр. 161). Например, если начать запись с двухтактовой части MAIN (Основная), эти два такта повторяются много раз. Записываемые ноты будут воспроизводиться со следующего повторения, что позволяет накладывать на цикл новые данные, одновременно прослушивая уже записанный материал.

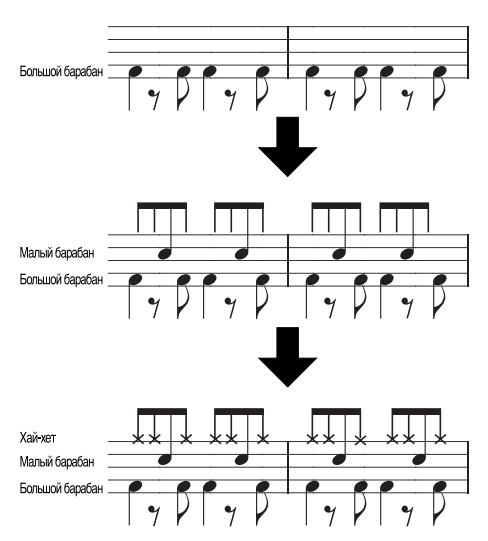

Используя эти методы записи, функция Style Creator позволяет быстро и просто записывать полные ритмические фразы (такие как приведенная выше).

#### • Ритмические партии и партии с определенной высотой звука

Создание или запись ритмических партий (не содержащих данные о высоте звука) отличается от записи остальных партий (содержащих данные о высоте звука) следующим.

- На существующие ритмические партии предустановленного стиля можно наложить нотные данные, тогда как другие партии, содержащие данные о высоте звука, могут быть заново записаны только после полного удаления уже имеющихся в них данных.
- Неритмические партии (каналы) стиля могут воспроизводиться в соответствии с тоном/типом аккорда, указанным в разделе аккордов на клавиатуре. Ноты из неритмических партий (каналов) стиля транспонируются из исходной фразы (описанной ниже) в соответствии с тоном/типом аккорда, указанного в разделе аккордов на клавиатуре. Функция Style Creator позволяет задать параметры транспонирования ноты и параметры обработки нот, удерживаемых во время изменения аккорда.

## <span id="page-159-1"></span>Настройки специальных параметров, основанные на формате Style File Format (SFF)

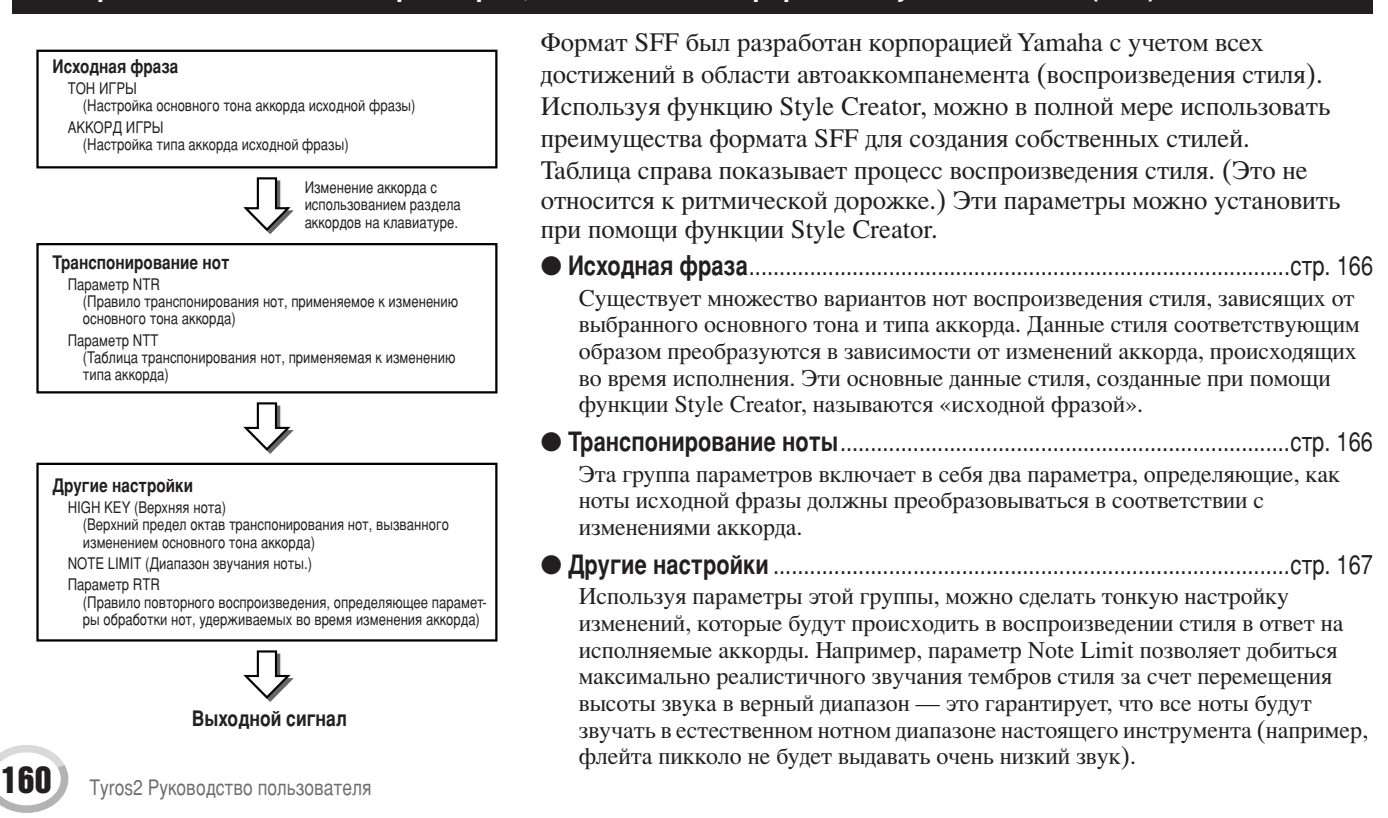

# <span id="page-160-1"></span>Основные действия (функция Style Creator)

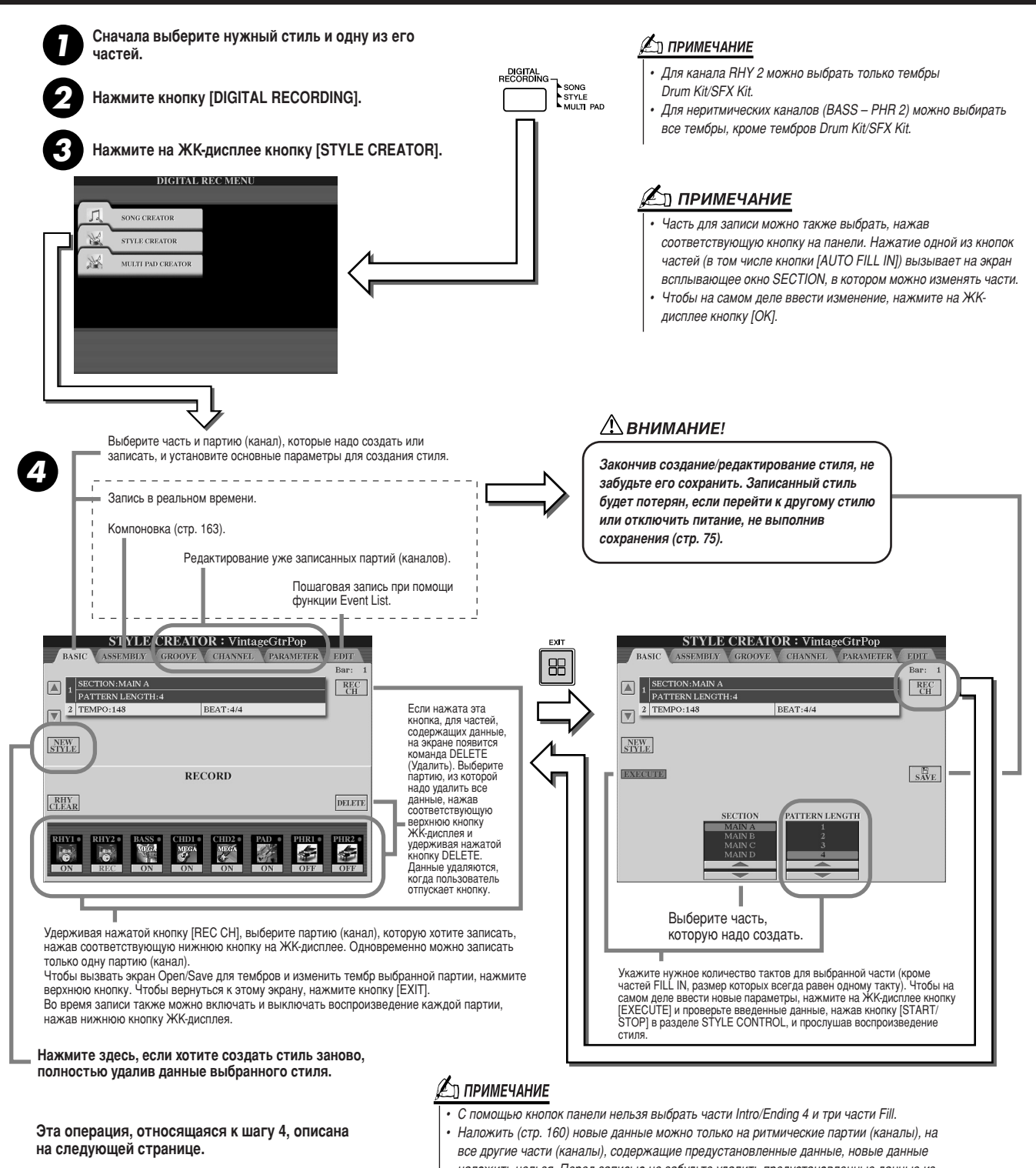

наложить нельзя. Перед записью не забудьте удалить предустановленные данные из неритмических частей, используя кнопку [DELETE] на ЖК-дисплее.

# <span id="page-160-0"></span>Основные настройки и запись каждой партии (канала) в реальном времени

Эти пояснения относятся к тому, что происходит, когда в шаге 4 раздела «Основные действия», расположенного выше, вызывается страница BASIC. Информацию об основных параметрах создания стиля см. на предыдущих рисунках. Действия, которые необходимо выполнить для записи, описаны в следующем разделе.

# 

 $\blacktriangleright$  1 На экране BASIC (см. выше) выберите для записи одну из ритмических партий.

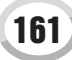

Функция Style Creator (цифровая запись)

- $\blacktriangleright$  2 Чтобы начать запись ритмической партии, нажмите кнопку STYLE CONTROL [START/STOP]. Во время записи можно слушать циклическое воспроизвеление выбранного стиля. По мере необходимости включайте и выключайте воспроизведение партий.
- <span id="page-161-0"></span> $\blacktriangleright$  3 Наложите данные на партию барабанов/ударных, играя на соответствующих клавишах.

Во время записи также можно удалять некоторые звуки ударных. Нажав и не отпуская кнопку [RHY CLEAR] на ЖК-дисплее, нажмите на клавиатуре клавишу, соответствующую инструменту, звук которого вы хотите стереть. Функция Rhythm Clear удаляет из партии все звуки выбранного инструмента.

 $\blacksquare$ Чтобы остановить запись (циклическое воспроизведение), нажмите кнопку STYLE CONTROL [START/STOP].

 $\blacktriangleright$  1 Выберите одну из партий (неритмическую партию), выполнив инструкции из шага 4 раздела «Основные действия» на стр. 161.

Записать новые данные в партию (канал) Bass/Chord/Pad/Phrase, в которой уже есть предустановленные данные, нельзя. Если в партии, выбранной для записи, есть предустановленные данные, не забудьте их удалить (в шаге 4 раздела «Основные действия» на стр. 161).

# $\blacktriangleright$  2 Начало записи.

Начать запись можно двумя способами.

- Нажмите кнопку STYLE CONTROL [START/STOP].
- Нажмите кнопку STYLE CONTROL [SYNC START], чтобы включить режим ожидания Synchro Start, а потом нажмите клавишу на клавиатуре.

По мере необходимости включайте и выключайте воспроизведение партий.

Запись бесконечно повторяется в цикле (пока не будет остановлена). Ноты, которые вы записываете, будут воспроизводиться со следующего цикла, что позволяет, записывая новый материал, прослушивать старый.

## Правила записи неритмических партий

- При записи партий BASS и PHRASE используйте только ноты гаммы СМ7  $(T. e., C, D, E, G, A \times B).$
- При записи партий CHORD и PAD используйте только ноты аккордов  $(T. e., C, E, G \times B).$

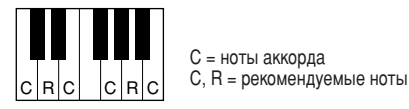

Используя записанные здесь данные, автоаккомпанемент (воспроизведение стиля) соответствующим образом изменяется в зависимости от изменений аккордов во время игры. Аккорд, который служит основой для этого преобразования нот, называется исходным аккордом (параметр Source Chord), по умолчанию для него устанавливается значение СМ7 (как на приведенном выше рисунке).

**⊉\_\_\_** ПРИМЕЧАНИЕ Для частей INTRO и ENDING можно использовать любой подходящий ЗККОРЛ ИЛИ ПОСЛАЛОВАТАЛЬНОСТЬ аккордов. (Необходимо выполнять

правила, описанные слева.) Если вы хотите записать фразу с другим исходным аккордом (параметр Source Chord не равен СМ7). задайте параметры PLAY ROOT и PLAY CHORD на странице PARAMETER (стр. 165), прежде чем перейти к шагу 2.

Исходный аккорд (тон и тип) можно изменить на экране PARAMETER на стр. 165. Имейте в виду, что изменение исходного аккорда со значения СМ7, используемого по умолчанию, на другое также приведет к изменению нот аккорда и рекомендуемых нот. Дополнительные сведения о нотах аккорда и рекомендуемых нотах см. на стр. 166.

 $\blacktriangleright$  3 чтобы остановить запись (и циклическое воспроизведение), нажмите кнопку STYLE CONTROL [START/STOP].

# Пошаговая запись нот при помоши функции Event List

Эти пояснения относятся к тому, что происходит, когда в шаге 4 раздела «Основные действия» на стр. 161 вызывается страница EDIT. На странице EDIT есть список функции Event List, в который следует записать ноты с совершенно точно указанной длительностью и положением. Пошаговая запись отличается от записи в реальном времени (стр. 127-132) только следующим:

- В функции Song Creator позиция метки End Mark может быть изменена свободно; в функции Style Creator ее изменить нельзя. Это связано с тем, что длина стиля фиксируется автоматически, в зависимости от выбранной части. Например, если создается стиль, основанный на части из четырех тактов, позиция метки End Mark автоматически устанавливается в конец четвертого такта и не может быть изменена на экране пошаговой записи Step Recording.
- Записываемые каналы (партии) можно изменить в функции Song Creator; однако их нельзя изменить в функции Style Creator.
- В функции Style Creator можно вводить только канальные события и системные сообщения. События аккордов и тексты песен недоступны. Переключаться между двумя списками событий можно с помощью кнопки [F].

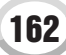

# <span id="page-162-0"></span>Компоновка стиля из существующих фраз

Эти пояснения относятся к тому, что происходит, когда в шаге 4 раздела «Основные действия» на стр. 161 вызывается страница ASSEMBLY. Удобство данной функции состоит в том, что она позволяет брать элементы из существующих стилей (например, ритм, бас и фразы аккордов) и использовать их для создания собственных частей и стилей. Например, результат компоновки фраз, взятых из стиля «Cool 8Beat» (слева внизу), виден на экране справа внизу.

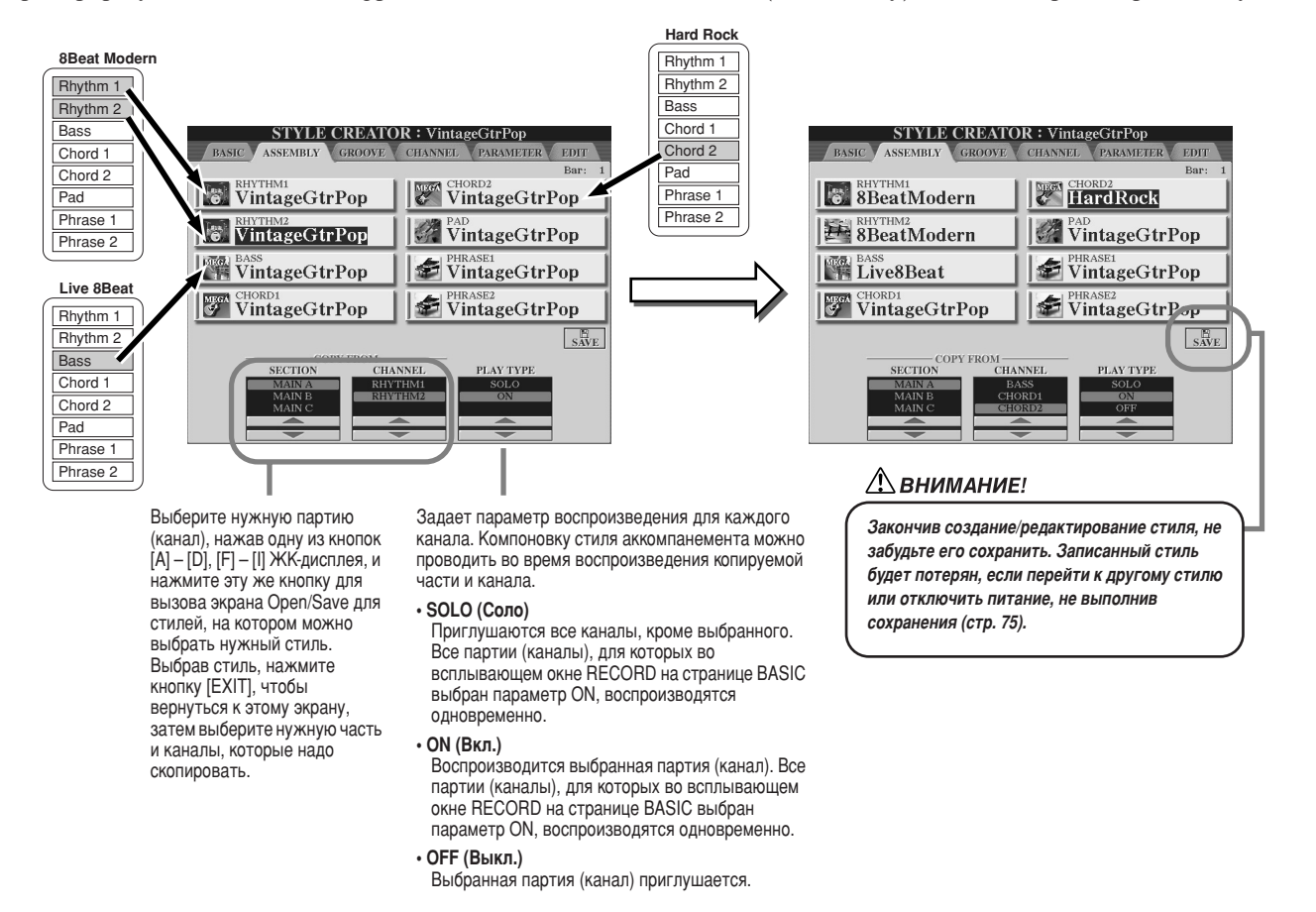

# **ФУНКЦИИ Groove и Dynamics**

Эти пояснения относятся к тому, что происходит, когда в шаге 4 раздела «Основные действия» на стр. 161 вызывается страница GROOVE. Эти универсальные функции являются мощным средством, позволяющим изменить ритмический рисунок создаваемых стилей.

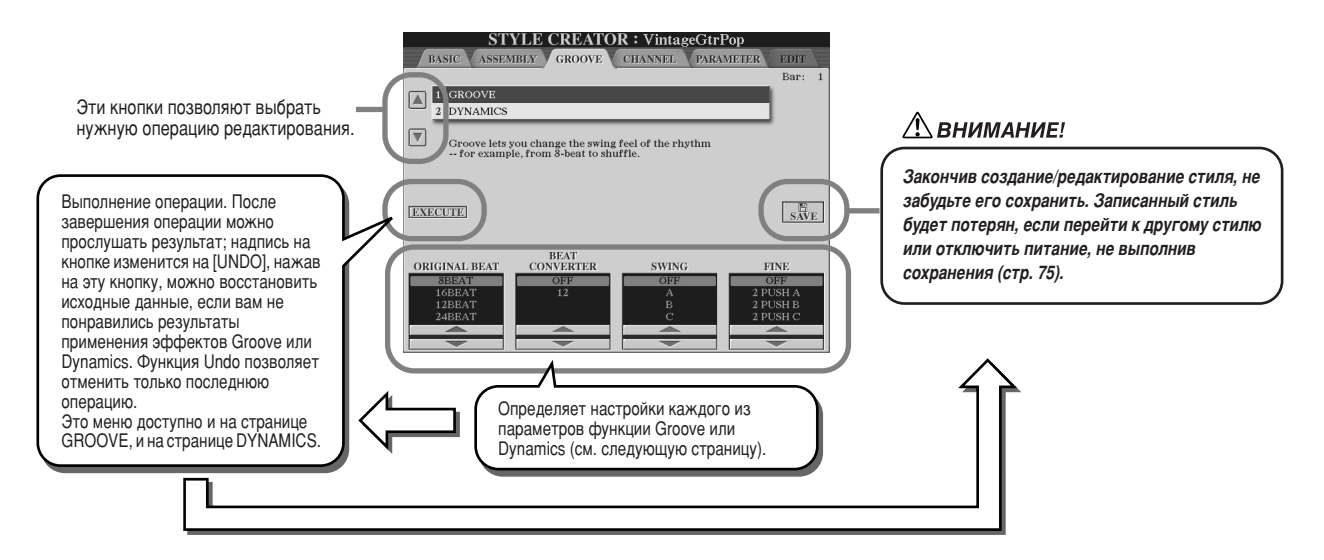

# $\blacksquare$  Функция Groove

Эта функция позволяет добавить к музыке эффект свинга или изменить «звучание» доли, немного сдвигая ритм (синхронизацию) стиля. #астройки функции Groove применяются ко всем партиям выбранного стиля.

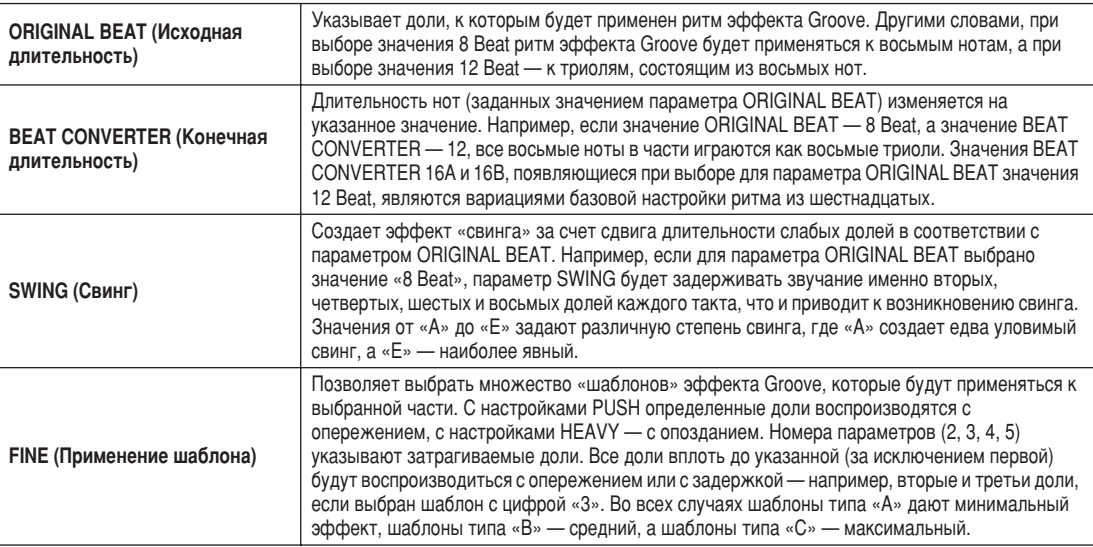

# ■ Функция Dynamics

Эта функция изменяет скорость/громкость (или акцент) определенных нот в воспроизведении стиля. #астройки функции Dynamics применяются к каждой партии (каналу) или ко всем партиям (каналам) выбранного стиля.

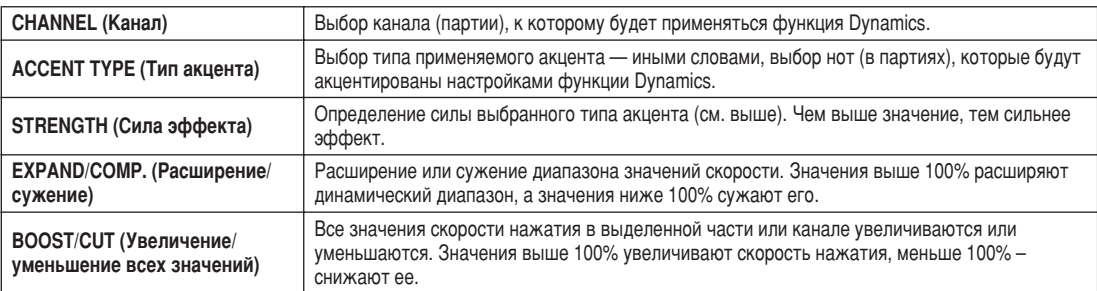

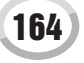

# <span id="page-164-0"></span>Изменение данных для каждого канала

Эти пояснения относятся к тому, что происходит, когда в шаге 4 раздела «Основные действия» на стр. 161 вызывается страница CHANNEL.

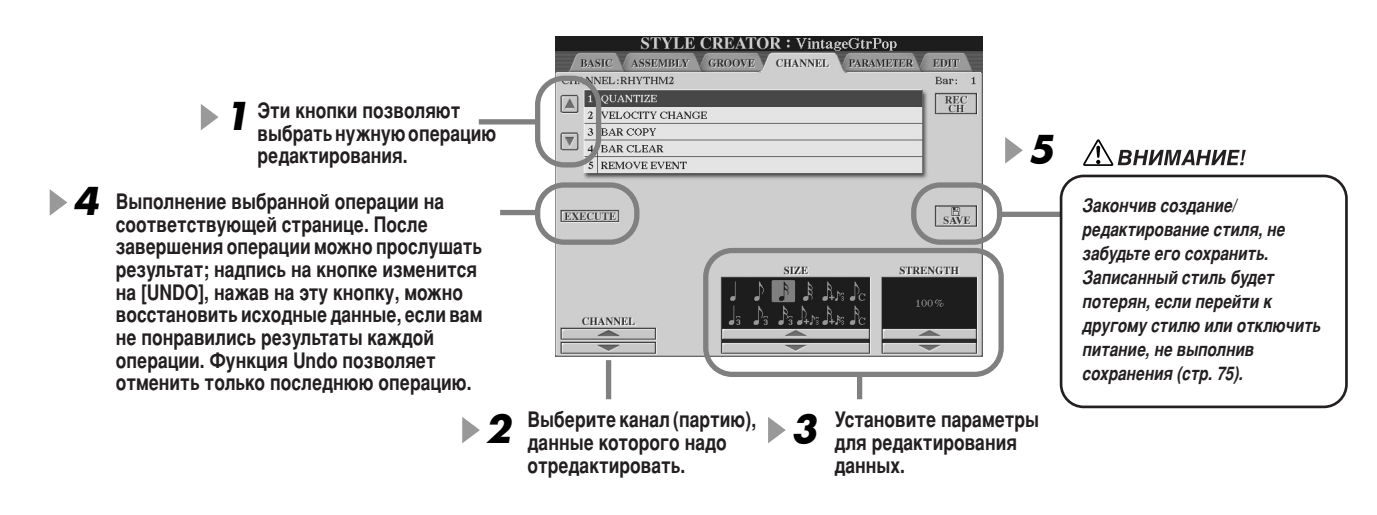

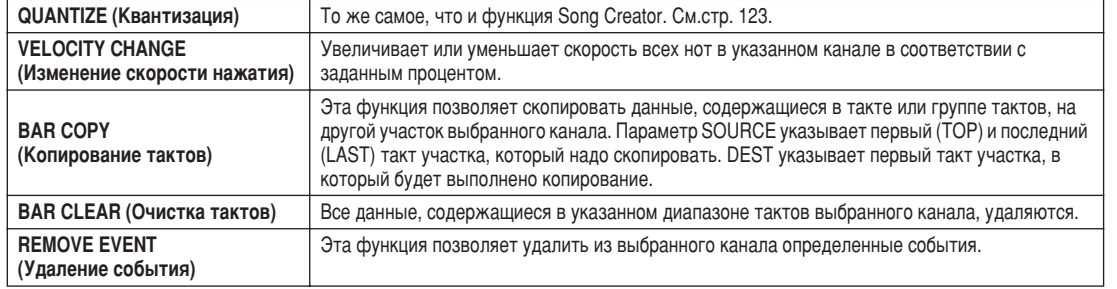

# Установка параметров файла SMF

Эти пояснения относятся к тому, что происходит, когда в шаге 4 раздела «Основные действия» на стр. 161 вызывается страница PARAMETER. На этом экране представлен целый ряд функций управления параметрами стиля. Например, здесь можно задать зависимость изменения высоты звуков, используемых в записанном стиле, от аккордов, взятых в левой части клавиатуры. Настройки параметров на этом экране доступны, только если пля любой из неритмических частей выбрано значение «REC» во всплывающем окне RECORD на странице BASIC. Подробные сведения о взаимодействии данных параметров см. в разделе «Формат Style File Format (SFF)» на стр. 160.

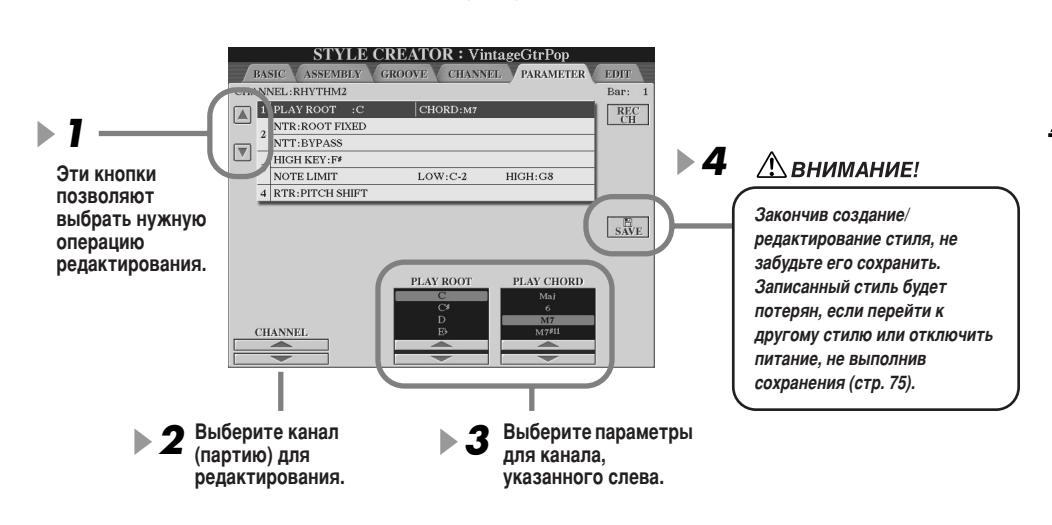

## ๕<sub>๎</sub>ฏ примечание

Если значение параметра NTR -«Root Fixed», а значение параметра NTT - «Bypass», параметры «Source Root» и «Source Chord» принимают значения «Play Root» и «Play Chord» соответственно. В этом случае вы можете менять аккорды и прослушивать полученный в результате звук по всем каналам.

## ် ПРИМЕЧАНИЕ

Обычно в функции Style Creator создаваемый стиль можно прослушать в процессе создания при помощи функции Source Pattern. Однако можно прослушать, как он звучит в определенном аккорде и тоне. Для этого выберите для параметра NTR значение «Root Fixed», а для параметра NTT - «Bypass», затем измените заново появившиеся значения параметров «Play Root» и «Play Chord» на нужные.

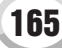

Функция Style Creator (цифровая запись)

## <span id="page-165-0"></span>• Параметры SOURCE ROOT/CHORD (Исходный основной тон/аккорд)

Эти параметры отвечают за первоначальную тональность исходной фразы (т. е. тональность, в которой она записывалась). По умолчанию устанавливается значение «СМ7» (исходный основной тон — «С», исходный тип аккорда — «М7»). Это значение устанавливается автоматически всякий раз, когда перед записью нового стиля вы удаляете предустановленные данные. При этом значения исходного основного тона и типа аккорда, указанные в предустановленных данных, игнорируются. Если значение по умолчанию (СМ7) изменить, то ноты, входящие в аккорд, и рекомендуемые ноты также изменятся в соответствии с новым типом аккорда.

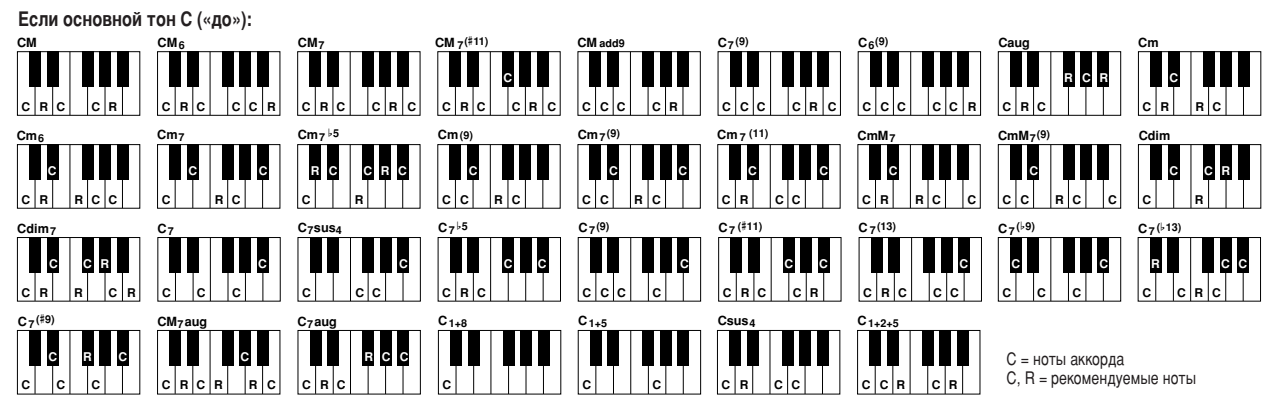

### <span id="page-165-1"></span>• NTR (правило транспонирования ноты)

Определяет относительное положение основного тона в аккорде при преобразовании из исходной фразы в соответствии с изменениями аккорда.

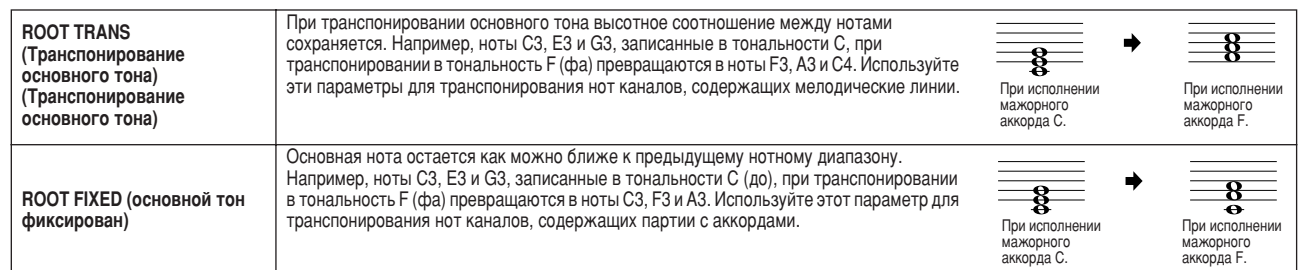

### • NTT (таблица транспонирования нот)

Указание таблицы транспонирования нот для исходной фразы.

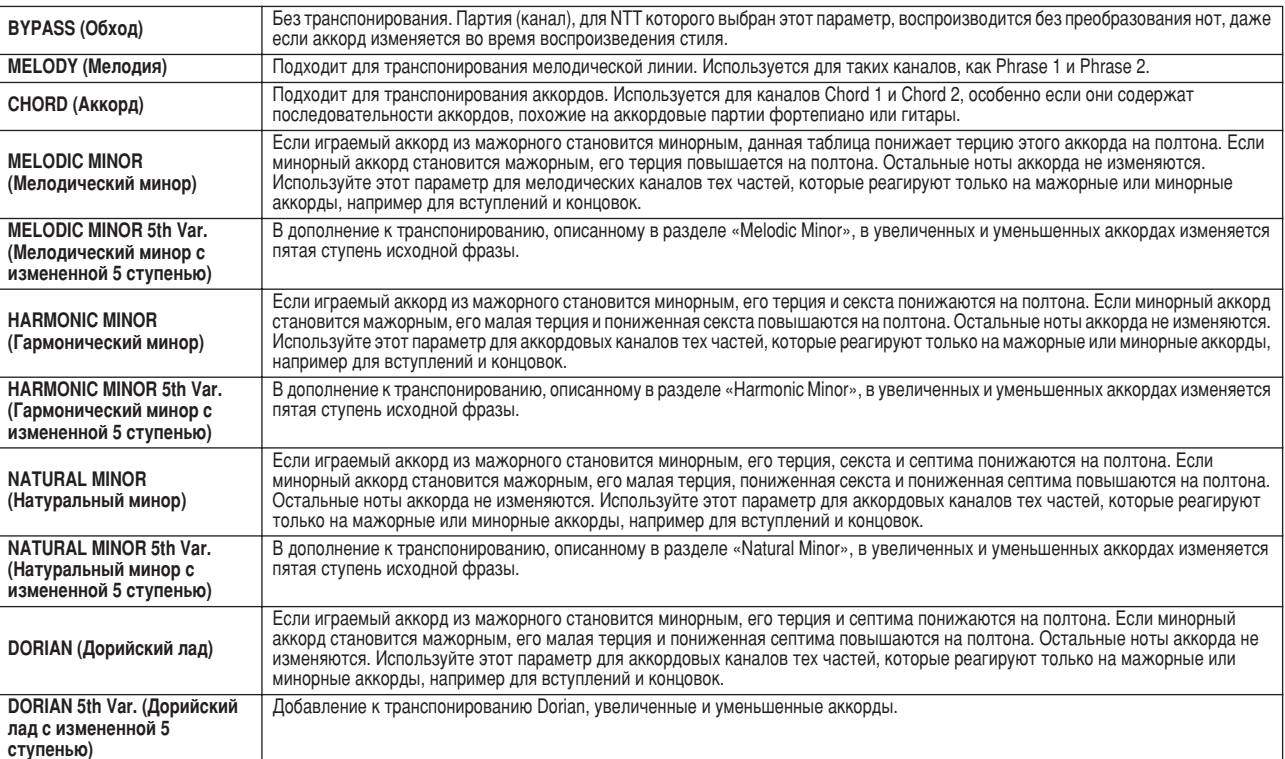

## ● NTT BASS ON/OFF (Параметр NTT BASS Вкл./Выкл.)

Партия (канал), для которой этот параметр включен (выбрано значение ON), распознает аккорды с басовой нотой, разрешенные в режиме аппликатуры FINGERED ON BASS, независимо от настройки NTT.

## <span id="page-166-0"></span>• HIGH KEY (Верхняя нота)

Этот параметр задает самую высокую ноту, определяя границу транспонирования основного тона аккорда. Все ноты, которые выше самой высокой заданной ноты, транспонируются вниз до ближайшей нижней октавы. Этот параметр доступен, только если значение параметра NTR (166) равно «Root Trans.».

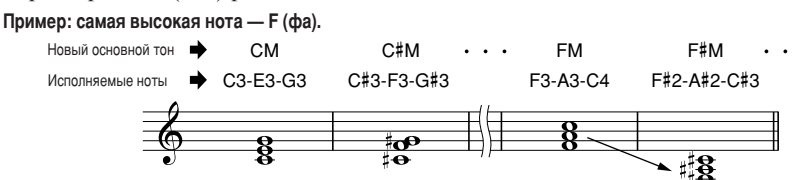

#### • NOTE LIMIT (Нотный диапазон)

Этот параметр задает границы нотного диапазона для тембров, записываемых на каналы стиля. Правильно задав этот диапазон, можно добиться максимальной реалистичности звучания тембров. Другими словами, ноты будут звучать в естественных нотных диапазонах для конкретных инструментов (например, бас-гитара не будет «пищать», а флейта пикколо - «басить»). Ноты автоматически сдвигаются, чтобы попасть в указанный диапазон.

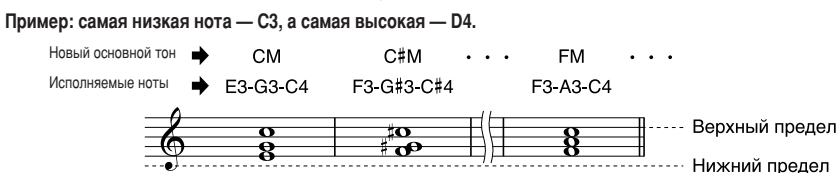

#### $\bullet$  Параметры RTR

С помощью этих параметров можно указать, необходимо ли заглушать исходные ноты или нет. Кроме того, можно задать зависимость изменения высоты звука от смены аккорда.

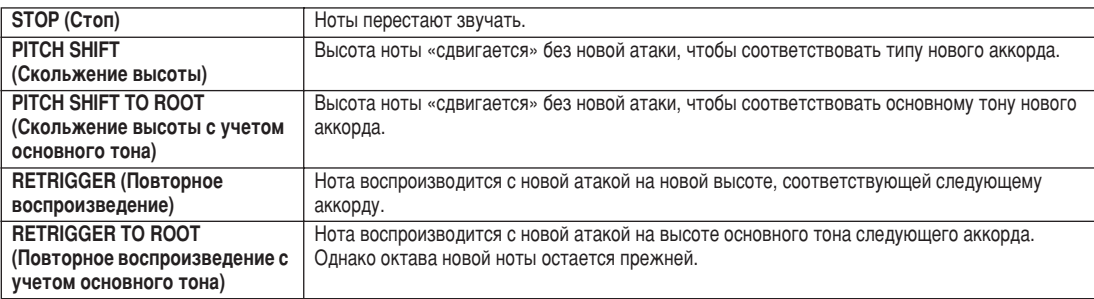

# Запись собственного стиля при помощи внешнего записывающего **Секвенсора**

Если у вас есть любимый секвенсор или программа-секвенсор, их можно использовать для создания собственного стиля вместо функции Style Creator синтезатора Tyros2.

### 

- Подключите разъем MIDI OUT синтезатора Tyros2 к разъему MIDI IN на секвенсоре и разъем секвенсора MIDI OUT к разъему MIDI IN синтезатора Tyros2.
- Убедитесь, что на секвенсоре включена функция ЕСНО (для нее выбрано значение ОN), а функция LOCAL ON/OFF синтезатора Tyros2 отключена (для нее выбрано значение ОFF) (стр. 215).

## 

- Запишите все части и партии (каналы) при помощи аккорда СМ7 (мажорная септима С).
- Запишите партии на MIDI-каналы, перечисленные справа, при помощи встроенного тон-генератора синтезатора Tyros2. Если во время записи синтезатор Tyros2 не используется, для достижения оптимальных результатов используйте тембры XG на тон-генераторе, совместимом со стандартами XG- и SFF- (Style File Format).
- Запишите части в порядке, перечисленном ниже, используя метки Marker Meta-event в начале каждой части. Вводите метки Marker Meta-event точно так, как указано в таблице на следующей странице (включая знаки верхнего и нижнего регистра и пробелы).
- Также включите метку Marker Meta-event «SFF1», метку Marker Meta-event «SInt» и метку Marker Meta-event с названием стиля в позицию 1/1/000 (начало дорожки последовательности), а также метку GM на сообщение Sys/Ex (F0, 7E, 7F, 09, 01, F7). («Ритм» в таблице основан на 480 импульсах на четвертную ноту. «1/1/000» — это импульс «0» первой доли первого такта.)
- Данные из позиций от 1/1/000 до 1/4/479 это «исходные настройки», а данные из позиций от 2/1/000 до конца части Ending B - это «исходная фраза».
- Ритм части Fill In AA и следующей за ней метки Marker Meta-events будет зависеть от длины каждой части.

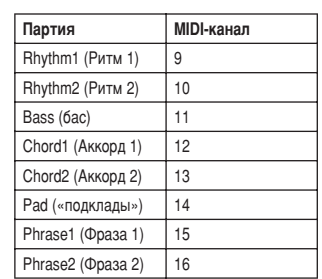

#### ≪л примечание

• Предполагается, что разрешение секвенсора составляет 480 импульсов на четвертную ноту. Реальное количество импульсов может быть пругим и зависит от секвенсора

## Функция Style Creator (цифровая запись)

- Участок исходных настроек от позиции 1 2 1000 до 1 14 1479 используется для настроек тембра и эффекта. Не включайте в него нотные данные.
- Данные части Main A начинаются с позиции 2/1/000. Можно использовать все номера тактов от 1 до 255.
- Часть Fill In AA начинается с начала такта, следующего за последним тактом части Main A. В таблице это положение 4/1/00, но это только пример, и настоящий ритм будет зависеть от длины части Main A. Имейте в виду, что длина частей Fill In может составлять только 1 такт (см. таблицу «Часть/Длина» внизу).

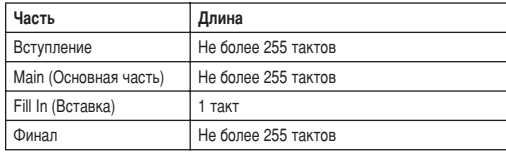

Следующая таблица показывает действительные МIDIсобытия как для данных исходных настроек, так и для данных фразы. НЕ вводите события, помеченные черточкой (-), а также события, не перечисленные здесь.

#### Сообщение канала

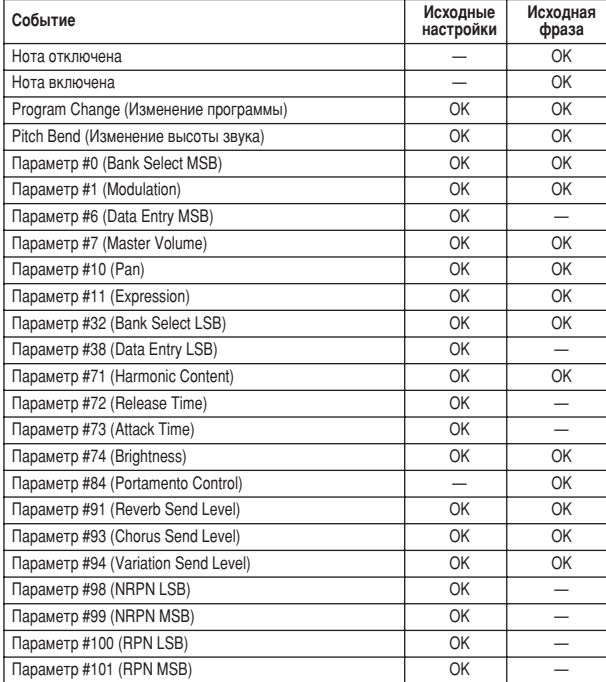

#### **RPN и NRPN**

168

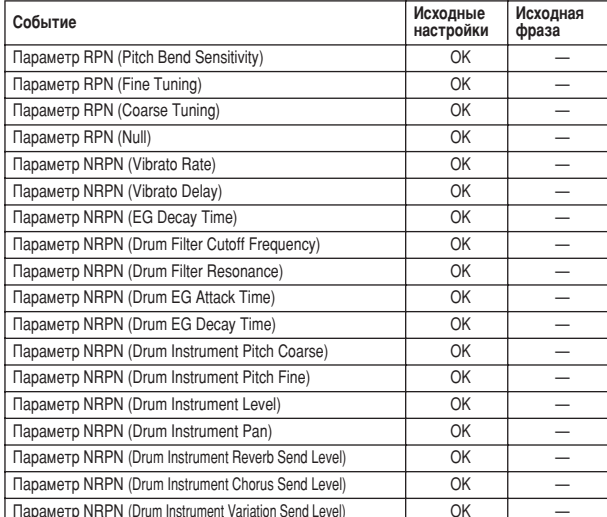

#### • Формат данных стиля

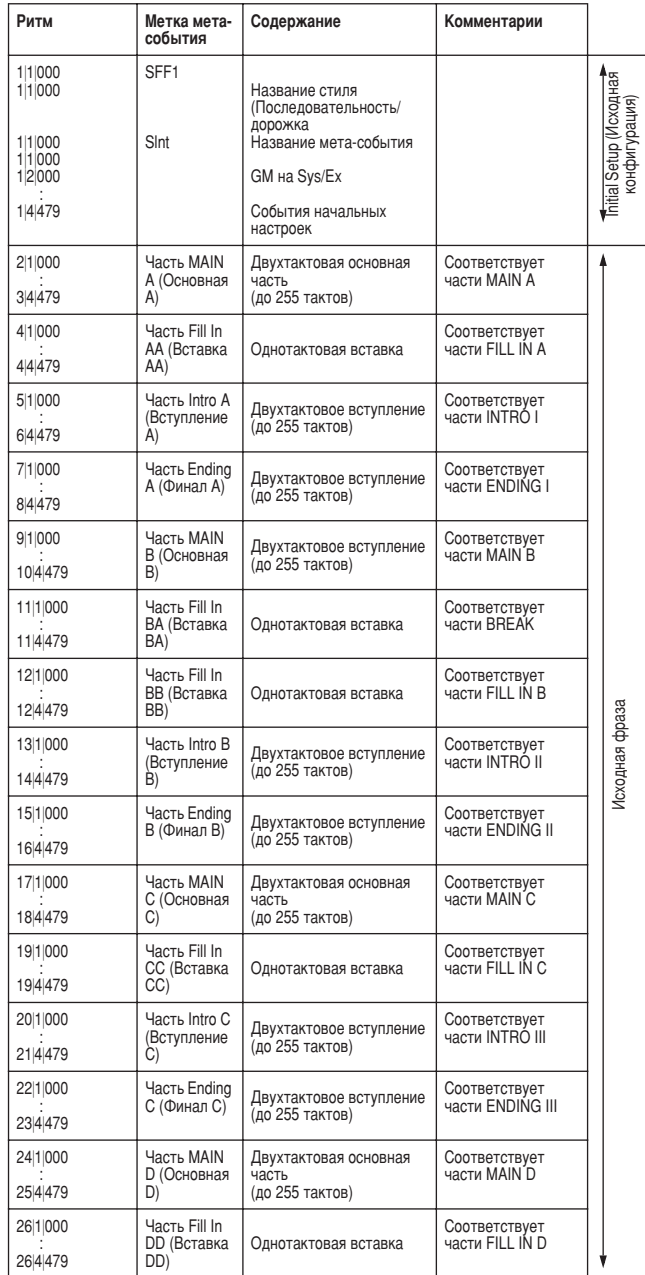

#### Сообщения System Exclusive

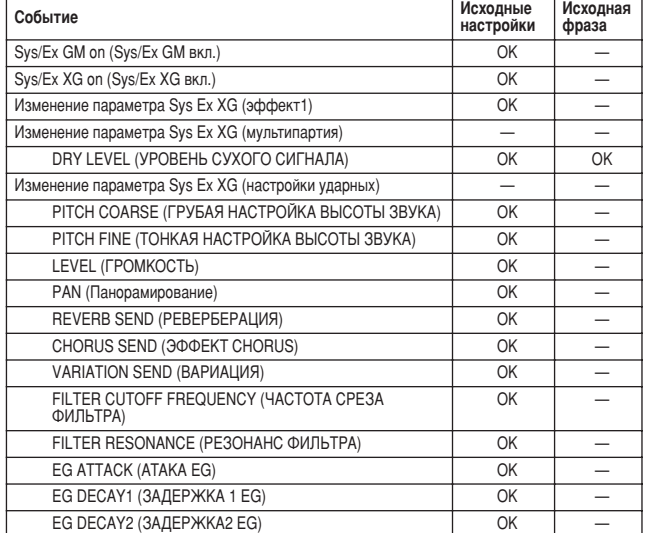

# **Мультипэды <del>/</del>** *«Обзор», стр. [38](#page-37-1)* **→**

Основная информация об игре мультипэдами содержится в разделе «Обзор». Этот раздел посвящен управлению мультипэдами на экране Open/Save и созданию (записи) данных мультипэдов.

# Редактирование мультипэдов с помощью экрана Open/Save

|ультипэды объединены в банки (в каждом банке четыре мультипэда), и с ними можно работать как с файлами, используя экран Open/Save.

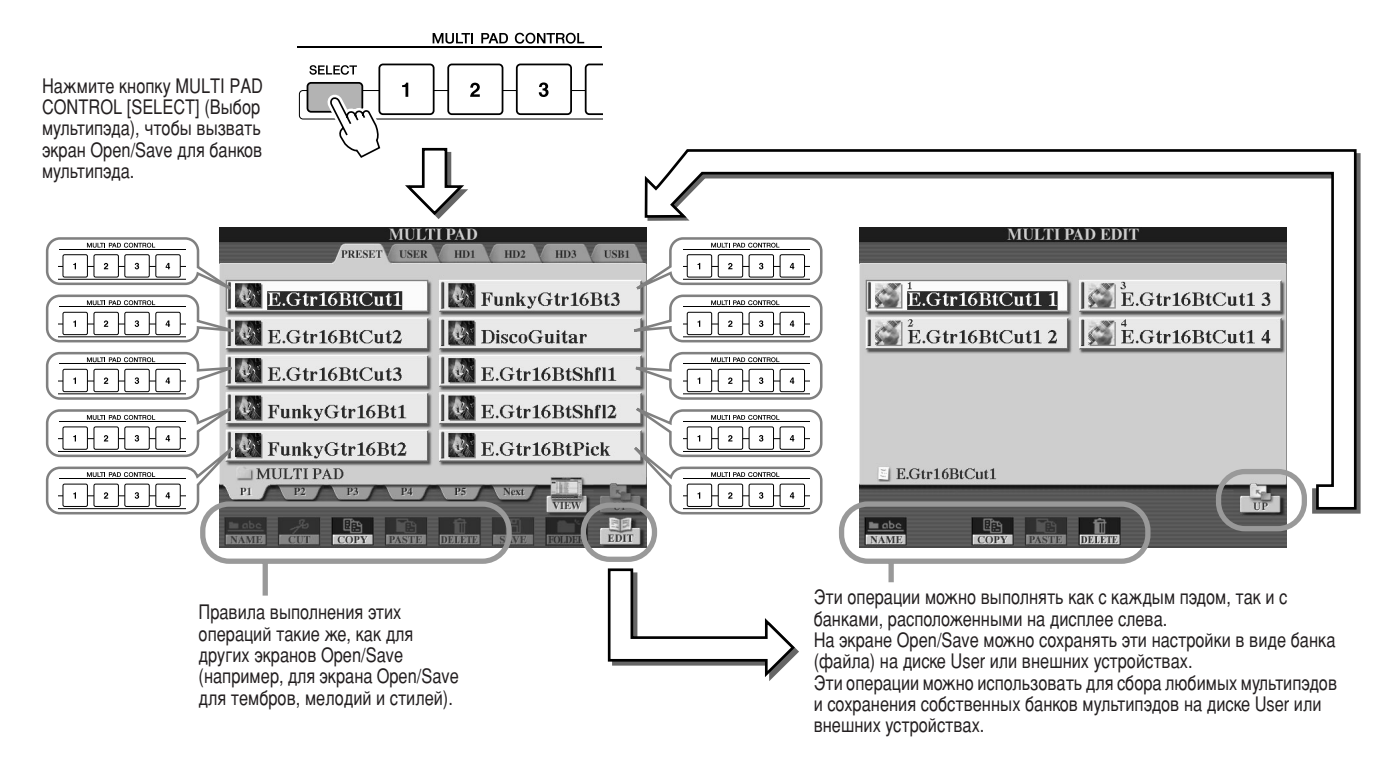

# Создание/редактирование мультипэда (цифровая запись)

+ункция Multi Pad Creator позволяет создавать собственные фразы из мультипэдов.

<span id="page-168-0"></span>**Основные действия (функция Multi Pad Creator)** 

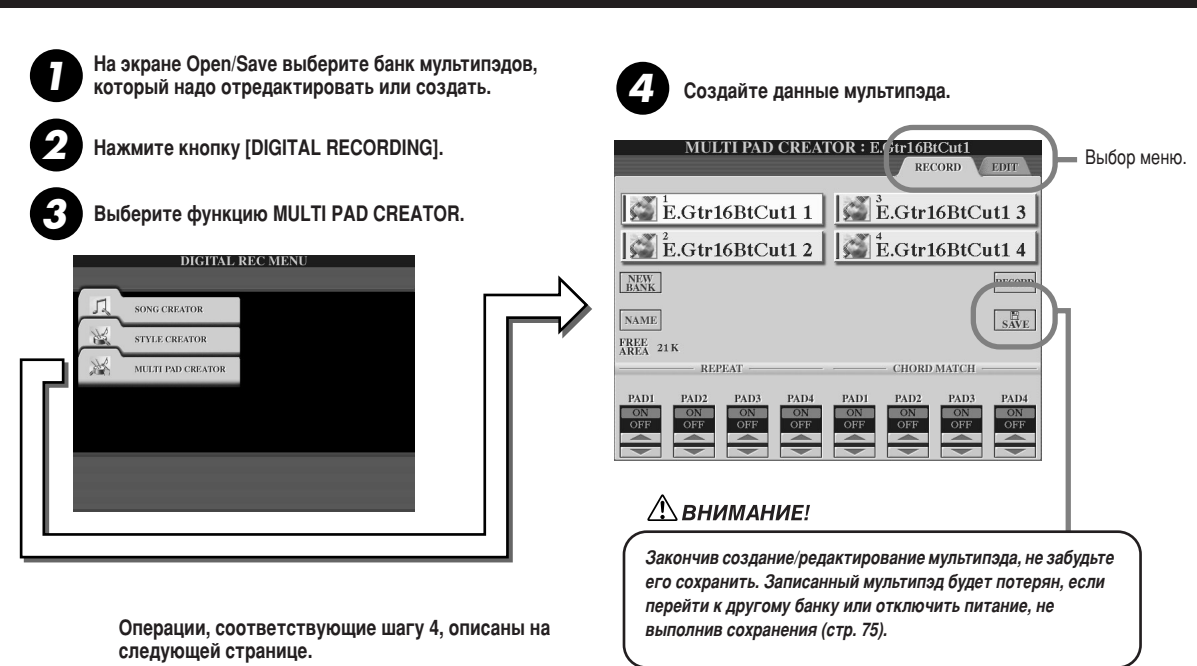

Мультипэды

## 

Здесь поясняется, что происходит, когда в шаге 4 раздела «Основные действия» на стр. 169 вызывается страница RECORD.

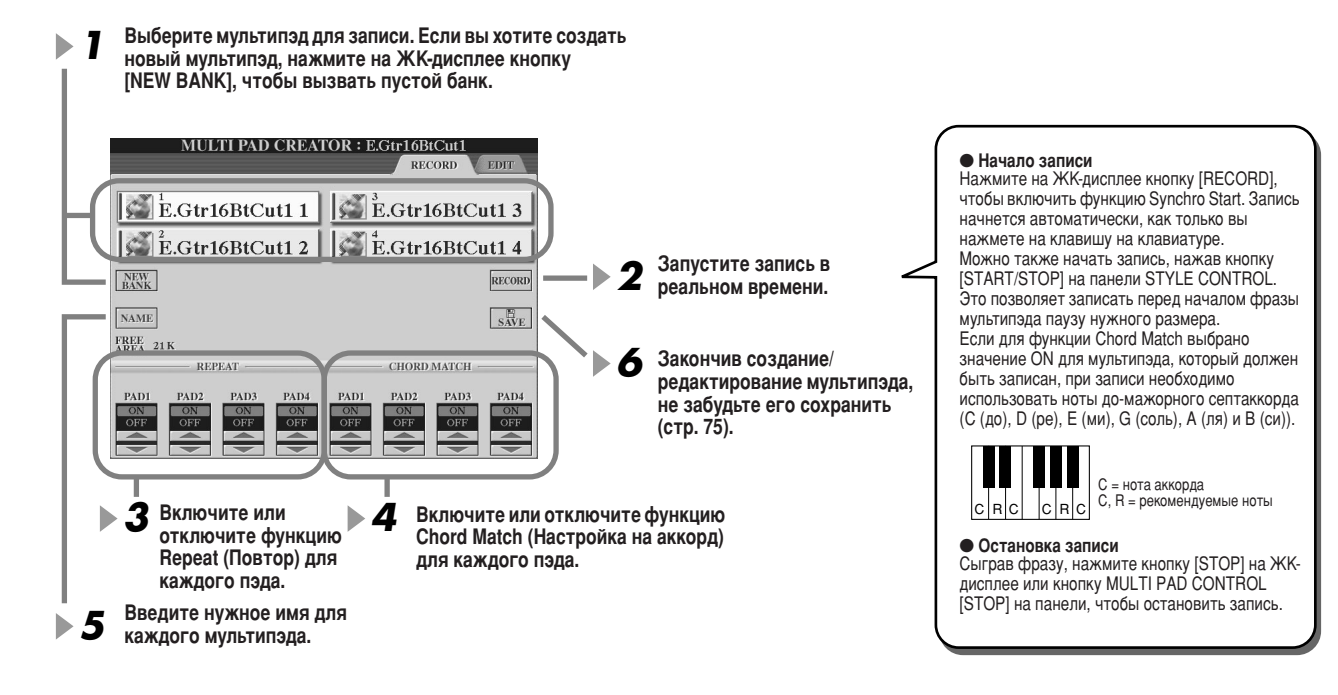

#### • Включение и отключение функции Repeat

Если в функции Repeat для выбранного пэда задан параметр ON, воспроизведение этого пэда будет продолжаться, пока не будет нажата кнопка MULTI PAD [STOP]. Если во время воспроизведения мелодии или стиля нажать мультипэды, для которых функция Repeat включена (для нее выбран параметр ON), воспроизведение начнется и будет повторяться синхронно с долей. Если функция Repeat для выбранного мультипэда отключена (выбран параметр ОFF), воспроизведение автоматически прекратится, как только закончится фраза.

#### • Включение и отключение функции Chord Match

Если для выбранного пэда функция Chord Match включена (задан параметр ON), этот пэд воспроизводится в соответствии с аккордом, указанным в разделе аккордов на клавиатуре, который появляется при нажатии кнопки [ACMP], или аккордом указанным в разделе для тембра LEFT на клавиатуре, который включается нажатием кнопки [LEFT] (если кнопка [ACMP] не нажата).

## Пошаговая запись мультипэдов с использованием функции Event List (список событий)

Здесь поясняется, что происходит, когда в шаге 4 раздела «Основные действия» на стр. 169 вызывается страница EDIT. На странице EDIT появляется окно функции Event list, которая позволяет записывать ноты с абсолютно точной длительностью. Пошаговая запись отличается от записи в реальном времени (стр. 127-132) только следующим.

- На ЖК-лисплее нет кнопки лля переключения каналов, так как в мультипэле содержатся данные только для одного канала.
- В окне функции Multi Pad Creator можно вводить только канальные события и системные сообщения. События аккордов и тексты песен недоступны. Переключаться между двумя списками событий можно с помощью кнопки [F].

# <u>် примечание</u>

Мультипэды со следующим значком (рука на грифе) создаются со специальным транспонированием нот для воспроизведения настоящих гитарных аккордов. Вследствие этого, если параметр Chord Match выключен. мультипэд может не звучать соответствующим образом.

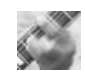

# **COYHKUMA Music Finder** *<i>A*<sub>«Обзор», стр. [40](#page-39-0)  $\rightarrow$ </sub>

Этот раздел вкратце ознакомит вас с созданием и редактированием записей в окне функции Music Finder, в нем также содержится информация о структуре и организации данных в функции Music Finder. Основные инструкции по использованию функции Music Finder см. в разделе «Обзор».

# Редактирование записей в функции Music Finder

 окне [MUSIC FINDER] → RECORD EDIT можно вызвать существующие записи и отредактировать их по собственному усмотрению. Это окно можно использовать даже для создания собственных записей в функции Music Finder, которые будут автоматически сохраняться в разделе встроенной памяти Flash ROM.

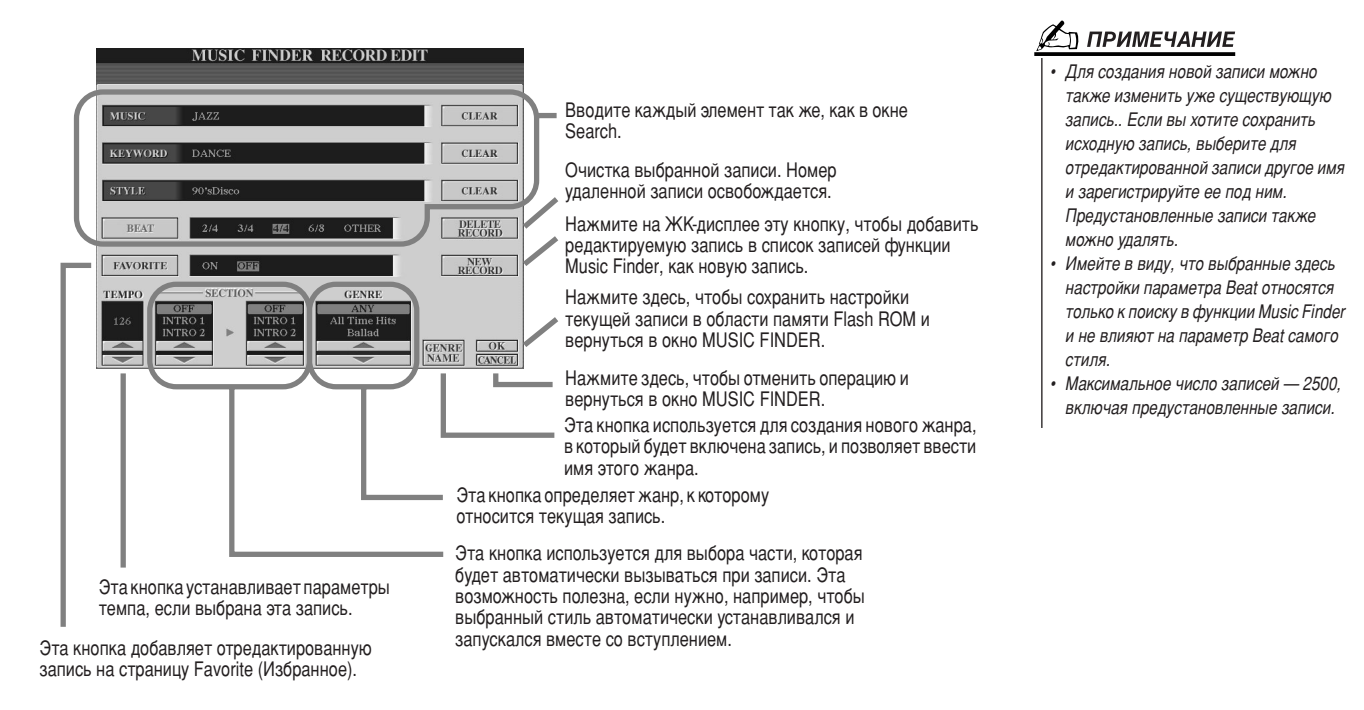

# Сохранение записей функции Music Finder в отдельном файле

се музыкальные записи в функции Music Finder, которые были созданы и сохранены в области памяти Flash ROM, можно использовать как отдельный файл. Помните, что с отдельными записями (настройками панели) нельзя работать как с отдельными файлами.

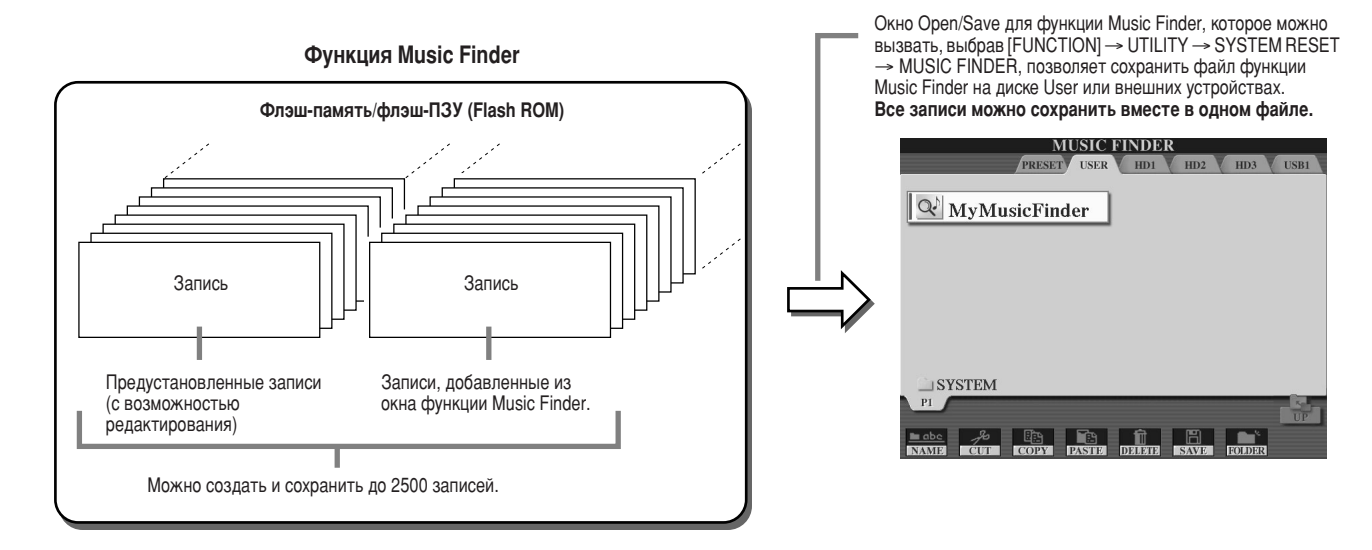

Функция Music Finder

■ Восстановление записей в функции Music Finder, сделанных производителем ...............

Операция, описанная ниже, позволяет восстановить для функции Music Finder синтезатора Tyros2 настройки производителя.

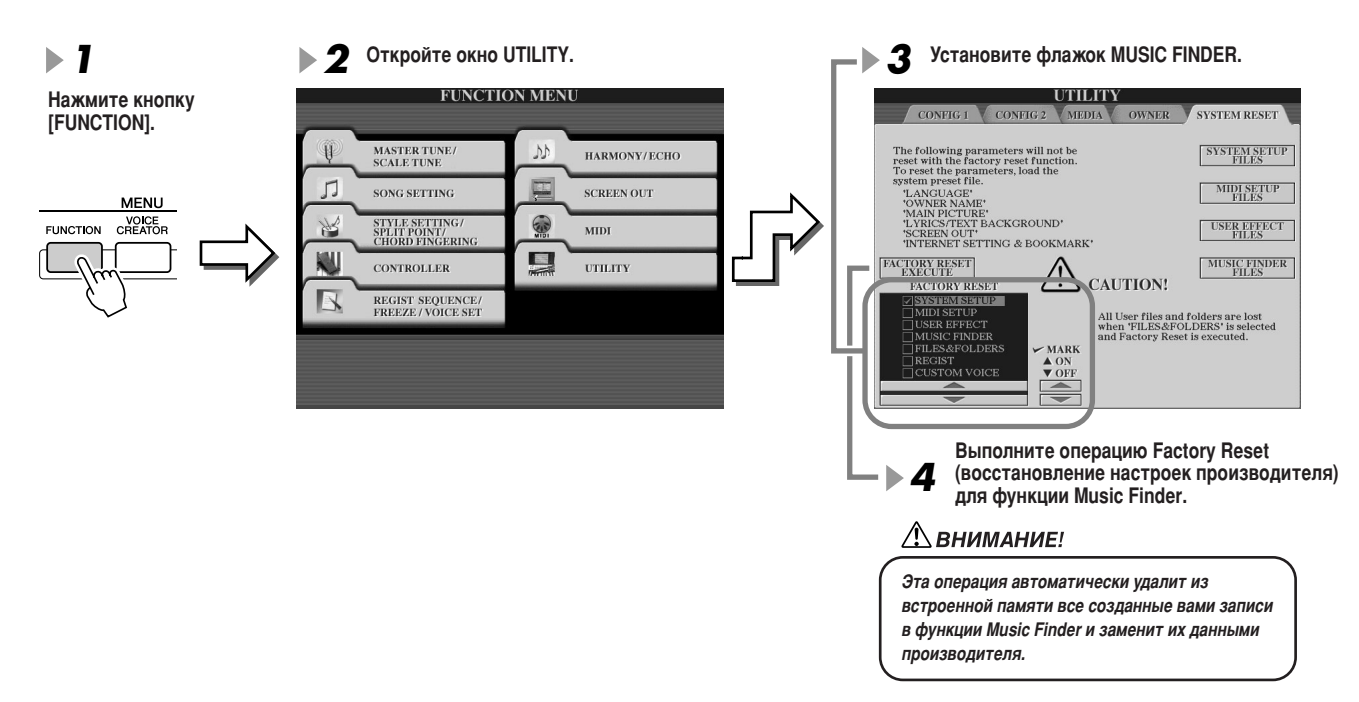

# ■ Вызов файлов функции Music Finder, сохраненных на диске User или внешних устройствах

Данные функции Music Finder можно вызвать со всех установленных носителей, выполнив следующие действия.

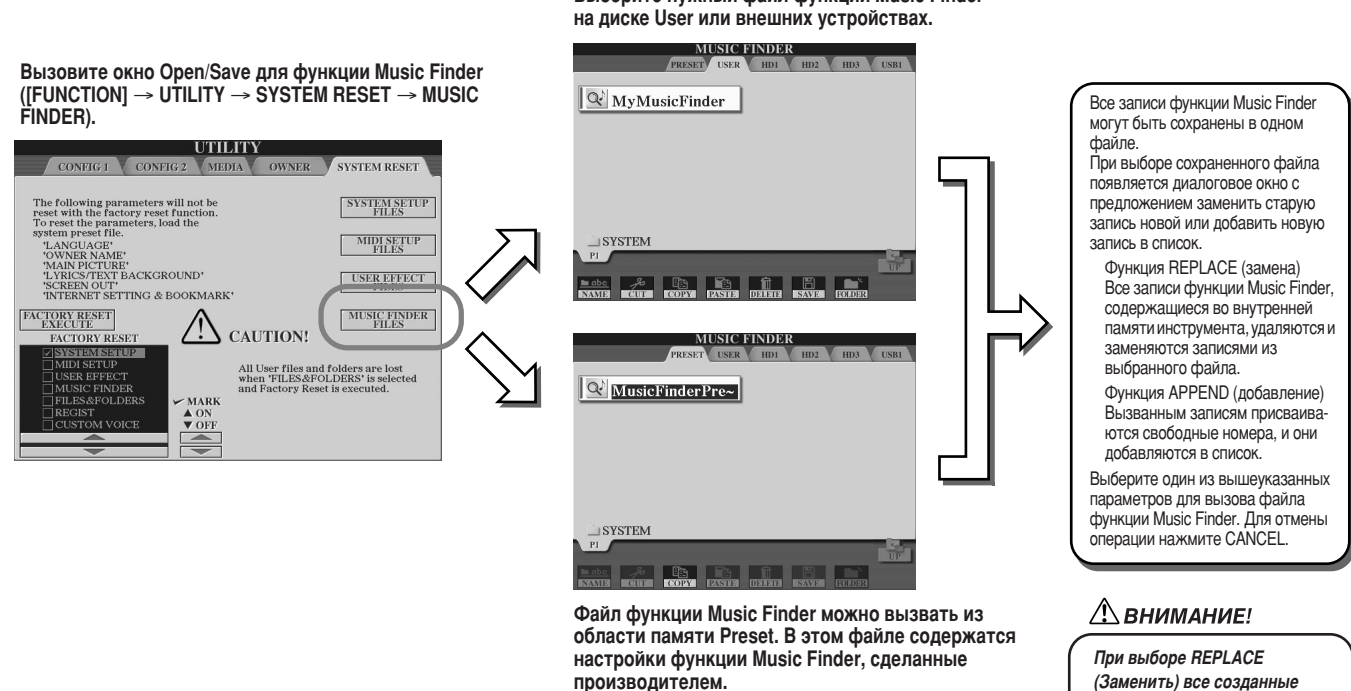

Выберите нужный файл функции Music Finder

**ВАМИ ЗАПИСИ В ФУНКЦИИ Music** *Finder автоматически улапятся* из внутренней памяти и заменятся данными производителя.

# Регистрационная память

«Обзор», стр. 52 =>

Основные инструкции по использованию регистрационной памяти содержатся в разделе «Обзор». В этом разделе содержатся подробные сведения о функциях Freeze и Registration Sequence, о которых не рассказывалось в разделе «Обзор».

При сохранении в регистрационной памяти настроек панели, которые используют тембр пользователя (на диске User или внешних устройствах), помните, что в регистрационной памяти сохраняется не сам пользовательский тембр, а только его настройки.

В регистрационной памяти пользовательский тембр сохраняется и распознается как:

- Предустановленный тембр, на котором основан пользовательский тембр
- Настройки параметров, сделанные в функции Voice Set

Выбор номера регистрационной памяти с пользовательским тембром вызывает именно эти данные, а не пользовательский тембр из области памяти. Это означает, что сам пользовательский тембр можно изменить или даже удалить с диска, но он все еще будет доступен в регистрационной памяти.

# **Функция Freeze**

«Обзов», ств. 54

Этот раздел вкратце описывает функцию Freeze. Основные инструкции по функции Freeze см. в разделе «Обзор».

 $\blacktriangleright$  1 Вызовите окно Freeze регистрационной памяти ([FUNCTION] → FREEZE) и выберите группу параметров, которые необходимо «заморозить» или защитить от изменения.

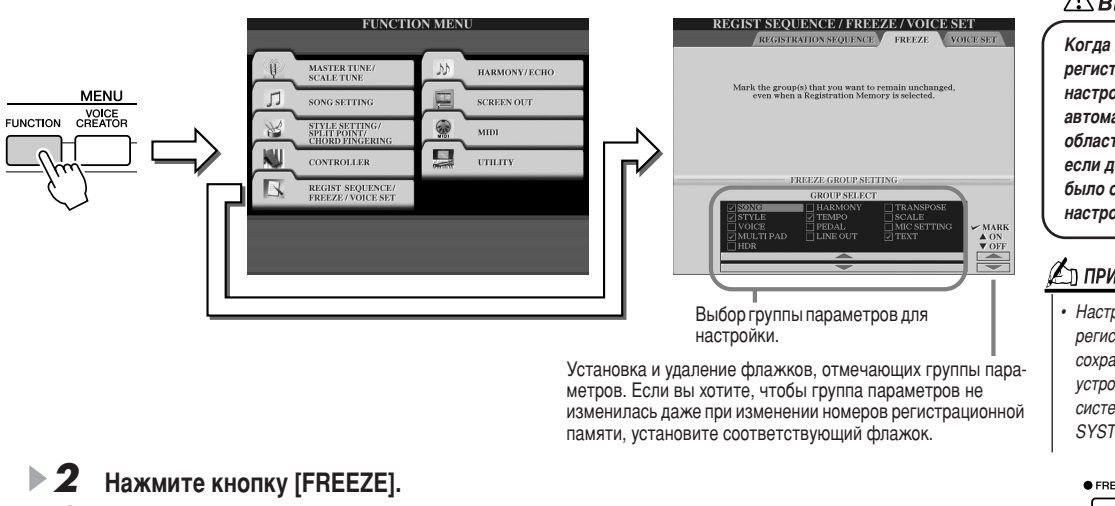

 $\blacktriangleright$  3 Проверить правильность настроек функции Freeze можно, изменив номер

# **Функция Registration Sequence**

регистрационной памяти.

Как бы ни были удобны кнопки регистрационной памяти, во время исполнения могут быть моменты, когда надо быстро переключить настройки, при этом не отрывая рук от клавиатуры. Удобная функция Registration Sequence позволяет загружать предустановленные настройки в заданном порядке с помощью педали или кнопок [ТАВ], не прерывая игры.

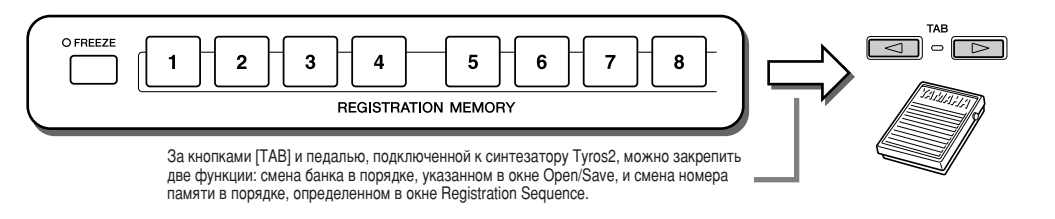

Выберите банк регистрационной памяти, для которого программируется последовательность.

 $\mathbf{2}$ Вызовите окно Registration Sequence ([FUNCTION]  $\rightarrow$  REGISTRATION SEQUENCE).

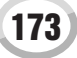

## ∆ВНИМАНИЕ!

Когда вы выходите из окна Freeze регистрационной памяти, настройки, сделанные в этом окне. автоматически сохраняются в области памяти Flash ROM. Однако если до выхода из этого экрана было отключено питание, настройки будут потеряны.

# ∠о примечание

• Настройки в окне Freeze регистрационной памяти можно сохранить на диске User или внешних устройствах в виде файла настроек  $C$ истемы (IFUNCTIONI  $\rightarrow$  UTILITY  $\rightarrow$ SYSTEM SETUP) (стр. 196).

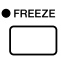

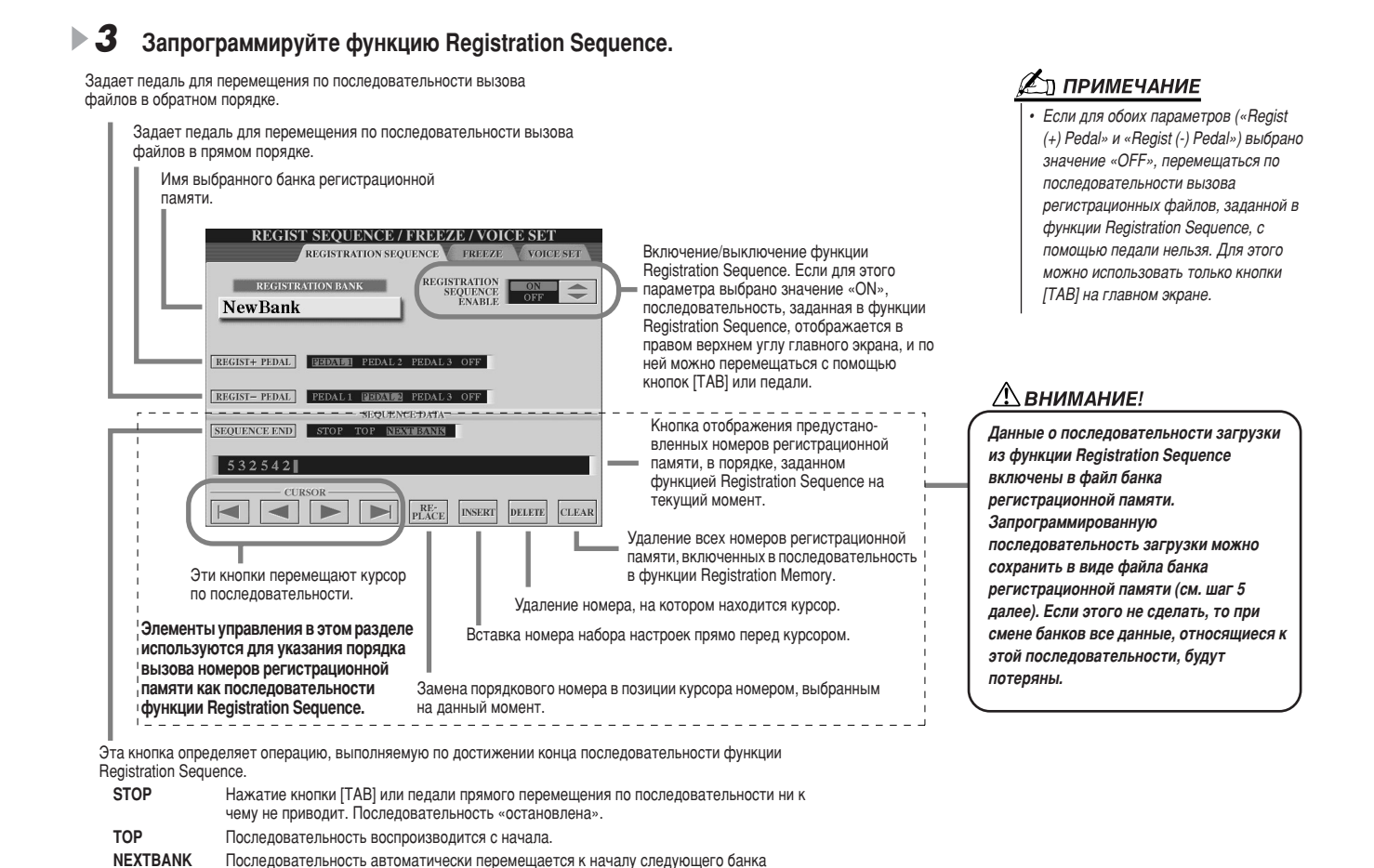

 $\blacktriangleright$  4 Выбрав для параметра REGISTRATION SEQUENCE ENABLE значение ON, нажмите кнопку [EXIT] для возвращения в главное окно и проверьте, вызываются ли номера регистрационной памяти в запрограммированной последовательности.

регистрационной памяти в той же папке.

- Используйте кнопку [ТАВ] для вызова номеров регистрационной памяти в порядке, указанном в последовательности, или для вызова этих номеров в обратном порядке. Кнопки [ТАВ] можно использовать для работы с функцией Registration Sequence, только если вызван главный экран.
- Используйте подключенную педаль для вызова номеров регистрационной памяти в прямом порядке. Педаль можно использовать для работы с функцией Registration Sequence независимо от вызванного окна (за исключением окна, описанного выше в шаге 3).

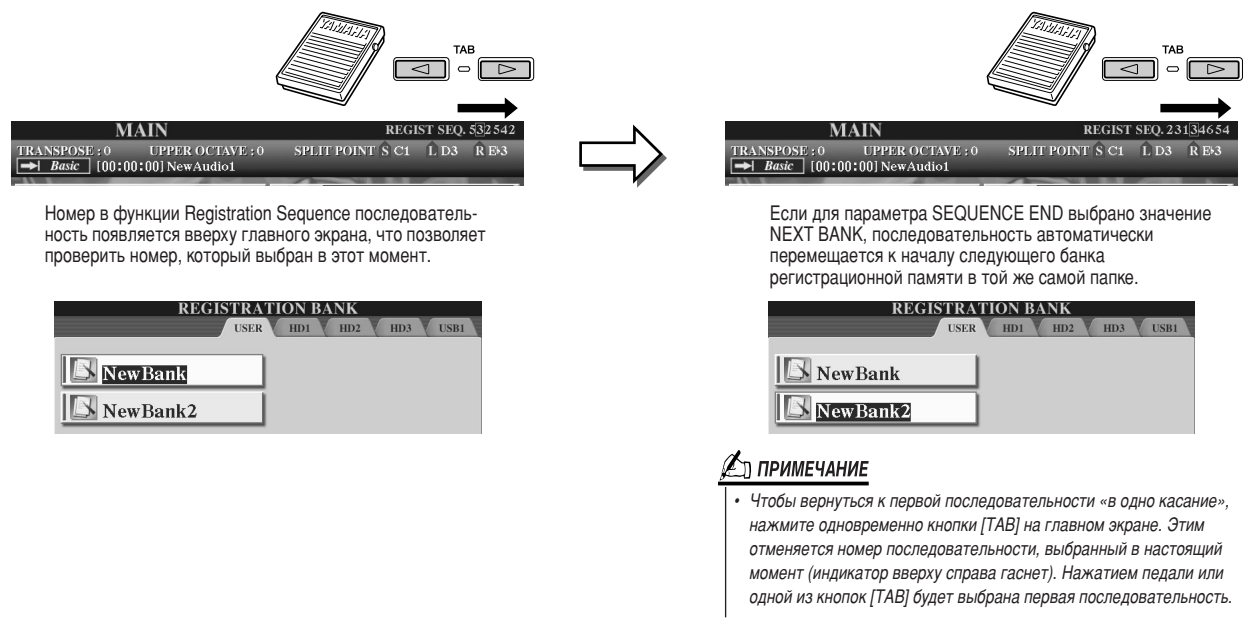

 $\blacktriangleright$  5. Вызовите экран Open/Save для банка регистрационной памяти и сохраните настройку функции Registration Sequence как файл банка регистрационной памяти.

# Использование микрофона

«Обзор», стр. 47 =

Подключите микрофон к синтезатору Тугоѕ2 и воспользуйтесь следующими возможностями:

- Дисплей с партитурой и текстом песни (стр. 112, 114) облегчает отслеживание проигрываемой песни.
- $\bullet$  Функция Guide (стр. 49) для упражнений в пении и правильном исполнении нот.
- $\bullet$  Функция Vocal Harmony (стр. 48) для автоматического добавления эффекта гармонизации вокала к вашему голосу.
- Функция Talk (стр. 177) для мгновенного изменения настроек микрофона или для объявлений между мелодиями.

Вы также можете применить к своему голосу эффекты DSP или выбрать другие настройки для микрофона на дисплее Mixing Console (CTD, 179).

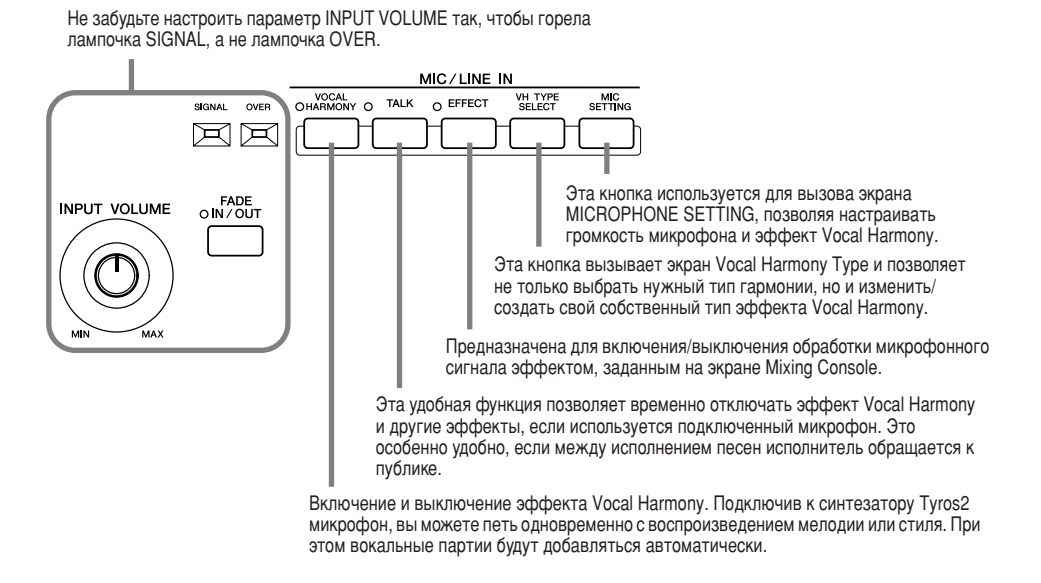

# Vocal Harmony Edit (Редактирование эффекта)

Этот раздел вкратце объясняет, как создать собственные типы эффекта Vocal Harmony, в нем также приводится подробный список параметров, которые можно редактировать. Можно создать и сохранить до десяти собственных типов эффекта Vocal Harmony. Основные инструкции по использованию эффекта Vocal Harmony см. в разделе «Обзор».

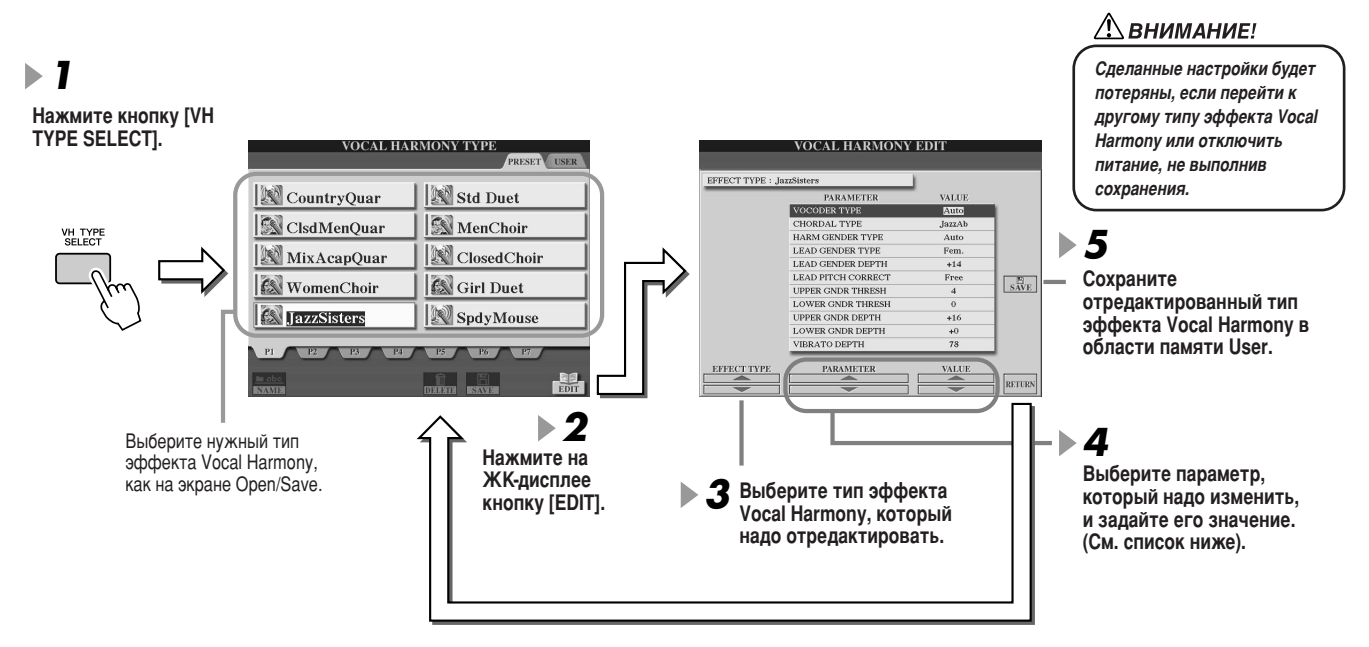

#### Параметры Vocal Harmony Edit

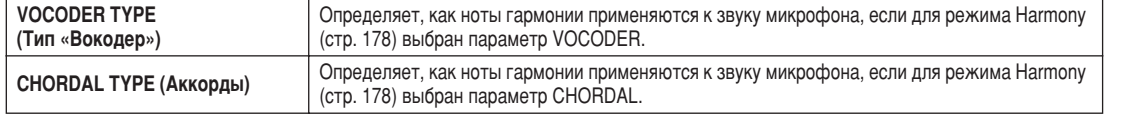

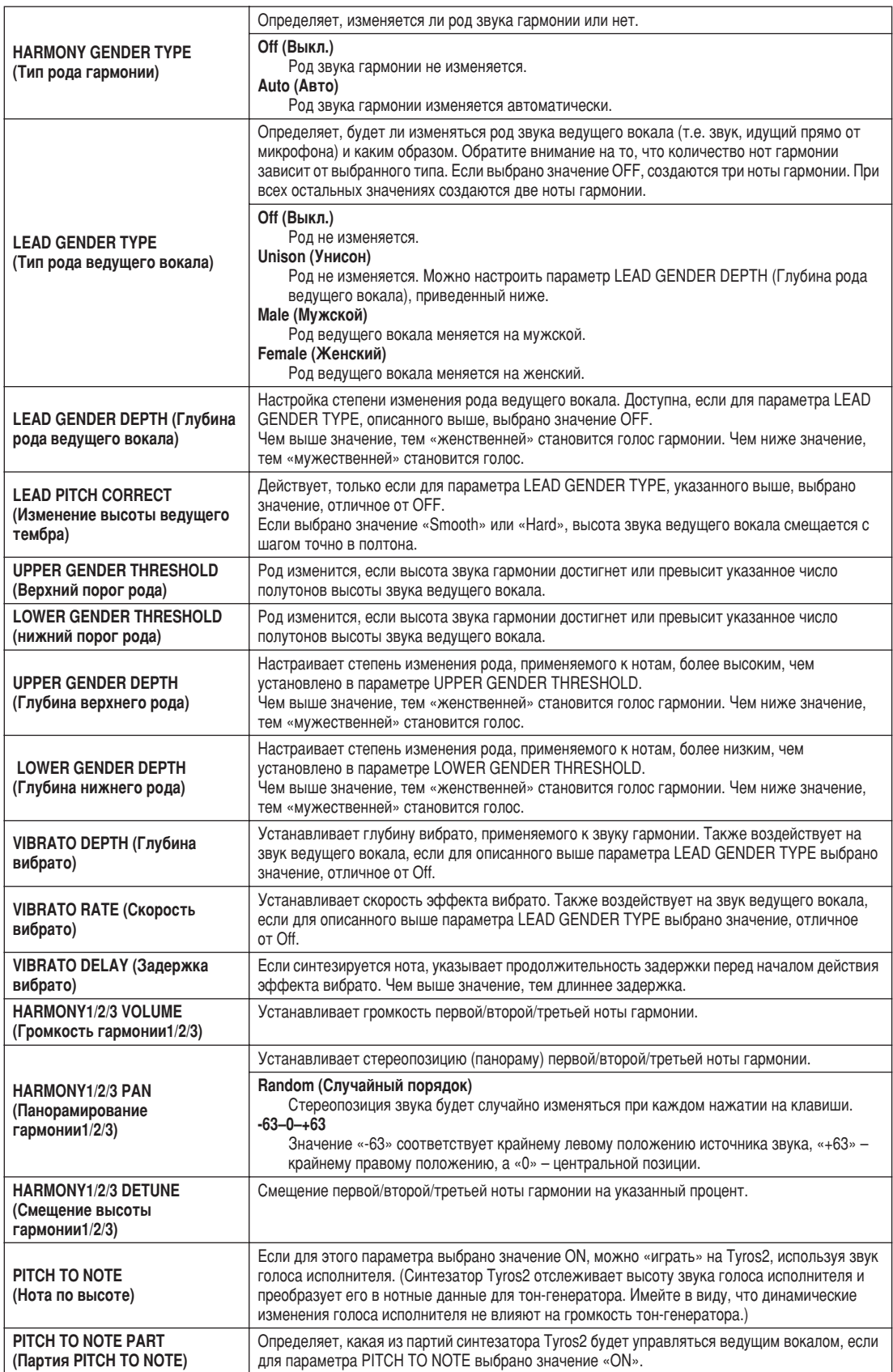

# <span id="page-176-0"></span>Настройка функции Talk

Эта функция идеально подходит для обращения к публике в перерывах между песнями. При исполнении мелодии некоторые эффекты, например реверберация, задержка и Vocal Harmony, обычно присваиваются настройкам MIC/LINE IN (Микрофон/Вход). Но если исполнитель обращается к публике, эти эффекты могут искажать голос или делать его неестественным. Если включена кнопка [TALK], эффекты Delay и Vocal Harmony отключаются, а уровень реверберации автоматически снижается. Параметры функции Talk также можно регулировать, что позволяет во время обращения к публике добавлять к голосу любые нужные эффекты. Отключение кнопки [ТАLK] автоматически вызывает настройки MIC/LINE IN (Микрофон/Вход) для пения.

Выбор меню.

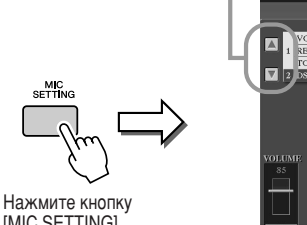

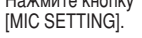

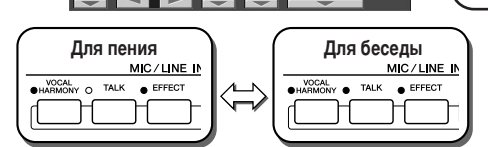

**OPHONE SETTIN** 

**TOTAL VOLUMI**<br>ATTENUATOR

При необходимости для вызова экрана Talk Setting можно использовать кнопки [TAB].

#### ∆ вниманиє!

Когда вы выходите из экрана Talk Settings. настройки, сделанные там, автоматически сохраняются в области памяти Flash ROM. Однако если до выхода из этого экрана было отключено питание, настройки будут потеряны.

# ∦л примечание

Настройки в окне Talk Setting регистрационной памяти можно сохранить на диске User или внешних устройствах в виде файла настроек системы ([FUNCTION]  $\rightarrow$  UTILITY  $\rightarrow$ SYSTEM SETUP) (cTD. 196).

#### Параметры функции Talk Setting

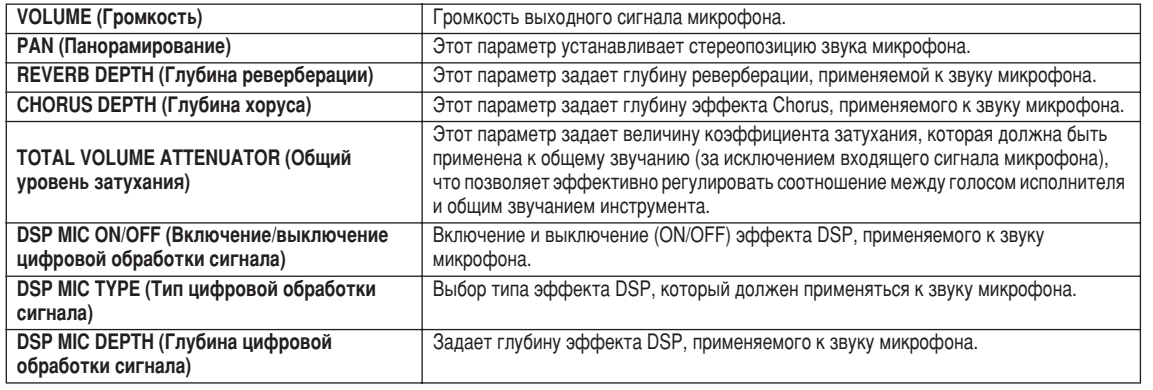

# Общие настройки микрофона

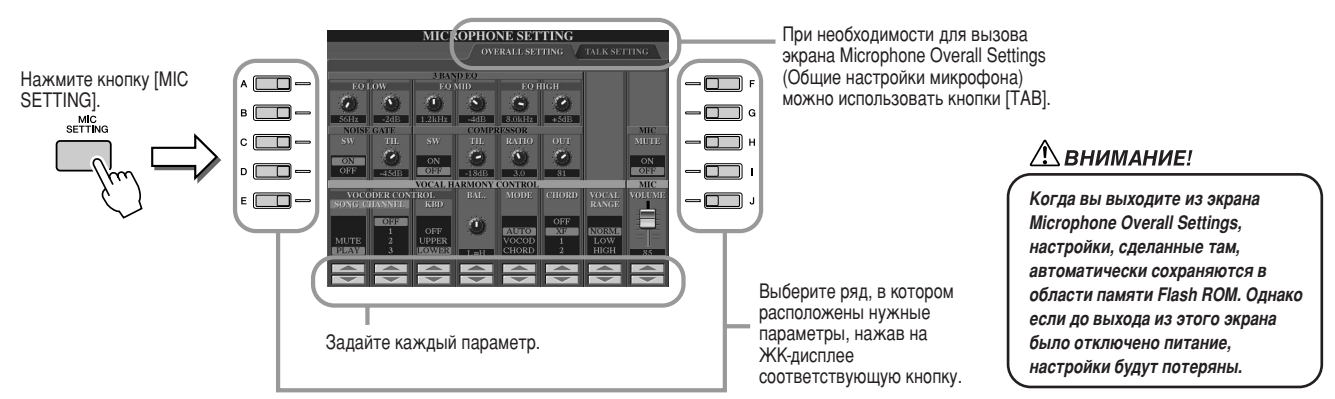

# **E** Параметр 3BAND EQ

ЕО (эквалайзер) – это процессор, который делит частотный спектр на несколько полос, высота которых может повышаться или понижаться в соответствии с общими частотными характеристиками. Синтезатор Tyros2 обладает высококлассным трехполосным цифровым эквалайзером для обработки микрофонного сигнала.

- На ................. Регулировка центральной частоты соответствующей полосы.
- $\bullet$  dB................. Повышение или понижение уровня соответствующей полосы на величину до 12 дБ.

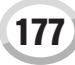

Использование микрофона

# **NOISE GATE (Feйт)**

Позволяет приглушать входной сигнал в тех случаях, когда входной сигнал с микрофона падает ниже указанного уровня. В результате существенно снижается уровень посторонних шумов, позволяя проходить нужному сигналу (вокалу и т. п.).

- SW (переключатель).. Включает и выключает эффект Noise Gate.
- ТН. (порог) .................. Используется для установки уровня шума, при котором эффект Noise Gate начинает действовать.

# COMPRESSOR (Компрессор)

Этот эффект позволяет снижать выходной сигнал в тех случаях, когда входной сигнал от микрофона превышает указанный уровень. Особенно полезен для сглаживания вокала с большим динамическим диапазоном. Он эффективно «сжимает» сигнал так, что тихие части становятся громче, а громкие — тише.

- SW (переключатель).. Включает и выключает эффект Compressor.
- ТН. (порог) .................. Настраивает уровень звукового сигнала, на котором начинается действие эффекта Compressor.
- RATIO ............................ Настраивает коэффициент сжатия, используемый эффектом Compressor.
- OUT .............................. Настраивает итоговую исходящую громкость.

# <span id="page-177-0"></span>VOCAL HARMONY CONTROL

Приведенные ниже параметры определяют способ управления эффектом гармонии.

### • VOCODER CONTROL (вокодер)

Эффектом Vocal Harmony управляют нотные данные, то есть ноты, проигрываемые на клавиатуре, и ноты воспроизводимой мелодии. Этот параметр позволяет определить, какие ноты должны использоваться для управления эффектом Harmony.

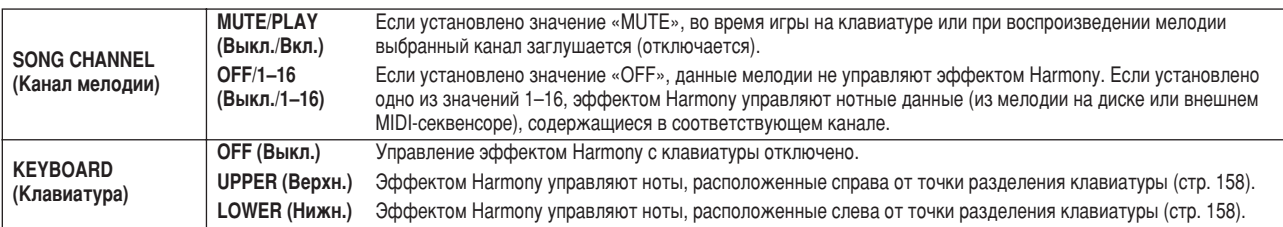

## • ВАL (Баланс)

Позволяет настраивать соотношение громкости ведущего вокала (вашего собственного голоса) и эффекта гармонизации вокала. Увеличение значения этого параметра усиливает громкость эффекта Vocal Harmony и уменьшает громкость ведущего вокала. Если выбрано значение L<H63 (где L - ведущий вокал, а H - эффект Vocal Harmony), звучит только эффект Vocal Harmony; если выбрано значение L63>H, звучит только ведущий вокал.

### • Параметр MODE (режим эффекта Vocal Harmony)

Все типы эффекта Vocal Harmony относятся к одному из трех режимов, по-разному создающих эффект Harmony. Эффект гармонизации зависит от выбранного для этого эффекта режима, этот параметр определяет, каким образом эффект гармонизации будет применяться к голосу исполнителя. Эти три режима описаны ниже.

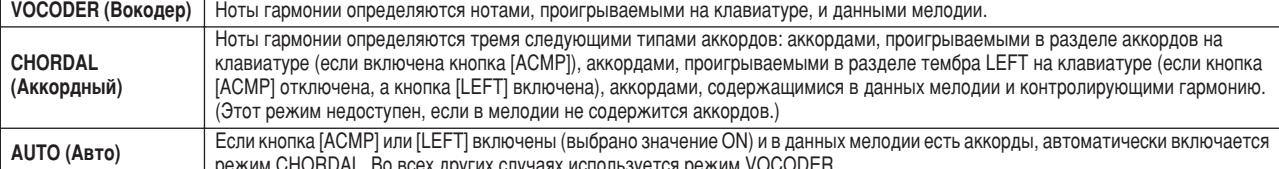

### • Параметры CHORD

Следующие параметры устанавливают, какие данные записанной мелодии используются для определения аккордов.

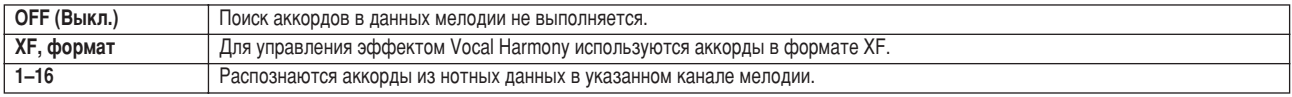

## • Параметр Vocal Range

Установите этот параметр для наиболее естественной гармонизации вокала в зависимости от своего голоса.

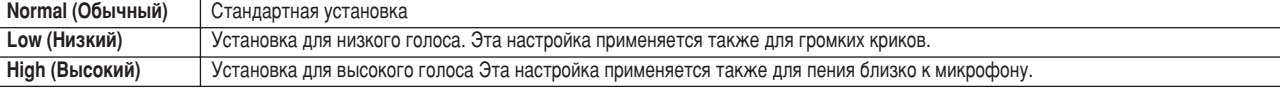

# **MIC/LINE IN (Микрофон)**

Приведенные ниже параметры задают способы управления звуком микрофона.

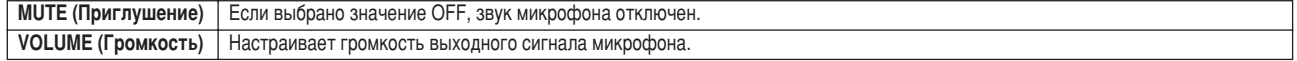

# <span id="page-178-0"></span>Микшерный пульт

Общее звучание синтезатора Tyros2 создается множеством компонентов. К ним относятся MIDI-данные мелодий, СТИЛЕЙ, МУЛЬТИПЭДОВ И ВХОДЯЩИЙ СИГНАЛ МИКРОФОНА, А ТАКЖЕ РАЗЛИЧНЫЕ ПАРТИИ, ИСПОЛНЯЕМЫЕ НА КЛАВИАТУРЕ. Микшерный пульт позволяет контролировать громкость и панорамирование каждого из этих компонентов (а также некоторые другие настройки), что дает возможность выполнить тонкую настройку всего звука синтезатора Tyros2.

<span id="page-178-1"></span>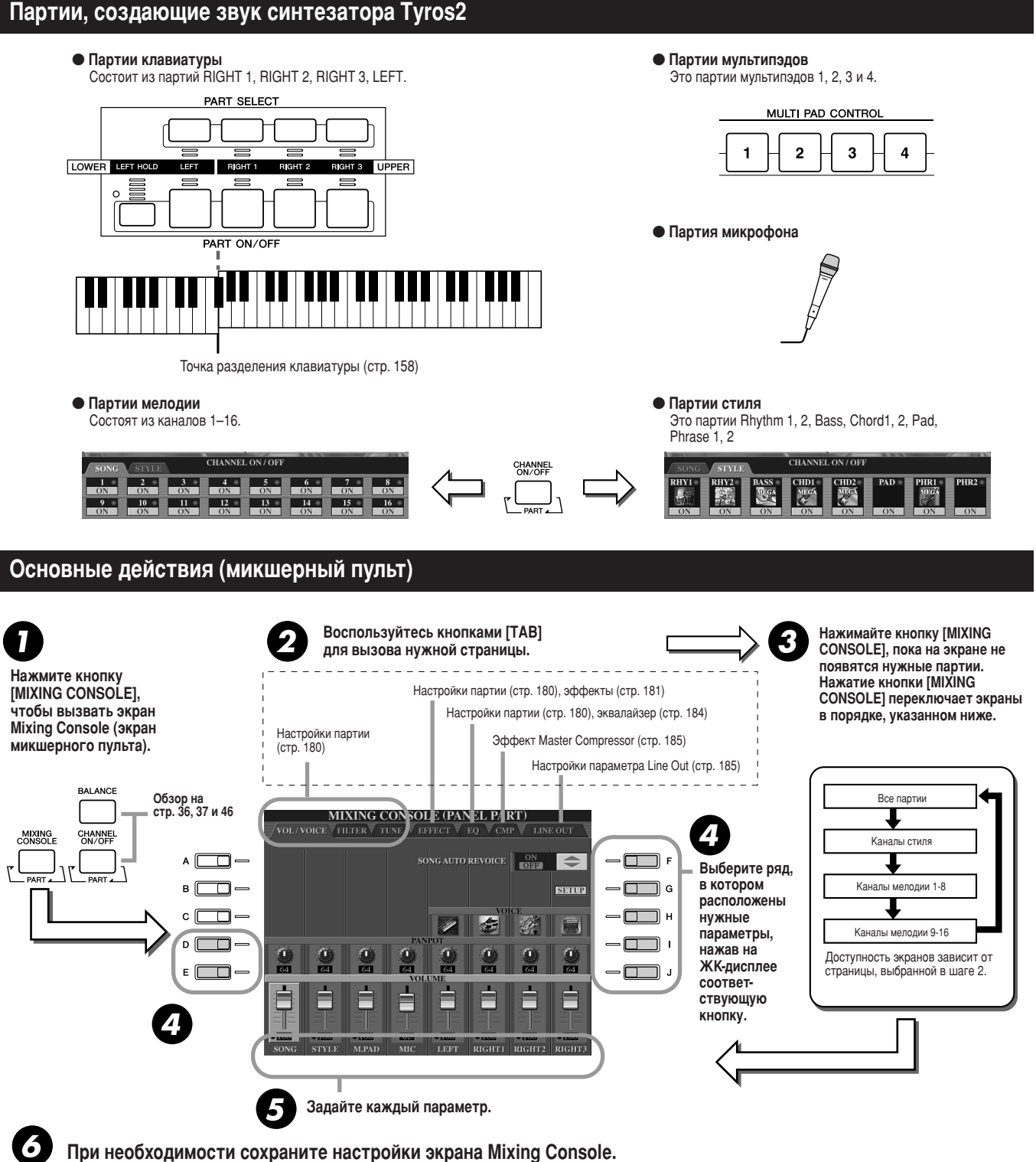

Основные инструкции по сохранению настроек приведены ниже, а краткое описание параметров находится на следующей странице. Подробнее о параметрах можно узнать в отдельном буклете Data List.

- Настройки партий клавиатуры, партии стиля, партии мультипэда и партии микрофона можно сохранить в регистрационной памяти (стр. [52\)](#page-51-1).
- Настройки партии мелодии можно сохранить в виде мелодии на диске User или внешних устройствах. делав нужные настройки, вызовите экран CHANNEL функции Song Creator, нажмите на ЖК-дисплее кнопку [EXECUTE], чтобы настройки отразились в данных мелодии в RAM, затем сохраните мелодию на диске User или внешних устройствах (стр. [56](#page-55-0)).

# <span id="page-179-0"></span>Настройки партии

Эти пояснения относятся к шагу 5 из раздела «Основные действия» на стр. 179. Параметры, описанные ниже, могут быть установлены на страницах экрана, вызываемых в шаге 2 в разделе «Основные действия» на стр. 179.

### Параметры страницы VOL/VOICE

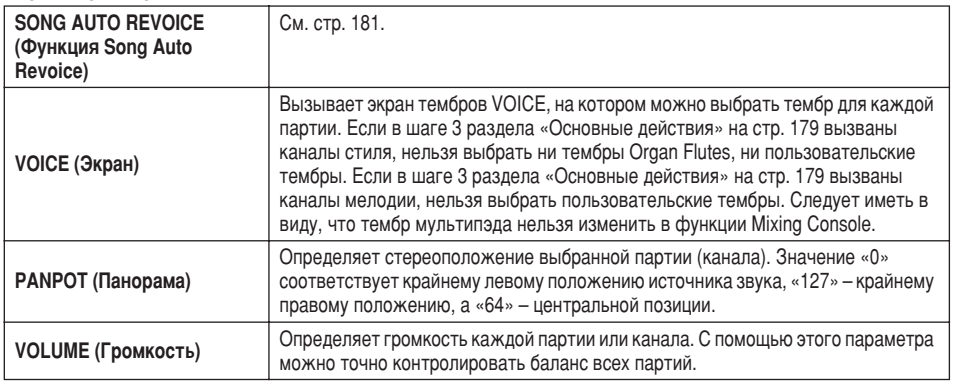

## Параметры страницы FILTER

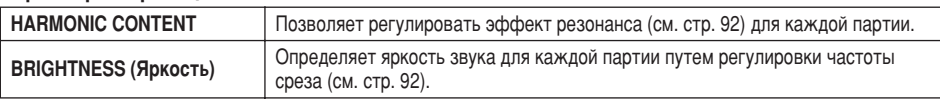

## Параметры страницы TUNF

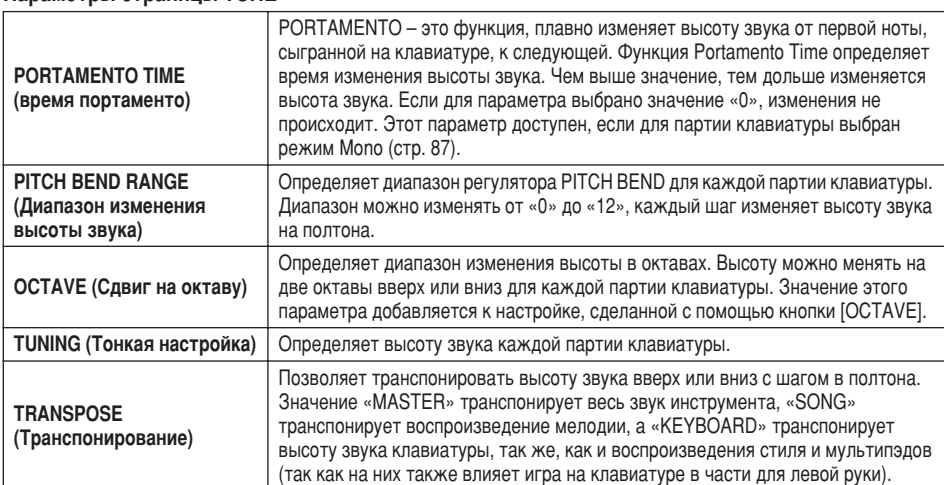

### Параметры страницы EFFECT

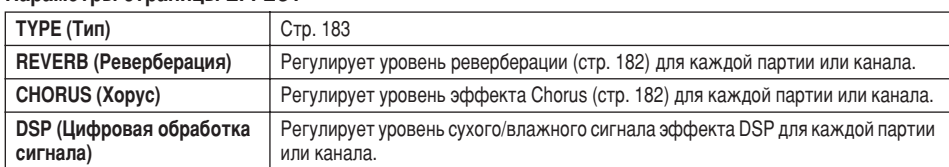

## Параметры страницы EQ (Эквалайзер)

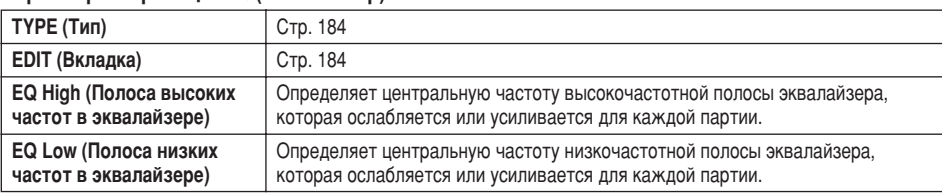

# **Д** ПРИМЕЧАНИЕ

- Канал RHY1, указанный на экране STYLE PART, можно закрепить за любым тембром, кроме тембра Organ Flute.
- $\ddot{\phantom{0}}$ При воспроизведении данных мелодии в формате GM 10-й канал (страница SONG CH 9 - 16) можно использовать
- только для тембра из группы Drum Kit. При смене ритма/тембров ударных (барабанов и т. п.) стиля и мелодии с помощью параметра VOICE происходит сброс значений тонких настроек, относящихся к тембрам ударных. В некоторых случаях восстановить исходный звук не удастся. Если это происходит при воспроизведении мелодии, то для восстановления исходного тембра нужно вернуться к началу мелодии и запустить ее заново. Если сброс значений произошел при воспроизведении стиля, исходный звук можно восстановить, заново выбрав тот же стиль.

# <u>်</u> примечание

Кроме функции Master Transpose, управление транспонированием звука можно осуществлять при помощи двух других функций: Keyboard Transpose и  $\sim$  Sona Transpose. С их помошью можно добиться того, чтобы ноты. исполняемые на клавиатуре, и ноты мелодии звучали в определенной тональности. Допустим, что вы хотите играть и одновременно петь в сопровождении определенной записанной мелодии. Мелодия записана в тональности F (фа), но вам удобнее всего петь в тональности D (ne) а партию на клавиатуре вы привыкли играть в тональности С (до). Чтобы тональности соответствовали друг другу, установите Master Transpose на 0, Keyboard Transpose на 2. a Song Transpose на 3. Партия. исполняемая на клавиатуре, будет транспонирована вверх, а данные .<br>мелодии — вниз, в тональность, в которой вам удобно петь.
## **Функция Song Auto Revoice**

Эта функция позволяет полностью использовать великолепное звучание синтезатора Tyros2 для воспроизведения мелодий, совместимых с форматом ХG. При воспроизведении доступных для приобретения или созданных на других инструментах мелодий в формате XG функцию Auto Revoice можно использовать для автоматической замены обычных тембров на специально созданные тембры XG того же типа (Live!, Cool! и т. п.). Для этого просто включите функцию Song Auto Revoice (на странице экрана VOL/VOICE), и вместо обычных тембров XG будет использован уникальный и превосходный по качеству набор звуков синтезатора Tyros2. Вы даже можете указать собственные любимые тембры для этой функции и сделать другие настройки при помощи кнопки [SETUP] на ЖК-дисплее.

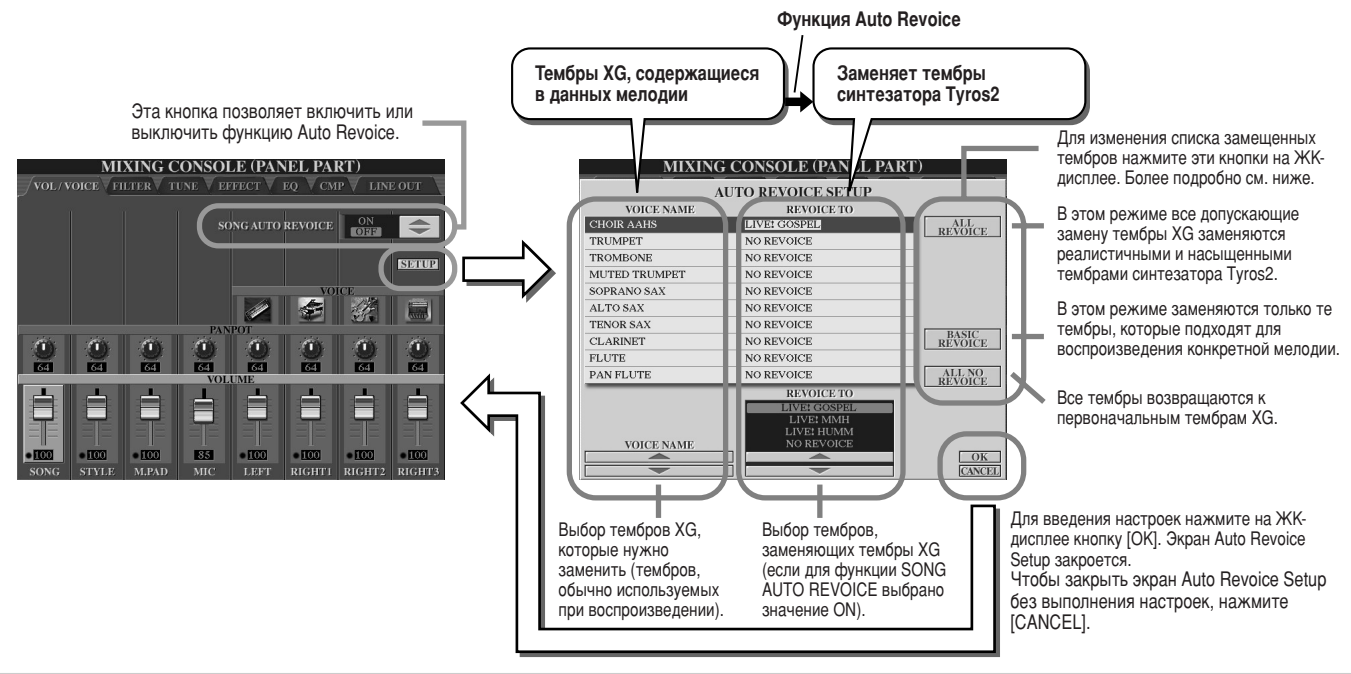

## <span id="page-180-1"></span>Эффекты

В синтезаторе Тугоз2 доступен широкий спектр эффектов высокого качества, в том числе реверберация, эффект Chorus и множество эффектов DSP (цифровой обработки сигнала), которые можно использовать независимо друг от друга для усиления или изменения звучания различных партий (клавиатуры, стиля, мелодии, мультипэдов и микрофона).

## <span id="page-180-0"></span>■ Группы эффектов

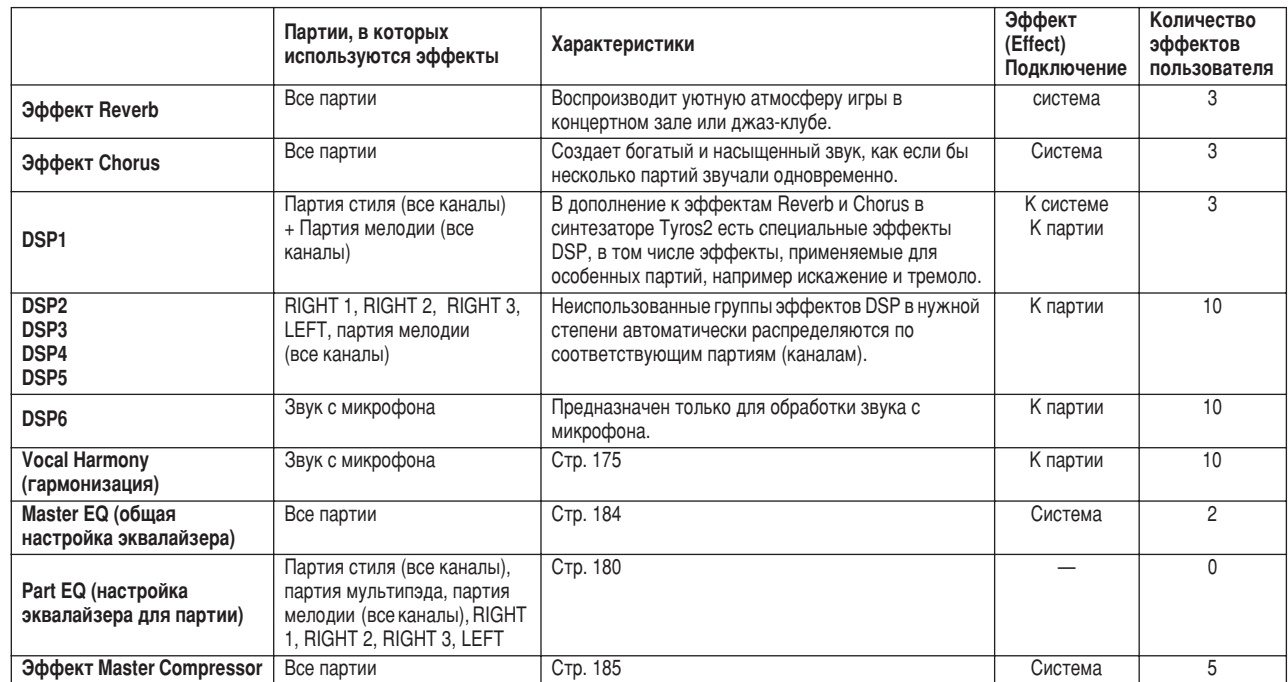

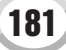

### ■ Эффекты, применяемые ко всей системе, и эффекты, применяемые к отдельным партиям

Все эффекты по способу их применения делятся на два типа: эффекты, применяемые ко всей системе, и эффекты, применяемые к отдельным партиям. Эффекты, применяемые ко всей системе, применяются сразу ко всем партиям, а эффекты, применяемые к отдельным партиям, только к одной конкретной.

Эффект DSP 1 можно применять как ко всей системе, так и к отдельным партиям, меняя настройки параметра Effect Parameter (стр. 183).

### <span id="page-181-0"></span>■ Схема распространения сигнала при использовании эффектов

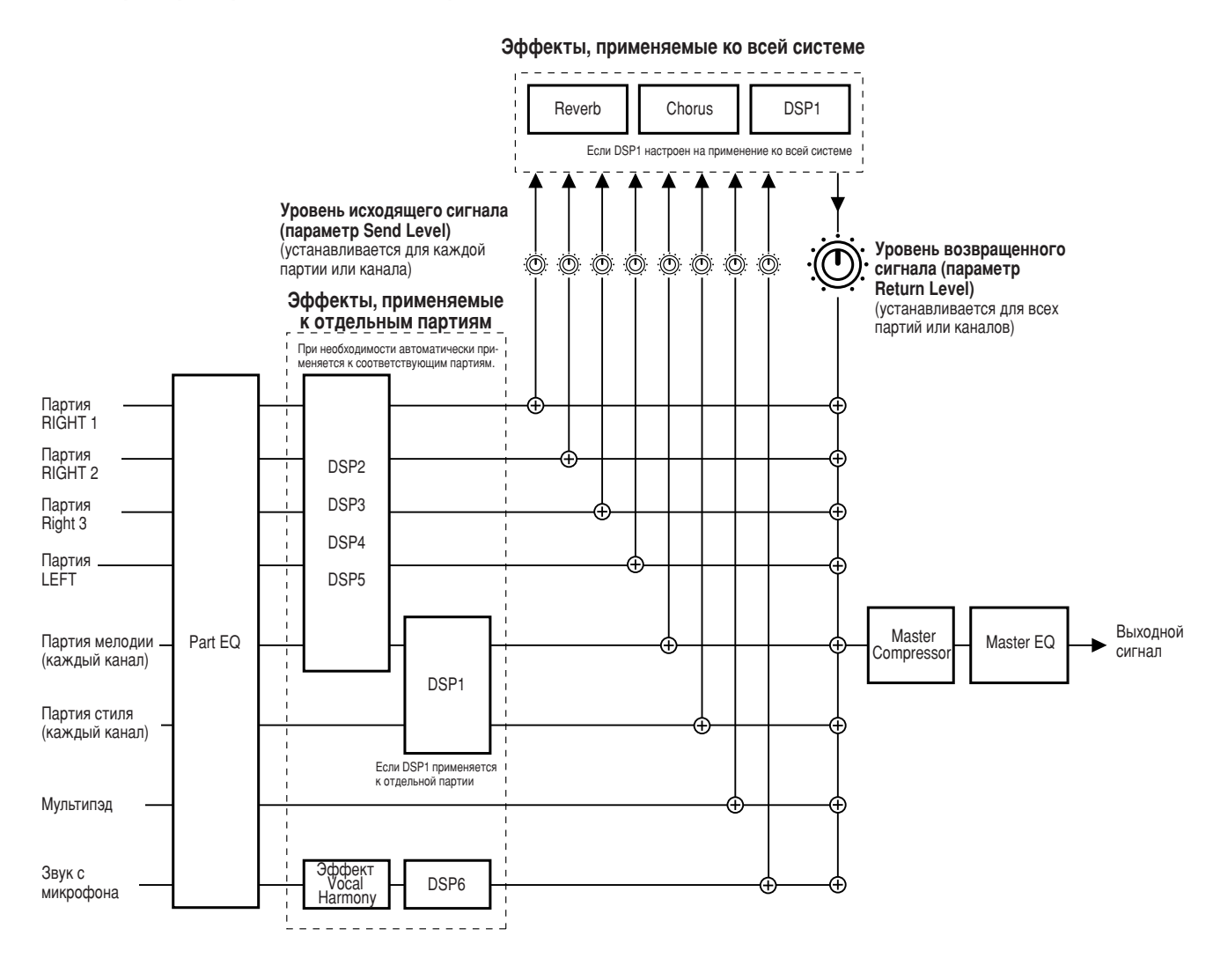

### **П ПРИМЕЧАНИЕ**

#### Сведения об эффекте DSP 1

В большинстве случаев группа эффектов DSP 1 доступна или для партии мелодии, или для партии стиля. Для мелодий и стилей эта группа эффектов применяется только к последней выбранной или

- воспроизводимой партии.
- Например, при выборе или запуске мелодии во время воспроизведения стиля эффект DSP 1, применявшийся к партии стиля, отменяется и применяется к партии мелодии. В особенности если данные стиля первоначально поспроизводились с эффектом искажения DSP 1, эта операция может привести к нарушению общей громкости партий стиля (каналов).

Обратите внимание, что такая же проблема может возникнуть при запуске или выборе стиля во время воспроизведения мелодии.

#### Сведения об эффектах DSP 2-5

Группа эффектов DSP 2 - DSP 2 5 доступна по отдельности для партий клавиатуры и мелодии. Этим эффектом ...<br>может пользоваться только партия, присвоенная группе эффектов. Например, если вы выбираете или запускаете мелодию, эффект DSP, применявшийся к партии клавиатуры, отменяется и применяется к мелодии. Если нажать кнопку IDSPI на панели, соответствующая группа эффектов снова применяется к текущей партии клавиатуры

### <span id="page-182-0"></span>Выбор типа эффекта и создание эффекта пользователя

Для каждой группы эффектов, приведенных на стр. 182, доступны разные типы эффектов. Каждый тип эффекта можно отредактировать, меняя его параметры (см. приведенный ниже экран Effect Type Edit), и сохранить его как тип эффекта пользователя.

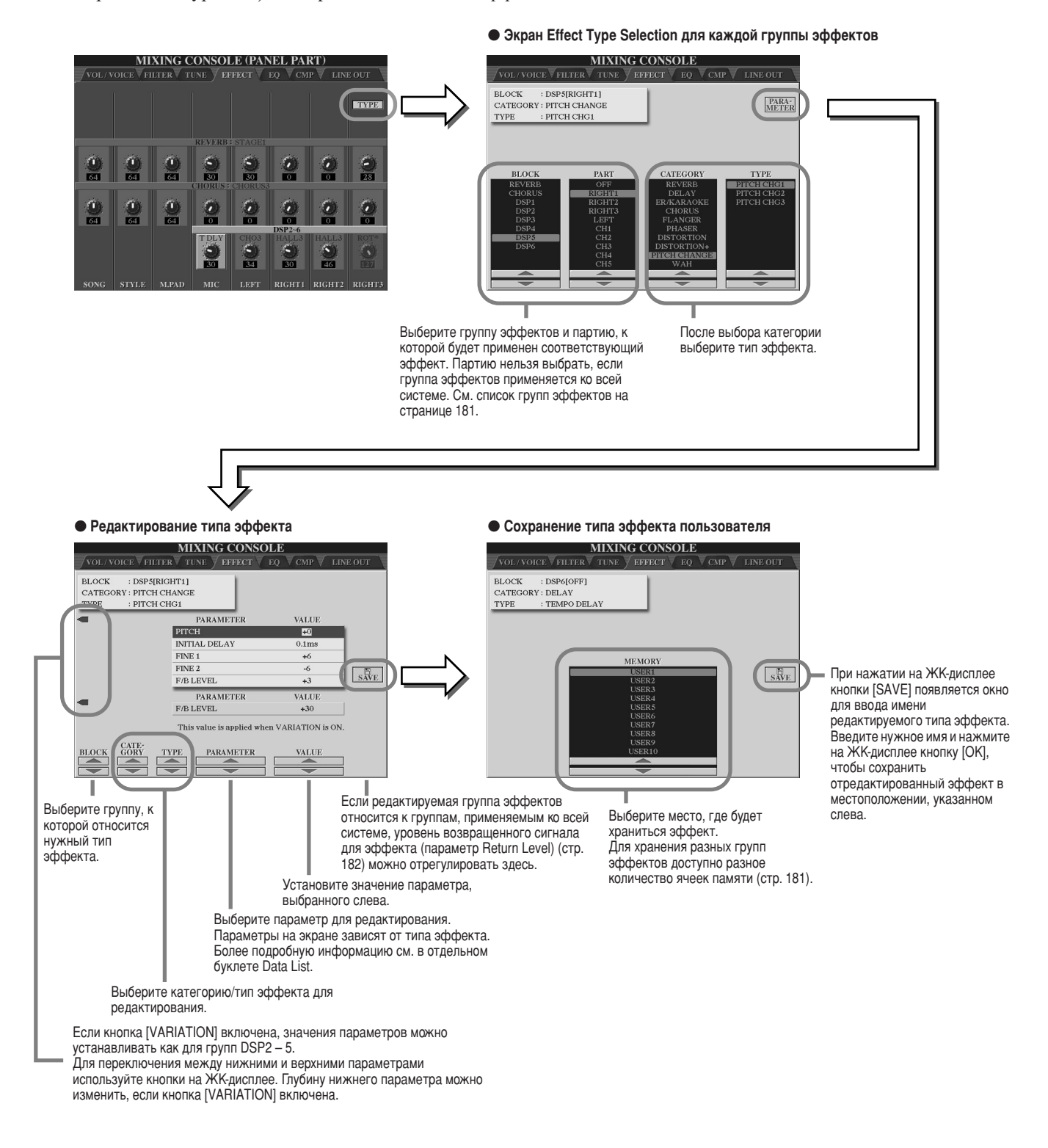

### **И ПРИМЕЧАНИЕ**

• Помните, что в некоторых случаях при регулировке параметров

эффектов во время игры может возникнуть шум.

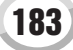

## <span id="page-183-0"></span>**Эквалайзер (EQ)**

Эквалайзером (сокращенно «ЕQ») называется звуковой процессор, который делит спектр частот на несколько полос, каждую из которых можно удлинить или сократить в соответствии с общими частотными характеристиками. Обычно эквалайзер используется для корректировки звука динамиков, чтобы добиться его соответствия особенностям помещения. В звуке выделяется несколько частотных полос и с помощью повышения или понижения уровня каждой полосы происходит корректировка звука. С помощью ЕО можно отрегулировать тон или тембр звука в соответствии с местом, где играют на инструменте, или скомпенсировать некоторые особенности акустики помещения. Например, вы можете ослабить низкие частоты при игре в больших помещениях, где звук слишком гулкий, или усилить высокие частоты в небольших комнатах и тесных помещениях, где нет эха и звук кажется глухим.

В синтезаторе Тугоѕ2 используется пятиполосный цифровой эквалайзер высокого качества. С помощью этой функции выходной сигнал инструмента можно подвергнуть действию последнего эффекта - контроля тона. Вы также можете создать собственные настройки эквалайзера, отрегулировав частотные полосы, и сохранить в одном из двух пользовательских типов эквалайзера User Master EQ. Эти настройки можно вызвать, как и пять предустановленных настроек эквалайзера ([MIXING CONSOLE] → экран эквалайзера).

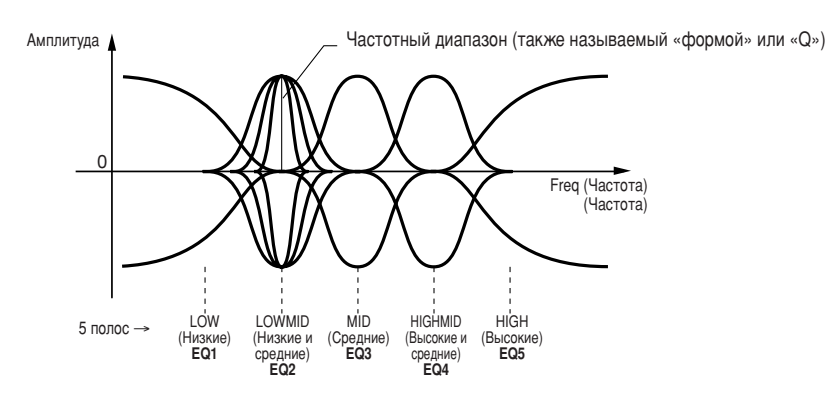

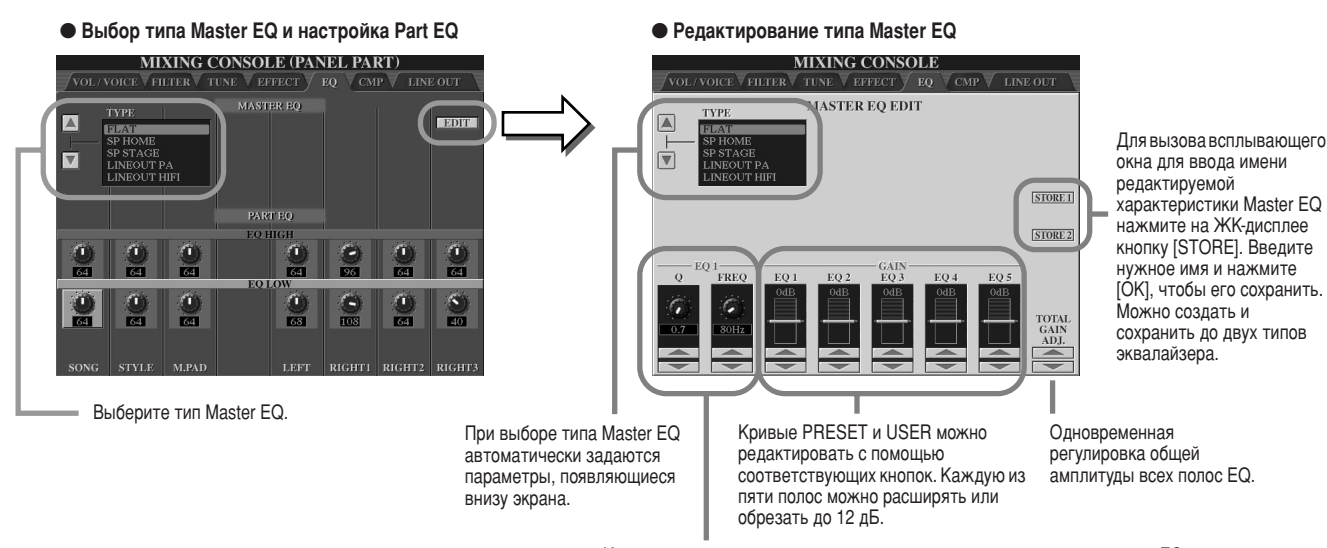

Каждый раз при настройке одной из полос соответствующее значение EQ выделяется цветом, а над элементами управления Q и FREQ появляется номер этой полосы. Эти элементы управления используются для настройки параметров Q (ширина полосы) и FREQ (центральная частота) выбранной полосы частот. Чем выше значение «Q», тем уже полоса частот. Диапазон значений параметра FREQ различен для каждой полосы.

Tyros2 Руководство пользователя

## <span id="page-184-0"></span>**Эффект Master Compressor**

Этот эффект обычно используется для ограничения и сжатия динамических характеристик (громкости) аудиосигнала. Эффект применяется, если динамика сигнала подвержена сильным колебаниям, например, в вокальных и гитарных партиях, и делает тихие звуки громче, а громкие тише. Если при этом коэффициент усиления больше единицы, общий уровень звука повышается и звук в целом становится более громким. Эффект Compression можно использовать для усиления сустейна электрогитары, сглаживания громкости вокала или выведения на передний план ударных инструментов или ритмической фразы.

Синтезатор Тугоз2 снабжен сложным многополосным компрессором, который позволяет регулировать эффект компрессии для отдельных частотных полос и тем самым полностью контролировать звук. Можно редактировать и сохранять собственные типы эффекта Compressor и выбирать заранее записанные типы этого эффекта ([MIXING CONSOLE] → экран СМР).

#### • Выбор и редактирование типа эффекта Master Compressor • Сохранение эффекта Master Compressor

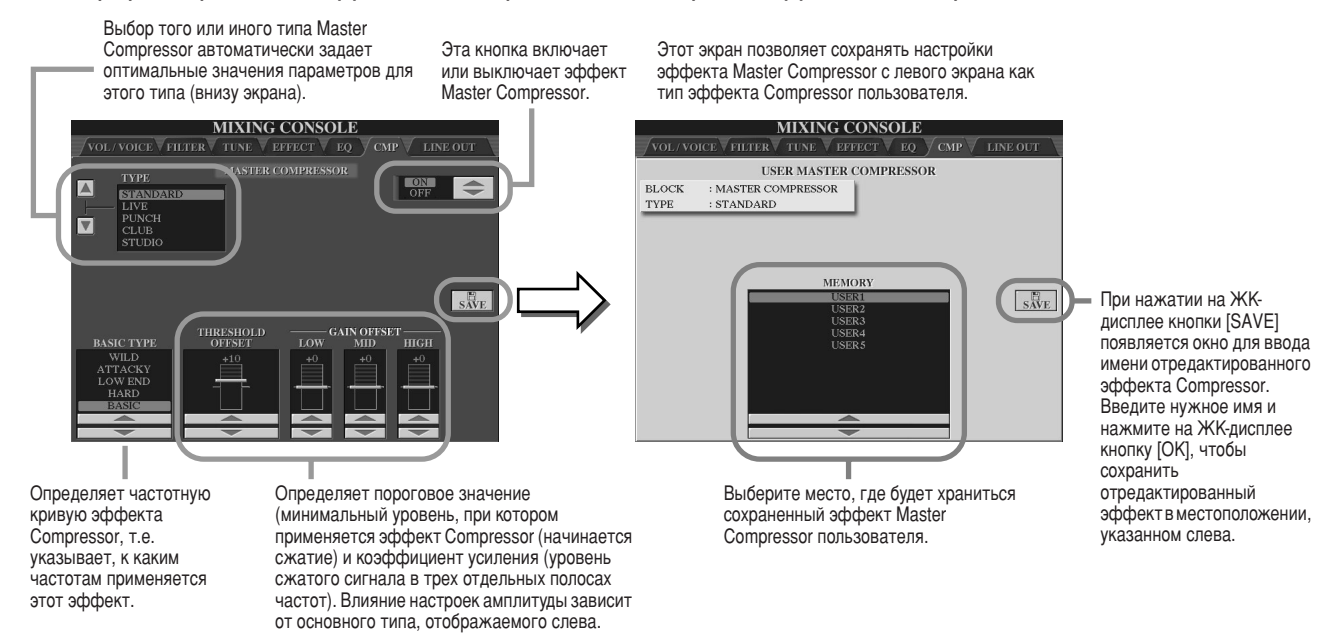

## **Настройки Line Out**

Экран LINE OUT ([MIXING CONSOLE] → LINE OUT) позволяет отправить выходной сигнал выбранной партии (или партий) на разъемы LINE OUT. Для партий барабана можно даже указать определенные звуки барабана, которые будут выводиться через эти разъемы.

Обычно широкого диапазона встроенных эффектов и других возможностей синтезатора Tyros2 вполне достаточно для обработки и микширования сложных мелодий, состоящих из нескольких партий. Однако иногда требуется «очистить» или обработать определенный тембр или звук при помощи внешнего генератора эффектов или записать партию на отдельную дорожку магнитофона. Настройки Line Out предназначены именно для этого.

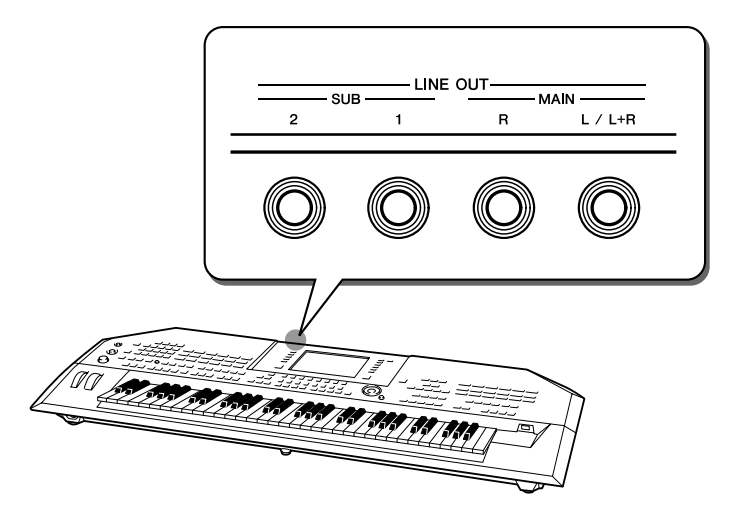

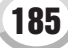

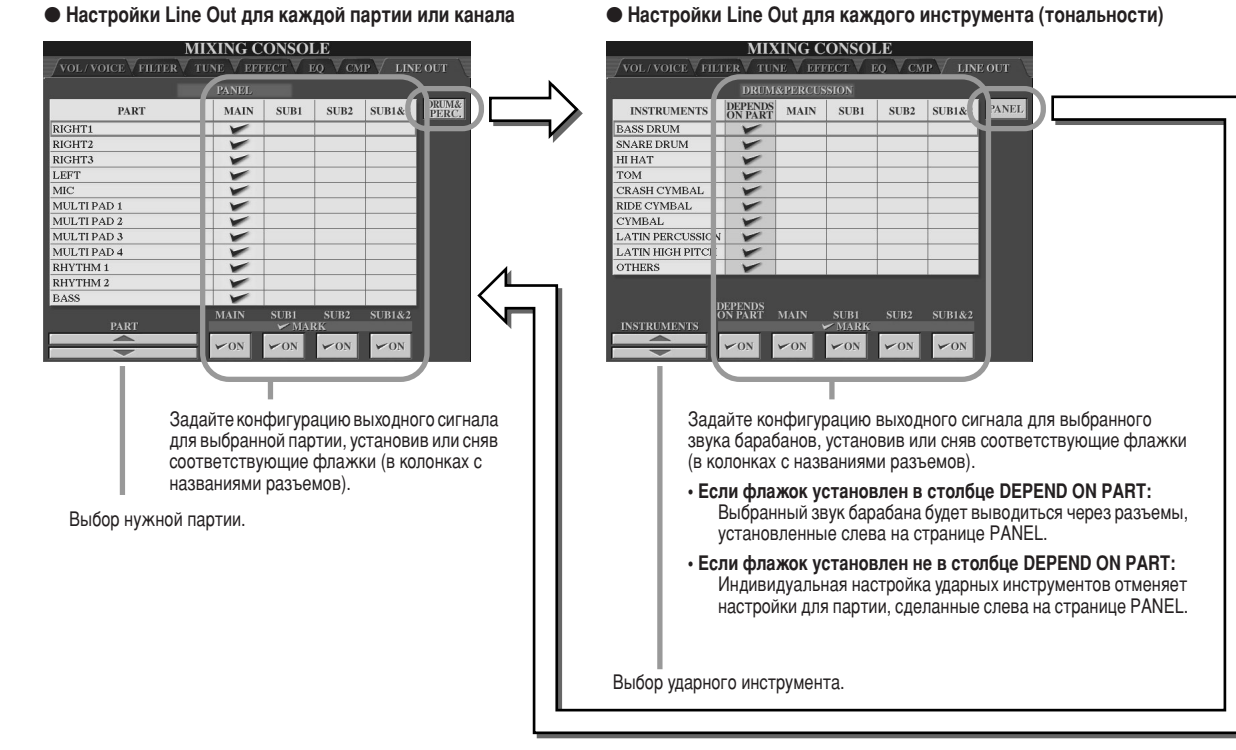

• Настройки Line Out для каждого инструмента (тональности)

### **• Разъемы MAIN**

Партия, канал или звук ударного инструмента, для которых установлен флажок в столбце MAIN, будут выводиться через следующие разъемы. На выводимый звук влияют настройки эффектов.

- Разъемы MAIN на задней панели
- Разъем PHONES
- Разъем LOOP SEND
- Дополнительный динамик

### **Pa3beMbl SUB**

Партия, канал или звук ударного инструмента, для которых установлены флажки в столбцах SUB1, SUB2, или SUB1&2, булут выводиться через разъемы, как описано ниже.

- Если в любом из столбцов SUB1/SUB2/SUB1&2 установлены флажки, партия (канал) или звук ударного инструмента будут выводиться через соответствующие разъемы. В этом случае можно использовать только эффекты, применяющиеся к отдельной партии; эффекты, применяющиеся ко всей системе, использоваться не могут.
- Если в любом из столбцов SUB1/SUB2/SUB1&2 установлены флажки, партия (канал) или звук ударного инструмента не будут выводиться через разъемы MAIN/PHONES/LOOP SEND или дополнительно подключенные динамики.
- Если в столбце SUB1&2 установлен флажок, партия (канал) или звук ударного инструмента будут выводиться в стереорежиме (1: левый, 2: правый).
- Если в столбце SUB1/SUB2 установлен флажок, партия (канал) или звук ударного инструмента будут выводиться в режиме моно.

### *(* ∕\_̀<sub>1</sub>) ПРИМЕЧАНИЕ

Если используется одна из настроек SUB Line Out, убедитесь, что к соответствующим разъемам LINE OUT SUB на задней панели подключены кабели. Если кабели подключены к разъемам MAIN, звук будет выводиться через эти разъемы, даже если флажки установлены в столбцах SUB1/SUB2/SUB1&2.

# Настройка общих и других важных параметров-функция

Меню Function можно вызвать, нажав кнопку [FUNCTION]. В этом меню доступны различные функции, относящиеся ко всему инструменту. С их помощью можно настроить синтезатор Tyros2 в соответствии со своими пожеланиями и вкусами.

### <span id="page-186-1"></span>Основные действия (меню Function)

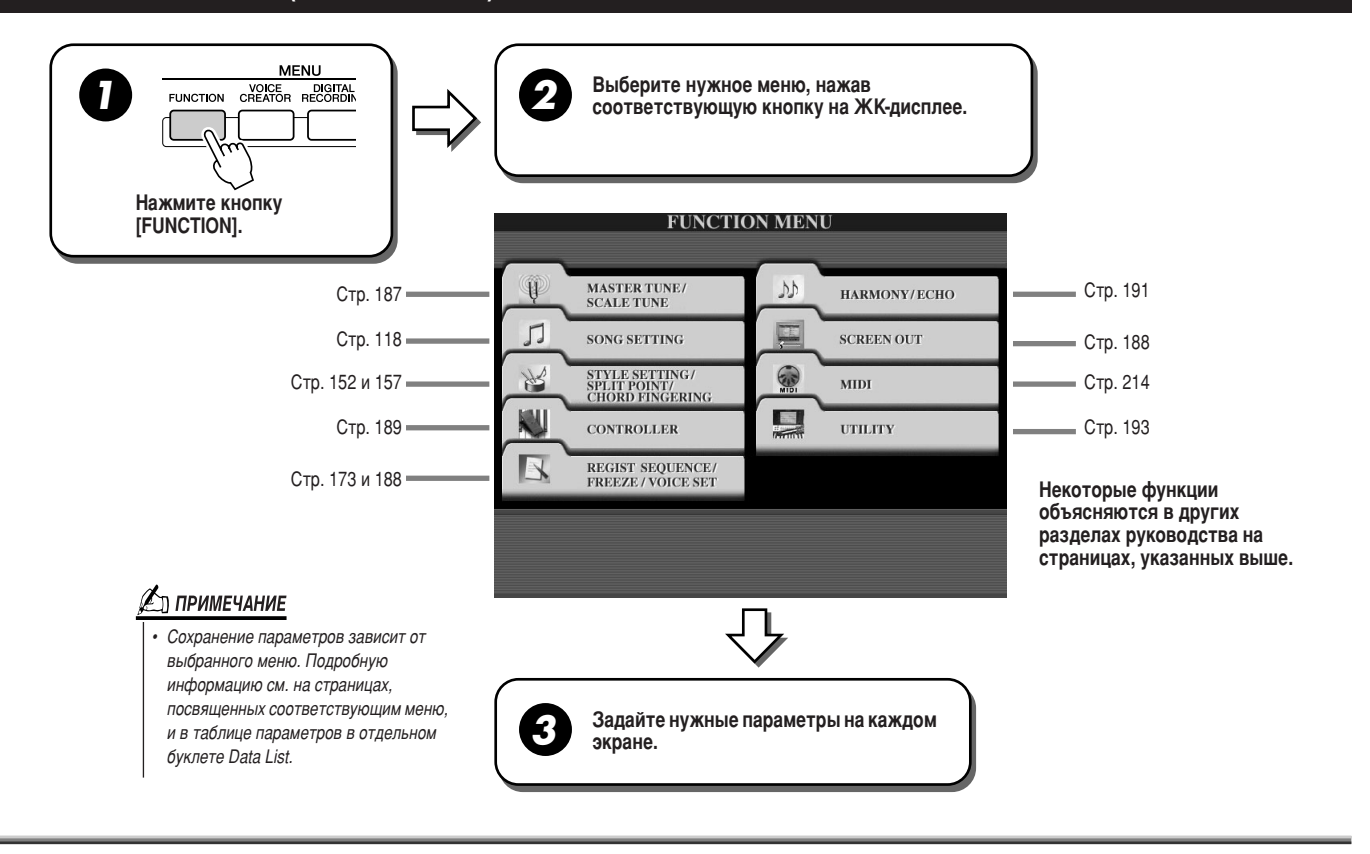

## Настройка звука

Ниже объясняется значение параметров, которые можно задать, выбрав в шаге 2 раздела «Основные действия» (см. выше) вкладку MASTER TUNE/SCALE TUNE.

## <span id="page-186-0"></span>

С помощью соответствующих кнопок на ЖК-дисплее MASTER TUNE ([FUNCTION]  $\rightarrow$  MASTER TUNE/SCALE TUNE  $\rightarrow$ MASTER TUNE) можно тонко подстроить высоту звука всего инструмента в диапазоне 414,8 - 466,8 Пц, что позволяет добиться точного соответствия высоты звука синтезатора высоте звука других инструментов. Чтобы быстро восстановить настройки производителя (440,0 Гц), одновременно нажмите соответствующие нижние и верхние кнопки. Обратите внимание на то, что функция Tune не влияет на тембры Drum Kit или SFX Kit.

На экране SCALE TUNE ([FUNCTION] → MASTER TUNE/SCALE TUNE → SCALE TUNE) задается определенный музыкальный строй (темперация) инструмента. Эта функция позволяет настроить каждую ноту октавы с шагом в один «цент» (1 «цент» = 1/100 полутона) отдельно для каждой партии, что особенно удобно при исполнении музыки разных эпох - для получения темперации, которая использовалась в то время.

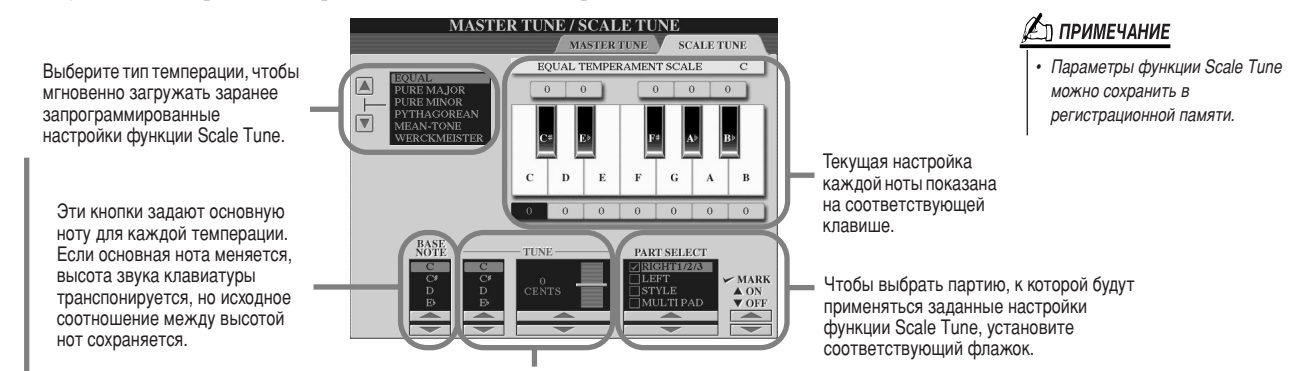

Выберите нужную ноту и измените ее высоту.

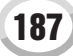

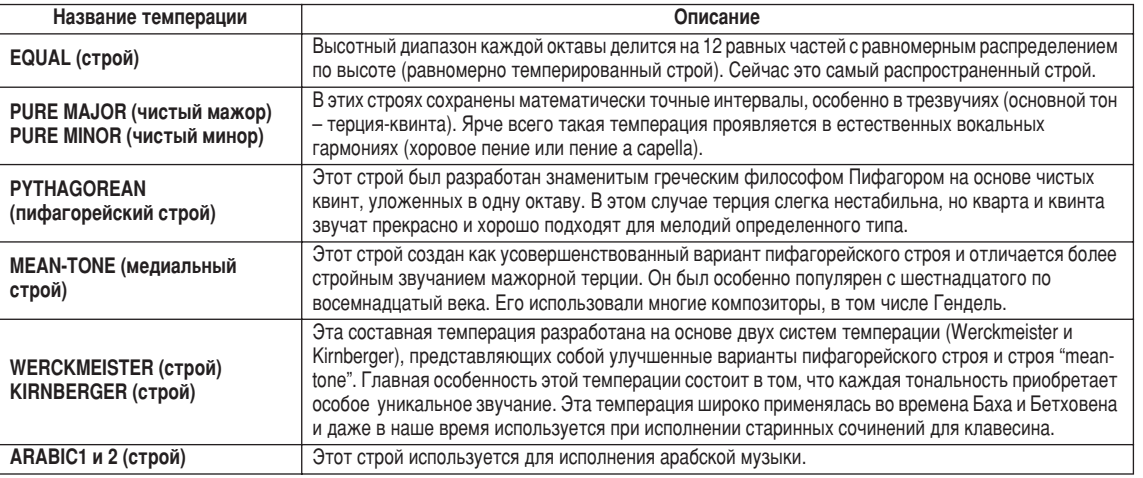

### Предустановленный тип темперации

## <span id="page-187-0"></span>**Функция Voice Set**

В этом разделе объяснены параметры экрана VOICE SET ([FUNCTION] → REGISTRATION MEMORY/FREEZE/ VOICE SET→VOICE SET).

При смене тембров (выборе файла тембра) всегда автоматически вызываются параметры, наиболее подходящие для этого тембра. Это те же самые параметры, которые задаются в функции Voice Set. На этой странице можно включить или выключить автоматическую загрузку параметров для каждой партии. Обычно лучше, если автоматическая загрузка включена (выбрано значение ON).

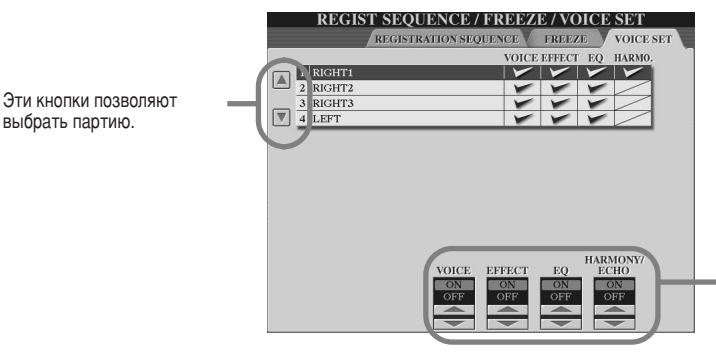

Эти кнопки определяют, будут ли при выборе того или иного тембра автоматически вызываться относящиеся к нему настройки. Эти параметры включаются и выключаются отлельно для каждой части.

## <span id="page-187-1"></span>Настройки функции Screen Out

Ниже объясняется значение параметров, которые можно задать, выбрав в шаге 2 раздела «Основные действия» (стр. 187) вкладку SCREEN OUT. Вы можете подключить Tyros2 к компьютерному монитору, ТВ или видео-монитору, чтобы слова или аккорды мелодии отображались на большом экране. Сведения о подключении кабелей RGB OUT и VIDEO OUT см. стр. 16.

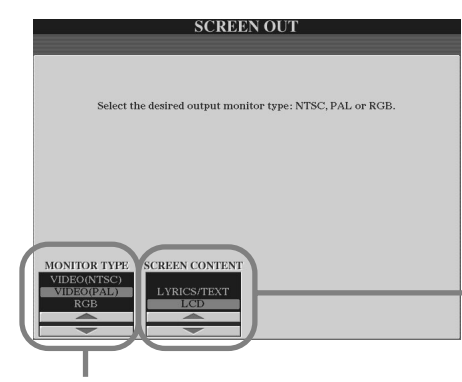

Выберите нужный тип монитора. (RGB OUT обеспечивает более высокое разрешение, чем VIDEO OUT.) Если вы выбрали VIDEO, установите стандарт (VIDEO (NTSC) или VIDEO (PAL)), соответствующий видеооборудованию. По умолчанию<br>используется значение «VIDEO (PAL)». Если телевизор или монитор использует другой стандарт (например, в Северной Америке обычно используется VIDEO (NTSC)), выберите значение «VIDEO (NTSC)».

Определяет содержание исходящего видеосигнала, т.е. данные, которые посылаются на видеомонитор.

- LYRICS/TEXT (Слова/Текст) Независимо от того, какой экран вызван на самом инструменте. через подключения RGB OUT и VIDEO OUT на экран монитора передается только текст песни. Это позволяет видеть слова или текст на мониторе и одновременно выбирать другие экраны на инструменте.
- ЖК-дисплей

Через подключения RGB OUT и VIDEO OUT на монитор выводится содержимое текущего экрана.

## ∕ ∑л примечание

- Иногда на мониторе могут появляться мигающие параллельные линии. Это не всегда означает неисправность устройства. Обычно удается исправить положение, изменив параметры Character Color или Background Color, Для получения оптимального результата попытайтесь также настроить цвет на самом мониторе.
- Не смотрите на монитор слишком долго: это может повредить зрению. Почаще делайте перерыв и смотрите на удаленные объекты, чтобы глаза отдохнули.
- Помните, что даже настройка всех параметров в соответствии с рекомендациями не гарантирует, что экран Tyros2 булет отображаться правильно (например, содержимое экрана не умешается на мониторе, нечеткие символы, неправильные цвета).

## <span id="page-188-0"></span>**Функция Controller**

Ниже объясняется значение параметров, которые можно задать, выбрав в шаге 2 раздела «Основные действия» (стр. 187) вкладку CONTROLLER. На этом экране можно задать настройки для элементов управления, которые встроены в синтезатор Tyros2 (в том числе для клавиатуры, регулятора модуляции и высоты звука), и элементов управления, которые подключаются к нему (в том числе для педального переключателя и контроллера педали).

## 

На экране FOOT PEDAL ([FUNCTION] → CONTROLLER → FOOT PEDAL) можно закрепить за каждой подключенной к синтезатору Tyros2 педалью (педальным переключателем или контроллером) одну из различных функций.

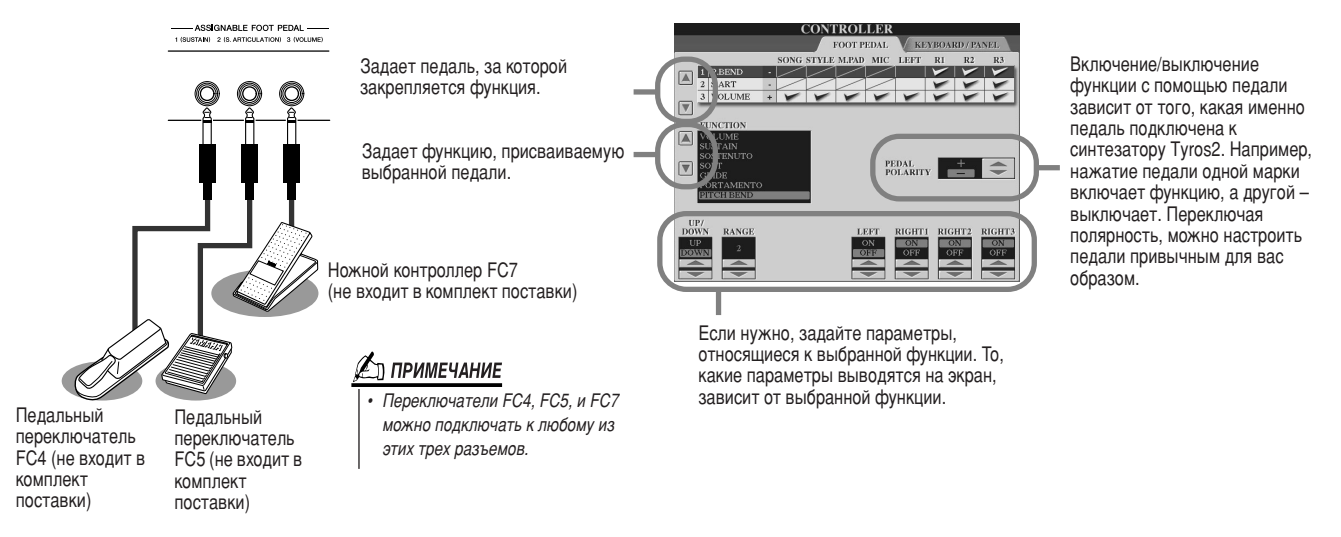

#### Функции, которые можно закрепить за педалями (педальным переключателем, педальным контроллером)

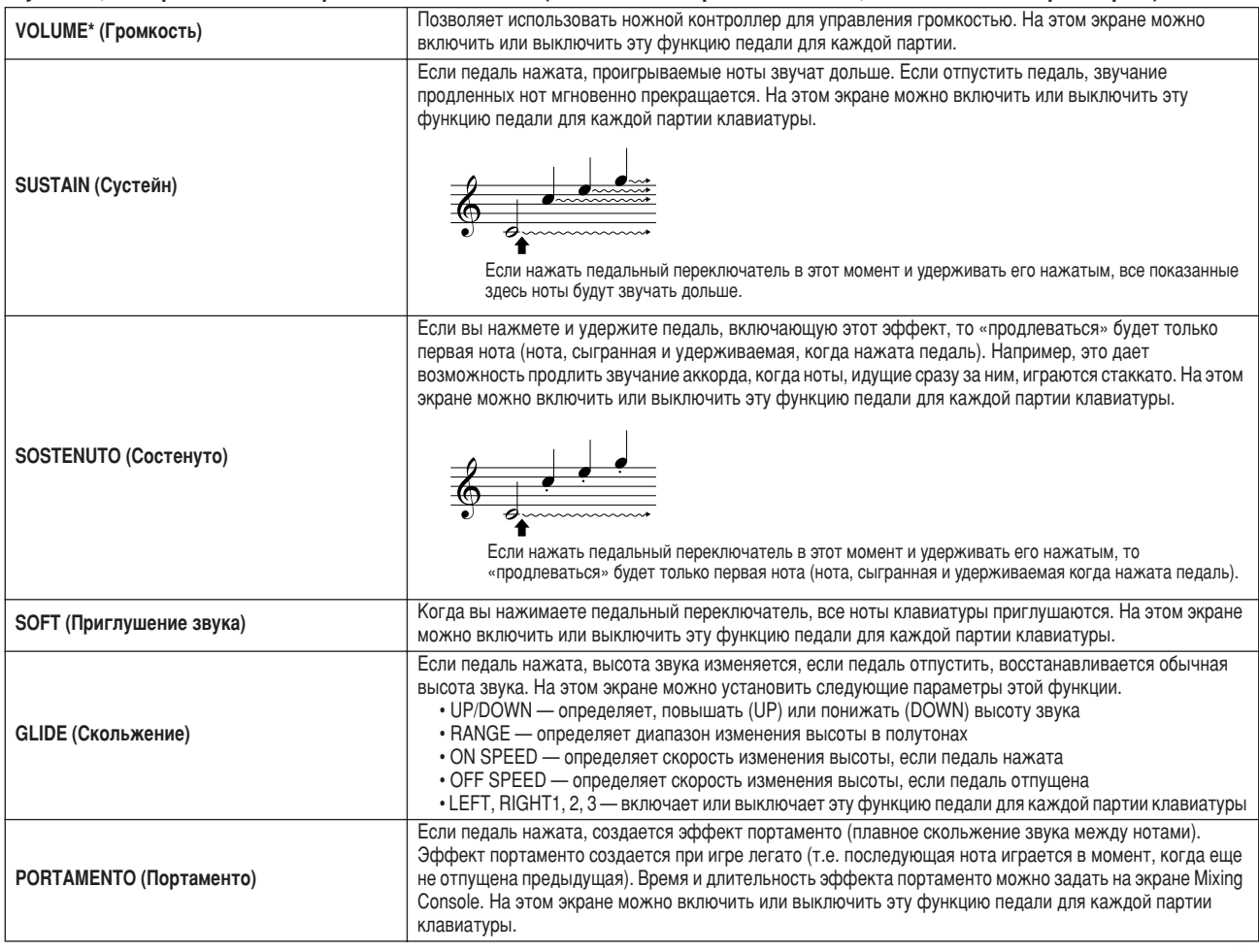

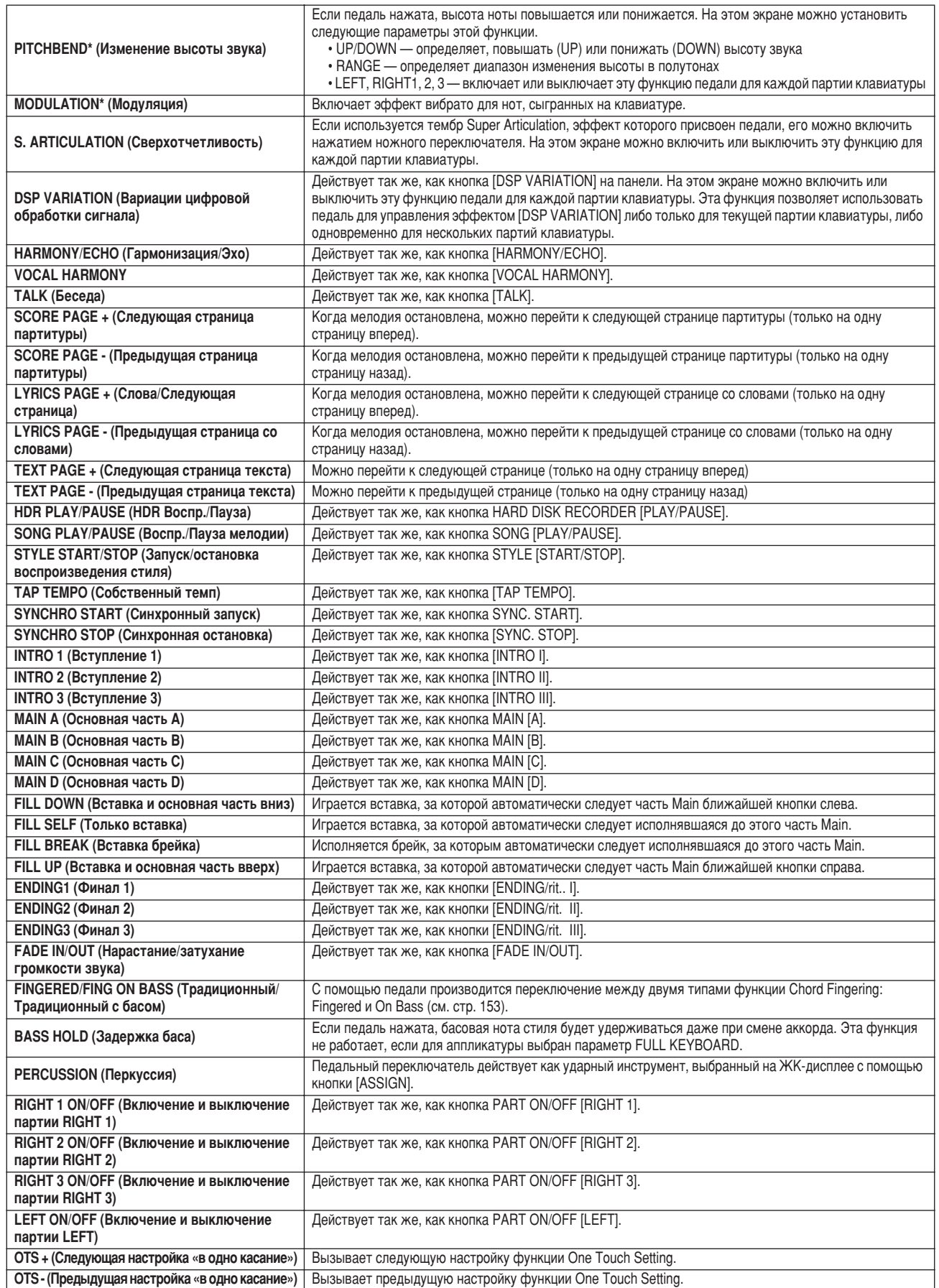

**\* %аилучших результатов можно достичь, используя педальный контроллер FC7 корпорации Yamaha.**

## <u>Для примечание</u>

 $\sqrt{2}a$ же если за педалями закреплены *ÙÛÌ͈ËË Sostenuto Ë Portamento, ÓÌË Ì ·Û‰ÛÚ 'ÎËflÚ¸ ̇ ÚÂÏ·˚ Organ Flutes Ë Super Articulation.*

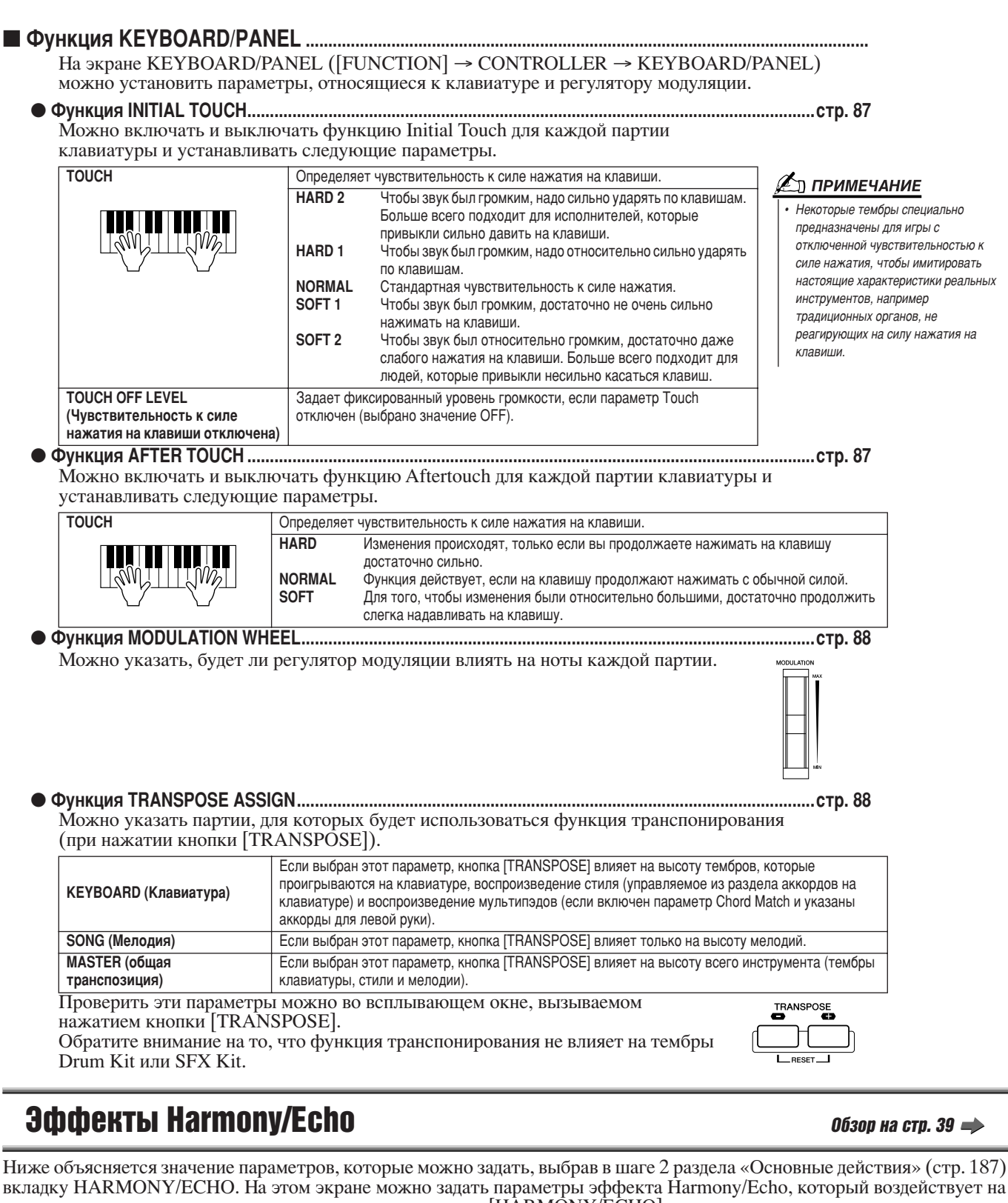

<span id="page-190-0"></span>ноты, исполняемые на клавиатуре, если включена кнопка [HARMONY/ECHO]. **VOICE EFFECT** O INITIAL HARMONY O SUSTAIN O MONO Выберите тип эффекта Harmony

Установите нужные параметры. То, какие параметры появятся на экране, зависит от типа эффекта, выбранного слева.

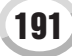

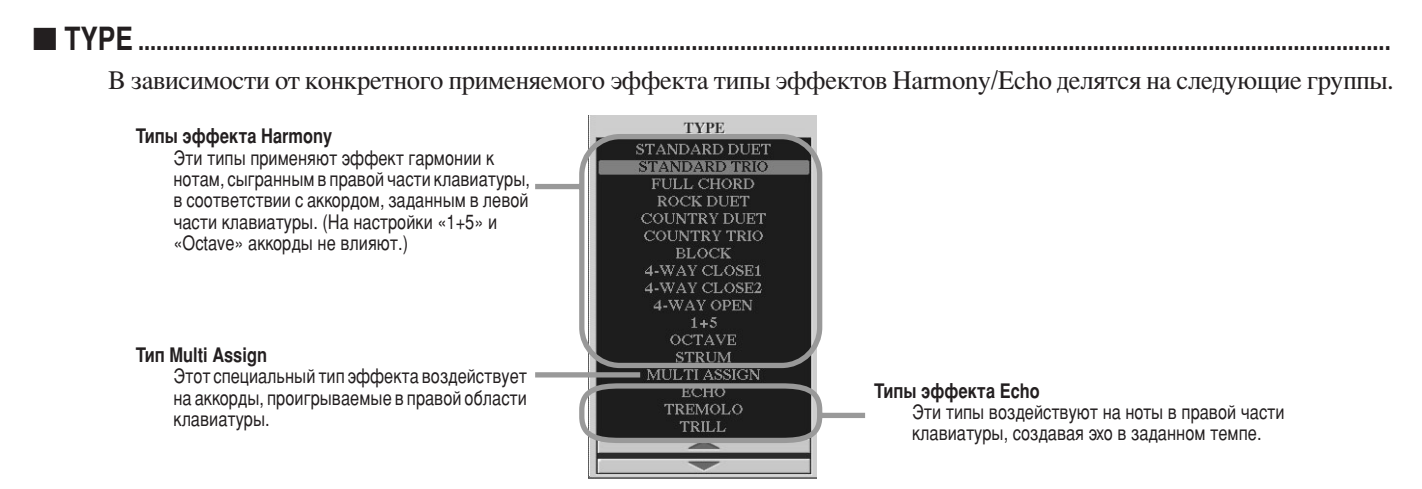

### • Типы эффекта Harmony

Если выбран тип эффекта Harmony, эффект Harmony применяется к нотам, проигрываемым в правой части клавиатуры, в соответствии с типом, выбранным выше, и аккордом, указанным в разделе аккордов на клавиатуре, показанном ниже.

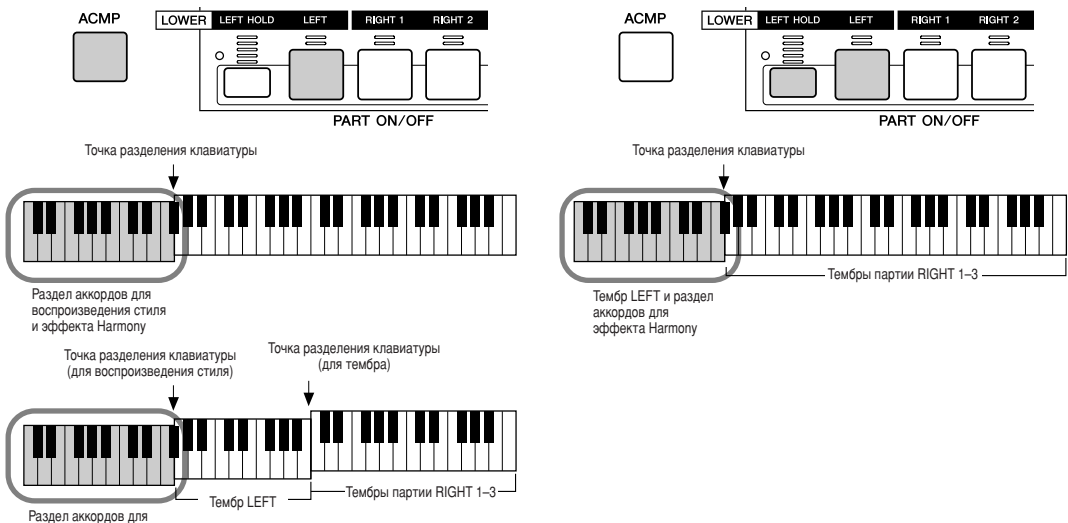

воспроизведения ст<br>и эффекта Harmony

### • Типы эффекта Echo

Если выбран тип Echo, соответствующий эффект (эхо, тремоло, трель) воздействует на ноты, которые проигрываются в правой части клавиатуры, в соответствии с заданным темпом, независимо от того, включены ли кнопка [ACMP] и партия LEFT. Если выбран эффект Trill (трель), две ноты, удерживаемые на клавиатуре, звучат поочередно.

### • Тип Multi Assign

Если выбран этот тип, ноты, которые берутся одновременно в разделе для правой руки, автоматически разводятся по разным партиям (тембрам). Например, если вы играете три ноты подряд, первая будет звучать в тембре RIGHT 1, вторая - в тембре RIGHT 2 и третья - в тембре RIGHT 3. Эффект Multi Assign действует независимо от того, включены ли кнопка [ACMP] и партия LEFT.

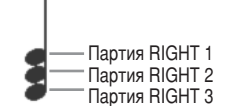

### ■ Сопутствующие параметры

- VOLUME Определяет громкость нот, созданных эффектом Harmony/Echo. Этот параметр доступен для всех типов, кроме типа Multi Assign.
- $\bullet$  SPEED Определяет скорость эффектов Echo, Tremolo и Trill. Этот параметр доступен только для типов Echo, Tremolo и Trill.
- ASSIGN Этот параметр позволяет задать партию клавиатуры, через которую будут звучать ноты, созданные эффектом Harmony/Echo. Этот параметр доступен для всех типов, кроме типа Multi Assign.

### • CHORD NOTE ONLY (эффект гармонизации/эха затрагивает только основной тон аккорда)

Если для этого параметра выбрано значение ON, эффект Harmony применяется только к нотам аккорда, сыгранного в разделе аккордов на клавиатуре. Этот параметр недоступен только для эффектов типа Harmony, описанных выше.

### • TOUCH LIMIT (Диапазон силы нажатия)

Задает минимальное значение скорости нажатия на клавиши, при котором будет звучать нота, созданная эффектом Harmony. Это позволяет применять эффект Harmony выборочно, изменяя силу нажатия на клавиши, и расставлять гармонические акценты в мелодии. Эффект Harmony применяется, если сила (скорость) нажатия на клавишу выше заданной. Этот параметр доступен для всех типов, кроме типа Multi Assign.

## <span id="page-192-0"></span>Другие параметры — функция Utility

Ниже объясняется значение параметров, которые можно задать, выбрав в шаге 2 раздела «Основные действия» (стр. 187) вкладку UTILITY.

### ■ Экран CONFIG1...........

На экране CONFIG1 ([FUNCTION]  $\rightarrow$  UTILITY  $\rightarrow$  CONFIG1) можно установить следующие параметры.

#### • Параметры, относящиеся к функции Fade In/Out (стр. 154)

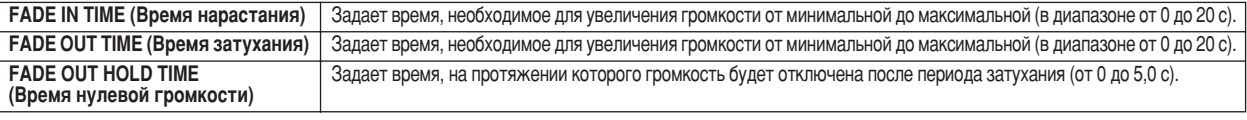

#### • Параметры, относящиеся к метроному

Метроном издает щелчки, задающие четкий темп вашей игры. Кроме того, с помощью метронома можно послушать определенный темп и проверить, как он звучит. Метроном включается кнопкой METRONOME [ON/OFF]. Отрегулируйте темп с помощью кнопок [ТЕМРО] (стр. 154). Чтобы остановить метроном, еще раз нажмите кнопку

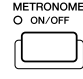

**METRONOME [ON/OFF].** 

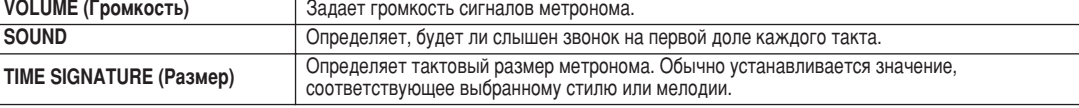

#### • Функция Parameter Lock

Эта функция позволяет блокировать определенные параметры, так что изменить их будет можно только на панели управления, т. е. их невозможно будет изменить при помощи функций Registration Memory, One Touch Setting, Music Finder, а также при помощи данных мелодии и данных MIDI-последовательности.

Например, если заблокирован параметр точки разделения клавиатуры, точку разделения клавиатуры нельзя будет изменить с помощью функций Registration Memory, One Touch Setting, Music Finder. Однако параметры точки разделения клавиатуры можно будет напрямую изменить на экране SPLIT POINT ([FUNCTION]  $\rightarrow$ SPLIT POINT).

#### • Параметры, относящиеся к функции Тар (стр. 154)

Эти параметры позволяют задать тембр ударного инструмента и темп, который будет звучать, если используется функция Тар.

### 

На экране CONFIG2 ([FUNCTION] → UTILITY → CONFIG2) можно установить следующие параметры.

### • Динамик

Этот параметр определяет, будет ли звучать динамик, установленный дополнительно.

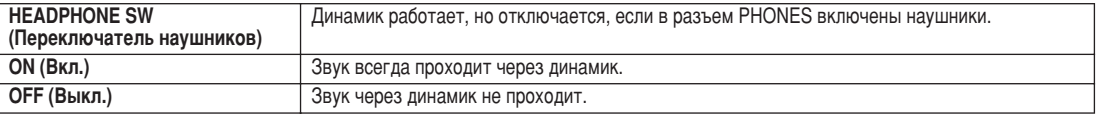

### • Экран AUX OUT/LOOP SEND

Определяет нужный тип выхода, соответствующего гнездам AUX OUT/LOOP SEND.

### • Параметры кнопки Voice Category

Определяет, как открывается экран тембров Open/Save, если нажата одна из кнопок тембра.

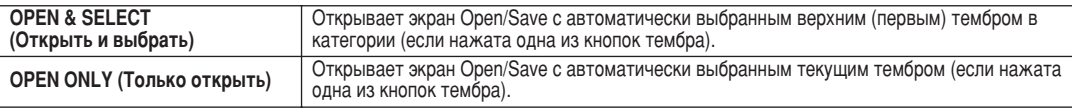

#### • Display Voice Number (номер тембра на экране)

Этот параметр определяет, будут ли на экране выбора тембров (экран Open/Save) отображаться название банка тембров и номер тембра. Это бывает полезно, если нужно использовать тембр внешнего MIDI-устройства. Для этого обычно следует проверять значения MSB/LSB и номера программ выбранного банка тембров.

### <u>် ПРИМЕЧАНИЕ</u>

Для тембров в формате GS эта функция нелоступна (номера изменения программы не отображаются).

### • Display Style Tempo (Темп стиля на экране)

Определяет темп по умолчанию для каждого стиля на экране стилей Open/Save.

### • Popup Display Time (Время закрытия всплывающих окон)

Задает время закрытия всплывающих окон. (Всплывающие окна отображаются при нажатии кнопок ТЕМРО, TRANSPOSE или UPPER OCTAVE и т. д.)

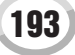

### 

На экране [FUNCTION]  $\rightarrow$  UTILITY  $\rightarrow$  MEDIA можно выполнять важные операции с носителями (см. ниже) синтезатора TYROS. Понятие «носитель» включает дополнительные USB-устройства хранения и дополнительно устанавливаемый жесткий диск.

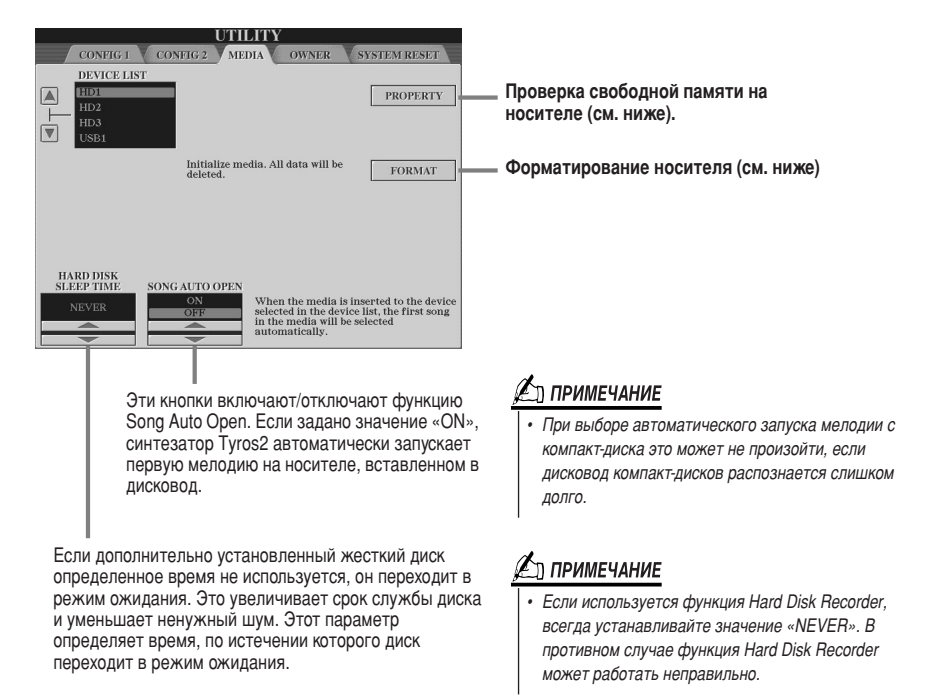

### • Проверка свободной памяти на носителе (кнопка PROPERTY)

Вы можете проверить объем свободной памяти на носителе.

- $\blacktriangleright$  1 Выберите нужный носитель с помощью кнопок [А]/[В].
- $\blacktriangleright$  2 Для проверки объема памяти нажмите кнопку [PROPERTY] на ЖКдисплее (кнопка [F]).

### • Форматирование носителя (кнопка FORMAT)

Подготовка носителя для использования с синтезатором Tyros2 называется форматированием. Эта функция также полезна для быстрого удаления ненужных данных с уже отформатированного носителя. Будьте внимательны: эта операция автоматически стирает все данные с носителя.

- **1** Выберите нужный носитель с помощью кнопок [A]/[B].
- $\blacktriangleright$  2 чтобы отформатировать носитель, нажмите кнопку [FORMAT] на ЖК-дисплее (кнопка [Н]).

### **IS BAXHO**

Если используется гибкий диск, обязательно прочтите раздел «Использование дисковода для гибких дисков (FDD) и дискет» на стр. 231.

#### ⊉л примечание

Коммерчески распространяемые музыкальные данные охраняются законами об авторских правах. Копировать их можно только для личного использования. Некоторые музыкальные программы специально защищены от копирования.

### <u>∆</u> вниманиє!

Форматирование носителя удаляет с него все данные. Убедитесь, что на форматируемом носителе нет важных данных.

### 

Синтезатор Tyros2 способен форматировать встроенный жесткий диск с размером кластера менее 32 **КБ** созлавая при этом только олин раздел. Несколько разделов создать нельзя Олнако если установленный на Tyros2 жесткий лиск был предварительно отформатирован на других инструментах (например, PSR-9000 или 9000 Рго) и на нем было создано несколько разделов, Tyros2 может работать с несколькими его разделами (до 4 включительно).

### 

На экране [FUNCTION] → UTILITY → OWNER можно задать личные настройки для инструмента. Например, зарегистрировать свое имя и импортировать любимые фоновые картинки.

### ● LANGUAGE (Язык)

Эта функция задает язык, который используется для сообщений на экране. Как только вы измените эту настройку, все сообщения будут появляться на заданном языке.

#### • OWNER NAME (Имя владельца)

Чтобы ввести имя владельца, нажмите на ЖК-дисплее кнопку [OWNER NAME]. Инструкции по вводу имени см. на стр. 76. Это имя будет автоматически появляться при включении синтезатора.

После ввода имени нажмите кнопку [EXIT] для выхода с экрана UTILITY, выключите питание, а затем снова включите его. Внизу экрана появится введенное имя.

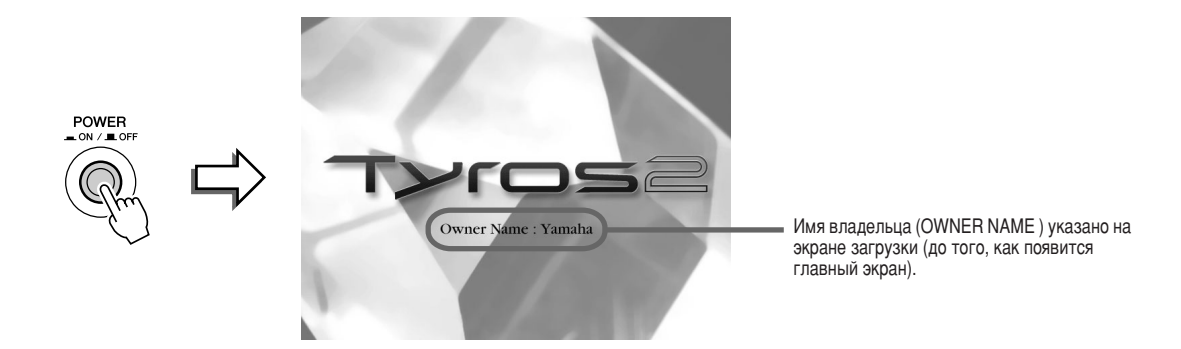

#### Показывает номер версии

чтобы проверить номер версии этого инструмента, нажмите и удерживайте кнопку [OWNER NAME] на ЖК-дисплее (кнопка [I]).

### • MAIN PICTURE (Выбор картинки)

Эта функция позволяет выбрать картинку, которая будет использоваться в качестве фона для главного экрана.

Чтобы вызвать экран Open/Save для фона основного экрана, нажмите на экране OWNER ([FUNCTION] → UTILITY → OWNER) кнопку [MAIN PICTURE]. Можно выбрать любую из множества картинок, сохраненных в области памяти Preset. Сделав выбор, нажмите кнопку [EXIT], чтобы вернуться к главному экрану. Выбранная картинка станет фоном главного экрана.

#### Использование собственных картинок

Хотя на предустановленном диске синтезатора содержатся разнообразные картинки, вы можете загрузить на Tyros2 собственные картинки и использовать их в качестве фоновых. Однако следует помнить о следующих ограничениях.

- В качестве фона для главного экрана (экрана MAIN) можно использовать только файлы в формате ВМР.
- Максимальный размер изображения не должен превышать 640 х 480 пикселей. Изображения меньшего размера автоматически растягиваются до размера экрана.
- Если выбранный файл с картинкой находится на внешнем устройстве, до появления фона пройдет некоторое время. Если вы хотите сократить это время, скопируйте фон с устройства на диск USER на экране Open/Save для картинок.
- Если выбранный файл с картинкой находится на внешнем устройстве, при выключении и повторном включении питания фон останется, только если это устройство подключено.

### **Д ПРИМЕЧАНИЕ**

Приведенная слева информация о **СОВМЕСТИМОСТИ КАРТИНОК ТАКЖЕ** относится к фону экрана Song Lyric.

## **П ПРИМЕЧАНИЕ**

Если загруженная с внешнего носителя картинка не отображается на главном экране, скопируйте ее с внешнего устройства на встроенный лиск USER drive и определите как фоновую картинку главного экрана. Иногда главный экран загружается, не успев загрузить картинку с внешнего устройства

#### Резервное копирование данных

Эта функция обеспечивает сохранность данных в случае повреждения внутренней памяти. Копируются и могут сохраняться на USB-устройстве в виде одного файла (Tyros2.bup) настройки инструмента, а также данные, содержащиеся на диске USER.

Для резервного копирования данных подключите к инструменту

дополнительное USB-устройство и нажмите кнопку [BACKUP] на ЖК-дисплее (кнопка [D]) на экране OWNER. Чтобы загрузить файл резервного копирования на инструмент (восстановить данные), подключите к инструменту устройство, на котором хранится этот файл, и нажмите кнопку [RESTORE] на ЖК-дисплее (кнопка [E]) на экране OWNER.

#### <u>∕∖∖</u> вниманиЕ!

• Если защищенные мелодии хранятся на диске USER drive, перед восстановлением их следует переместить. В противном случае при восстановлении данных защищенные мелодии очищаются

### ( Д) ПРИМЕЧАНИЕ

- Операция резервного копирования и восстановления занимает некоторое время
- Защищенные данные не подлежат резервному копированию. После попытки резервного копирования эти данные остаются на диске USER.
- Для восстановления нельзя использовать файл, созданный на другом инструменте, кроме Tyros2.

Эти пояснения относятся к экрану SYSTEM RESET ([FUNCTION]  $\rightarrow$  UTILITY  $\rightarrow$  SYSTEM RESET).

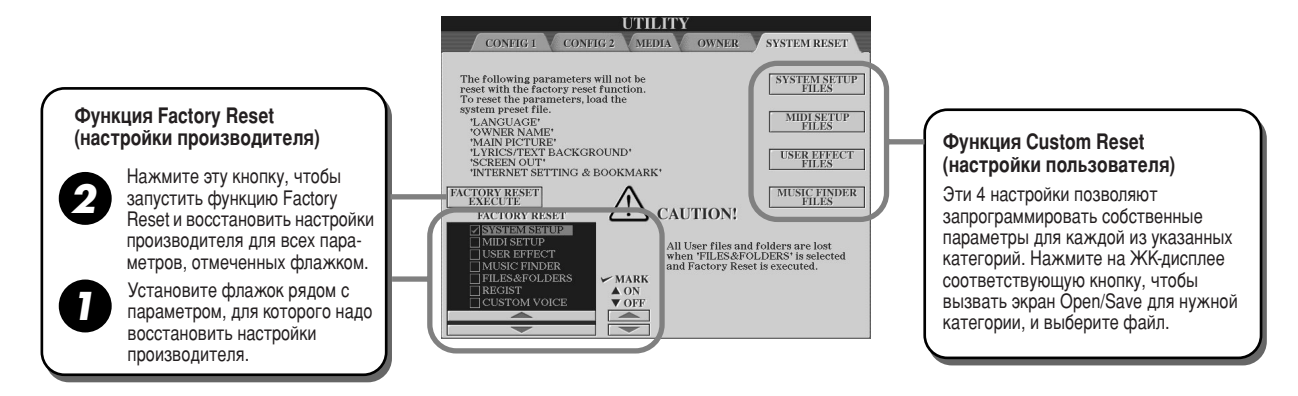

### • Функция Factory Reset - Восстановление настроек производителя

Эта функция позволяет восстановить на синтезаторе Tyros2 первоначальные настройки производителя. Перед выполнением этой операции можно указать, для каких из следующих шести групп параметров следует восстановить настройки производителя.

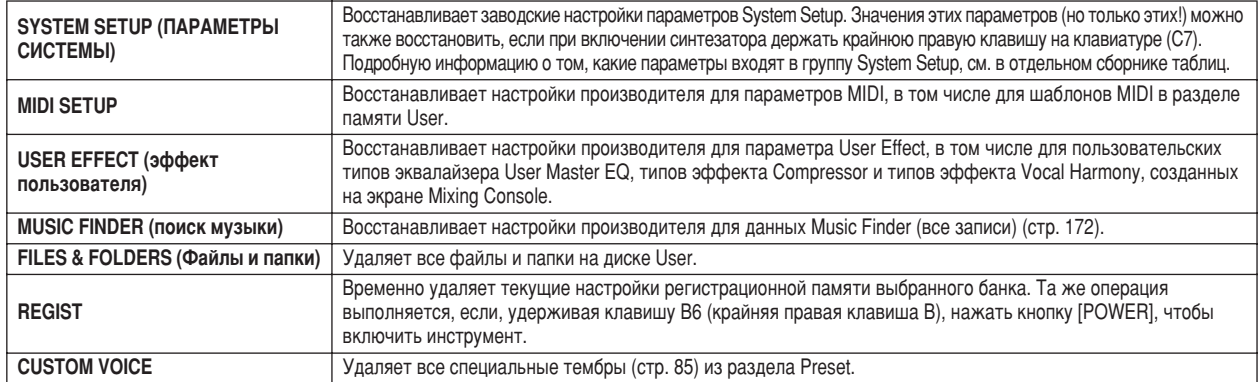

#### • Функция Custom Reset - Восстановление собственных настроек

Четыре приведенные ниже группы параметров позволяют восстановить настройки, сделанные пользователем и сохраненные в области памяти User или Disk.

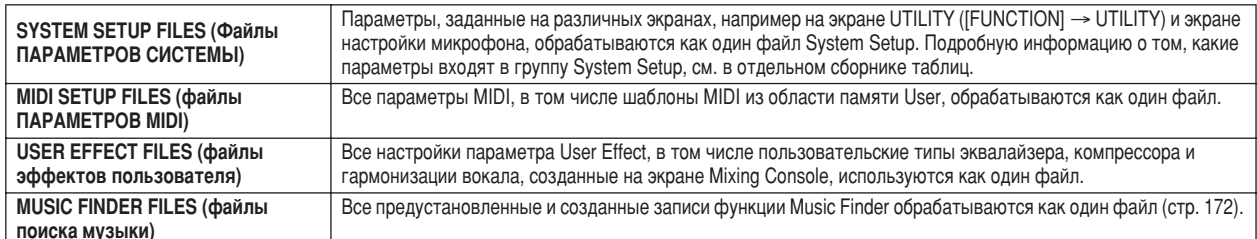

# Прямое подключение к Интернету синтезатора Tyros2

Подключаясь прямо к Интернету, вы можете приобретать и загружать данные мелодий и другие типы данных со специального веб-узла Тугоѕ2. В этом разделе обсуждаются термины, связанные с компьютерами и сетями связи. Если встречаются непонятные термины, обращайтесь к словарю терминов Интернета (209).

### **ПРИМЕЧАНИЕ**

Если инструмент прямо подключается к Интернету, можно открыть специальный веб-сайт Tyros2

## Подключение инструмента к Интернету

Инструмент может быть подключен к Интернету постоянно (ADSL, оптоволоконный кабель, Интернет-кабель и т. д.) через маршрутизатор или модем с маршрутизатором. Подробные инструкции по подключению (а также информацию по совместимым ЛВС-адаптерам, маршрутизаторам и т. д.) можно получить на веб-сайте Yamaha Tyros2:

http://music.yamaha.com/tyros2

Прежде чем подключать инструмент, подключитесь к Интернету с помощью компьютера и будьте в сети, так как с инструмента никакие настройки модема или маршрутизатора невозможны.

Для полключения к Интернету необходимо прежде полписаться на Интернет-услуги или заключить договор с провайдером.

### Пример подключения 1: Подключение через кабель (с модемом без маршрутизатора)

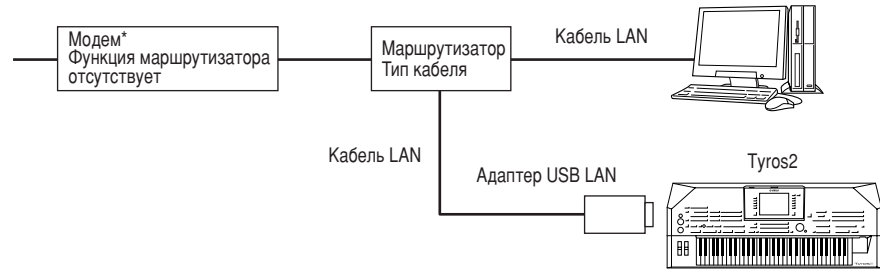

\* Под «модемом» здесь понимается модем ADSL, оптический сетевой блок (ONU) или кабельный модем

### Пример подключения 2:

### Подключение через кабель (модем с маршрутизатором)

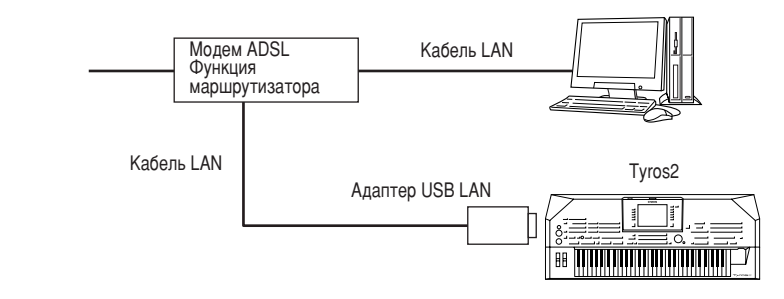

### Пример подключения 3: Беспроводное подключение

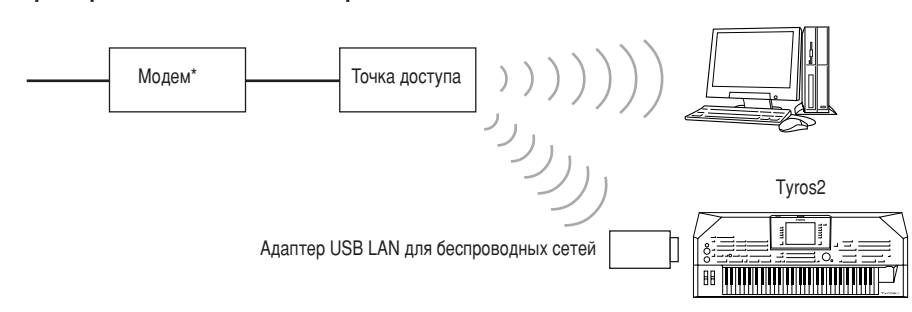

\* Под «модемом» здесь понимается модем ADSL, оптический сетевой блок (ONU) или кабельный модем

## ึ ПРИМЕЧАНИЕ

Возможность полключения лвух или большего количества устройств (например, компьютера и инструмента) зависит от контракта с провайдером. Это означает, что сам инструмент не может установить такое соединение. Если вы не уверены в возможности подключения, обратитесь к условиям контракта или к провайлеру.

### ∑л примечание

- Некоторые типы модемов требуют
- лополнительной сети с концентраторами для одновременного
- подключения к нескольким
- устройствам (например, компьютеру,
- музыкальному инструменту и т. д.).

Прямое подключение к Интернету синтезатора Tyros2

## Доступ к специальному веб-сайту Tyros2

Среди прочего, со специального веб-сайта Tyros2 можно слушать и приобретать данные мелодий. Чтобы попасть на сайт, нажмите на главном экране кнопку [INTERNET] на ЖК-дисплее (кнопка [D]), когда инструмент подключен к Интернету.

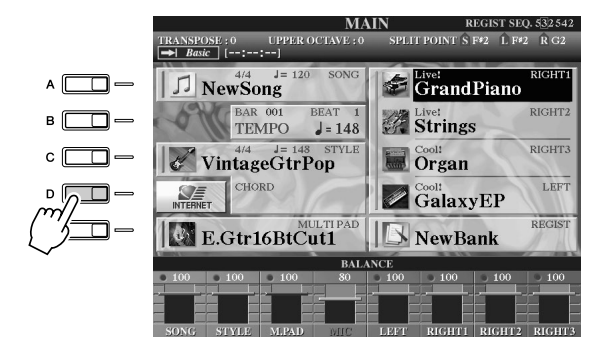

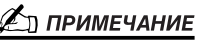

Возврат к главному экрану Чтобы вернуться на главный экран с любого другого экрана, достаточно нажать кнопку [DIRECT ACCESS] и затем кнопку [EXIT].

Ввод символов

Инструкции по вводу символов на вебсайте см. на стр. 199.

Чтобы вернуться с веб-сайта на обычный рабочий экран инструмента, нажмите **КНОПКУ** [EXIT].

## Операции на специальном веб-сайте Tyros2

Если вся веб-страница не помещается в браузере инструмента, можно воспользоваться полосой прокрутки, которая находится справа. Для прокрутки изображения и просмотра скрытых частей страницы используйте диск [DATA ENTRY] (Ввод данных).

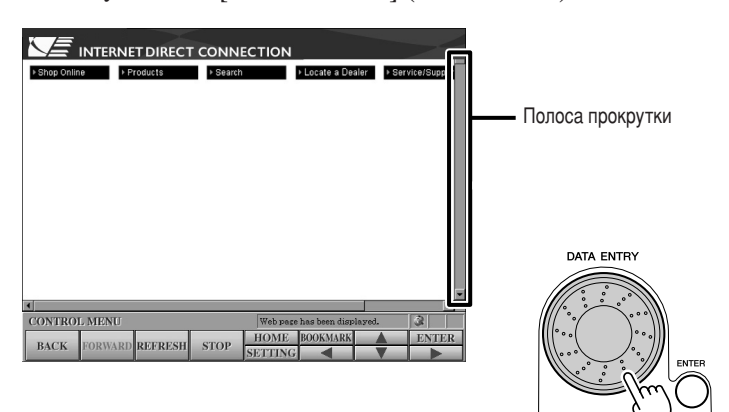

## 

Если на странице имеется ссылка, она показана в виде кнопки, цветным текстом и т.п. Для выбора ссылки пользуйтесь кнопками [◀]/[▲]/[▼]/[▶] на ЖК-дисплее. Чтобы действительно перейти по ссылке, нажмите кнопку [ENTER] на ЖК-дисплее (верхняя кнопка [8]).

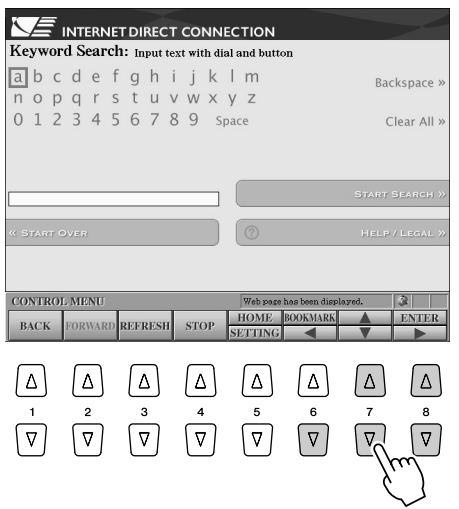

Чтобы выбрать ссылку и перейти по ней, можно также использовать диск [DATA ENTRY] и кнопку [ENTER] на ЖК-дисплее (верхняя кнопка [8]).

Если ссылки выровнены по правому или левому краю экрана, используйте кнопки [A]-[J].

### <span id="page-198-0"></span>В этом разделе показано, как вводить символы, когда вы находитесь на веб-сайте и хотите ввести пароль, критерии для поиска данных и т.п.

 $\blacktriangleright$  1 Когда курсор находится на нужном поле для ввода символов (в окне пароля или другом поле, см. раздел «Ссылки» выше), нажмите кнопку [ENTER] на ЖК-дисплее (верхняя кнопка [8]) для вызова экрана ввода символов.

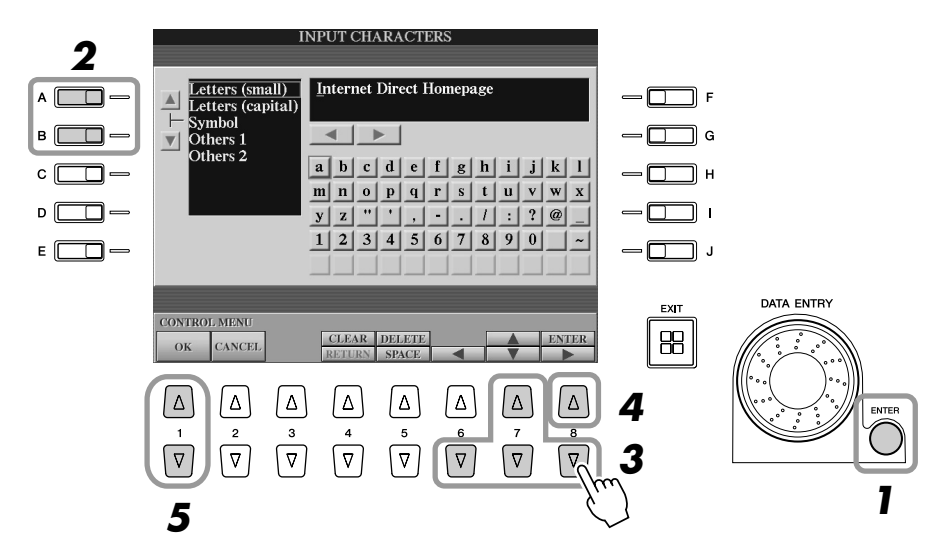

 $\blacktriangleright$  2 Выберите нужный тип символов с помощью кнопок [A]/[B].

### $\blacktriangleright$  3 для выделения нужного символа красным цветом пользуйтесь кнопками [◀]/[▲]/[▼]/[▶] на ЖК-дисплее.

Для перехода в нужную позицию и выделения символа красным цветом можно также использовать диск [DATA ENTRY].

Прямое подключение к Интернету синтезатора Tyros2

### $\blacktriangleright$  4 Нажмите кнопку [ENTER] на ЖК-дисплее (верхняя кнопка [8]).

Для ввода символов можно также нажать кнопку [ENTER] на панели.

### Удаление символов

- Для удаления предыдущего символа нажмите кнопку [DELETE] на ЖК-дисплее (верхняя кнопка [5]).
- Для удаления конкретного символа:
	- 1 Установите курсор на символе, который требуется удалить.
		- 1-1 Для перемещения курсора к « » ниже текстового поля пользуйтесь кнопками  $\left|\left|\left|\left| \right|\right|\right|\right|$  на ЖК-дисплее.
		- 1-2 Нажмите кнопку [ENTER] на ЖК-дисплее (верхняя кнопка [8]), чтобы переместить курсор.
	- 2 Нажмите кнопку [DELETE] на ЖК-дисплее (верхняя кнопка [5]), чтобы удалить символ.
- Для удаления всех символов одновременно нажмите кнопку [CLEAR] на ЖК-дисплее (верхняя кнопка [4]).

### Вставка символа

- 1 Переместите курсор в нужную позицию. Используйте те же операции, что и в шаге 1 раздела «Удаление символов» (см. выше).
- 2 Для выделения нужного символа красным цветом пользуйтесь кнопками  $\left[\right]$   $\left[\right]$   $\left[\right]$   $\left[\right]$   $\left[\right]$   $\left[\right]$  на ЖК-дисплее.
- 3 Нажмите кнопку [ENTER] на ЖК-дисплее (верхняя кнопка [8]), чтобы ввести символ.

### Ввод пробела

- 1 Переместите курсор в нужную позицию. Используйте те же операции, что и в шаге 1 раздела «Удаление символов» (см. выше).
- 2 Нажмите кнопку [SPACE] на ЖК-лисплее (верхняя кнопка [5]), чтобы ввести пробел.

### Ввод символа перехода на новую строку

- Если в текстовое поле можно ввести насколько строк, для перехода на новую строку нажмите кнопку [RETURN] на ЖК-дисплее, чтобы иметь возможность ввести символ перехода на новую строку.
- $\blacktriangleright$  5 Нажмите кнопку [ОК] на ЖК-дисплее (верхняя кнопка [1]), чтобы ввести символ перехода на новую строку.

Для отмены операции нажмите кнопку [CANCEL] на ЖК-дисплее (кнопка [2]).

### 

Чтобы вернуться на предыдущую веб-страницу, нажмите кнопку [ВАСК] на ЖК-дисплее (кнопка [1]). Чтобы вернуться на страницу, которая была выбрана до нажатия кнопки [BACK] на ЖК-дисплее (кнопка [1]), нажмите кнопку [FORWARD] на ЖК-дисплее (кнопка [2]).

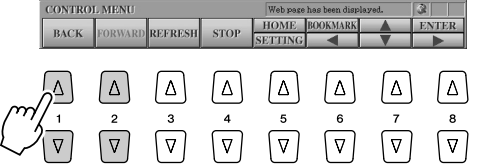

**ДД ПРИМЕЧАНИЕ** 

SSL (Secure Sockets Laver) - это

SSL.

Прямое подключение к Интернету синтезатора Tyros2

Справочник

## 

Чтобы обновить веб-страницу (убедиться в том, что у вас последняя версия страницы, или попытаться перезагрузить ее), нажмите кнопку [REFRESH] на ЖК-дисплее (кнопка [3]). Для отмены загрузки страницы (если загрузка идет слишком долго) нажмите кнопку [STOP] на ЖК-дисплее (кнопка [4]).

## • Слежение за состоянием подключения к Интернету

Три значка в правой нижней части Интернет-экрана показывают текущее состояние соединения с Интернетом.

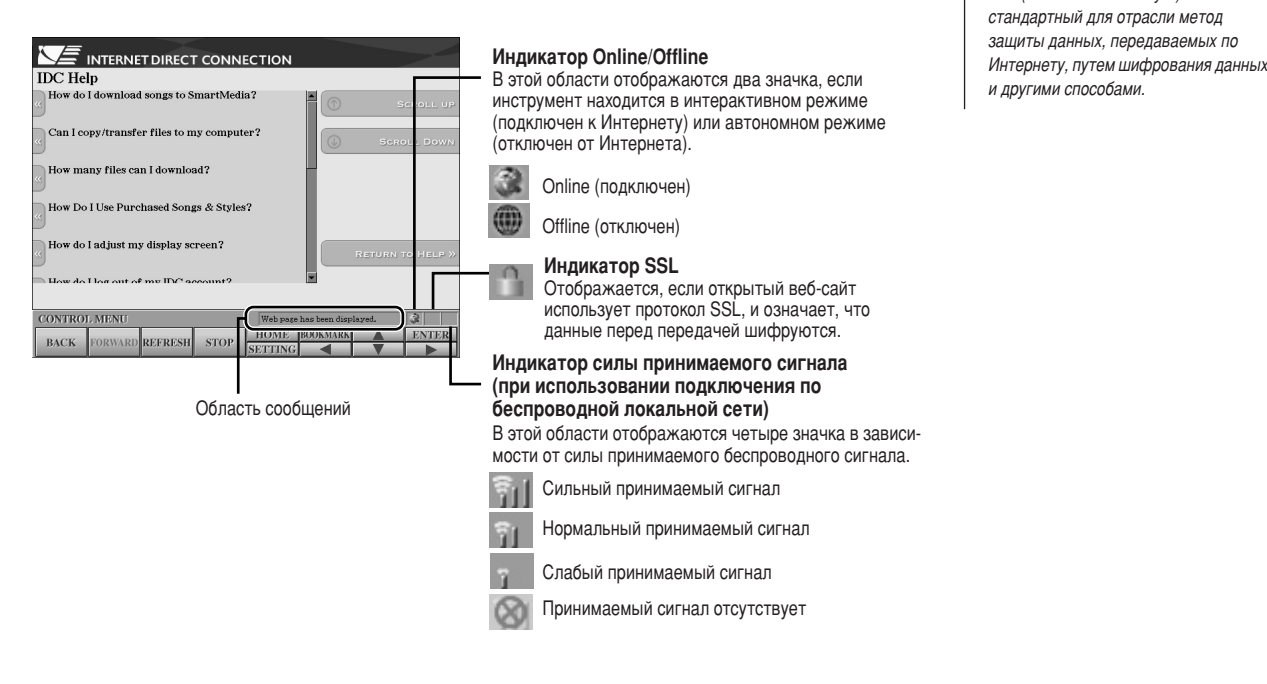

## Приобретение и загрузка данных

Вы можете приобретать и загружать данные мелодий (для воспроизведения на этом инструменте) и другие типы данных со специального веб-сайта Тугоѕ2. Инструкции по покупке и загрузке данных содержатся на самом сайте. Если к инструменту подключены несколько устройств, устройство для сохранения данных выбирается автоматически в следующем порядке. USB-устройство хранения данных > встроенный жесткий диск > диск USER.

## 

Когда загрузка завершена, появляется запрос об открытии экрана Open/Save. Если ответить «Да», появится экран Open/Save, на котором можно выбрать загруженные данные. Чтобы вернуться на экран Интернета, выберите «Нет». Когда экран Open/Save открыт, для перехода в папку следующего уровня нажмите кнопку [UP] на ЖК-дисплее (верхняя кнопка [8]).

Загруженные данные сохраняются в папке диска «Му Downloads» (Мои загрузки). Чтобы закрыть эту папку и вызвать следующую папку более высокого уровня, нажмите кнопку [UP] на ЖК-дисплее (верхняя кнопка [8]) на экране Open/Save).

### **До примечание**

• При загрузке данных на USBустройство используйте только те полтвержлена корпорацией Yamaha как показано на следующей вебстранице: http://music.yamaha.com/tyros2

### <u>Л внимание!</u>

• Если во время загрузки отключить питание инструмента, купленные данные будут утеряны.

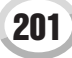

Прямое подключение к Интернету синтезатора Tyros2

## <span id="page-201-0"></span>Сохранение закладок любимых страниц

На просматриваемой странице можно оставить «закладку» и создать ссылку на нее, чтобы быстро вызывать эту страницу в будущем.

**▶ 7 Когда нужная страница выбрана, нажмите кнопку [BOOKMARK] на ЖК-дисплее** (верхняя кнопка [6]). Появляется экран закладок (Bookmark) со списком закладок, имеющихся на данный момент.

Под списком отображается заглавие веб-страницы, выбранной в данный момент.

**▶ 2** Нажав кнопку [ADD] на ЖК-дисплее (верхняя кнопка [6]), вызовите экран для регистрации новых закладок.

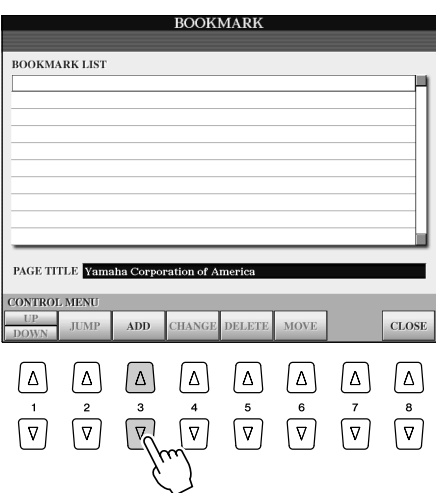

**▶ З** Выберите место для новой закладки с помощью кнопки [UP/DOWN] на ЖК-дисплее (кнопка [1]).

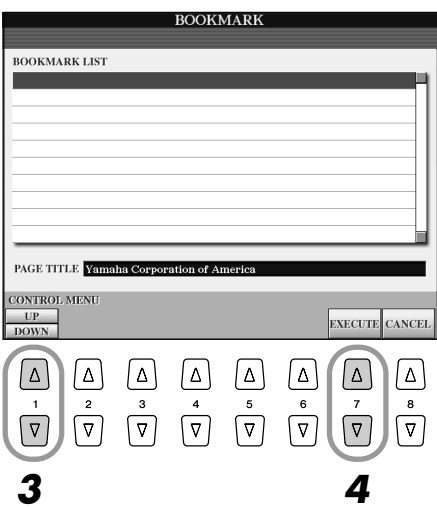

- **▶ 4** Для сохранения закладки нажмите кнопку [EXECUTE] на ЖК-дисплее (кнопка [7]) или нажмите кнопку [CANCEL] на ЖК-дисплее для отмены действия (кнопка [8]).
- $\blacktriangleright$  5  $\;$  Для возврата в браузер нажмите кнопку [CLOSE] на ЖК-дисплее (кнопка [8]).

## 

- $\blacktriangleright$  1 Для вызова экрана закладок нажмите кнопку [BOOKMARK] на ЖК-дисплее (верхняя кнопка [6]).
- $\blacktriangleright$  2 Выберите нужную закладку с помощью кнопки [UP/DOWN] на ЖК-дисплее (кнопка [1]).

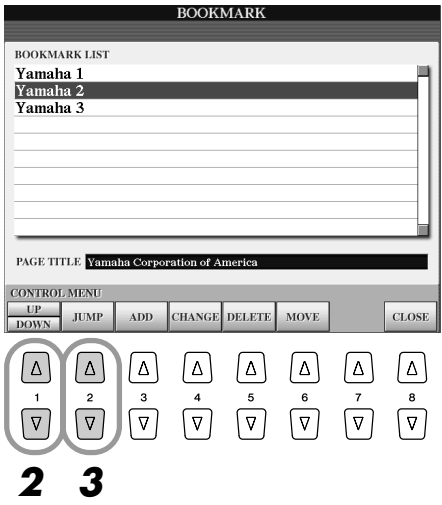

 $\blacktriangleright$  3 Чтобы открыть выделенную закладку, нажмите кнопку [JUMP] на ЖК-дисплее (кнопка [2]).

На экране закладок можно изменять имена и последовательность закладок, а также удалять ненужные закладки из списка.

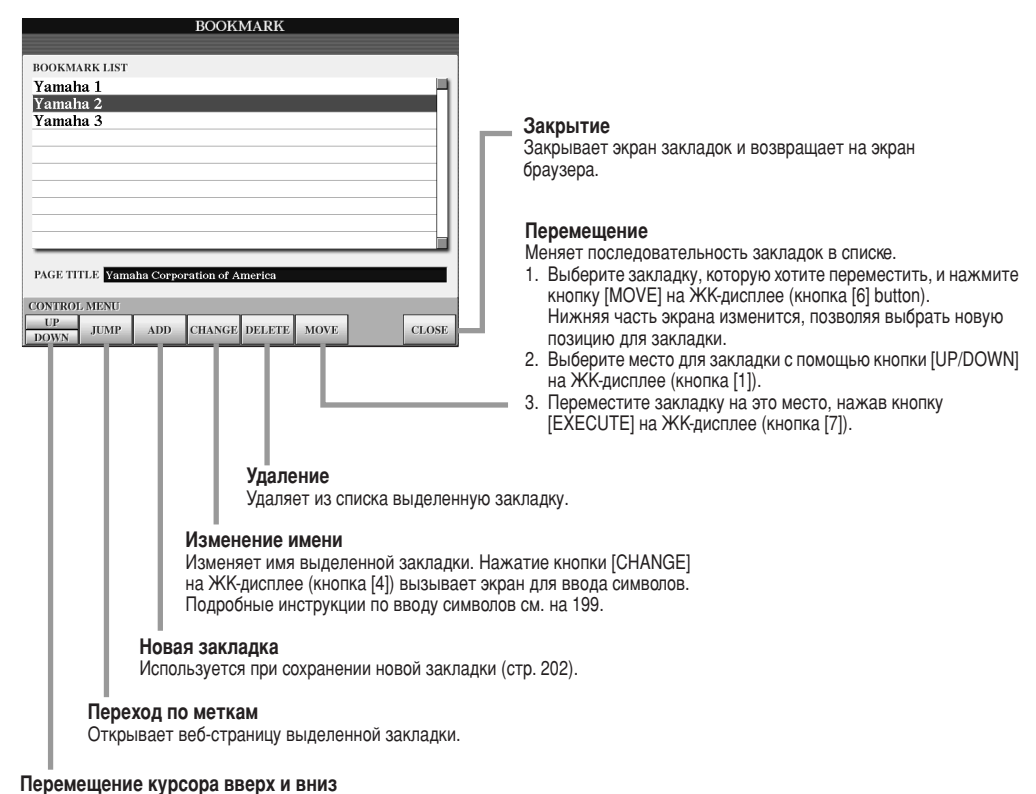

Используется для выбора нужной позиции в списке закладок.

Прямое подключение к Интернету синтезатора Tyros2

## <span id="page-203-0"></span>Изменение домашней страницы

По умолчанию домашней страницей для браузера автоматически становится первая страница специального веб-сайта Tyros2. Однако домашней можно сделать любую страницу сайта Tyros2.

- **1** Откройте страницу, которую нужно определить как домашнюю.
- **▶ 2** Нажмите кнопку [SETTING] на ЖК-дисплее (нижняя кнопка [5]), чтобы вызвать экран Internet Setting (Настройки Интернета).
- **3** Нажмите кнопку [TAB], чтобы выбрать вкладку BROWSER.

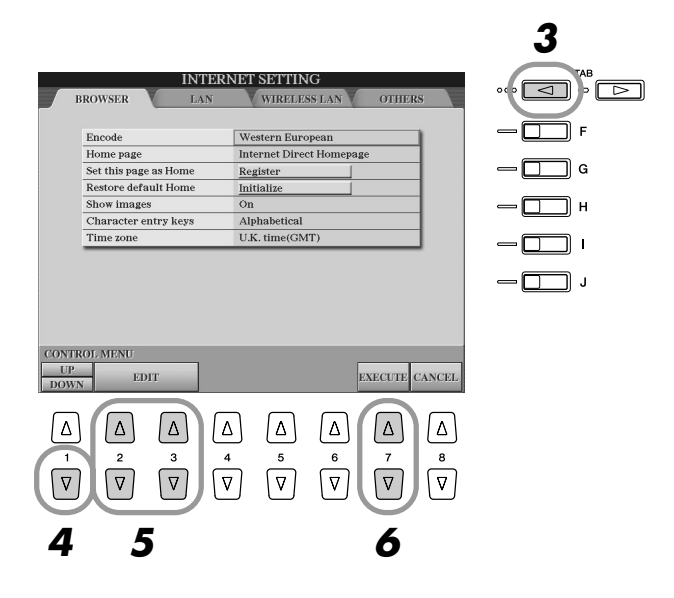

- ▶ 4 Нажмите кнопку [DOWN] на ЖК-дисплее (нижняя кнопка [1]), чтобы выбрать параметр «Set this page as Home» («Сделать эту страницу домашней»).
- ▶ 5 C помощью кнопок [EDIT] на ЖК-дисплее (кнопки [2], [3]) сделайте выбранную страницу домашней.
- **▶ б** Для возврата в браузер нажмите кнопку [EXECUTE] на ЖК-дисплее (кнопка [7]). Для отмены нажмите кнопку [CANCEL] на ЖК-дисплее (кнопка [8]).

## Об экране Internet Settings («Настройки Интернета»)

С экрана настроек Интернета можно выполнить различные настройки, связанные с подключением к Интернету, включая предпочтения в меню и экранах. Экран настроек Интернета имеет четыре подчиненных экрана: Browser (Браузер), LAN (Локальная сеть), Wireless LAN (Беспроводная локальная сеть) и Others (Разное).

### **Основные действия**

- **1** Нажмите кнопку [SETTING] на ЖК-дисплее (нижняя кнопка [5]), чтобы вызвать экран Internet Setting (Настройки Интернета).
- $\blacktriangleright$   $\bm{2}$  Нажмите кнопки [TAB], чтобы выбрать нужный экран.
- $\blacktriangleright$  **3** Выберите нужный элемент с помощью кнопки [UP/DOWN] на ЖК-дисплее (кнопка [1]).

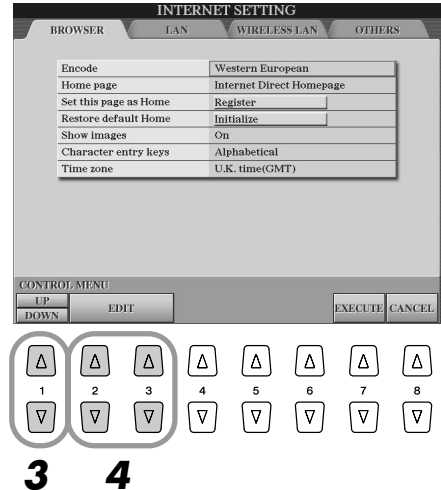

**▶ 4** Для вызова соответствующего экрана редактирования нажмите кнопки [EDIT] на ЖК-дисплее (кнопки [2], [3]).

Для некоторых элементов экран EDIT не выводится, но выполнить настройку или внести изменение все-таки можно.

▶ 5 Нажмите кнопку [UP/DOWN] на ЖК-дисплее (кнопка [2]), чтобы выбрать нужный параметр или изменить его значение.

То же самое можно сделать с помощью диска [DATA ENTRY].

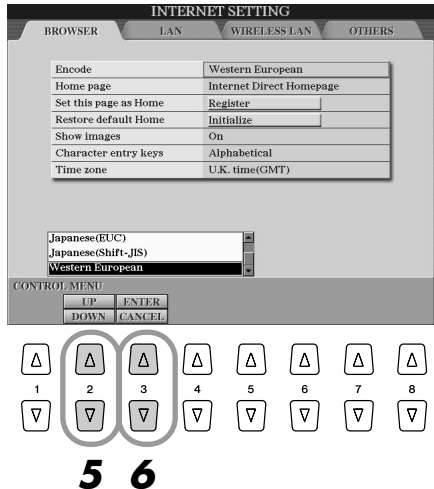

**▶ б** Для сохранения параметра настройки нажмите кнопку [ENTER] на ЖК-дисплее (верхняя кнопка [3]). Для отмены нажмите кнопку [CANCEL] на ЖК-дисплее **(НИЖНЯЯ КНОПКА** [3]).

### *(* ∕\_̀<sub>1</sub>) ПРИМЕЧАНИЕ

• Ввод символов Символы можно вводить, когда  $O$ ТК*ОЫТ ЭК*ОАН ВВОДА СИМВОЛОВ. *(См. раздел «Ввод символов» на ÒÚ. [199](#page-198-0).)*

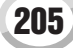

Прямое подключение к Интернету синтезатора Tyros2

## • 7 Чтобы применить все настройки, сделанные на экране Internet Settings, нажмите кнопку [EXECUTE] на ЖК-дисплее (кнопка [7]).

Для отмены нажмите кнопку [CANCEL] на ЖК-дисплее (кнопка [8]).

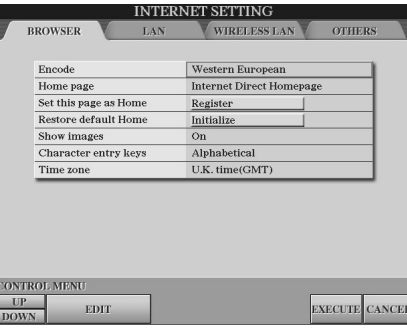

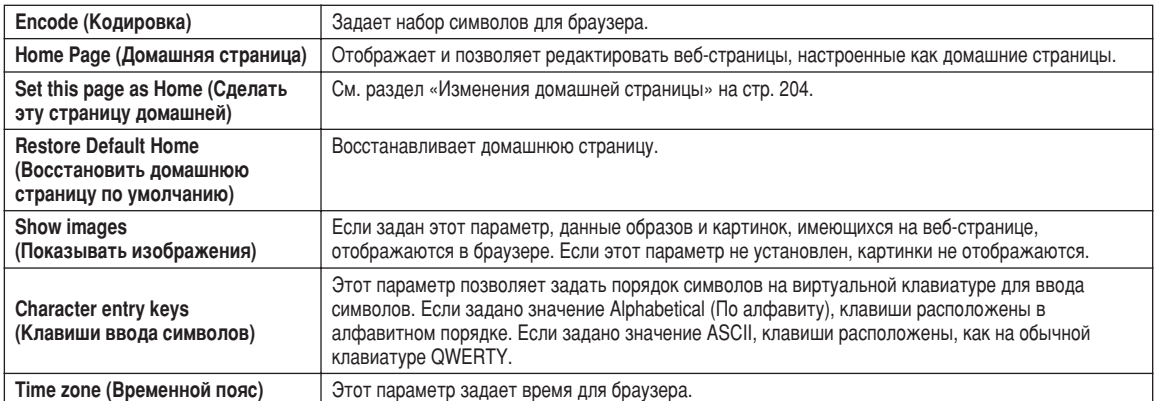

## <span id="page-205-0"></span>

На этом экране необходимо настроить и проводную, и беспроводную сеть LAN.

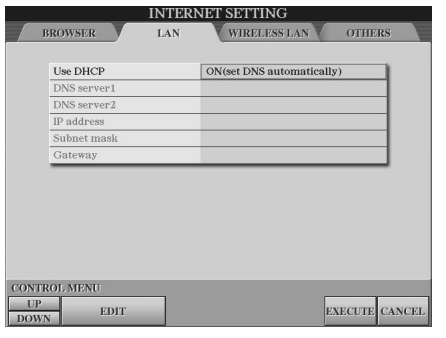

Запишите здесь значения параметров на случай, если придется вводить их еще раз.

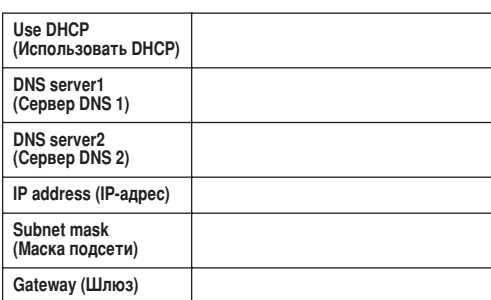

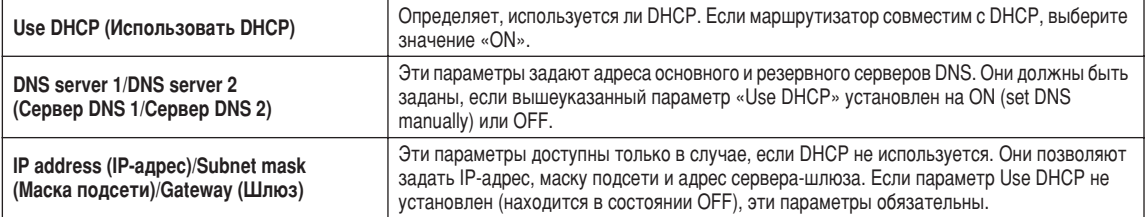

## 

Для настройки беспроводной сети необходимо задать настройки как для проводной (page 206), так и для беспроводной локальной сети.

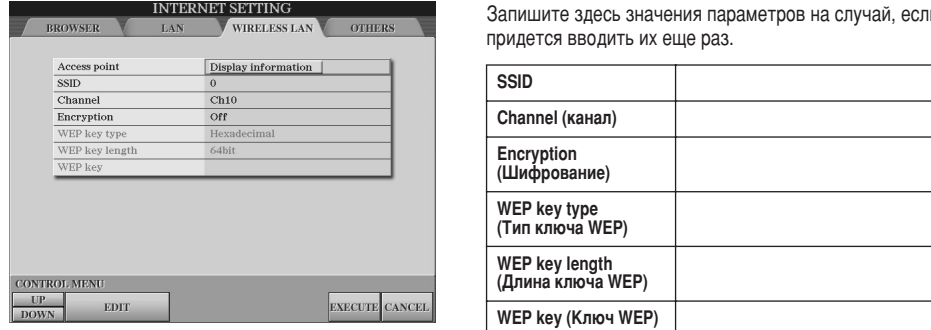

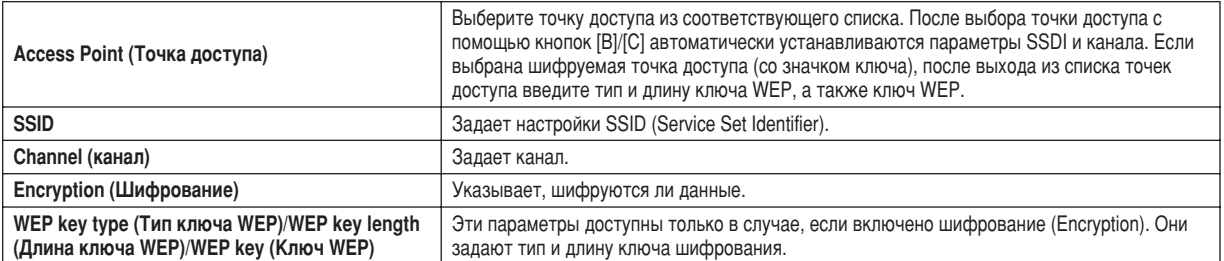

<span id="page-206-0"></span>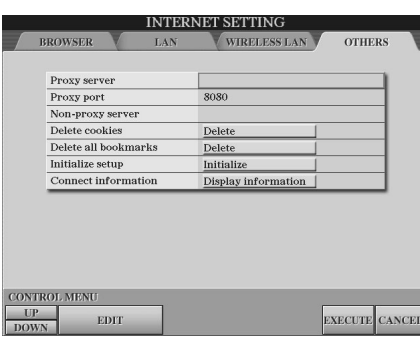

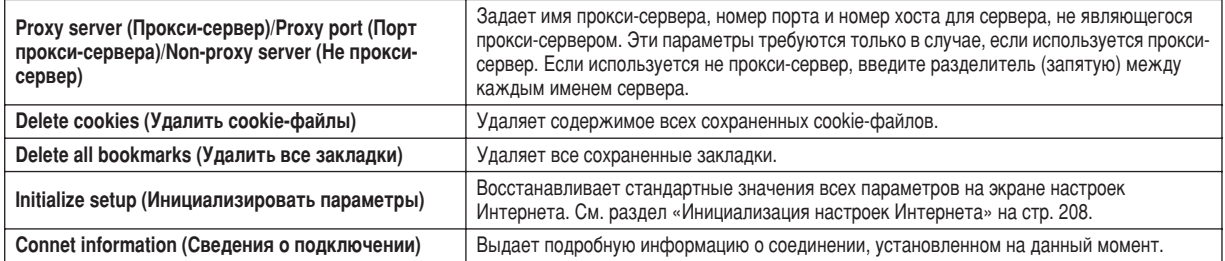

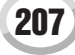

Прямое подключение к Интернету синтезатора Tyros2

## <span id="page-207-0"></span>Инициализация настроек Интернета

Во время операции Initialize функция Интернета Tyros2 не инициализируется. Необходимо инициализировать ее отдельно, как показано далее. Во время инициализации приводятся в исходное состояние не только настройки браузера, но и все, что вы задали на экранах настройки Интернета.

- $\blacktriangleright$  1 Нажмите кнопку [SETTING] на ЖК-дисплее (нижняя кнопка [5]), чтобы вызвать экран Internet Setting (Настройки Интернета).
- $\blacktriangleright$  2 Нажмите кнопку [TAB], чтобы выбрать вкладку OTHERS.
- $\blacktriangleright$  3 Нажмите кнопку [UP/DOWN] на ЖК-дисплее (кнопка [1]), чтобы выбрать «Initialize» (Инициализировать).

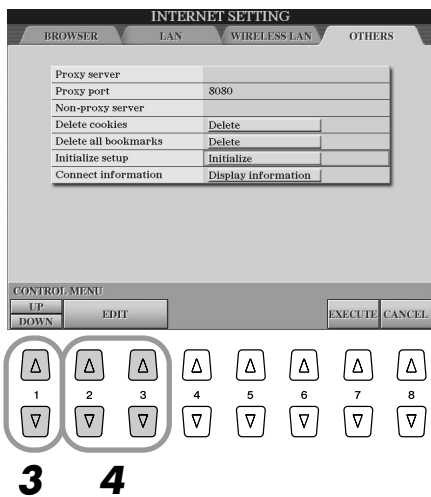

▶ 4 С помощью кнопок [EDIT] на ЖК-дисплее (кнопки [2], [3]) инициализируйте настройки Интернета.

Удаление соокіе-файлов и закладок

Вышеописанная операция инициализации не удаляет cookie-файлы и закладки.

Для удаления cookie-файлов и закладок используйте соответствующие операции на вкладке OTHERS (стр. 207).

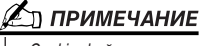

Cookie-файлы содержат личную информацию.

# <span id="page-208-0"></span>Словарь терминов Интернета

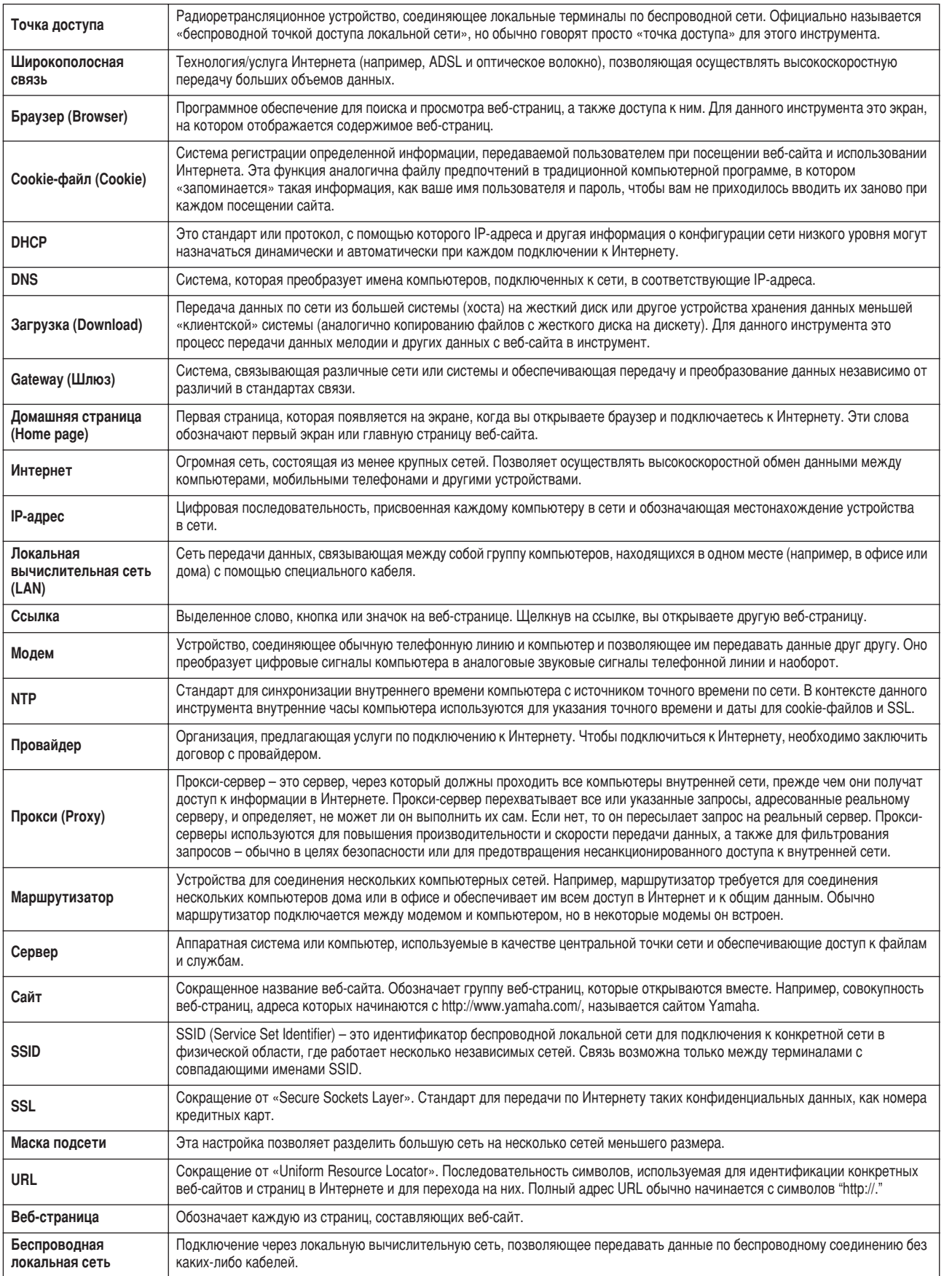

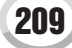

MM

В заднюю панель синтезатора Tyros2 встроены два MIDI-терминала (MIDI IN A/B, MIDI OUT A/B) и терминал USB. MIDI-функции являются мощным и универсальным средством, расширяющим возможности записи и исполнения музыкальных произведений. В этом разделе рассказывается о возможностях MIDI-интерфейса и способах его использования на синтезаторе Tyros2.

### Что такое MIDI-интерфейс

Конечно, вам знакомы понятия "акустический инструмент" и "цифровой инструмент". В современном мире это два основных вида инструментов. Типичными акустическими инструментами являются обычное пианино и классическая гитара. Принцип игры на них легко понять. На пианино вы нажимаете клавишу, а молоточек внутри ударяет по струне и воспроизводит ноту. При игре на гитаре вы перебираете струны, и они издают звуки. А как воспроизводятся ноты на цифровом инструменте?

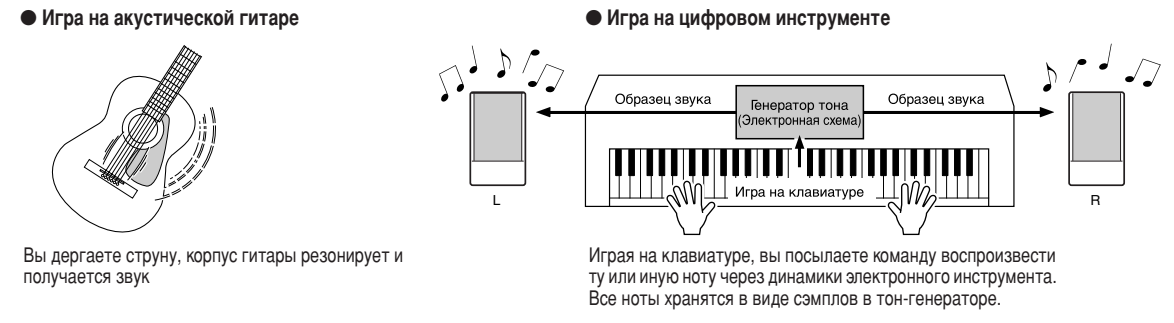

У электронного инструмента, как показано выше на иллюстрации, сэмпл звука (записанная ранее нота), который хранится в тон-генераторе (электронной схеме), воспроизводится на основе информации, поступившей с клавиатуры. Что же представляет собой эта информация с клавиатуры, на основе которой генерируется звук?

Предположим, что вы играете на клавиатуре четвертную ноту С (до), используя звук рояля на клавиатуре синтезатора Тугоѕ2. В отличие от акустического инструмента, где звук производится вследствие резонирования, электронный инструмент получает информацию с клавиатуры о том, какая клавиша и когда была нажата, с каким тембром, насколько сильно и когда она была отпущена. Затем каждый вид информации преобразуется в числовую величину и посылается в тон-генератор. На основе этих чисел тон-генератор воспроизводит хранящийся в нем сэмпл.

#### • Пример информации с клавиатуры

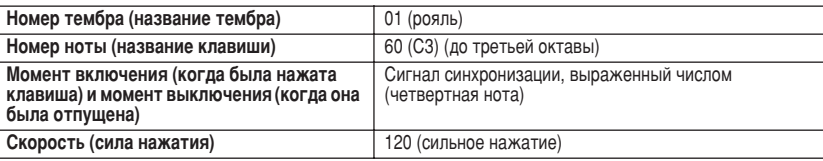

Как описано выше, исполнение на клавиатуре и операции на панели (такие, как выбор тембра) обрабатываются как МIDIсобытия. Все данные воспроизводимых или записываемых стилей, мелодий и мультипэдов состоят из MIDI-сообщений. MIDI (Musical Instrument Digital Interface) — это цифровой интерфейс, который позволяет музыкальным инструментам обмениваться информацией о проигрываемых нотах, изменениях в программе и параметрах (сообщения Note, Control Change, Program Change), а также другими видами MIDI-сообщений или данных. Тугоз2 может управлять MIDI-устройством путем передачи данных, относящихся к нотам, и различных управляющих данных. С другой стороны, синтезатор Tyros2 может работать под управлением входящих МIDI-сообщений, которые автоматически определяют режим работы тон-генератора, задают MIDI-каналы, тембры и эффекты, меняют значения параметров и, конечно, воспроизводят тембры, заданные для разных партий. MIDI-сообщения можно разделить на две группы: канальные (Channel) и системные (System). Ниже объясняются разные типы MIDI-сообщений, которые может принимать и передавать синтезатор Tyros2.

### • Сообщения каналов

Синтезатор Tyros2 — это электронный инструмент, который может обрабатывать 32 канала (16 каналов х 2 порта). Это можно сравнить с одновременной игрой на 32 инструментах. Сообщения каналов передают такую информацию, как Note ON/OFF (Начало и конец звучания) и Program Change (Изменение программы) для каждого из 32 каналов.

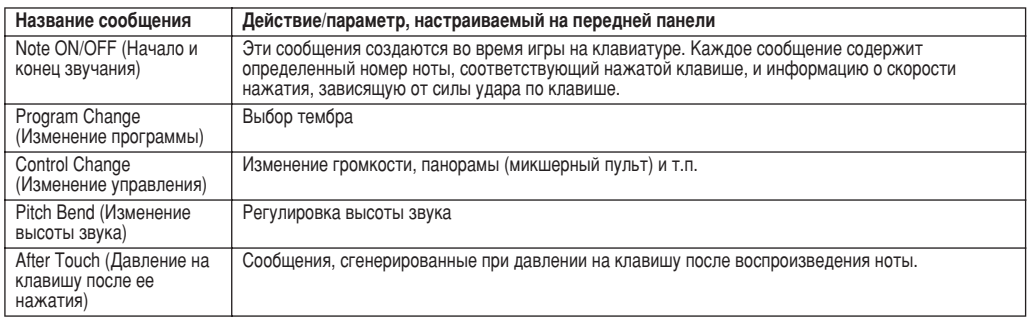

#### • Системные сообщения

Эти данные используются всей MIDI-системой. К системным сообщениям относятся сообщения System Exclusive, в которых передаются данные для инструментов конкретной фирмы, и сообщения Realtime (реального времени), управляющие работой MIDI-устройства.

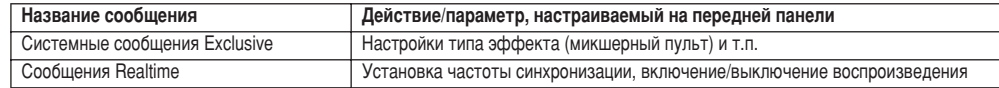

**IOBOCTI** 

## **MIDI-каналы**

MIDI-данные об игре присваиваются одному из 16 MIDI-каналов. Распределение сообщений по 16 каналам делает возможным передачу данных шестнадцати различных инструментальных партий по одному MIDI-кабелю.

Представьте, что MIDI-каналы - это телевизионные каналы. Каждая телекомпания выходит в эфир по определенному каналу. Ваш телевизор одновременно принимает множество самых разных программ, так что вам остается только выбрать нужную.

Принцип действия MIDI тот же. Передающее устройство посылает определенному каналу (MIDI Transmit Channel) принимающего устройства сообщения по MIDI-кабелю. Если MIDI-канал принимающего устройства (MIDI Receive Channel) соответствует каналу передающего устройства (Transmit Channel), принимающее устройство будет воспроизводить звук в соответствии с полученными сообщениями.

Например, данные нескольких партий или каналов можно передавать одновременно, в том числе данные стиля (см. таблицу справа). Важно определить, какие данные должны передаваться по каждому из MIDI-каналов во время передачи (стр. 215). Синтезатор Tyros2 также позволяет определить, как будут воспроизводиться полученные данные (стр. 216).

Хотя MIDI-интерфейс рассчитан на обработку 16 каналов, использование отдельных MIDI-портов пает пополнительные возможности. В синтезаторе Tyros2 есть 2 MIDI-порта, что позволяет одновременно использовать 32 канала.

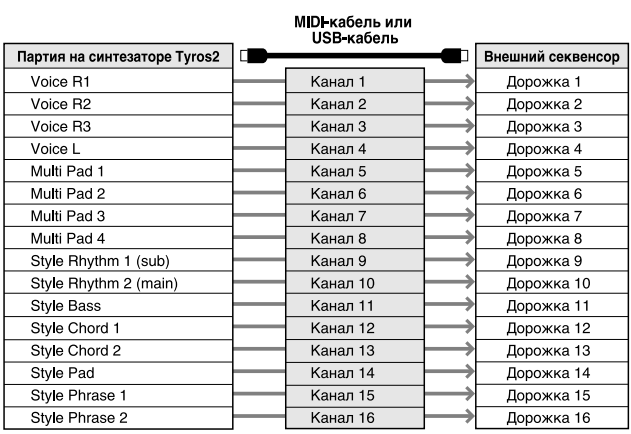

**TROFHOS** 

**НОВОСТИ** 

### Подключение синтезатора Tyros2 к другим MIDI-инструментам через MIDI-интерфейс

MIDI-сообщения (события), описанные выше, передаются или принимаются через 2 MIDI-терминала (MIDI A IN/OUT, MIDI B IN/OUT) или через разъем USB.

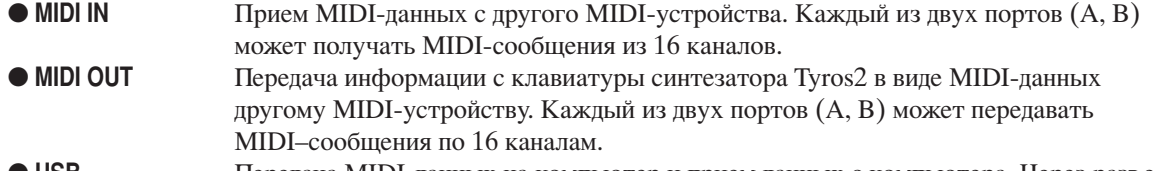

**o** USB Передача MIDI-данных на компьютер и прием данных с компьютера. Через разъем USB доступны оба MIDI-порта.

Для передачи MIDI-данных между двумя устройствами необходимо подключение соответствующего кабеля. Синтезатор Tyros2 можно подключить к другому устройству с помощью MIDI-кабелей (через терминалы MIDI) или с помощью USB-кабеля (через разъемы USB) (см. стр. 66)

#### MIDI-подключение через MIDI-кабель.

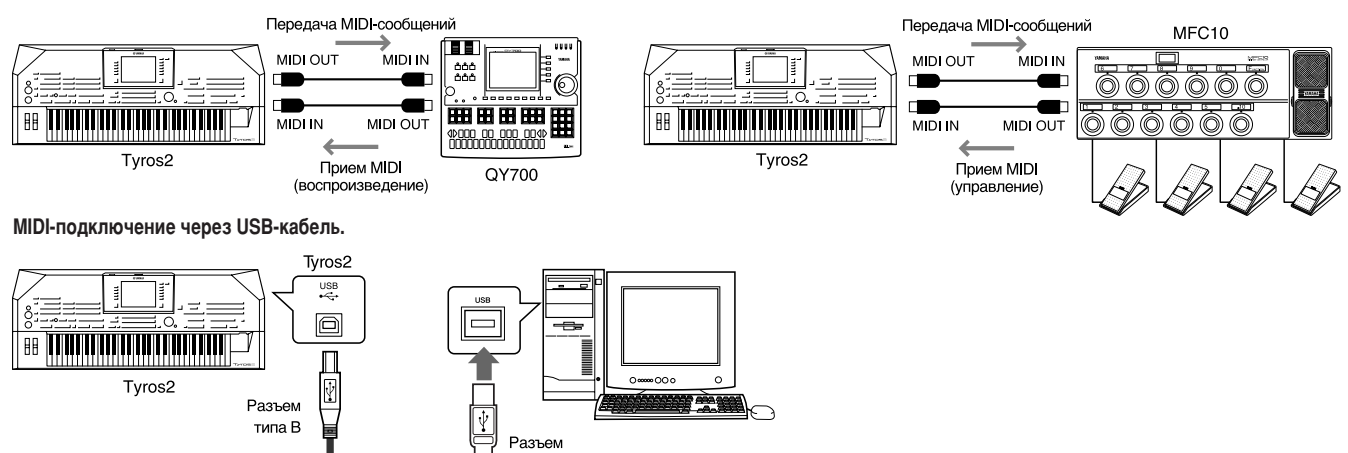

типа А

Кабель USB

### Совместимость MIDI-данных

В этом разделе обсуждаются основные вопросы совместимости данных: могут ли другие MIDI-устройства проигрывать файлы, записанные на Tyros2, и может ли Tyros2 воспроизводить коммерческие записи и MIDIфайлы, созданные для других инструментов или на компьютере. В зависимости от типа MIDI-устройства и характеристик данных можно либо сразу воспроизводить эти данные, либо сначала надо выполнить некоторые действия. Если при воспроизведении данных возникают проблемы, см. следующие разделы.

### Формат секвенции

Данные мелодий записываются и хранятся в различных системах, которые называются форматами секвеннии

Воспроизведение возможно, только если MIDI-устройство поддерживает формат секвенции, использующийся в мелодии.

### • Формат SMF (стандартный файл MIDI)

Это самый распространенный формат. Есть два типа формата SMF: Format 0 и Format 1. Многие MIDI-устройства совместимы с форматом 0, и большинство записей, имеющихся в продаже, имеют этот формат. Синтезатор Tyros2 совместим как с форматом 0, так и с форматом 1. Песенные данные на синтезаторе автоматически записываются в формате SMF Format 0.

### **● Формат ESEQ**

Этот формат секвенции поддерживают многие MIDI-устройства корпорации Yamaha, включая серию инструментов Tyros2. Это общий формат, который используется разным программным обеспечением Yamaha. Синтезатор Tyros2 совместим с форматом ESEQ.

### $\bullet$  Формат ХГ

Формат XF корпорации Yamaha представляет собой вариант стандарта SMF (Standard MIDI File), усовершенствованный за счет увеличения функциональности и возможности дальнейшего расширения. Синтезатор Tyros2 может выводить на экран тексты песен при воспроизведении файла, содержащего текст в формате XF.

### • Файл стиля

Style File Format (SFF) — оригинальный формат файла стиля, разработанный корпорацией Yamaha, в котором используется уникальная система преобразования, позволяющая автоматически создавать высококачественный аккомпанемент на основе большого количества типов аккордов. В синтезаторе Tyros2 формат SFF встроен в память, с его помощью считываются дополнительные диски со стилями SFF и создаются стили SFF с использованием функции Style Creator.

### Формат распределения тембров

В MIDI тембры приписываются к так называемым «номерам программ». Стандарт присвоения таких номеров (порядок распределения тембров) и называется «форматом распределения тембров». Тембры могут воспроизводиться неправильно, если этот формат данных мелодии не совпадает с форматом воспроизводящего MIDI-устройства.

### ● Стандарт GM System Level 1

«GM System Level 1» — это стандартная спецификация, которая определяет аранжировку тембров в тон-генераторе и выполняемые им MIDI-функции, обеспечивая воспроизведение с тем же самым звуком на всех тон-генераторах, совместимых со стандартом GM, независимо от производителя и молели.

### ● Стандарт GM System Level 2

«GM System Level  $2$ » — это стандартная спецификация, являющаяся улучшенным вариантом стандарта «GM System Level 1», которая повышает совместимость данных мелодии. Этот стандарт обеспечивает улучшенную полифонию, обладает большим выбором тембров, расширяет параметры тембров и делает возможной интегрированную обработку эффектов.

### • Формат XG

«ХG» — это формат тон-генератора, который расширяет аранжировку тембров спецификации «GM System Level 1» для того, чтобы они соответствовали постоянно повышающимся требованиям современного периферийного компьютерного оборудования, обеспечивая большую выразительность при сохранении совместимости данных. «XG» очень сильно расширяет возможности спецификации «GM System Level 1», определяя способы расширения или редактирования тембров, а также структуру и тип эффектов. Если серийные ланные мелодий с логотипом «XG» воспроизводятся на тон-генераторе с этим же логотипом, можно получить огромное наслаждение от великолепного звучания музыки, достигаемого за счет неограниченного расширения тембров и функций эффектов.

### **• Формат GS**

Формат GS был разработан корпорацией Roland. Так же, как и стандарт XG корпорации Yamaha, формат GS – это значительно усовершенствованное расширение стандарта GM, обеспечивающее большее количество доступных тембров и наборов ударных инструментов и их вариаций, а также лучшее управление тембрами и эффектами.

## <span id="page-212-0"></span>Предустановленные настройки MIDI (шаблоны)

Синтезатор Тугоѕ2 позволяет управлять МІDІ-интерфейсом с помощью большого набора гибких параметров. В него также встроено 10 заранее запрограммированных шаблонов, позволяющих настроить инструмент на конкретное MIDI-приложение или внешнее устройство. Эти шаблоны можно вызвать на экране MIDI  $([FUNCTION] \rightarrow MIDI)$  (см. след. стр.).

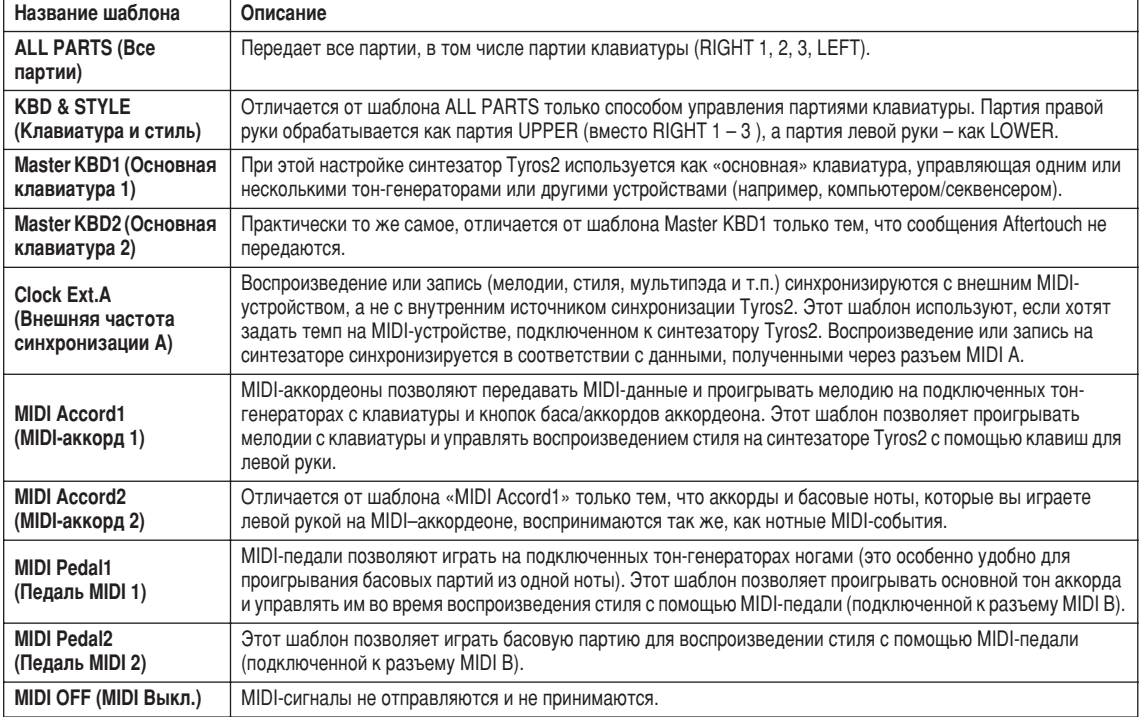

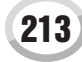

## <span id="page-213-0"></span>**Основные действия (работа с MIDI)**

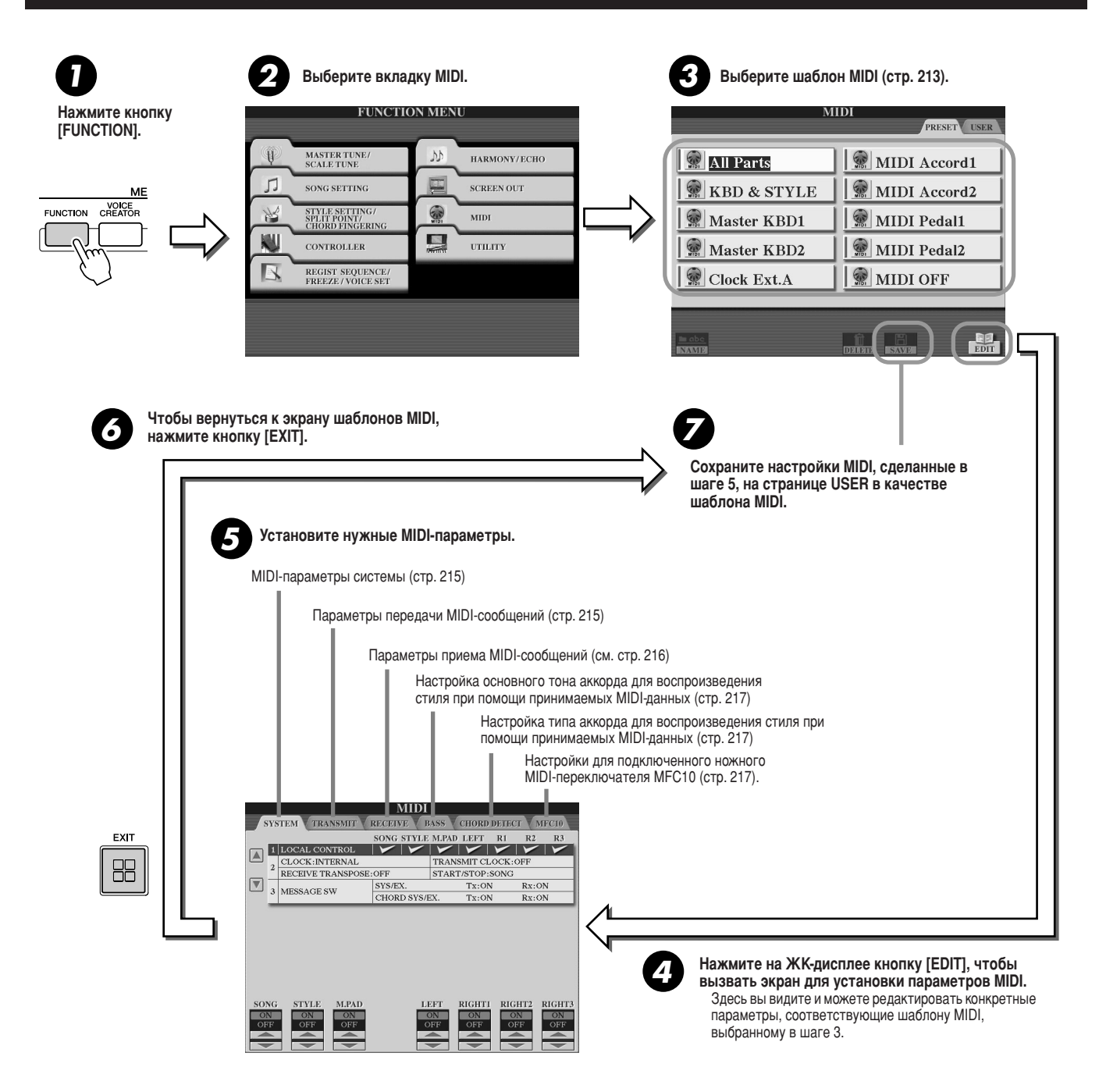

## <span id="page-214-1"></span>**MIDI-параметры системы**

Этот раздел применяется, если в шаге 5 раздела «Основные действия» на стр. 214 была вызвана страница SYSTEM.

## 

Включение и выключение функции Local Control для каждой партии. Если функция Local Control включена (параметр «ON»), внутренним тон-генератором управляет клавиатура самого синтезатора Tyros2, что позволяет проигрывать встроенные тембры прямо с клавиатуры. Если параметру Local Control присвоено значение «ОFF», клавиатура и контроллеры отключаются от внутреннего тон-генератора, поэтому их использование не дает никакого результата. Это позволяет, например, подключить внешний MIDI-секвенсор, который и будет проигрывать мелодию с учетом используемых в Тугоs2 тембров. Таким образом, клавиатуру Tyros2 можно применять для записи на внешний секвенсор и/или для игры тембрами внешнего тон-генератора.

### 

### $\bullet$  CLOCK

Этот параметр указывает, управляется ли синтезатор Tyros2 внутренним синхронизатором или синхронизируется с MIDI-сигналом от внешнего устройства. Если синтезатор Tyros2 используется отдельно, обычно выбирают значение INTERNAL. Если синтезатор Tyros2 используется вместе с внешним секвенсором, компьютером с MIDI-интерфейсом или другим MIDI-устройством, с которым надо синхронизировать синтезатор, надо выбрать одно из следующих значений параметра CLOCK: MIDI A, MIDI B, USB 1, или USB 2. Проверьте, правильно ли подключено внешнее устройство (например, к разъему MIDI IN синтезатора Tyros2) и убедитесь, что это устройство правильно передает MIDI-сигнал синхронизации.

### **TRANSMIT CLOCK (передача сигналов синхронизации)**

Этот параметр включает и выключает режим передачи синхронизирующего MIDI-сигнала. Если он отключен (OFF), MIDI-сигналы синхронизации START/STOP (запуск/остановка) не передаются даже при воспроизведении мелодии или стиля.

### • RECEIVE TRANSPOSE (транспонирование внешнего сигнала)

Этот параметр определяет, будет ли настройка транспонирования синтезатора Tyros2 (стр. 88) применяться к нотам, полученным через MIDI.

### • START/STOP (запуск/остановка)

Этот параметр определяет, будут ли влиять входящие сообщения FA (запуск) и FC (остановка) на воспроизведение мелодии или стиля.

### • SYS/EX. (редактирование системных событий)

Параметр «Тх» включает или выключает передачу системных MIDI-сообщений для устройства конкретной фирмы. Параметр «Rx» включает или выключает прием и распознавание системных MIDI-сообщений для устройства конкретной фирмы, которые создаются внешним оборудованием.

### • CHORD SYS/EX. (редактирование системных событий аккордов)

Параметр «Тх» включает и выключает передачу MIDI-данных об аккордах (определение аккорда, его основной тон и тип). Параметр «Rx» включает или выключает прием и распознавание MIDI-данных об аккордах, которые создаются внешним оборудованием.

## <span id="page-214-0"></span>Параметры передачи MIDI-сообщений

Этот раздел рассказывает о том, что происходит, если в шаге 5 раздела «Основные действия» (стр. 214) вызывается страница TRANSMIT. На этой странице можно указать партии, которые будут передавать MIDI-данные, и MIDI-канал, по которому эти данные будут передаваться.

Выберите партию для изменения параметров передачи. Подробную информацию о партиях, кроме двух партий, описанных ниже, см. на стр. 179.

#### • UPPER (Верхн.)

Часть клавиатуры, расположенная справа от точки разделения. Используется для проигрывания тембров вместо RIGHT 1, 2 и 3.

#### • LOWER (Нижн.)

Часть клавиатуры слева от точки разделения клавиатуры, позволяющая получать тембры вместо тембра части LEFT. Состояние кнопки [ACMP] на нижнюю часть клавиатуры не влияет.

MIDI SYSTEM TRANSMIT RECEIVE BASS CHORD DETECT  $\Box$  RK HT1  $MIDI A/USE CH1$ MIDI A/USB CH2  $\overline{v}$ HT3 PPER MULTI PAD MIDI A/USB CH5 MULTI PAD: MIDI A 4 ISB **Tx MONITOR** MIDLA/US NOTE CONTROL PROGRAM PITCH AFTER<br>NOTE CHANGE CHANGE BEND TOUCH **RANSM**<br>HANNE

### ∦л примечание

- Если один и тот же канал выбран для нескольких разных партий, передаваемые MIDI-сообшения смешиваются в этом канале. что приводит к возникновению неожиданных звуков и может вызвать сбои в подключенном MIDI-устройстве
- Мелодии в формате GS, переданные через MIDI-интерфейс, воспроизводятся с использованием источника звука XG, который поддерживает банк GS (76 Гц и 77 Гц).
- Мелодии, защищенные от записи, нельзя передавать, даже если для передачи выбраны  $n$

Каждому из шестнадцати каналов соответствует «лампочка» на экране, которая мигает при передаче MIDI-сообщений по этому каналу.

Эта кнопка включает или выключает передачу указанного типа данных (MIDI-сообщения). Подробную информацию см. ниже и на стр. 132.

Выберите канал, по которому будет передаваться выбранная партия.

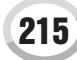

**MIDI** 

### ■ MIDI-сообщения, которые можно передавать или принимать (распознавать)............................

На экране TRANSMIT/RECEIVE можно настроить следующие MIDI-сообщения.

- $\bullet$  NOTE. CC (Control Change) ..... • РС (Изменение программы)......
- РВ (Изменения высоты звука) ......
- AT (Aftertouch) .....  $C_{\text{TD}}$  132

## <span id="page-215-0"></span>Параметры приема MIDI-сообщений

Этот раздел поясняет, что происходит, если в шаге 5 раздела «Основные действия» (стр. 214) была вызвана страница RECEIVE. Здесь можно указать партии, принимающие MIDI-сообщения, и канал, по которому они будут приниматься.

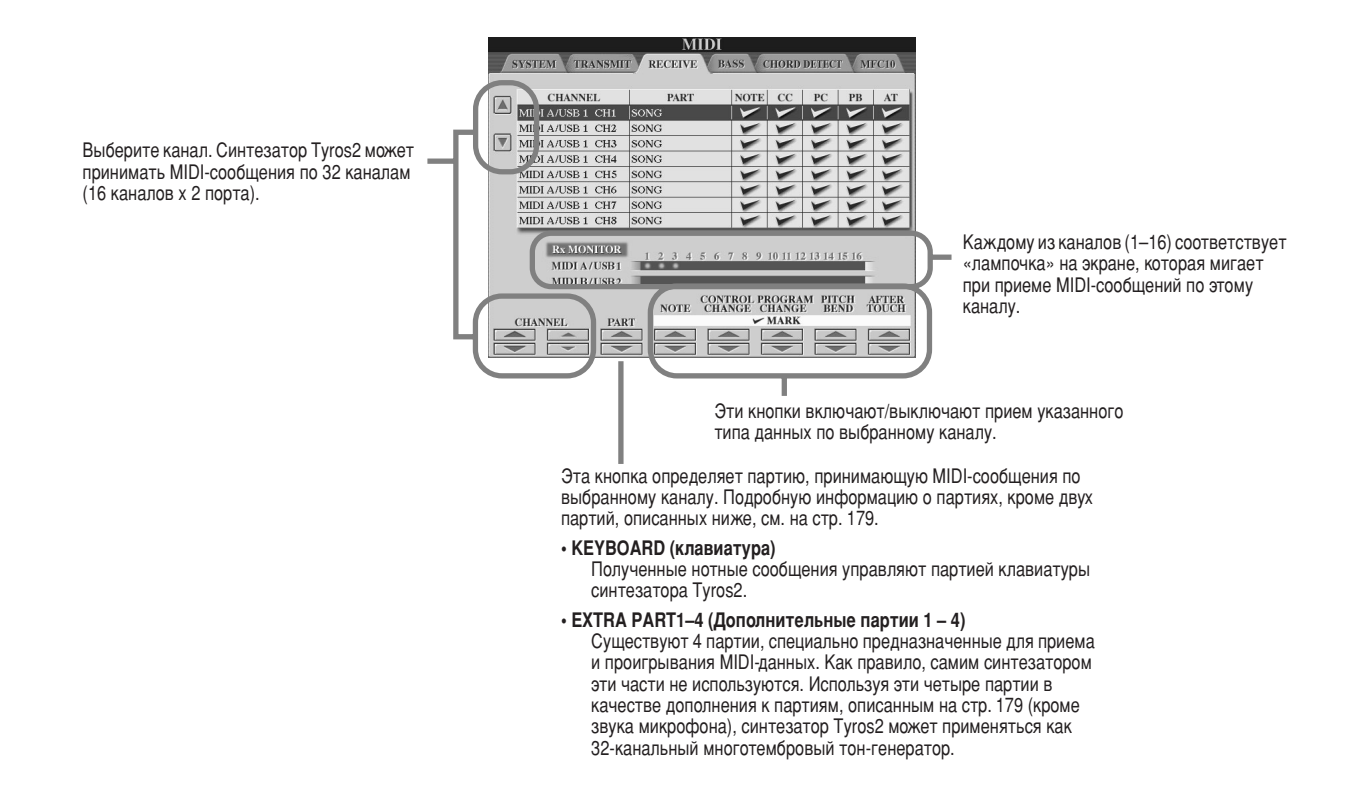

### 

MIDI-разъемы и USB-разъемы, которые могут использоваться для передачи и приема MIDI-сообщений по 32 каналам (16 каналов х 2 порта), взаимодействуют следующим образом:

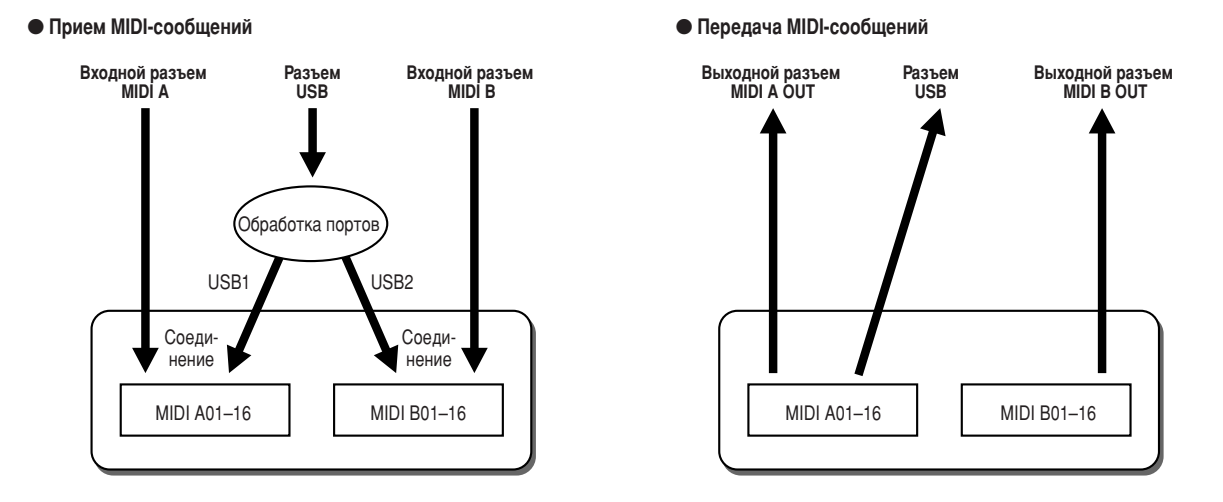
MIDI

## **Установка основного тона аккорда для воспроизведения стиля при** помоши полученных MIDI-данных

Этот раздел поясняет, что происходит, если в шаге 5 раздела «Основные действия» (стр. [214](#page-213-0)) была вызвана страница BASS. Эти параметры позволяют определить основной тон аккорда для воспроизведения стиля на основании нотных сообщений, полученных через MIDI-интерфейс.

ообщения типа «Note ON/OFF» (включение/выключение ноты), принимаемые каналами, для которых установлено значение «ON», распознаются как основные тона в разделе аккордов. Основные тона распознаются независимо от параметров точки разделения клавиатуры и того, нажата или не нажата кнопка [ACMP]. Если значение «ON» одновременно выбрано для нескольких каналов, поиск основного тона выполняется в смешанных MIDI-данных, полученных по этим каналам.

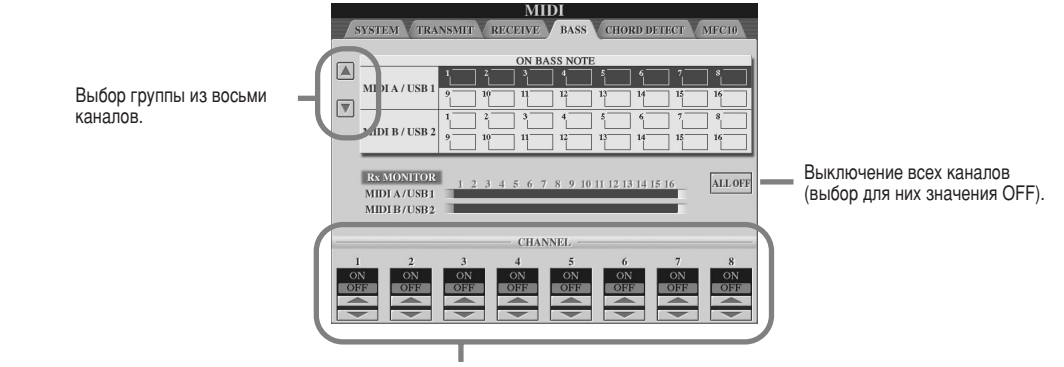

Включение и выключение нужного канала (переключение между значениями ON и OFF).

## Установка типа аккорда для воспроизведения стиля при помощи полученных MIDI-данных

Этот раздел поясняет, что происходит, если в шаге 5 раздела «Основные действия» (стр. [214](#page-213-0)) была вызвана страница CHORD DETECT. Эти параметры позволяют определить тип аккорда для воспроизведения стиля на основании нотных сообщений, полученных через MIDI-интерфейс.

ообщения типа «Note ON/OFF» (включение/выключение ноты), принимаемые каналами, для которых установлено значение «ON», распознаются как ноты аккорда в разделе аккордов. Определение аккордов зависит от заданной аппликатуры. Типы аккордов распознаются независимо от параметров точки разделения клавиатуры и того, нажата или не нажата кнопка [ACMP]. Если значение ON одновременно выбрано для нескольких каналов, поиск типа аккорда выполняется в смешанных MIDI-данных, полученных по этим каналам.

Основные действия практически идентичны тем, что были описаны в разделе, посвященном экрану BASS.

## Настройки MFC10

<span id="page-216-0"></span>Этот раздел поясняет, что происходит, если в шаге 5 раздела «Основные действия» (стр. [214](#page-213-0)) была вызвана страница MFC10. 'одключив к синтезатору Tyros2 ножной MIDI-переключатель MFC10, можно ногами управлять большим количеством разных операций и функций. Это очень удобно, если нужно менять настройки и управлять звуком во время исполнения «вживую». За каждым ножным переключателем можно закрепить различные функции. Кроме того, к MFC10 можно подключить от одного до пяти ножных контроллеров (не входят в комплект поставки), которые расширят возможности формирования звука.

Для того, чтобы закрепить те или иные функции за переключателями/ножными контроллерами синтезатора Tyros2, нажи<br>нажмите [FUNCTION] → MIDI → EDIT → MFC10. На этом экране можно сделать две настройки (см. ниже).

- Кажлый ножной переключатель (F00 F29) на MFC10 посылает синтезатору Tyros2 номер ноты, и TYROS определяет, как на него реагировать (какую функцию выполнять).
- Bаждый ножной контроллер на MFC10 посылает синтезатору Tyros2 сообщения по изменению параметров (Control change messages) через определенный номер изменения параметров (Control change number), и Tyros2 определяет, какой параметр нужно изменить под действием этого номера.
- **1 Спомошью кабеля MIDI подключите разъем MIDI IN контроллера MFC10 к одному из разъемов MIDI OUT синтезатора Tyros2.**

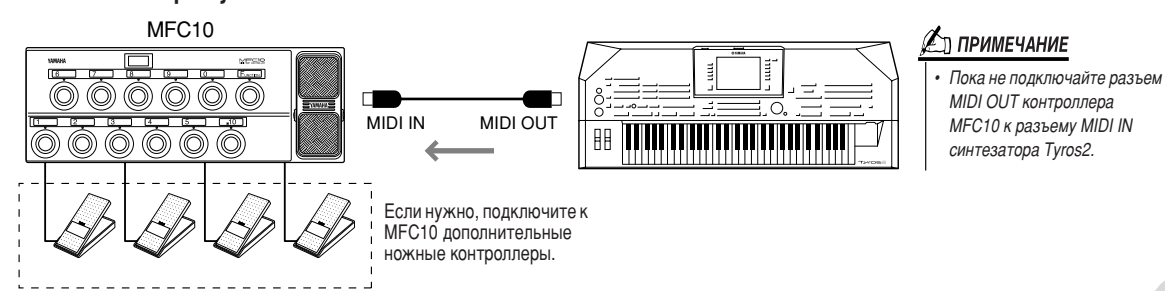

Tyros2 Руководство пользователя (217

- $\blacktriangleright$  2 Установите MFC10 в обычный режим и включите на нем индикатор [FUNCTION].
- $\blacktriangleright$  3 Для того, чтобы вызвать экран МFC10, выполните шаги 1 - 5 из раздела «Основные действия» (стр. 214).
- $\blacktriangleright$  4 Установите на этом экране нужные параметры и нажмите на ЖК-дисплее кнопку **[SEND MFC10 SETUP], чтобы послать их на MFC10.**

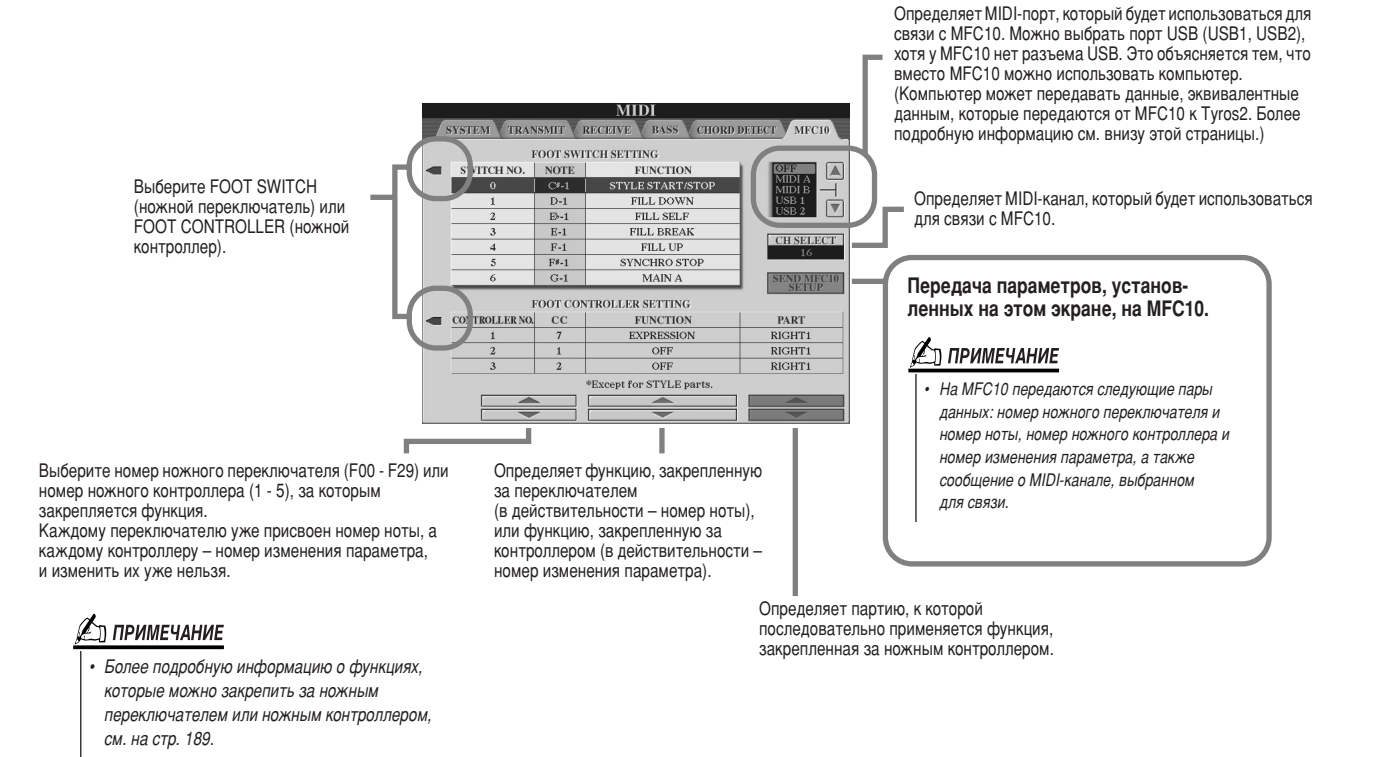

 $\blacktriangleright$   $\bm{5}$   $\;$  Отсоедините MIDI-кабель от Туros2 и MFC10, затем подключите разъем MIDI OUT контроллера MFC10 к разъему MIDI IN синтезатора Tyros2 с помощью MIDI-кабеля в соответствии с настройкой, сделанной выше.

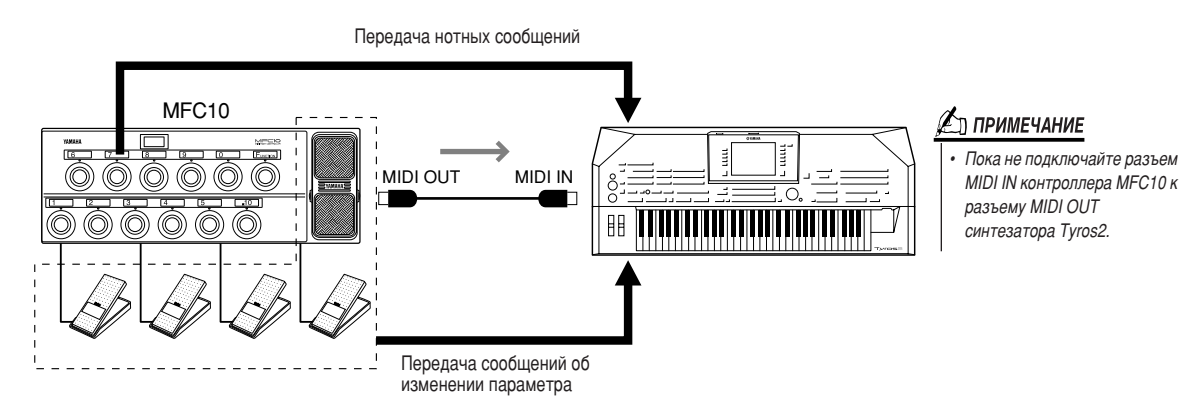

- $\blacktriangleright$  6 Проверьте, управляет ли контроллер MFC10 синтезатором Tyros2, в соответствии с параметрами, заданными в шаге 4.
- $\blacktriangleright$  7 Вернитесь на экран выбора шаблонов MIDI и сохраните сделанные настройки в области памяти User, если это требуется.

## ■ Использование компьютера или другого MIDI-инструмента вместо контроллера MFC10

На экране MFC10 ([FUNCTION] → MIDI → EDIT → MFC10) можно сохранить две настройки (в виде шаблонов MIDI) во внутренней памяти (flash ROM) синтезатора, а не на контроллере MFC10.

- Пары номер ноты/функция синтезатора Тугоз2
- Пары номер изменения параметра/параметр синтезатора Tyros2

Если МFC10 не используется, номера нот и сообщения об изменении параметра могут передаваться на Тугоз2 с другого подходящего МIDI-устройства (компьютера, секвенсора или клавиатуры). В этом случае на этом экране надо задать соответствующий канал, по которому внешнее устройство будет управлять синтезатором.

# Приложение

## Установка дополнительных динамиков

Убедитесь, что имеются все перечисленные ниже узлы, включенные в комплект поставки динамиков TRS-MS02.

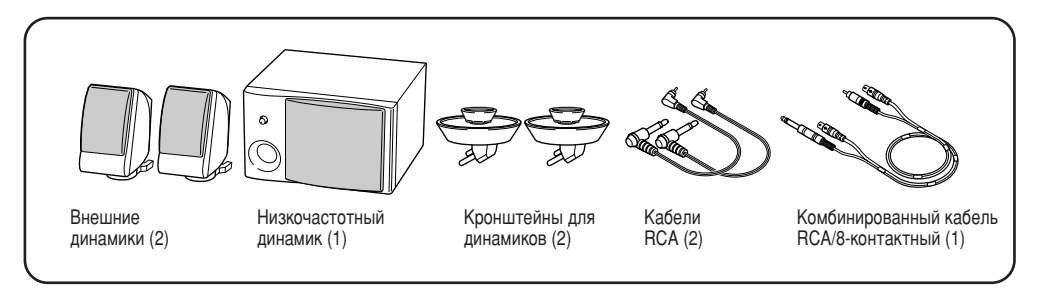

 $▶ 1$  Выключите питание синтезатора Tyros2 и отсоедините кабель питания. Кроме того, обязательно отключите синтезатор от всех внешних устройств.

**▶ 2** Установите кронштейны двух динамиков на заднюю панель Tyros2.

## <span id="page-218-0"></span>**D ПРИМЕЧАНИЕ**

*Кронштейны можно менять местами* 

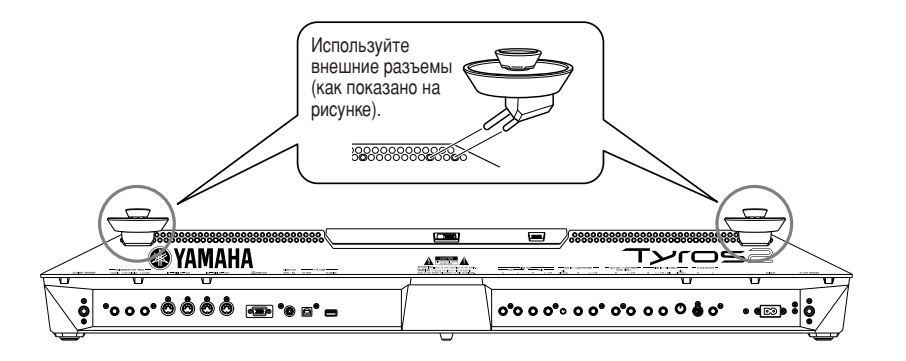

 $\blacktriangleright$  **3** Закрепите дополнительные динамики на правом и левом кронштейнах.

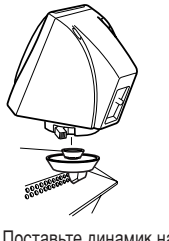

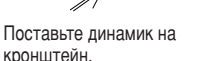

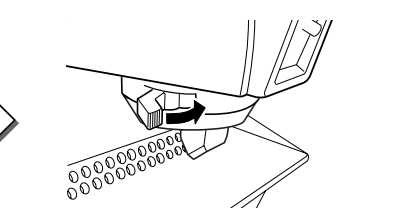

Поверните динамик в нужную сторону и закрепите на кронштейне.

## ת **ПРИМЕЧАНИЕ**

**Динамики можно менять местами.**  $\cdot$  .<br>Чтобы изменить направление внешнего динамика, ослабьте его *Крепление к кронштейну поворотом* а<br>**рычага; отрегулируйте положение** айнамика и снова закрепите его на *К*ронштейне.

**▶ 4** С помощью штыревых кабелей RCA подключите динамики к соответствующим выходам синтезатора Tyros2.

**D ПРИМЕЧАНИЕ** *Кабели можно менять местами.* 

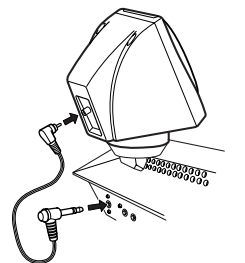

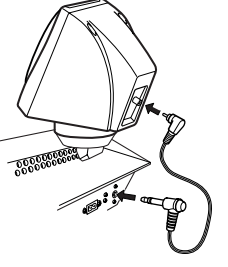

 $\blacktriangleright$  5  $\;$  С помощью RCA/8-контактного комбинированного кабеля подключите низкочастотный динамик К СООТВЕТСТВУЮЩЕМУ ВЫХОДУ СИНТЕЗАТОРА Tyros2.

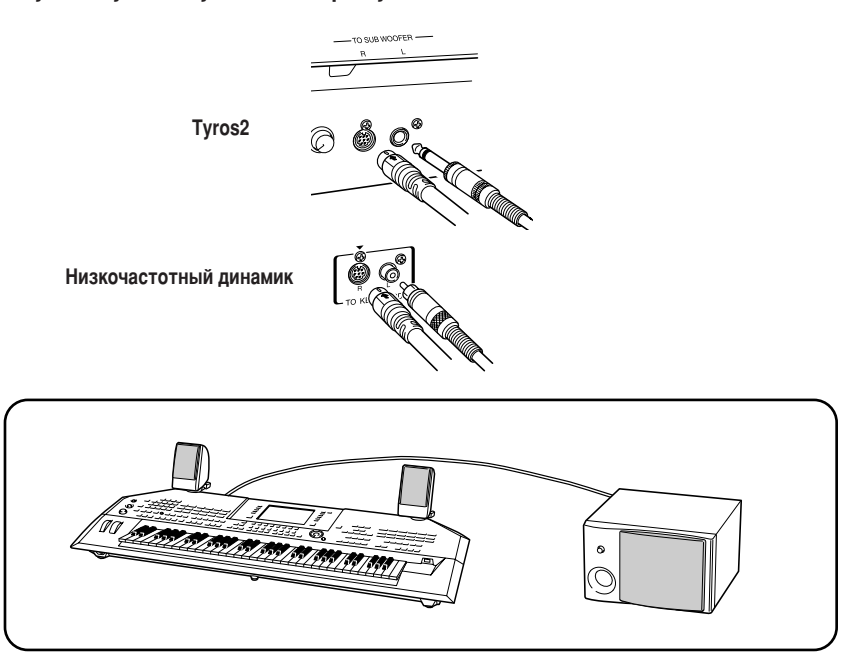

- $\blacktriangleright$  б Подключите синтезатор Tyros2 и низкочастотный динамик к сети переменного тока с СООТВЕТСТВУЮЩИМ НАП**ряжением**.
- $\blacktriangleright$  **7** Сначала установите на минимум регуляторы громкости (регулятор общей громкости MASTER VOLUME на синтезаторе и регулятор громкости басов BASS на низкочастотном динамике). После этого включите питание низкочастотного динамика и синтезатора Tyros2.

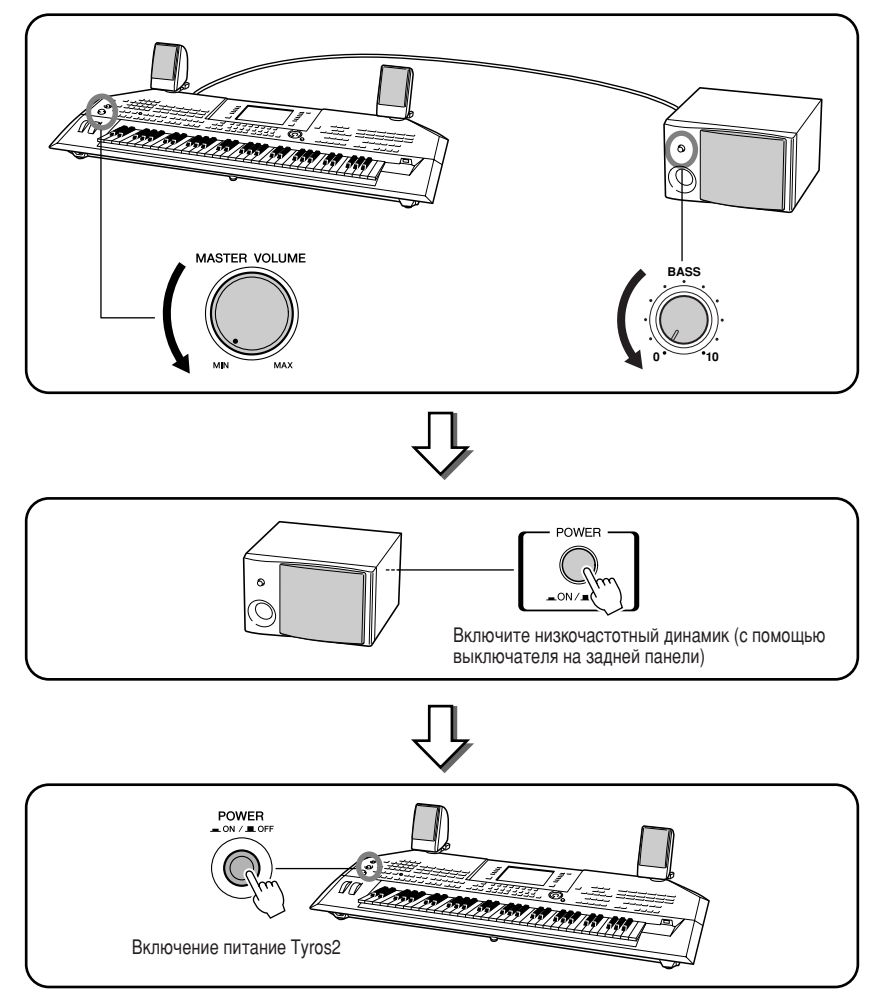

 $\triangleright$  **8** Установите регуляторы громкости на нужный уровень (регулятор общей громкости MASTER VOLUME на синтезаторе и регулятор громкости басов BASS на низкочастотном динамике).

# Установка дополнительного жесткого диска

Установив дополнительный жесткий диск на синтезаторе Tyros2, можно значительно увеличить объем хранения данных. Это позволит использовать функцию Hard Disk Recorder или создать большую библиотеку важных данных. Необходимо использовать IDE-совместимый жесткий диск 2,5 дюйма. Однако не все диски, отвечающие этим требованиям, подойдут.

## <u>/\ предупреждение</u>

- Перед установкой выключите синтезатор Tyros2 и подключенные к нему периферийные устройства и отсоедините их от сети. Отсоедините все кабели, с помощью которых синтезатор Туros2 подключен к другим устройствам. (Если не отключить кабель питания, это может привести к поражению электрическим током. Если оставить подключенными другие кабели, это может помешать  $pa6$ <sub>О</sub>те).
- **Не роняйте винты внутрь инструмента (для этого лучше отложить** дополнительные устройства и крышку в сторону). Если это все-таки произойдет, обязательно удалите винты из устройства, прежде чем включать питание. Незакрепленные винты внутри инструмента могут стать причиной сбоев или серьезного повреждения. Если извлечь упавший винт не удается, проконсультируйтесь с представителем компании Yamaha.
- Устанавливайте дополнительные устройства осторожно, согласно инструкциям. Короткое замыкание из-за неправильной установки может нанести непоправимый вред инструменту или вызвать пожар.
- Не разбирайте платы и разъемы дополнительных жестких дисков, не лодифицируйте их и не применяйте к ним чрезмерную силу! Сгибание плат и разъемов и иные манипуляции с ними могут привести к поражению

## <span id="page-220-0"></span>**A** ВНИМАНИЕ!

- Рекомендуется работать в перчатках, чтобы не поранить руки металлическими выступами дополнительных устройств и других компонентов. Если прикоснуться голыми руками к подводящему проводу или разъему, можно порезать пальцы, а *Ú‡ÍÊ Ôӂ‰ËÚ¸ ˝ÎÂÍÚ˘ÂÒÍËÈ ÍÓÌÚ‡ÍÚ ËÎË ÔÓÒÚ‡‰‡Ú¸ ÓÚ ˝ÎÂÍÚÓÒÚ‡Ú˘ÂÒÍÓ"Ó*   $$
- Обращайтесь с дополнительным жестким диском осторожно. Если его уронить или ударить, это может привести к серьезному повреждению устройства или сбоям в **паботе**
- Остерегайтесь статического электричества. Разряд статического электричества МОЖЕТ ПОВРЕЛИТЬ МИКРОСХЕМЫ ЖЕСТКОГО ЛИСКА ИЛИ СИНТЕЗАТОРА. ЧТОбЫ СНИЗИТЬ вероятность статического разряда, прежде чем взять в руки жесткий диск, прикоснитесь к неокрашенной металлической части или заземляющему проводу устройства.
- *.*<br>• Не прикасайтесь к открытым металлическим частям монтажной платы! Прикосновение к этим деталям может привести к нарушению контакта.
- **Не теряйте винты, так как все они нужны!** • Не используйте никаких других винтов, кроме включенных в поставку инструмента!

## **Д** ПРИМЕЧАНИЕ

- *˝ÎÂÍÚ˘ÂÒÍËÏ ÚÓÍÓÏ, ÔÓÊ‡Û ËÎË ÓÚ͇ÁÛ Ó·ÓÛ‰Ó'‡ÌËfl. Ç ÒËÌÚÂÁ‡ÚÓ Tyros2 ÌÂθÁfl ÛÒڇ̇'ÎË'‡Ú¸ ÊÂÒÚÍË ‰ËÒÍË ÚÓ΢ËÌÓÈ ·ÓΠ12,7 ÏÏ.* • Со всеми вопросами по жестким дискам обрашайтесь к местному представителю **КОМПАНИИ Yamaha или к уполномоченному дистрибьютору, указанным в списке в конце** этого руководства пользователя. Установка жесткого диска осуществляется на ваш
	- страх и риск. Компания Yamaha не несет ответственности за повреждения и травмы, явившиеся следствием неправильной установки или использования жесткого диска, не рекомендованного компанией Yamaha. *http://music.yamaha.com/tyros2*

Прежде чем выполнять следующую процедуру, проверьте наличие подходящего жесткого диска, крестовой отвертки и ВКЛЮЧЕННЫХ В ПОСТАВКУ ЧЕТЫ**рех ВИНТОВ.** 

- $\blacktriangleright$   $\bm{l}$  Выключите питание синтезатора Tyros2 и отсоедините кабель питания. Кроме того, обязательно ОТКЛЮЧИТЕ СИНТЕЗАТО**Ю ОТ ВСЕХ ВНЕШНИХ УСТ**РОЙСТВ.
- **▶ 2** Переверните синтезатор Туros2 на мягкой поверхности (например, на одеяле), чтобы получить доступ к нижней поверхности инструмента.

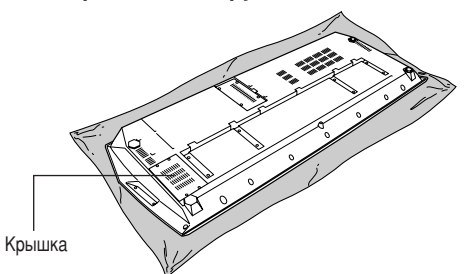

**3** Отвинтите четыре винта крышки отсека.

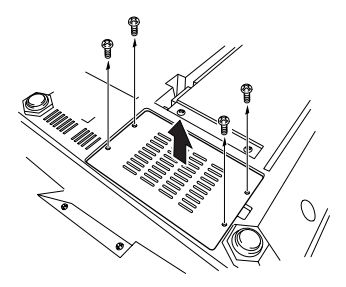

**• 4** Выверните винты из крышки для жесткого диска внутри отсека.

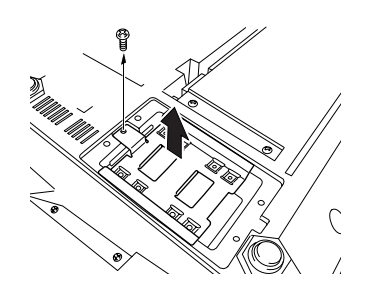

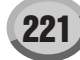

 $\blacktriangleright$  5 Прикрепите модуль жесткого диска к крышке жесткого диска, используя четыре винта, включенные в поставку.

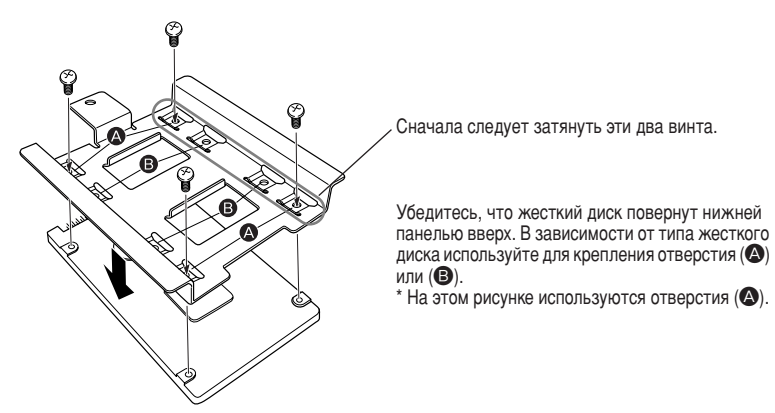

**▶ б** Установите жесткий диск с прикрепленной крышкой в синтезатор Tyros2, как показано на рисунке.

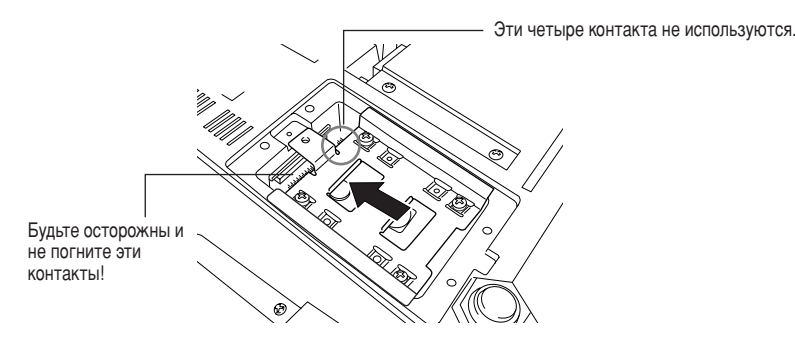

**▶ 7** Привинтите крышку жесткого диска винтами, снятыми на шаге 4.

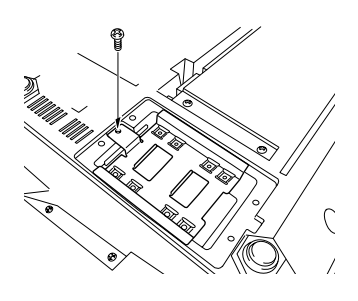

**▷ 8** Поставьте на место крышку и закрепите четырьмя винтами, снятыми на шаге 3.

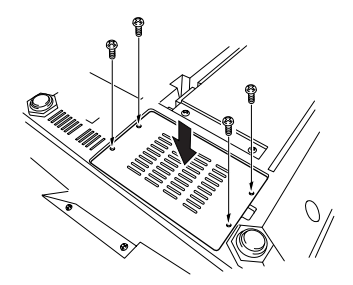

**• 9** Проверьте правильность работы установленного жесткого диска.

Если на экране Open/Save появилась вкладка HD (жесткий диск), он работает нормально. Если на диске имеется несколько разделов, они будут показаны на вкладке как отдельные жесткие диски.

## ( ∏∩РИМЕЧАНИЕ

**После установки жесткого диска, который** ранее использовался в устройстве PSR- $9000/9000$ Рго, и включения питания синтезатора Tyros2 можно сразу лросматривать файлы на жестком диске и ,<br>*ИСПОЛЬЗОВАТЬ ФАЙЛЫ МАЛОЛИЙ ИЗ*  $CHH$ тезаторов PSR-9000/9000Pro/Tyros. Однако для правильного использования файлов стиля, мультипэдов и а<br>#ФРИСТРАЦИОННОЙ ПАМЯТИ ИЗ СИНТ*ЕЗАТО*РОВ  $P$ SR-9000/9000Pro/Tyros необходимо преобразовать данные при помощи *ÍÓÏÔ¸˛Ú‡ Ë ÔÓ"‡ÏÏ˚ File Converter*  (она доступна для бесплатного скачивания *на веб-сайте Tvros2).* 

# <span id="page-222-0"></span>Установка дополнительных модулей памяти DIMM

Установка дополнительных модулей DIMM на синтезатор Tyros2 позволяет сохранять большие объемы данных тембра, созданных функцией Voice Creator. В этом разделе объясняется порядок установки модулей памяти DIMM на синтезатор Tyros2.

## <u>ЛУ</u> предупреждение

- Перед установкой выключите синтезатор Tyros2 и подключенные к нему периферийные устройства и отсоедините их от сети. Отсоедините все кабели, с помощью которых синтезатор Tyros2 подклю к другим устройствам. (Если не отключить кабель питания, это может привести к поражению .<br>электрическим током. Если оставить подключенными другие кабели, это может помешать работе).
- Не роняйте винты внутрь инструмента (для этого лучше отложить дополнительные устройства и крышку в сторону). Если это все-таки произойдет, обязательно удалите винты из устройства, прежде чем включать питание. Незакрепленные винты внутри инструмента могут стать причиной сбоев или серьезного повреждения. Если извлечь упавший винт не удается, проконсультируйтесь с представителем компании Yamaha.
- .<br>Устанавливайте дополнительные устройства осторожно согласно инструкциям. Короткое замыкание из-за неправильной установки может нанести непоправимый вред инструменту или вызвать пожар.

## <u>∆</u> внимание!

- Не прикасайтесь к открытым металлическим частям монтажной платы! Прикосновение к этим деталям может привести к нарушению контакта.
- Не теряйте винты, так как все они нужны!
- Остерегайтесь статического электричества! Разряд статического электричества может повредить модули памяти DIMM или сам инструмент. Прежде чем касаться модулей памяти. чтобы снять возможный электрический заряд, дотроньтесь до любой неокрашенной металлической поверхности или провода заземления заземленного устройства.
- Не используйте никаких винтов, кроме установленных на инструменте!

## 

Синтезатор Tyros2 может не поллерживать некоторые молули DIMM. Корпорация Yamaha не гарантирует работу приобретенных вами модулей DIMM. Прежде чем приобрести их, проконсультируйтесь с региональным дилером Yamaha или авторизованным дистрибьютором (см. список в конце руководства пользователя) или посетите следующую веб-страницу:

#### http://music.yamaha.com/tyros2

#### 

- Корпорация Yamaha рекомендует приобретать модули DIMM, соответствующие стандарту JEDEC\*. Однако
- имейте в виду, что соответствие данному стандарту не гарантирует правильную работу модулей DIMM в Tyros2. Организация JEDEC (Объединенный инженерный совет по электронным устройствам) устанавливает стандарты для схем расположения терминалов электронных устройств.
- Используйте только 168-контактные DIMM объемом 64, 128, 256 или 512 МБ (синхронная DRAM, PC100 или PC133).
- Используйте только модули DIMM с высотой 38,2 мм или ниже.
- При установке убедитесь, что два модуля DIMM одинакового типа имеют один и тот же объем памяти. Нельзя установить только один модуль и оставить второй разъем пустым! Также убедитесь, что они выпущены одним производителем. Модули DIMM от разных производителей и разной конфигурации могут не работать в паре.
- При покупке модулей DIMM убедитесь, что на каждом размещается не более 18 микросхем памяти. (В синтезаторе Тугоз2 модули DIMM с более чем 18 микросхемами работают неправильно.)

Прежде чем выполнять следующую процедуру, убедитесь в наличии соответствующих модулей DIMM и крестовой отвертки.

- $\blacktriangleright$  1 Выключите питание синтезатора Tyros2 и отсоедините кабель питания. Кроме того, обязательно отключите синтезатор от всех внешних устройств.
- $\blacktriangleright$  2 Переверните синтезатор Tvros2 на мягкой поверхности (например, на одеяле), чтобы получить доступ к нижней поверхности инструмента.

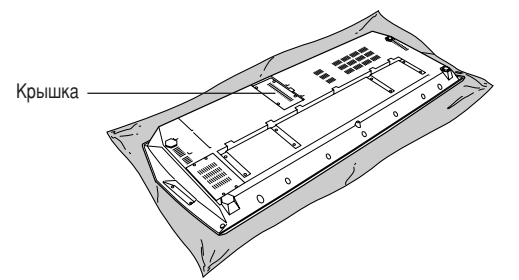

 $\blacktriangleright$  3 Отвинтите четыре винта крышки отсека.

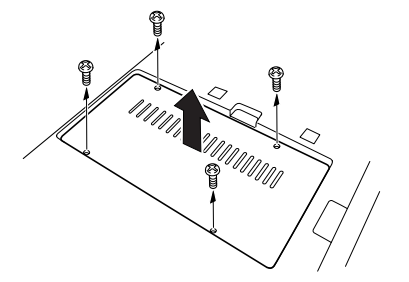

## $\blacktriangleright$  4 Вставьте два модуля DIMM в соответствующие разъемы.

168-контактные модули DIMMs

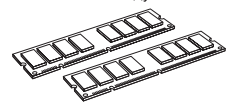

Расположение установки модулей DIMM

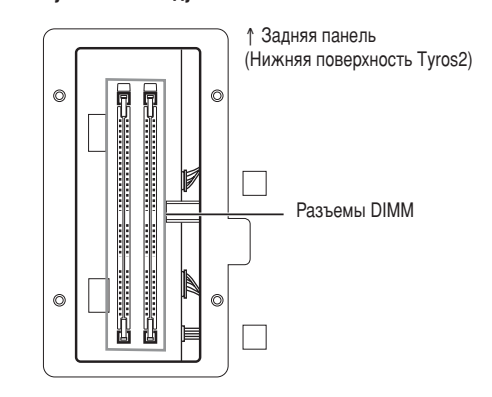

Установка модулей DIMM в разъемы

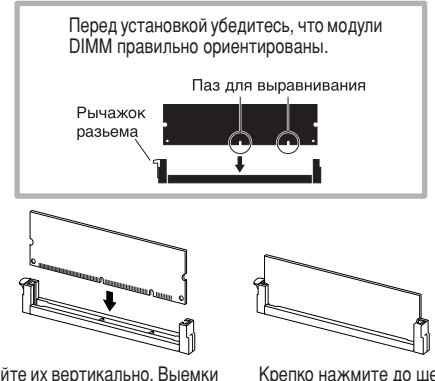

Вставляйте их вертикально. Выемки на модулях памяти должны соответствовать выступам в разъемах DIMM.

Крепко нажмите до щелчка: защелки должны встать на место.

 $\blacktriangleright$  5 Поставьте на место крышку, снятую на шаге 3.

## $\blacktriangleright$  б Проверьте правильность работы установленных модулей DIMM.

Поставьте синтезатор Тугоѕ2 правильной стороной вверх и подключите шнур питания к гнезду AC INLET на задней панели. Включите питание и проверьте параметр WAVE RAM в контекстном окне PROPERTY функции Voice Creator (стр. 103). Если модули DIMM установлены правильно, отобразится соответствующий объем памяти.

## 

Нажмите на рычажки разъема **DIMM, пока модуль не освободится.** 

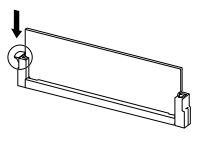

Вертикально выньте модули **DIMM** из разъема.

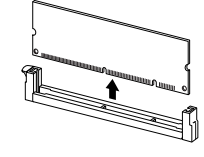

# Устранение неполадок

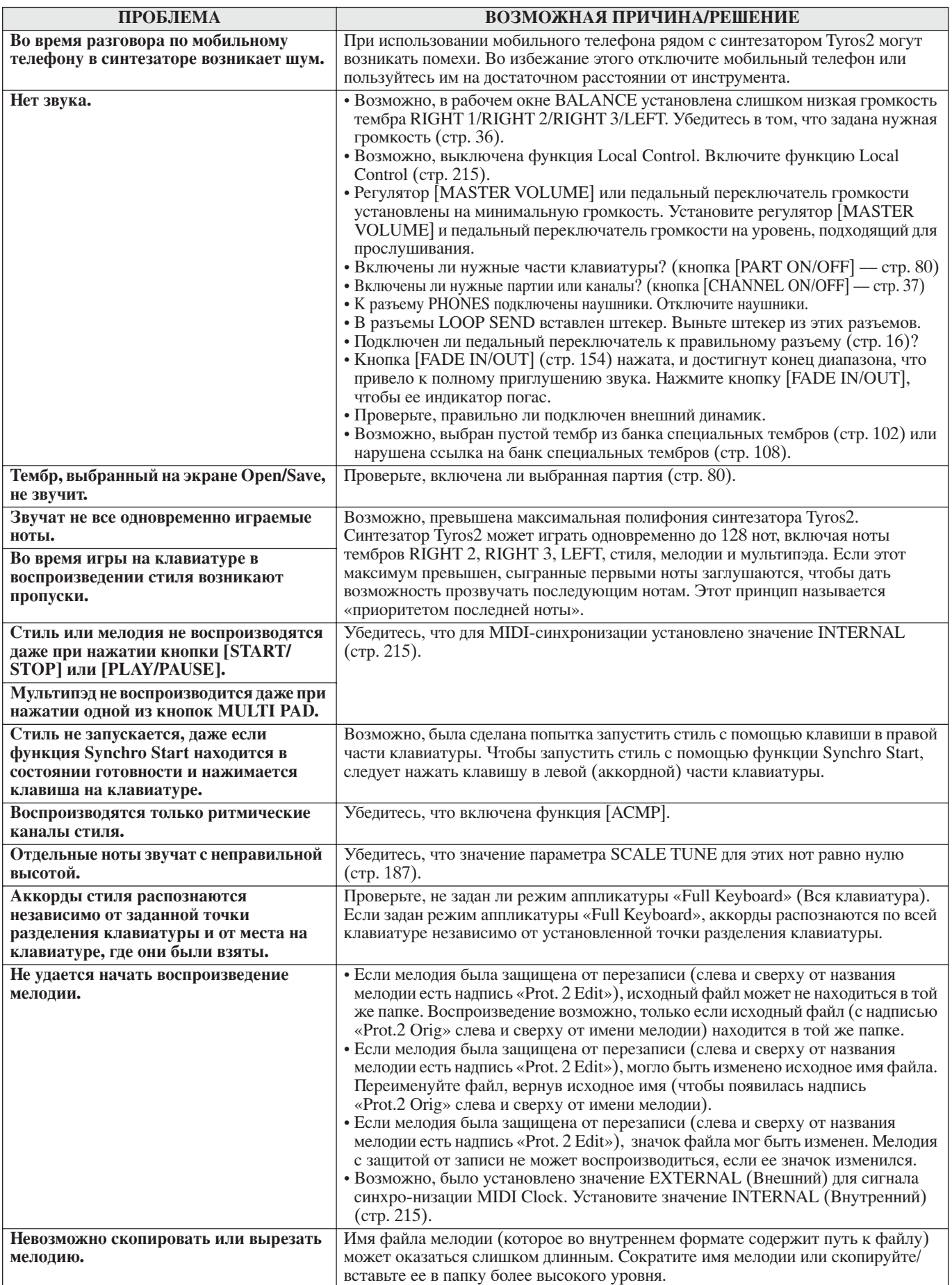

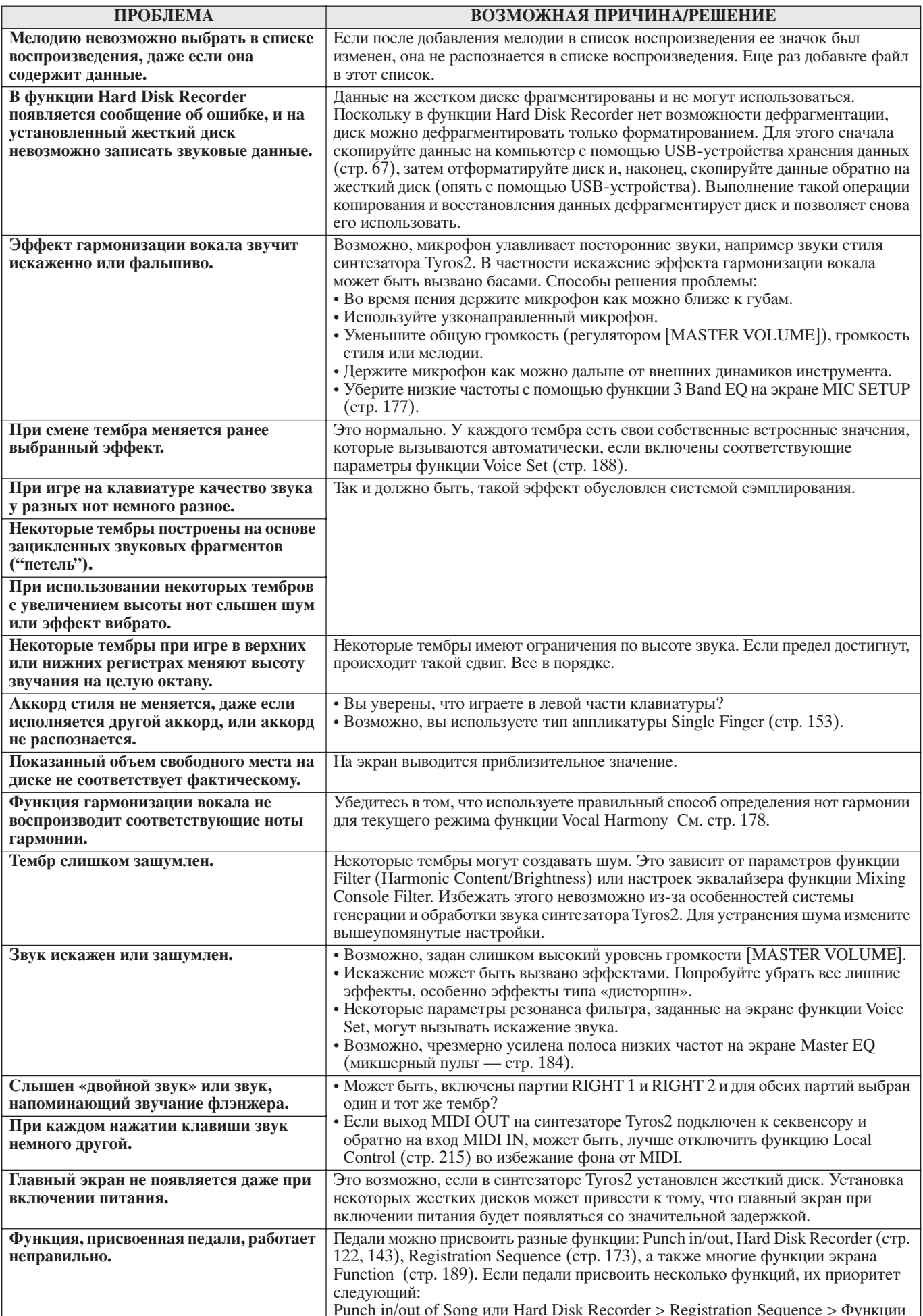

226

## Словарь

## C

## Chorus, эффект

Разновидность эффекта.

В зависимости от типа и параметров хоруса звук тембра становится "шире", как будто несколько одинаковых инструментов играют в унисон, либо тембр становится более теплым и глубоким.

## Control Change (Изменение управления)

Набор сообщений MIDI-канала, позволяющих управлять целым рядом параметров звука, в том числе модуляцией, панорамой, громкостью, выразительностью, яркостью, глубиной эффекта и другими. Эти параметры можно изменить с помощью физических элементов управления (колеса модуляции, педального переключателя и т.п.).

## P

## Program Change (Изменение программы)

Сообщение МІDI-канала, которое определяет номер тембра путем указания номера программы. Это сообщение вместе с сообщениями о выборе банка (Bank Select) позволяет выбрать любой тембр через MIDI.

## U

#### User (Пользовательские)

Данные, создаваемые пользователем с помощью различных функций синтезатора Tyros2.

Существуют различные типы пользовательских ланных, например пользовательские тембры, мелодии и волны (в отличие от встроенных данных, запрограммированных и загруженных в синтезатор Тугоз2 на заводе).

## Δ

## Автоаккомпанемент/воспроизведение стиля (Auto Accompaniment/Style playback)

Эта функция генерирует запрограммированный ритм, басовую линию и последовательность аккордов в зависимости от проигрываемых нот и аккордов (или от полученных MIDI-данных).

## R

## Верхняя часть клавиатуры

Часть клавиатуры, расположенная справа от точки разделения. Используется для проигрывания тембров вместо RIGHT 1, 2 и 3.

## Вибрато

Прожаший, вибрирующий звук, создаваемый регулярным изменением высоты звука тембра.

## Восстановление заводских настроек

Эта функция восстанавливает настройки раздела памяти User, загруженные на заводе перед поставкой инструмента.

## Временное рабочее окно (Pop-Up Window)

Небольшое окно, которое временно выводится на ЖК-дисплей.

## Время звучания (Gate Time)

При записи MIDI-данных этот параметр определяет фактическую длительность звучания ноты. Когда нотные события вводятся в режиме пошаговой записи MIDI-секвенсора, время звучания ноты определяется в процентах от длины временного шага. Значения около 50 % создают звук стаккато, 80-90 % ноты обычной длины, а 100 % — легато.

## Встроенные

Данные, внесенные во внутреннюю память синтезатора Tyros2 при отгрузке с завода. Существуют различные виды встроенных данных: встроенные тембры, мелодии, волны и т. д. (в отличие от пользовательских данных, которые создал сам пользователь).

# Г

## Глубина (Depth)

Степень, в которой настройки параметра влияют на исходный звук.

## н

## Нижняя часть клавиатуры

Часть клавиатуры слева от точки разделения клавиатуры, позволяющая получать тембры вместо тембра части LEFT. Состояние кнопки [ACMP] на нижнюю часть клавиатуры не влияет.

## Низкочастотный осциллятор (LFO)

Осциллятор, который создает низкочастотный сигнал на блоке тон-генератора. Сигнал с LFO можно использовать для изменения высоты звука, фильтра и амплитуды. Модуляция высоты звука создает эффект вибрато, модуляция фильтра - эффект "вау", модуляция амплитуды — эффект тремоло.

## 0

## Оперативная память (RAM, Random Access Memory)

Память, которая позволяет как считывание, так и запись ланных. Может использоваться в качестве буфера редактирования, а также для данных, создаваемых в процессе записи и внесения изменений.

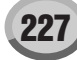

## П

## Позиция в мелодии (Song Position)

Место в данных мелодии: точка начала воспроизведения, текущая точка воспроизведения или точка записи при пошаговой записи. Обозначается тактом (Measure), долей (Beat) и сигналом синхронизации (Clock).

## Постоянная память (ROM, Read Only Memory)

Сокращение для термина «Read Only Memory» (Только для чтения).

Память этого типа позволяет считывание, но не запись или удаление. Все встроенные данные, поставляемые с инструментом, записаны в памяти ROM.

## Правая часть клавиатуры (Right-hand section of the keyboard)

Часть клавиш справа от точки разделения клавиатуры. Используется для проигрывания тембров RIGHT 1 - 3.

## Путь (Path)

Местоположение папок и файлов, отображаемых в данный момент на ЖК-дисплее.

## P

## Реверберация

Энергия звука, остающаяся в помещении или в закрытом пространстве после того, как первоначальный звук прекратится. Реверберация похожа на эхо, но отличается от него. Это непрямой рассеянный звук, отражающийся от стен и потолка и сопровождающий прямой звук. Характеристики этого непрямого звука зависят от размера помещения или пространства, а также от материалов и мебели в помещении. Эффекты реверберации используют цифровую обработку звука для моделирования этих характеристик.

## C

## Синхронизация (Clock)

#### $[1]$

Единица разрешения нот для MIDI-данных. Секвенсор определяет позицию в воспроизводимой мелодии или фразе (MIDI-данные) по трем параметрам: Measure (такт), Beat (доля) и Clock (синхронизация).  $\lceil 2 \rceil$ 

Используется также как синоним термина «MIDIсинхронизация» (MIDI Clock), под которым понимается системное MIDI-сообщение в реальном времени. Это сообщение передается через фиксированные промежутки времени (24 раза на ноту длительностью 1/4) для синхронизации подключенных MIDI-инструментов. В MIDI-секвенсорах можно указать, какой таймер использовать (внутренний таймер инструмента или сообщения внешнего таймера, получаемые через вход MIDI IN).

## Скорость нажатия (Velocity)

Параметр в сообщении MIDI Note On, обозначающий силу ноты.

## Сообщения Note On/Off

MIDI-сообщения, которые представляют ноты, воспроизводимые на клавиатуре или другом инструменте. Когда клавиша нажимается, создается сообщение Note Оп. Когда клавиша отпускается, создается сообщение Note Off.

Сообщение Note On включает номер ноты, соответствующей нажатой клавише, а также скорость (velocity), которая зависит от силы нажатия клавиши.

#### Список событий (Event List)

Полезный инструмент для создания мелодий, стилей и мультипэдов, который организует все события в мелодии в хронологическом порядке (в тактах, долях и сигналах синхронизации) и позволяет осуществлять тонкую настройку этих событий.

## $\bf{D}$

#### Флэш-память/флэш-ПЗУ (Flash ROM)

Технология хранения данных, при которой в отличие от обычного ПЗУ (ROM) данные в памяти можно перезаписывать, что позволяет пользователю хранить в ней собственные данные.

## Функция Revoice

Функция, заменяющая тембр каждой партии или канала, выбранного стиля или мелодии одним из специально созданных тембров синтезатора Tyros2.

## Ч

## Часть клавиатуры для игры левой рукой (Left-hand section of the keyboard)

Часть клавиш слева от точки разделения клавиатуры (split point). Помимо использования для воспроизведения тембра LEFT, они могут применяться для обозначения и проигрывания аккордов при воспроизведении стилей, а также для эффектов Harmony и Vocal Harmony.

## 3

## Эффект (Effect)

«Эффект» в синтезаторе Tyros2 - это блок обработки, который с помощью схем цифровой обработки сигнала (DSP) изменяет звук, выходящий из тон-генератора инструмента. Синтезатор Tyros2 использует два вида эффектов: эффекты DSP (такие как Reverb, Chorus, DSP и «DSP variation») и прочие (Harmony/Echo, Initial Touch, Sustain, Poly/Mono).

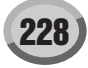

# Технические характеристики

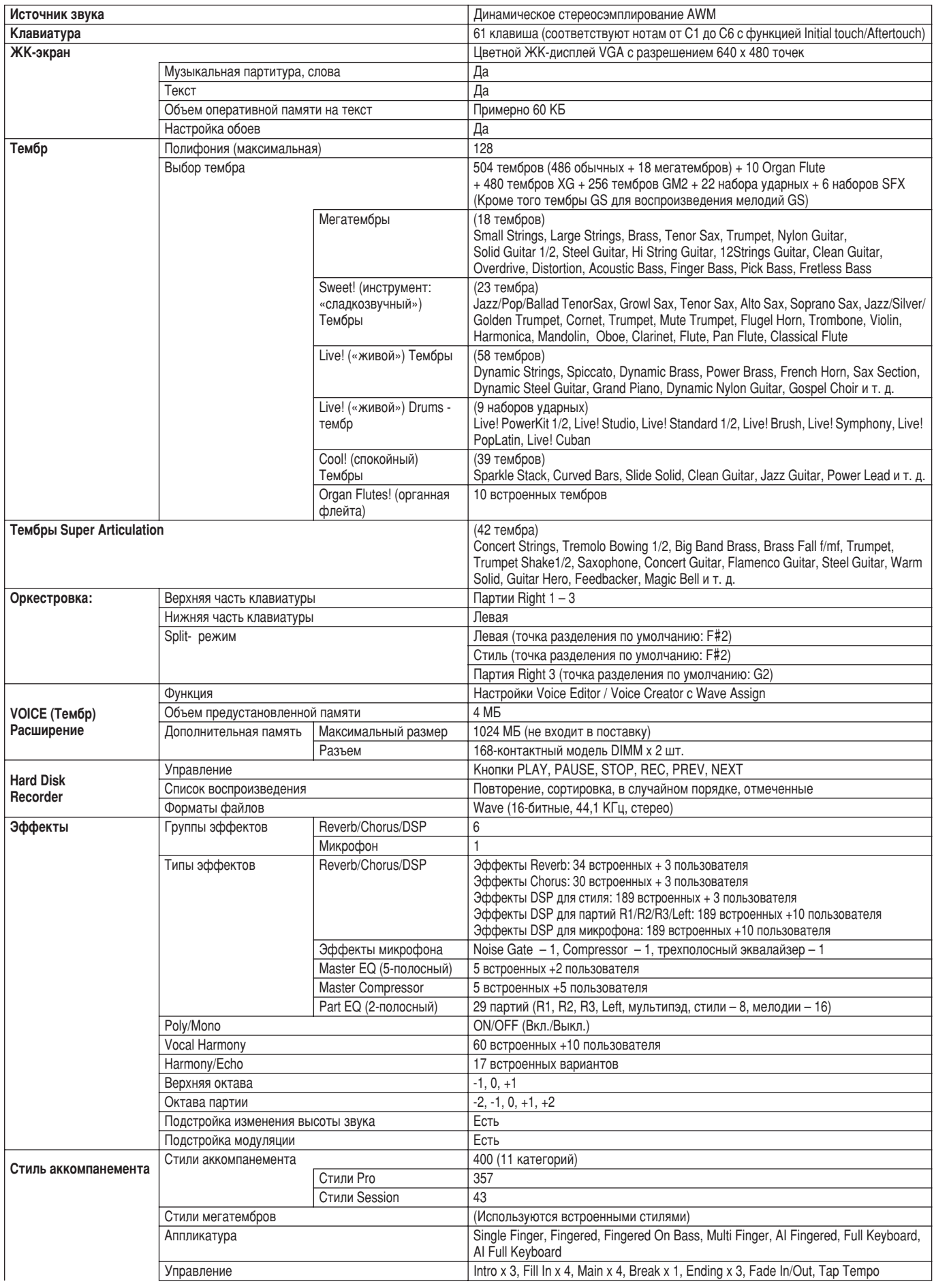

## Технические характеристики

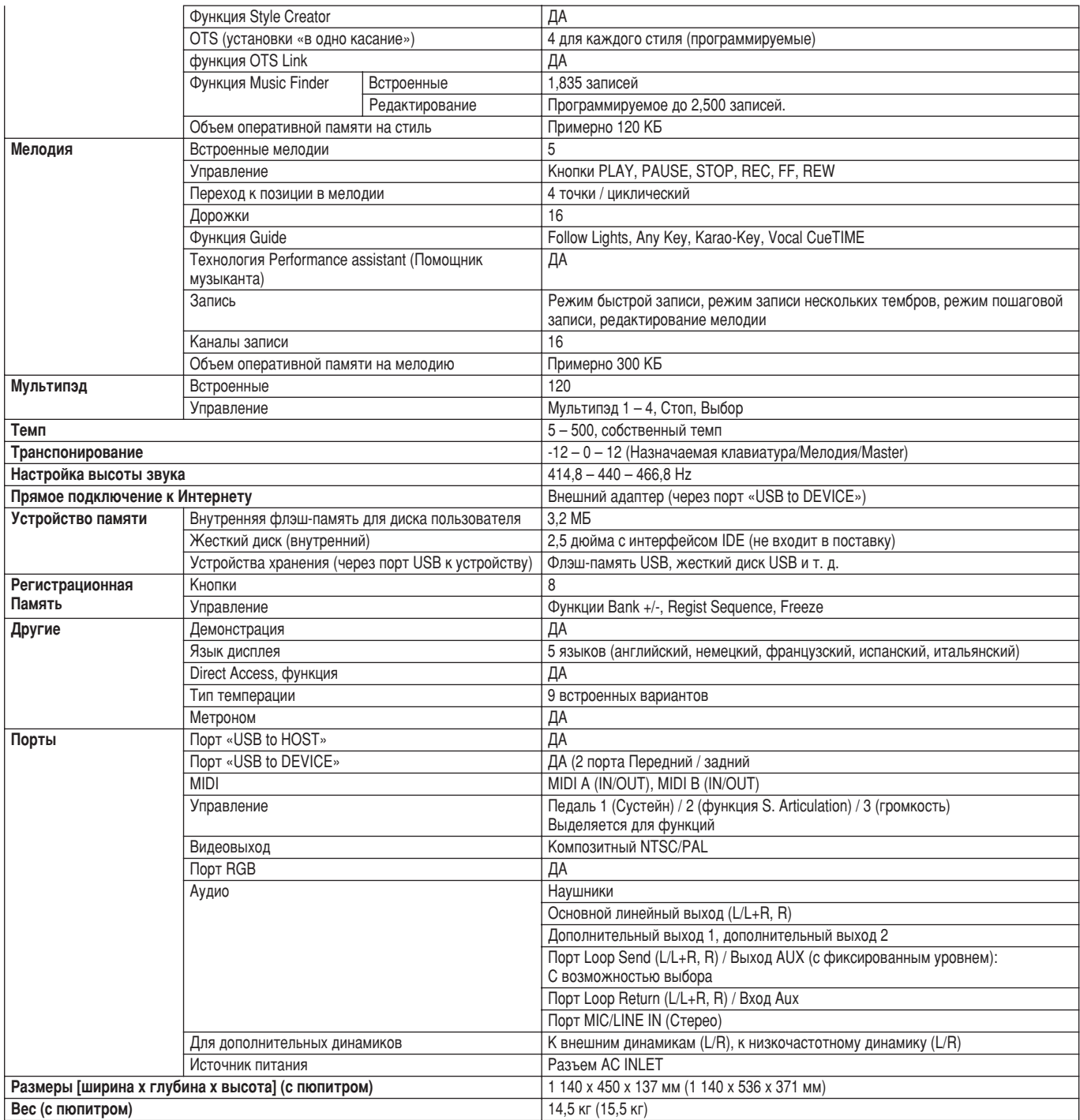

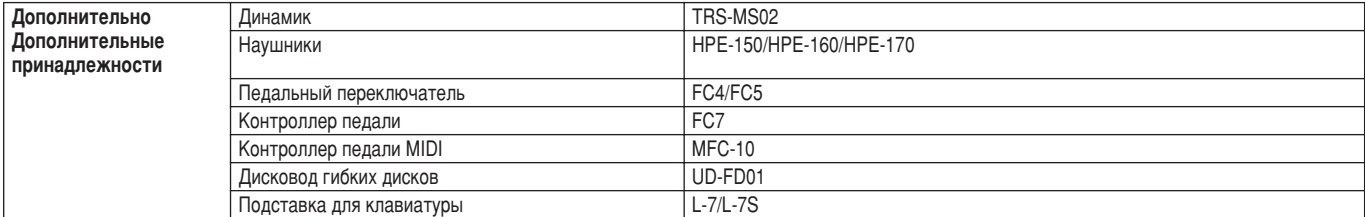

\* Технические характеристики и их описания в данном руководстве пользователя даны только для ознакомления. Корпорация<br>- Yamaha сохраняет за собой право модифицировать свои изделия и менять их технические характеристики бе

## Использование дисковода гибких дисков (FDD) и дискет

К инструменту можно подключить дополнительный дисковод UD-FD01. Он позволяет сохранять на дискету данные, созданные вами на инструменте, а также загружать данные с дискеты.

Бережно обращайтесь с дискетами и дисководом! Соблюдайте все указанные меры предосторожности! \* В комплект дополнительного дисковода гибких дисков UD-FD01 входит кожух, который используется при установке. Однако на синтезаторе Туros2 дисковод устанавливается без кожуха.

#### ■ Совместимость гибких дисков

• Можно использовать дискеты 3.5 дюйма 2DD и 2HD.

#### **• Форматирование дискеты**

• Если окажется, что невозможно использовать новую чистую дискету или старую, использовавшуюся с другими устройствами, возможно, эту дискету нужно отформатировать. Подробные сведения о форматировании дискет см. стр. [194.](#page-193-0) Учтите, что во время форматирования теряются все данные, хранящиеся на дискете. Прежде чем форматировать дискету, проверьте, не хранятся ли на **НАЙ ВАЖНЫЕ ЛАННЫЕ.** 

#### **ПРИМЕЧАНИЕ**

**Дискеты, отформатированные на этом устройстве, могут не подойти для** *‰Û"Ëı ÛÒÚÓÈÒÚ'.*

#### ■ Вставка и извлечение дискет

#### **• Вставка дискеты в дисковод**

Держите дискету наклейкой вверх и шторкой вперед в сторону щели лисковода. Осторожно вставьте дискету в шель и мягко толкните Вперед, пока не услышите щелчок и не выскочит кнопка дисковода.

#### *èêàåÖóÄçàÖ*

Ни в коем случае не вставляйте в дисковод ничего, кроме дискет указанных ли в истинии солна и солна и и солна и солна и солна и солна и солна и солна и солна и дискету.

#### • Извлечение дискеты

- После того как убедитесь, что инструмент не обращается\* к дискете (не горит индикатор на дисководе), нажмите до упора кнопку, которая находится в правом верхнем углу дисковода, чтобы извлечь дискету. Когда дискета будет вытолкнута, вытяните ее из дисковода. Если дискета застряла, не пытайтесь вынимать ее силой. Вместо этого попробуйте еще раз нажать кнопку или снова вставьте ее в дисковод и попытайтесь извлечь.
- Доступ к диску осуществляет выполняющаяся операция, например запись, воспроизведение или удаление данных. Если дискета вставлена, когда<br>питание включено, к ней автоматически открывается доступ, так как инструмент проверяет наличие данных на дискете.

#### **∆ВНИМАНИЕ!**

- Не извлекайте дискету и не выключайте питание, пока осуществляется доступ к диску! Это может привести не только к потере данных на диске, но и к повреждению дисковода.
- Прежде чем отключать питание, убедитесь, что в дисководе не осталась дискета. Дискета, находящаяся в дисководе длительное время, может покрыться пылью и грязью, что приведет к ошибкам при чтении или записи.

#### ■ Очистка магнитной головки дисковода

- Головку чтения/записи необходимо регулярно чистить. Инструмент ОСНАШЕН МАГНИТНОЙ ГОЛОВКОЙ ВЫСОКОЙ ТОЧНОСТИ. НА КОТОРОЙ ПОСЛЕ длительного использования накапливается слой магнитных частиц с дискет, что может со временем привести к ошибкам при чтении и записи данных.
- Чтобы поддерживать дисковод в рабочем состоянии, корпорация Yamaha рекомендует раз в месяц чистить головку специальной чистящей дискетой сухого типа, которую можно приобрести в магазине. Выяснить, есть ли в продаже такие дискеты, можно у местного представителя корпорации Yamaha.

#### <span id="page-230-0"></span>■ Сведения о дискетах

- <sup>●</sup> Обрашайтесь с дискетами с осторожностью и соблюдайте следующие предосторожности:
	- Не ставьте на дискеты тяжелые предметы, не сгибайте их и не применяйте силу. Когда дискеты не используются, храните их в коробках.
	- Не подвергайте дискеты воздействию прямого солнечного света, высоких или низких температур и избыточной влажности! Избегайте попалания на них пыли и жилкости!
	- Не следует открывать шторку дискеты и прикасаться к внутренним частям гибкого лиска.
	- Не оставляйте дискеты в тех местах, где они могут подвергнуться воздействию магнитных полей телевизоров, динамиков, электромоторов и тому подобных устройств! Магнитные поля могут ВЫЗВАТЬ ЧАСТИЧНУЮ ИЛИ ПОЛНУЮ ПОТЕРЮ ДАННЫХ И СДЕЛАТЬ ДИСКЕТУ непригодной для использования.
	- Никогда не используйте дискеты с деформированной шторкой или внешним покрытием!
	- Не наклеивайте на дискету ничего, кроме специальных наклеек! Прикрепляйте наклейки на специально предназначенное для этого Mecto.

#### • Зашита данных (зашелка для зашиты от записи)

• Чтобы защитить важные данные от случайного стирания, переместите защелку в положение защиты (чтобы отверстие было открыто). При сохранении данных убедитесь, что защелка для защиты от записи находится в положении «запись» (закрыта).

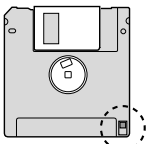

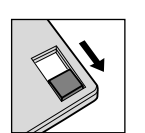

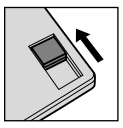

Защелка защиты от<br>записи в положении ON (блокировано, запись запрешена)

Защелка защиты от<br>записи в положении OFF разблокировано, запись naзрешена)

#### • Резервное копирование данных

Для обеспечения максимальной безопасности данных корпорация Yamaha рекомендует хранить копии наиболее важных данных на двух дискетах. Это позволит восстановить данные при потере или повреждении одной из дискет.

# Предметный указатель

# **Цифры**<br>ЗВАНЬ EQ

(Трехполосный эквалайзер) ..... 177

## $\mathbf{A}$

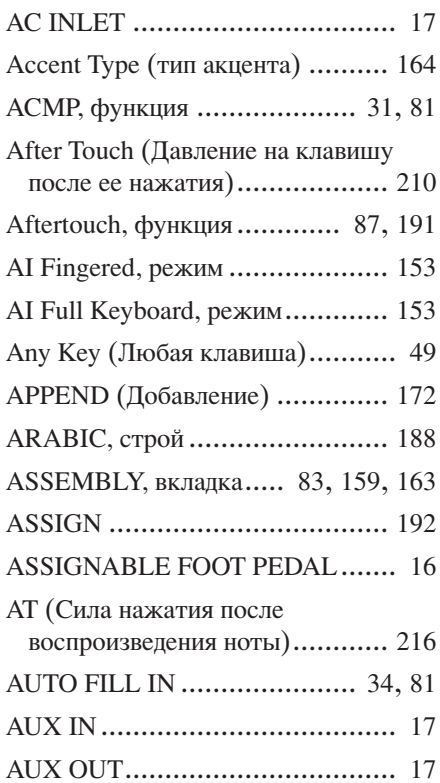

## $\mathbf{B}$

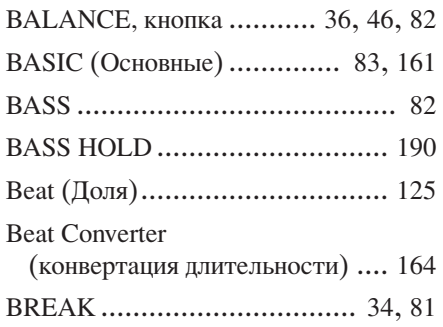

## $\mathbf{c}$

232

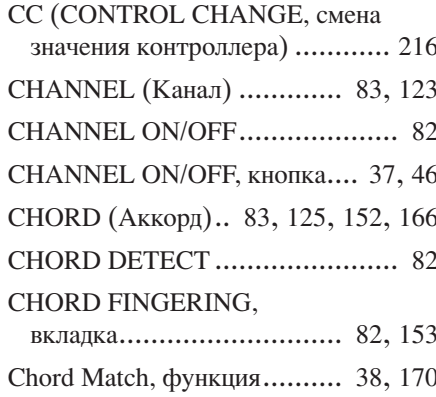

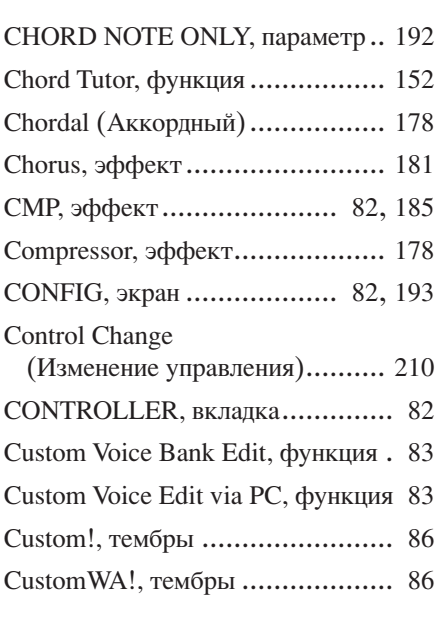

## $\mathbf{D}$

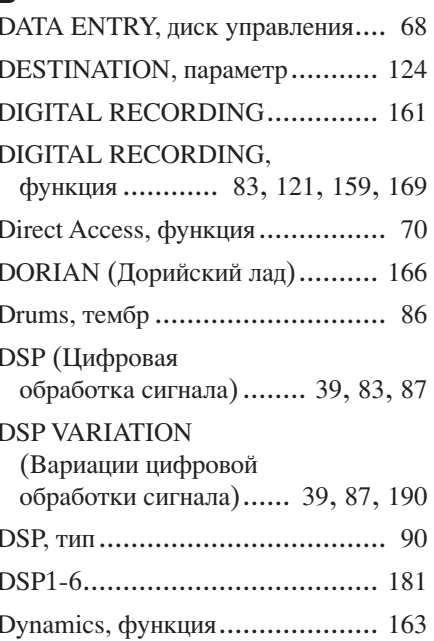

## E

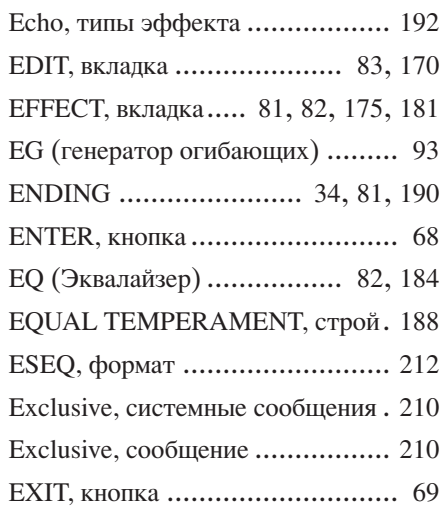

## $\mathsf F$

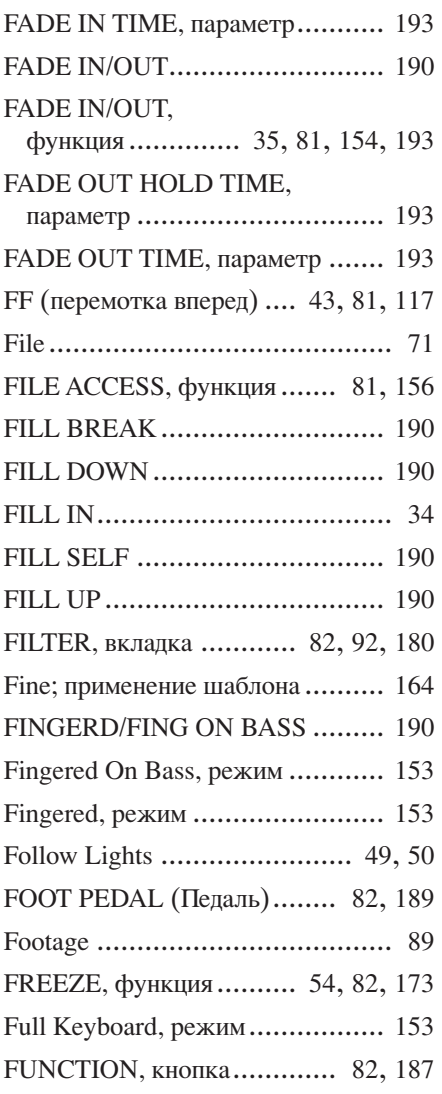

## $\mathbf G$

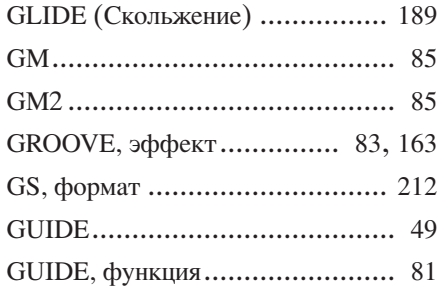

## $\mathbf H$

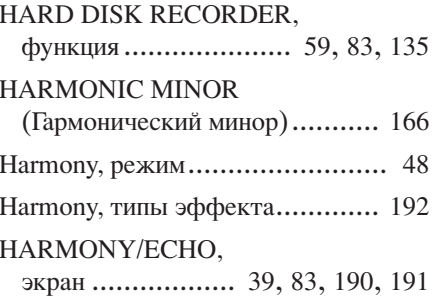

233

HDR PLAY/PAUSE, функция ...... 190 НІGН КЕҮ (Верхняя нота).. 160, 167

## $\mathbf{I}$

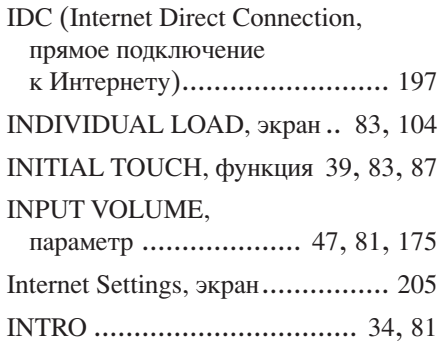

## $\mathbf K$

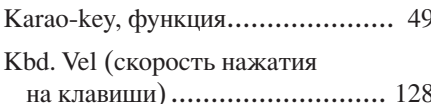

## $\mathbf{L}$

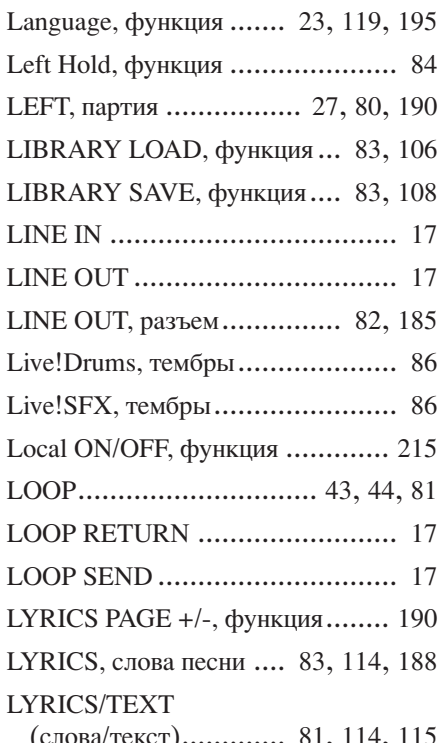

## M

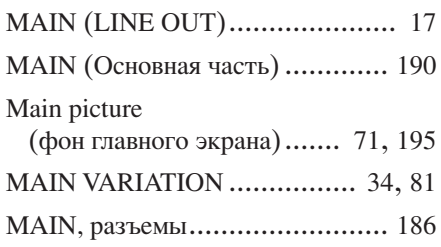

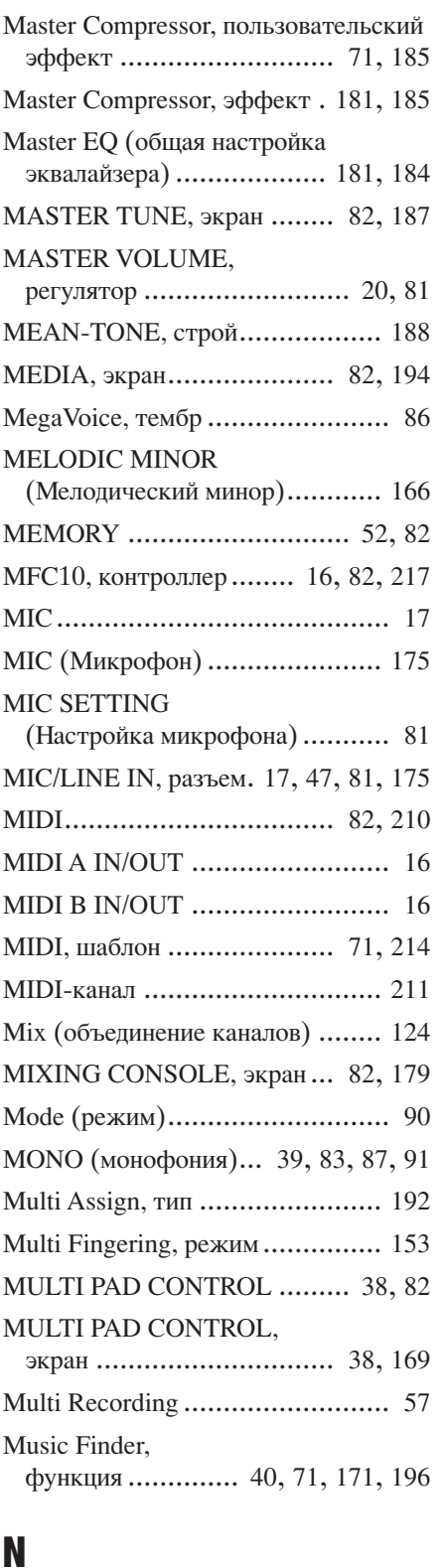

NATURAL MINOR

(Натуральный минор) ............. 166 Next/Cancel (Далее/Отмена) ....... 118 Noise Gate, эффект....................... 178 Normalize, эффект ..................... 143 NTR, параметр.................... 160, 166 NTT, параметр ................... 160, 166

## $\boldsymbol{0}$

## ONE TOUCH SETTING,

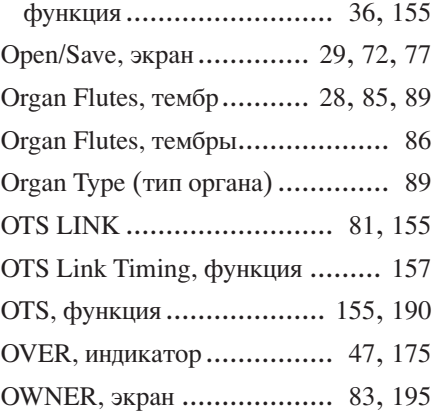

## P

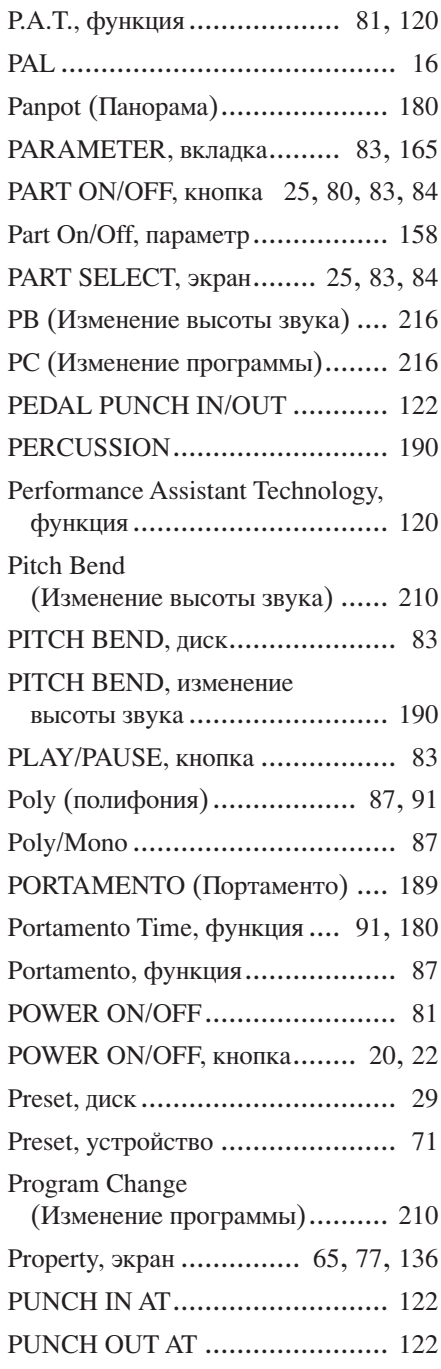

#### Приложение

Предметный указатель

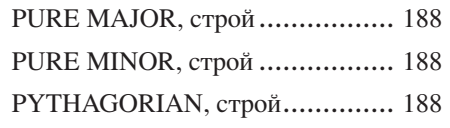

## $\boldsymbol{\mathsf{Q}}$

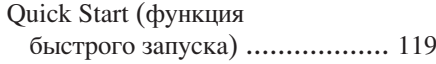

## $\mathbf R$

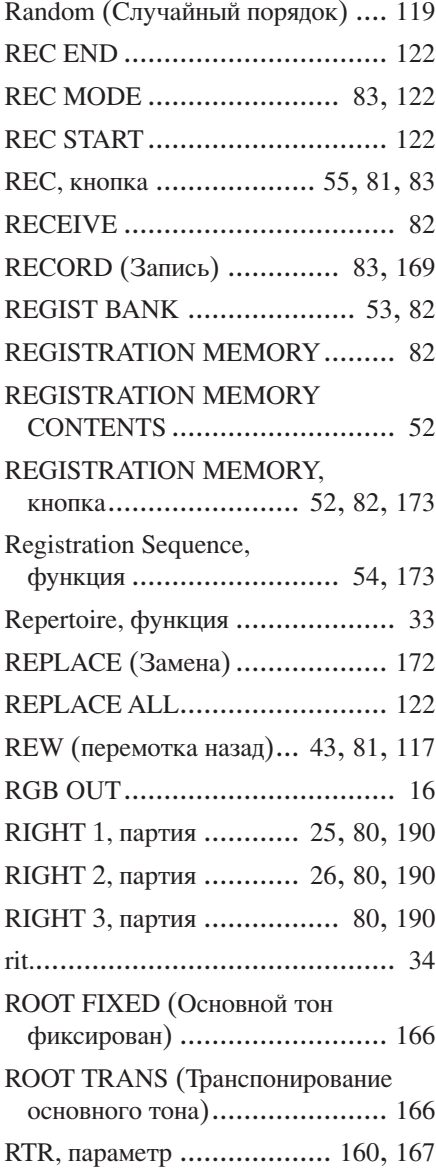

## $\mathbf S$

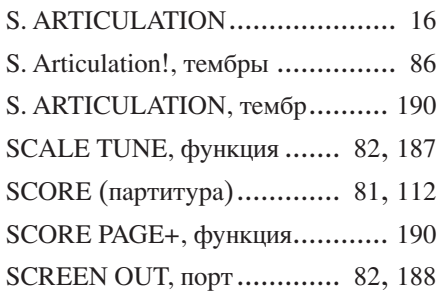

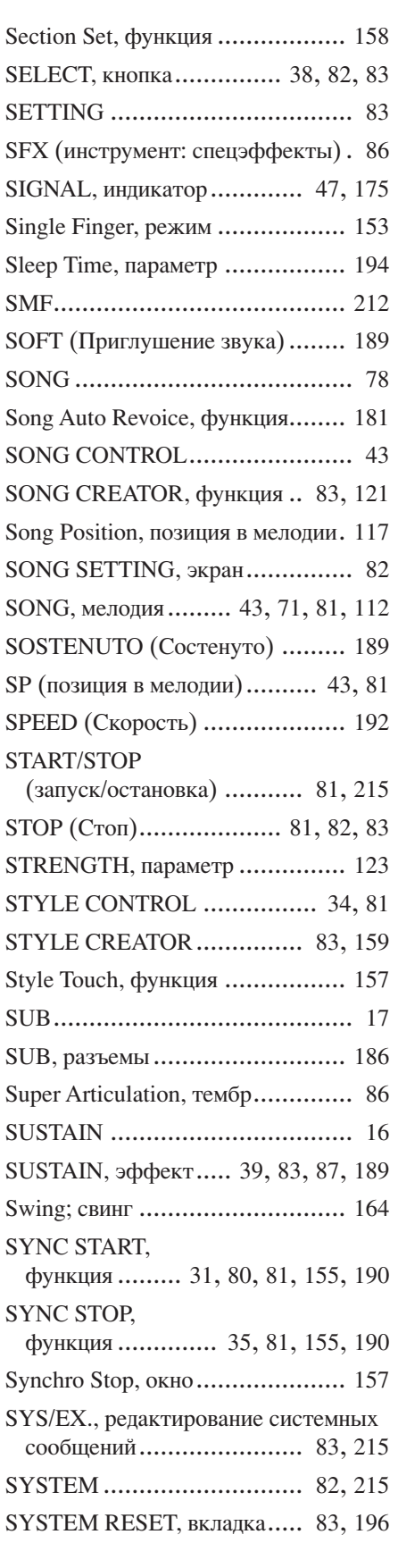

## $\mathbf{I}$

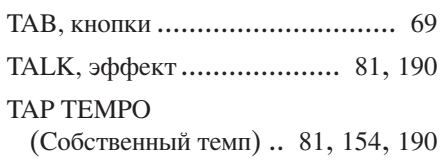

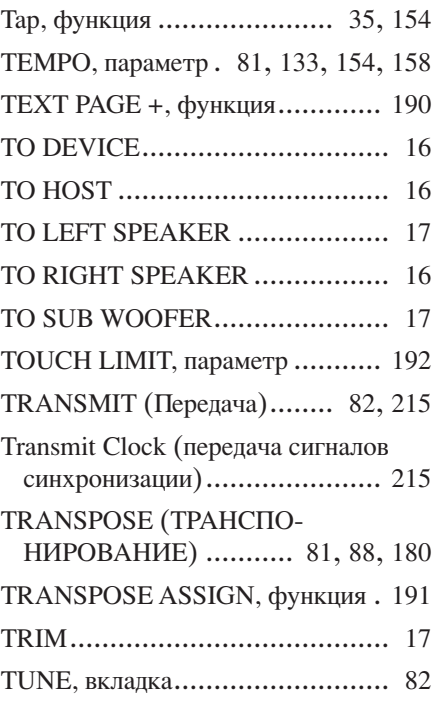

## $\mathbf U$

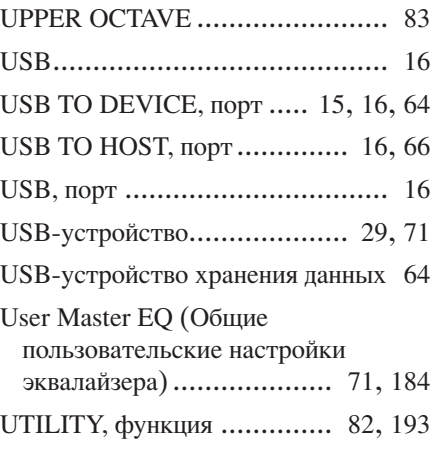

## $\mathbf V$

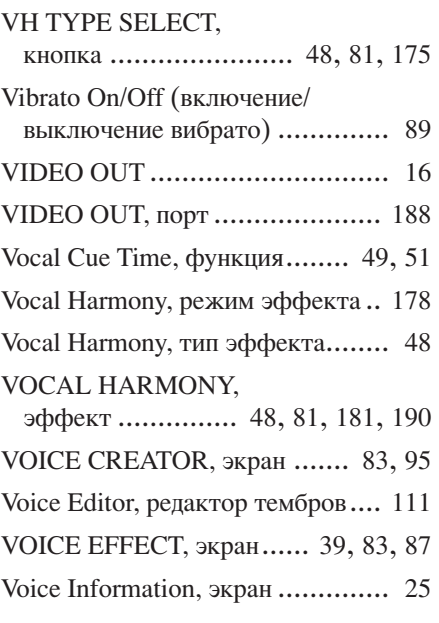

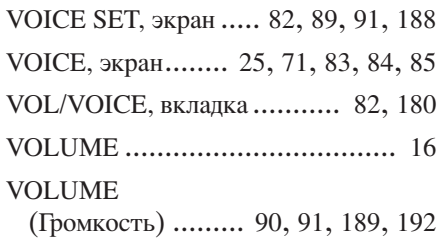

## W

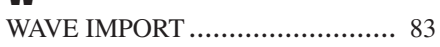

## $\mathbf{x}$

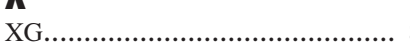

## $\mathbf{A}$

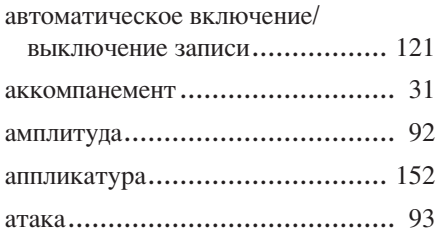

## $\overline{b}$

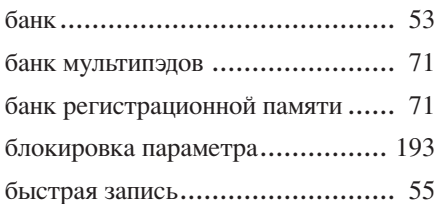

## $\mathbf{B}$

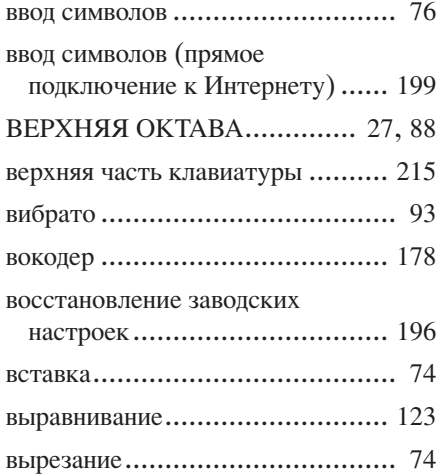

## $\mathbf{r}$

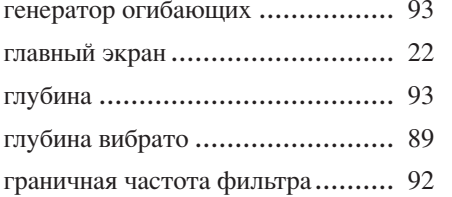

## $\overline{\mathbf{A}}$

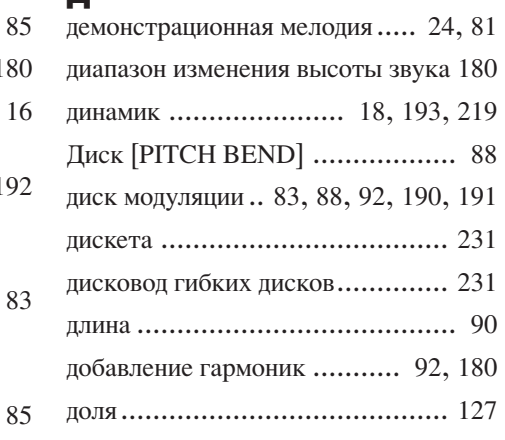

## $\overline{\mathbf{H}}$

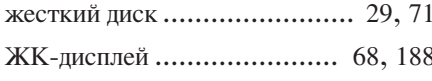

## $\overline{\mathbf{3}}$

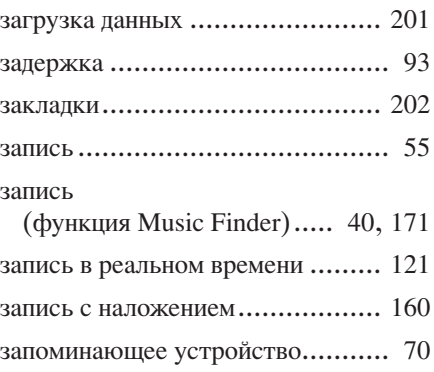

## $\boldsymbol{M}$

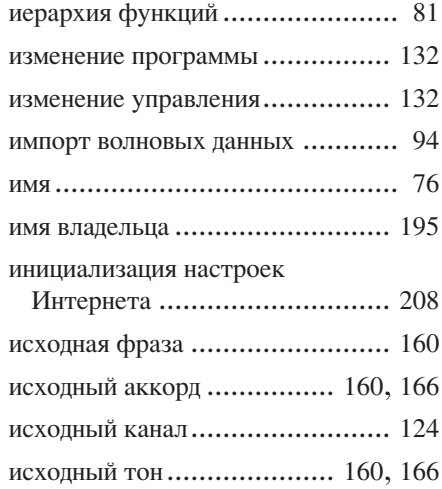

## $\mathbf{R}$

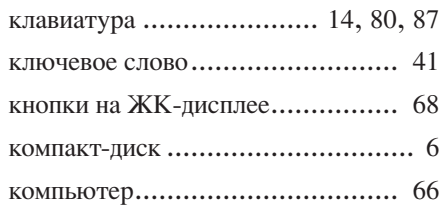

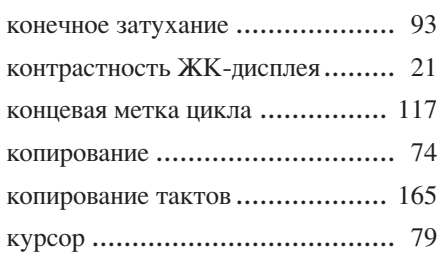

## M

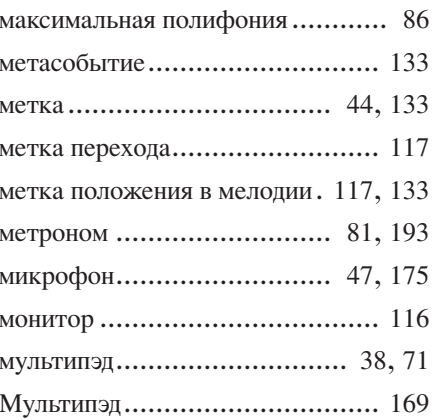

## $\overline{\mathbf{H}}$

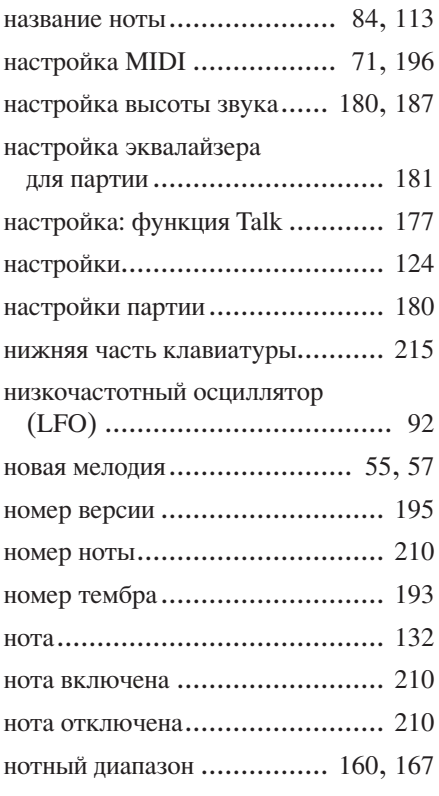

## $\mathbf 0$

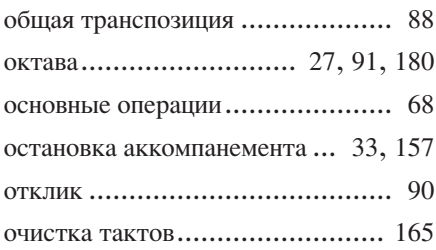

## $\blacksquare$

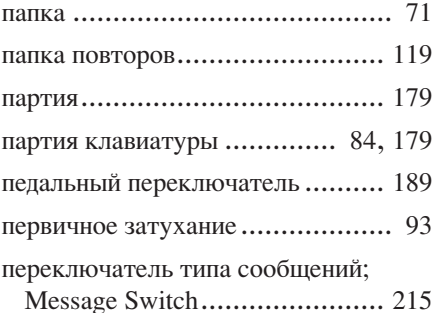

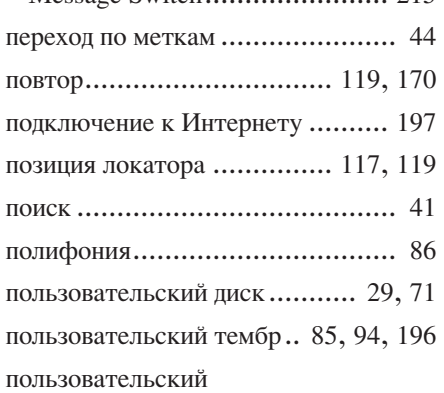

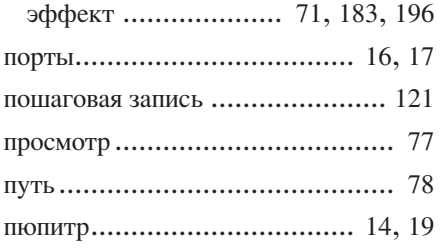

## P

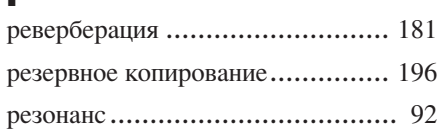

## $\mathbf{c}$

 $236$ 

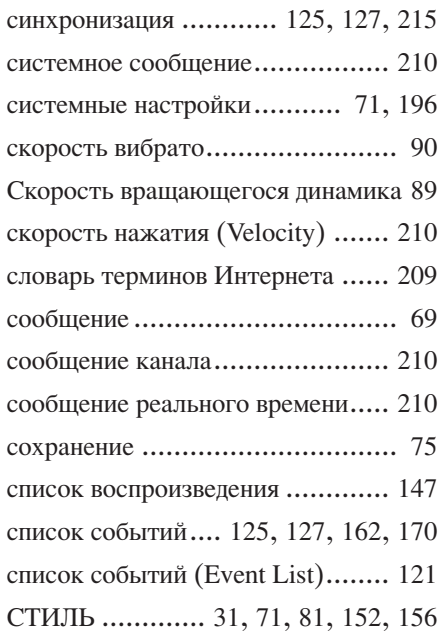

## T

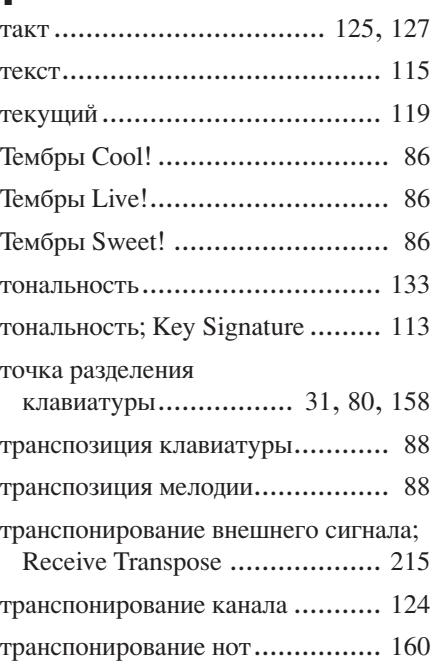

## $\mathbf{y}$

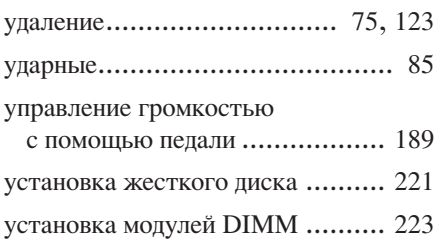

## $\boldsymbol{\Phi}$

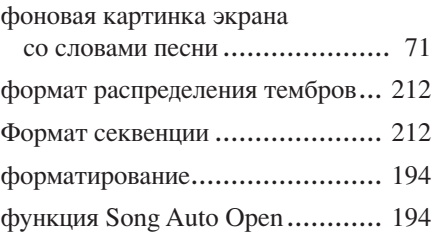

## Ц

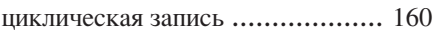

## $\overline{\mathbf{y}}$

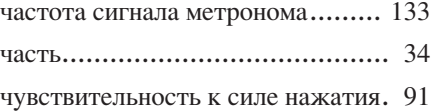

## $\overline{\mathbf{3}}$

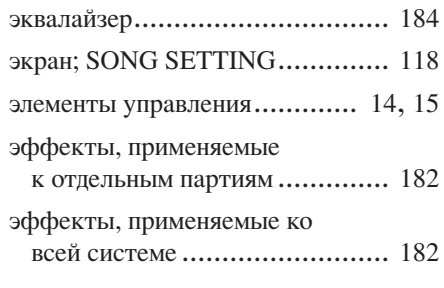

## $\mathbf{a}$

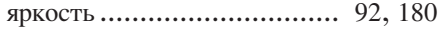

# *Limited Warranty*

#### **90 DAYS LABOR 1 YEAR PARTS**

Yamaha Corporation of America, hereafter referred to as Yamaha, warrants to the original consumer of a product included in the categories listed below, that the product will be free of defects in materials and/or workmanship for the periods indicated. This warranty is applicable to all models included in the following series of products:

#### **DIGITAL WORKSTATION**

If during the first 90 days that immediately follows the purchase date, your new Yamaha product covered by this warranty is found to have a defect in material and/or workmanship, Yamaha and/or its authorized representative will repair such defect without charge for parts or labor.

If parts should be required after this 90 day period but within the one year period that immediately follows the purchase date, Yamaha will, subject to the terms of this warranty, supply these parts without charge. However, charges for labor, and/or any miscellaneous expenses incurred are the consumers responsibility. Yamaha reserves the right to utilize reconditioned parts in repairing these products and/or to use reconditioned units as warranty replacements.

**THIS WARRANTY IS THE ONLY EXPRESS WARRANTY WHICH YAMAHA MAKES IN CONNECTION WITH THESE PROD-UCTS. ANY IMPLIED WARRANTY APPLICABLE TO THE PRODUCT, INCLUDING THE WARRANTY OF MERCHANT ABILITY IS LIMITED TO THE DURATION OF THE EXPRESS WARRANTY. YAMAHA EXCLUDES AND SHALL NOT BE LIABLE IN ANY EVENT FOR INCIDENTAL OR CONSEQUENTIAL DAMAGES.**

Some states do not allow limitations that relate to implied warranties and/or the exclusion of incidental or consequential damages. Therefore, these limitations and exclusions may not apply to you.

This warranty gives you specific legal rights. You may also have other rights which vary from state to state.

#### **CONSUMERS RESPONSIBILITIES**

If warranty service should be required, it is necessary that the consumer assume certain responsibilities:

- 1. Contact the Customer Service Department of the retailer selling the product, or any retail outlet authorized by Yamaha to sell the product for assistance. You may also contact Yamaha directly at the address provided below.
- 2. Deliver the unit to be serviced under warranty to: the retailer selling the product, an authorized service center, or to Yamaha with an explanation of the problem. Please be prepared to provide proof purchase date (sales receipt, credit card copy, etc.) when requesting service and/or parts under warranty.
- 3. Shipping and/or insurance costs are the consumers responsibility.\* Units shipped for service should be packed securely.

\*Repaired units will be returned PREPAID if warranty service is required within the first 90 days.

**IMPORTANT:** Do NOT ship anything to ANY location without prior authorization. A Return Authorization (RA) will be issued that has a tracking number assigned that will expedite the servicing of your unit and provide a tracking system if needed.

4. Your owners manual contains important safety and operating instructions. It is your responsibility to be aware of the contents of this manual and to follow all safety precautions.

#### **EXCLUSIONS**

This warranty does not apply to units whose trade name, trademark, and/or ID numbers have been altered, defaced, exchanged removed, or to failures and/or damages that may occur as a result of:

- 1. Neglect, abuse, abnormal strain, modification or exposure to extremes in temperature or humidity.
- 2. Improper repair or maintenance by any person who is not a service representative of a retail outlet authorized by Yamaha to sell the product, an authorized service center, or an authorized service representative of Yamaha.
- 3. This warranty is applicable only to units sold by retailers authorized by Yamaha to sell these products in the U.S.A., the District of Columbia, and Puerto Rico. This warranty is not applicable in other possessions or territories of the U.S.A. or in any other country.

Please record the model and serial number of the product you have purchased in the spaces provided below.

Model Serial  $\#$  Sales Slip  $\#$  Sales Slip  $\#$ 

Purchased from  $\Box$ (Retailer)

#### **YAMAHA CORPORATION OF AMERICA**

**Electronic Service Division 6600 Orangethorpe Avenue Buena Park, CA 90620**

## **KEEP THIS DOCUMENT FOR YOUR RECORDS. DO NOT MAIL!**

# **FCC INFORMATION (U.S.A.)**

- **1. IMPORTANT NOTICE: DO NOT MODIFY THIS UNIT!** This product, when installed as indicated in the instructions contained in this manual, meets FCC requirements. Modifications not expressly approved by Yamaha may void your authority, granted by the FCC, to use the product.
- **2. IMPORTANT:** When connecting this product to accessories and/ or another product use only high quality shielded cables. Cable/s supplied with this product MUST be used. Follow all installation instructions. Failure to follow instructions could void your FCC authorization to use this product in the USA.
- **3. NOTE:** This product has been tested and found to comply with the requirements listed in FCC Regulations, Part 15 for Class "B" digital devices. Compliance with these requirements provides a reasonable level of assurance that your use of this product in a residential environment will not result in harmful interference with other electronic devices. This equipment generates/uses radio frequencies and, if not installed and used according to the instructions found in the users manual, may cause interference harmful to the operation of other electronic devices. Compliance with FCC regulations does

\* This applies only to products distributed by YAMAHA CORPORATION OF AMERICA. (class B)

not guarantee that interference will not occur in all installations. If this product is found to be the source of interference, which can be determined by turning the unit "OFF" and "ON", please try to eliminate the problem by using one of the following measures:

Relocate either this product or the device that is being affected by the interference.

Utilize power outlets that are on different branch (circuit breaker or fuse) circuits or install AC line filter/s.

In the case of radio or TV interference, relocate/reorient the antenna. If the antenna lead-in is 300 ohm ribbon lead, change the lead-in to co-axial type cable.

If these corrective measures do not produce satisfactory results, please contact the local retailer authorized to distribute this type of product. If you can not locate the appropriate retailer, please contact Yamaha Corporation of America, Electronic Service Division, 6600 Orangethorpe Ave, Buena Park, CA90620

The above statements apply ONLY to those products distributed by Yamaha Corporation of America or its subsidiaries.

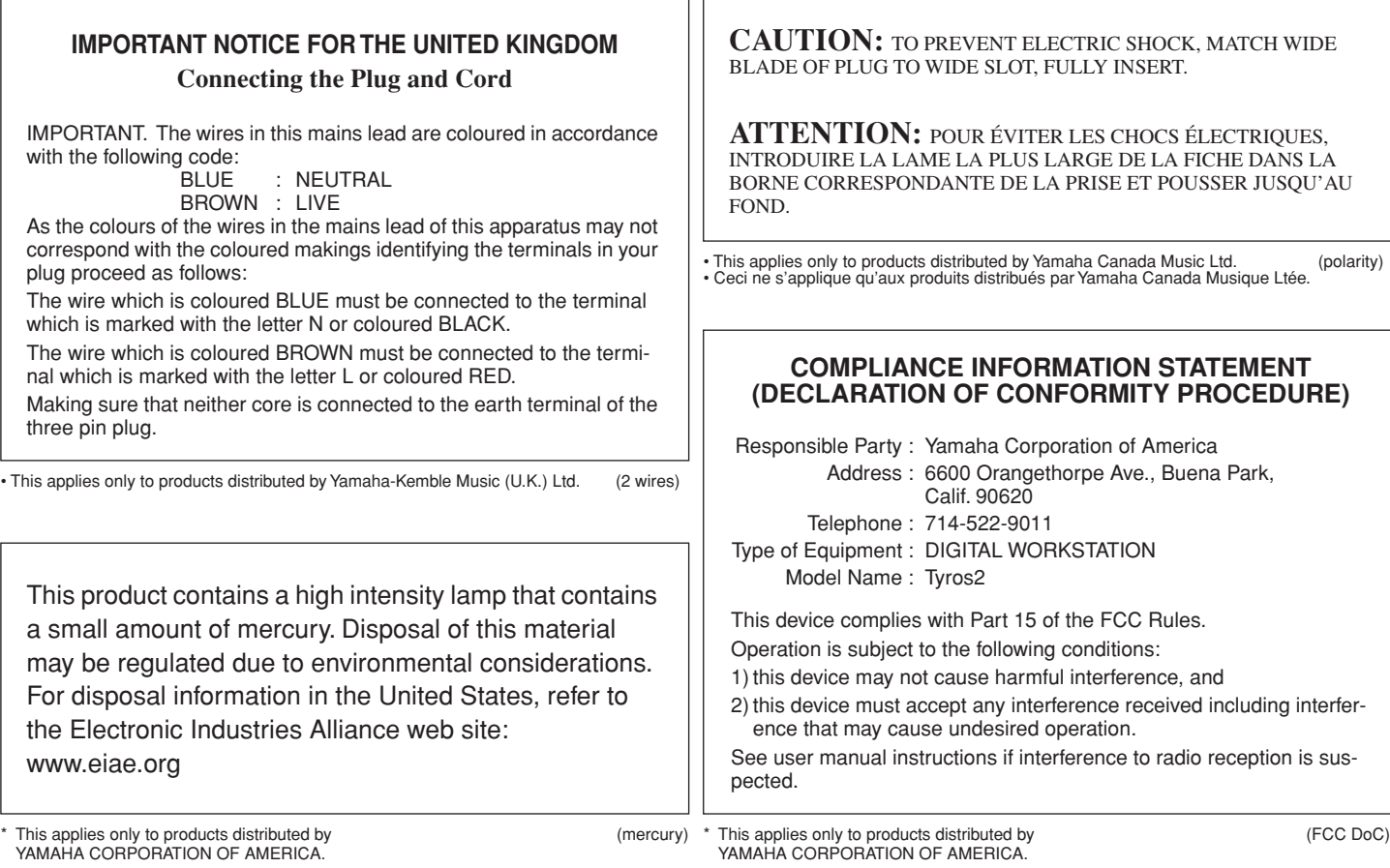

For details of products, please contact your nearest Yamaha representative or the authorized distributor listed below.

За более подробными сведениями обращайтесь в местное представительство корпорации Yamaha.

#### **NORTH AMERICA**

#### **CANADA**

**Yamaha Canada Music Ltd.** 135 Milner Avenue, Scarborough, Ontario, M1S 3R1, Canada Tel: 416-298-1311

#### **U.S.A.**

**Yamaha Corporation of America** 

6600 Orangethorpe Ave., Buena Park, Calif. 90620, U.S.A. Tel: 714-522-9011

#### **MEXICO CENTRAL & SOUTH AMERICA**

**Yamaha de México S.A. de C.V.** Calz. Javier Rojo Gómez #1149, Col. Guadalupe del Moral C.P. 09300, México, D.F., México Tel: 55-5804-0600

#### **BRAZIL**

**Yamaha Musical do Brasil Ltda.** Av. Reboucas 2636-Pinheiros CEP: 05402-400 Sao Paulo-SP. Brasil Tel: 011-3085-1377

#### **ARGENTINA**

**Yamaha Music Latin America, S.A. Sucursal de Argentina** Viamonte 1145 Piso2-B 1053, Buenos Aires, Argentina Tel: 1-4371-7021

#### **PANAMA AND OTHER LATIN AMERICAN COUNTRIES/ CARIBBEAN COUNTRIES**

**Yamaha Music Latin America, S.A.** Torre Banco General, Piso 7, Urbanización Marbella, Calle 47 y Aquilino de la Guardia, Ciudad de Panamá, Panamá Tel: +507-269-5311

## **EUROPE**

#### **THE UNITED KINGDOM**

**Yamaha-Kemble Music (U.K.) Ltd.** Sherbourne Drive, Tilbrook, Milton Keynes, MK7 8BL, England Tel: 01908-366700

## **IRELAND**

**Danfay Ltd.** 61D, Sallynoggin Road, Dun Laoghaire, Co. Dublin Tel: 01-2859177

#### **GERMANY**

**Yamaha Music Central Europe GmbH** Siemensstraße 22-34, 25462 Rellingen, Germany Tel: 04101-3030

## **SWITZERLAND/LIECHTENSTEIN**

**Yamaha Music Central Europe GmbH, Branch Switzerland** Seefeldstrasse 94, 8008 Zürich, Switzerland Tel: 01-383 3990

#### **AUSTRIA**

**Yamaha Music Central Europe GmbH, Branch Austria** Schleiergasse 20, A-1100 Wien, Austria Tel: 01-60203900

#### **CZECH REPUBLIC/SLOVAKIA/**

**HUNGARY/SLOVENIA Yamaha Music Central Europe GmbH, Branch Austria, CEE Department** Schleiergasse 20, A-1100 Wien, Austria Tel: 01-602039025

#### **POLAND**

**Yamaha Music Central Europe GmbH Sp.z. o.o. Oddzial w Polsce** ul. 17 Stycznia 56, PL-02-146 Warszawa, Poland Tel: 022-868-07-57

#### **THE NETHERLANDS/ BELGIUM/LUXEMBOURG**

**Yamaha Music Central Europe GmbH, Branch Benelux** 

Clarissenhof 5-b, 4133 AB Vianen, The Netherlands Tel: 0347-358 040 **FRANCE**

**Yamaha Musique France**  BP 70-77312 Marne-la-Vallée Cedex 2, France Tel: 01-64-61-4000

#### **ITALY**

**Yamaha Musica Italia S.P.A.**  Viale Italia 88, 20020 Lainate (Milano), Italy Tel: 02-935-771

#### **SPAIN/PORTUGAL**

**Yamaha-Hazen Música, S.A.** Ctra. de la Coruna km. 17, 200, 28230 Las Rozas (Madrid), Spain Tel: 91-639-8888

#### **GREECE**

**Philippos Nakas S.A. The Music House** 147 Skiathou Street, 112-55 Athens, Greece Tel: 01-228 2160

#### **SWEDEN**

**Yamaha Scandinavia AB** J. A. Wettergrens Gata 1 Box 30053 S-400 43 Göteborg, Sweden Tel: 031 89 34 00

#### **DENMARK**

**YS Copenhagen Liaison Office** Generatorvej 6A DK-2730 Herlev, Denmark Tel: 44 92 49 00

**FINLAND F-Musiikki Oy** Kluuvikatu 6, P.O. Box 260, SF-00101 Helsinki, Finland Tel: 09 618511

#### **NORWAY**

**Norsk filial av Yamaha Scandinavia AB**  Grini Næringspark 1 N-1345 Østerås, Norway Tel: 67 16 77 70

## **ICELAND**

**Skifan HF** Skeifan 17 P.O. Box 8120 IS-128 Reykjavik, Iceland Tel: 525 5000

## **OTHER EUROPEAN COUNTRIES**

**Yamaha Music Central Europe GmbH** Siemensstraße 22-34, 25462 Rellingen, Germany Tel: +49-4101-3030

#### **AFRICA**

## **Yamaha Corporation,**

**Asia-Pacific Music Marketing Group** Nakazawa-cho 10-1, Hamamatsu, Japan 430-8650 Tel: +81-53-460-2312

#### **MIDDLE EAST**

## **TURKEY/CYPRUS**

**Yamaha Music Central Europe GmbH** Siemensstraße 22-34, 25462 Rellingen, Germany Tel: 04101-3030

## **OTHER COUNTRIES**

**Yamaha Music Gulf FZE** LB21-128 Jebel Ali Freezone P.O.Box 17328, Dubai, U.A.E. Tel: +971-4-881-5868

#### **ASIA**

## **THE PEOPLE'S REPUBLIC OF CHINA**

**Yamaha Music & Electronics (China) Co.,Ltd.** 25/F., United Plaza, 1468 Nanjing Road (West), Jingan, Shanghai, China Tel: 021-6247-2211

#### **HONG KONG**

**Tom Lee Music Co., Ltd.** 11/F., Silvercord Tower 1, 30 Canton Road, Tsimshatsui, Kowloon, Hong Kong Tel: 2737-7688

#### **INDONESIA**

#### **PT. Yamaha Music Indonesia (Distributor) PT. Nusantik**

Gedung Yamaha Music Center, Jalan Jend. Gatot Subroto Kav. 4, Jakarta 12930, Indonesia Tel: 21-520-2577

#### **KOREA**

#### **Yamaha Music Korea Ltd.**

Tong-Yang Securities Bldg. 16F 23-8 Yoido-dong, Youngdungpo-ku, Seoul, Korea Tel: 02-3770-0660

#### **MALAYSIA**

**Yamaha Music Malaysia, Sdn., Bhd.** Lot 8, Jalan Perbandaran, 47301 Kelana Jaya, Petaling Jaya, Selangor, Malaysia Tel: 3-78030900

#### **PHILIPPINES**

**Yupangco Music Corporation** 339 Gil J. Puyat Avenue, P.O. Box 885 MCPO, Makati, Metro Manila, Philippines Tel: 819-7551

#### **SINGAPORE**

**Yamaha Music Asia Pte., Ltd.** #03-11 A-Z Building 140 Paya Lebor Road, Singapore 409015 Tel: 747-4374

#### **TAIWAN**

**Yamaha KHS Music Co., Ltd.**  3F, #6, Sec.2, Nan Jing E. Rd. Taipei. Taiwan 104, R.O.C. Tel: 02-2511-8688

#### **THAILAND**

**Siam Music Yamaha Co., Ltd.** 891/1 Siam Motors Building, 15-16 floor Rama 1 road, Wangmai, Pathumwan Bangkok 10330, Thailand Tel: 02-215-2626

#### **OTHER ASIAN COUNTRIES**

**Yamaha Corporation,**

**Asia-Pacific Music Marketing Group** Nakazawa-cho 10-1, Hamamatsu, Japan 430-8650 Tel: +81-53-460-2317

## **OCEANIA**

## **AUSTRALIA**

**Yamaha Music Australia Pty. Ltd.** Level 1, 99 Queensbridge Street, Southbank, Victoria 3006, Australia Tel: 3-9693-5111

#### **NEW ZEALAND**

**Music Houses of N.Z. Ltd.** 146/148 Captain Springs Road, Te Papapa, Auckland, New Zealand

Tel: 9-634-0099

#### **COUNTRIES AND TRUST TERRITORIES IN PACIFIC OCEAN**

**Yamaha Corporation, Asia-Pacific Music Marketing Group** Nakazawa-cho 10-1, Hamamatsu, Japan 430-8650 Tel: +81-53-460-2312

#### **HEAD OFFICE Yamaha Corporation, Pro Audio & Digital Musical Instrument Division** Nakazawa-cho 10-1, Hamamatsu, Japan 430-8650 Tel: +81-53-460-3273

# **@YAMAHA**

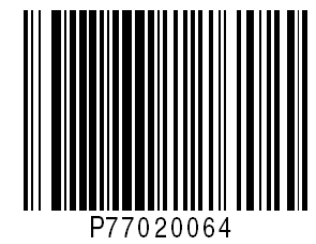

Yamaha Home Keyboards Home Page (English Only) **http://music.yamaha.com/homekeyboard**

Yamaha Manual Library **http://www.yamaha.co.jp/manual/**

U.R.G., Pro Audio & Digital Musical Instrument Division, Yamaha Corporation © 2005 Yamaha Corporation

> BGAO \*\*\*XX\*.\*-\*\* Printed in Europe